# CIRRUS

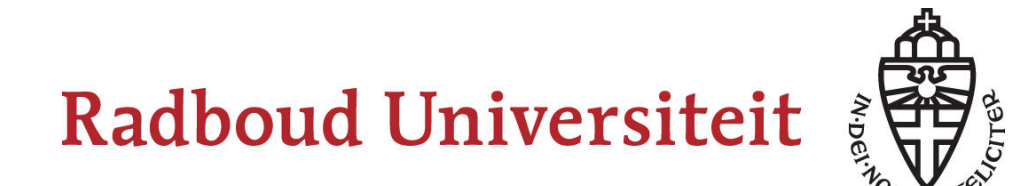

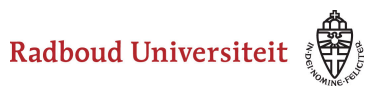

## **Table of Contents**

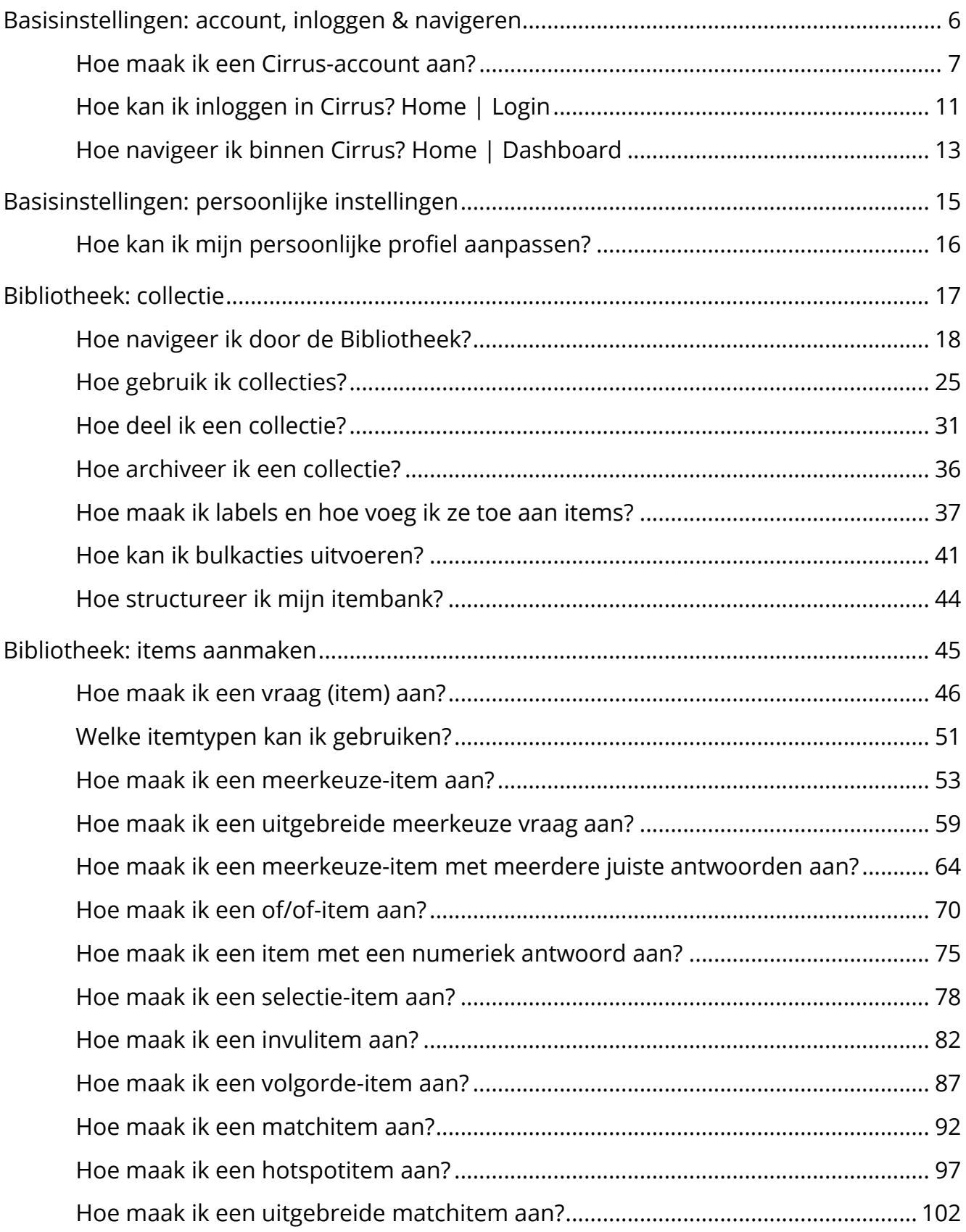

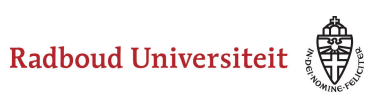

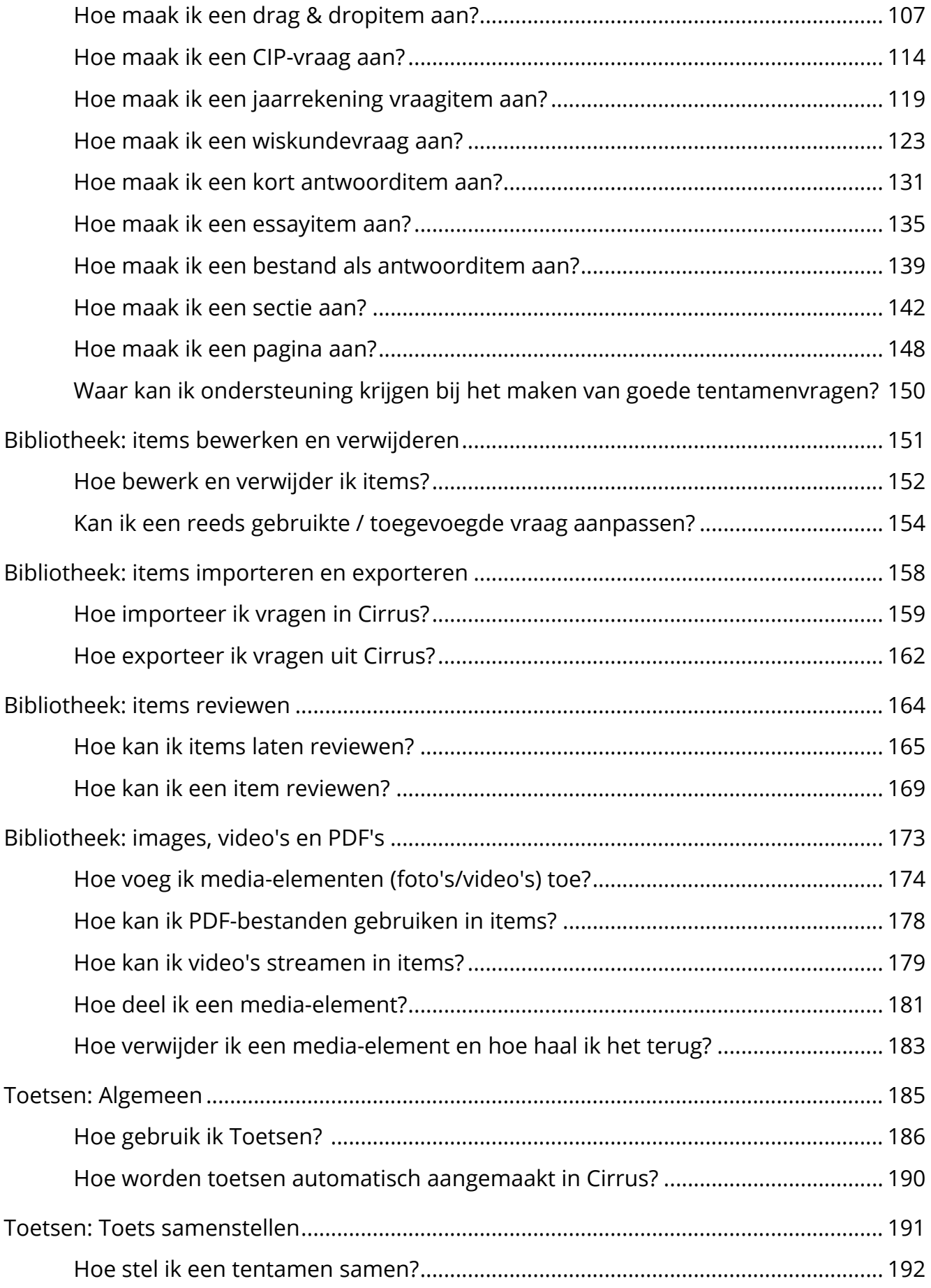

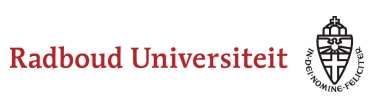

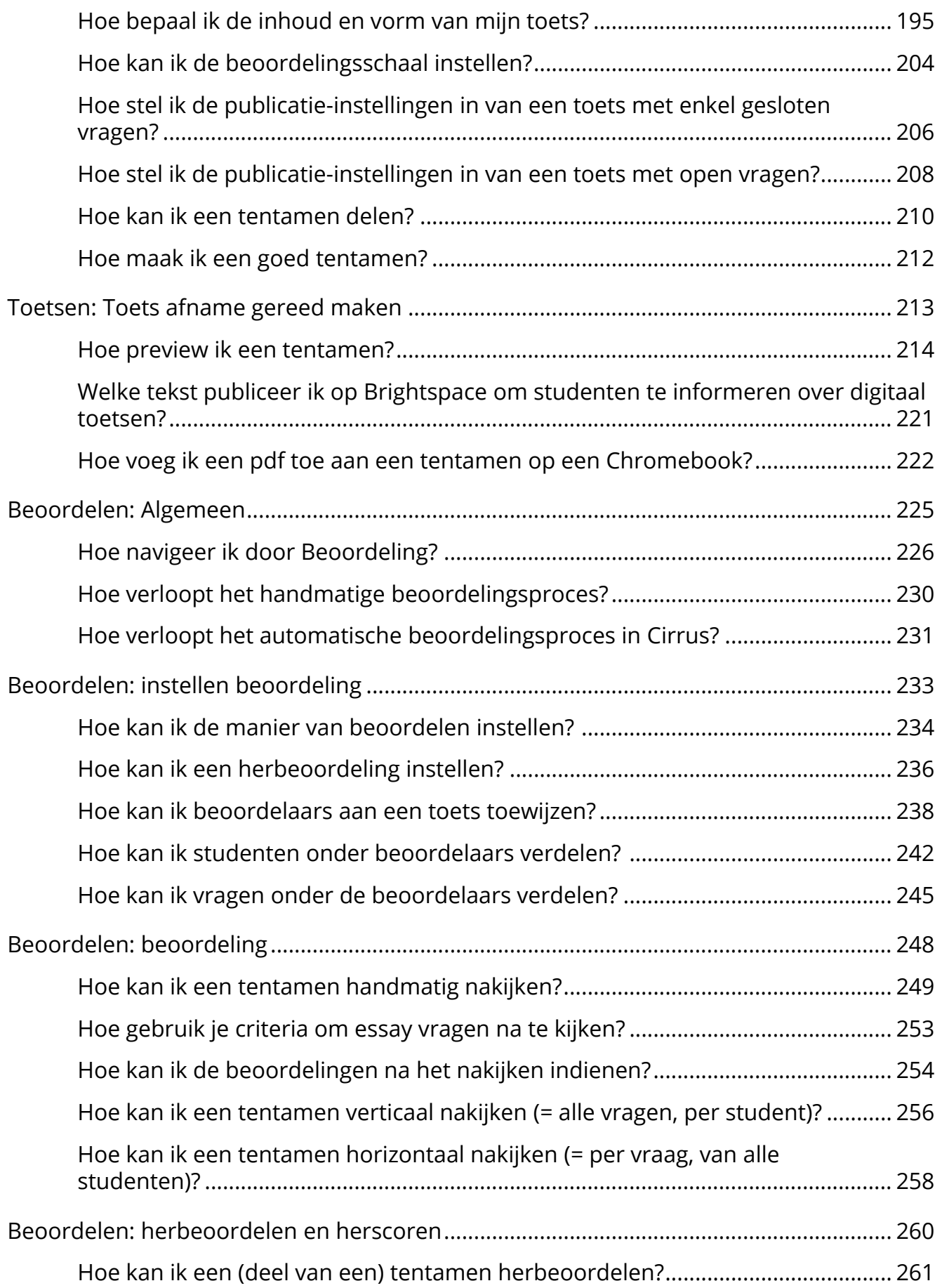

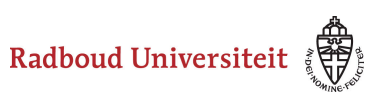

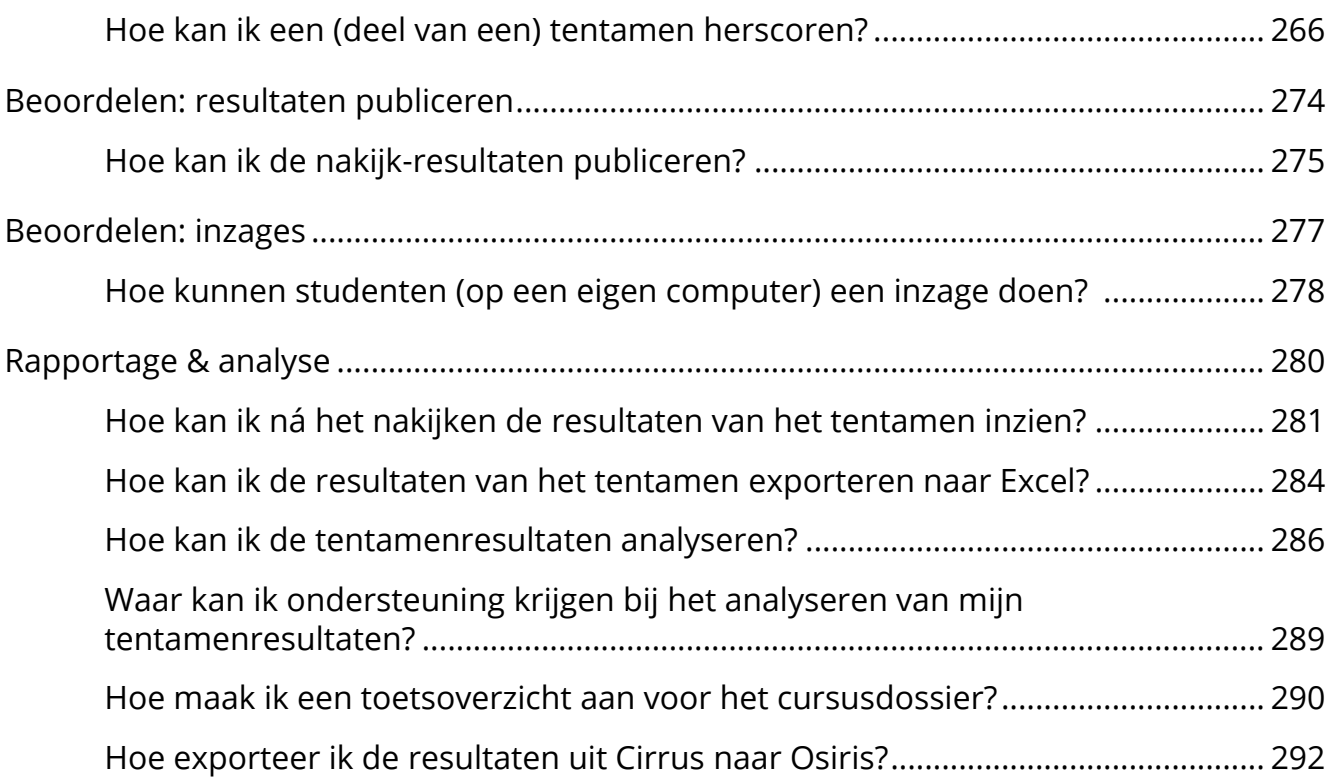

<span id="page-5-0"></span>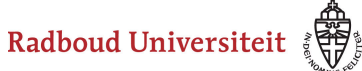

## **Basisinstellingen: account, inloggen & navigeren**

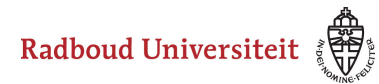

### <span id="page-6-0"></span>**Hoe maak ik een Cirrus-account aan?**

Ben je een medewerker en heb je een U- of een E-account dan kun je er zelf voor zorgen dat je een account in Cirrus krijgt. Hiervoor doe je een aanvraag in het Accountportal van de RU. Lees hieronder hoe dit in zijn werk gaat.

#### **Account aanvragen in Accountportal**

Als je een actief U- of E-account hebt, dan kun je zelf de toegang tot Cirrus regelen. Wat je hiervoor moet doen is het volgende.

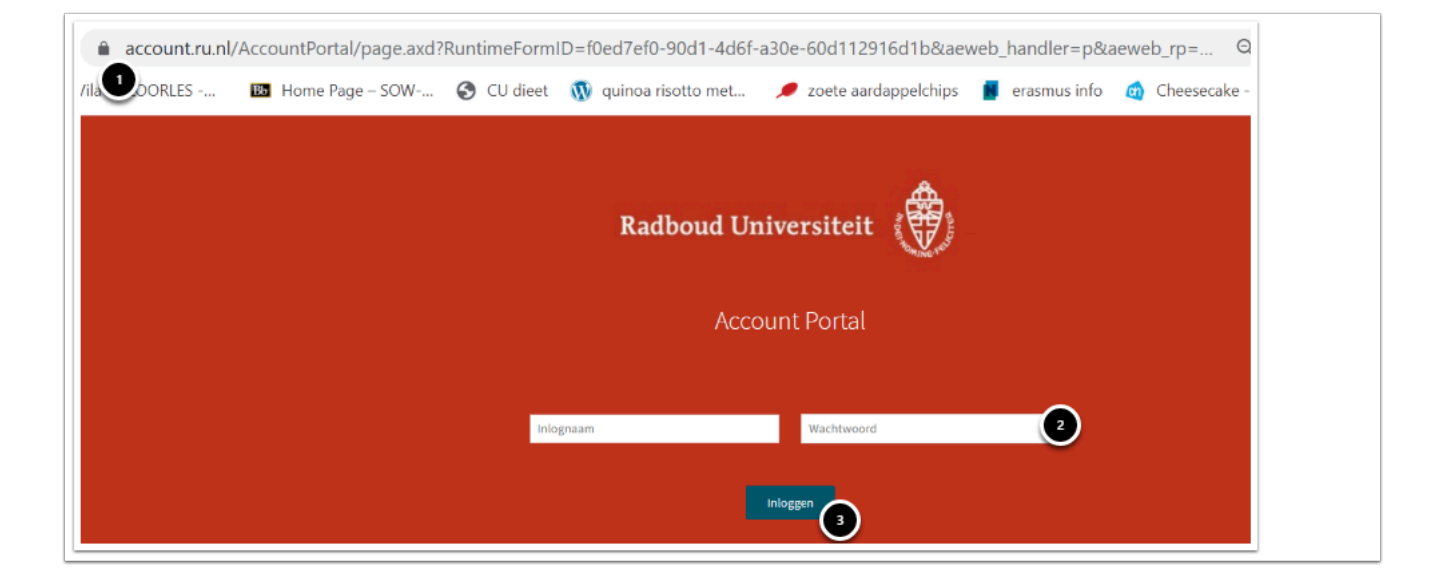

- 1. Ga naar Accountportal via [https://account.ru.nl](https://account.ru.nl/)
- 2. Vul jouw inloggegevens in en klik op log in.

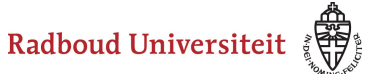

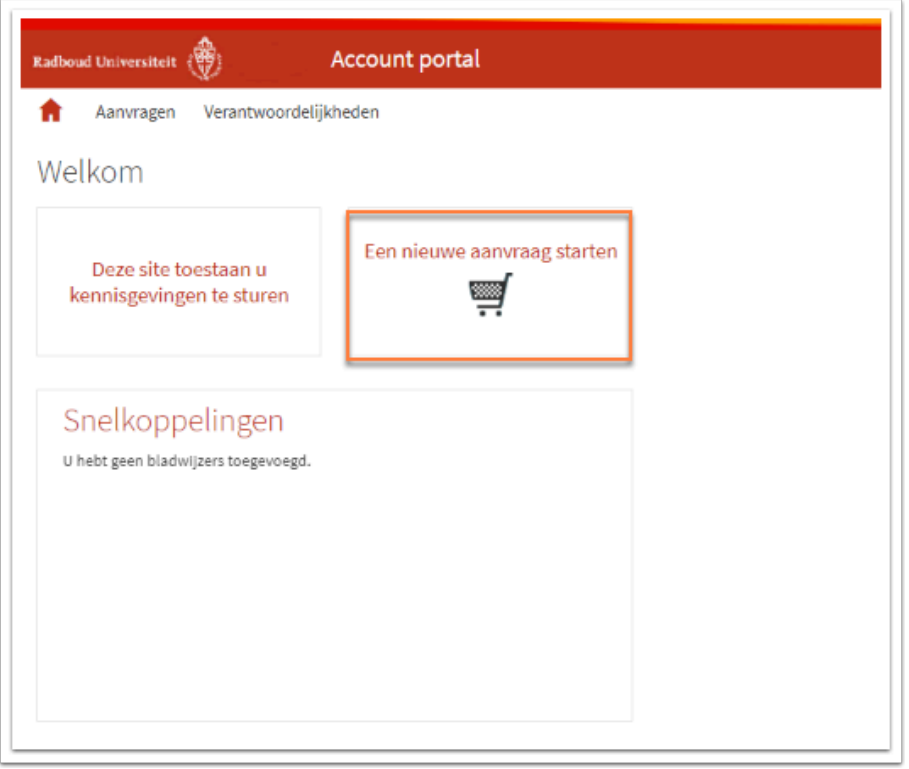

• Klik op **Een nieuwe aanvraag starten.** 

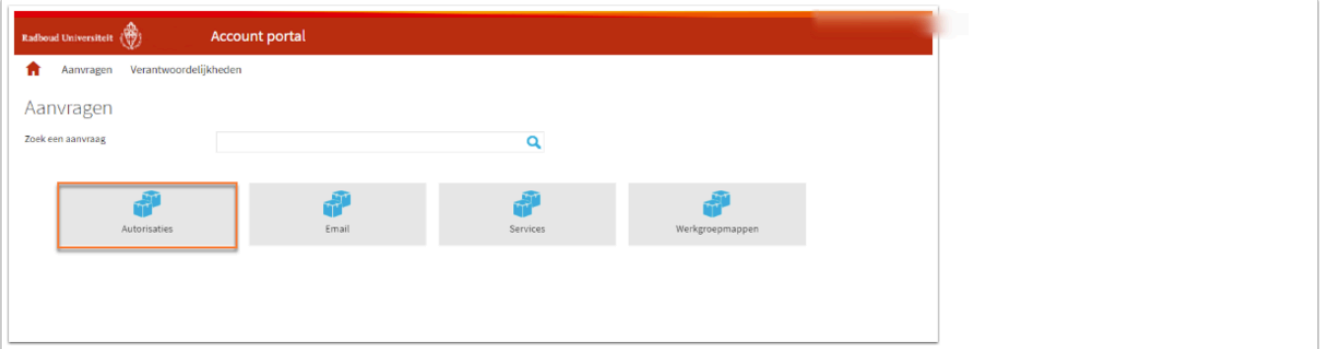

• Klik op **Autorisaties.** 

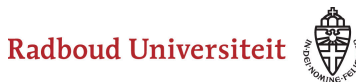

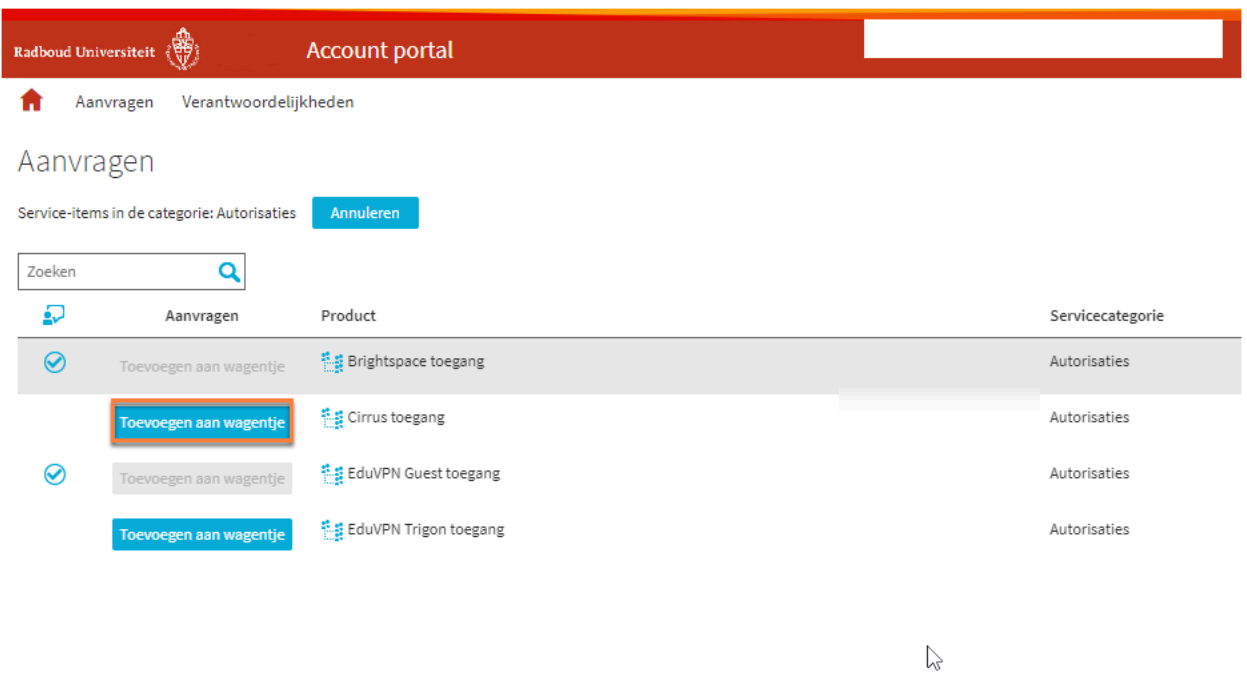

• Klik **Toevoegen aan wagentje** voor het gewenste product; hier dus Cirrus toegang.

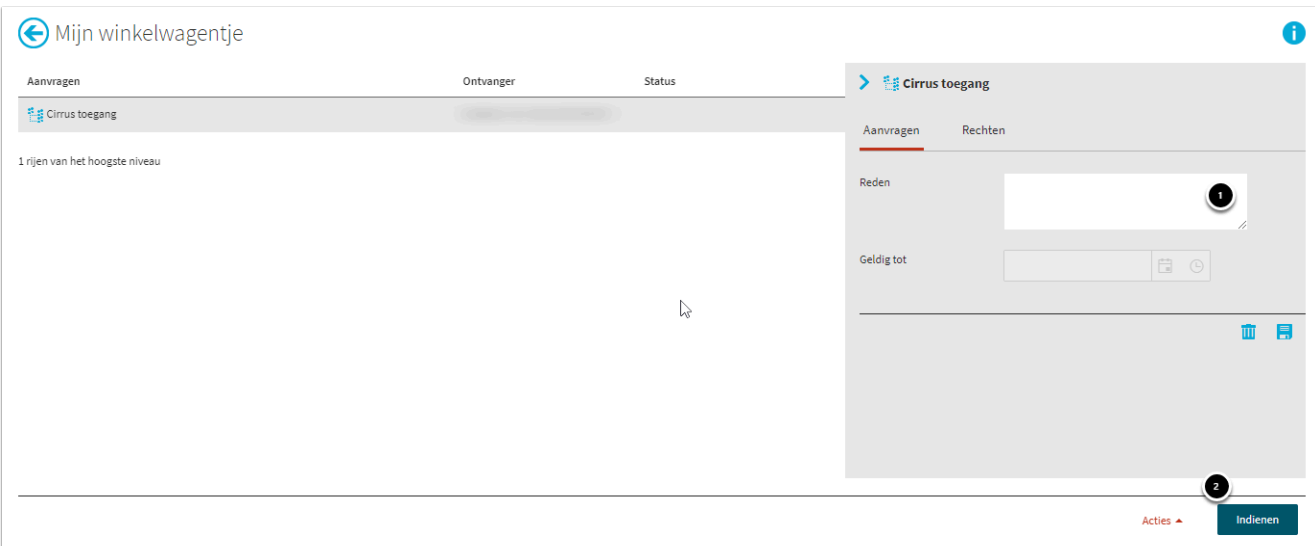

- 1. Voer eventueel een reden in voor de aanvraag.
- 2. Klik op **Indienen.**

Je aanvraag wordt automatisch doorgestuurd naar de coördinator digitaal toetsen van jouw faculteit ter goedkeuring. Daarmee weet hij/zij meteen dat jij de aanvraag gedaan

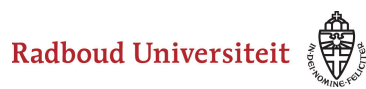

hebt en kan hij/zij contact met jou opnemen om je in Cirrus wegwijs te maken. Na de goedkeuring ontvang je een bericht.

Hoe het inloggen verloopt lees je [hier.](#page-10-0)

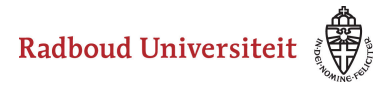

## <span id="page-10-0"></span>**Hoe kan ik inloggen in Cirrus? Home | Login**

Om digitaal te kunnen toetsen gebruiken we aan de Radboud Universiteit Cirrus Assessment. Je kunt dit programma gebruiken op je computer. Start de browser en ga naar [cirrus.ru.nl](https://radboud.cirrusplatform.com/author/login). Er verschijnt een inlogscherm.

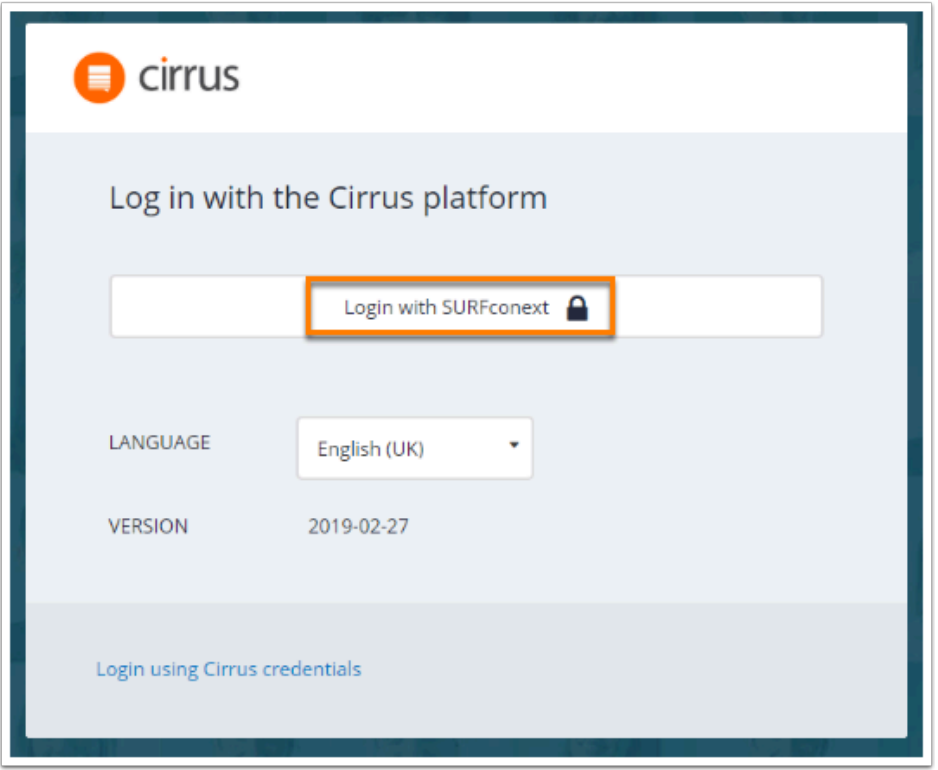

Klik op **Login met SURFconext**.

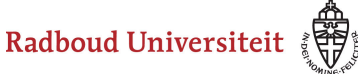

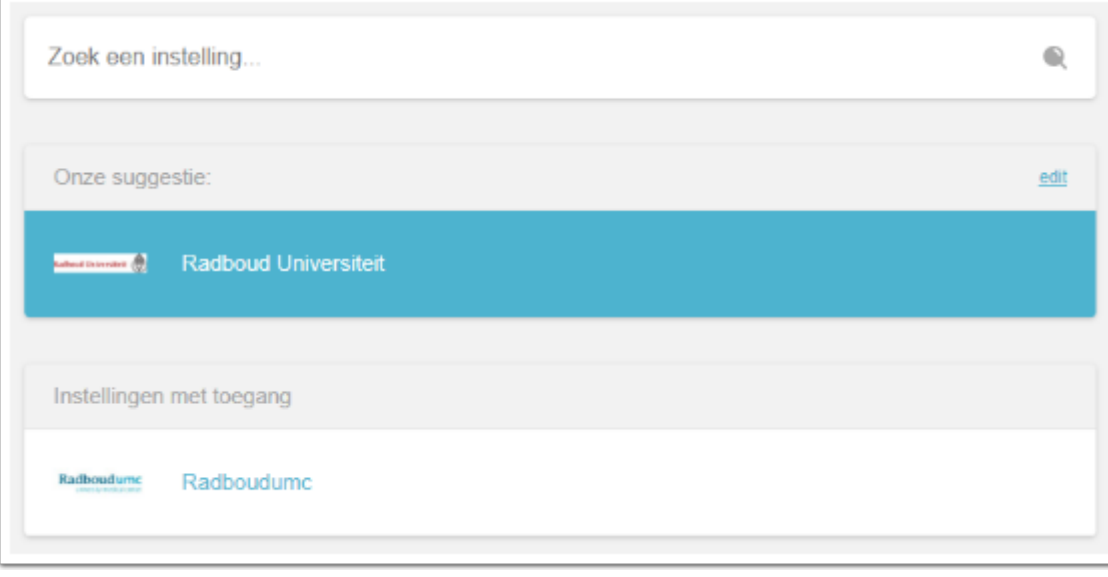

- Je komt op de SURFconext pagina waar je een instelling moet selecteren. Selecteer **Radboud Universiteit** om in te loggen met je U-, E- of S-nummer en **Radboudumc**  om in te loggen met je Z-nummer.
- Vul je gebruikersnaam en wachtwoord in en klik op login. Gebruik hiervoor je account van de Radboud Universiteit of het Radboudumc (je U-, E-, S- of Z-account).
- Je krijgt nu eenmalig een scherm te zien waarin je toestemming geeft dat je gebruikers-id wordt gebruikt voor identificatie in Cirrus. Lees de tekst en klik op <Ja, ga door […]>.

Je bent nu ingelogd in Cirrus.

 Om te starten met digitaal toetsen, Voordat je kunt starten met digitaal toetsen, maak je een afspraak met je facultair coördinator digitaal toetsen. Daarna vraag je toegang tot Cirrus aan bij de **Account Portal**. Je logt vervolgens in met je Radboud gebruikersnaam (u-/e- of z-nummer) en -wachtwoord. Heb je problemen met inloggen? Neem dan contact op met de facultair coördinator digitaal toetsen.

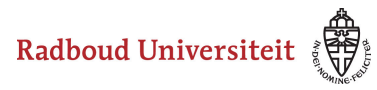

## <span id="page-12-0"></span>**Hoe navigeer ik binnen Cirrus? Home | Dashboard**

#### **Persoonlijk dashboard**

Als je inlogt in Cirrus, kom je direct terecht op je persoonlijke dashboard.

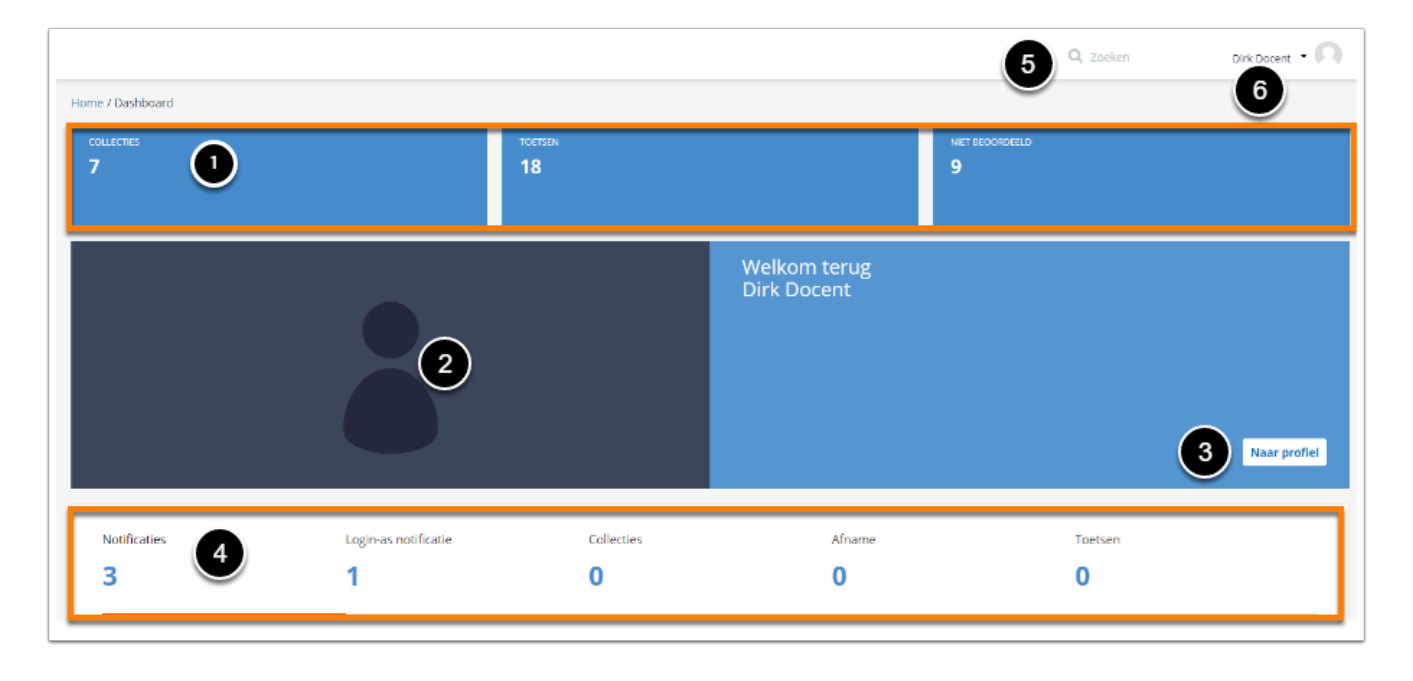

- 1. In de bovenste navigatiebalk zie je een overzicht van jouw eigen of met jou gedeelde **Collecties**, **Toetsen** en **Niet beoordeeld**e toetsen.
- 2. Daaronder zie je jouw profielfoto. Deze is te wijzigen onder 3.
- 3. Klik op **Naar profiel** om al jouw profielinstellingen te zien.
- 4. In de onderste navigatiebalk zie je een overzicht van voor jou relevante updates:
	- **Notificaties**: updates over items in collecties waaraan jij meewerkt en met jou gedeelde (media)bestanden.
	- **Login-as notificatie**: informatie over wie jouw profiel tijdelijk heeft overgenomen
	- **Collecties**: collecties die iemand met jou heeft gedeeld.
	- **Afname**: geplande toetsafnames
	- **Toetsen**: toetsen die iemand met jou heeft gedeeld.
- 5. Met de zoekbalk zoek je naar items, toetsen, beoordelingen en de planning door middel van steekwoorden.
- 6. Door op je eigen naam te klikken, kun je navigeren naar jouw instellingenpagina en afmelden.

In de navigatiebalk aan de linkerkant van je dashboard vind je waar je bent binnen Cirrus.

Radboud Universiteit

#### Werkinstructies

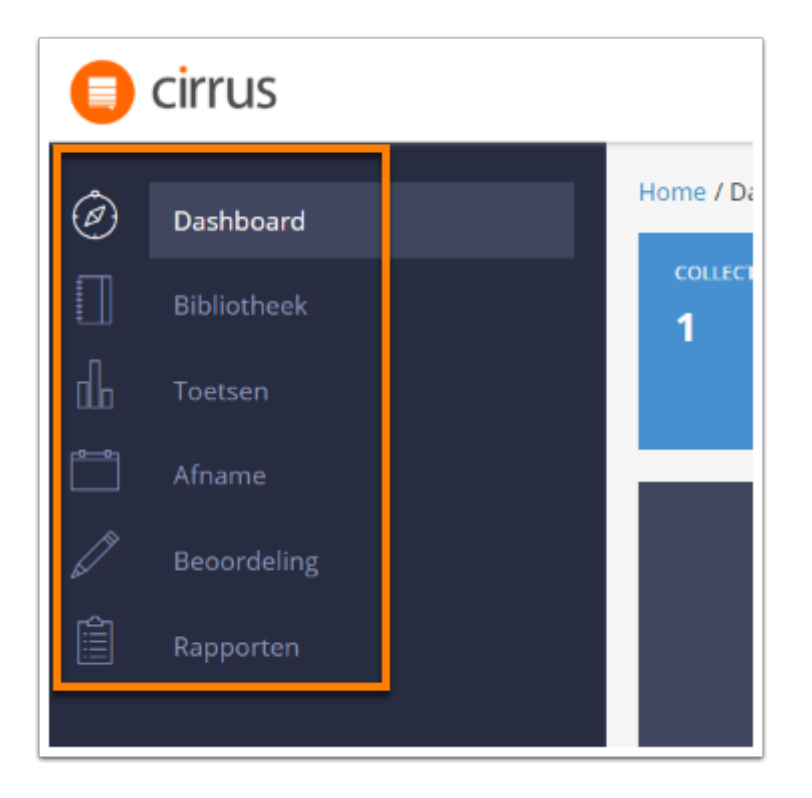

- Je bent op je persoonlijke **Dashboard**.
- In de **[Bibliotheek](#page-17-0)** vind je je collecties en items.
- Onder **[Toetsen](#page-185-0)** vind je jouw toetsen en toetsstatistieken.
- Onder **Afname** vind je de toetsen waarvoor jij bent ingepland om te surveilleren.
- Onder **[Beoordeling](#page-224-0)** vind je de afgenomen toetsen waarvan jij coördinator bent.
- Onder **[Rapporten](#page-279-0)** vind je de toetsresultaten.

 Om gemakkelijk terug te keren naar je dashboard, klik je op het **Cirrus**logo linksbovenin het scherm. Dit kan vanaf elke plek binnen Cirrus.

<span id="page-14-0"></span>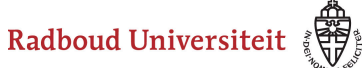

## **Basisinstellingen: persoonlijke instellingen**

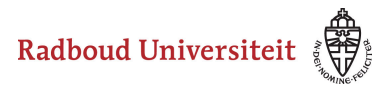

## <span id="page-15-0"></span>**Hoe kan ik mijn persoonlijke profiel aanpassen?**

Om je persoonlijke profiel aan te passen, navigeer je vanaf je dashboard naar je instellingenpagina.

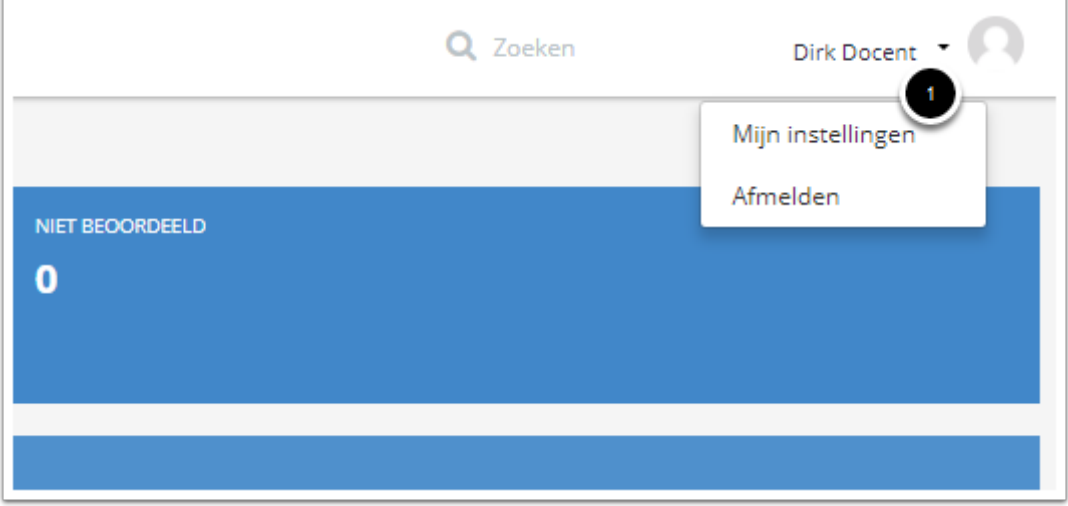

1. Klik rechtsbovenin je dashboard op je naam. Klik vervolgens op **Mijn instellingen**.

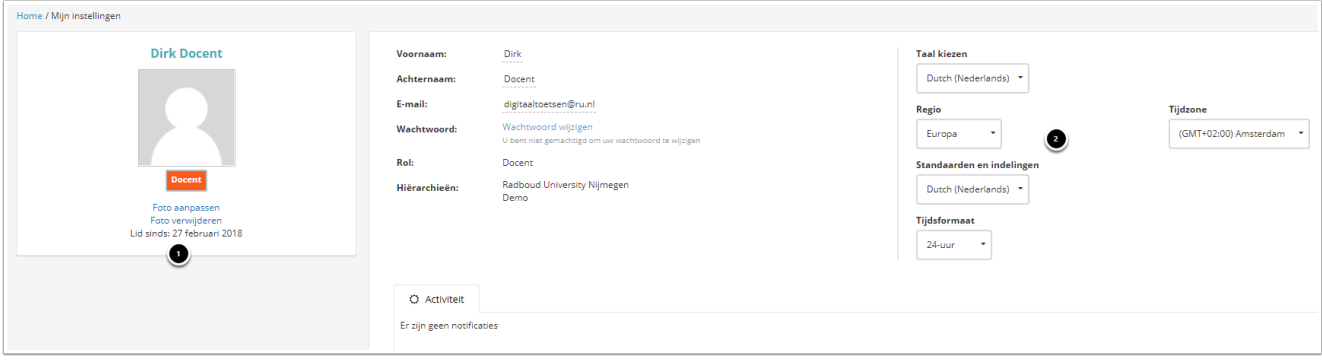

Op je profielpagina vind je informatie over jouw contactgegevens, naam, rol, hiërarchie (de groep gebruikers waartoe je behoort), taal, regio, tijdsformaat, tijdzone en activiteit.

- 1. Klik op **Foto aanpassen** om een nieuwe foto van je computer te uploaden. Klik op **Foto verwijderen** om je profielfoto weg te halen.
- 2. Verander eventueel de taal en indeling.

<span id="page-16-0"></span>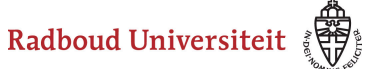

## **Bibliotheek: collectie**

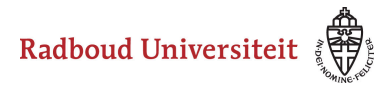

## <span id="page-17-0"></span>**Hoe navigeer ik door de Bibliotheek?**

**Bibliotheek** [Collectiestabblad](#page-18-0)  [Collecties filteren](#page-18-1) [Itemstabblad](#page-19-0)  [Items filteren](#page-20-0) [Media elemententabblad](#page-21-0)  [Media elementen filteren](#page-22-0) 

#### <span id="page-17-1"></span>**Bibliotheek**

Vanuit de **Bibliotheek** zijn al je collecties, vragen in collecties (items) en mediaelementen te beheren.

• Navigeer naar **Bibliotheek** via de linkernavigatiebalk.

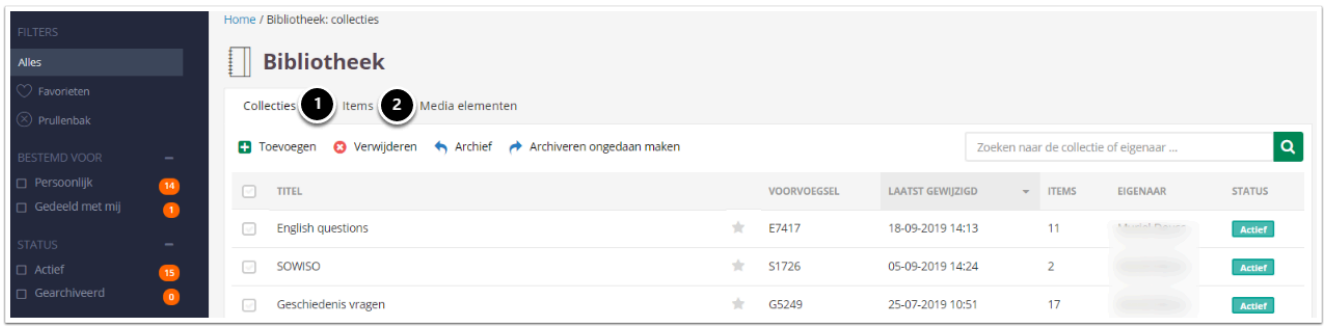

- 1. Je landt op het **Collecties**tabblad. Je vindt hier een overzicht van alle collecties waarin je een rol hebt. Deze collecties zijn aangemaakt door de coördinator digitaal toetsen van jouw faculteit.
- 2. Vanaf deze pagina kun je verder navigeren naar het **Items**tabblad en het **Media elementen**tabblad.

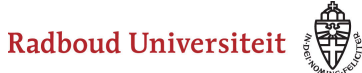

#### <span id="page-18-0"></span>**Collectiestabblad**

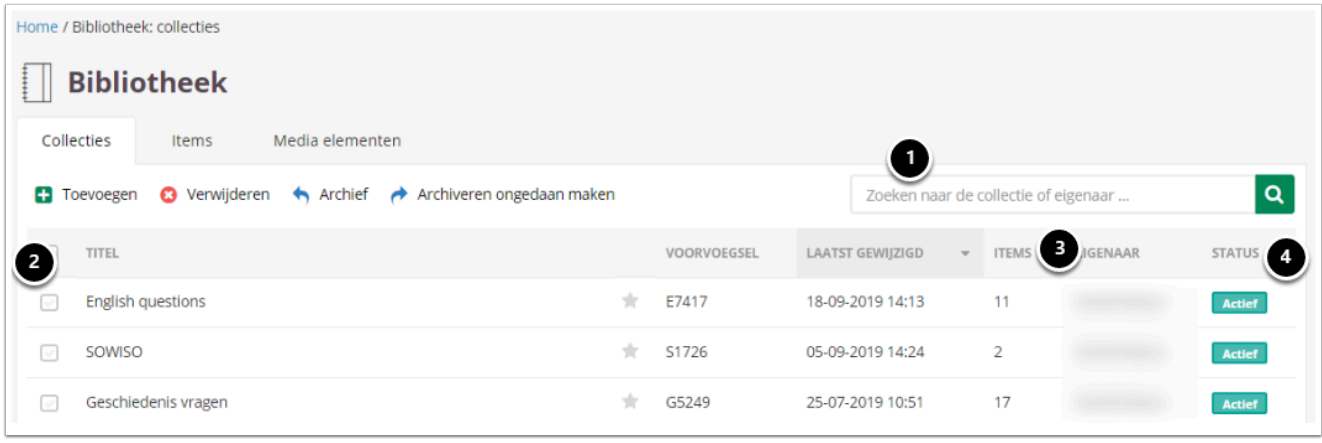

- 1. Gebruik de zoekbalk om een collectie te zoeken.
- 2. Vink een of meerdere collecties aan om acties uit te voeren. Vink alle collecties tegelijk aan door het hokje naast **Titel** aan te vinken.
- 3. Onder **Items** zie je voor elke collectie hoeveel vragen er in die collectie staan.
- 4. Onder **Status** zie je of de collectie actief of gearchiveerd is.
	- **Actief**: bij het maken van een toets kun je de vragen uit de collectie toevoegen.
	- **Gearchiveerd**: bij het maken van een toets kun je de vragen uit de collectie niet zien/toevoegen.
	- Heb je een collectie vaak nodig? Klik dan op het sterretje rechts naast de titel van de collectie. Zo vind je de collectie gemakkelijk terug.

#### <span id="page-18-1"></span>**Collecties filteren**

Gebruik de linkernavigatiebalk om collecties te filteren.

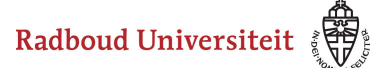

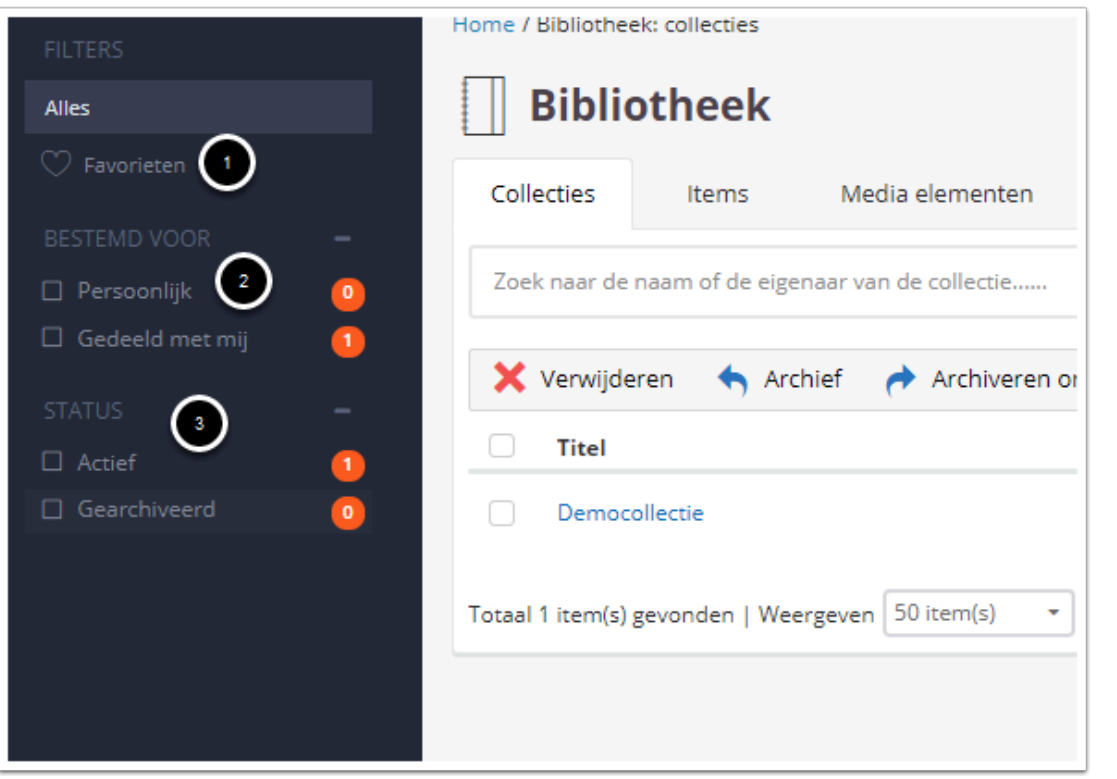

- 1. Klik op favorieten om alleen die collecties te zien die je een ster hebt gegeven.
- 2. Klik op de opties onder **Bestemd voor** om alleen collecties van jezelf te zien (**Persoonlijk**) of alleen collecties die met jou zijn gedeeld (**Gedeeld met mij)**. De facultair coordinator maakt voor jou de collectie aan. Je ziet dus al je collecties onder **Gedeeld met mij.** De oranje bolletjes laten zien hoeveel collecties je hebt onder elke optie.
- 3. Klik op de opties onder **Status** om alleen actieve of alleen gearchiveerde collecties te zien. De oranje bolletjes laten zien hoeveel collecties je hebt onder elke optie.

#### <span id="page-19-0"></span>**Itemstabblad**

- Navigeer naar **Bibliotheek** in de navigatiebalk.
- Klik op **Items** (tweede tabblad).

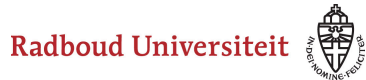

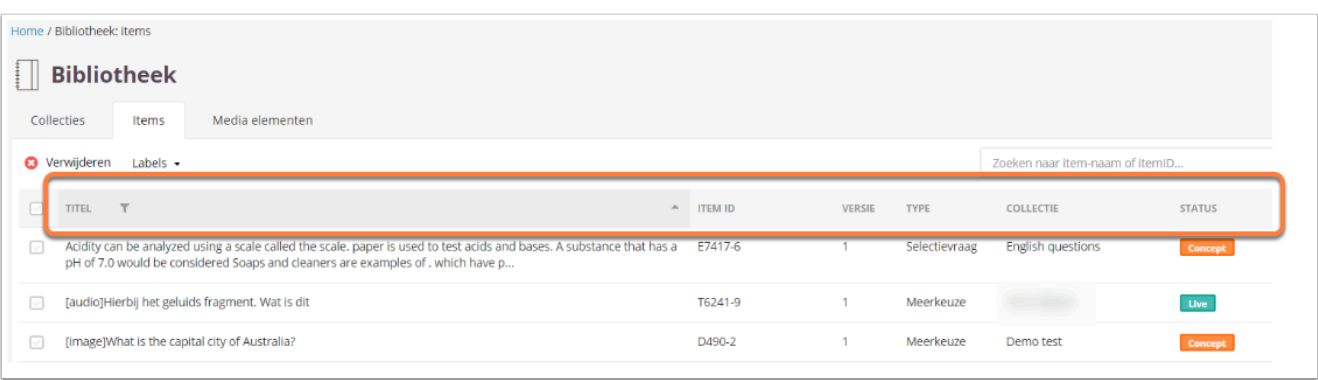

- Je ziet een overzicht van alle items die je in de bibliotheek hebt staan. Je kunt de **Titel**  en het **Item ID** op alfabetische of omgekeerd alfabetische volgorde zetten. Klik hiervoor op **Titel** dan wel **Item ID** en klik vervolgens op het pijltje.
- Onder [Type](#page-50-0) zie je wat voor soort vraag het betreft.
- Onder **Collectie** zie je in welke collectie de vraag staat.
- Onder **[Status](#page-45-0)** zie je de status van het item.
- Vink een of meerdere items aan om acties uit te voeren. Vink alle items tegelijk aan door het hokje naast **Titel** aan te vinken.
- Verwijder of label geselecteerde items.

Bekijk hoe je labels aanmaakt in het artikel Hoe maak ik labels en hoe voeg ik ze [toe aan items?](#page-36-0) 

#### <span id="page-20-0"></span>**Items filtereren**

Gebruik de linkernavigatiebalk om items te filteren.

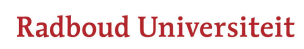

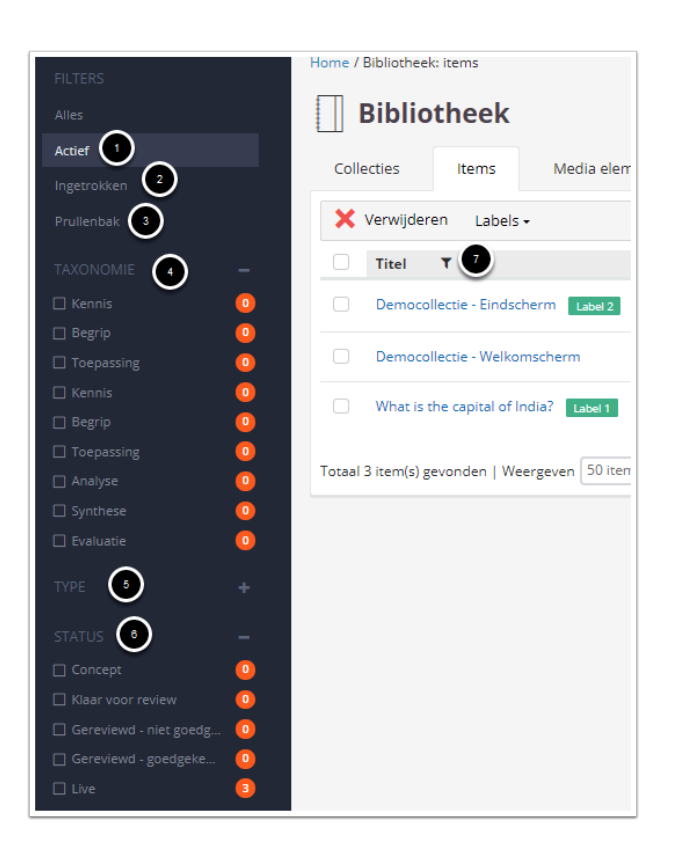

- 1. Klik op **Actief** om de vragen te zien die je in een of meerdere toetsen gebruikt.
- 2. Klik op **Ingetrokken** om de vragen te zien die je niet meer in een toets gebruikt.
- 3. Klik op **Prullenbak** om de weggegooide vragen te zien.
- 4. Klik op de opties onder **Taxonomie** om alleen items te zien die op een bepaald niveau toetsen. De oranje bolletjes laten zien hoeveel items je hebt onder elke optie.
- 5. Klik op de opties onder [Type](#page-50-0) om alleen items van een bepaald vraagtype te zien. De oranje bolletjes laten zien hoeveel items je hebt onder elke optie.
- 6. Klik op de opties onder **[Status](#page-45-0)** om alleen vragen met een bepaalde status te zien. De oranje bolletjes laten zien hoeveel items je hebt onder elke optie.
- 7. Je kunt items ook filteren op label door naast **Titel** te klikken op het filtericoontje. Vervolgens kies je op welk label je wilt filteren.

#### <span id="page-21-0"></span>**Media elemententabblad**

- Navigeer naar **Bibliotheek** in de linkernavigatiebalk.
- Klik op **Media elementen** (derde tabblad).

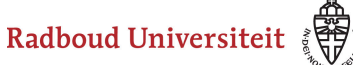

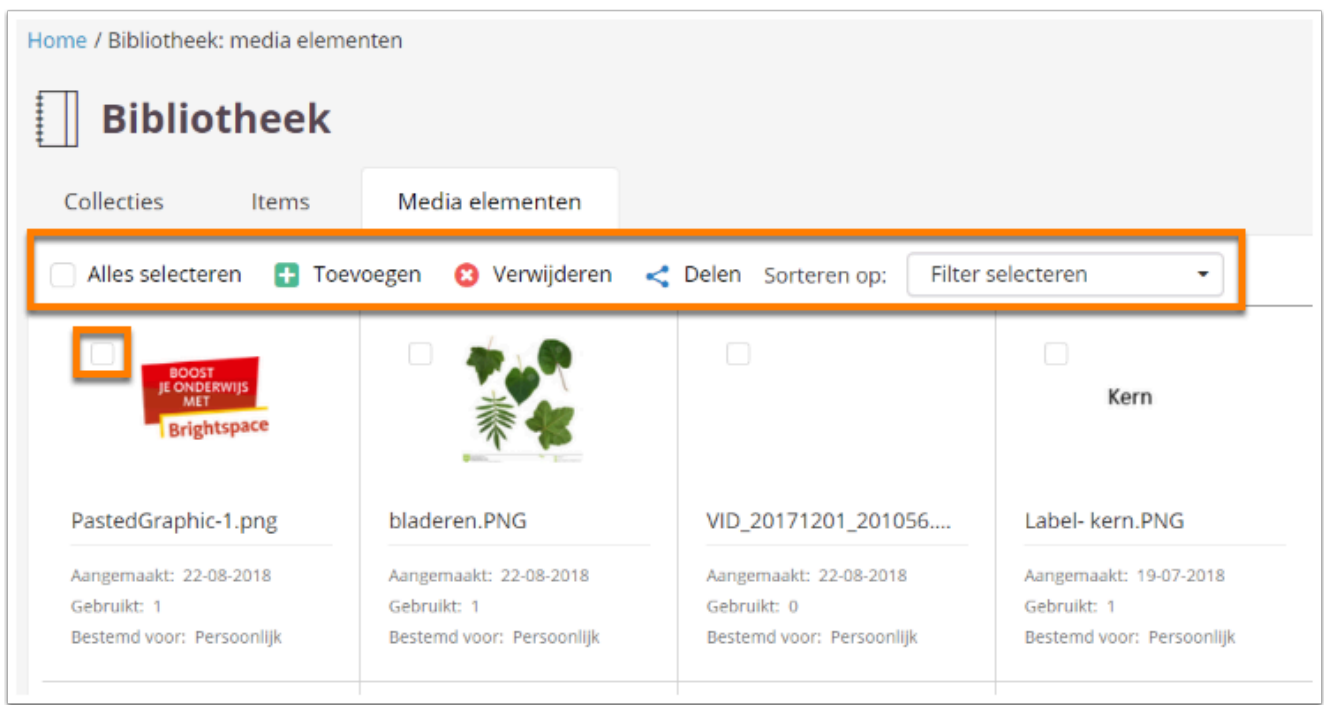

- Je ziet een overzicht van alle mediabestanden die je in je bibliotheek hebt staan. Vink het hokje in de linkerbovenhoek aan om een bestand te selecteren.
- Vink **Alles selecteren** aan om alle bestanden te selecteren. Je kunt de geselecteerde bestanden vervolgens **Verwijderen** of [Delen](#page-180-0).
- Klik op **Filter selecteren** om de bestanden te sorteren.
- Klik op **Toevoegen** om [een mediabestand toe te voegen](#page-173-0).

 Om overzicht te behouden in de bibliotheek is het noodzakelijk het media element een unieke naam te geven, voordat deze wordt toegevoegd aan de bibliotheek. Het is niet mogelijk om de naam te wijzigen, zodra het media element is toegevoegd aan de bibliotheek.

#### <span id="page-22-0"></span>**Media elementen filteren**

Gebruik de linkernavigatiebalk om media elementen te filteren.

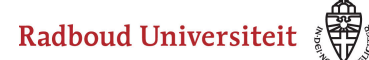

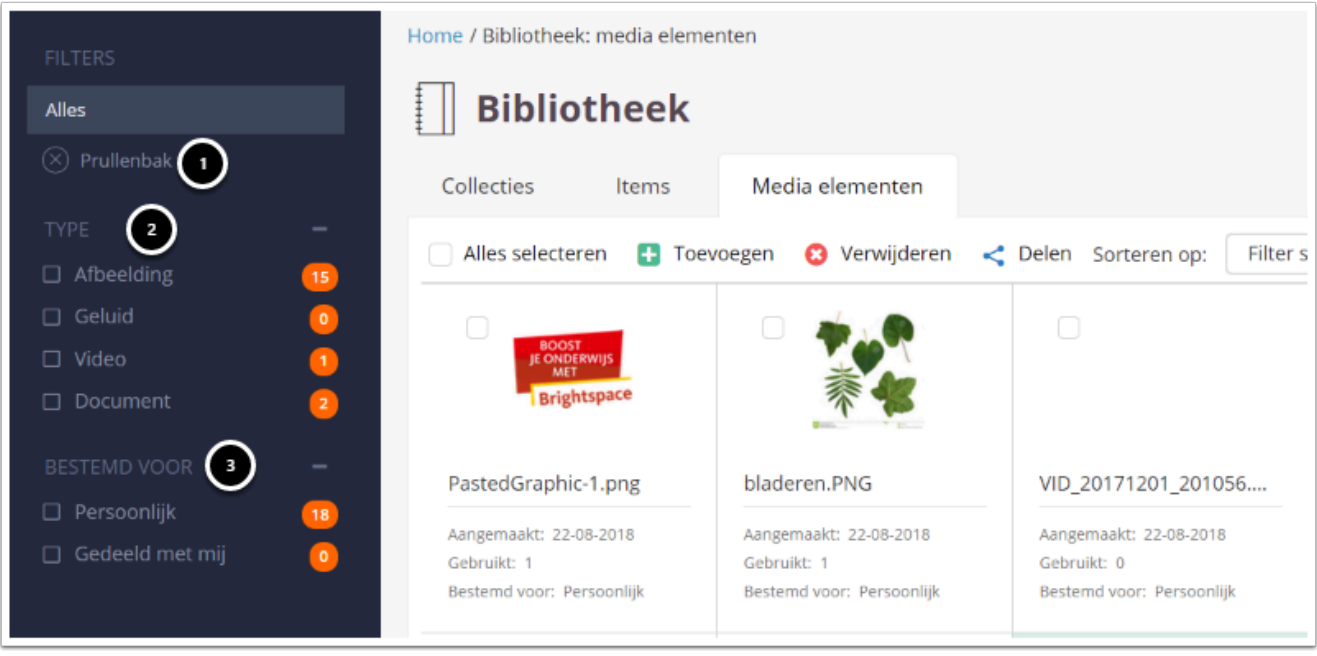

- 1. Klik op **Prullenbak** om alleen weggegooide bestanden te zien.
- 2. Klik op de opties onder **Type** om alleen bestanden van een bepaald bestandstype te zien. De oranje bolletjes laten zien hoeveel bestanden je hebt onder elke optie.
- 3. Klik op de opties onder **Bestemd voor** om alleen bestanden van jezelf te zien (**Persoonlijk**) of alleen bestanden die met jou zijn gedeeld. De oranje bolletjes laten zien hoeveel bestanden je hebt onder elke optie.

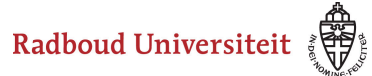

## <span id="page-24-0"></span>**Hoe gebruik ik collecties?**

[Collectiehomepage](#page-24-1) Items filteren [Collectie-instellingen](#page-27-0) [Statistieken](#page-27-1) 

Vanuit de bibliotheek navigeer je naar de verschillende collecties die met jou zijn gedeeld (collecties worden door de Facultair Coördinator Digitaal Toetsen aangemaakt). Je gebruikt collecties om je items te ordenen. Je kunt bijvoorbeeld collecties maken met items over een bepaald onderwerp, de items die je gebruikt in een bepaalde cursus, items voor een bepaald niveau, et cetera. Binnen een collectie kun je items toevoegen, bewerken, verwijderen, delen en labels toevoegen. Dit doe je allemaal vanaf de **Collectie**homepage.

#### <span id="page-24-1"></span>**Collectiehomepage**

Items maak je altijd aan binnen een bepaalde collectie. Vanaf de **collectie**homepage onderneem je alle acties die te maken hebben met het bewerken en ordenen van je items.

- Navigeer naar **Bibliotheek** via de linkernavigatiebalk.
- Klik op de collectie waarin het gewenste item staat. Je landt op het **Items**tabblad van de collectie.

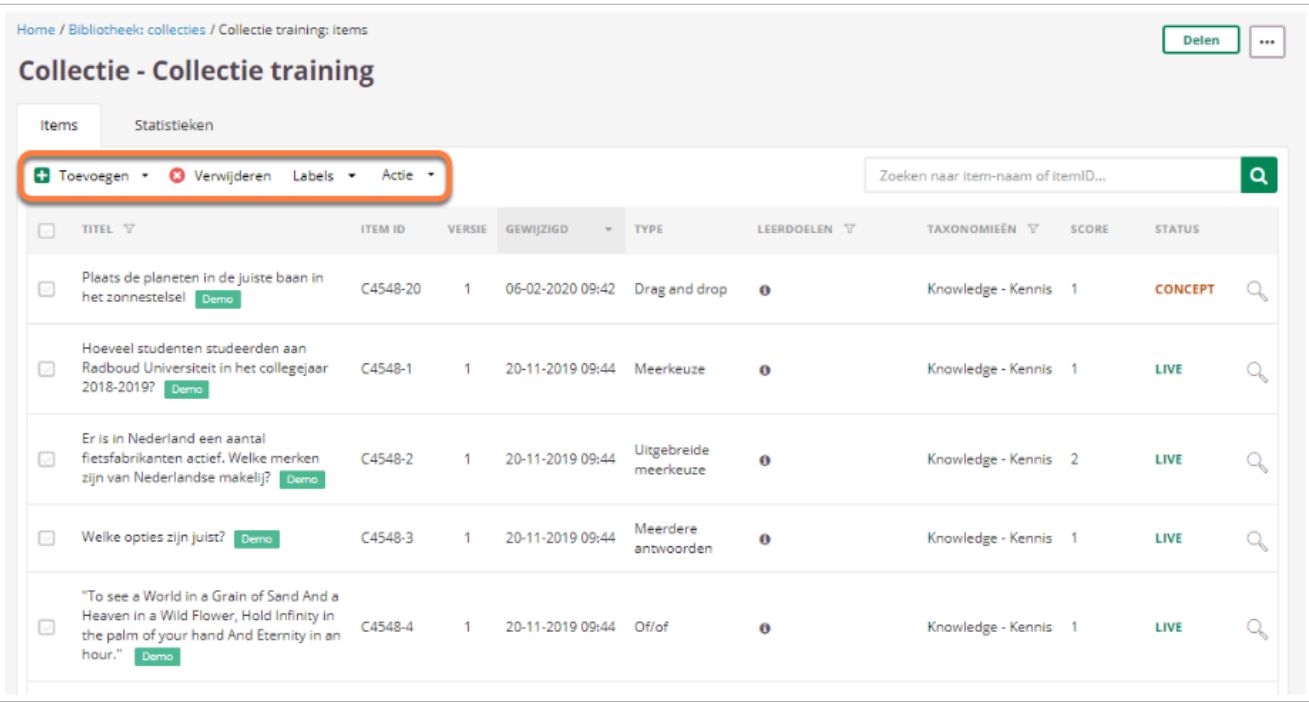

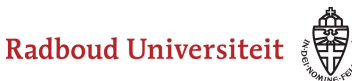

In het overzicht zie je voor elk item het **Item id**, de versie, wanneer het item voor het laatst gewijzigd is, wat voor soort item het is, het gekoppelde leerdoel, de gekoppelde taxonomie, de score die je kunt behalen voor dit item en de status. Met de knoppen in de bovenste navigatiebalk kun je:

- [Items toevoegen](https://ru-werkinstructies.screenstepslive.com/admin/v2/internal_links/937816?type=article&site_id=13023).
- [Items verwijderen](https://ru-werkinstructies.screenstepslive.com/admin/v2/sites/13023/manuals/76727/chapters/260459/articles/945247#items-verwijderen).
- [Labels toevoegen](https://ru-werkinstructies.screenstepslive.com/admin/v2/internal_links/945322?type=article&site_id=13023) aan het item.
- Bepaalde acties uitvoeren:
	- **Importeren**: je kunt *[items importeren](https://ru-werkinstructies.screenstepslive.com/admin/v2/internal_links/945267?type=article&site_id=13023)* in de collectie, bijvoorbeeld vanuit een andere collectie of vanuit een Excelbestand.
	- **Export**: selecteer het te exporteren item door het vakje voor het item aan te vinken. Klik vervolgens onder **Actie** op **Export**. Je ziet een melding dat het item wordt gedownload, waarna de download onderin je scherm verschijnt. De download bestaat uit een zip-map met daarin een Excelbestand.
	- **Kopiëren**: selecteer het te kopiëren item door het vakje voor het item aan te vinken. Klik vervolgens onder **Actie** op **Kopiëren**. De kopie verschijnt bovenaan de lijst met items.
	- **Status aanpassen**: de status geeft aan of je het item al kunt gebruiken in toetsen, of dat het nog in de maak is of nog gereviewed moet worden. Om de status van een item snel aan te passen selecteer je het gewenste item door het vakje voor het item aan te vinken en onder **Actie** > **Status aanpassen** de nieuwe status te selecteren.
	- **Itemdoel aanpassen**: Het itemdoel geeft aan of je de vraag kunt gebruiken in summatieve toetsen, formatieve toetsen of in toetsen die je formatief en summatief kunt inzetten. Om het itemdoel van een item snel aan te passen selecteer je het gewenste item door het vakje voor het item aan te vinken en onder **Actie** > **Itemdoel aanpassen** het doel te selecteren (als je **Geen** selecteert, kun je het item gebruiken in toetsen die je zowel formatief als summatief kunt inzetten).
- De collectie *delen* of andere gebruikers toegang geven om items uit de collectie te gebruiken. Deze optie is alleen uit te voeren door de collectiebeheerder (de Facultair Coördinator Digitaal Toetsen) en de auteur.
- De [collectie-instellingen](#page-27-0) aanpassen (klik hiervoor op het driepuntjesicoontje rechts bovenin).

Je kunt een item alleen gebruiken in toetsen als de status op Live staat.

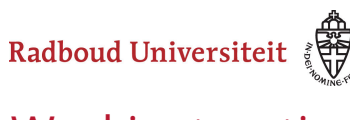

#### **Items filteren, sorteren en zoeken**

Op de **Collectie**homepage heb je verschillende mogelijkheden om items te filteren en te sorteren, zodat je ze gemakkelijk kunt terugvinden.

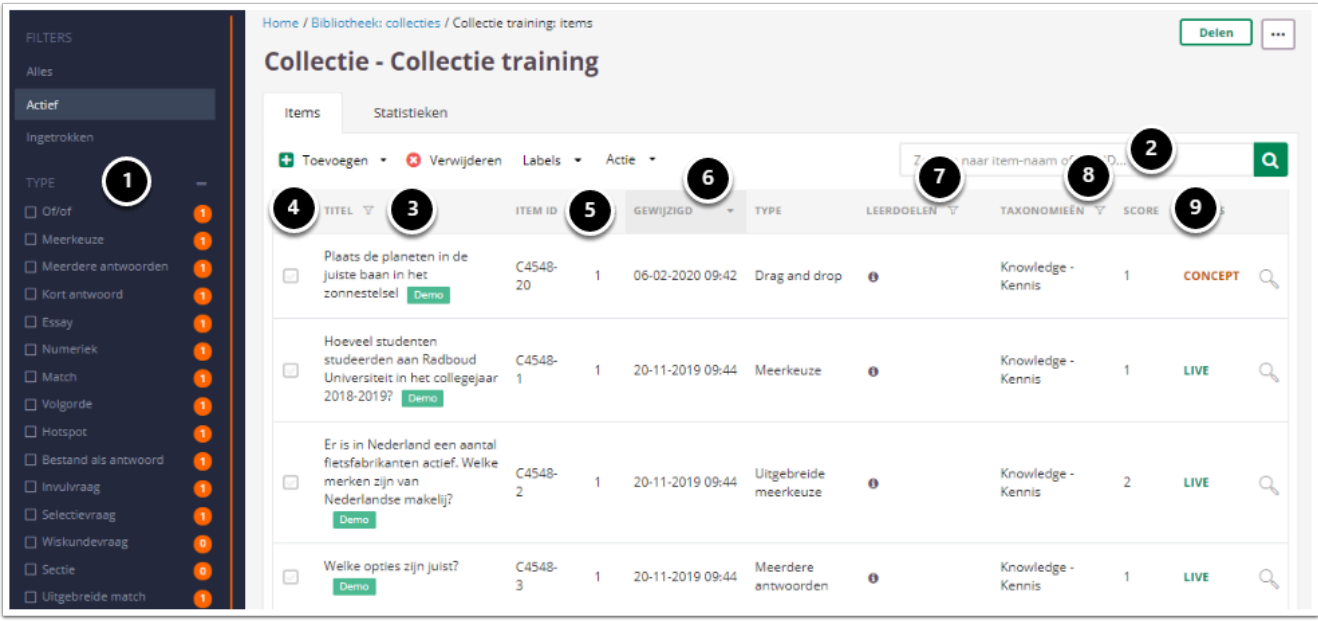

- 1. Net als op de [Bibliotheekhomepage](#page-17-0) kun je in de linkernavigatiebalk items filteren op type en status.
- 2. In de zoekbalk zoek je items op naam, item-id, [label](#page-36-0) of steekwoord.
- 3. Klik op het filtericoontje naast **Titel** om te filteren op label. Je kunt één of meerdere labels aanklikken om op te filteren. Als je de gewenste labels hebt geselecteerd, klik je op **Filter**.
- 4. Sorteer de items op naam door op **Titel** te klikken.
- 5. Sorteer de items op item-id door op **Item id** te klikken.
- 6. Sorteer de items op welke je het laatst hebt bewerkt/het eerst hebt aangemaakt door op **Gewijzigd** te klikken.
- 7. Klik op het filtericoontje naast **Leerdoelen** om te filteren op leerdoel. Je kunt een of meerdere leerdoelen aanklikken om op te filteren. Als je de gewenste leerdoelen hebt geselecteerd, klik je op **Filter**.
- 8. Klik op het filtericoontje naast **Taxonomieën** om te filteren op taxonomie. Je kunt een of meerdere taxonomieën aanklikken om op te filteren. Als je de gewenste taxonomieën hebt geselecteerd, klik je op **Filter**.
- 9. Sorteer de items op hoge/lage te behalen score door op **Score** te klikken.

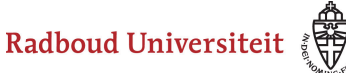

#### <span id="page-27-0"></span>**Collectie-instellingen**

- Klik vanaf de Collectiehomepage op het driepuntjesicoontje.
- Klik op **Collectie-instellingen**.

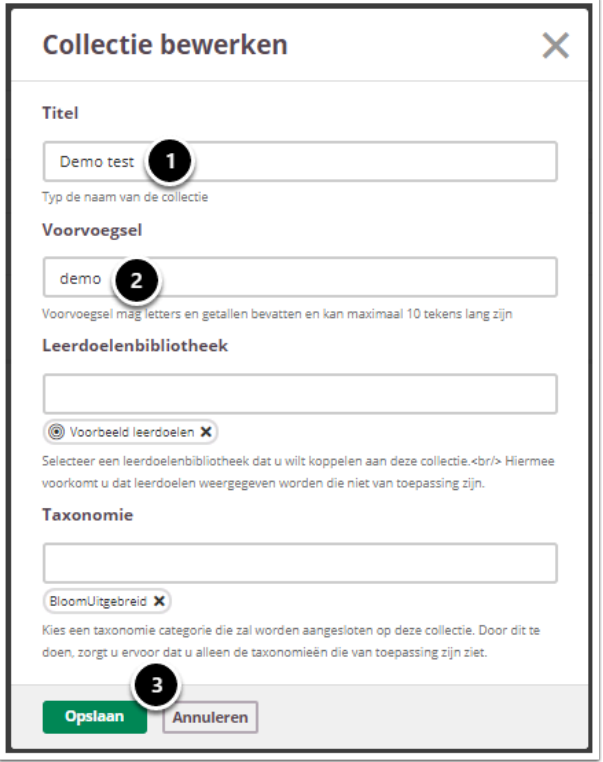

- 1. Wijzig de titel van de collectie.
- 2. Wijzig het voorvoegsel van de collectie, welke Cirrus gebruikt om item-id's mee te genereren.
- 3. Klik op **Opslaan**.

#### <span id="page-27-1"></span>**Statistieken**

Voor elk item in een collectie zijn statistieken beschikbaar. Deze vind je door op de Collectiehomepage te navigeren naar het **Statistieken**tabblad (tweede tabblad).

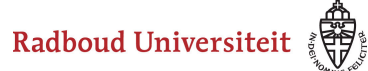

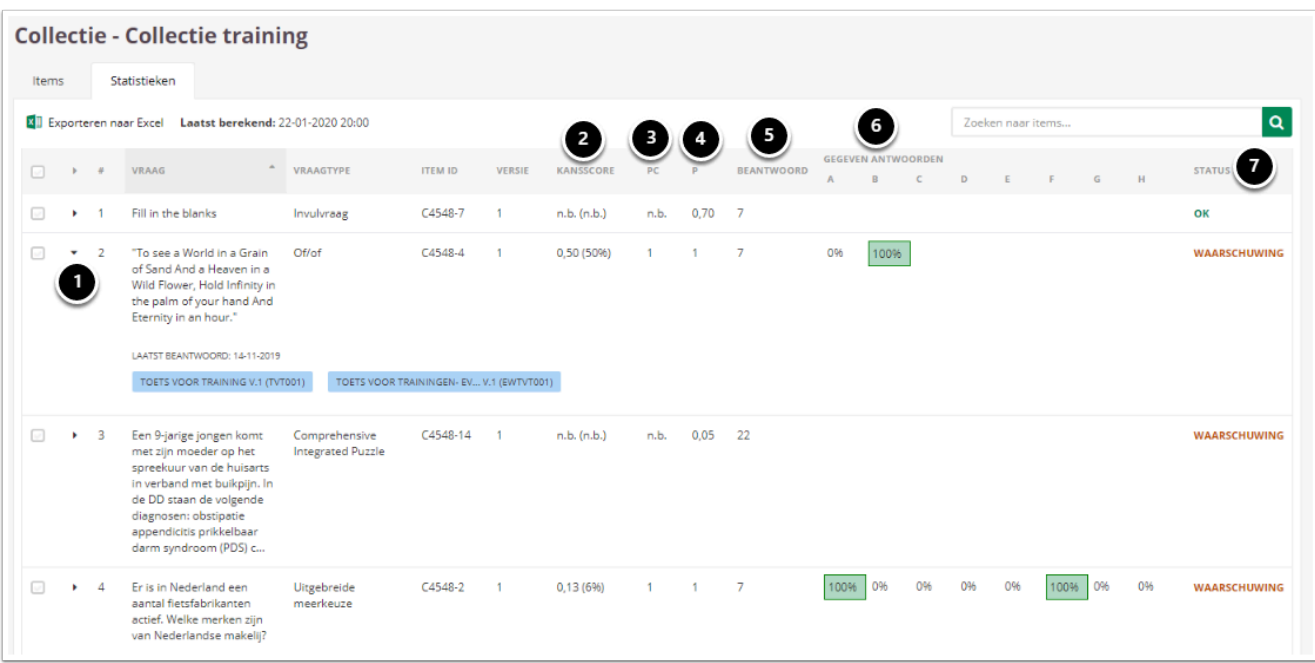

Je ziet een overzicht van de items in de collectie, waarbij de vraag, het type vraag, het item-id en de versie direct te zien zijn. Daarachter staat voor elk item een paar statistieken:

- 1. Klik op het pijltje om voor dat item te zien wanneer de vraag voor het laatst gebruikt is in een toets en in welke toetsen de vraag gebruikt is.
- 2. **Kansscore**: de kansscore is de kans dat studenten de vraag goed beantwoorden. Cirrus geeft deze score weer als het percentage van het maximum aantal punten dat een student voor de vraag kan behalen. *Bijvoorbeeld: bij een meerkeuzevraag met vier antwoordmogelijkheden, heeft een student 25 procent kans om de vraag goed te beantwoorden. Bij een maximum aantal punten van één is de kansscore dan 0,25. Als de vraag drie punten waard is, is de kansscore 0,75.* De kansscore is niet beschikbaar voor invulitems, numerieke items, korte antwoorditems, essayitems en bestand als antwoorditems.
- 3. **PC**: de pc-waarde geeft hetzelfde weer als de p-waarde, maar neemt daarbij de kansscore mee.
- 4. **P**: de p-waarde geeft aan of de vraag moeilijk of makkelijk is (veel studenten beantwoorden de vraag verkeerd of veel studenten beantwoorden de vraag goed). Cirrus berekent de p-waarde door de gemiddelde score van alle studenten te delen door de maximale score voor die vraag.
- 5. **Beantwoord**: het aantal keer dat een item is beantwoord.
- 6. **Gegeven antwoorden**: laat voor elke antwoordmogelijkheid zien hoe vaak deze is gekozen.
- 7. **Status**: geeft een indicatie van hoe moeilijk het item is en daarmee of het een goed item is. De opties zijn **Ok** en **Waarschuwing**:
	- 1. Ok betekent dat  $p = >0.3$  en <0.7.

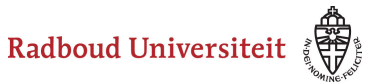

- 2. Waarschuwing betekent dat  $p = <0.3$  of  $>0.7$ .
- Je ziet pas statistieken als items zijn gebruikt in toetsen en deze toetsen zijn ingeleverd.
- Statistieken van Items geven een beter inzicht als ze op tentamen niveau bekeken worden. Zie [hoe gebruik ik toetsen](#page-185-0) voor meer informatie

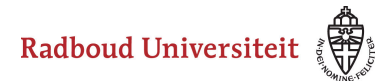

## <span id="page-30-0"></span>**Hoe deel ik een collectie?**

Zodra de collectiebeheerder een collectie heeft aangemaakt, deelt hij/zij de collectie met de cursuscoördinator. Deze docent kan vervolgens de collectie delen met andere docenten.

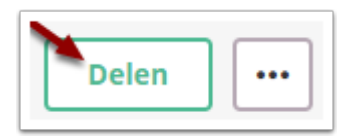

In de geopende collectie klik je rechtsboven op **Delen**.

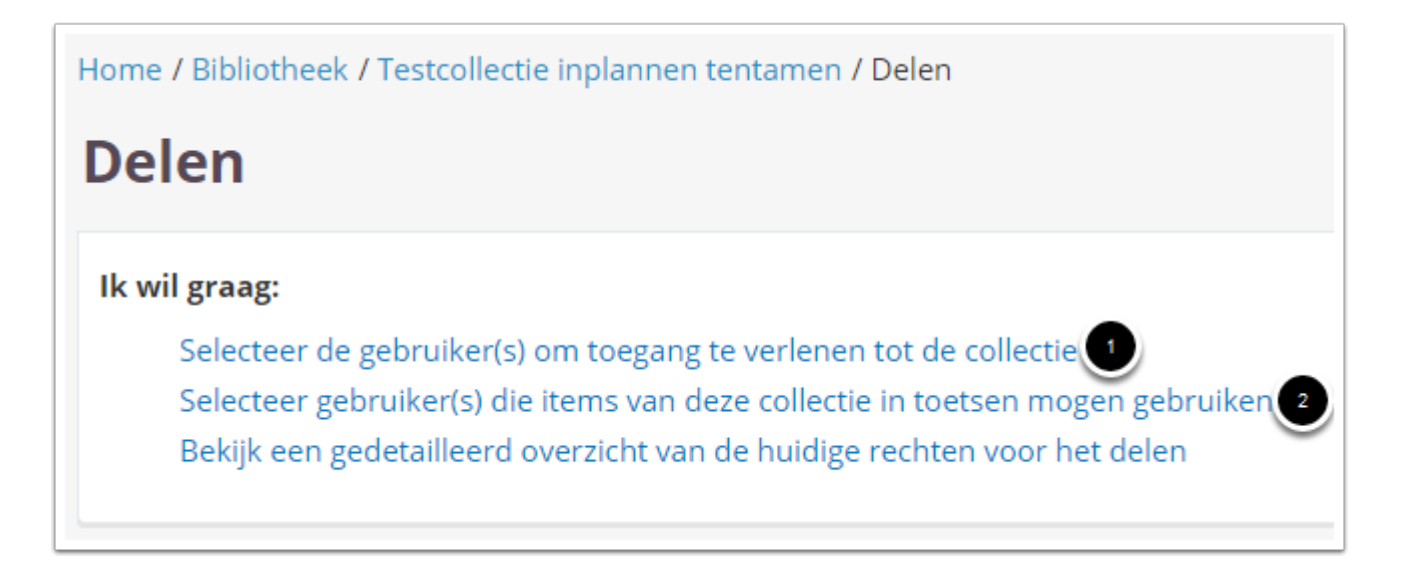

Een collectie kun je op twee verschillende manieren delen. Beide manieren moet je als coördinator voor elke collectie uitvoeren.

- 1. **Selecteer de gebruiker(s) om toegang te verlenen tot de collectie.** Dit betekent dat een andere gebruiker toegang mag hebben tot de collectie (bijvoorbeeld om vragen toe te voegen). Zie [Selecteer de gebruiker\(s\) om toegang te verlenen tot de collectie](#page-31-0) voor meer informatie.
- 2. **Selecteer gebruiker(s) die items van deze collectie in toetsen mogen gebruiken.** Dit betekent dat gebruiker de vragen uit de collectie in een tentamen mag gebruiken. Zie [Selecteer gebruiker\(s\) die items van deze collectie in toetsen mogen gebruiken](#page-32-0) voor meer informatie.

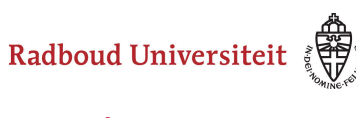

#### <span id="page-31-0"></span>**Selecteer de gebruiker(s) om toegang te verlenen tot de collectie**

• Klik op **Selecteer de gebruiker(s) om toegang te verlenen tot de collectie.** 

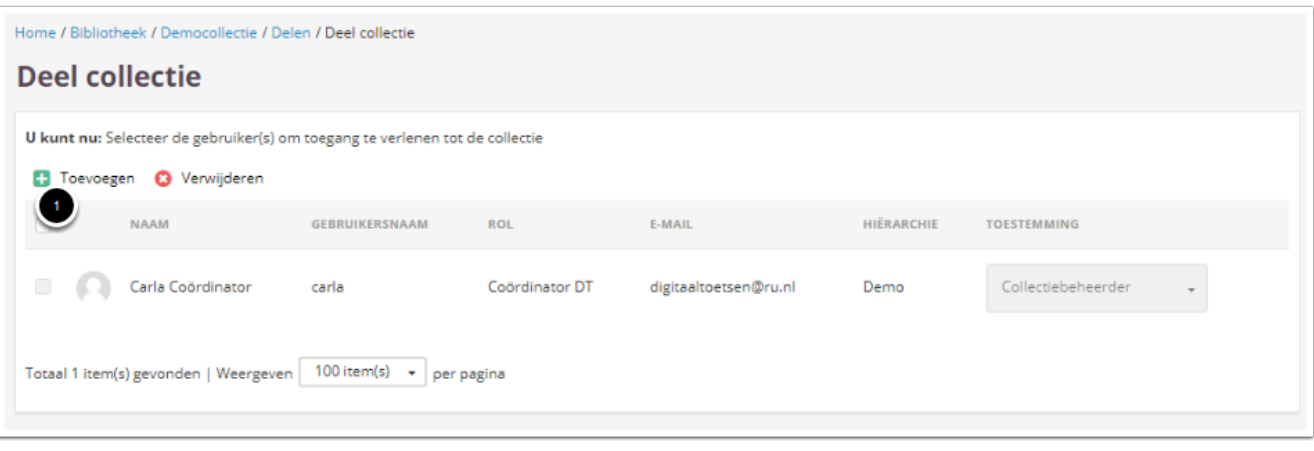

1. Klik op **Toevoegen** om de gebruiker(s) te selecteren die je toegang wil verlenen tot de collectie.

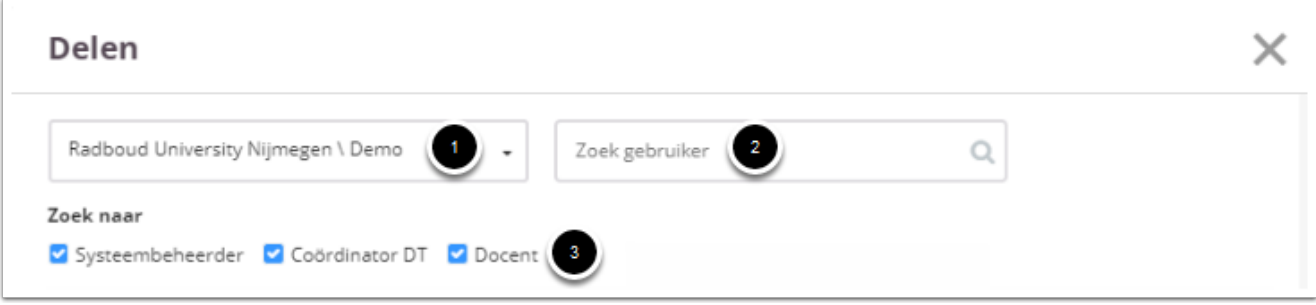

- Zoek de gebruikers die je toegang wil geven tot de collectie.
	- 1. Je kunt de keuze beperken door de hiërarchie van de cursus te selecteren bij **Hiërarchie selecteren**. Dan verschijnen er alle gebruikers die aan deze hiërarchie toegewezen zijn.
	- 2. Je kunt de naam van een gebruiker invoeren onder **Zoek gebruiker**.
	- 3. Je kunt de rollen (de-)selecteren en daardoor de keuze beperken door de blauwe vinkjes te zetten of weg te halen.

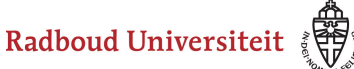

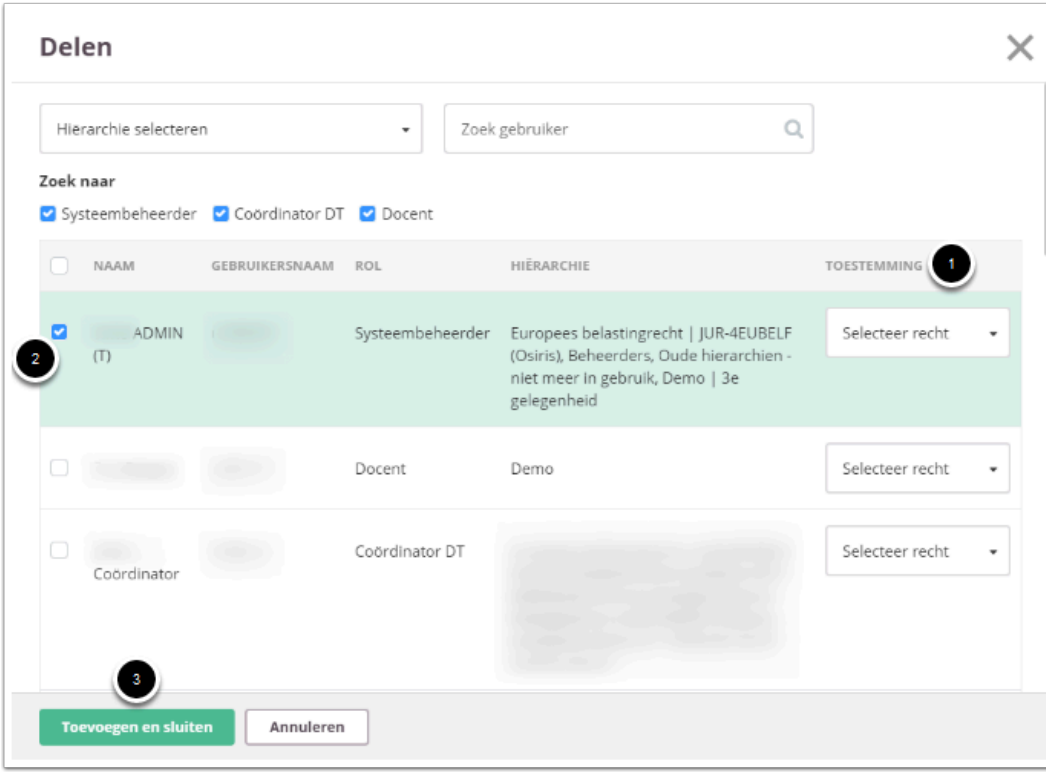

- Voeg gebruikers aan de collectie toe:
	- 1. Selecteer onder **Toestemming** de rol waarmee je iemand toegang wilt verlenen.
		- De cursuscoördinator krijgt de rol **Auteur.**
		- Andere docenten, die aan de cursus meewerken krijgen de rol **Co-Auteur.**
		- Gebruikers die alleen maar gaan reviewen, krijgen de rol **Reviewer**.
	- 2. Zet links van de naam het vinkje bij iedere gebruiker met wie je de collectie wilt delen.
	- 3. Klik **Toevoegen en sluiten** om de gebruiker(s) aan de collectie toe te voegen.

#### <span id="page-32-0"></span>**Selecteer gebruiker(s) die items van deze collectie in toetsen mogen gebruiken**

• Klik op **Selecteer gebruiker(s) die items van deze collectie in toetsen mogen gebruiken**.

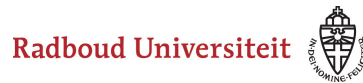

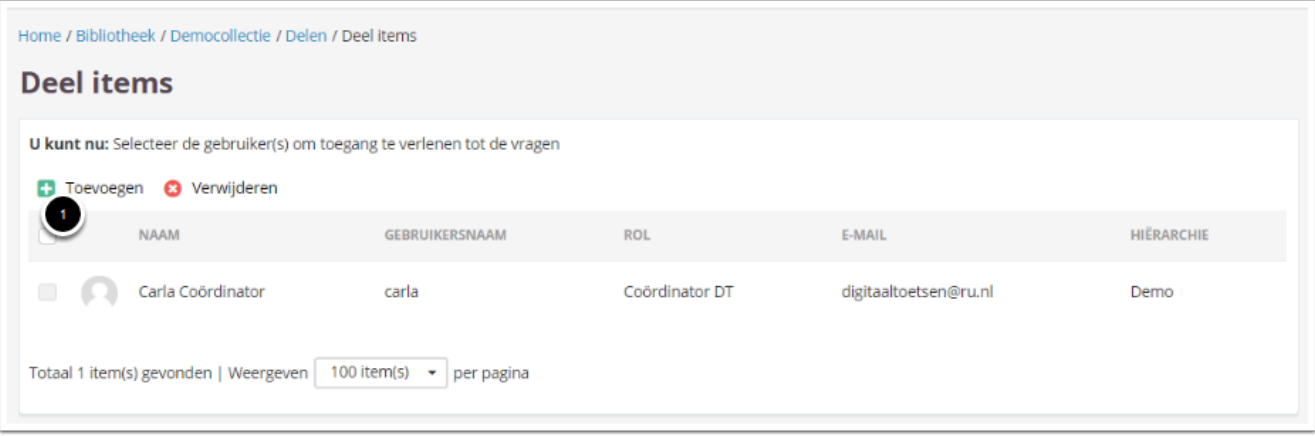

1. Klik op **Toevoegen** om de gebruiker(s) te selecteren die items van de collectie in toetsen mogen gebruiken.

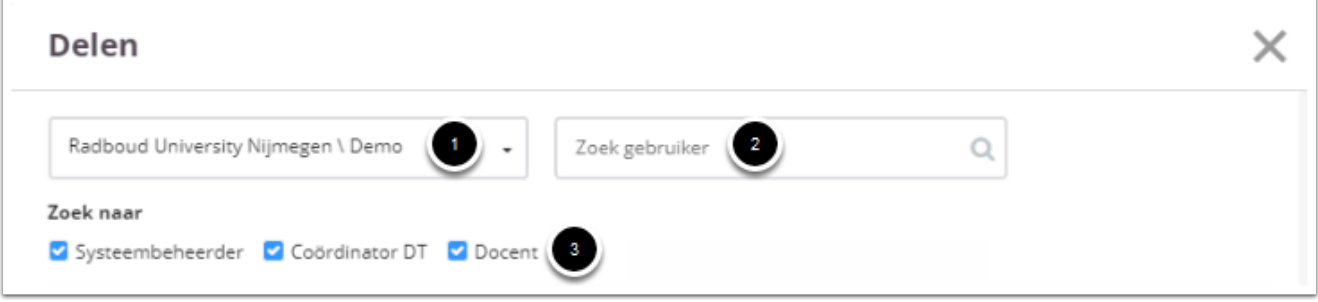

- Zoek de gebruikers die je toestemming wil geven om de vragen in hun toetsen te gebruiken:
	- 1. Je kunt de keuze beperken door de hiërarchie van de cursus te selecteren bij **Hiërarchie selecteren**. Dan verschijnen er alle gebruikers die aan deze hiërarchie toegewezen zijn.
	- 2. Je kunt de naam van een gebruiker invoeren onder **Zoek gebruiker**.
	- 3. Je kunt de rollen (de-)selecteren en daardoor de keuze beperken door de blauwe vinkjes te zetten of weg te halen.

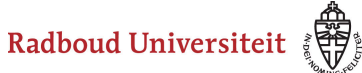

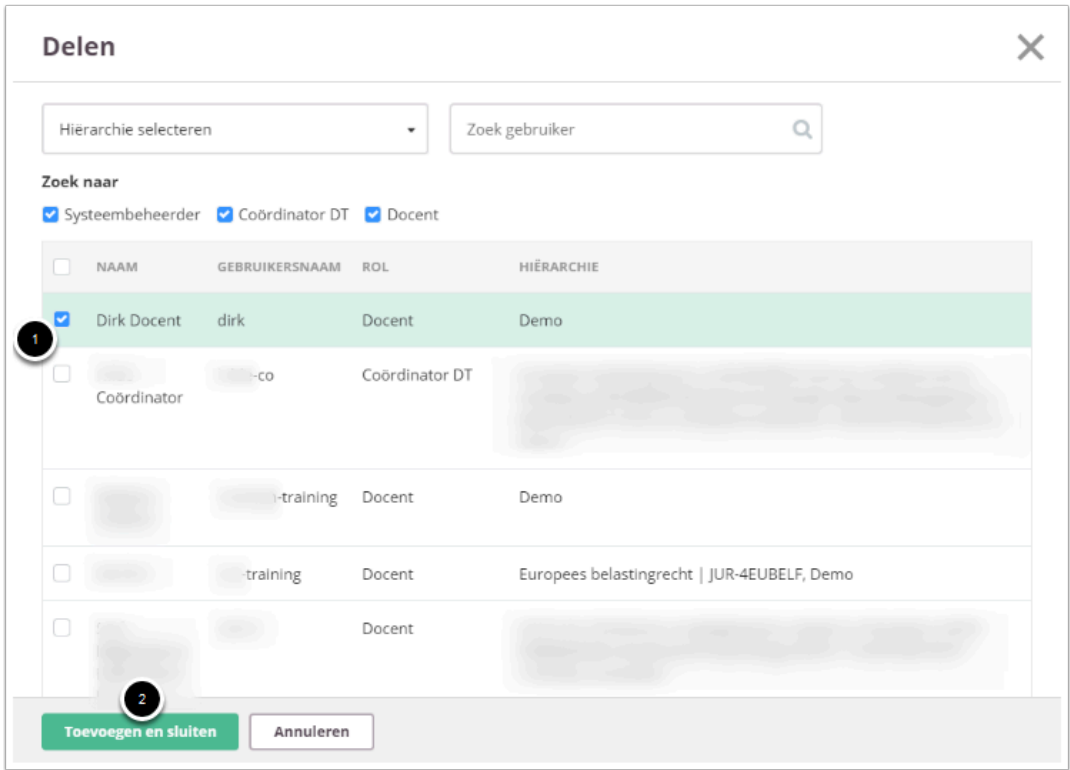

Voeg gebruikers aan de collectie toe:

- 1. Zet links van de naam het vinkje bij iedere gebruiker aan wie je gebruiksrechten wilt verlenen.
- 2. Klik **Toevoegen en sluiten** om de gebruiker(s) toestemming te geven de vragen te gebruiken.

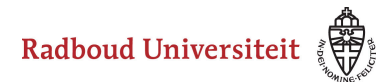

### <span id="page-35-0"></span>**Hoe archiveer ik een collectie?**

• Navigeer naar **Bibliotheek** via de linkernavigatiebalk.

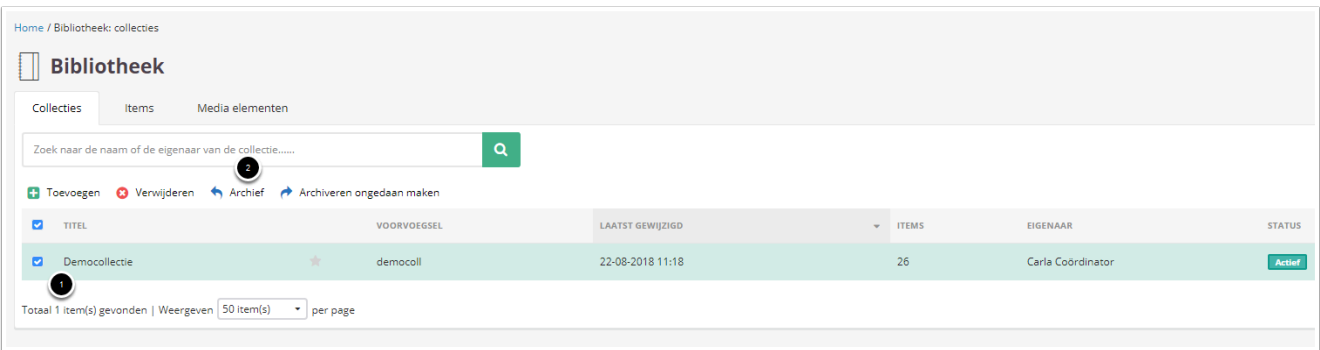

- 1. Selecteer de collectie(s) die je wilt archiveren.
- 2. Klik op **Archief**.

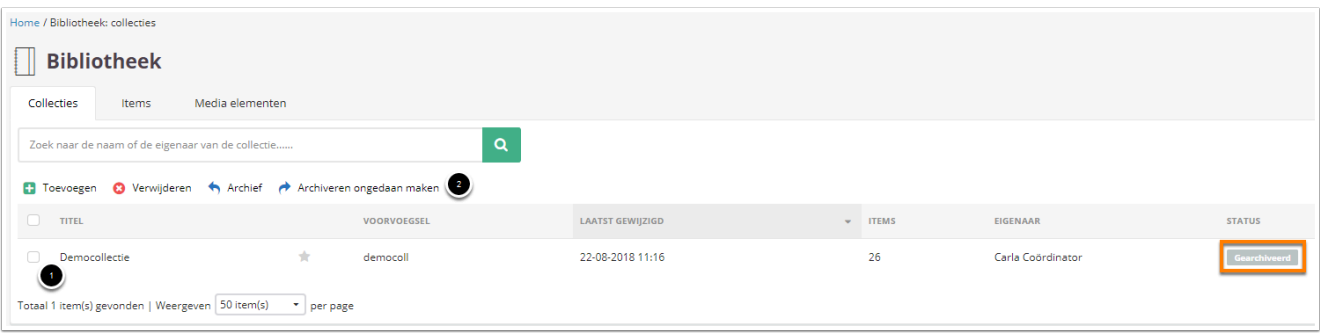

De status van de collectie staat nu op **Gearchiveerd**. Je maakt het archiveren gemakkelijk ongedaan:

- 1. Selecteer de collectie(s) die je wilt dearchiveren.
- 2. Klik op **Archiveren ongedaan maken**.
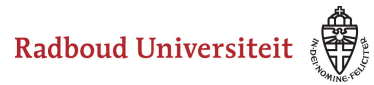

# <span id="page-36-2"></span>**Hoe maak ik labels en hoe voeg ik ze toe aan items?**

[Collectie labels en centrale labels](#page-36-0) [Collectie labels maken](#page-36-1) [Zoeken op label](#page-38-0) 

# <span id="page-36-0"></span>**Collectie labels en centrale labels**

Binnen een collectie kun je labels maken en deze koppelen aan items. Door labels te koppelen aan items kun je deze gemakkelijker terugvinden in je collectie. Er zijn twee soorten labels: collectielabels en centrale labels.

- **Collectielabels**: alle docenten die in dezelfde collectie werken, kunnen deze labels gebruiken en nieuwe labels maken.
- **Centrale labels**: admins maken deze labels aan en beheren ze, waarna jij ze kunt gebruiken in je collecties. Deze labels kun je ook koppelen aan leerdoelen.

 $\Omega$  De verschillende labels hebben verschillende kleuren: collectielabels zijn groen.

# <span id="page-36-1"></span>**Collectielabels maken**

Collectielabels maak je aan per collectie en kun je dus ook alleen in die collectie gebruiken.

- Navigeer naar **Bibliotheek** via de linkernavigatiebalk.
- Klik op de gewenste collectie.

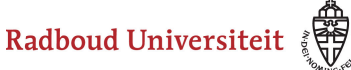

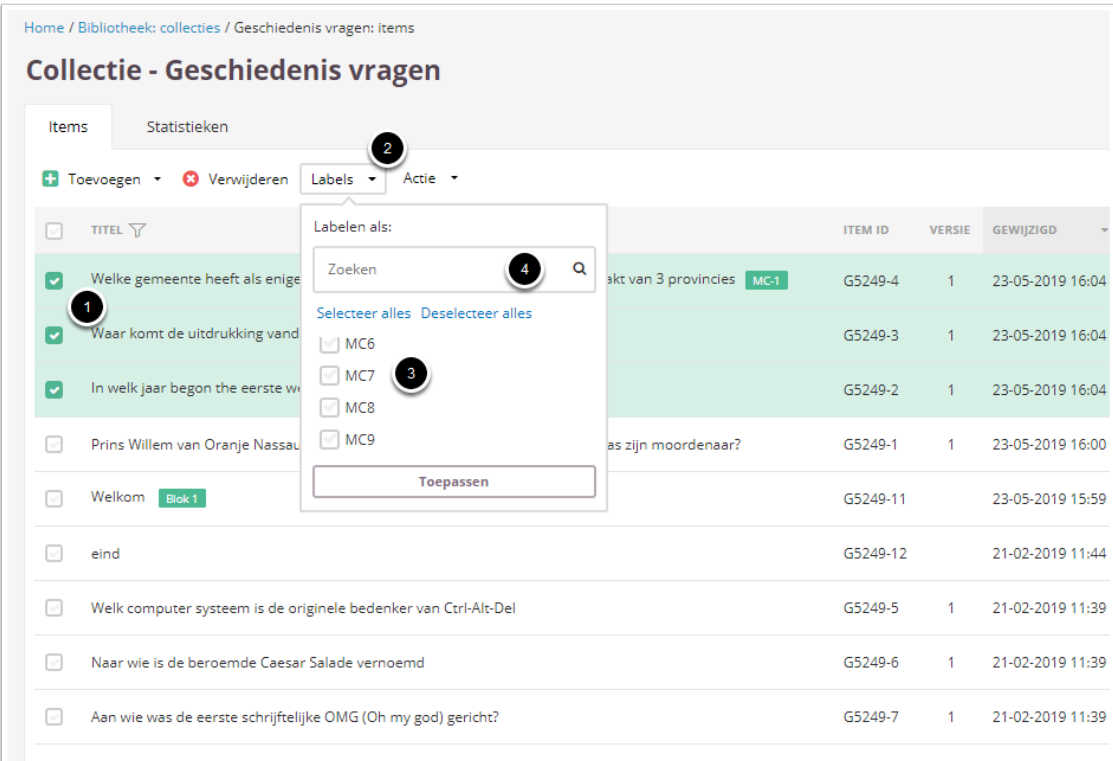

- 1. Selecteer het item/de items waaraan je een label wilt toevoegen.
- 2. Klik op **Labels**. In het dropdownmenu zie je alle bestaande labels:
	- De labels met een kruisje erachter heb je zelf aangemaakt. Deze kun je verwijderen als je dat wilt.
	- Gebruik de zoekbalk om labels te zoeken.
- 3. Selecteer de labels die je wilt koppelen aan het item. Klik op **Selecteer alles** om alle labels te selecteren of op **Deselecteer alles** om alle labels te deselecteren (dus ook labels die al aan het item hangen). Klik vervolgens op **Toepassen**.
- 4. Staat het label dat jij wilt gebruiken er niet bij en wil je deze aanmaken? Vul de naam van het nieuwe label in de zoekbalk in.

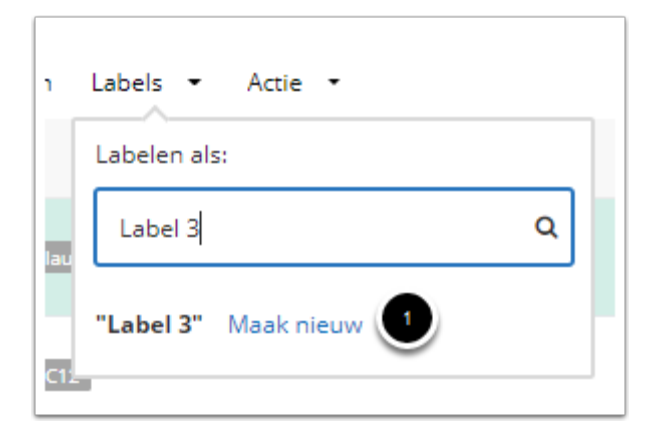

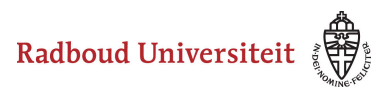

1. Klik op **Maak nieuw** om het label toe te voegen. Klik vervolgens op **Toepassen** om het label aan het item te hangen.

# <span id="page-38-0"></span>**Zoeken op label**

In de collectie kun je met de zoekbalk zoeken op bepaalde labels. Dit kun je doen met de parameters AND, OR en NOT.

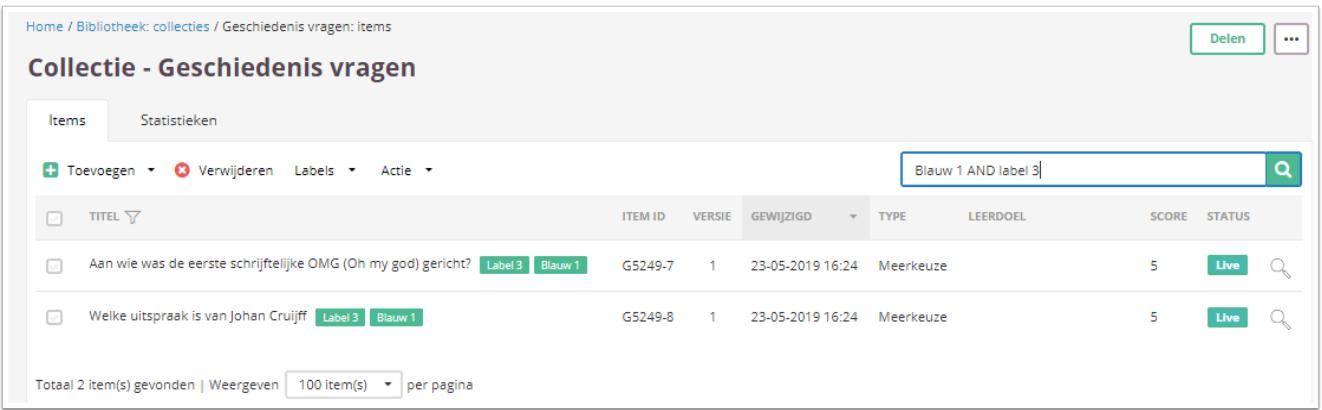

• Zoek naar items met twee specifieke labels: Blauw 1 AND Label 3.

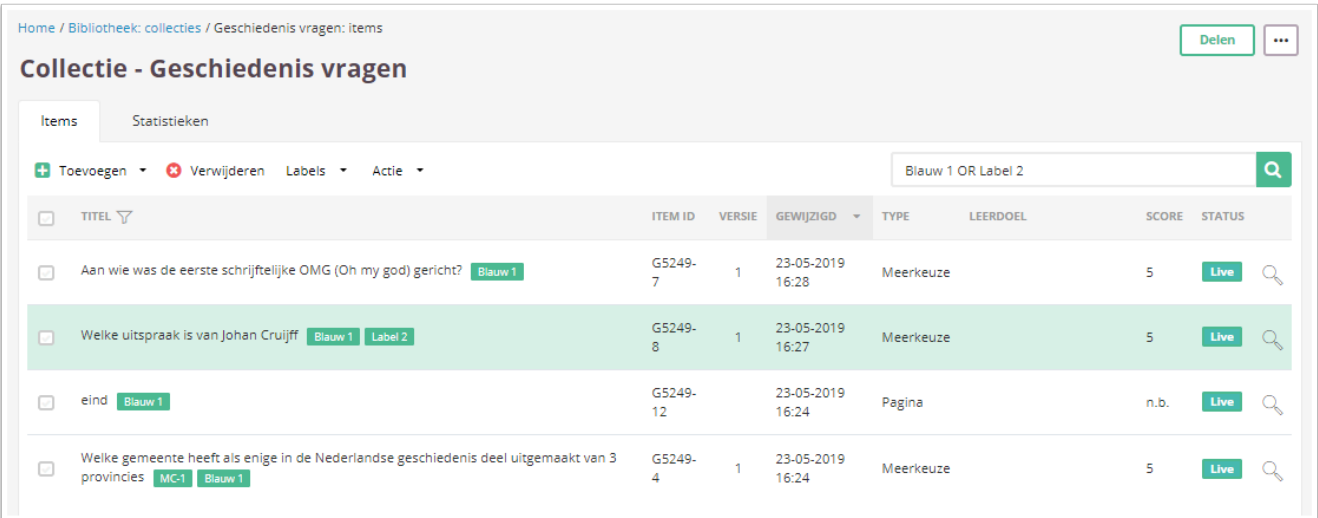

• Zoek naar items met of het ene label of het andere: Blauw 1 OR Label 2.

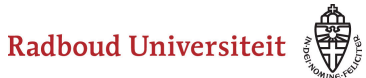

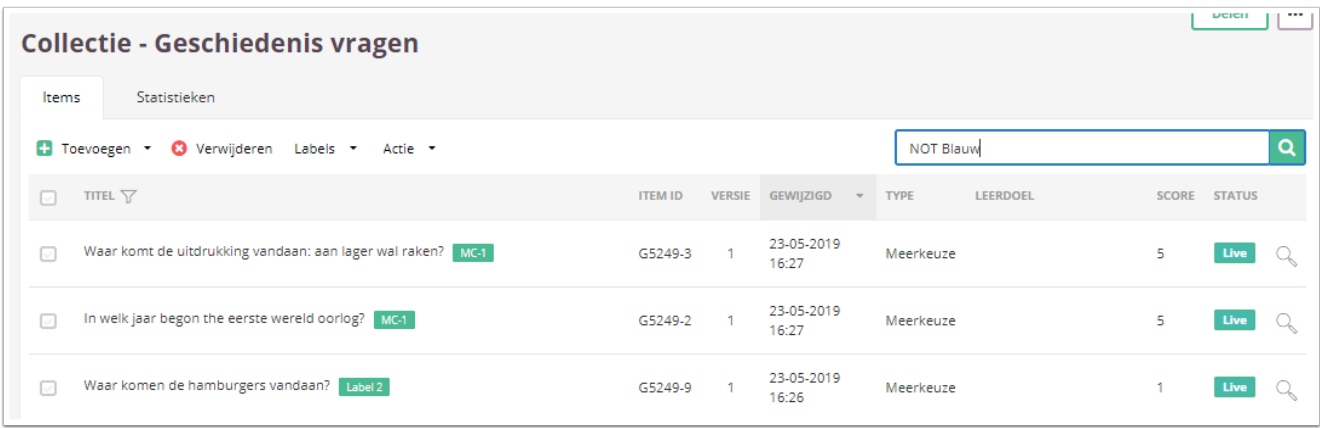

• Zoek naar items zonder een specifiek label: NOT Blauw.

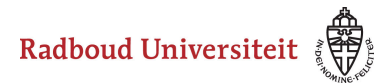

# **Hoe kan ik bulkacties uitvoeren?**

De status en het doel van items kan binnen een collectie voor meerdere of alle vragen tegelijk worden aangepast

Het aanpassen van de status en het doel kan alleen voor vragen die nog niet in een toets gebruikt worden.

[Status aanpassen](#page-40-0) [Itemdoel aanpassen](#page-41-0)

#### <span id="page-40-0"></span>**Status aanpassen**

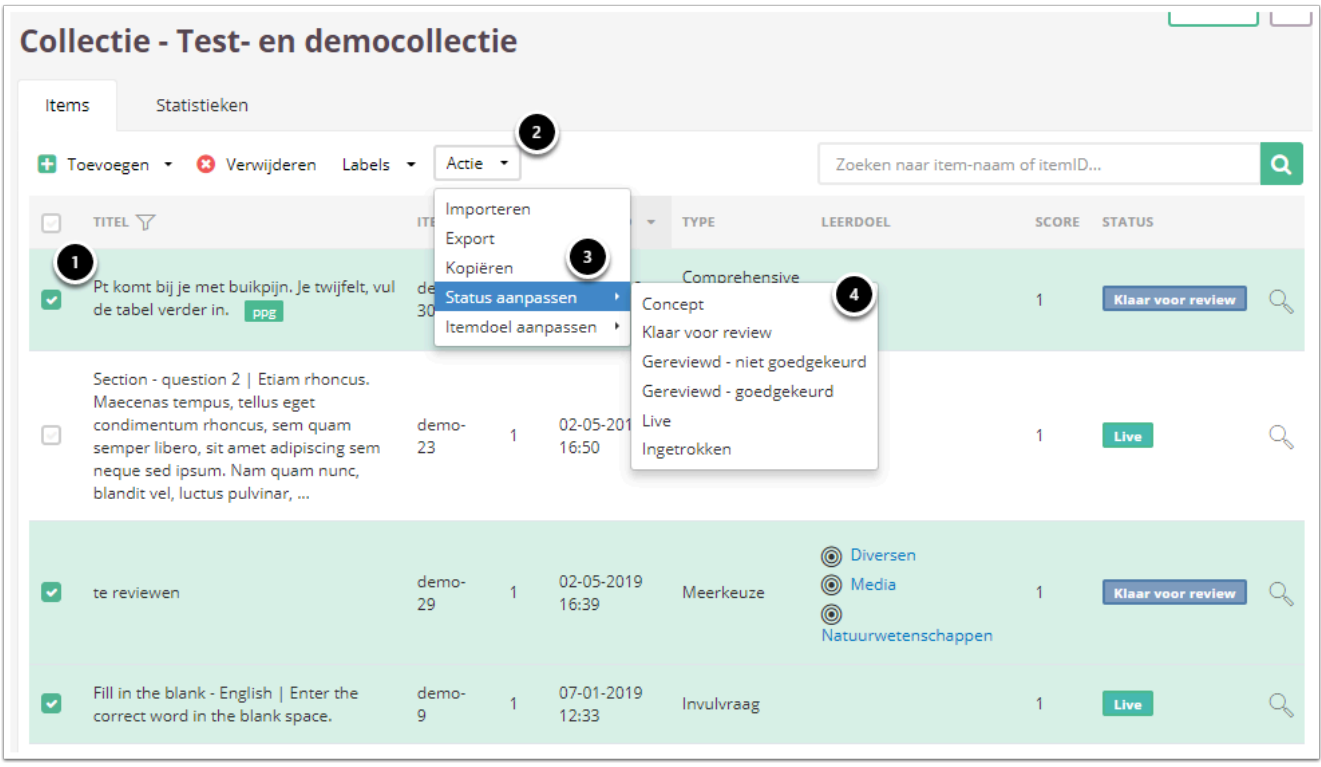

- 1. Vink de vragen aan waarbij je de **Status** wil aanpassen.
- 2. Klik op **Actie**.
- 3. Klik op **Status aanpassen.**
- 4. Klik op de gewenste status voor de geselecteerde vragen.

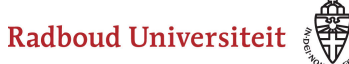

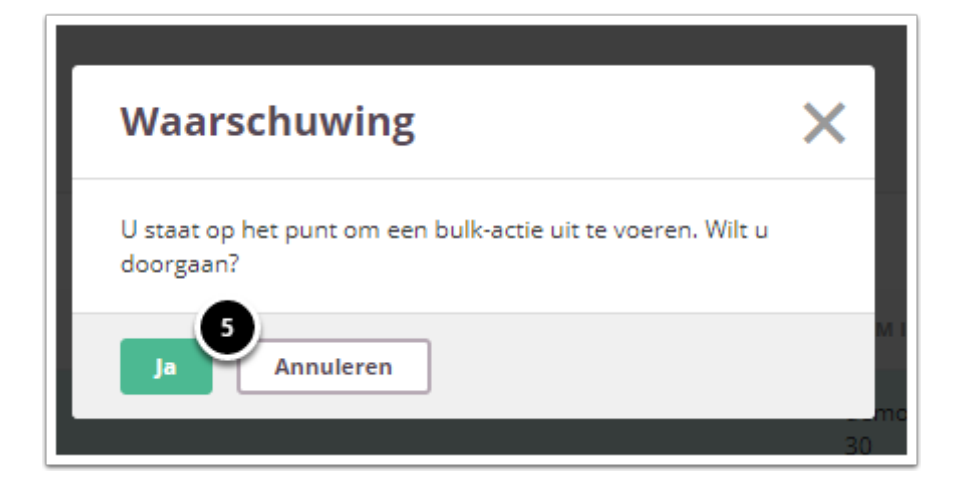

5. Klik op Ja.

De status van de vragen in de collectie zijn nu aangepast

# <span id="page-41-0"></span>**Itemdoel aanpassen**

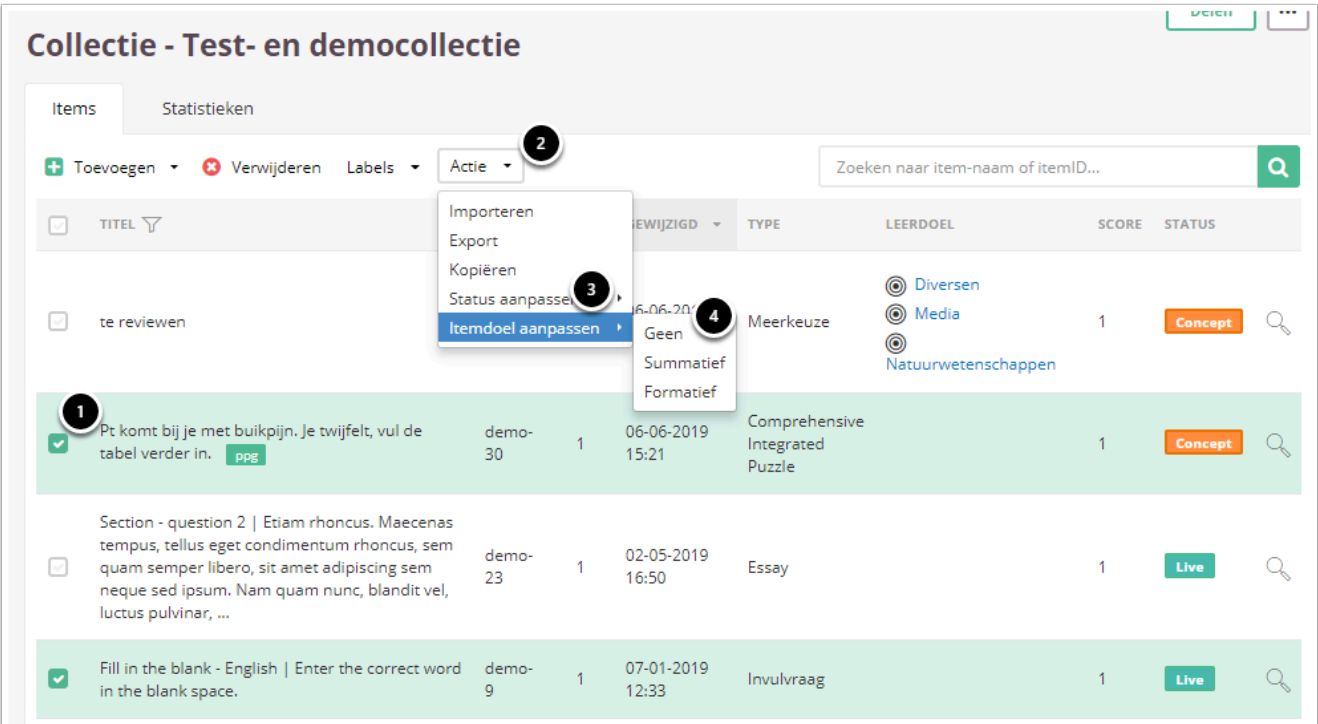

- 1. Vink de vragen aan waarbij je de **Status** wil aanpassen.
- 2. Klik op **Actie**.
- 3. Klik op **Itemdoel aanpassen.**
- 4. Klik op het gewenste doel voor de geselecteerde vragen.

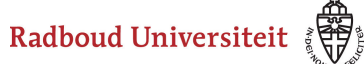

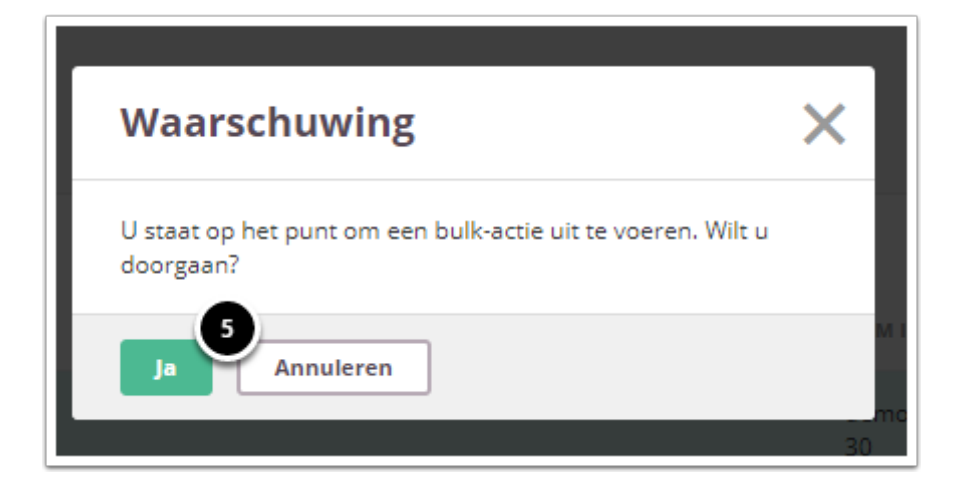

5. Klik op Ja.

Het doel van de vragen in de collectie zijn nu aangepast

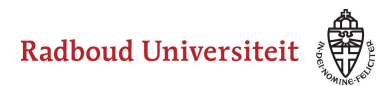

# **Hoe structureer ik mijn itembank?**

Het is niet mogelijk om binnen je itembank secties of categorieën aan te brengen. Je kan binnen je itembank items sneller vinden door te selecteren op:

- Taxonomieen
- Type
- Status
- Labels

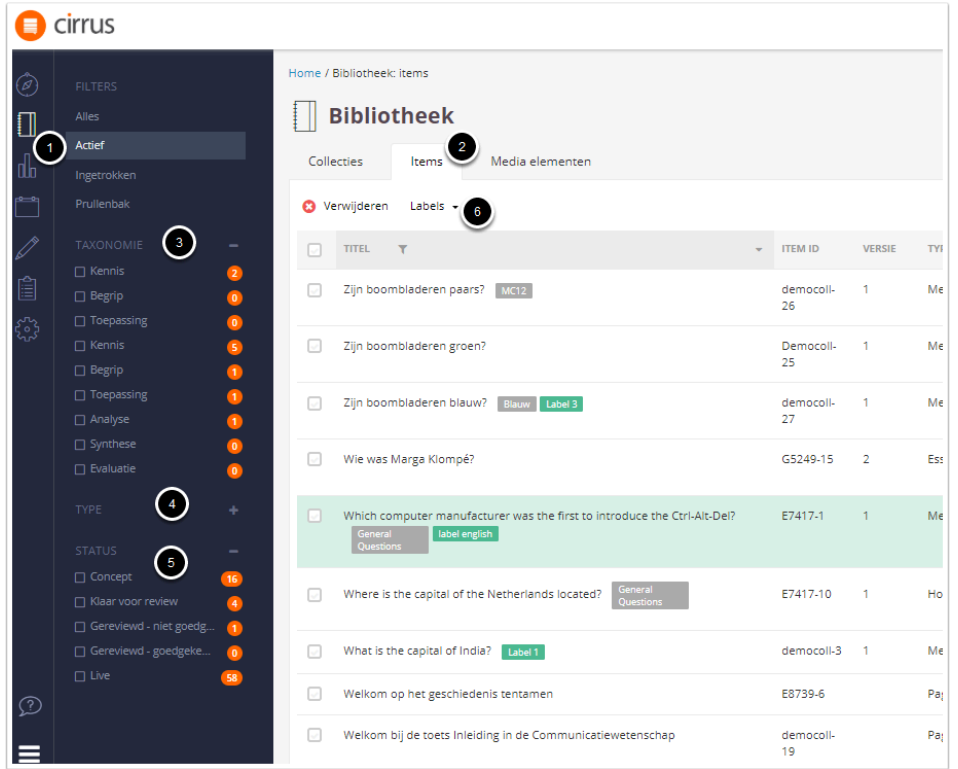

- 1. Klik op **Bibliotheek.**
- 2. Klik op het tabblad **Items.**
- 3. Indien je een **Taxonomie** gekoppeld hebt aan een item kan je hier selecteren op welke taxonomie je wil filteren. Zie [deze handleiding](#page-46-0) voor het koppelen van items aan een Taxonomie.
- 4. Bij **Type** kan je selecteren op welk type item je wilt filteren.
- 5. Bij **Status** kan je selecteren op welke status je wil filteren. Zie [deze handleiding](#page-46-0) voor het toekennen van een status aan een Item
- 6. Onder **Labels** kan je filteren op labels. Zie [deze handleiding](#page-36-2) voor het aanmaken en toekennen van labels.

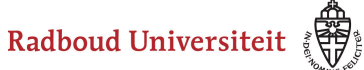

# **Bibliotheek: items aanmaken**

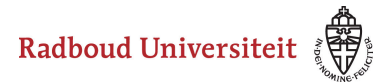

# <span id="page-45-1"></span>**Hoe maak ik een vraag (item) aan?**

[Items toevoegen](#page-45-0) [Standaardinstellingen bij items](#page-46-0)  [Revisiegeschiedenis](#page-48-0) 

#### <span id="page-45-0"></span>**Items toevoegen**

Items maak je aan in een collectie, zodat je ze later kunt toevoegen aan je toets(en).

- Navigeer naar **Bibliotheek** in de linkernavigatiebalk. Je landt op het **[Collecties](#page-18-0)**tabblad.
- Klik in het overzicht op de collectie waaraan je vragen wilt toevoegen. Je landt op de Collectiehomepage.

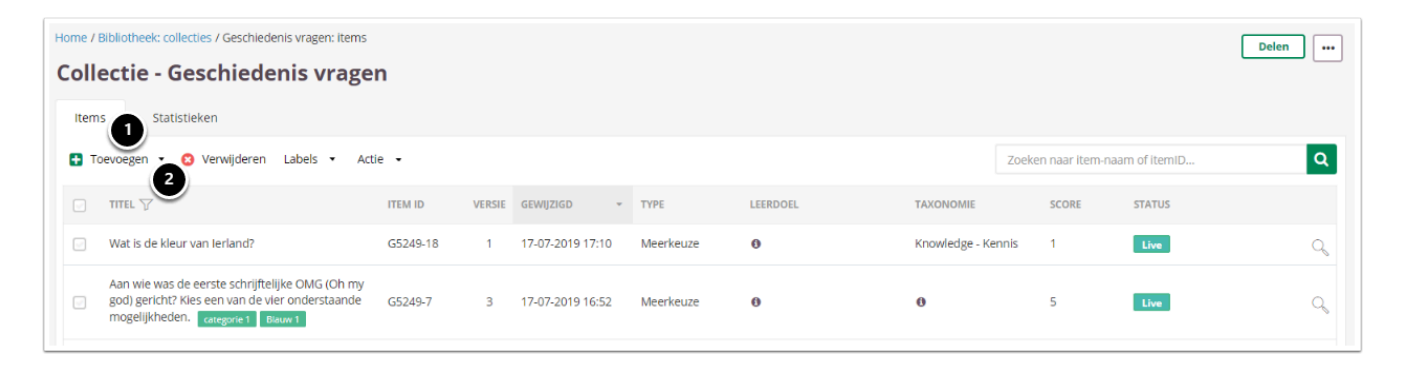

- 1. Klik op **Toevoegen** om een nieuw item aan te maken.
- 2. Klik op het pijltje naast **Toevoegen** om direct te kiezen wat voor [soort vraag](#page-50-0) je wilt aanmaken.

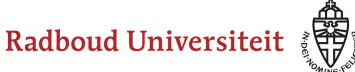

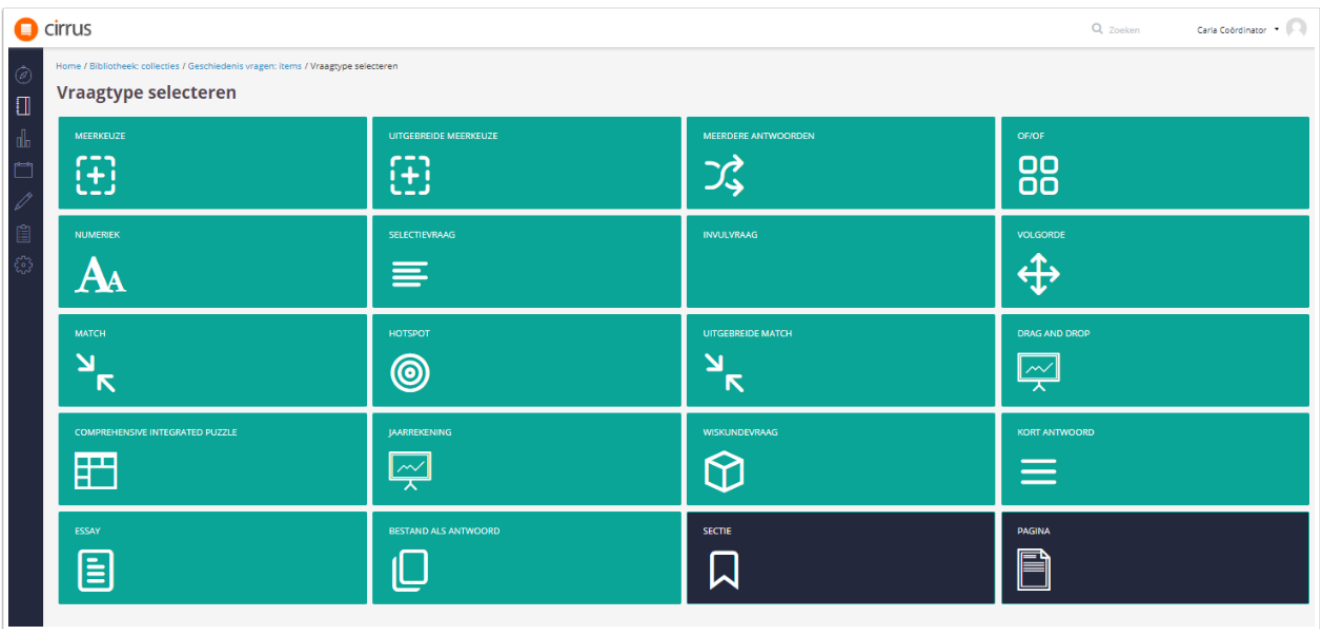

Als je op **Toevoegen** hebt geklikt, kun je een vraagtype selecteren en vervolgens de stappen voor dat vraagtype volgen.

Bekijk de handleidingen voor [de verschillende itemtypen](#page-50-0) om te zien hoe je een item maakt voor elk type.

# <span id="page-46-0"></span>**Standaardinstellingen bij items**

Bij elk itemtype zie je in het bewerkscherm aan de rechterkant dezelfde balk. Hierin stel je de status, de leerdoelen, het itemdoel, de taxonomie, seed-item in. Ook vind je hier het item-ID en kun je alle wijzigingen aan het item inzien (de [Revisiegeschiedenis\)](#page-48-0). Het is ook mogelijk om de zijbalk weer in te klappen tijdens het aanmaken en/of bewerken van een item.

Radboud Universiteit

#### Werkinstructies

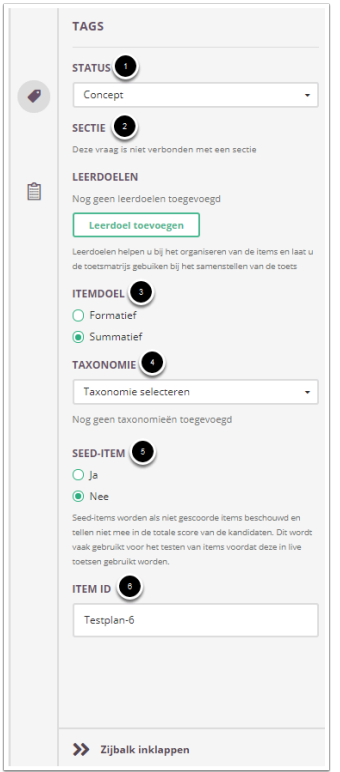

- 1. Stel de **status** van het item in:
	- **Concept**: standaardinstelling voor elk item. Gebruik concept als je nog werkt aan het item.
	- **Klaar voor review**: het item is klaar, maar moet nog beoordeeld en goedgekeurd worden. Dit bepaal je zelf, of bijvoorbeeld een andere docent die meewerkt aan deze collectie.
	- **Gereviewed niet goedgekeurd**: het item is beoordeeld en moet worden aangepast. Hierna dient het opnieuw te worden aangeboden ter review.
	- **Gereviewed goedgekeurd**: het item is beoordeeld en goedgekeurd.
	- **Live**: het item kan gebruikt worden in toetsen.
	- **Ingetrokken**: het item is gearchiveerd en kan daardoor niet meer in toetsen gebruikt worden.
- 2. Bij **sectie** kun je zien of de vraag gebruikt wordt in een sectie.
- 3. Selecteer bij **itemdoel** of het item gebruikt gaat worden in formatieve of summatieve toetsen. Als je geen keuze maakt, kun je het item alleen gebruiken in toetsen die je formatief en summatief kunt inzetten (**Mixed**).
- 4. Selecteer bij **taxanomie** op wat voor niveau het item de student toetst (kennis, begrip, toepassing, analyse, synthese, evaluatie).
- 5. Selecteer of het item een **seed-item** is. Een seed-item telt niet mee in de eindscore van een toets. Doorgaans gebruik je deze optie alleen als je een item wilt testen.
- 6. Het **item-ID** staat automatisch ingevuld op basis van een vooraf door de coördinator ingesteld collectievoorvoegsel.

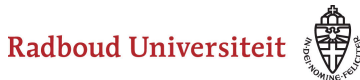

 Als je gebruik wilt maken van leerdoelen, moet je bij de cursuscoördinator aangeven welke leerdoelen dit zijn. De cursuscoördinator plaatst ze in het systeem. Vervolgens kun je deze leerdoelen zelf aan een item/items hangen.

Lees meer over [formatieve en summatieve toetsen](https://www.ru.nl/docenten/onderwijs/toetsen-en-beoordelen/summatief-formatief-toetsen/) op [www.ru.nl/docenten](https://www.ru.nl/docenten/).

# <span id="page-48-0"></span>**Revisiegeschiedenis**

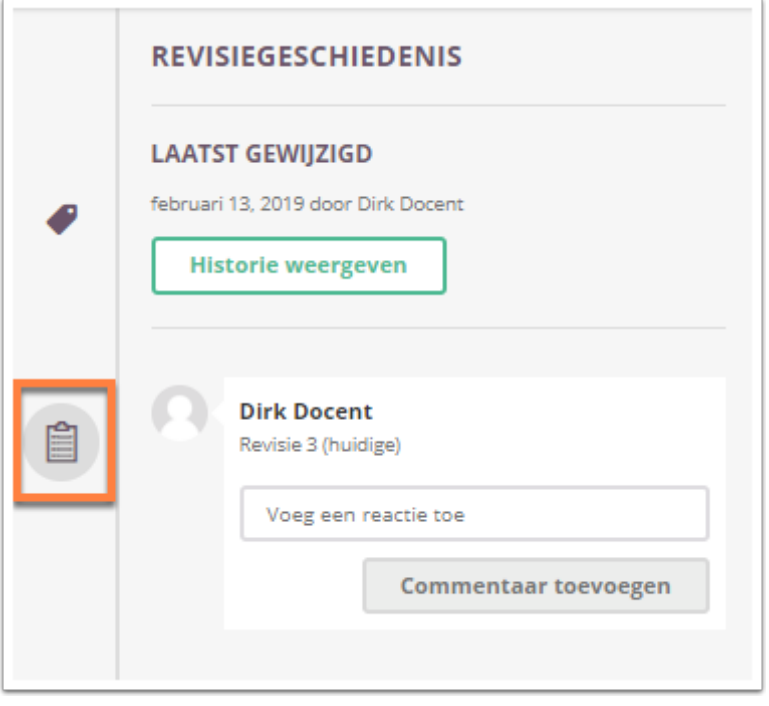

Onder **Revisiegeschiedenis** zie je een overzicht van alle wijzigingen van het item. Klik op **Historie weergeven** om een overzicht van alle versies te krijgen.

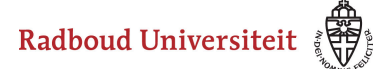

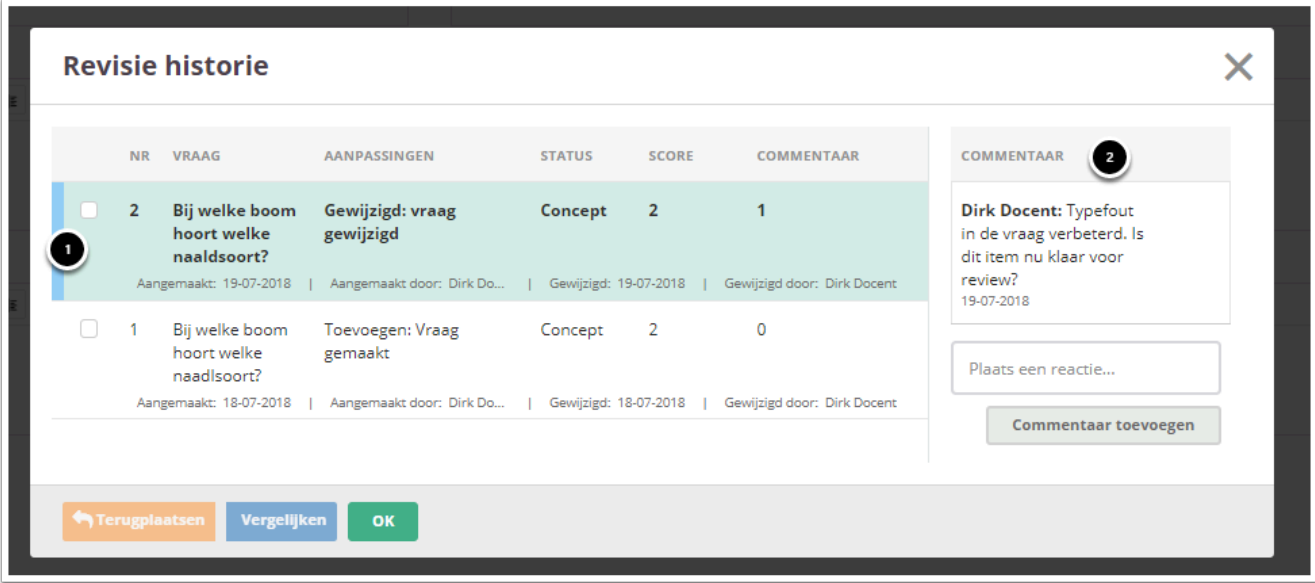

Onder **Revisie historie** zie je elke versie van de vraag en wat er is aangepast. De nieuwste versie staat bovenaan.

- 1. Selecteer een of meerdere versies door op het hokje voor het nummer te klikken. Je kunt nu een oudere versie **Terugplaatsen** of bepaalde versies met elkaar **Vergelijken**.
- 2. Voeg commentaren toe voor jezelf of voor de andere docent(en) met wie je samenwerkt aan het item.

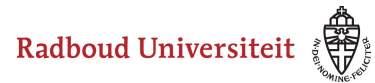

# <span id="page-50-0"></span>**Welke itemtypen kan ik gebruiken?**

 Zien hoe de verschillende itemtypen er voor de student tijdens het tentamen eruitzien? Maak het demotentamen via https://bit.ly/2LygYGZ

In Cirrus kun je gebruik maken van een groot aantal vraagtypen, hieronder een overzicht.

# **Gesloten vragen**

Gesloten vragen zijn vragen met een beperkt aantal antwoordmogelijkheden. Cirrus kijkt deze vragen automatisch na.

- [Meerkeuze:](#page-52-0) vraag met meerdere antwoordmogelijkheden waarvan er exact één juist is.
- [Uitgebreide meerkeuze:](#page-58-0) vraag met meerdere meerkeuze-onderdelen
- [Meerdere antwoorden](#page-63-0): vraag met meerdere antwoordmogelijkheden waarvan er meerdere juist zijn.
- [Of/of](#page-69-0): vraag met maar twee antwoordmogelijkheden, waarvan er één juist is.
- [Numeriek](#page-74-0): vraag met een getal als antwoord.
- [Selectievraag:](#page-77-0) vraag waarbij de student een leeg veld moet invullen door uit een lijst antwoordmogelijkheden het juiste antwoord moet selecteren.
- [Invulvraag:](#page-81-0) vraag waarbij de student één of meerdere lege velden moet invullen.
- [Volgorde](#page-86-0): vraag waarbij de student de opties in de juiste volgorde moet plaatsen.
- [Match:](#page-91-0) vraag waarbij de student iedere gegeven term met exact één andere term moet verbinden.
- [Hotspot:](#page-96-0) vraag waarbij de student op de gevraagde locatie moet klikken in bijvoorbeeld een kaart of een afbeelding.
- [Uitgebreide match:](#page-101-0) vraag waarbij de student verschillende termen met elkaar moet verbinden. Hierbij kunnen sommige verbonden worden met meerdere andere termen en sommige met geen enkele.
- [Drag and drop](#page-106-0): vraag waarbij de student de antwoordmogelijkheden naar de juiste plek in een afbeelding moet slepen.
- [Comprehensive Integrated Puzzle \(CIP vraag\):](#page-113-0) vraag waarbij de student een tabel moet invullen aan de hand van gegeven opties passend bij een casus. Dit vraagtype wordt vooral in het medisch onderwijs gebruikt om klinisch redeneren te toetsen.
- [Jaarrekening](#page-118-0): vraag waarbij de student een jaarrekening moet invullen
- [Wiskundevraag:](#page-122-0) vraag waarbij de student een wiskundig vraagstuk moet oplossen.

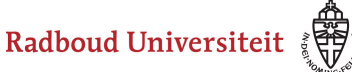

### **Open vragen**

Open vragen kan Cirrus niet automatisch nakijken, dit doe je als docent zelf. Het gaat om vragen waarbij studenten zelf een antwoord formuleren.

- [Essay:](#page-134-0) vraag waarbij de student een lang antwoord op een vraag moet geven.
- [Bestand als antwoord:](#page-138-0) vraag waarbij de student een bestand moet uploaden als antwoord.
- [Kort antwoord](#page-130-0): vraag waarbij de student één kort antwoord moet geven. *(Uitzondering: Deze vraag wordt automatisch nagekeken)*

# **Pagina's**

- [Sectie](#page-141-0): op een sectiepagina kun je een casustekst, vraagtekst of overkoepelend thema beschrijven om vervolgens in de sectie een specifieke set vragen of subvragen bundelen.
- [Pagina:](#page-147-0) je kunt verschillende pagina's toevoegen in je bibliotheek die geen toetsvragen zijn, bijvoorbeeld met instructies voor de student. Dit zijn een welkomscherm, een eindscherm en een zelf vrij in te vullen scherm.

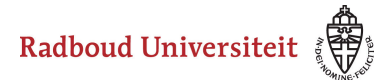

# <span id="page-52-0"></span>**Hoe maak ik een meerkeuze-item aan?**

- [Navigeer via de bibliotheek naar het scherm voor het selecteren van een vraagtype.](#page-45-1)
- Klik op **Meerkeuze**.

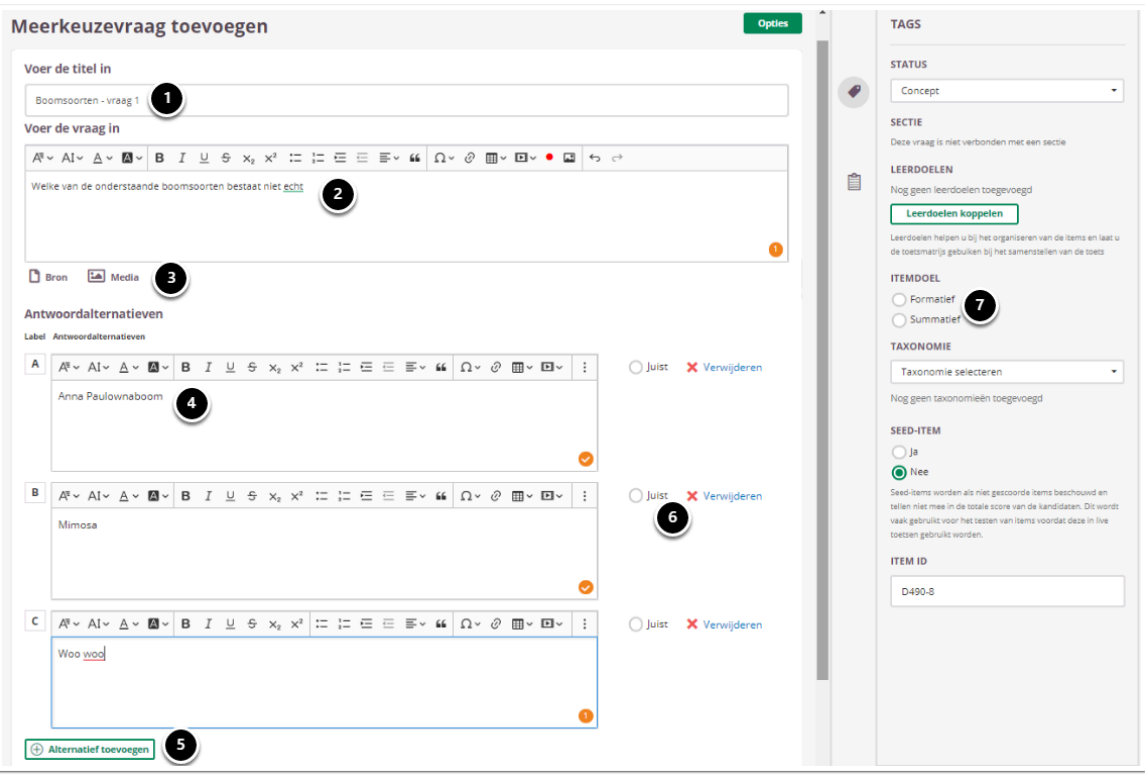

- 1. Voer de titel van de vraag in.
- 2. Voer je vraag in.
- 3. Voeg eventueel een of meerdere (media)bestand(en) toe. Een **bron**bestand betekent dat je een PDF kan toevoegen die in de toets in een apart pop-up venster wordt geopend. Een **media**bestand is een afbeelding die bij de vraag getoond wordt.
- 4. Voer de antwoordmogelijkheden in.
- 5. Voeg eventueel meer antwoordmogelijkheden toe.
- 6. Vink aan welk antwoord juist is.
- 7. Selecteer **Summatief** om dit item in een summatieve toets te kunnen gebruiken. Zie [Standaardinstellingen bij items](#page-46-0) voor meer informatie over de overige instellingen die je onder **Tags** kunt vinden.

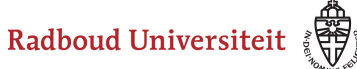

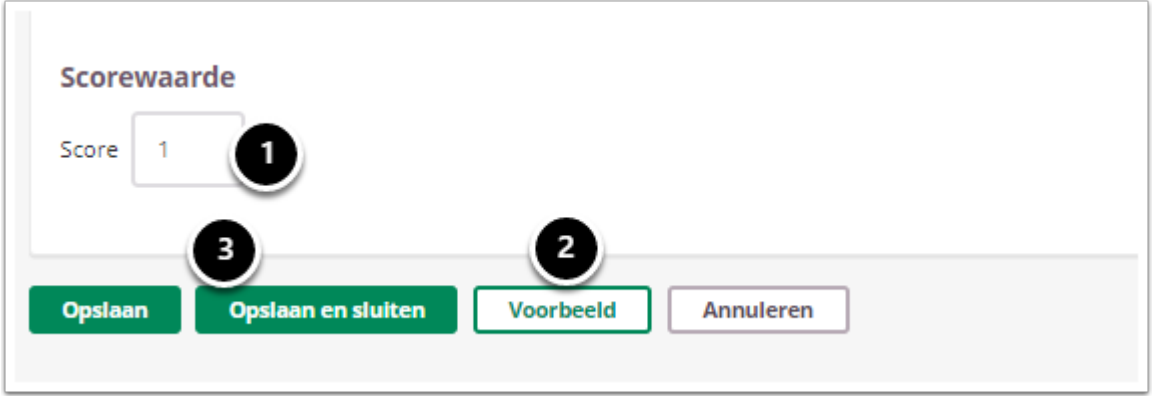

- 1. Vul in hoeveel punten er te behalen zijn voor deze vraag.
- 2. Klik op **Voorbeeld** om te zien hoe studenten de vraag te zien krijgen.
- 3. Klik op **Opslaan en sluiten** om terug te keren naar de itemspagina.

### **Geavanceerde opties**

Home / Bibliotheek / Test- en democollectie / meerkeuzevraag toevoegen

#### Meerkeuzevraag toevoegen

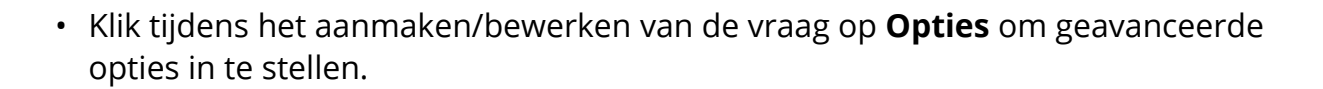

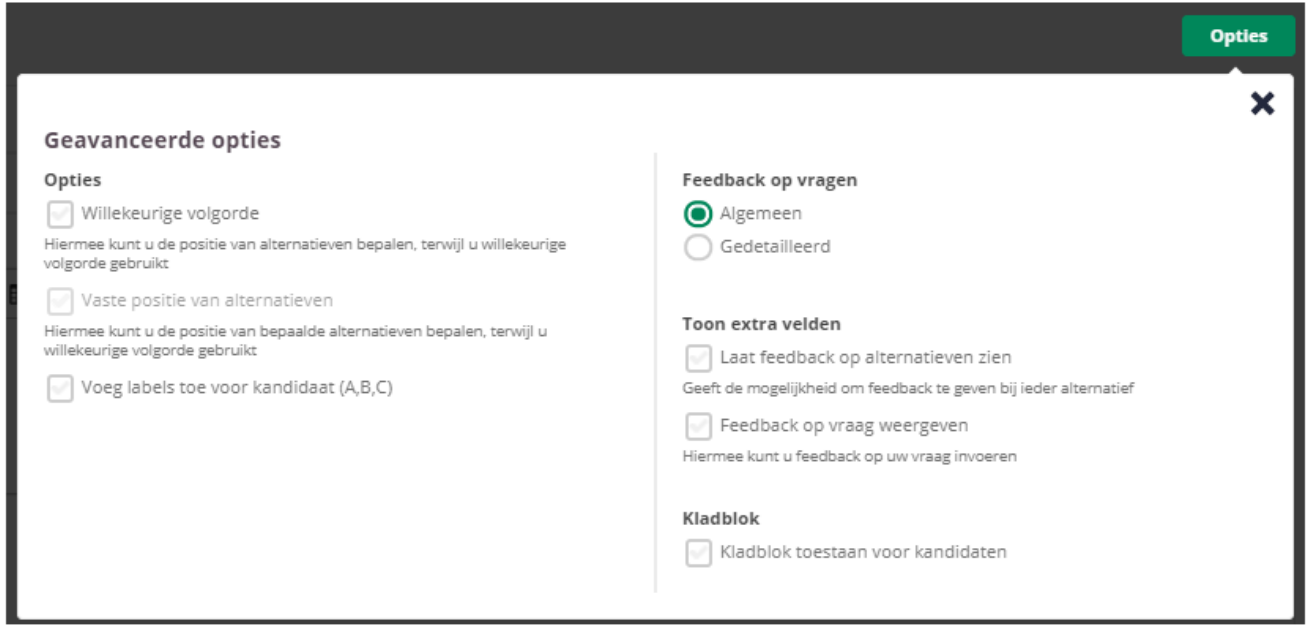

**Opties** 

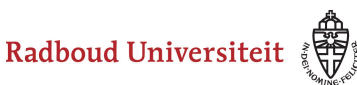

- Selecteer **Willekeurige volgorde** om de alternatieven in een willekeurige volgorde te plaatsen.
- Zodra is gekozen voor **Willekeurige volgorde**, is het mogelijk om een **Vaste positie van alternatieven** te selecteren. Hiermee wordt de positie van bepaalde alternatieven vastgezet, terwijl de overige alternatieven in een willekeurige volgorde worden geplaatst.
- Met de optie **Voeg labels toe voor kandidaat (A, B, C)** is het mogelijk om labels toe te voegen aan de antwoorden. Deze zijn zichtbaar voor de kandidaten als zij de toets maken.

A Als **Voeg labels toe voor kandidaat (A, B, C)** is geselecteerd, is het niet meer mogelijk om **Willekeurige volgorde** aan te vinken. Dat is omdat de volgorde van de antwoorden vast komt te staan als de labels toegevoegd zijn. Je kunt dan dus niet meer zelf de positie van alternatieven bepalen.

# **Feedback op vragen**

De per vraag ingestelde feedback kan worden getoond tijdens de kandidaat inzage, of bij formatieve toetsen. Hier kan de feedback getoond worden na het beantwoorden van de vraag, of na het inleveren van de toets. Je kunt kiezen voor algemene feedback of gedetailleerde feedback.

 Voor zowel feedback bij een inzage als bij feedback tijdens of na een toets geldt; je kunt of feedback op alternatieven, of feedback op vraag kiezen. Je kunt maar 1 optie kiezen.

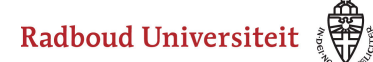

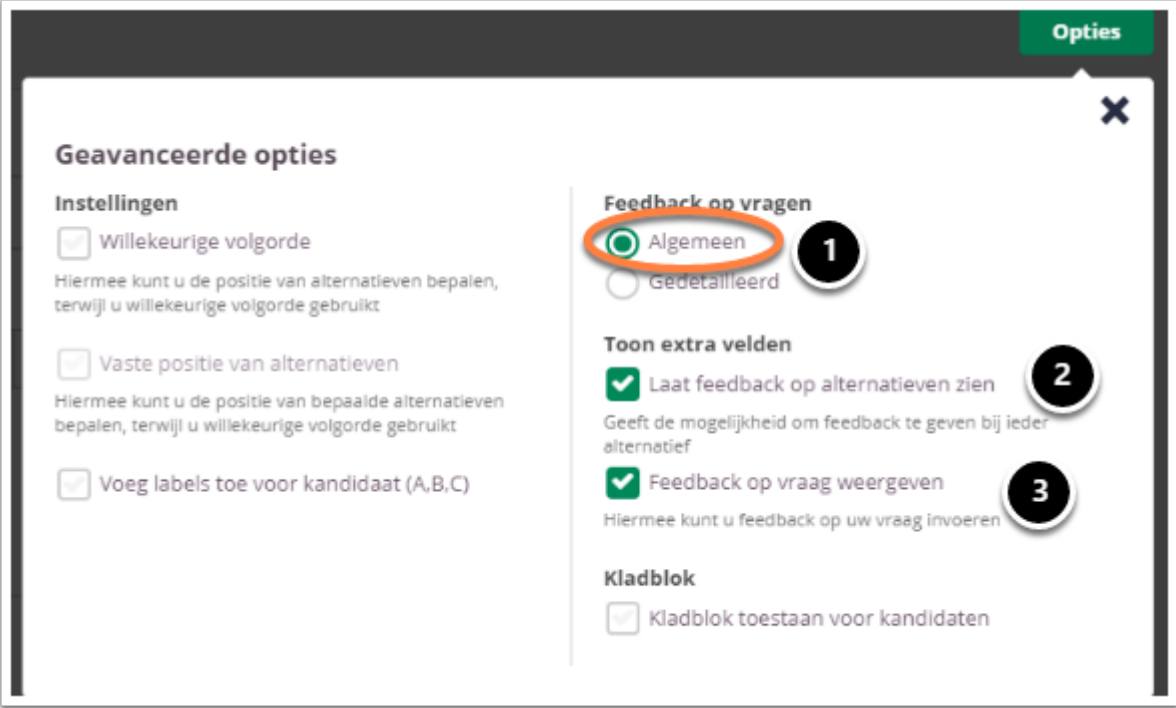

- 1. Kies **Algemeen** om algemene feedback in te stellen**.**
- 2. Selecteer **Laat feedback op alternatieven zien** om bij elk antwoord alternatief feedback te kunnen invullen. De kandidaat krijgt de feedback te zien bij het gekozen alternatief.
- 3. Selecteer **Feedback op vraag weergeven** om één algemene feedback over de vraag te geven.

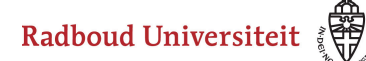

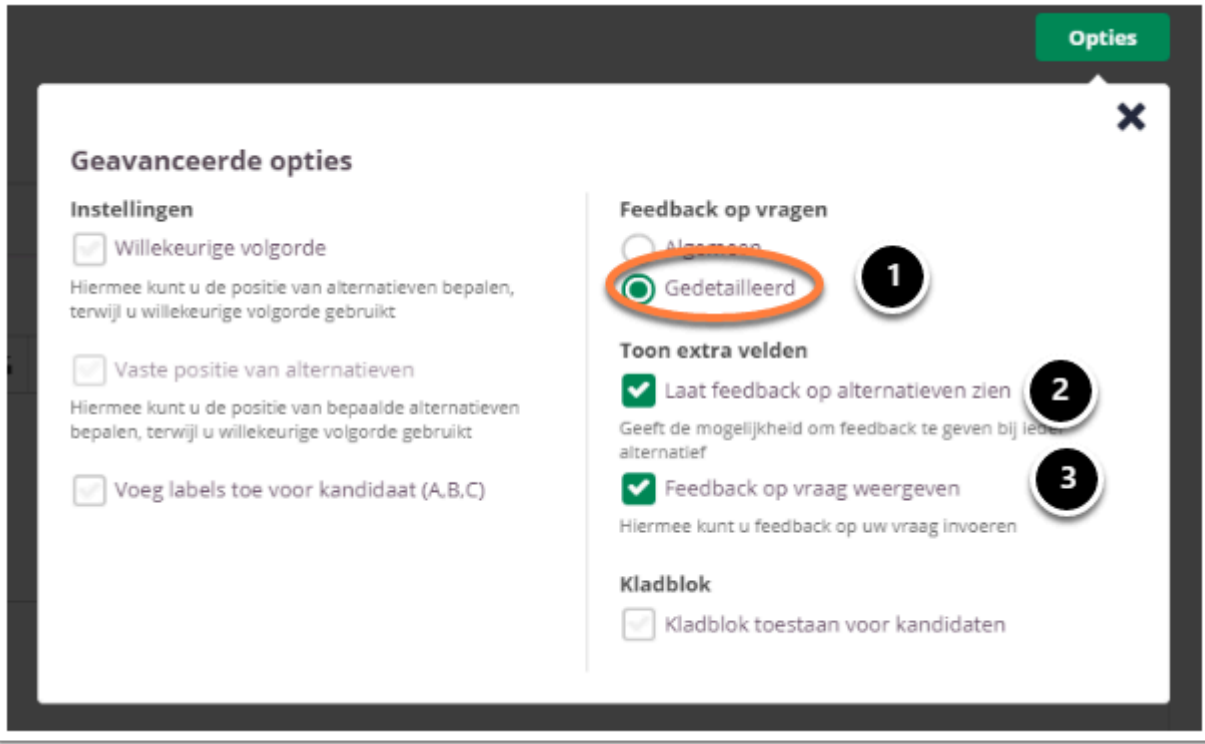

- 1. Kies **Gedetailleerd** om gedetailleerde feedback in te stellen**.**
- 2. Selecteer **Laat feedback op alternatieven zien** om bij elk antwoord alternatief feedback te kunnen invullen. De kandidaat krijgt de feedback te zien bij het gekozen alternatief.
- 3. Selecteer **Feedback op vraag weergeven** om feedback in te stellen voor het juiste antwoord en het foute antwoord.

# **Kladblok**

De kandidaat kan hier aantekeningen maken ter verduidelijking van het gegeven antwoord. Deze aantekeningen worden opgeslagen en zijn te zien tijdens het nakijk proces.

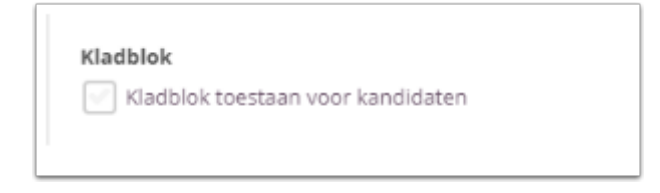

Selecteer **Kladblok toestaan voor kandidaten** als je de kandidaten de mogelijkheid wil bieden om hun antwoord te beargumenteren of berekenen.

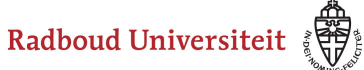

 Tijdens het samenstellen van de toets heb je de mogelijkheid om kladblok toe te staan voor alle vragen, geen enkele vraag of de geselecteerde vragen. Bespreek je voorkeuren met je facultair coördinator.

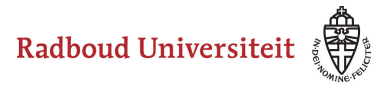

# <span id="page-58-0"></span>**Hoe maak ik een uitgebreide meerkeuze vraag aan?**

- [Navigeer via de bibliotheek naar het scherm voor het selecteren van een vraagtype.](#page-45-1)
- Klik op **Uitgebreide meerkeuze**.

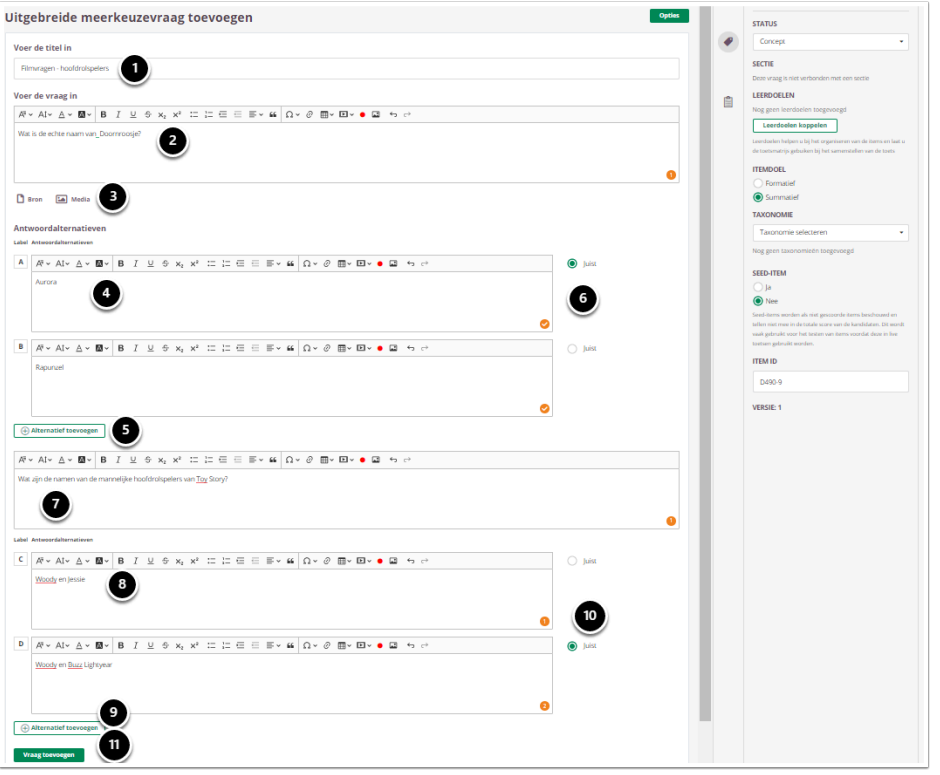

- 1. Voer de titel van de vraag in.
- 2. Voer je vraag in.
- 3. Voeg eventueel een of meerdere (media)bestand(en) toe. Een **bron**bestand betekent dat je een PDF kan toevoegen die in de toets in een apart pop-up venster wordt geopend. Een **media**bestand is een afbeelding die bij de vraag getoond wordt.
- 4. Voer de antwoordmogelijkheden in.
- 5. Voeg eventueel meer antwoordmogelijkheden toe.
- 6. Vink aan welk antwoord juist is.
- 7. Voeg nog een vraag in.
- 8. Voer de antwoordmogelijkheden in.
- 9. Voeg eventueel meer antwoordmogelijkheden toe.
- 10. Vink aan welk antwoord juist is.
- 11. Voeg nog een vraag toe, indien gewenst.

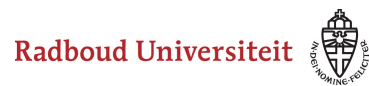

12. Selecteer **Summatief** om dit item in een summatieve toets te kunnen gebruiken. Zie [Standaardinstellingen bij items](#page-46-0) voor meer informatie over de overige instellingen die je onder **Tags** kunt vinden.

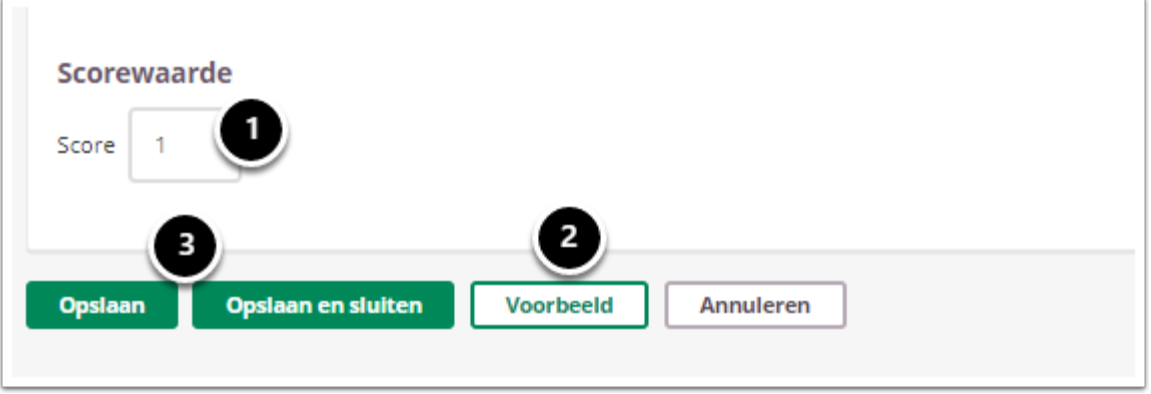

- 1. Vul in hoeveel punten er te behalen zijn voor deze vraag.
- 2. Klik op **Voorbeeld** om te zien hoe studenten de vraag te zien krijgen.
- 3. Klik op **Opslaan en sluiten** om terug te keren naar de itemspagina.

#### **Geavanceerde opties**

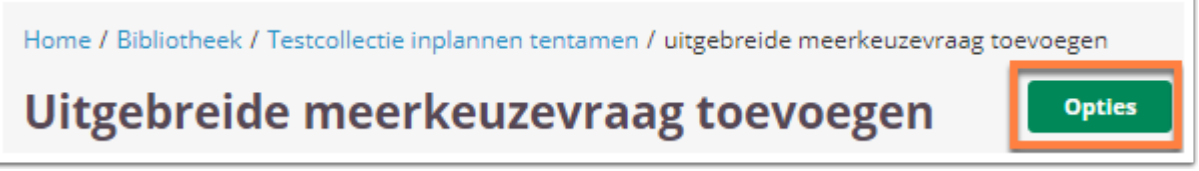

• Klik tijdens het aanmaken/bewerken van de vraag op **Opties** om geavanceerde opties in te stellen.

#### **Feedback**

De per vraag ingestelde feedback kan worden getoond tijdens de kandidaat inzage, of bij formatieve toetsen. Hier kan de feedback getoond worden na het beantwoorden van de vraag, of na het inleveren van de toets. Je kunt kiezen voor algemene feedback of gedetailleerde feedback.

 Voor zowel feedback bij een inzage als bij feedback tijdens of na een toets geldt; je kunt of feedback op alternatieven, of feedback op vraag kiezen. Je kunt maar 1 optie kiezen.

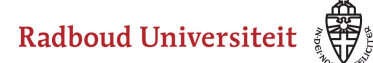

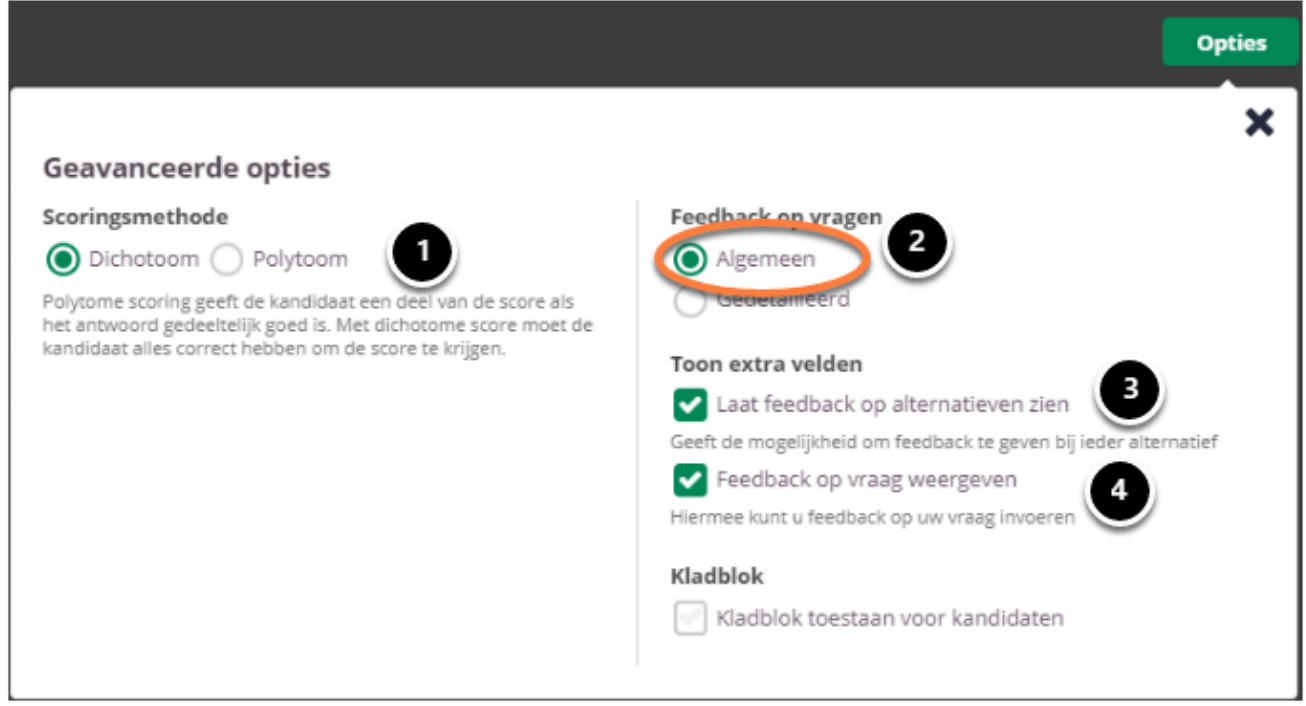

- 1. **Scoringsmethode:** Selecteer **Dichotoom** of **Polytoom**.
- 2. Kies **Algemeen** om algemene feedback in te stellen**.**
- 3. Selecteer **Laat feedback op alternatieven zien** om bij elk antwoord alternatief feedback te kunnen invullen. De kandidaat krijgt de feedback te zien bij het gekozen alternatief.
- 4. Selecteer **Feedback op vraag weergeven** om één algemene feedback over de vraag te geven.

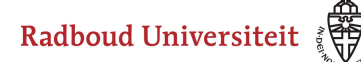

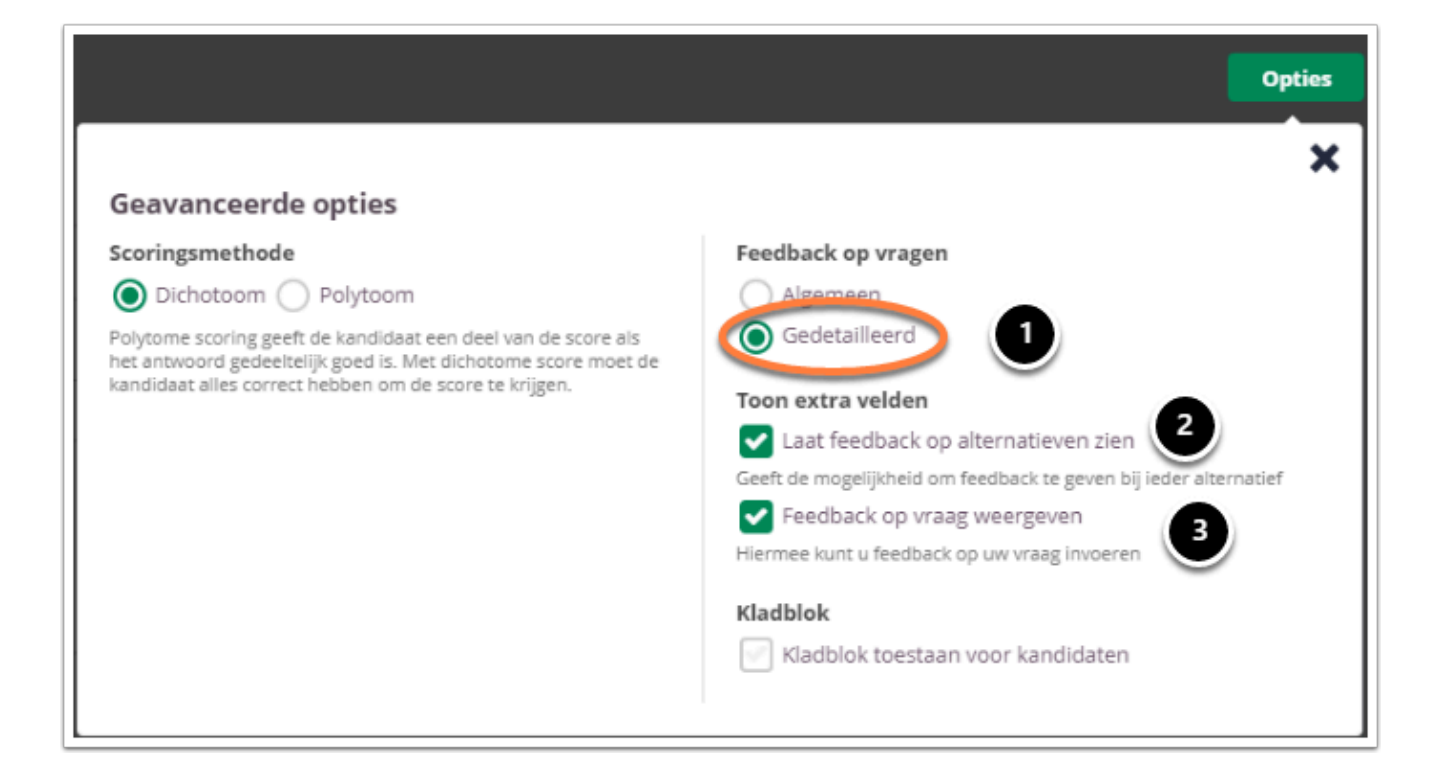

- 1. Kies **Gedetailleerd** om gedetailleerde feedback in te stellen**.**
- 2. Selecteer **Laat feedback op alternatieven zien** om bij elk antwoord alternatief feedback te kunnen invullen. De kandidaat krijgt de feedback te zien bij het gekozen alternatief.
- 3. Selecteer **Feedback op vraag weergeven** om feedback in te stellen voor het juiste antwoord en het foute antwoord.

#### **Kladblok**

De kandidaat kan hier aantekeningen maken ter verduidelijking van het gegeven antwoord. Deze aantekeningen worden opgeslagen en zijn te zien tijdens het nakijk proces.

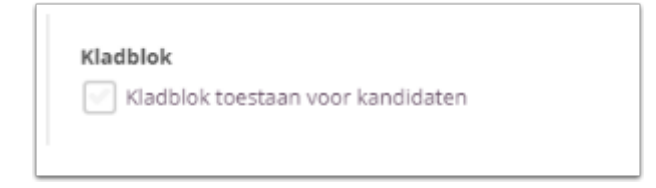

Selecteer **Kladblok toestaan voor kandidaten** als je de kandidaten de mogelijkheid wil bieden om hun antwoord te beargumenteren of berekenen.

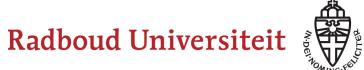

 Tijdens het samenstellen van de toets heb je de mogelijkheid om kladblok toe te staan voor alle vragen, geen enkele vraag of de geselecteerde vragen. Bespreek je voorkeuren met je facultair coördinator.

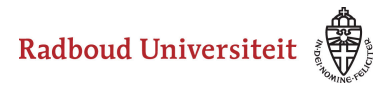

# <span id="page-63-0"></span>**Hoe maak ik een meerkeuze-item met meerdere juiste antwoorden aan?**

- [Navigeer via de bibliotheek naar het scherm voor het selecteren van een vraagtype.](#page-45-1)
- Klik op **Meerdere antwoorden**.

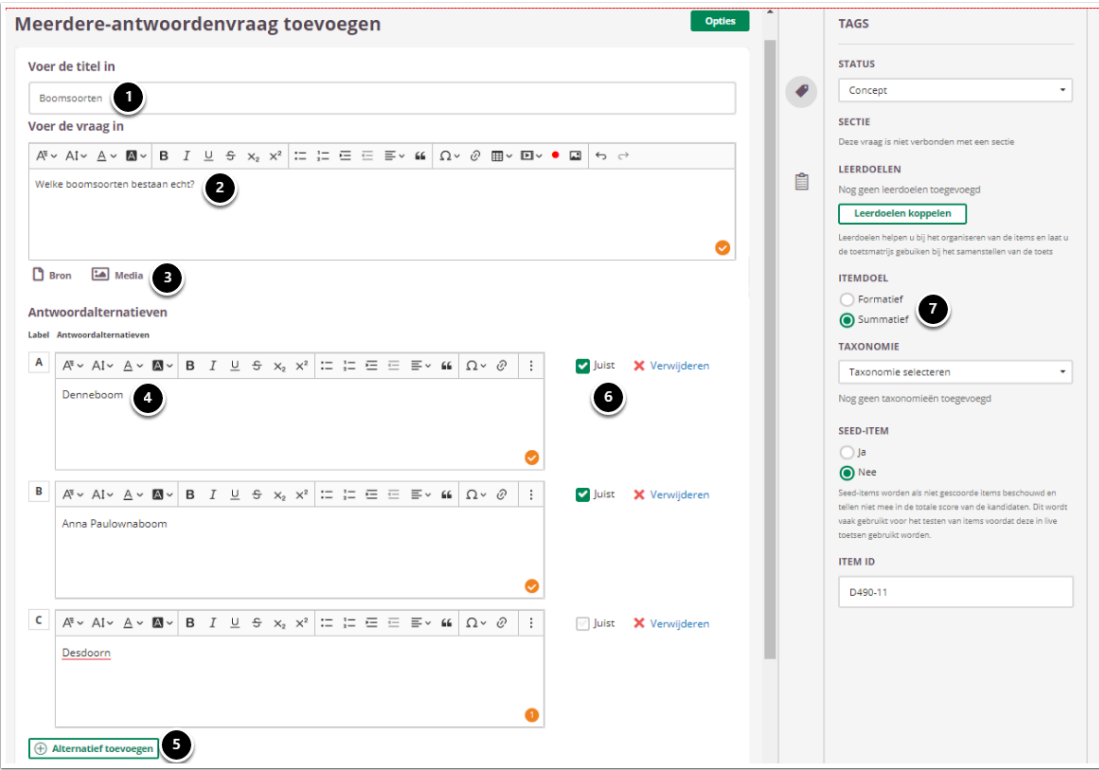

- 1. Voer de titel van de vraag in.
- 2. Voer je vraag in.
- 3. Voeg eventueel een of meerdere (media)bestand(en) toe. Een **bron**bestand betekent dat je een PDF kan toevoegen die in de toets in een apart pop-up venster wordt geopend.
	- Een **media**bestand is een afbeelding die bij de vraag getoond wordt.
- 4. Voer de antwoordmogelijkheden in.
- 5. Voeg eventueel meer antwoordalternatieven toe.
- 6. Vink aan welk(e) antwoord(en) juist is/zijn.
- 7. Selecteer **Summatief** om dit item in een summatieve toets te kunnen gebruiken. Zie [Standaardinstellingen bij items](https://ru-werkinstructies.screenstepslive.com/admin/v2/internal_links/937816?type=lesson&site_id=13023#standaardinstellingen-bij-items) voor meer informatie over de overige instellingen die je onder **Tags** kunt vinden.

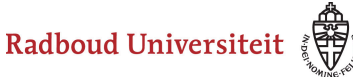

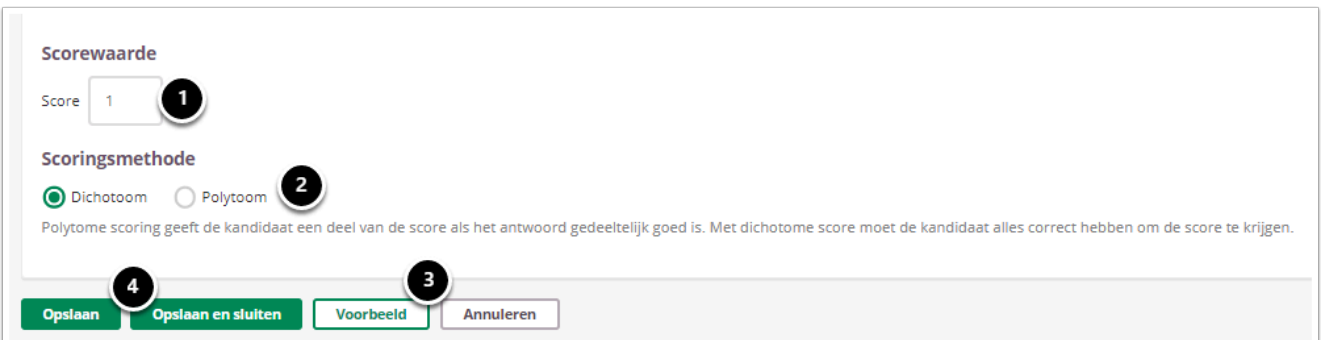

- 1. Vul in hoeveel punten er te behalen zijn voor deze vraag.
- 2. Selecteer of studenten een deel van de punten krijgen als ze een deel van de antwoorden goed hebben (**Polytoom**) of dat ze alles goed moeten hebben om punten te behalen (**Dichotoom**).
- 3. Klik op **Voorbeeld** om te zien hoe studenten de vraag te zien krijgen.
- 4. Klik op **Opslaan en sluiten** om terug te keren naar de itemspagina.

#### **Geavanceerde opties**

Home / Bibliotheek / Geschiedenis vragen / meerdere-antwoordenvraag toevoegen Meerdere-antwoordenvraag toevoegen **Opties** 

• Klik tijdens het aanmaken/bewerken van de vraag op **Opties** om geavanceerde opties in te stellen.

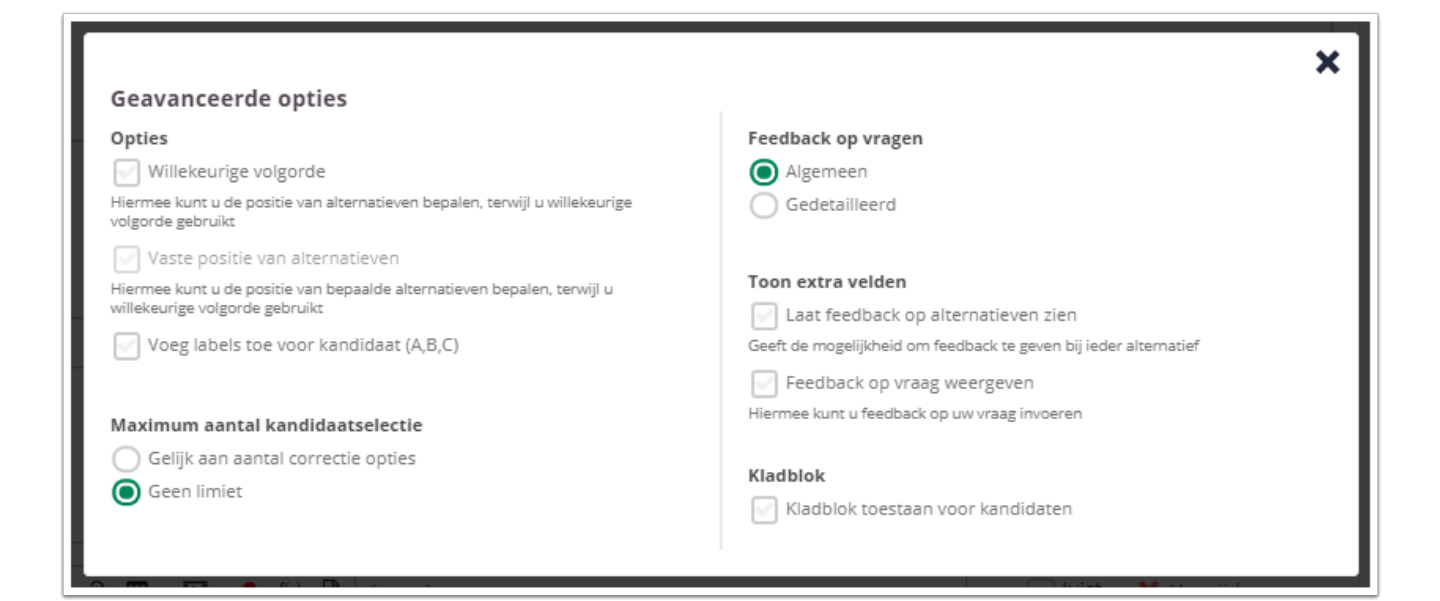

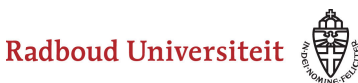

- Selecteer **Willekeurige volgorde** om de alternatieven in een willekeurige volgorde te plaatsen.
- Zodra is gekozen voor **Willekeurige volgorde**, is het mogelijk om een **Vaste positie van alternatieven** te selecteren. Hiermee wordt de positie van bepaalde alternatieven vastgezet, terwijl de overige alternatieven in een willekeurige volgorde worden geplaatst.
- Met de optie **Voeg labels toe voor kandidaat (A, B, C)** is het mogelijk om labels toe te voegen aan de antwoorden. Deze zijn zichtbaar voor de kandidaten als zij de toets maken.
	- A Als **Voeg labels toe voor kandidaat (A, B, C)** is geselecteerd, is het niet meer mogelijk om **Willekeurige volgorde** aan te vinken. Dat is omdat de volgorde van de antwoorden vast komt te staan als de labels toegevoegd zijn. Je kunt dan dus niet meer zelf de positie van alternatieven bepalen.
- **Maximum aantal kandidaatselectie:** Geef aan hoeveel antwoordmogelijkheden een student mag selecteren (**Gelijk aan aantal correcte opties** of **Geen limiet**).

#### **Feedback op vragen**

De per vraag ingestelde feedback kan worden getoond tijdens de kandidaat inzage, of bij formatieve toetsen. Hier kan de feedback getoond worden na het beantwoorden van de vraag, of na het inleveren van de toets. Je kunt kiezen voor algemene feedback of gedetailleerde feedback.

 Voor zowel feedback bij een inzage als bij feedback tijdens of na een toets geldt; je kunt of feedback op alternatieven, of feedback op vraag kiezen. Je kunt maar 1 optie kiezen.

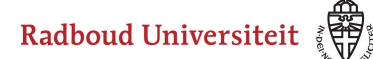

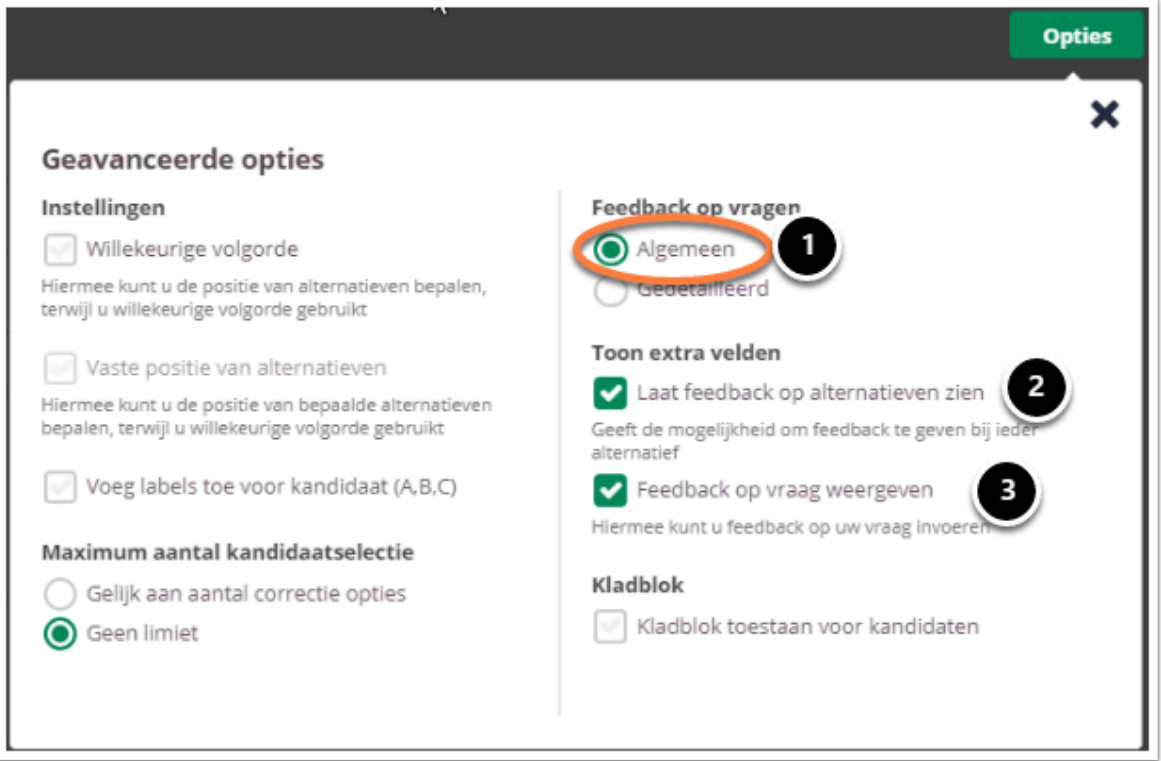

- 1. Kies **Algemeen** om algemene feedback in te stellen**.**
- 2. Selecteer **Laat feedback op alternatieven zien** om bij elk antwoord alternatief feedback te kunnen invullen. De kandidaat krijgt de feedback te zien bij het gekozen alternatief.
- 3. Selecteer **Feedback op vraag weergeven** om één algemene feedback over de vraag te geven.

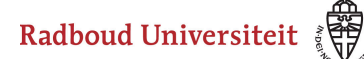

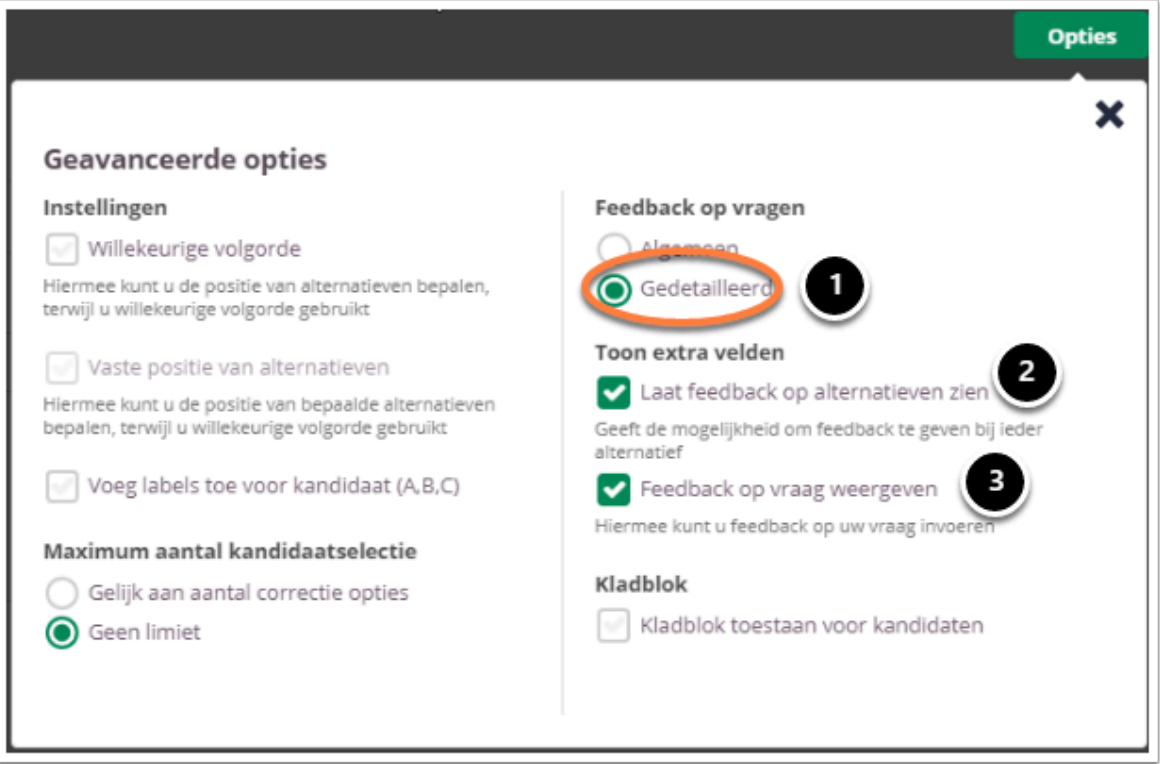

- 1. Kies **Gedetailleerd** om gedetailleerde feedback in te stellen**.**
- 2. Selecteer **Laat feedback op alternatieven zien** om bij elk antwoord alternatief feedback te kunnen invullen. De kandidaat krijgt de feedback te zien bij het gekozen alternatief.
- 3. Selecteer **Feedback op vraag weergeven** om feedback in te stellen voor het juiste antwoord en het foute antwoord.

#### **Kladblok**

De kandidaat kan hier aantekeningen maken ter verduidelijking van het gegeven antwoord. Deze aantekeningen worden opgeslagen en zijn te zien tijdens het nakijk proces.

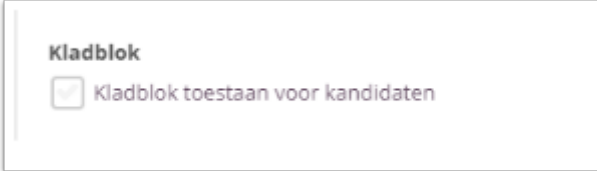

Selecteer **Kladblok toestaan voor kandidaten** als je de kandidaten de mogelijkheid wil bieden om hun antwoord te beargumenteren of berekenen.

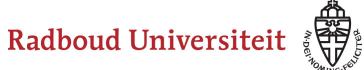

 Tijdens het samenstellen van de toets heb je de mogelijkheid om kladblok toe te staan voor alle vragen, geen enkele vraag of de geselecteerde vragen. Bespreek je voorkeuren met je facultair coördinator.

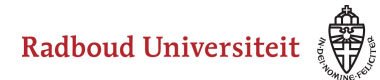

# <span id="page-69-0"></span>**Hoe maak ik een of/of-item aan?**

- [Navigeer via de bibliotheek naar het scherm voor het selecteren van een vraagtype.](#page-45-1)
- Klik op **Of/of**.

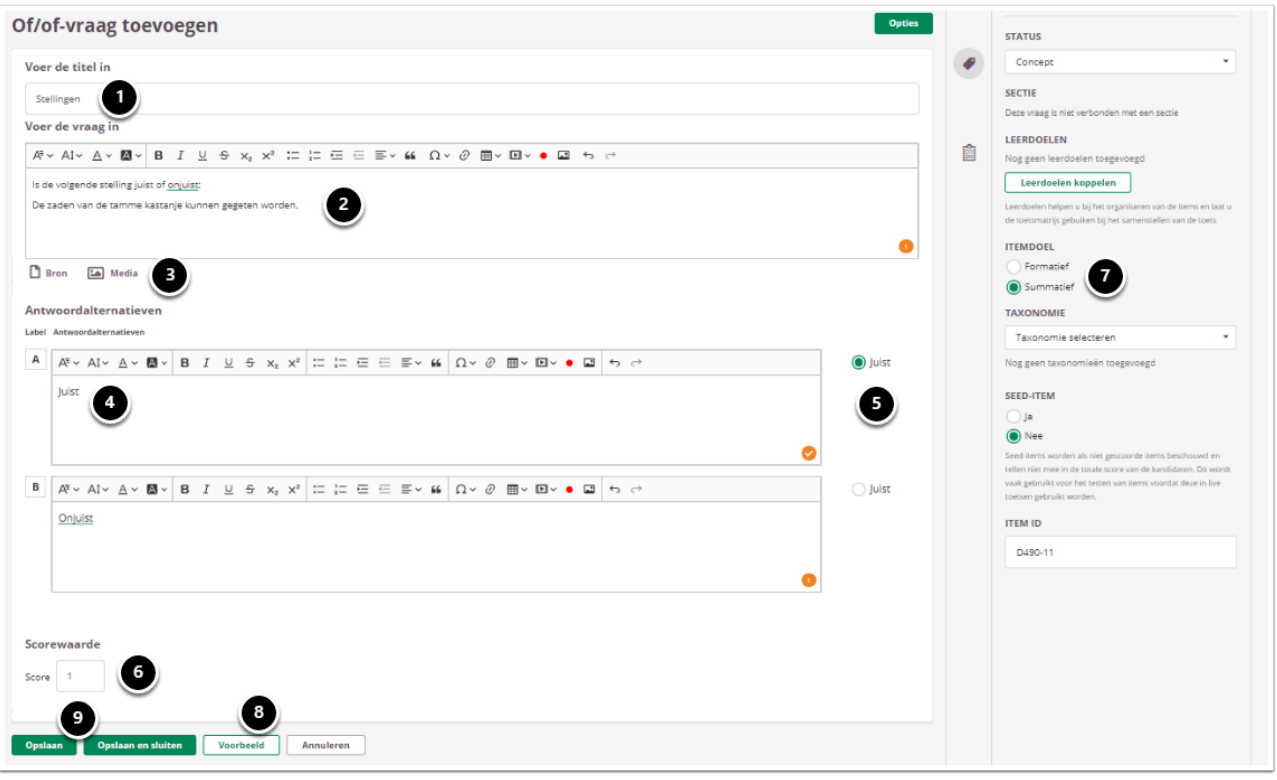

- 1. Voer de titel van de vraag in.
- 2. Voer je vraag in.
- 3. Voeg eventueel een of meerdere (media)bestand(en) toe. Een **bron**bestand betekent dat je een PDF kan toevoegen die in de toets in een apart pop-up venster wordt geopend. Een **media**bestand is een afbeelding die bij de vraag getoond wordt.
- 4. Voer de antwoordmogelijkheden in.
- 5. Vink aan welk antwoord juist is.
- 6. Vul in hoeveel punten er te behalen zijn voor deze vraag.
- 7. Selecteer **Summatief** om dit item in een summatieve toets te kunnen gebruiken. Zie [Standaardinstellingen bij items](https://ru-werkinstructies.screenstepslive.com/admin/v2/internal_links/937816?type=lesson&site_id=13023#standaardinstellingen-bij-items) voor meer informatie over de overige instellingen die je onder **Tags** kunt vinden.
- 8. Klik op **Voorbeeld** om te zien hoe studenten de vraag te zien krijgen.
- 9. Klik op **Opslaan en sluiten** om terug te keren naar de itemspagina.

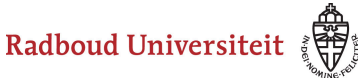

# **Geavanceerde opties**

Home / Bibliotheek / Geschiedenis vragen / of/of-vraag toevoegen

Of/of-vraag toevoegen

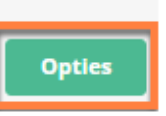

• Klik tijdens het aanmaken/bewerken van de vraag op **Opties** om geavanceerde opties in te stellen.

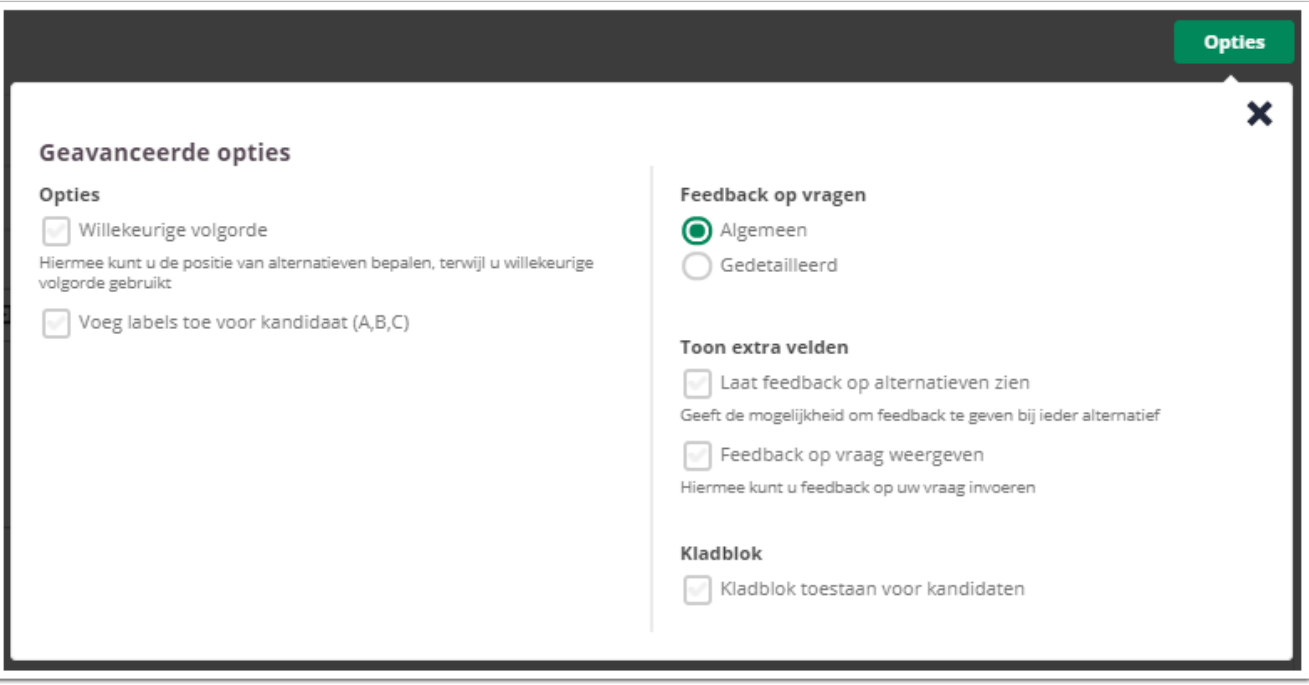

- Selecteer **Willekeurige volgorde** om de alternatieven in een willekeurige volgorde te plaatsen.
- Met de optie **Voeg labels toe voor kandidaat (A, B, C)** is het mogelijk om labels toe te voegen aan de antwoorden. Deze zijn zichtbaar voor de kandidaten als zij de toets maken.
- A Als **Voeg labels toe voor kandidaat (A, B, C)** is geselecteerd, is het niet meer mogelijk om **Willekeurige volgorde** aan te vinken. Dat is omdat de volgorde van de antwoorden vast komt te staan als de labels toegevoegd zijn. Je kunt dan dus niet meer zelf de positie van alternatieven bepalen.

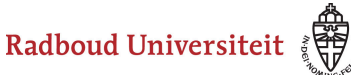

#### **Feedback op vragen**

De per vraag ingestelde feedback kan worden getoond tijdens de kandidaat inzage, of bij formatieve toetsen. Hier kan de feedback getoond worden na het beantwoorden van de vraag, of na het inleveren van de toets. Je kunt kiezen voor algemene feedback of gedetailleerde feedback.

 Voor zowel feedback bij een inzage als bij feedback tijdens of na een toets geldt; je kunt of feedback op alternatieven, of feedback op vraag kiezen. Je kunt maar 1 optie kiezen.

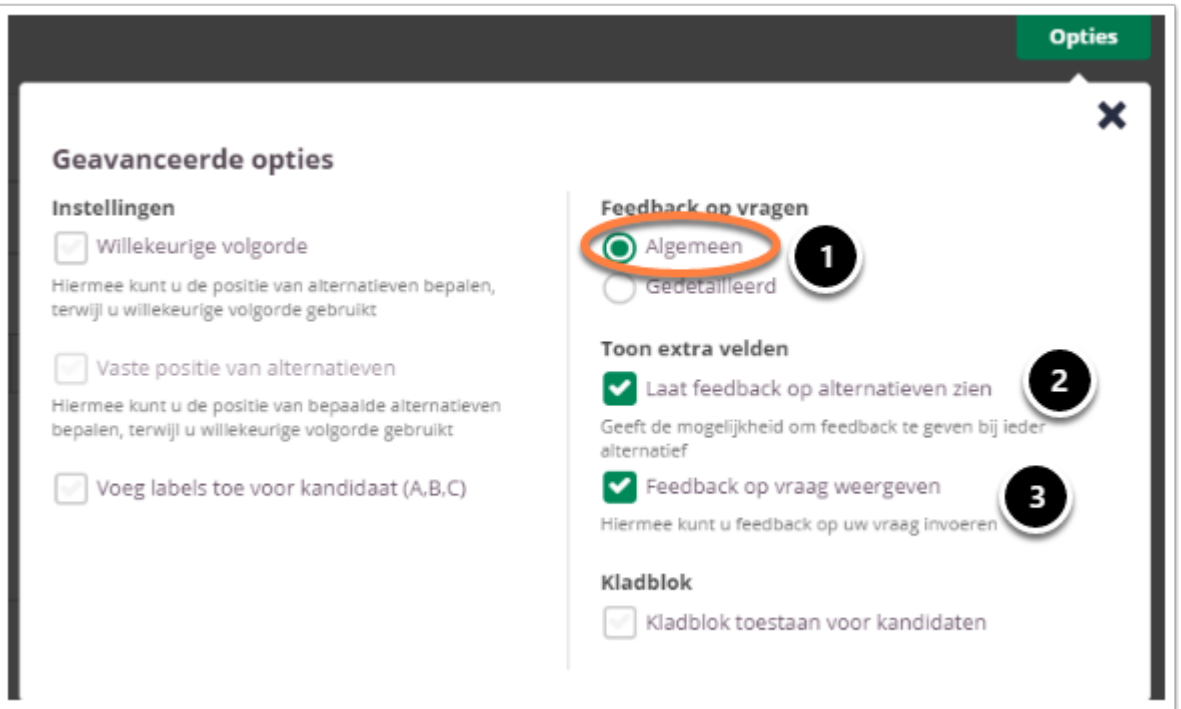

- 1. Kies **Algemeen** om algemene feedback in te stellen**.**
- 2. Selecteer **Laat feedback op alternatieven zien** om bij elk antwoord alternatief feedback te kunnen invullen. De kandidaat krijgt de feedback te zien bij het gekozen alternatief.
- 3. Selecteer **Feedback op vraag weergeven** om één algemene feedback over de vraag te geven.
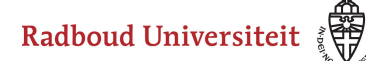

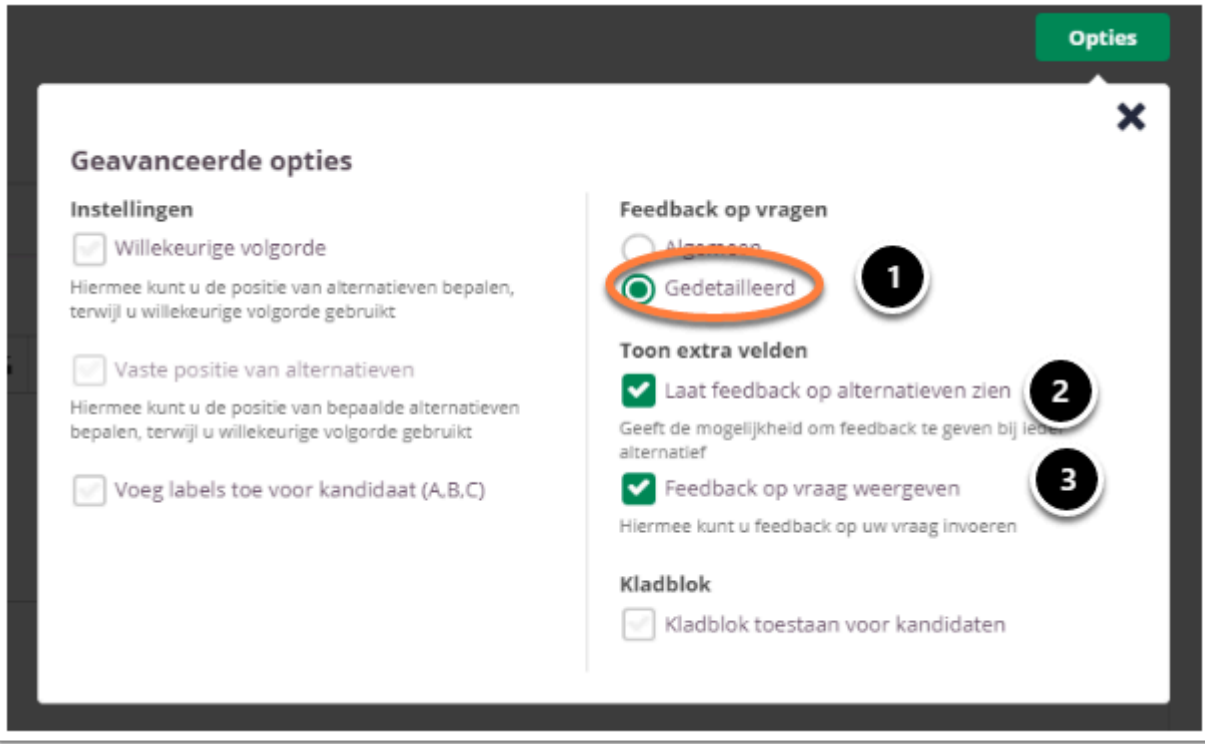

- 1. Kies **Gedetailleerd** om gedetailleerde feedback in te stellen**.**
- 2. Selecteer **Laat feedback op alternatieven zien** om bij elk antwoord alternatief feedback te kunnen invullen. De kandidaat krijgt de feedback te zien bij het gekozen alternatief.
- 3. Selecteer **Feedback op vraag weergeven** om feedback in te stellen voor het juiste antwoord en het foute antwoord.

#### **Kladblok**

De kandidaat kan hier aantekeningen maken ter verduidelijking van het gegeven antwoord. Deze aantekeningen worden opgeslagen en zijn te zien tijdens het nakijk proces.

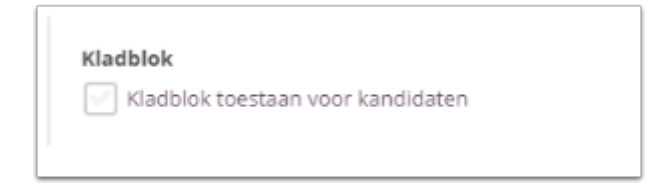

Selecteer **Kladblok toestaan voor kandidaten** als je de kandidaten de mogelijkheid wil bieden om hun antwoord te beargumenteren of berekenen.

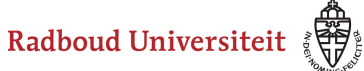

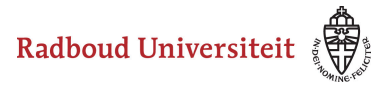

## **Hoe maak ik een item met een numeriek antwoord aan?**

- [Navigeer via de bibliotheek naar het scherm voor het selecteren van een vraagtype.](#page-45-0)
- Klik op **Numeriek**.

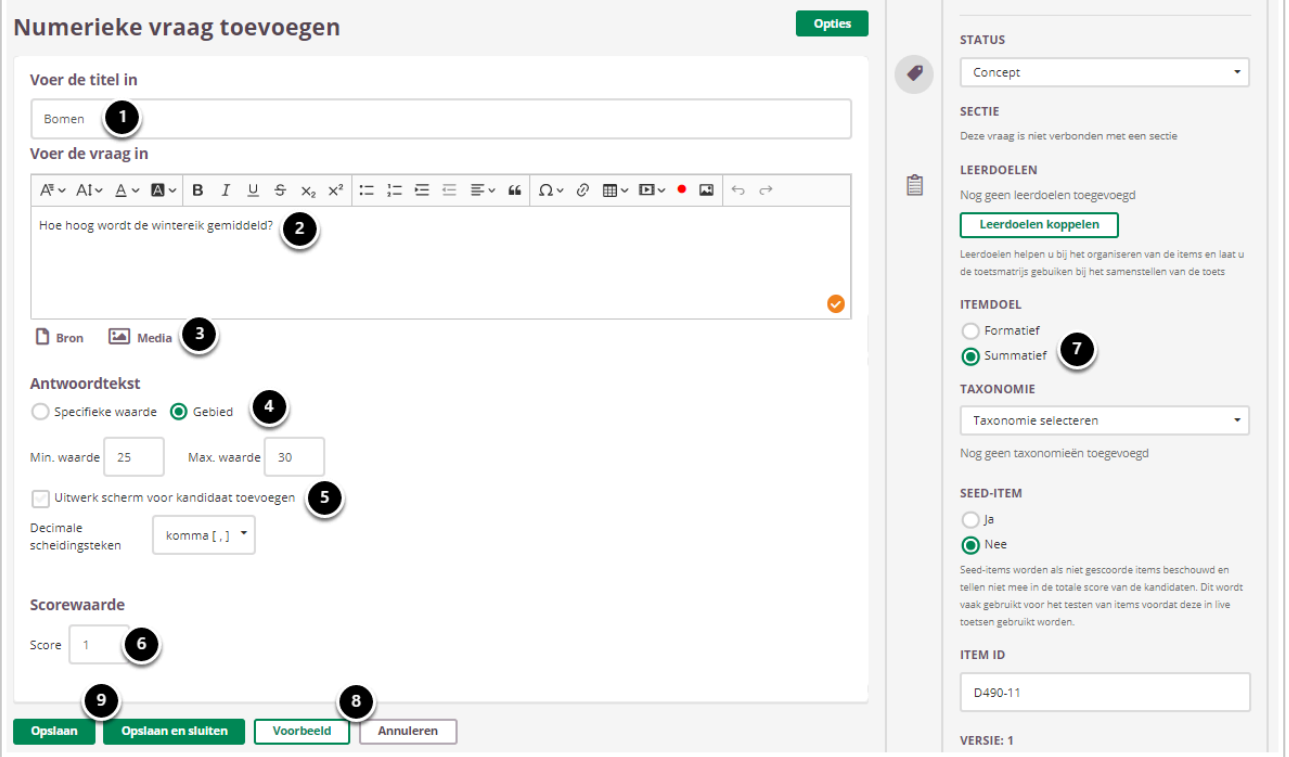

- 1. Voer de titel van de vraag in.
- 2. Voer je vraag in.
- 3. Voeg eventueel een of meerdere (media)bestand(en) toe. Een **bron**bestand betekent dat je een PDF kan toevoegen die in de toets in een apart pop-up venster wordt geopend.

Een **media**bestand is een afbeelding die bij de vraag getoond wordt.

- 4. Selecteer of studenten een **Speciefieke waarde** moeten invullen of een getal dat binnen een bepaald **Gebied** valt. Voer vervolgens de waarde/het gebied in.
- 5. Vink **Uitwerk scherm voor kandidaten toevoegen** aan als studenten een uitleg bij hun antwoord moeten/mogen geven.
- 6. Vul in hoeveel punten er te behalen zijn voor deze vraag.
- 7. Selecteer **Summatief** om dit item in een summatieve toets te kunnen gebruiken. Zie [Standaardinstellingen bij items](https://ru-werkinstructies.screenstepslive.com/admin/v2/internal_links/937816?type=lesson&site_id=13023#standaardinstellingen-bij-items) voor meer informatie over de overige instellingen die je onder **Tags** kunt vinden.
- 8. Klik op **Voorbeeld** om te zien hoe studenten de vraag te zien krijgen.
- 9. Klik op **Opslaan en sluiten** om terug te keren naar de itemspagina.

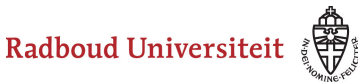

## **Geavanceerde opties**

Home / Bibliotheek / Geschiedenis vragen / numerieke vraag toevoegen

**Numerieke vraag toevoegen** 

**Opties** 

• Klik tijdens het aanmaken/bewerken van de vraag op **Opties** om geavanceerde opties in te stellen.

#### **Feedback op vragen**

De per vraag ingestelde feedback kan worden getoond tijdens de kandidaat inzage, of bij formatieve toetsen. Hier kan de feedback getoond worden na het beantwoorden van de vraag, of na het inleveren van de toets. Je kunt kiezen voor algemene feedback of gedetailleerde feedback.

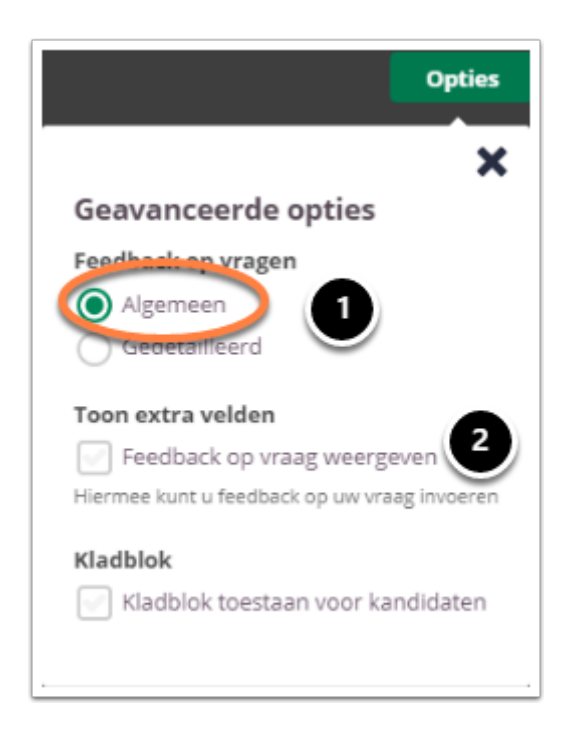

- 1. Kies **Algemeen** om algemene feedback in te stellen**.**
- 2. Selecteer **Feedback op vraag weergeven** om één algemene feedback over de vraag te geven.

Radboud Universiteit

### Werkinstructies

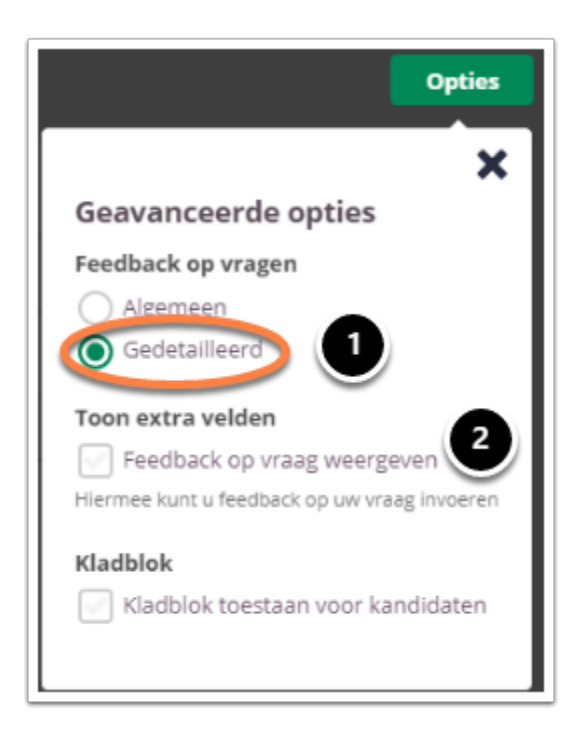

- 1. Kies **Gedetailleerd** om gedetailleerde feedback in te stellen**.**
- 2. Selecteer **Feedback op vraag weergeven** om feedback in te stellen voor het juiste antwoord en het foute antwoord.

#### **Kladblok**

De kandidaat kan hier aantekeningen maken ter verduidelijking van het gegeven antwoord. Deze aantekeningen worden opgeslagen en zijn te zien tijdens het nakijk proces.

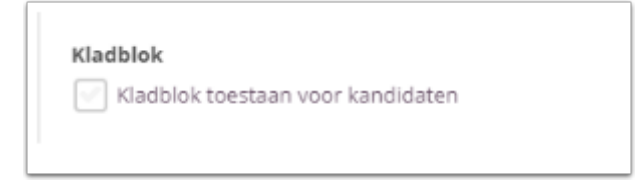

Selecteer **Kladblok toestaan voor kandidaten** als je de kandidaten de mogelijkheid wil bieden om hun antwoord te beargumenteren of berekenen.

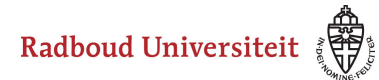

## **Hoe maak ik een selectie-item aan?**

- [Navigeer via de bibliotheek naar het scherm voor het selecteren van een vraagtype.](#page-45-0)
- Klik op **Selectievraag**.

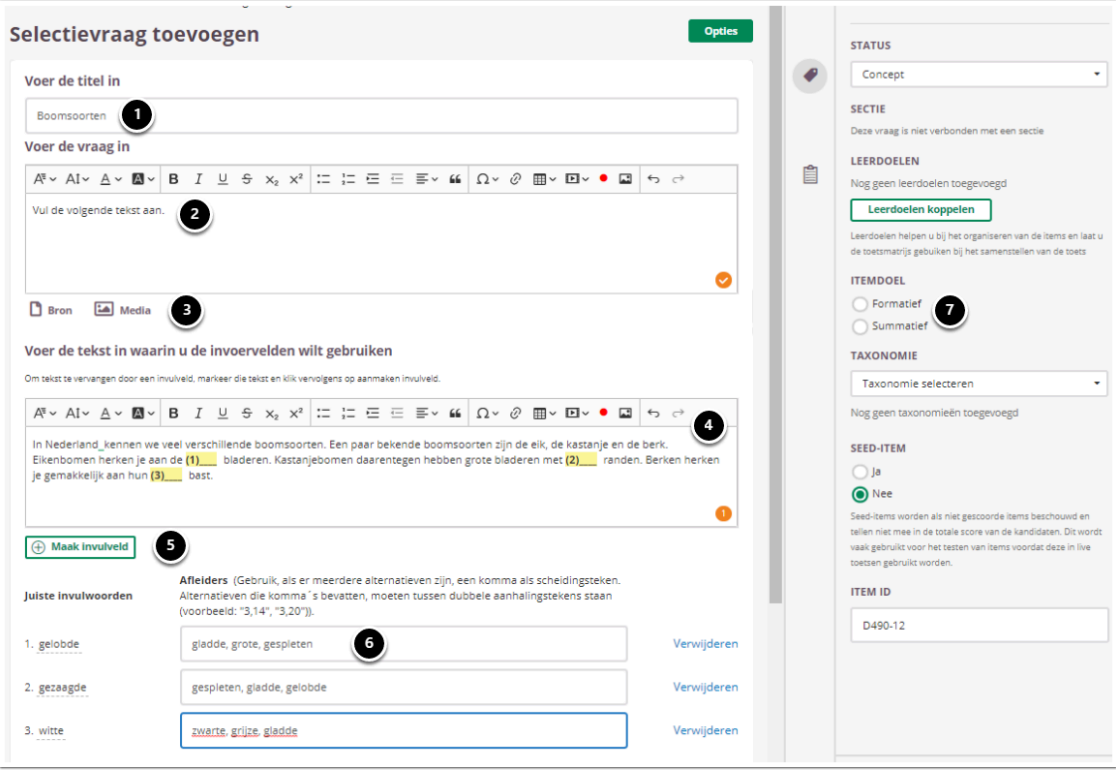

- 1. Voer de titel van de vraag in.
- 2. Voer je vraag in.
- 3. Voeg eventueel een of meerdere (media)bestand(en) toe. Een **bron**bestand betekent dat je een PDF kan toevoegen die in de toets in een apart pop-up venster wordt geopend. Een **media**bestand is een afbeelding die bij de vraag getoond wordt.

- 4. Voer de tekst in waarin studenten antwoorden moeten invullen (inclusief juiste antwoorden).
- 5. Selecteer een stuk tekst en klik op **Maak invulveld**. Dit kun je zo vaak doen in de tekst als je wilt. De geselecteerde tekst komt te staan onder **Juiste invulwoorden** en in de tekst verschijnt een nummer met een streep erachter.
- 6. Voeg voor elk invulveld afleiders van het juiste antwoord toe. Studenten zien de antwoordmogelijkheden op alfabetische volgorde.
- 7. Selecteer **Summatief** om dit item in een summatieve toets te kunnen gebruiken. Zie [Standaardinstellingen bij items](https://ru-werkinstructies.screenstepslive.com/admin/v2/internal_links/937816?type=lesson&site_id=13023#standaardinstellingen-bij-items) voor meer informatie over de overige instellingen die je onder **Tags** kunt vinden.

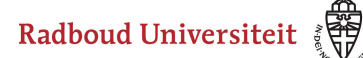

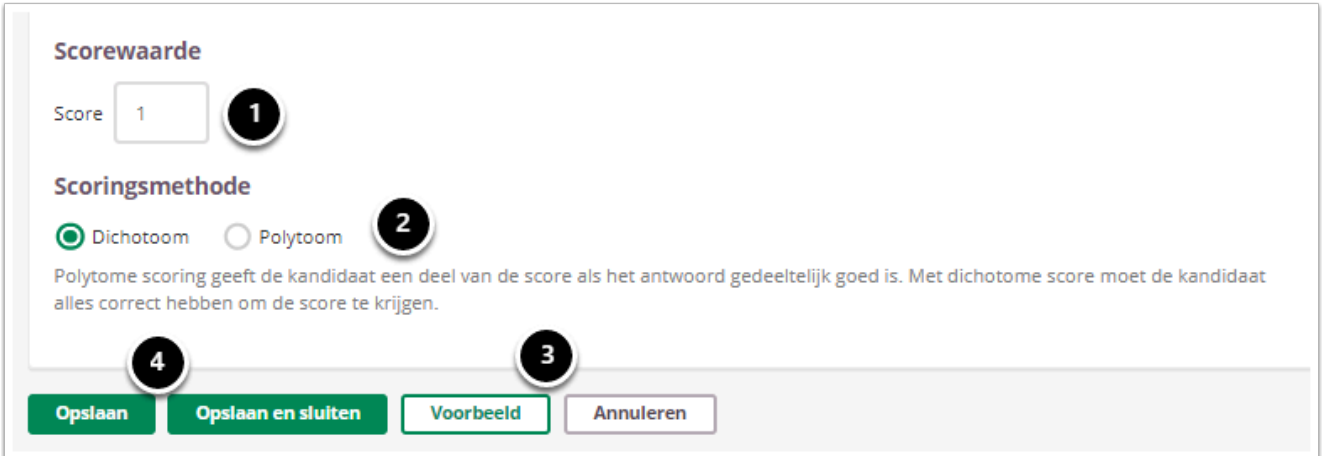

- 1. Vul in hoeveel punten er te behalen zijn voor deze vraag.
- 2. Selecteer of studenten een deel van de punten krijgen als ze een deel van de antwoorden goed hebben (**Polytoom**) of dat ze alles goed moeten hebben om punten te behalen (**Dichotoom**).
- 3. Klik op **Voorbeeld** om te zien hoe studenten de vraag te zien krijgen.
- 4. Klik op **Opslaan en sluiten** om terug te keren naar de itemspagina.

## **Geavanceerde opties**

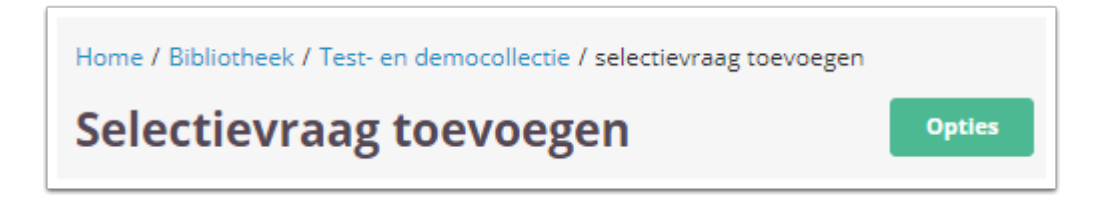

• Klik tijdens het aanmaken/bewerken van de vraag op **Opties** om geavanceerde opties in te stellen.

#### **Feedback op vragen**

De per vraag ingestelde feedback kan worden getoond tijdens de kandidaat inzage, of bij formatieve toetsen. Hier kan de feedback getoond worden na het beantwoorden van de vraag, of na het inleveren van de toets. Je kunt kiezen voor algemene feedback of gedetailleerde feedback.

Radboud Universiteit

#### Werkinstructies

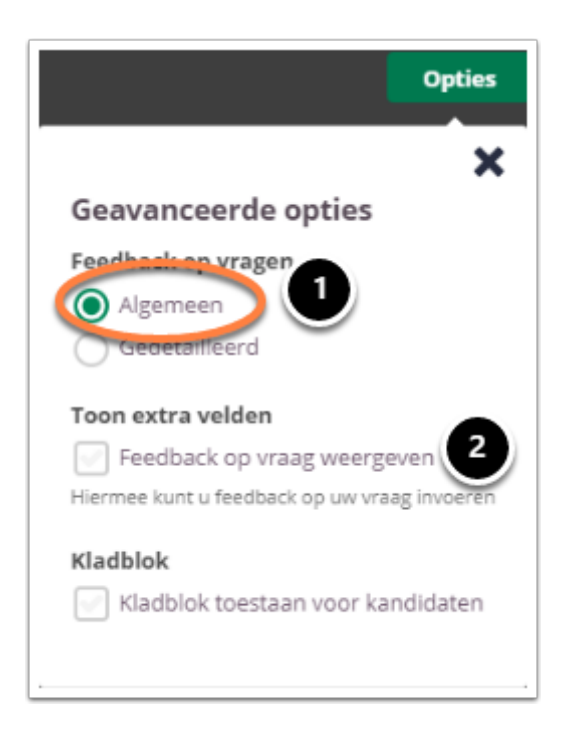

- 1. Kies **Algemeen** om algemene feedback in te stellen**.**
- 2. Selecteer **Feedback op vraag weergeven** om één algemene feedback over de vraag te geven.

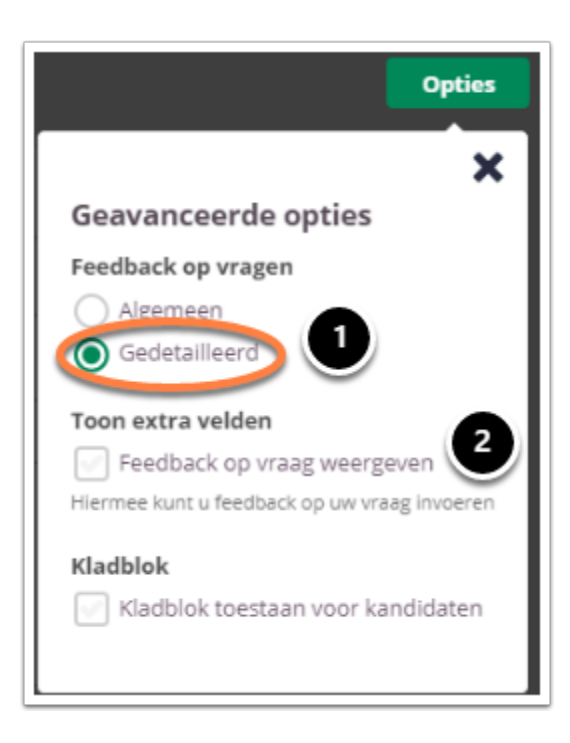

- 1. Kies **Gedetailleerd** om gedetailleerde feedback in te stellen**.**
- 2. Selecteer **Feedback op vraag weergeven** om feedback in te stellen voor het juiste antwoord en het foute antwoord.

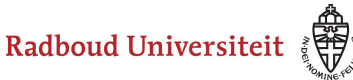

#### **Kladblok**

De kandidaat kan hier aantekeningen maken ter verduidelijking van het gegeven antwoord. Deze aantekeningen worden opgeslagen en zijn te zien tijdens het nakijk proces.

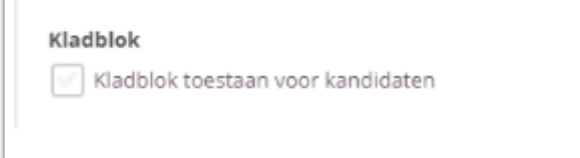

Selecteer **Kladblok toestaan voor kandidaten** als je de kandidaten de mogelijkheid wil bieden om hun antwoord te beargumenteren of berekenen.

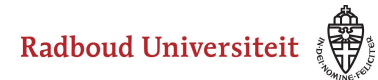

# **Hoe maak ik een invulitem aan?**

- [Navigeer via de bibliotheek naar het scherm voor het selecteren van een vraagtype.](#page-45-0)
- Klik op **Invulvraag**.

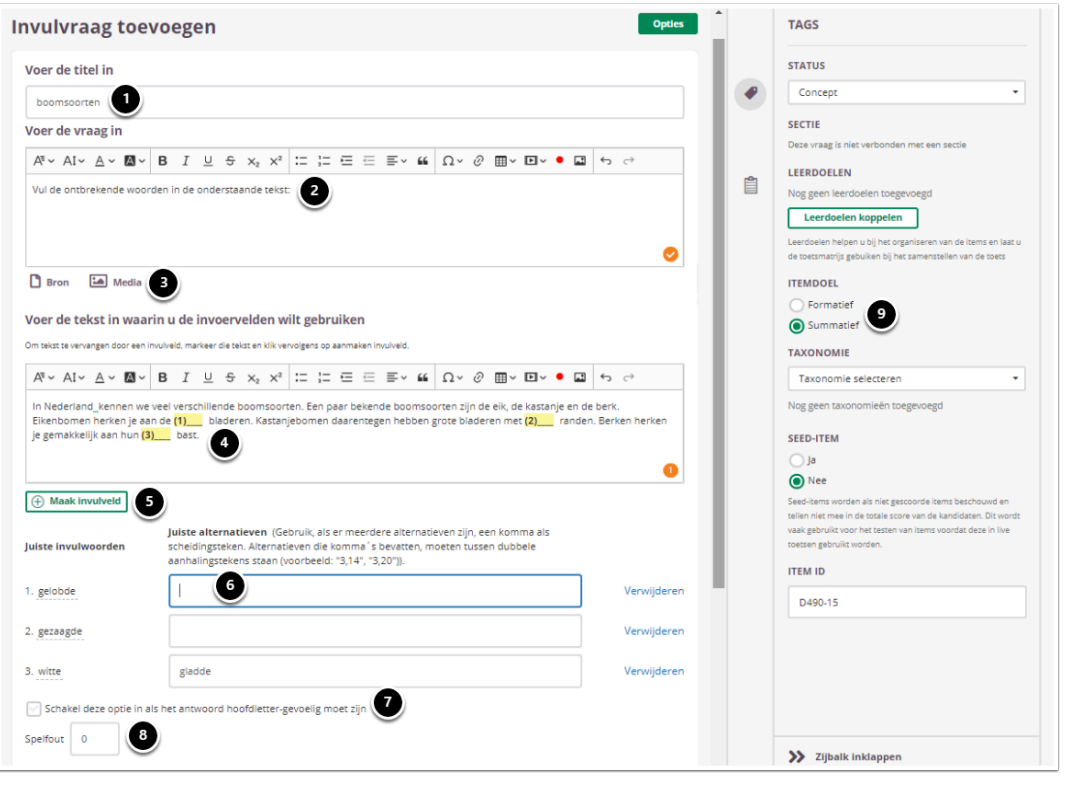

- 1. Voer de titel van de vraag in.
- 2. Voer je vraag in.
- 3. Voeg eventueel een of meerdere (media)bestand(en) toe. Een **bron**bestand betekent dat je een PDF kan toevoegen die in de toets in een apart pop-up venster wordt geopend. Een **media**bestand is een afbeelding die bij de vraag getoond wordt.
- 4. Voer de tekst in waarin studenten antwoorden moeten invullen.
- 5. Selecteer een stuk tekst en klik op **Maak invulveld**. Dit kun je zo vaak doen in de tekst als je wilt. De geselecteerde tekst komt te staan onder **Juiste invulwoorden** en in de tekst verschijnt een nummer met een streep erachter.
- 6. Voeg eventueel alternatieve goede antwoordmogelijkheden in.
- 7. Vink **Schakel deze optie in als het antwoord hoofdletter-gevoelig moet zijn** aan als het antwoord moet beginnen met een hoofdletter, bijvoorbeeld bij namen.
- 8. Vul Spelfout in
- 9. Selecteer **Summatief** om dit item in een summatieve toets te kunnen gebruiken. Zie [Standaardinstellingen bij items](https://ru-werkinstructies.screenstepslive.com/admin/v2/internal_links/937816?type=lesson&site_id=13023#standaardinstellingen-bij-items) voor meer informatie over de overige instellingen die je onder **Tags** kunt vinden.

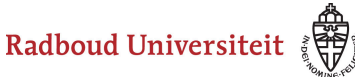

 Klik op het omega teken (oranje kader) om speciale tekens toe te voegen aan de tekst.

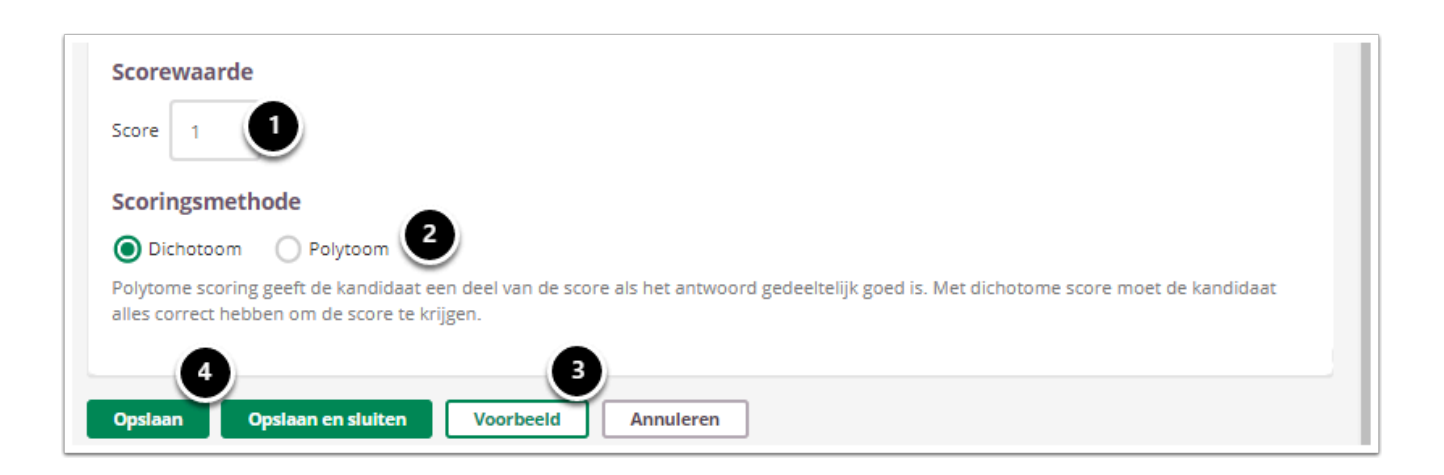

- 1. Vul in hoeveel punten er te behalen zijn voor deze vraag.
- 2. Selecteer of studenten een deel van de punten krijgen als ze een deel van de antwoorden goed hebben (**Polytoom**) of dat ze alles goed moeten hebben om punten te behalen (**Dichotoom**).
- 3. Klik op **Voorbeeld** om te zien hoe studenten de vraag te zien krijgen.
- 4. Klik op **Opslaan en sluiten** om terug te keren naar de itemspagina.

#### **Geavanceerde opties**

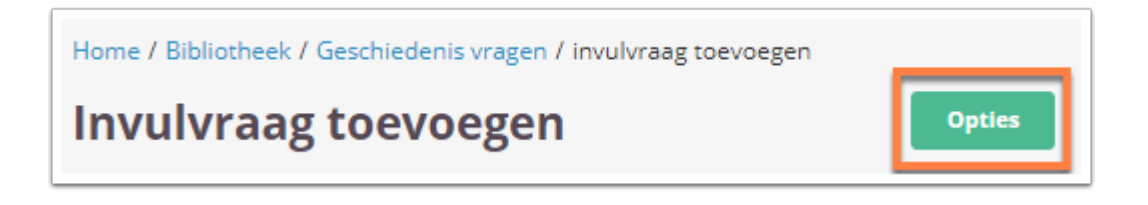

• Klik tijdens het aanmaken/bewerken van de vraag op **Opties** om geavanceerde opties in te stellen.

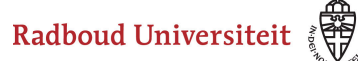

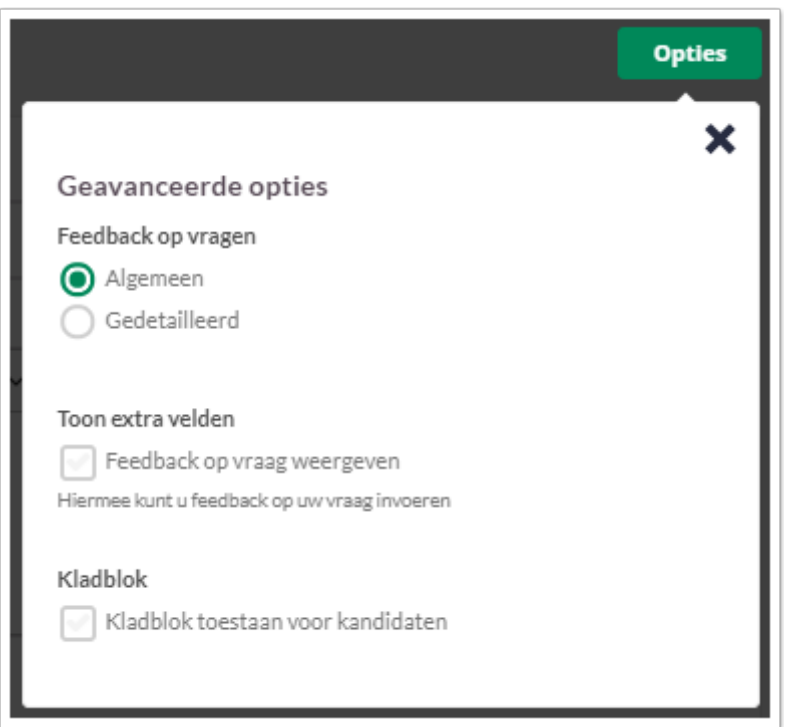

#### **Feedback op vragen**

De per vraag ingestelde feedback kan worden getoond tijdens de kandidaat inzage, of bij formatieve toetsen. Hier kan de feedback getoond worden na het beantwoorden van de vraag, of na het inleveren van de toets. Je kunt kiezen voor algemene feedback of gedetailleerde feedback.

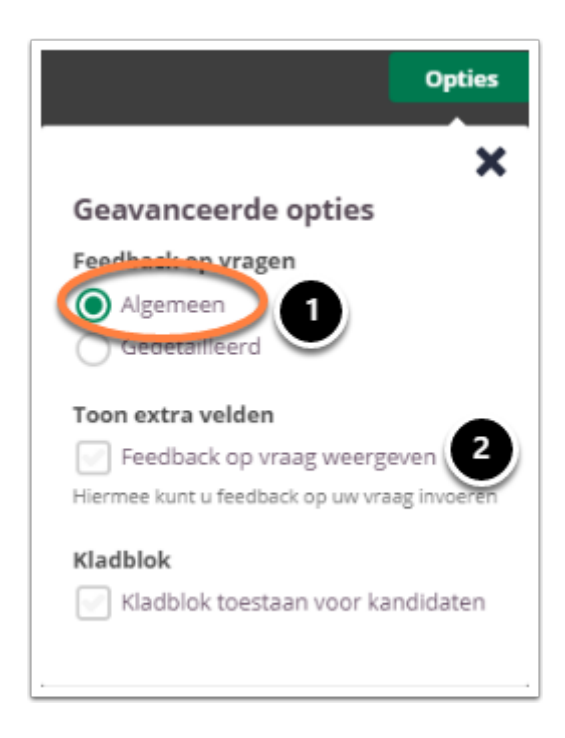

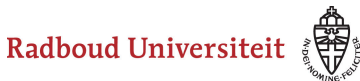

- 1. Kies **Algemeen** om algemene feedback in te stellen**.**
- 2. Selecteer **Feedback op vraag weergeven** om één algemene feedback over de vraag te geven.

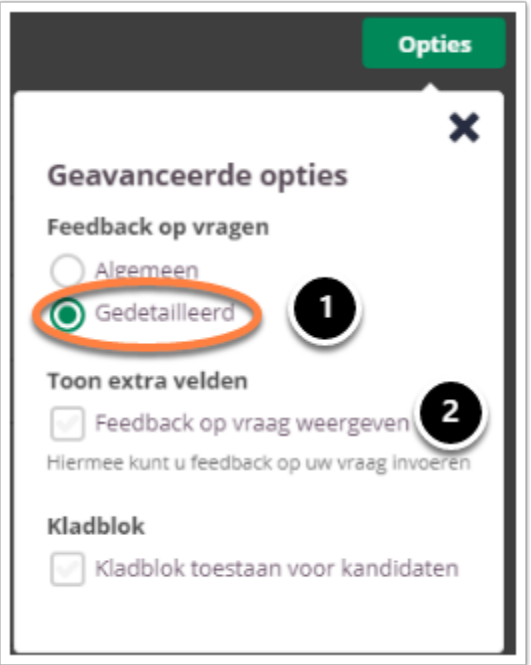

- 1. Kies **Gedetailleerd** om gedetailleerde feedback in te stellen**.**
- 2. Selecteer **Feedback op vraag weergeven** om feedback in te stellen voor het juiste antwoord en het foute antwoord.

## **Kladblok**

De kandidaat kan hier aantekeningen maken ter verduidelijking van het gegeven antwoord. Deze aantekeningen worden opgeslagen en zijn te zien tijdens het nakijk proces.

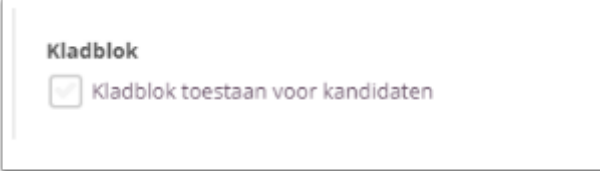

Selecteer **Kladblok toestaan voor kandidaten** als je de kandidaten de mogelijkheid wil bieden om hun antwoord te beargumenteren of berekenen.

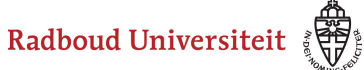

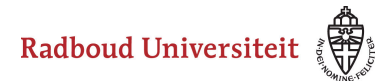

# **Hoe maak ik een volgorde-item aan?**

- [Navigeer via de bibliotheek naar het scherm voor het selecteren van een vraagtype.](#page-45-0)
- Klik op **Volgorde**.

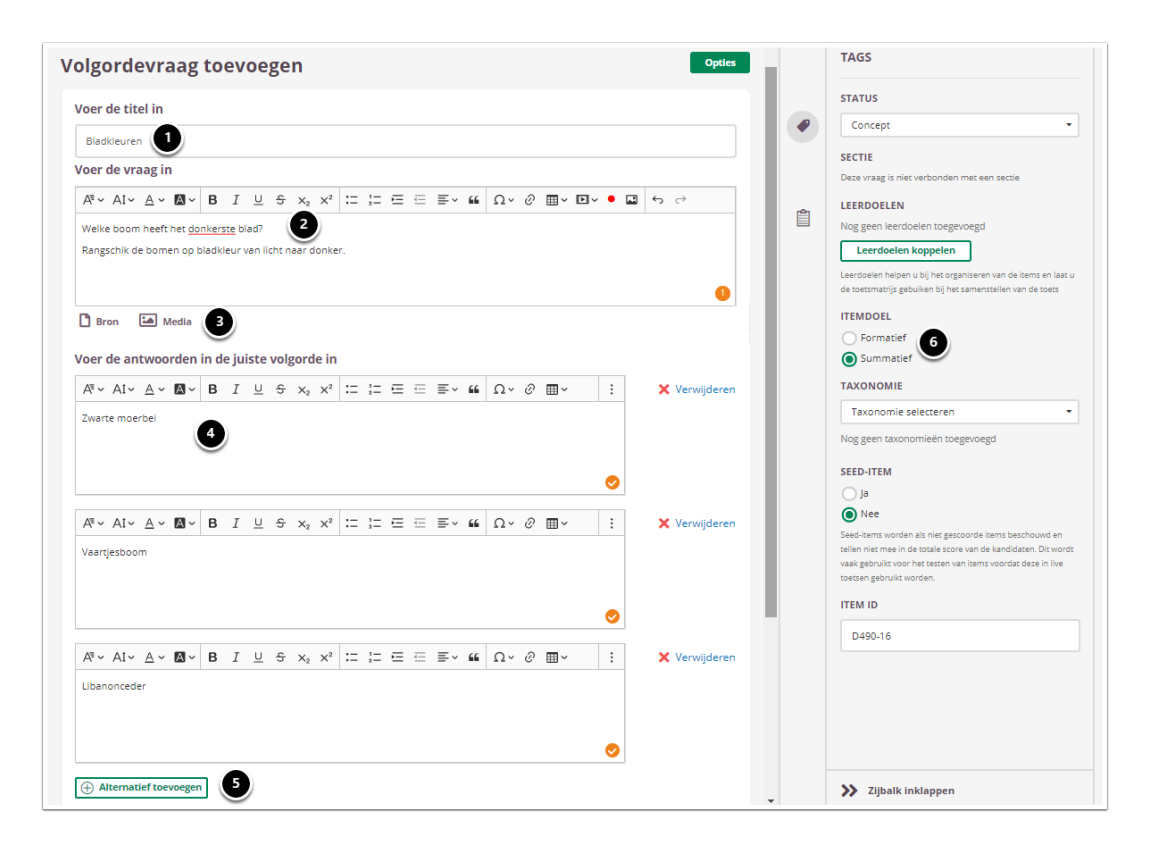

- 1. Voer de titel van de vraag in.
- 2. Voer je vraag in.
- 3. Voeg eventueel een of meerdere (media)bestand(en) toe. Een **bron**bestand betekent dat je een PDF kan toevoegen die in de toets in een apart pop-up venster wordt geopend. Een **media**bestand is een afbeelding die bij de vraag getoond wordt.
- 4. Voer de antwoorden in de juiste volgorde in. Studenten zien de antwoordmogelijkheden in alfabetische volgorde.
- 5. Vul eventueel meer antwoordalternatieven toe.
- 6. Selecteer **Summatief** om dit item in een summatieve toets te kunnen gebruiken. Zie [Standaardinstellingen bij items](https://ru-werkinstructies.screenstepslive.com/admin/v2/internal_links/937816?type=lesson&site_id=13023#standaardinstellingen-bij-items) voor meer informatie over de overige instellingen die je onder **Tags** kunt vinden.

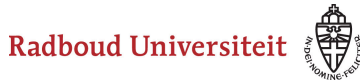

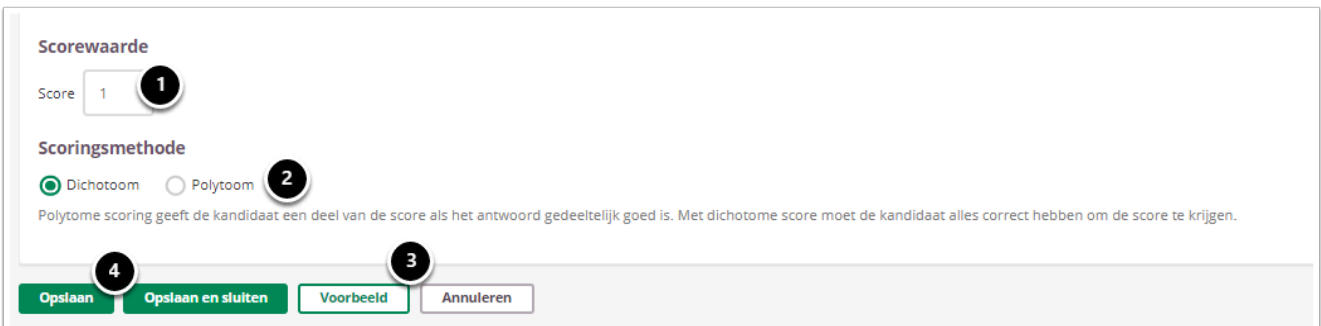

- 1. Vul in hoeveel punten er te behalen zijn voor deze vraag.
- 2. Selecteer of studenten een deel van de punten krijgen als ze een deel van de antwoorden goed hebben (**Polytoom**) of dat ze alles goed moeten hebben om punten te behalen (**Dichotoom**).
- 3. Klik op **Voorbeeld** om te zien hoe studenten de vraag te zien krijgen.
- 4. Klik op **Opslaan en sluiten** om terug te keren naar de itemspagina.

### **Geavanceerde opties**

Home / Bibliotheek / Geschiedenis vragen / volgordevraag toevoegen **Volgordevraag toevoegen** Optie

• Klik tijdens het aanmaken/bewerken van de vraag op **Opties** om geavanceerde opties in te stellen.

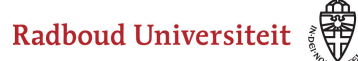

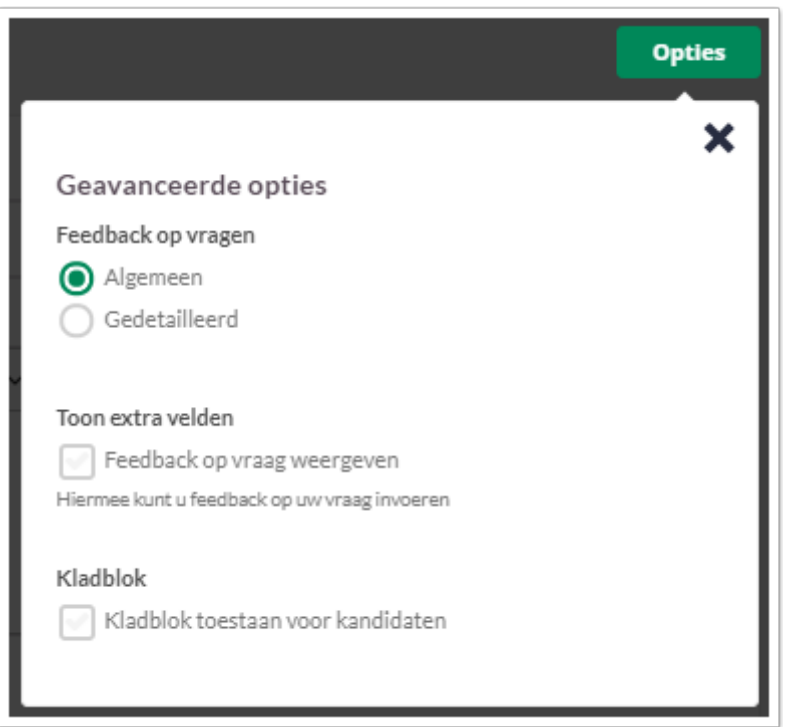

## **Feedback op vragen**

De per vraag ingestelde feedback kan worden getoond tijdens de kandidaat inzage, of bij formatieve toetsen. Hier kan de feedback getoond worden na het beantwoorden van de vraag, of na het inleveren van de toets. Je kunt kiezen voor algemene feedback of gedetailleerde feedback.

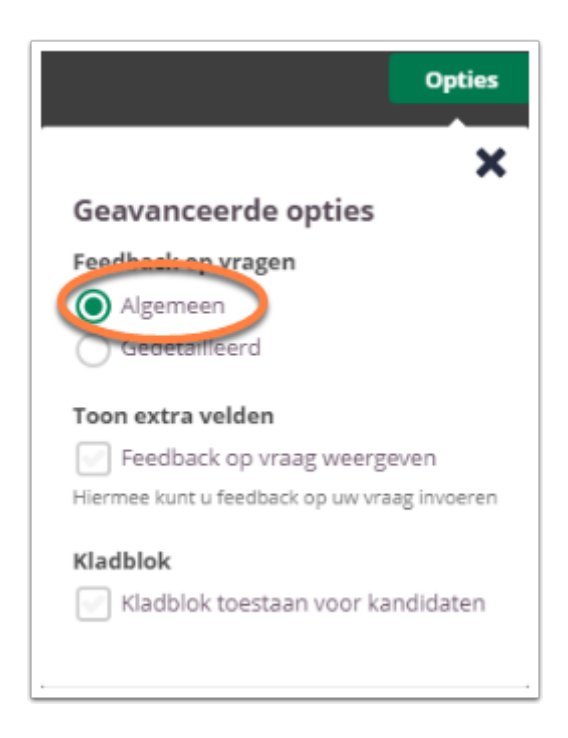

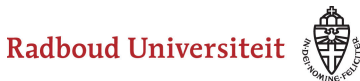

- 1. Kies **Algemeen** om algemene feedback in te stellen**.**
- 2. Selecteer **Feedback op vraag weergeven** om één algemene feedback over de vraag te geven.

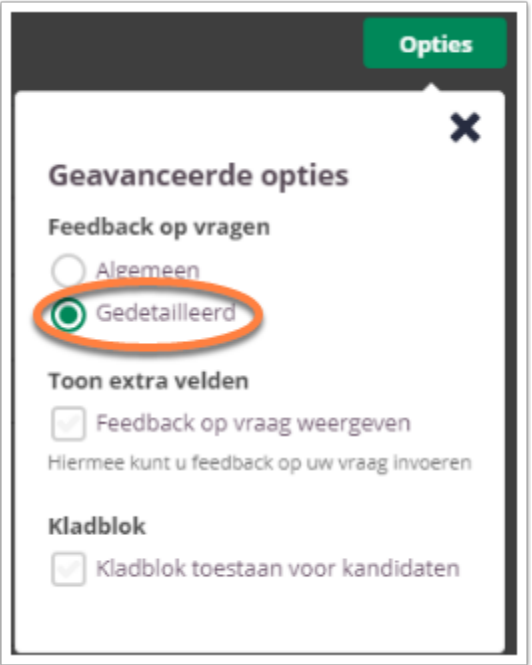

- 1. Kies **Gedetailleerd** om gedetailleerde feedback in te stellen**.**
- 2. Selecteer **Feedback op vraag weergeven** om feedback in te stellen voor het juiste antwoord en het foute antwoord.

## **Kladblok**

De kandidaat kan hier aantekeningen maken ter verduidelijking van het gegeven antwoord. Deze aantekeningen worden opgeslagen en zijn te zien tijdens het nakijk proces.

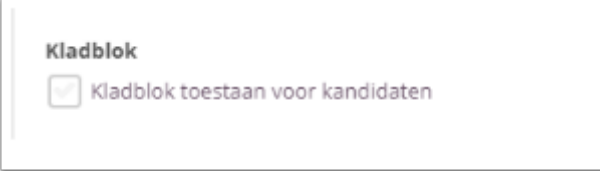

Selecteer **Kladblok toestaan voor kandidaten** als je de kandidaten de mogelijkheid wil bieden om hun antwoord te beargumenteren of berekenen.

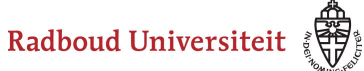

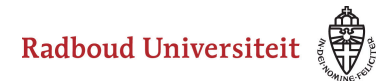

## **Hoe maak ik een matchitem aan?**

- [Navigeer via de bibliotheek naar het scherm voor het selecteren van een vraagtype.](#page-45-0)
- Klik op **Match**.

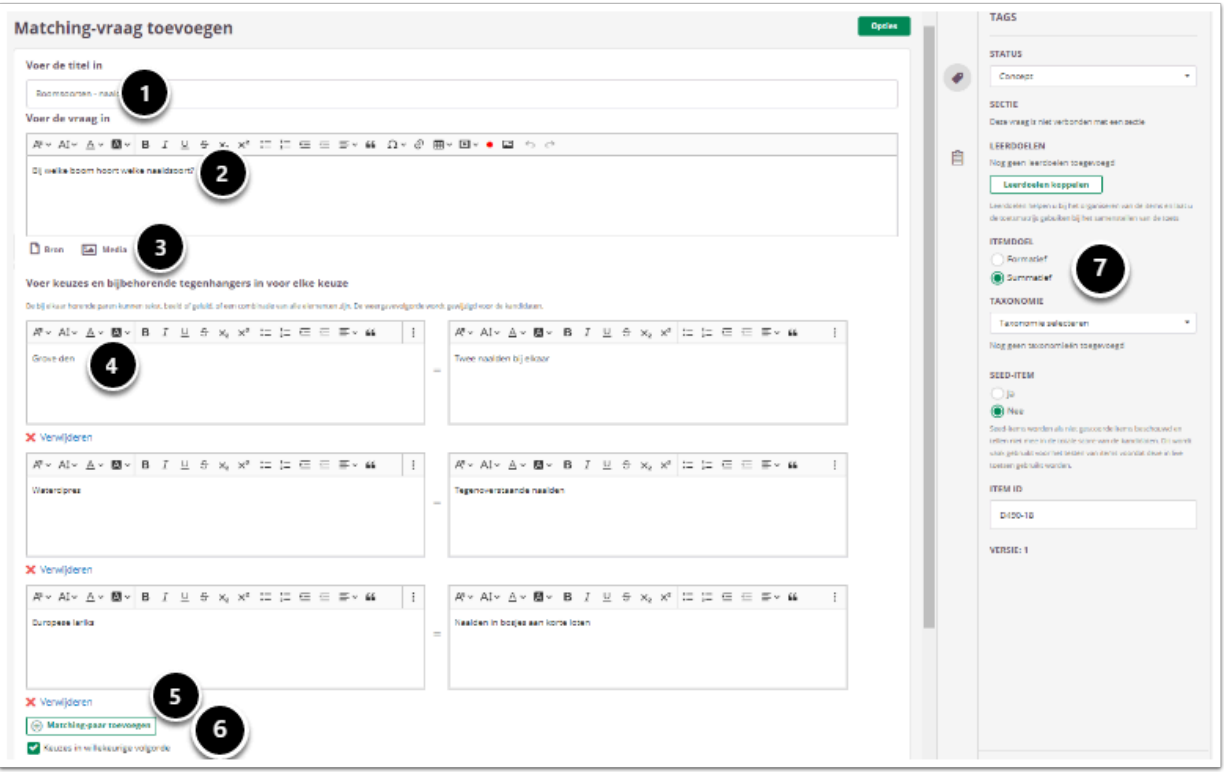

- 1. Voer de titel van je vraag in.
- 2. Voer je vraag in.
- 3. Voeg eventueel een of meerdere (media)bestand(en) toe. Een **bron**bestand betekent dat je een PDF kan toevoegen die in de toets in een apart pop-up venster wordt geopend. Een **media**bestand is een afbeelding die bij de vraag getoond wordt.
- 4. Vul in het linker tekstvak het ene deel van het antwoord in en vul in het rechter tekstvak het bijbehorende deel in.
- 5. Voeg eventueel meer paren toe.
- 6. Vink **Keuzes in willekeurige volgorde uit** als je wil dat het eerste deel van de paren niet van volgorde verandert.
- 7. Selecteer **Summatief** om dit item in een summatieve toets te kunnen gebruiken. Zie [Standaardinstellingen bij items](https://ru-werkinstructies.screenstepslive.com/admin/v2/internal_links/937816?type=lesson&site_id=13023#standaardinstellingen-bij-items) voor meer informatie over de overige instellingen die je onder **Tags** kunt vinden.

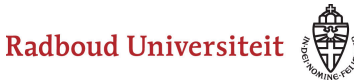

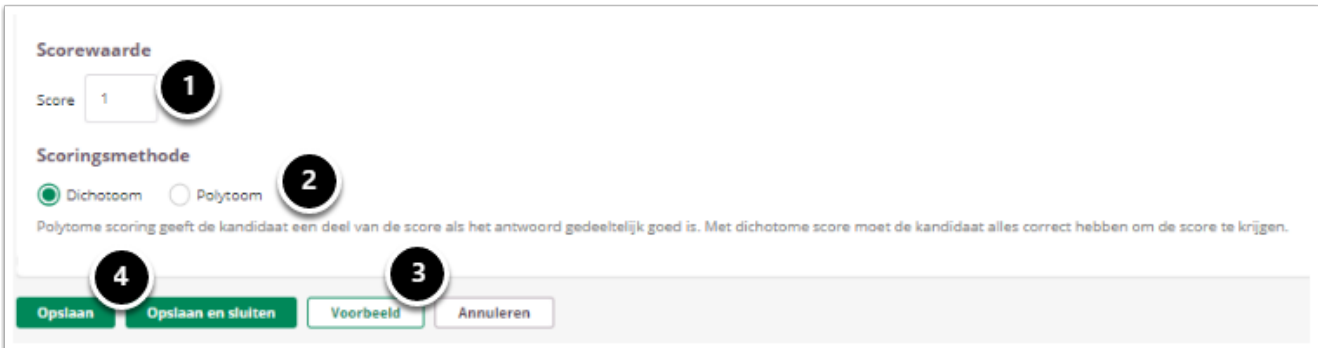

- 1. Vul in hoeveel punten er te behalen zijn voor deze vraag.
- 2. Selecteer of studenten een deel van de punten krijgen als ze een deel van de antwoorden goed hebben (**Polytoom**) of dat ze alles goed moeten hebben om punten te behalen (**Dichotoom**).
- 3. Klik op **Voorbeeld** om te zien hoe studenten de vraag te zien krijgen. Klik op **Opslaan en sluiten** om terug te keren naar de itemspagina.

## **Geavanceerde opties**

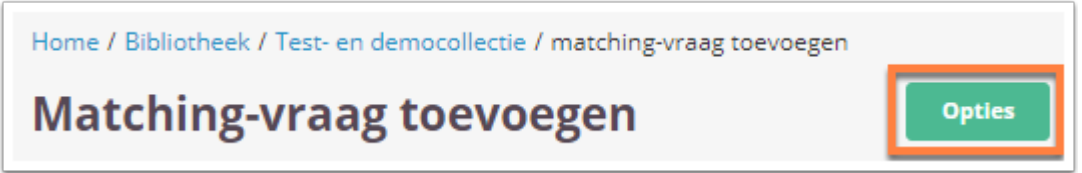

• Klik tijdens het aanmaken/bewerken van de vraag op **Opties** om geavanceerde opties in te stellen.

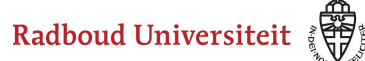

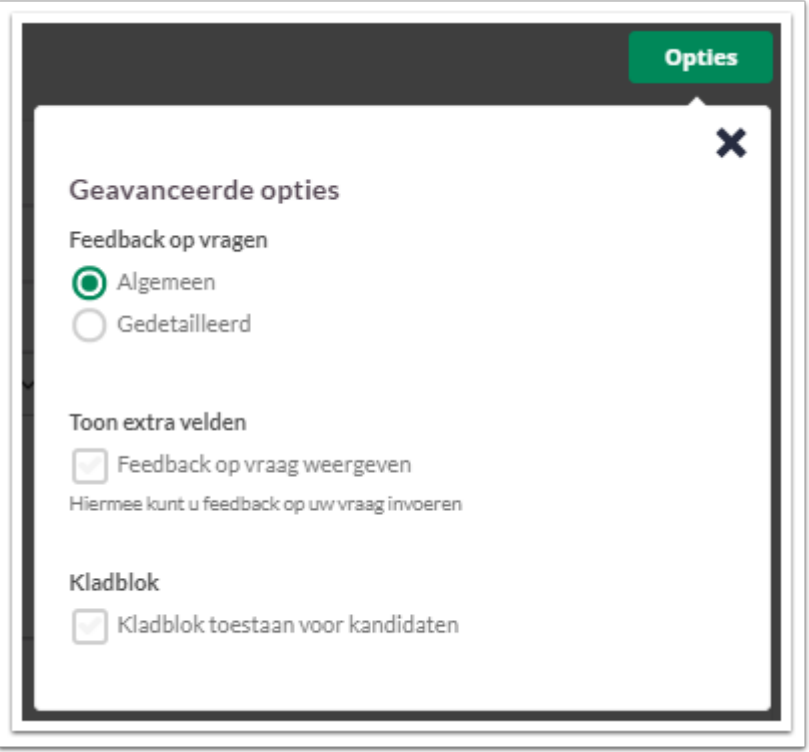

## **Feedback op vragen**

De per vraag ingestelde feedback kan worden getoond tijdens de kandidaat inzage, of bij formatieve toetsen. Hier kan de feedback getoond worden na het beantwoorden van de vraag, of na het inleveren van de toets. Je kunt kiezen voor algemene feedback of gedetailleerde feedback.

Radboud Universiteit

#### Werkinstructies

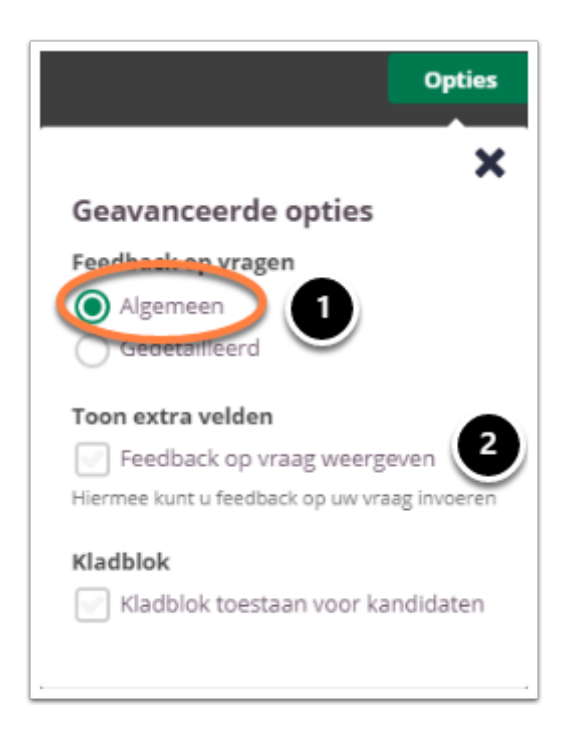

- 1. Kies **Algemeen** om algemene feedback in te stellen**.**
- 2. Selecteer **Feedback op vraag weergeven** om één algemene feedback over de vraag te geven.

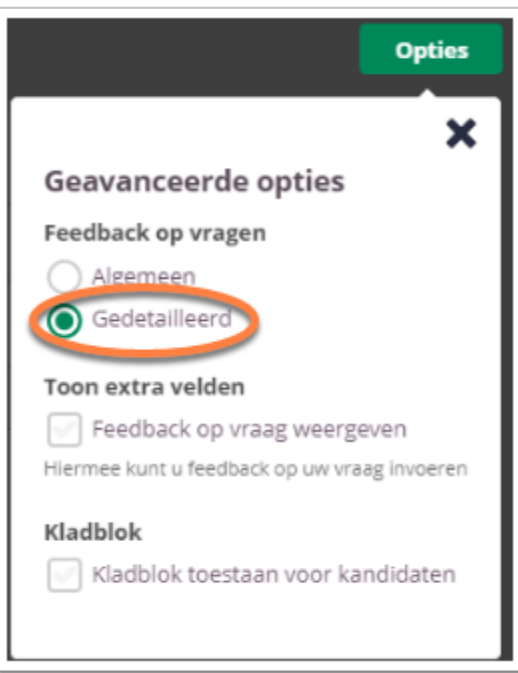

- 1. Kies **Gedetailleerd** om gedetailleerde feedback in te stellen**.**
- 2. Selecteer **Feedback op vraag weergeven** om feedback in te stellen voor het juiste antwoord en het foute antwoord.

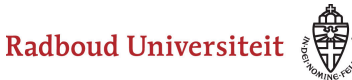

## **Kladblok**

De kandidaat kan hier aantekeningen maken ter verduidelijking van het gegeven antwoord. Deze aantekeningen worden opgeslagen en zijn te zien tijdens het nakijk proces.

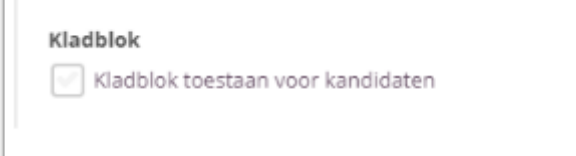

Selecteer **Kladblok toestaan voor kandidaten** als je de kandidaten de mogelijkheid wil bieden om hun antwoord te beargumenteren of berekenen.

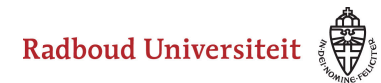

# **Hoe maak ik een hotspotitem aan?**

- [Navigeer via de bibliotheek naar het scherm voor het selecteren van een vraagtype.](#page-45-0)
- Klik op **Hotspot**.

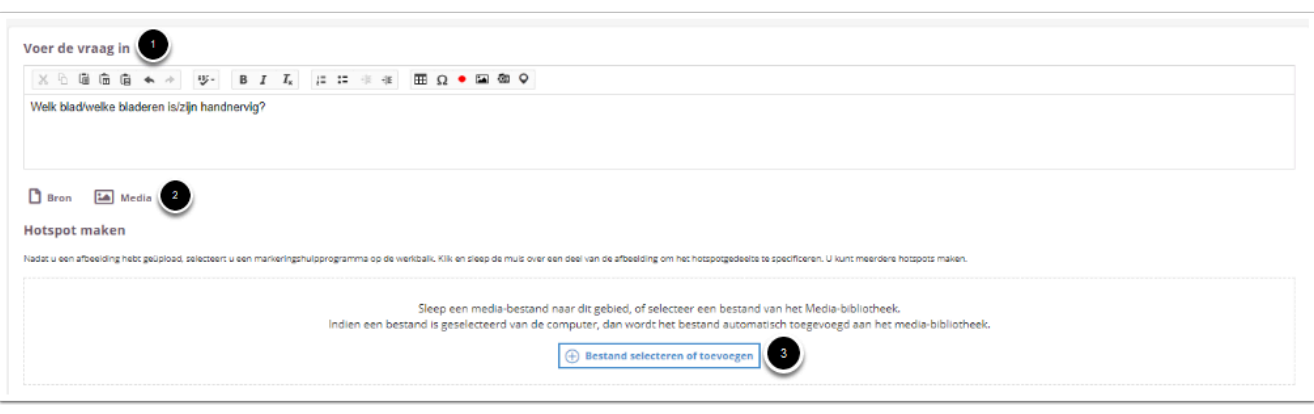

- 1. Vul je vraag in.
- 2. Voeg eventueel een of meerdere (media)bestand(en) toe. Een **bron**bestand betekent dat je een PDF kan toevoegen die in de toets in een apart pop-up venster wordt geopend. Een **media**bestand is een afbeelding die bij de vraag getoond wordt.
- 3. **Hotspot maken:** Upload een afbeelding vanaf je computer of uit de mediabibliotheek. Elke afbeelding die je vanaf je computer uploadt komt automatisch in je mediabibliotheek terecht.

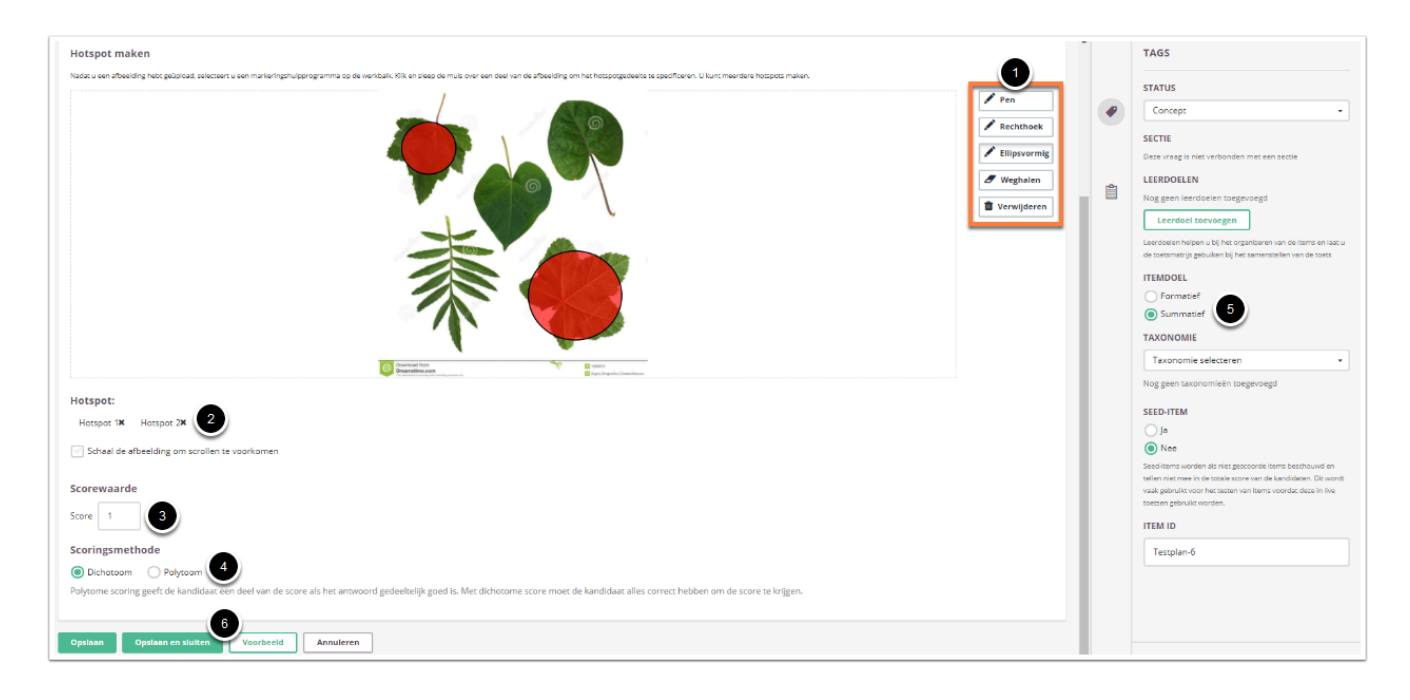

- 1. Gebruik het rechtermenu om hotspots in de afbeelding te maken.
	- **Pen**: teken zelf een lijn om de plaats waar de hotspot moet komen.

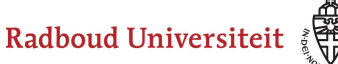

- **Rechthoek**: maak een rechthoekige hotspot.
- **Ellipsvormig**: maak een ronde/ovalen hotspot.
- **Weghalen**: verwijder alle hotspots.
- **Verwijderen**: verwijder de afbeelding.
- 2. Onder **Hotspot** zie je hoeveel hotspots je hebt gemaakt. Verwijder een hotspot door op het kruisje te klikken. De optie **Schaal de afbeelding om scrollen te voorkomen**  werkt op dit moment nog niet.
- 3. Vul in hoeveel punten er te behalen zijn voor deze vraag.
- 4. Selecteer of studenten een deel van de punten krijgen als ze een deel van de antwoorden goed hebben (**Polytoom**) of dat ze alles goed moeten hebben om punten te behalen (**Dichotoom**).
- 5. Selecteer **Summatief** om dit item in een summatieve toets te kunnen gebruiken. Zie [Standaardinstellingen bij items](https://ru-werkinstructies.screenstepslive.com/admin/v2/internal_links/937816?type=lesson&site_id=13023#standaardinstellingen-bij-items) voor meer informatie over de overige instellingen die je onder **Tags** kunt vinden.
- 6. Klik op **Voorbeeld** om te zien hoe studenten de vraag te zien krijgen. Klik op **Opslaan en sluiten** om terug te keren naar de itemspagina.

## **Geavanceerde opties**

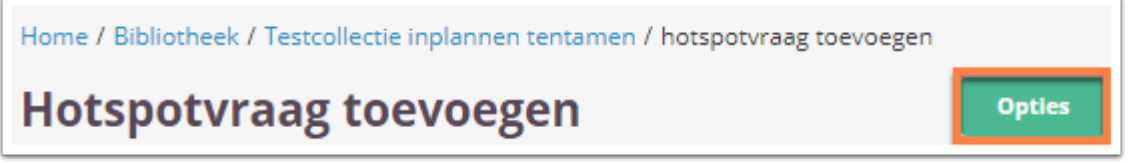

• Klik tijdens het aanmaken/bewerken van de vraag op **Opties** om geavanceerde opties in te stellen.

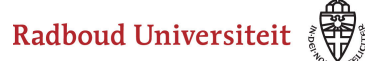

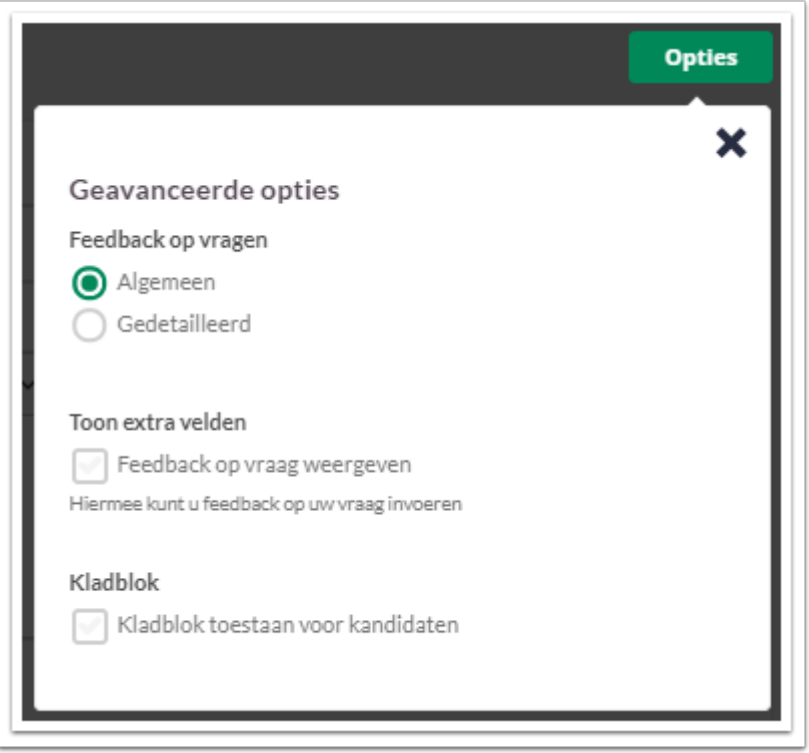

## **Feedback op vragen**

De per vraag ingestelde feedback kan worden getoond tijdens de kandidaat inzage, of bij formatieve toetsen. Hier kan de feedback getoond worden na het beantwoorden van de vraag, of na het inleveren van de toets. Je kunt kiezen voor algemene feedback of gedetailleerde feedback.

Radboud Universiteit

#### Werkinstructies

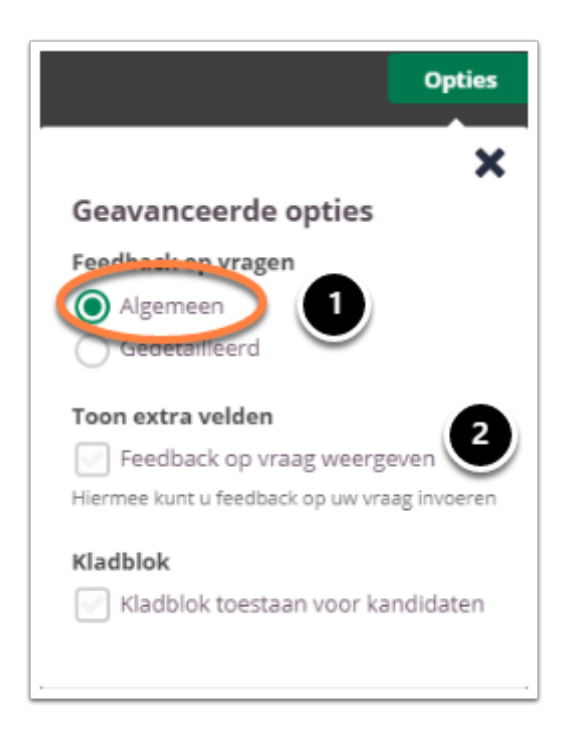

- 1. Kies **Algemeen** om algemene feedback in te stellen**.**
- 2. Selecteer **Feedback op vraag weergeven** om één algemene feedback over de vraag te geven.

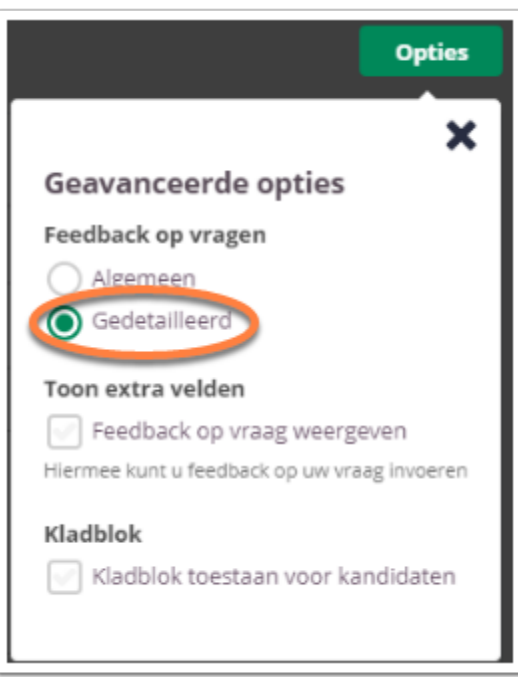

- 1. Kies **Gedetailleerd** om gedetailleerde feedback in te stellen**.**
- 2. Selecteer **Feedback op vraag weergeven** om feedback in te stellen voor het juiste antwoord en het foute antwoord.

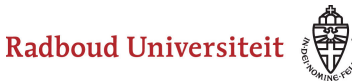

## **Kladblok**

De kandidaat kan hier aantekeningen maken ter verduidelijking van het gegeven antwoord. Deze aantekeningen worden opgeslagen en zijn te zien tijdens het nakijk proces.

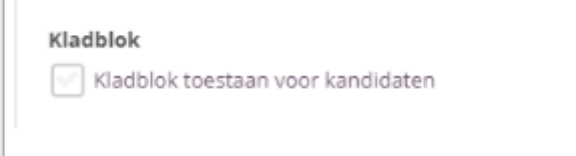

Selecteer **Kladblok toestaan voor kandidaten** als je de kandidaten de mogelijkheid wil bieden om hun antwoord te beargumenteren of berekenen.

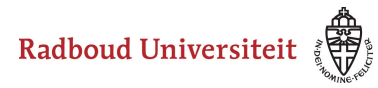

# **Hoe maak ik een uitgebreide matchitem aan?**

- [Navigeer via de bibliotheek naar het scherm voor het selecteren van een vraagtype.](#page-45-0)
- Klik op **Uitgebreide match**.

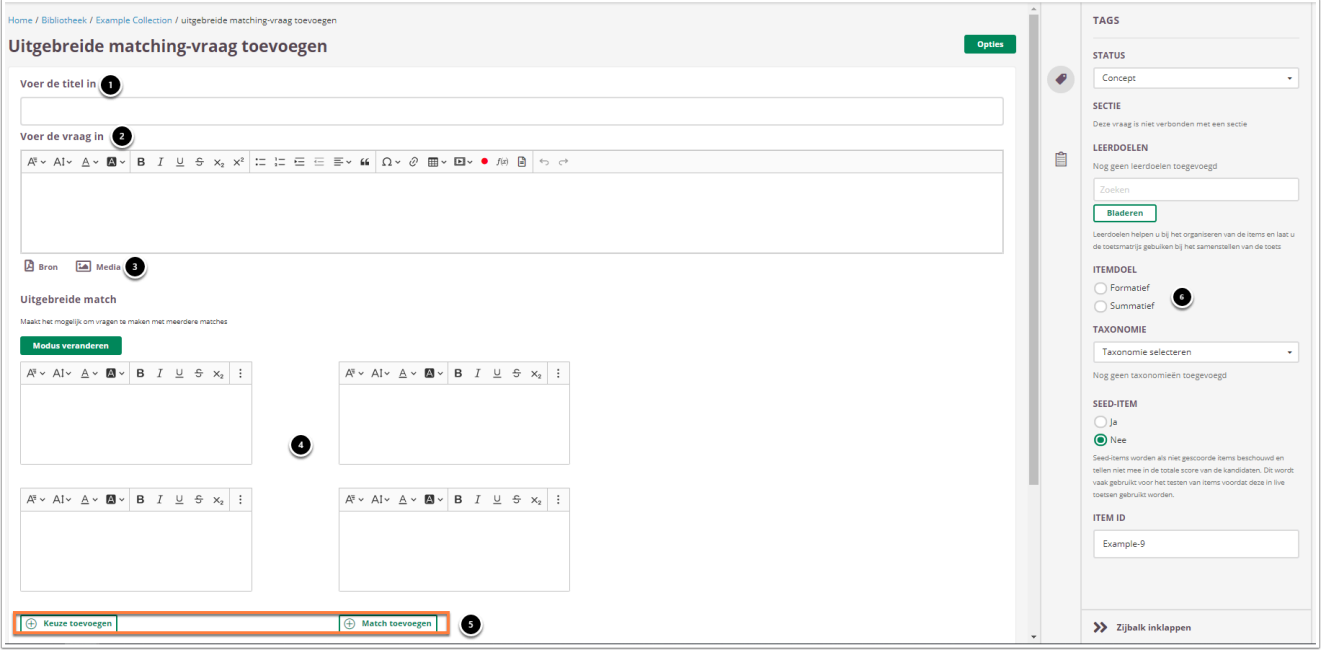

- 1. Vul een titel in.
- 2. Vul je vraag in.
- 3. Voeg eventueel een of meerdere (media)bestand(en) toe. Een **bron**bestand betekent dat je een PDF kan toevoegen die in de toets in een apart pop-up venster wordt geopend. Een **media**bestand is een afbeelding die bij de vraag getoond wordt.
- 4. Vul links het ene deel van de matches in en aan de rechterkant het bijbehorende deel. Niet elke keuze hoeft een match te hebben (en vice versa). Ook kunnen keuzes meerdere matches hebben (en vice versa).
- 5. Je kunt additionele keuzes (**Keuze toevoegen**) en matches toevoegen (**Match toevoegen**).
- 6. Selecteer **Summatief** om dit item in een summatieve toets te kunnen gebruiken. Zie [Standaardinstellingen bij items](https://ru-werkinstructies.screenstepslive.com/admin/v2/internal_links/937816?type=lesson&site_id=13023#standaardinstellingen-bij-items) voor meer informatie over de overige instellingen die je onder **Tags** kunt vinden.

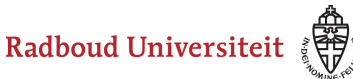

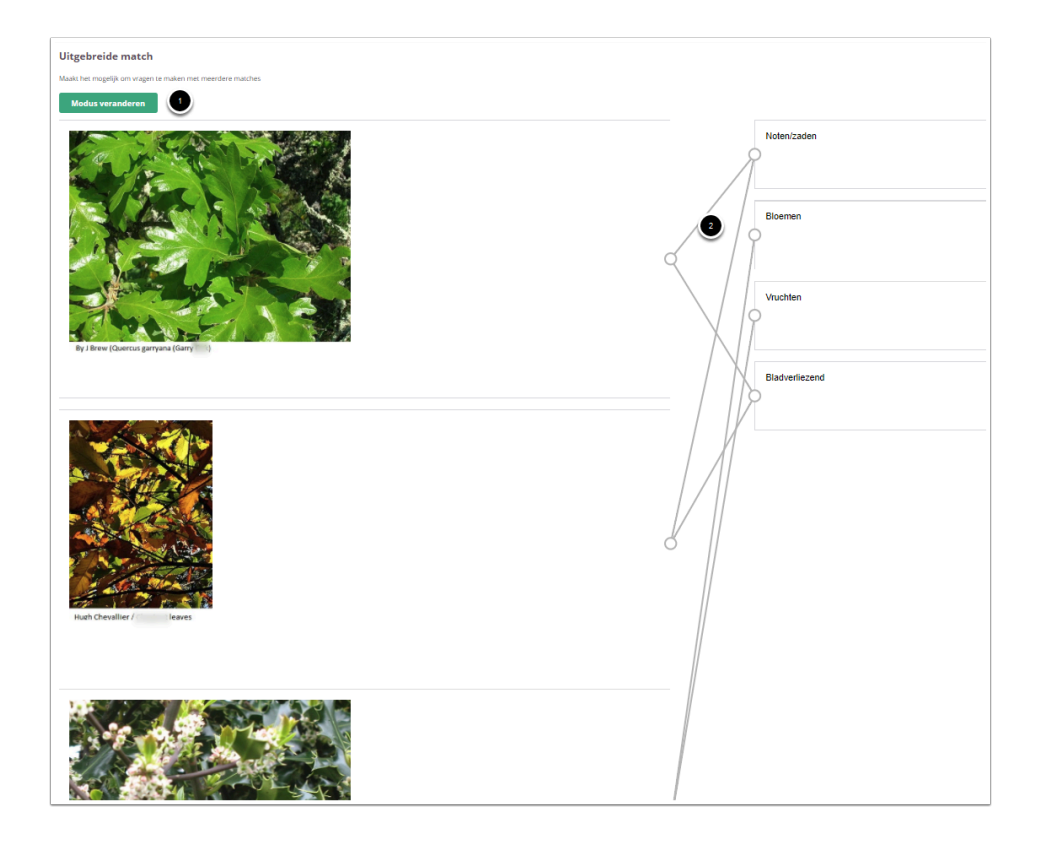

- 1. Klik op **Modus veranderen** om lijnen te trekken tussen de juiste keuzes en matches.
- 2. Ga op een lijn staan en klik op het kruisje om de lijn te verwijderen.

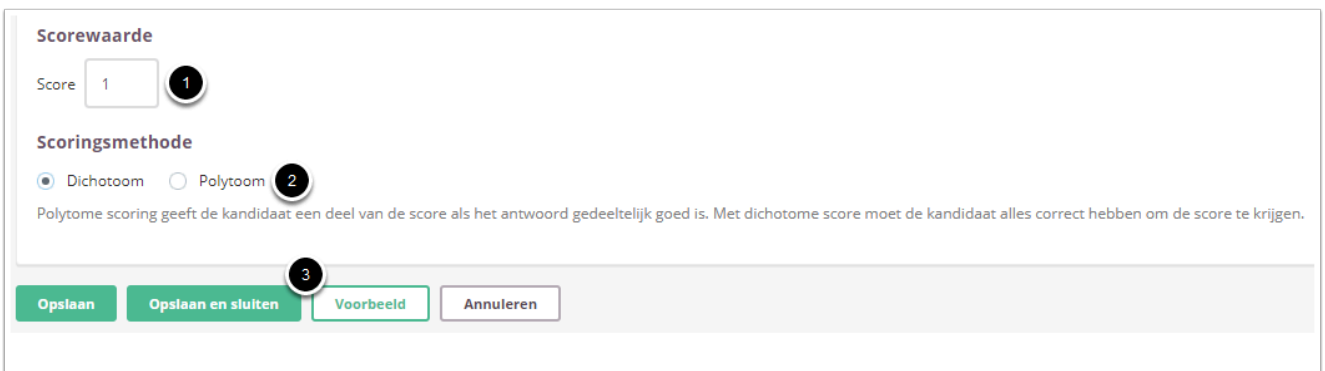

- 1. Vul in hoeveel punten er te behalen zijn voor deze vraag.
- 2. Selecteer of studenten een deel van de punten krijgen als ze een deel van de antwoorden goed hebben (**Polytoom**) of dat ze alles goed moeten hebben om punten te behalen (**Dichotoom**)
- 3. Klik op **Voorbeeld** om te zien hoe studenten de vraag te zien krijgen. Klik op **Opslaan en sluiten** om terug te keren naar de itemspagina.

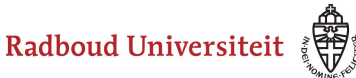

## **Geavanceerde opties**

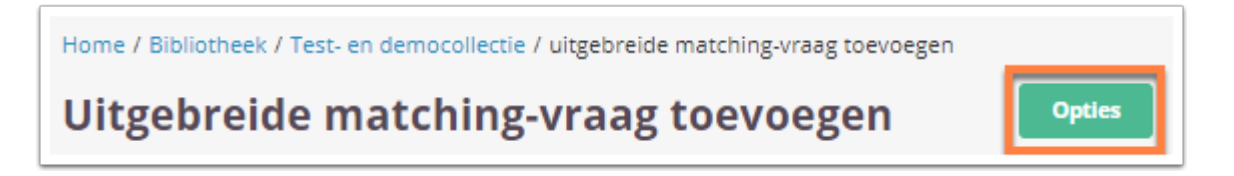

• Klik tijdens het aanmaken/bewerken van de vraag op **Opties** om geavanceerde opties in te stellen.

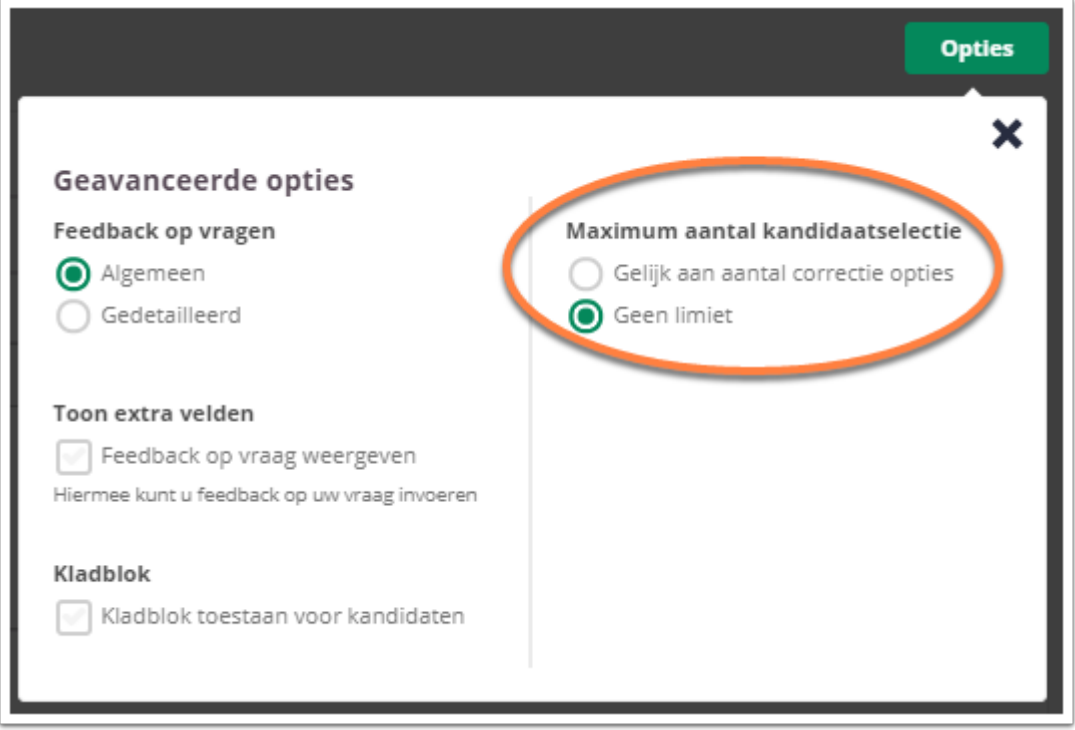

• **Maximum aantal kandidaatselectie:** Geef aan hoeveel antwoordmogelijkheden een student mag selecteren (**Gelijk aan aantal correcte opties** of **Geen limiet**).

## **Feedback op vragen**

De per vraag ingestelde feedback kan worden getoond tijdens de kandidaat inzage, of bij formatieve toetsen. Hier kan de feedback getoond worden na het beantwoorden van de vraag, of na het inleveren van de toets. Je kunt kiezen voor algemene feedback of gedetailleerde feedback.

Radboud Universiteit

### Werkinstructies

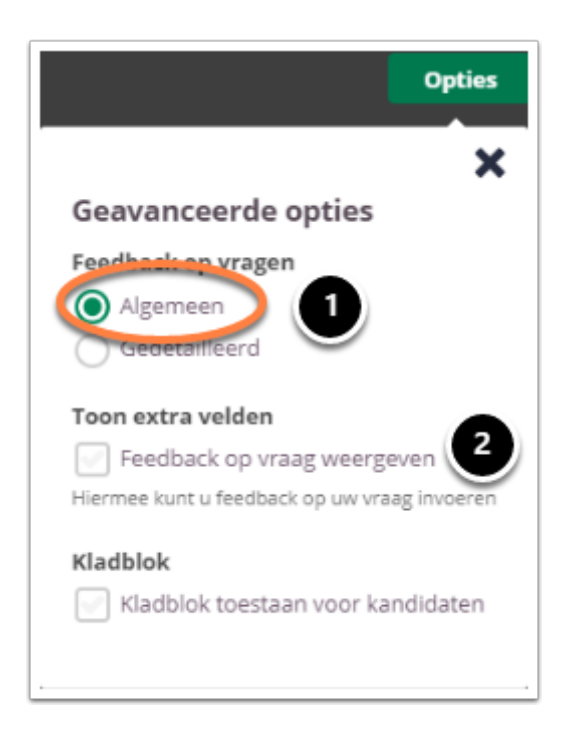

- 1. Kies **Algemeen** om algemene feedback in te stellen**.**
- 2. Selecteer **Feedback op vraag weergeven** om één algemene feedback over de vraag te geven.

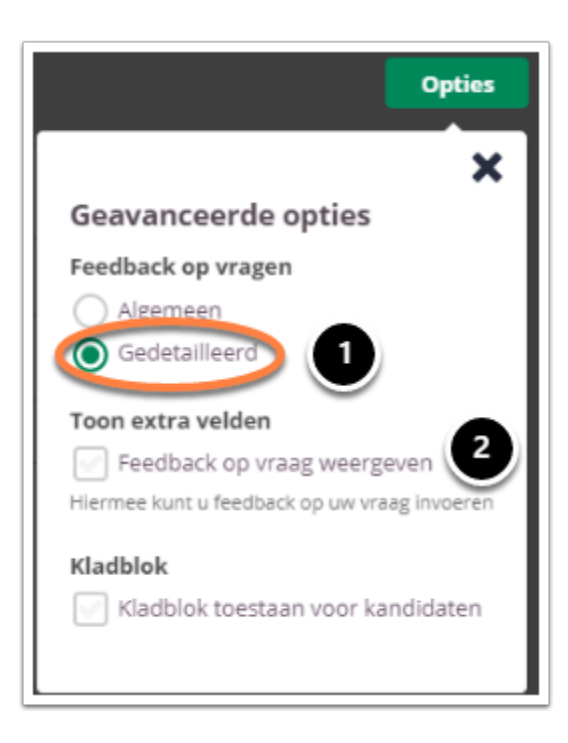

- 1. Kies **Gedetailleerd** om gedetailleerde feedback in te stellen**.**
- 2. Selecteer **Feedback op vraag weergeven** om feedback in te stellen voor het juiste antwoord en het foute antwoord.

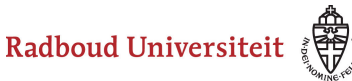

## **Kladblok**

De kandidaat kan hier aantekeningen maken ter verduidelijking van het gegeven antwoord. Deze aantekeningen worden opgeslagen en zijn te zien tijdens het nakijk proces.

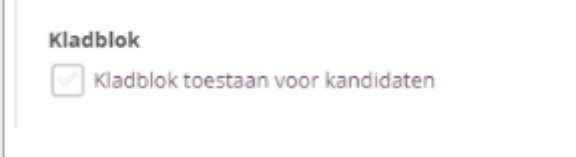

Selecteer **Kladblok toestaan voor kandidaten** als je de kandidaten de mogelijkheid wil bieden om hun antwoord te beargumenteren of berekenen.

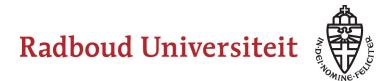

# **Hoe maak ik een drag & dropitem aan?**

- [Navigeer via de bibliotheek naar het scherm voor het selecteren van een vraagtype.](#page-45-0)
- Klik op **Drag and Drop**.

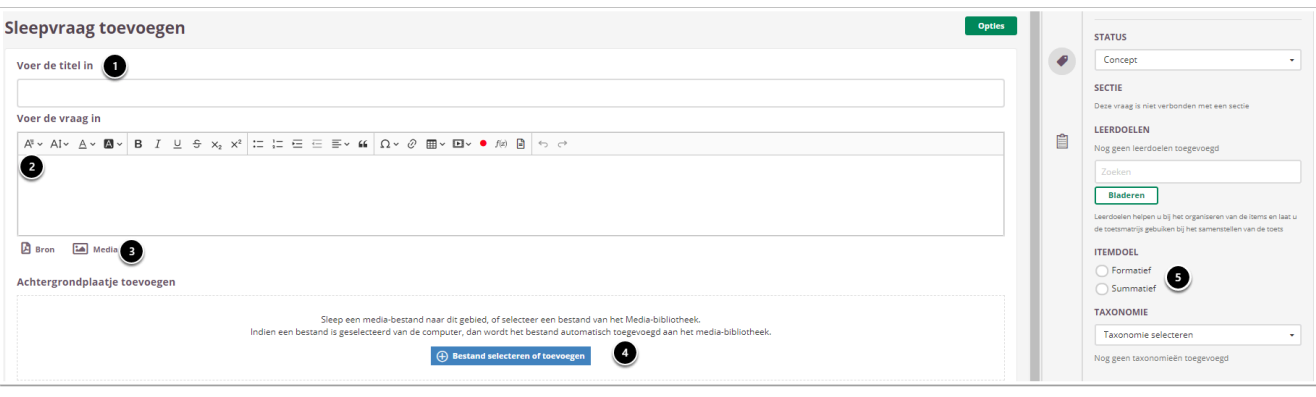

- 1. Vul de titel van je vraag in.
- 2. Vul je vraag in.
- 3. Voeg eventueel een of meerdere (media)bestand(en) toe. Een **bron**bestand betekent dat je een PDF kan toevoegen die in de toets in een apart pop-up venster wordt geopend. Een **media**bestand is een afbeelding die bij de vraag getoond wordt.

4. Upload een achtergrondplaatje vanaf je computer of selecteer een plaatje uit de [mediabibliotheek](#page-17-0). Elk bestand dat je uploadt komt automatisch in je

- mediabibliotheek terecht.
- 5. Selecteer **Summatief** om dit item in een summatieve toets te kunnen gebruiken. Zie [Standaardinstellingen bij items](https://ru-werkinstructies.screenstepslive.com/admin/v2/internal_links/937816?type=lesson&site_id=13023#standaardinstellingen-bij-items) voor meer informatie over de overige instellingen die je onder **Tags** kunt vinden.
	- $\Omega$  Om overzicht te behouden in de bibliotheek is het noodzakelijk het media element een unieke naam te geven, voordat deze wordt toegevoegd aan de bibliotheek. Het is niet mogelijk om de naam te wijzigen, zodra het media element is toegevoegd aan de bibliotheek.

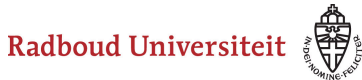

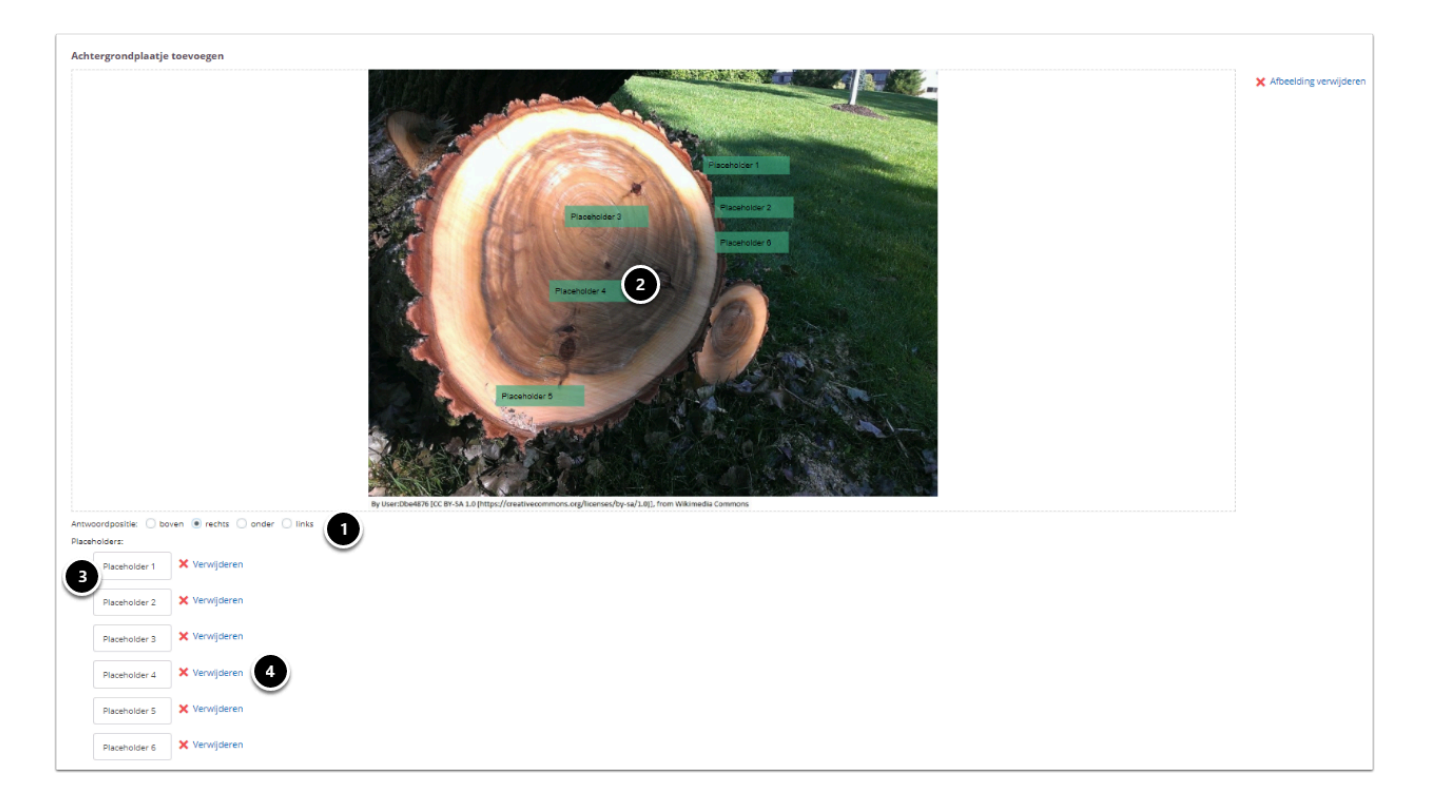

- 1. Selecteer waar de antwoorden getoond worden ten opzichte van het achtergrondplaatje.
- 2. Maak placeholders in de afbeelding door op het juiste punt in de afbeelding te gaan staan en een rechthoek te trekken. Hier moet de kandidaat het antwoord naar toe slepen.
- 3. Onder de afbeelding ontstaat een rij met placeholders.
- 4. Klik achter een placeholder op **Verwijderen** om deze te verwijderen.
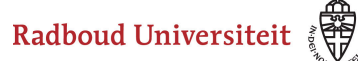

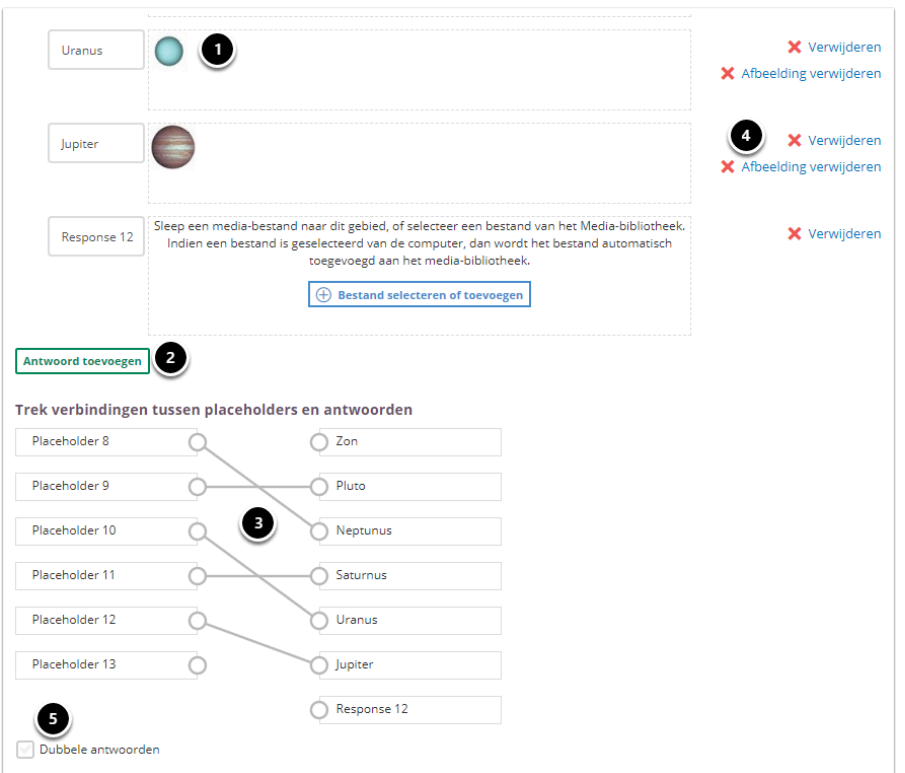

- 1. Vul de antwoordmogelijkheden in door afbeeldingen te uploaden vanaf je computer of vanuit de mediabibliotheek. Deze afbeelding kan de kandidaat plaatsen op het achtergrondplaatje voor het beantwoorden van de vraag.
- 2. Klik op **Antwoord toevoegen** om meer antwoorden toe te voegen.
- 3. Verbind de placeholders met de juiste antwoorden door er een lijn tussen te trekken.
- 4. Klik op **Afbeelding verwijderen** om een andere afbeelding te uploaden. Klik op **Verwijderen** om het hele antwoord te verwijderen.
- 5. Vink **Dubbele antwoorden** aan als studenten een antwoord op meerdere placeholders kunnen plaatsen.
	- Met dubbele antwoorden maak je de vraag moeilijker voor studenten. Je kunt ook meer antwoorden toevoegen dan er placeholders zijn.

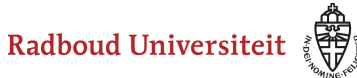

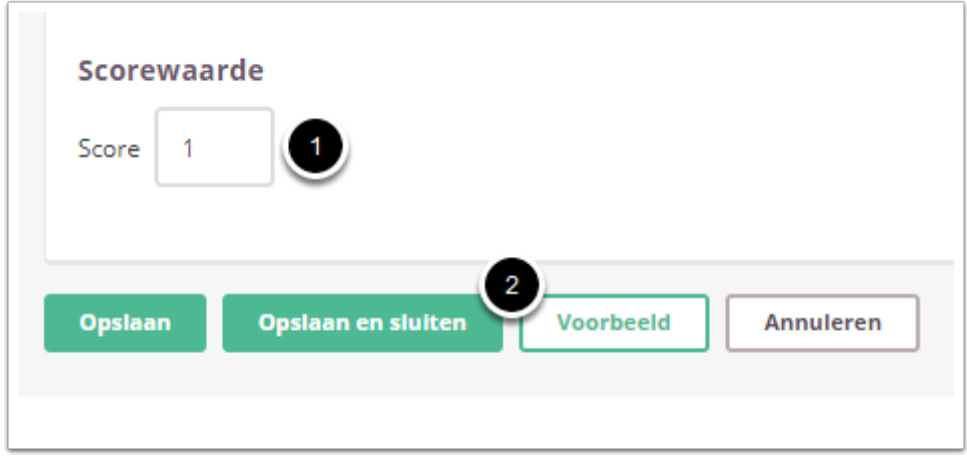

- 1. Vul in hoeveel punten er te behalen zijn voor deze vraag.
- 2. Klik op **Voorbeeld** om te zien hoe studenten de vraag te zien krijgen. Klik op **Opslaan en sluiten** om terug te keren naar de itemspagina.

### **Geavanceerde opties**

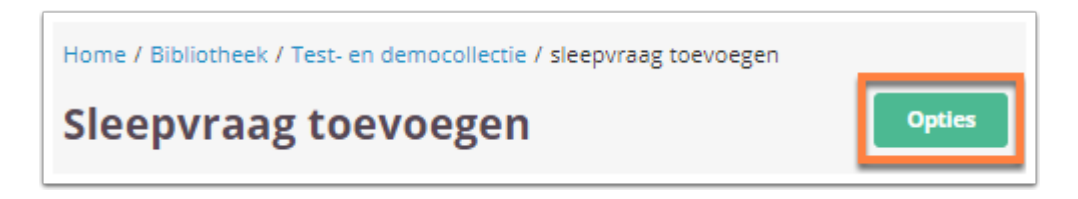

• Klik tijdens het aanmaken/bewerken van de vraag op **Opties** om geavanceerde opties in te stellen.

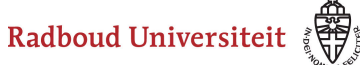

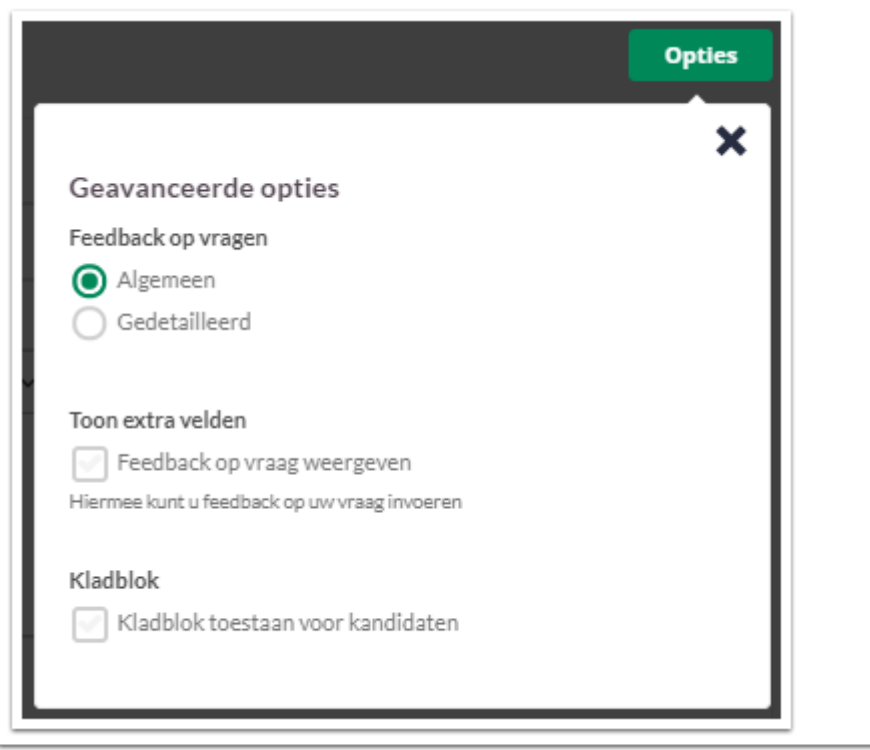

#### **Feedback op vragen**

De per vraag ingestelde feedback kan worden getoond tijdens de kandidaat inzage, of bij formatieve toetsen. Hier kan de feedback getoond worden na het beantwoorden van de vraag, of na het inleveren van de toets. Je kunt kiezen voor algemene feedback of gedetailleerde feedback.

Radboud Universiteit

#### Werkinstructies

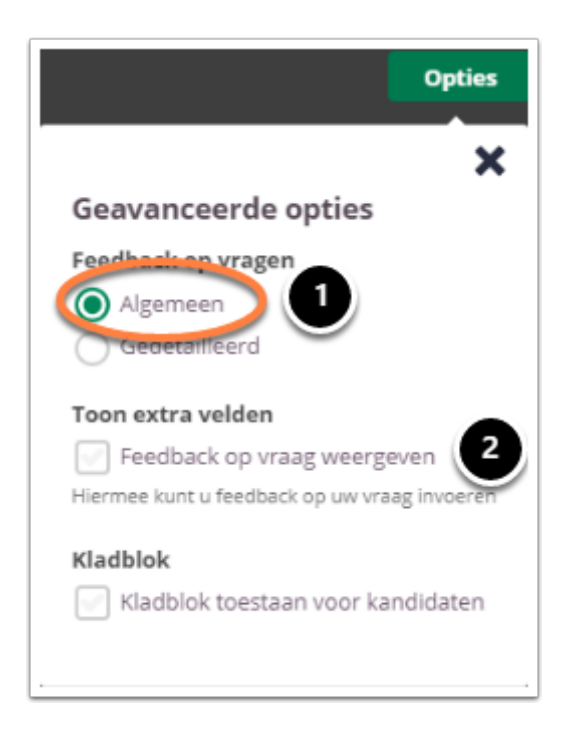

- 1. Kies **Algemeen** om algemene feedback in te stellen**.**
- 2. Selecteer **Feedback op vraag weergeven** om één algemene feedback over de vraag te geven.

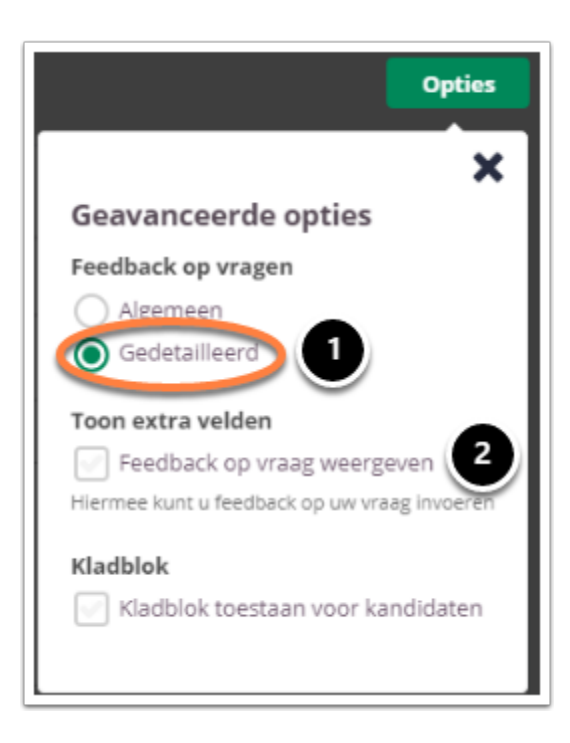

- 1. Kies **Gedetailleerd** om gedetailleerde feedback in te stellen**.**
- 2. Selecteer **Feedback op vraag weergeven** om feedback in te stellen voor het juiste antwoord en het foute antwoord.

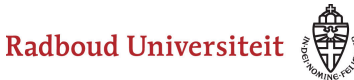

#### **Kladblok**

De kandidaat kan hier aantekeningen maken ter verduidelijking van het gegeven antwoord. Deze aantekeningen worden opgeslagen en zijn te zien tijdens het nakijk proces.

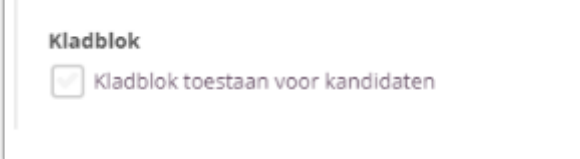

Selecteer **Kladblok toestaan voor kandidaten** als je de kandidaten de mogelijkheid wil bieden om hun antwoord te beargumenteren of berekenen.

 Tijdens het samenstellen van de toets heb je de mogelijkheid om kladblok toe te staan voor alle vragen, geen enkele vraag of de geselecteerde vragen. Bespreek je voorkeuren met je facultair coördinator.

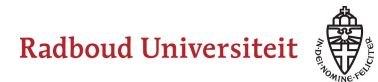

# **Hoe maak ik een CIP-vraag aan?**

- [Navigeer via de bibliotheek naar het scherm voor het selecteren van een vraagtype.](#page-45-0)
- Klik op **Comprehensive Integrated Puzzle**

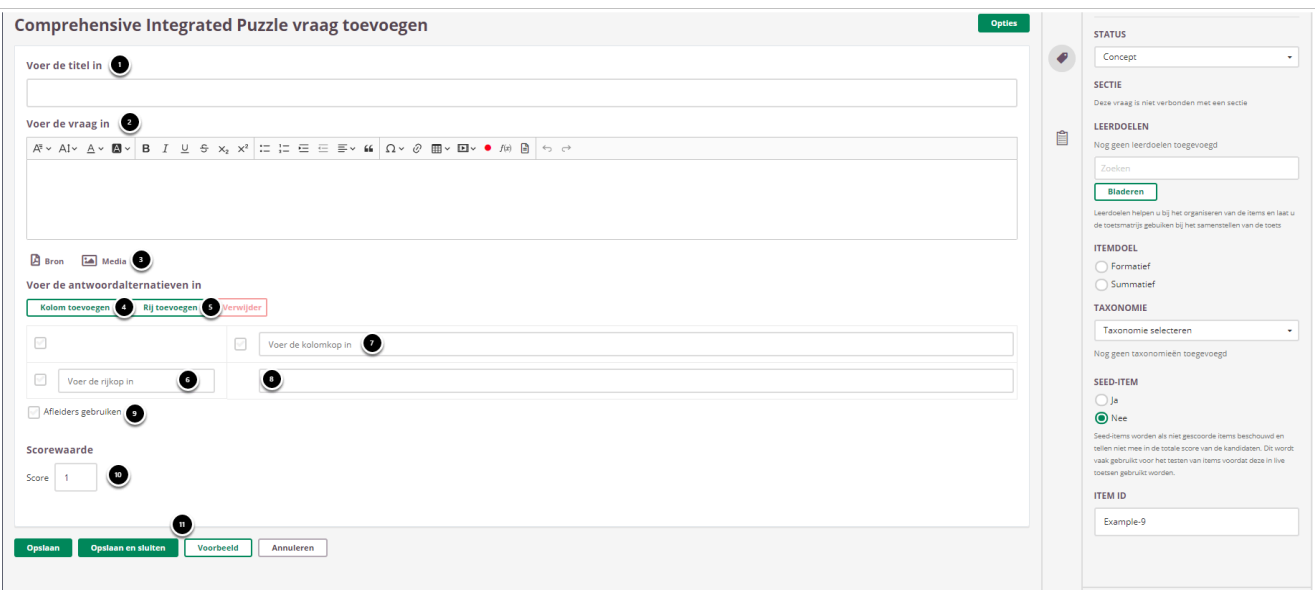

- 1. Voer een titel in.
- 2. Voer de vraag in.
- 3. Voeg eventueel een of meerdere (media)bestand(en) toe.

Een **bron**bestand betekent dat je een PDF kan toevoegen die in de toets in een apart pop-up venster wordt geopend.

Een **media**bestand is een afbeelding die bij de vraag getoond wordt.

- 4. Klik op Kolom toevoegen om kolommen toe te voegen. Dit kun je zo vaak doen als je wilt.
- 5. Klik op Rij toevoegen om rijen toe te voegen. Dit kun je zo vaak doen als je wilt.
- 6. Voer de titel van de rij in en klik op **Sluiten.** Herhaal dit voor elke toegevoegde rij.
- 7. Voer de titel van de kolom in en klik op Sluiten. Herhaal dit voor elke toegevoegde kolom.
- 8. Vul in elk hokje het correcte antwoord in en klik op Sluiten.
- 9. Selecteer **Afleiders gebruiken** als je meer antwoordmogelijkheden wil geven om af te leiden van het correcte antwoord. Vul dan de afleiders per kolom in.
- 10. Vul in welke score er toegekend moet worden bij het correct beantwoorden van de vraag.
- 11. Klik op **Opslaan en sluiten**

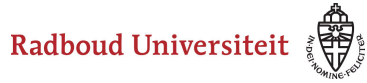

#### **Geavanceerde opties**

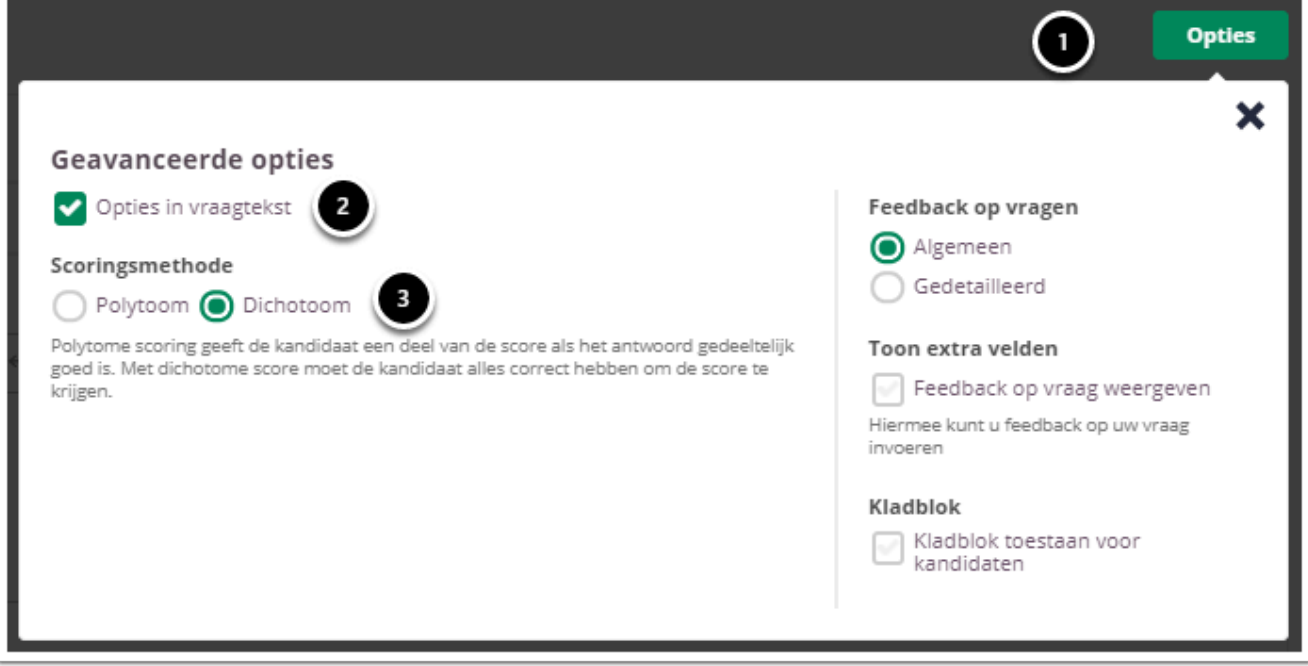

- 1. Klik rechtsboven op **Opties**.
- 2. Vink **Opties in de vraagtekst** aan om de antwoordmogelijkheden in de vraagtekst weer te geven.
- 3. Kies de **scoringsmethode.** Klik op **Polytoom** (de student krijgt punten toegekend als de vraag deels goed beantwoord is) of **Dichotoom** (de student krijgt alleen punten toegekend als de vraag volledig correct is beantwoord).

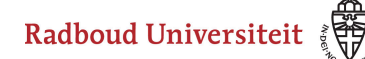

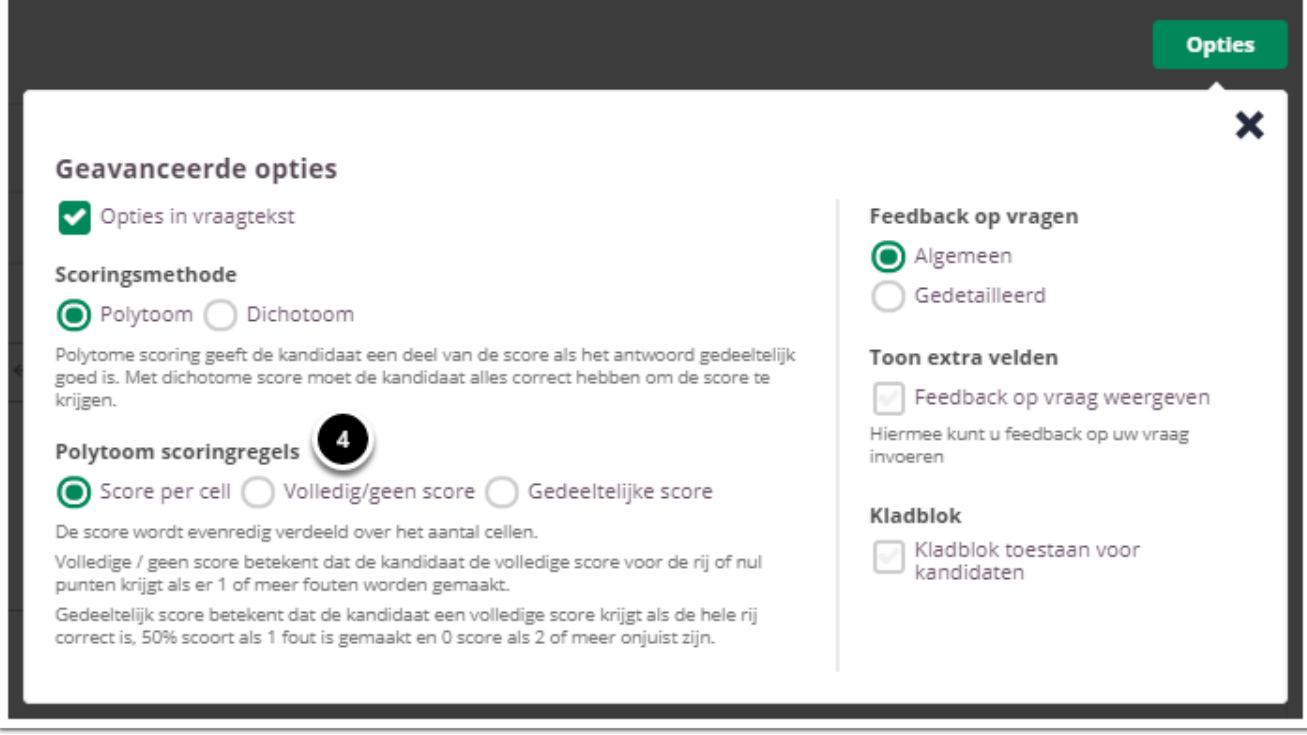

- 4. Bij **Polytome Scoringsmethode** moet je nog uit de volgende opties kiezen:
- **Score per cel:** de score wordt evenredig verdeeld over het aantal cellen.
- **Volledig/geen score**: de student krijgt de volledige score per rij als de hele rij correct is ingevuld. Bij 1 of

meer fouten worden er 0 punten per rij toegekend.

• **Gedeeltelijke score**: de student krijgt de volledige score per rij als de hele rij correct is ingevuld. Bij 1 fout krijgt de student 50% van de punten. Bij 2 of meer fouten krijgt de student 0 punten toegekend.

### **Feedback op vragen**

De per vraag ingestelde feedback kan worden getoond tijdens de kandidaat inzage, of bij formatieve toetsen. Hier kan de feedback getoond worden na het beantwoorden van de vraag, of na het inleveren van de toets. Je kunt kiezen voor algemene feedback of gedetailleerde feedback.

Radboud Universiteit

#### Werkinstructies

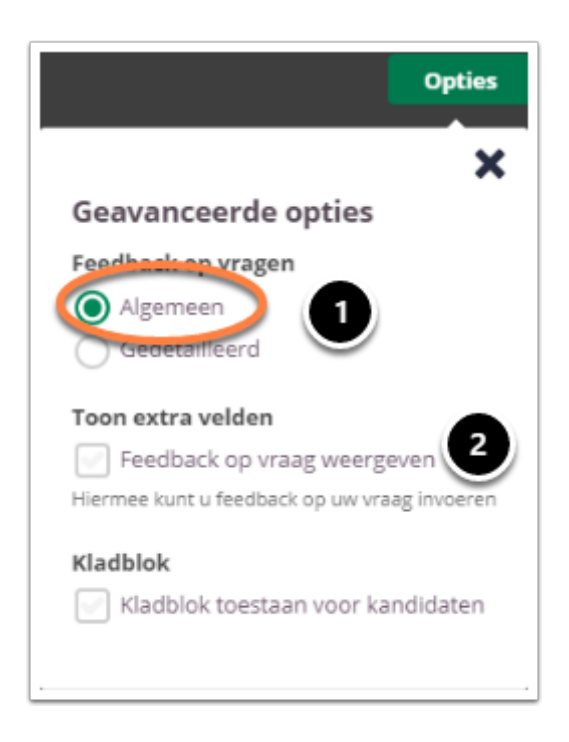

- 1. Kies **Algemeen** om algemene feedback in te stellen**.**
- 2. Selecteer **Feedback op vraag weergeven** om één algemene feedback over de vraag te geven.

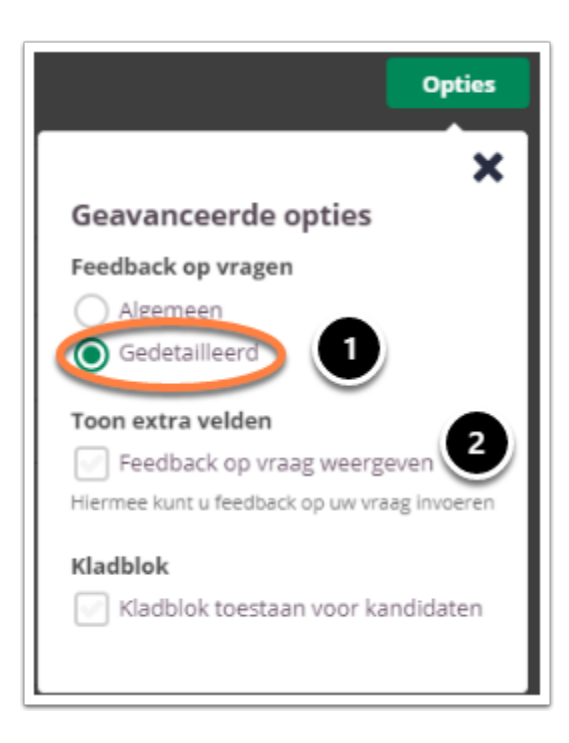

- 1. Kies **Gedetailleerd** om gedetailleerde feedback in te stellen**.**
- 2. Selecteer **Feedback op vraag weergeven** om feedback in te stellen voor het juiste antwoord en het foute antwoord.

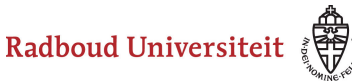

# **Kladblok**

 $\sqrt{2}$ 

De kandidaat kan hier aantekeningen maken ter verduidelijking van het gegeven antwoord. Deze aantekeningen worden opgeslagen en zijn te zien tijdens het nakijk proces.

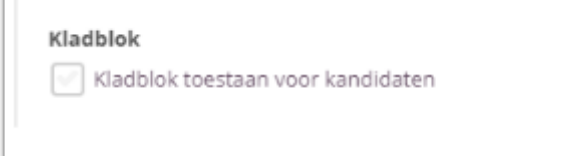

Selecteer **Kladblok toestaan voor kandidaten** als je de kandidaten de mogelijkheid wil bieden om hun antwoord te beargumenteren of berekenen.

 Tijdens het samenstellen van de toets heb je de mogelijkheid om kladblok toe te staan voor alle vragen, geen enkele vraag of de geselecteerde vragen. Bespreek je voorkeuren met je facultair coördinator.

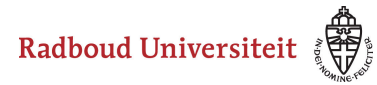

# **Hoe maak ik een jaarrekening vraagitem aan?**

- [Navigeer via de bibliotheek naar het scherm voor het selecteren van een vraagtype.](https://ru-werkinstructies.screenstepslive.com/admin/v2/internal_links/937816?type=lesson)
- Klik op **Jaarrekening**.

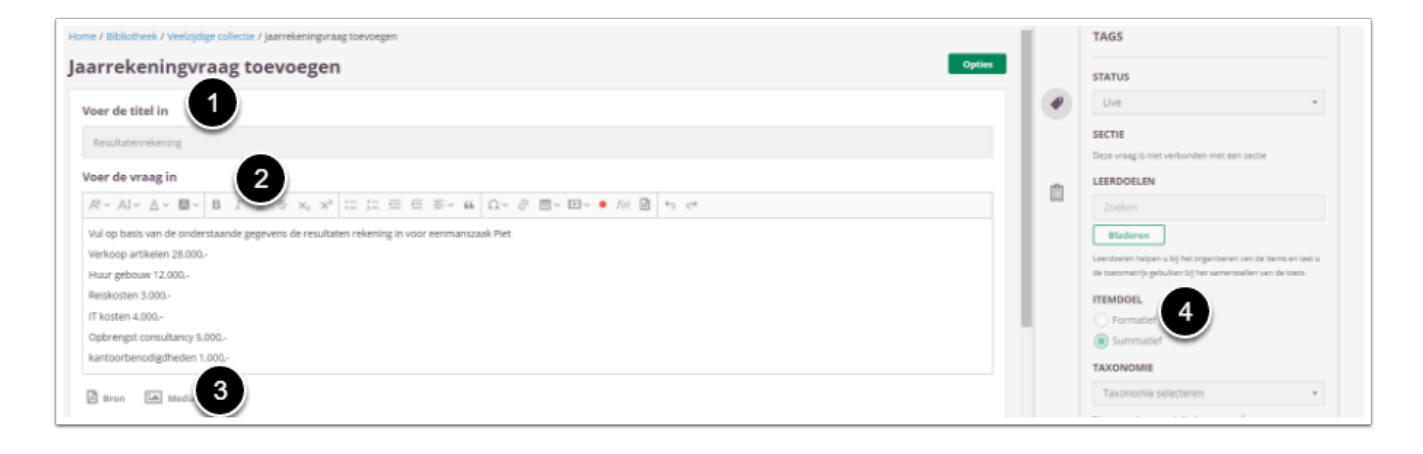

- 1. Voer de titel van de vraag in.
- 2. Voer je vraag in.
- 3. Voeg eventueel een (media)bestand toe. Een **bron**bestand betekent dat je een of meerdere PDF('s) kan toevoegen die in de toets in een apart pop-up venster wordt geopend. Een **media**bestand is een afbeelding die bij de vraag getoond wordt.
- 4. Selecteer **Summatief** om dit item in een summatieve toets te kunnen gebruiken. Zie [Standaardinstellingen bij items](https://ru-werkinstructies.screenstepslive.com/admin/v2/internal_links/937816?type=lesson&site_id=13023#standaardinstellingen-bij-items) voor meer informatie over de overige instellingen die je onder **Tags** kunt vinden.

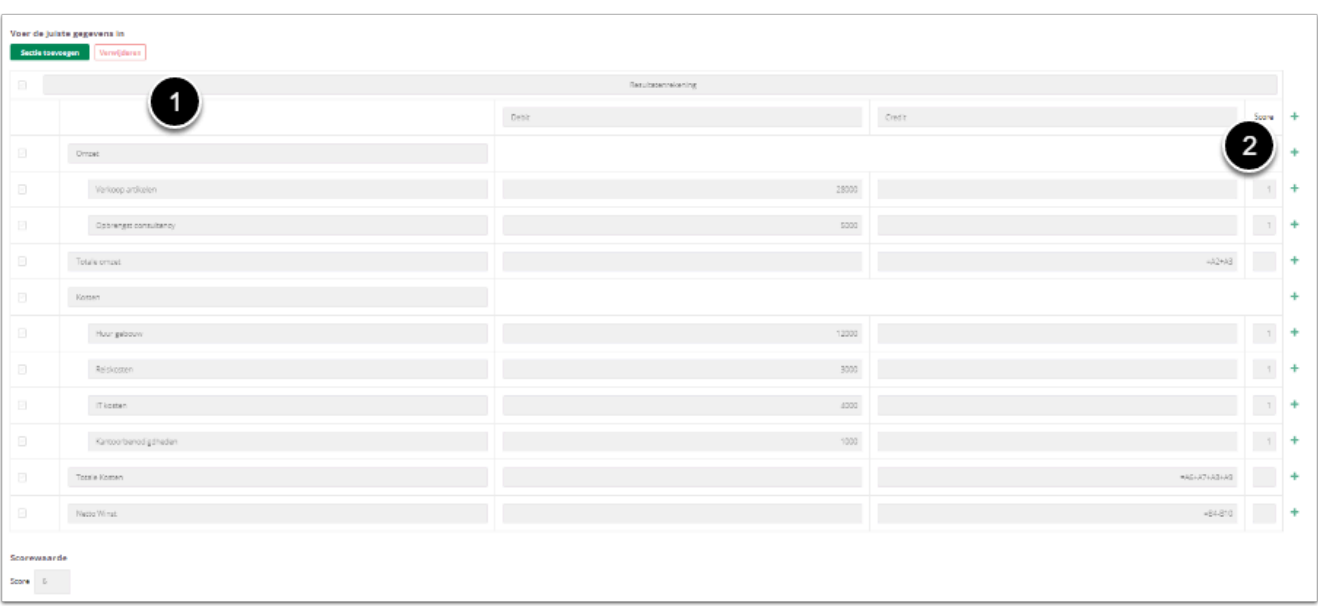

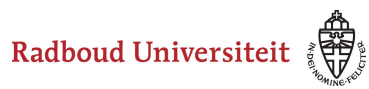

- 1. Vul de tabellen met de opdracht
- 2. Door op het 'plusje' te drukken worden er regels bijgevoegd en de totaal score automatisch bijgewerkt.

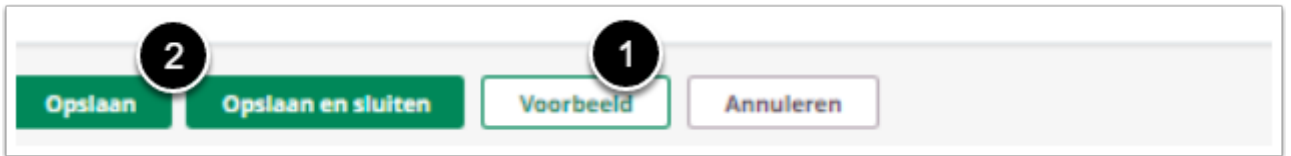

- 1. Klik op **Voorbeeld** om te zien hoe studenten de vraag te zien krijgen.
- 2. Klik op **Opslaan en sluiten** om terug te keren naar de itemspagina.

# **Geavanceerde opties**

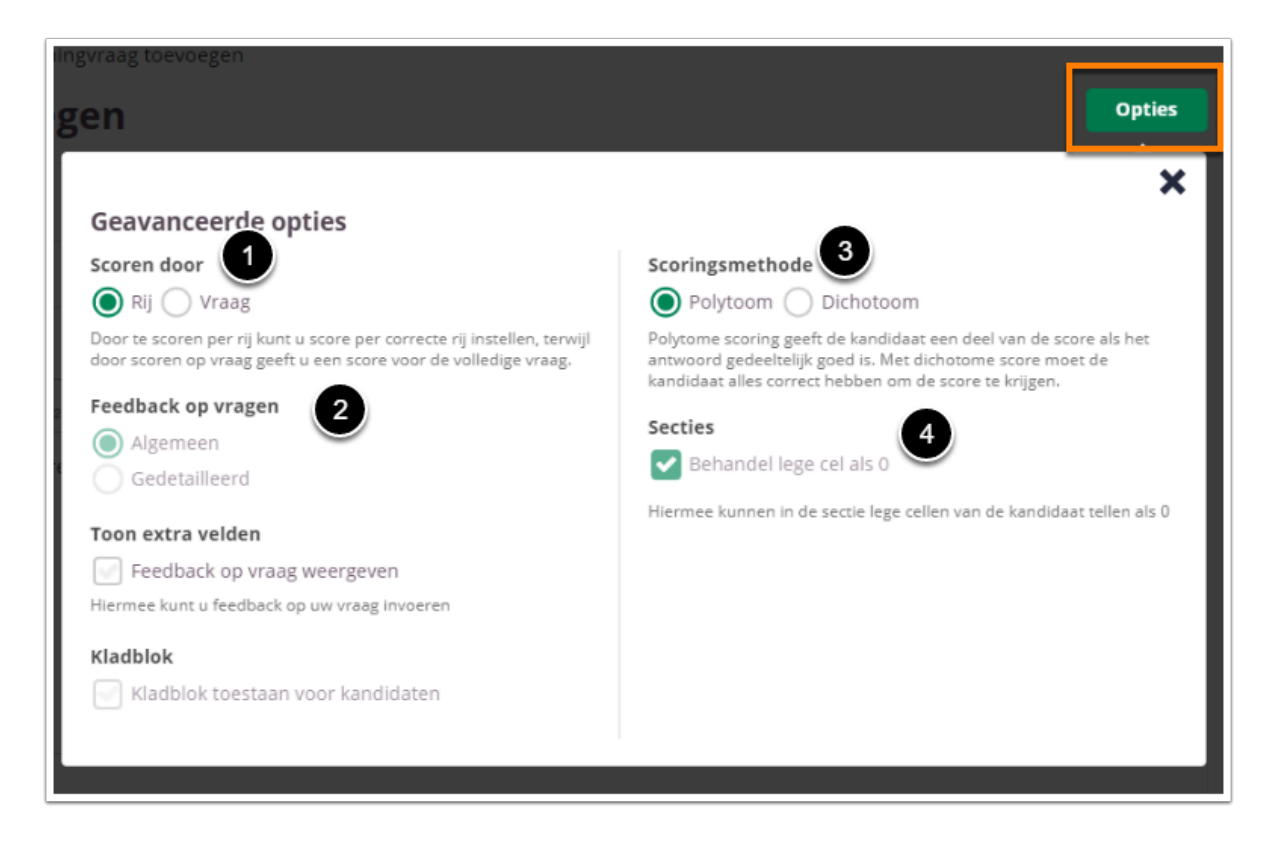

1. **Scoren door**: stel in of je wilt scoren per **Rij** of per **Vraag**. Standaard geeft het systeem 1 punt per regel. Per rij kun je de score aanpassen naar de de gewenste te behalen score. Bij scoren per **Vraag** kun je alleen het totaal aantal punten voor de totale vraag aanpassen. De optie verdwijnt dan om per regel een puntenaantal in te voeren.

2. **Feedback op vragen:** De per vraag ingestelde feedback kan worden getoond tijdens de kandidaat inzage, of bij formatieve toetsen. Hier kan de feedback getoond worden na het beantwoorden van de vraag, of na het inleveren van de toets. Je kunt kiezen voor algemene feedback of gedetailleerde feedback.

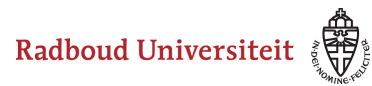

#### Kies **Algemeen.**

Selecteer **Feedback op vraag weergeven** om één algemene feedback over de vraag te geven.

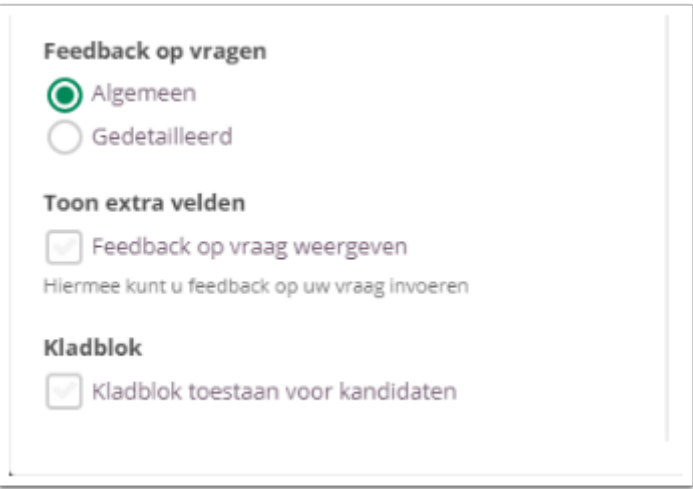

#### Kies **Gedetailleerd.**

Selecteer **Feedback op vraag weergeven** om feedback in te stellen voor het juiste antwoord en het foute antwoord.

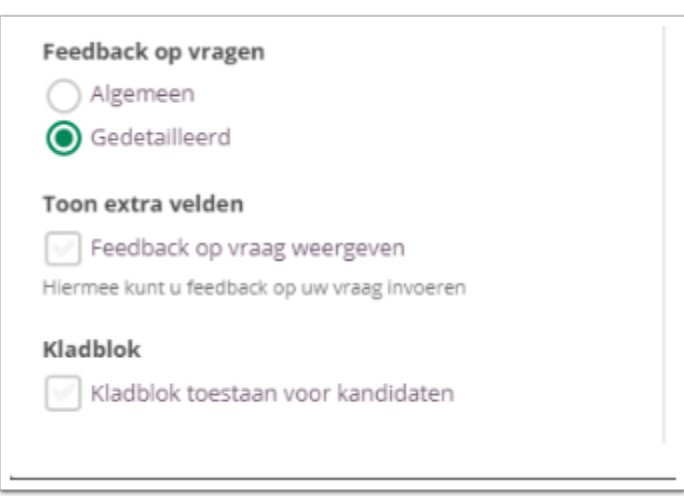

3. **Scoringsmethode:** selecteer Polytoom of Dichotoom. Bij polytoom krijgt de student punten toegekend als deze een deel van de vraag goed heeft (op regelniveau ten opzichte van de gehele vraag). Polytoom heeft geen betrekking op goede deelantwoorden op een regel (per cel). Bij dichotoom dienen alle regels juist te zijn om het totaal aantal punten te behalen.

4. **Secties**: standaard staat **Behandel lege cel als 0** aangevinkt. Als een kandidaat de regel leeg laat zal het systeem een score van 0 invullen.

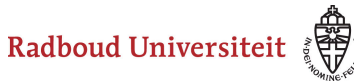

#### **Kladblok**

De kandidaat kan hier aantekeningen maken ter verduidelijking van het gegeven antwoord. Deze aantekeningen worden opgeslagen en zijn te zien tijdens het nakijk proces.

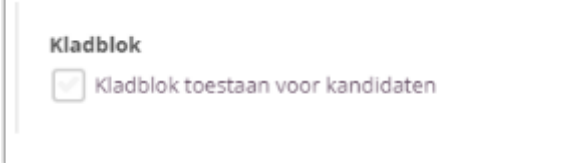

Selecteer **Kladblok toestaan voor kandidaten** als je de kandidaten de mogelijkheid wil bieden om hun antwoord te beargumenteren of berekenen.

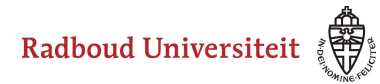

# **Hoe maak ik een wiskundevraag aan?**

 De wiskunde vragen van Cirrus zijn gebaseerd op het *open* vraagtype in [Sowiso](https://ru.sowiso.nl/). We adviseren om de vragen in Sowiso te maken en vervolgens naar Cirrus te uploaden.

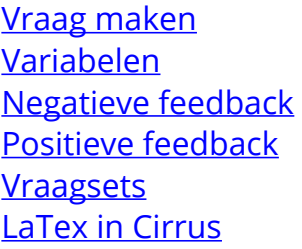

#### <span id="page-122-0"></span>**Vraag maken**

- [Navigeer via de bibliotheek naar het scherm voor het selecteren van een vraagtype.](#page-45-0)
- Klik op **Wiskundevraag**.

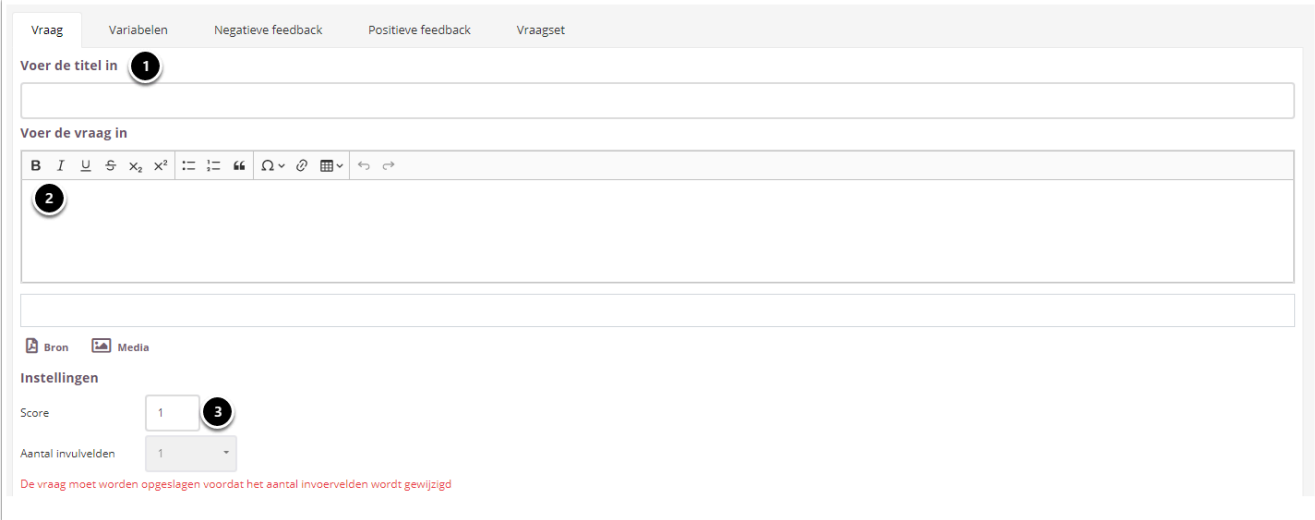

- 1. Voer de titel van vraag in
- 2. Voer je vraag in.
- 3. Vul in hoeveel punten er te behalen zijn voor deze vraag.

Je kan in de tekstvelden LaTeX gebruiken. Zie LaTeX in Cirrus voor meer informatie.

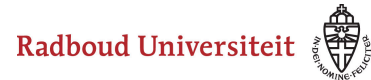

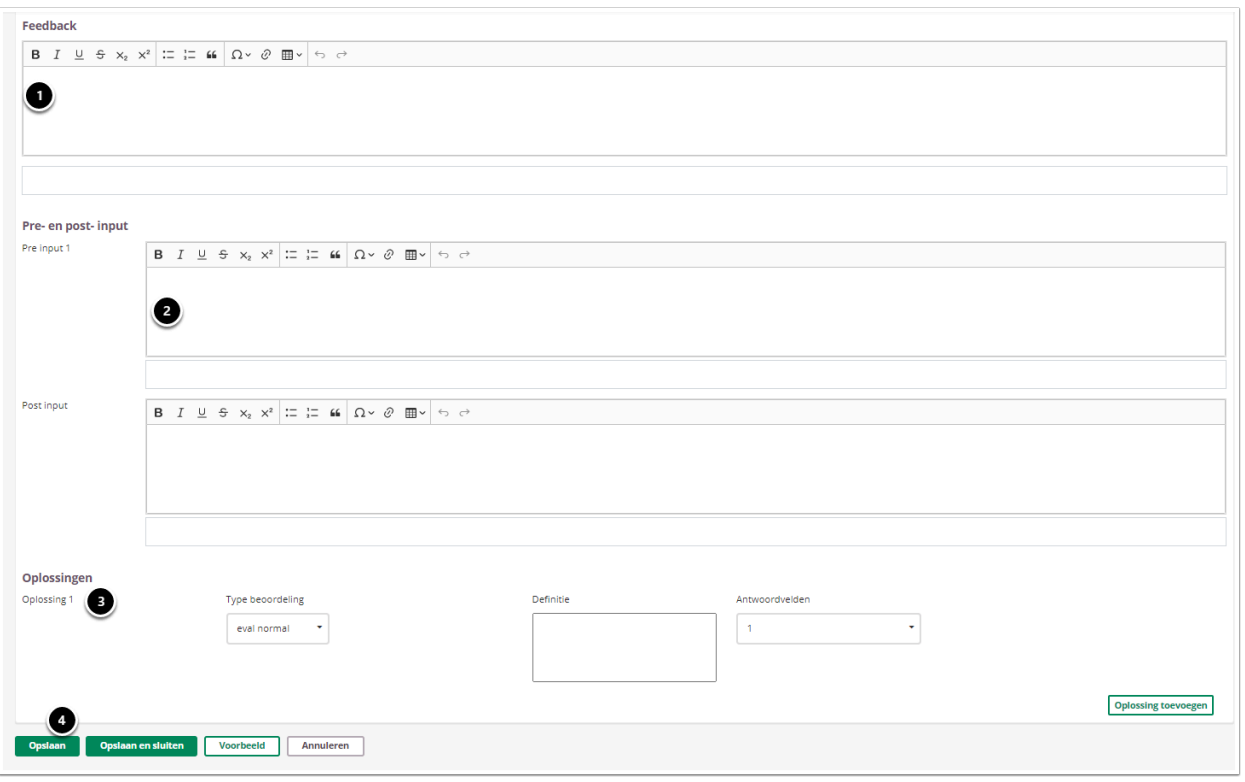

- 1. Vul eventueel feedback in. Dit is de uitwerking, niet de antwoorddefinitie die Cirrus gebruikt om te bepalen of het antwoord goed is.
- 2. Vul de **pre- en post-input** in. Dit zijn de tekstelementen die voor en na het antwoord staan (*bijvoorbeeld: x=..., of ...meter*).
- 3. Onder **Oplossingen** vul je het juiste antwoord/de juiste antwoorden in.
	- Onder **Type beoordeling** kies je in het dropdownmenu hoe het antwoord van de student met de definitie wordt vergeleken.
	- Onder **Definitie** definieer je de oplossing. Cirrus gebruikt [Maxima](http://maxima.sourceforge.net/docs/manual/maxima.html) om antwoorden te beoordelen.
	- Onder **Antwoordvelden** bepaal je welk antwoord op welk antwoordveld van toepassing is.
	- Klik op **Oplossing toevoegen** als je meerdere juiste oplossingen wilt toevoegen.
- 4. Klik op **Opslaan**.

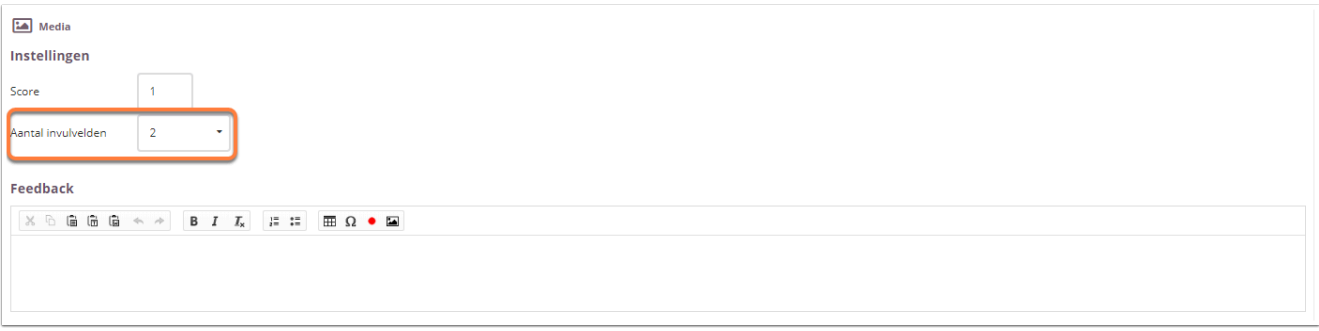

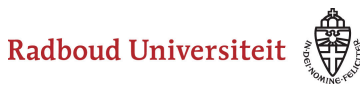

Na het opslaan kun je selecteren hoeveel invulvelden er zijn (oftewel uit hoeveel delen het goede antwoord bestaat). Per invulveld kun je een aparte pre- en post-input ingeven en een oplossingsdefinitie.

 Het type beoordeling en de definitie samen worden gebruikt om de antwoorden van studenten te beoordelen op juistheid. Voor meer informatie over de beoordelingstypen kun je kijken op [de website van Cirrus](https://cirrus.zendesk.com/hc/en-us/articles/207353745-Library-Using-the-Sowiso-maths-question-in-Cirrus#sowiso_evaluation_types) of de handleiding van [Sowiso.](https://cloud.sowiso.nl/docs/author_manual)

# <span id="page-124-0"></span>**Variabelen**

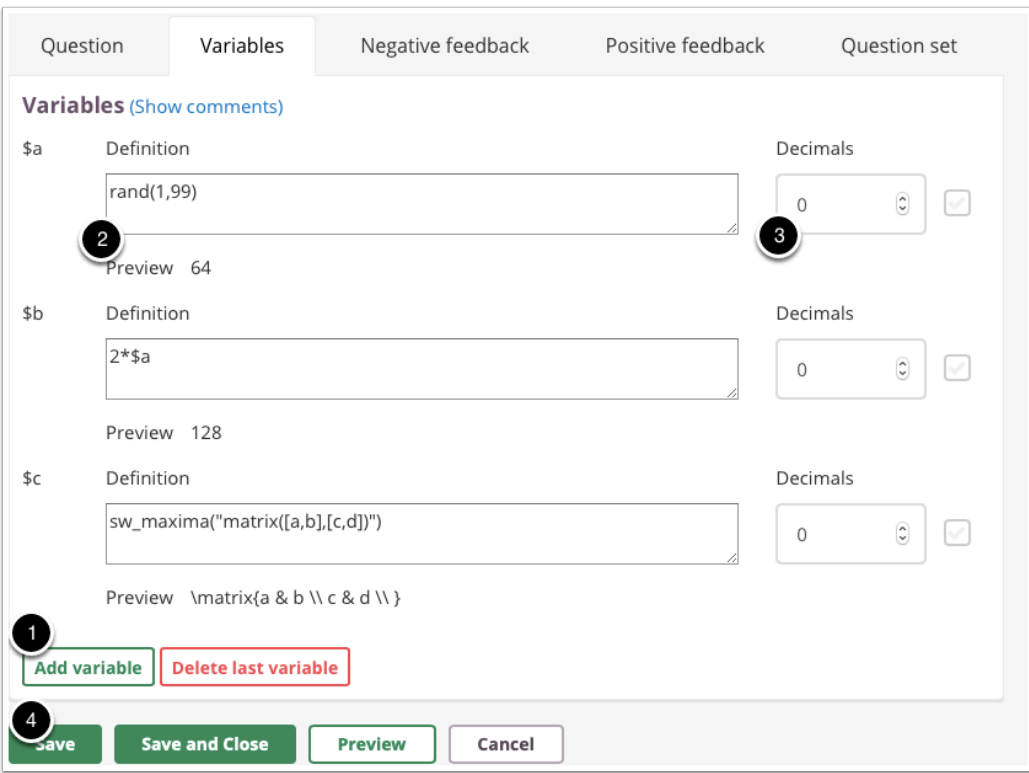

Navigeer naar **Variabelen** (tweede tabblad).

- 1. Klik op **Add variable** om een nieuwe variabele toe te voegen. De variabelen krijgen een uniek id van Cirrus. Bijvoorbeeld  $\frac{1}{2}a$ . Je kan deze in elk mogelijk veld aanroepen. Bij zelf- of cirkelreferentie geeft Cirrus een foutmelding.
- 2. Gebruik **php** of **[maxima](http://maxima.sourceforge.net/docs/manual/maxima.html)** code om variabelen te genereren.
	- php code kan direct in het definitie veld.
	- Voor php code gelden bepaalde beperkingen. Zie de handleiding van [Sowiso](https://cloud.sowiso.nl/docs/author_manual) voor meer informatie over de mogelijkheden.

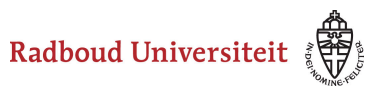

- Om maxima code te verwerken, roep je eerst de maxima omgeving aan. Bijvoorbeeld met sw\_maxima() .
- 3. Geef aan hoeveel decimalen je variabele heeft (niet vereist).
- 4. Sla de definities op.

 Het aantal gespecificeerde decimalen bepaalt alleen hoe de variabele wordt weergegeven. Niet hoe die wordt opgeslagen. Hou hier rekening mee in de antwoord definitie.

 De foutmeldingen van Cirrus zijn zeer beperkt en summier, die van Sowiso zijn uitgebreider. We raden dan ook aan om zoveel mogelijk de opgaven in Sowiso te maken. Neem voor voorbeeldvragen contact op met ICT in het onderwijs.

### <span id="page-125-0"></span>**Negatieve feedback**

• Navigeer naar **Negatieve feedback** (derde tabblad).

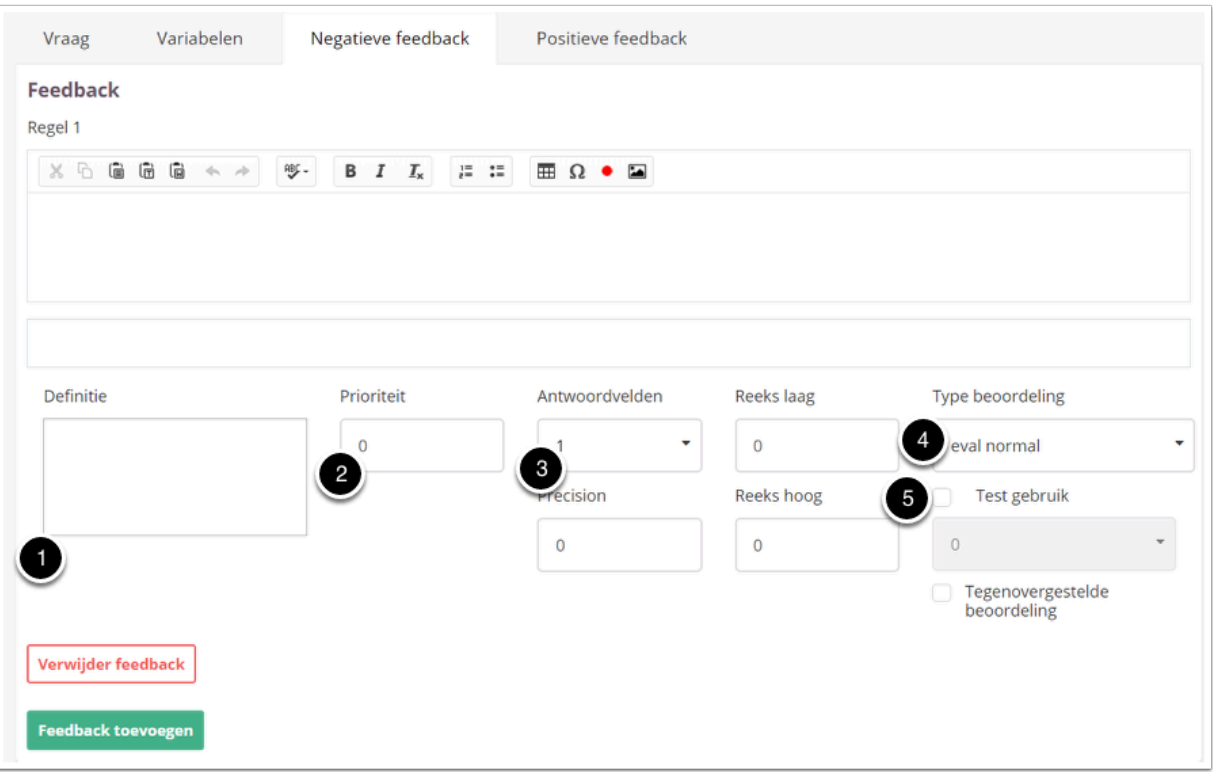

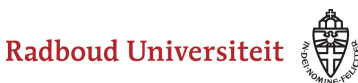

- 1. Definieer bij welk antwoord van de student de feedback regel ingaat. Dit doe je op precies dezelfde manier als het definieren van oplossingen.
- 2. Gebruik **Prioriteit** om aan te geven welke regel eerst gecheckt moet worden. Cirrus controleert eerst de laagste getallen. Twee feedbackregels mogen niet dezelfde prioriteit hebben.
- 3. Geef bij **Antwoordvelden** aan op welk antwoordveld de feedbackregel van toepassing is.
- 4. Geef bij **Type beoordeling** aan op wat voor manier de definitie vergeleken wordt met het antwoord.
	- De Type beoordeling en definitie definieer je op exact dezelfde manier als de oplossingen.
- 5. Vink **Testgebruik** aan om de feedbackregel invloed te laten hebben op de score van de student. Geef met een veelvoud van 10 aan welk percentage van dit antwoordveld goed is.
	- Cirrus controleert op negatieve feedback als de student een fout antwoord heeft ingevuld. Je kan dit gebruiken om onder bepaalde voorwaarden toch punten toe te kennen. Als aan geen enkele negatieve feedback regel wordt voldaan, krijgt de student nul punten.

# <span id="page-126-0"></span>**Positieve feedback**

- 1. Navigeer naar **Positieve feedback** (vierde tabblad).
- 2. Je maakt een positieve feedback regel op exact dezelfde manier als een negatieve feedback regel.

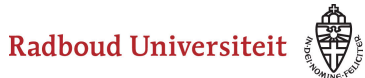

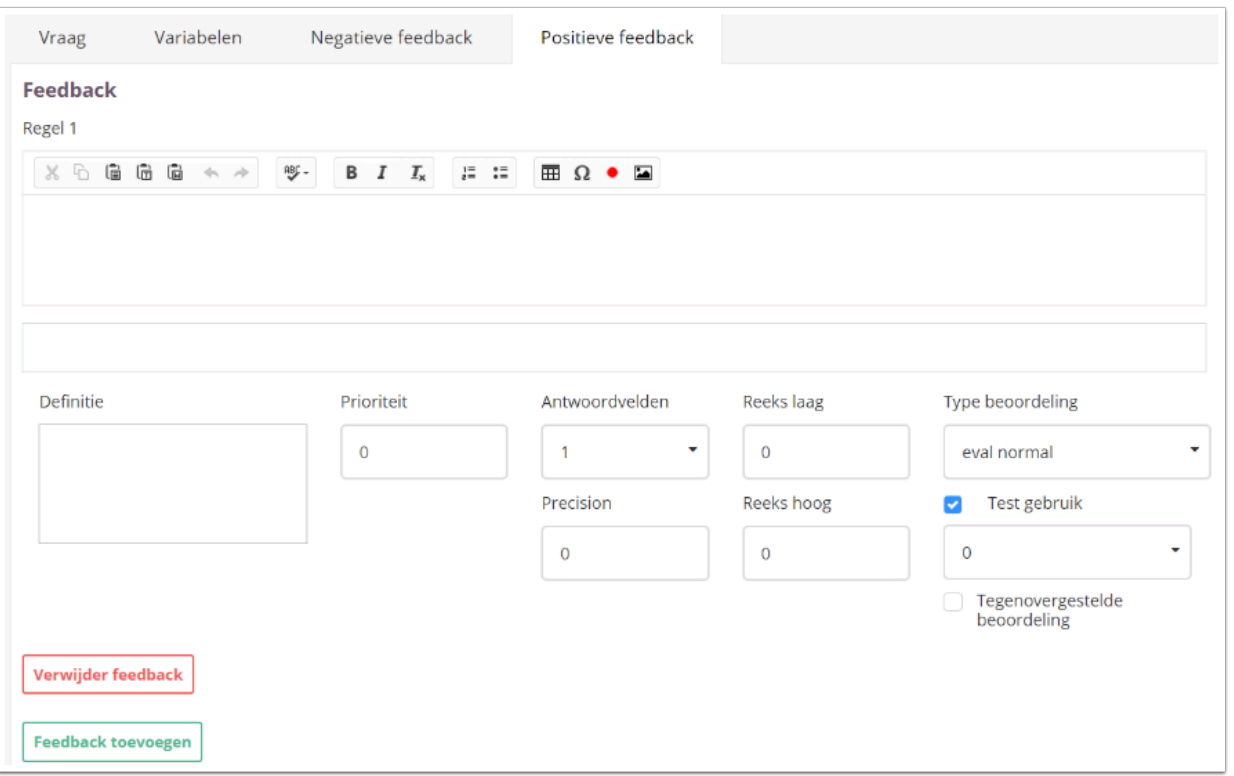

- Cirrus vergelijkt het antwoord van de student met de positieve feedback regel als de student een goed antwoordt heeft ingevuld. Je kan dit gebruiken om onder bepaalde voorwaarde punten af te trekken. Als aan geen enkele positieve feedbackpunten wordt voldaan krijgt de student alle punten.
- A Let op! Als er een feedbackregel wordt toegepast, verandert dit niks aan hoe de student het antwoord ziet bij de inzage. Of een feedbackregel correct is toegepast zie je dus alleen aan het aantal toegekende punten.

### <span id="page-127-0"></span>**Vraagsets**

• Navigeer naar **Vraagsets** (vijfde tabblad).

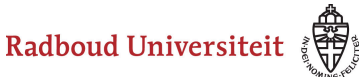

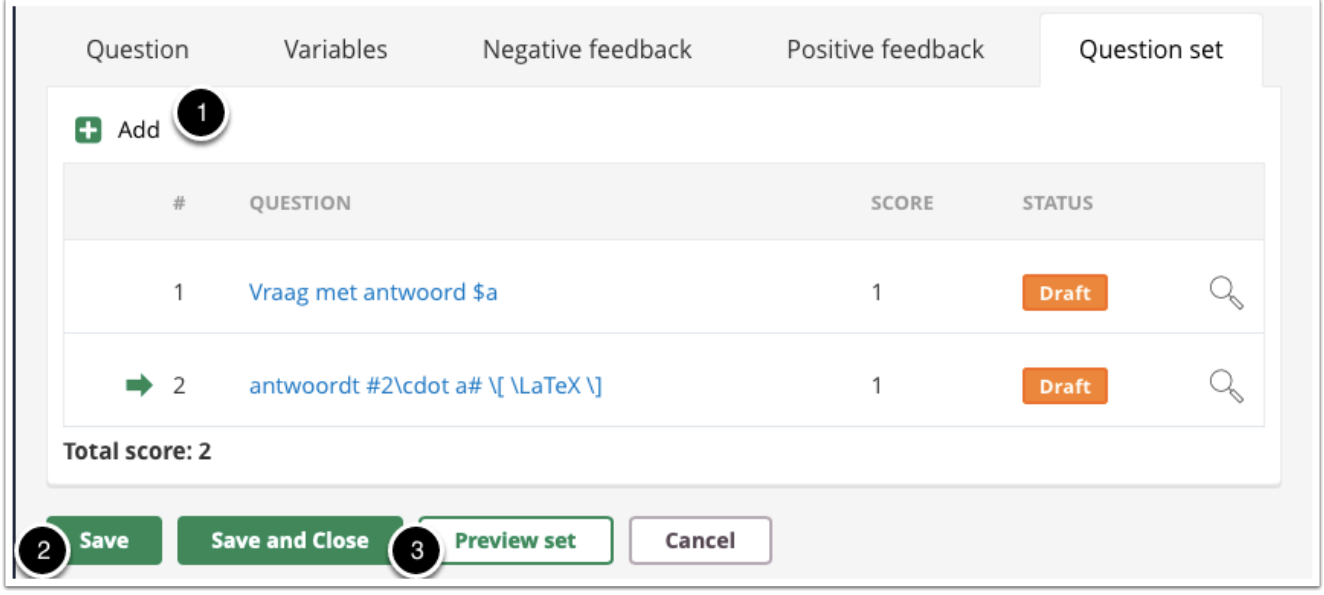

Je gebruikt vraagsets in het geval je meerdere vragen met dezelfde variabelen wilt stellen.

- 1. Voeg een vraag toe.
	- Maak deze vraag als de andere. De variabelen zijn al gedefinieerd en hebben dezelfde naam.
- 2. Sla de vraagset op.
- 3. Controleer of de goede parameters gelijk zijn gebleven.

#### <span id="page-128-0"></span>**LaTeX in Cirrus**

Het is mogelijk om LaTeX te gebruiken in de tekstvelden van Cirrus.

- 1. Je opent de LaTeX math environment met een  $\|\cdot\|$  of  $\|\cdot\|$  voor inline LaTeX, en  $\|\cdot\|$ voor gecentreerde TeX-code op een nieuwe regel.
- 2. Je sluit de math environment weer met  $\#$ ,  $\setminus$  of  $\setminus$  .

Cirrus heeft al een aantal macro's in gebruik. Dit zijn dezelfde macro's als de macro's van SOWISO. Je vindt deze in de **[handleiding](https://cloud.sowiso.nl/docs/exercise_manual) voor SOWISO.** 

Alle gebruikelijke AMSmath en AMSsymbols worden standaard ondersteund.

Eén van de meest bruikbare voorbeelden is \lineqs{a\cdot x+b\cdot y &=& 0  $\cr$  d\cdot x + e \cdot y &=& f \cdot z \cr}.

Cirrus en Sowiso gebruiken Mathjax om LaTeX weer te geven.

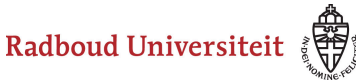

#### **Kladblok**

De kandidaat kan hier aantekeningen maken ter verduidelijking van het gegeven antwoord. Deze aantekeningen worden opgeslagen en zijn te zien tijdens het nakijk proces.

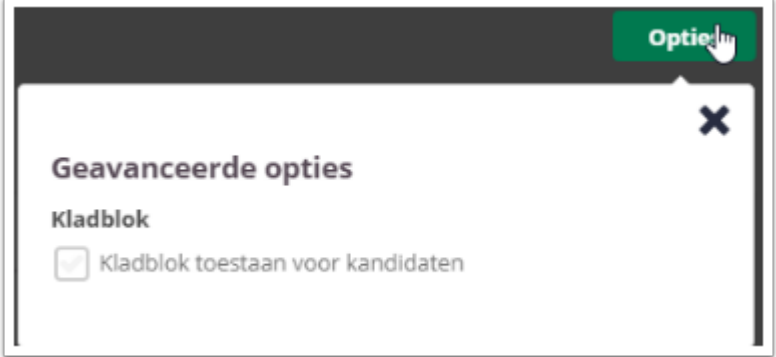

Selecteer **Kladblok toestaan voor kandidaten** als je de kandidaten de mogelijkheid wil bieden om hun antwoord te beargumenteren of berekenen.

 Tijdens het samenstellen van de toets heb je de mogelijkheid om kladblok toe te staan voor alle vragen, geen enkele vraag of de geselecteerde vragen. Bespreek je voorkeuren met je facultair coördinator.

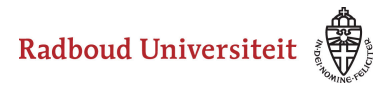

# **Hoe maak ik een kort antwoorditem aan?**

Een kort antwoorditem is het meest geschikt voor antwoorden van een paar woorden of een regel. Dan kun je het item namelijk automatisch laten nakijken door Cirrus.

- [Navigeer via de bibliotheek naar het scherm voor het selecteren van een vraagtype.](#page-45-0)
- Klik op **Kort antwoord**.

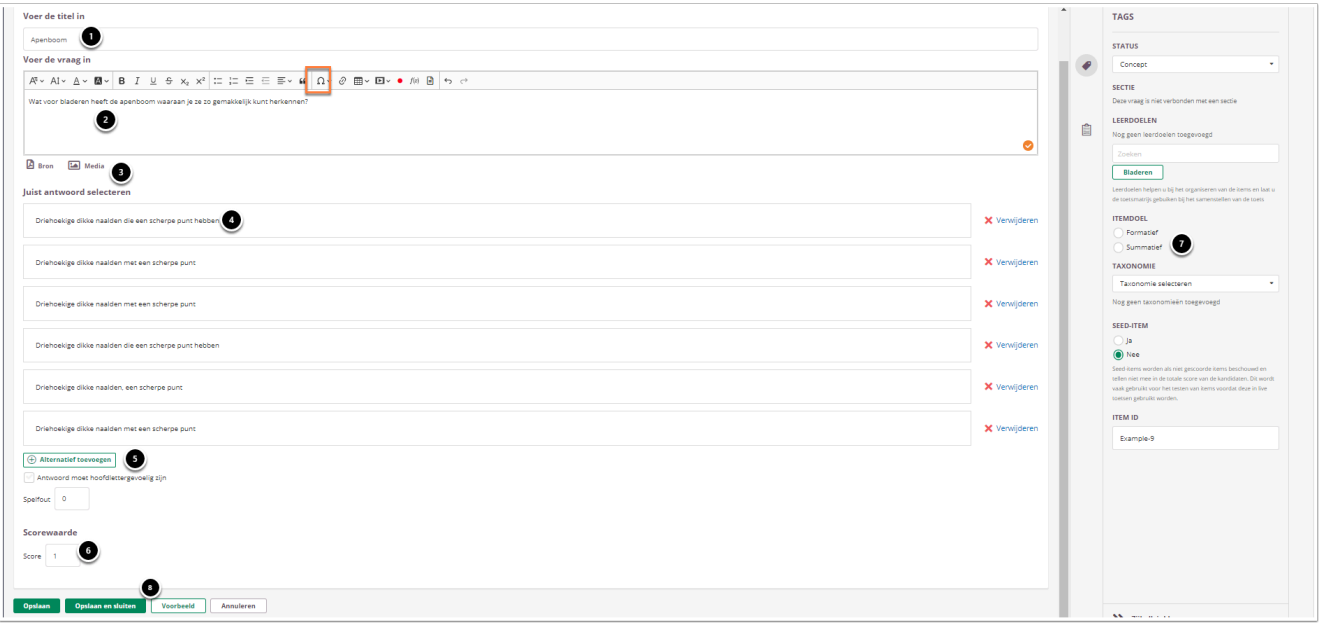

- 1. Vul een titel in.
- 2. Vul de vraag in.
- 3. Voeg eventueel een of meerdere (media)bestand(en) toe. Een **bron**bestand betekent dat je een PDF kan toevoegen die in de toets in een apart pop-up venster wordt geopend. Een **media**bestand is een afbeelding die bij de vraag getoond wordt.
- 4. Vul het juiste antwoord in en voeg eventueel alternatieven toe. Klik op **Verwijderen** om een antwoord te verwijderen.
- 5. Voeg eventueel meer alternatieven toe.
- 6. Vul in hoeveel punten er te behalen zijn voor deze vraag.
- 7. Selecteer **Summatief** om dit item in een summatieve toets te kunnen gebruiken. Zie [Standaardinstellingen bij items](https://ru-werkinstructies.screenstepslive.com/admin/v2/internal_links/937816?type=lesson&site_id=13023#standaardinstellingen-bij-items) voor meer informatie over de overige instellingen die je onder **Tags** kunt vinden.
- 8. Klik op **Voorbeeld** om te zien hoe studenten de vraag te zien krijgen. Klik op **Opslaan en sluiten** om terug te keren naar de itemspagina.

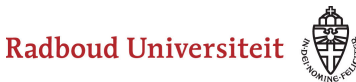

 Klik op het omega teken (oranje kader) om speciale tekens toe te voegen aan de tekst.

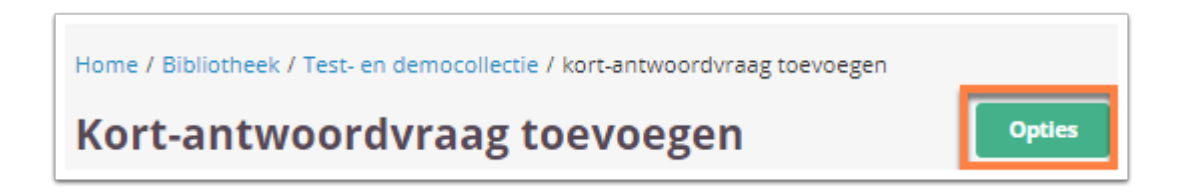

• Klik tijdens het aanmaken/bewerken van de vraag op **Opties** om geavanceerde opties in te stellen.

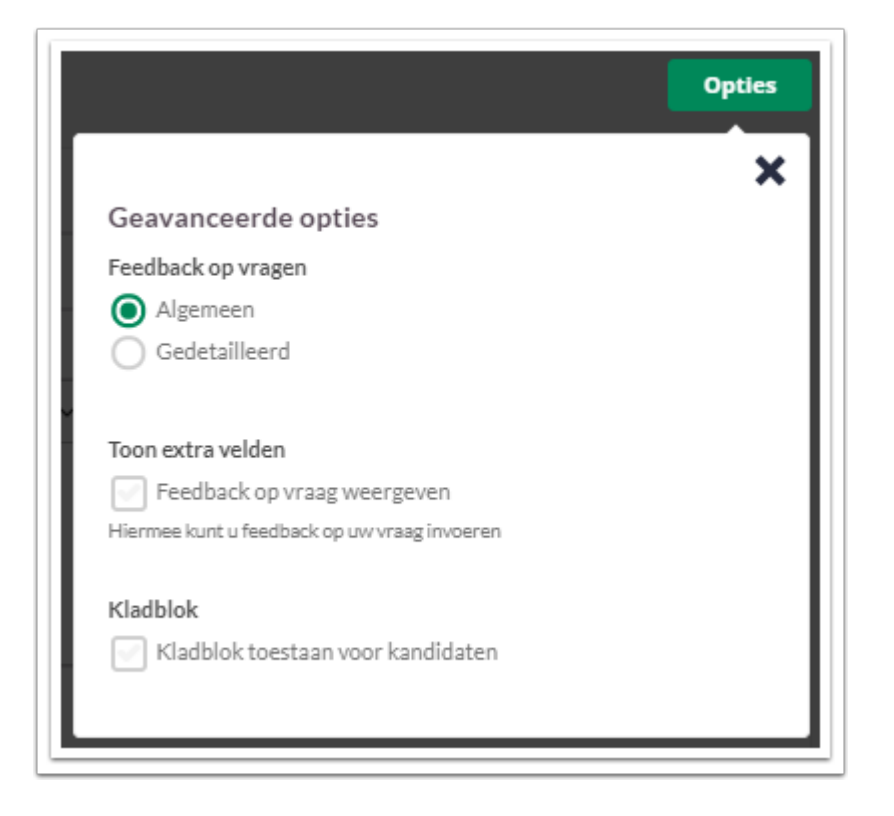

### **Feedback op vragen**

De per vraag ingestelde feedback kan worden getoond tijdens de kandidaat inzage, of bij formatieve toetsen. Hier kan de feedback getoond worden na het beantwoorden van de vraag, of na het inleveren van de toets. Je kunt kiezen voor algemene feedback of gedetailleerde feedback.

Radboud Universiteit

#### Werkinstructies

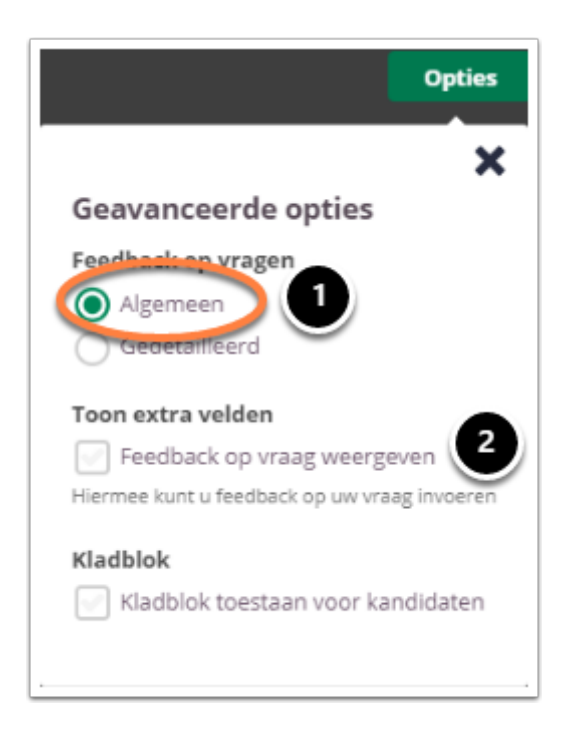

- 1. Kies **Algemeen** om algemene feedback in te stellen**.**
- 2. Selecteer **Feedback op vraag weergeven** om één algemene feedback over de vraag te geven.

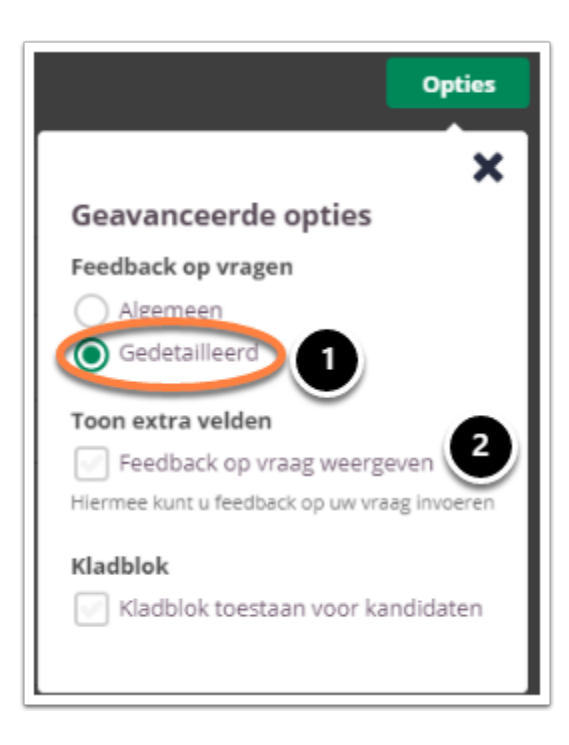

- 1. Kies **Gedetailleerd** om gedetailleerde feedback in te stellen**.**
- 2. Selecteer **Feedback op vraag weergeven** om feedback in te stellen voor het juiste antwoord en het foute antwoord.

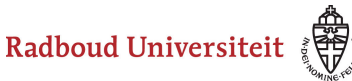

# **Kladblok**

 $\sqrt{2}$ 

De kandidaat kan hier aantekeningen maken ter verduidelijking van het gegeven antwoord. Deze aantekeningen worden opgeslagen en zijn te zien tijdens het nakijk proces.

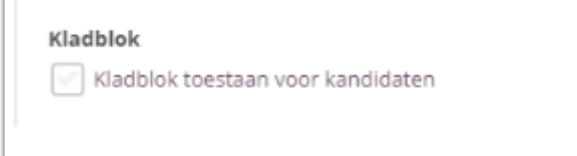

Selecteer **Kladblok toestaan voor kandidaten** als je de kandidaten de mogelijkheid wil bieden om hun antwoord te beargumenteren of berekenen.

 Tijdens het samenstellen van de toets heb je de mogelijkheid om kladblok toe te staan voor alle vragen, geen enkele vraag of de geselecteerde vragen. Bespreek je voorkeuren met je facultair coördinator.

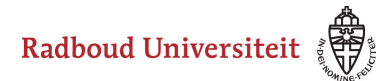

# **Hoe maak ik een essayitem aan?**

- [Navigeer via de bibliotheek naar het scherm voor het selecteren van een vraagtype.](#page-45-0)
- Klik op **Essay**.

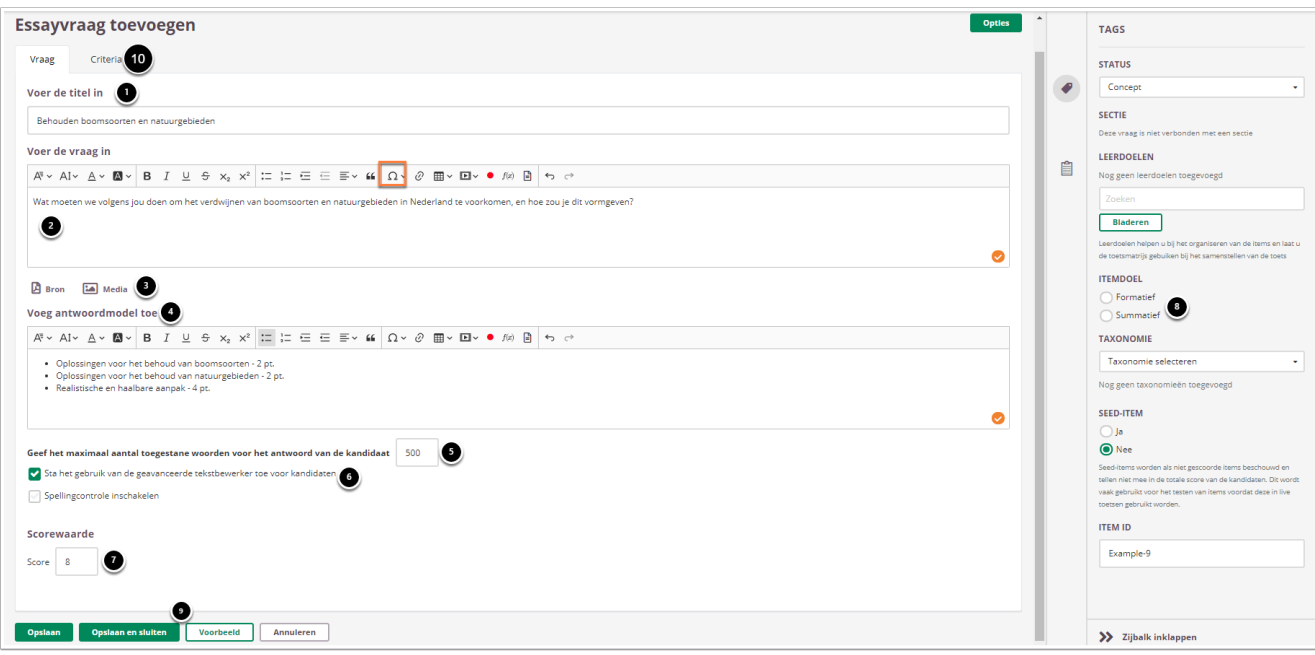

 Klik op het omega teken (oranje kader) om speciale tekens toe te voegen aan de tekst.

- 1. Vul een titel in.
- 2. Vul de vraag in.
- 3. Voeg eventueel een of meerdere (media)bestand(en) toe. Een **bron**bestand betekent dat je een PDF kan toevoegen die in de toets in een apart pop-up venster wordt geopend.

Een **media**bestand is een afbeelding die bij de vraag getoond wordt.

- 4. Vul eventueel voor jezelf of voor medebeoordelaars in op welke punten je de vraag gaat beoordelen.
- 5. Vul in hoeveel woorden het antwoord maximaal mag tellen.
- 6. Vink aan of studenten gebruik mogen maken van een **geavanceerde tekstverwerker** (waarmee ze tekst kunnen opmaken, bijvoorbeeld vetdrukken, cursief maken en opsommingen).

Het inschakelen van de **spellingscontrole** wordt sterk afgeraden in verband met de beperkte functionaliteit op dit moment.

7. Vul in hoeveel punten er te behalen zijn voor deze vraag. Kies je voor het werken met **Criteria** dan gebeurt dit automatisch.

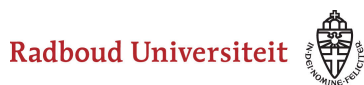

- 8. Selecteer **Summatief** om dit item in een summatieve toets te kunnen gebruiken. Zie [Standaardinstellingen bij items](https://ru-werkinstructies.screenstepslive.com/admin/v2/internal_links/937816?type=lesson&site_id=13023#standaardinstellingen-bij-items) voor meer informatie over de overige instellingen die je onder **Tags** kunt vinden.
- 9. Klik op **Voorbeeld** om te zien hoe studenten de vraag te zien krijgen. Klik op **Opslaan en sluiten** om terug te keren naar de itemspagina.
- 10. Klik op **Criteria** om te kunnen beoordelen op basis van vooraf ingestelde criteria.

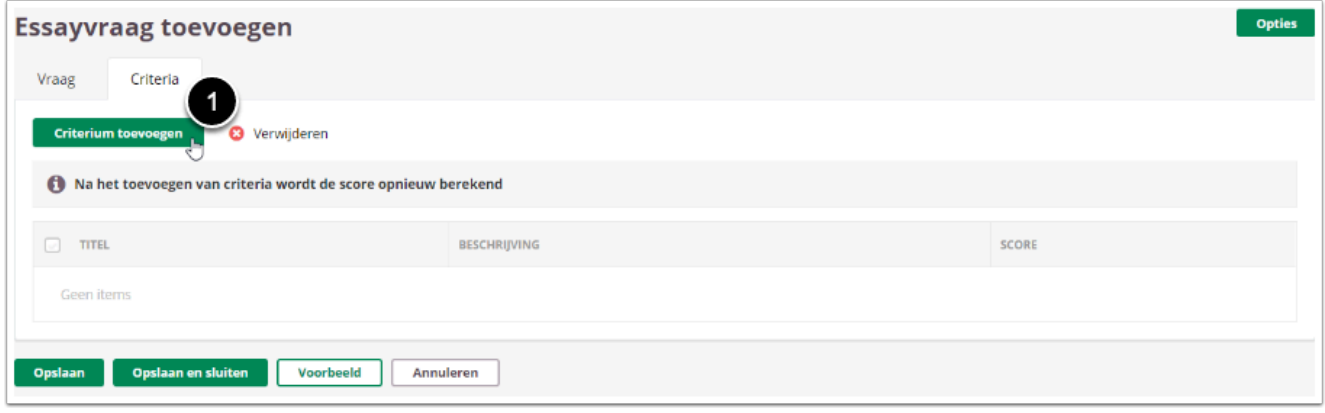

#### 1. Klik op **Criterium toevoegen**

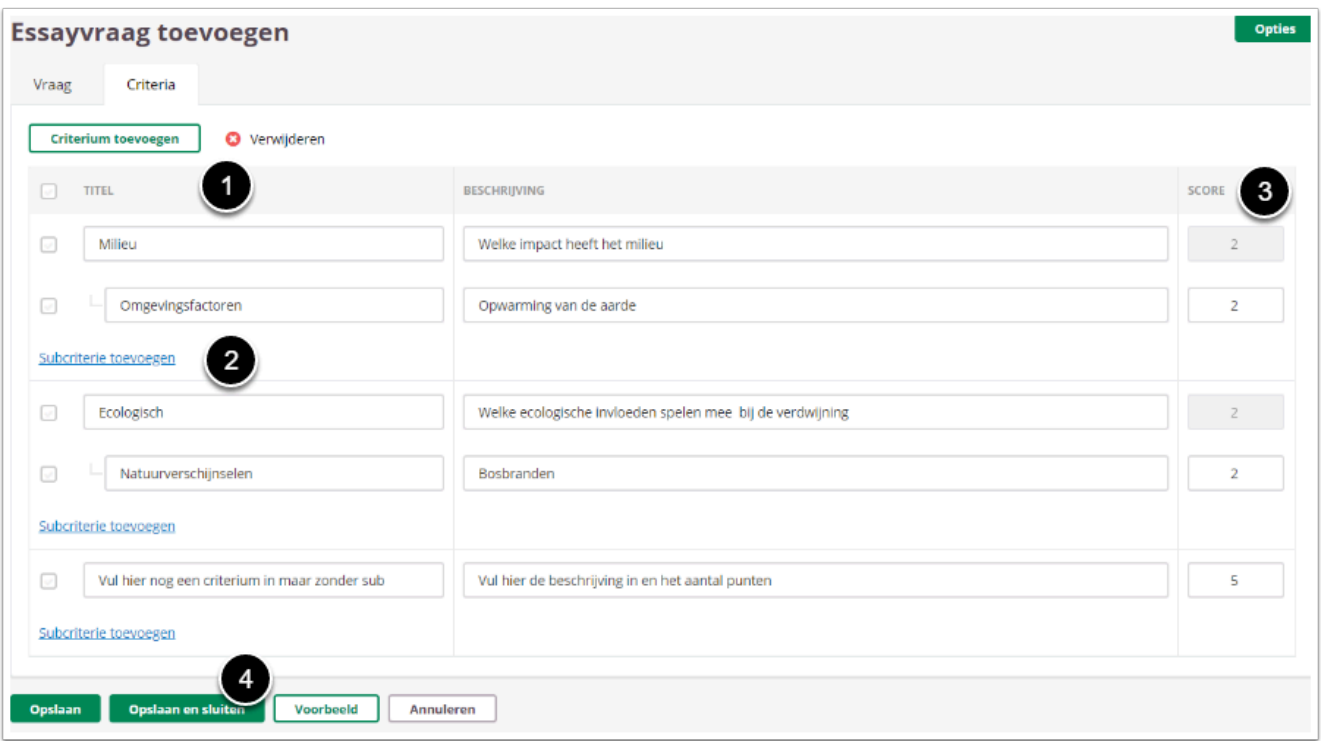

- 1. Vul een titel in per criterium
- 2. Voeg eventueel een **Subcriterium** toe voor verdere uitsplitsing
- 3. Het aantal punten geef je dan per subcriterium. De totaalscore voor deze essayvraag wordt automatisch opgeteld en vermeld op het tabblad **Vraag** bij de **Scorewaarde**
- 4. Klik op **Opslaan** of **Opslaan en afsluiten**

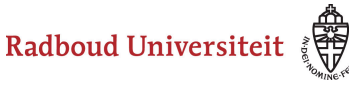

#### **Geavanceerde opties**

**Essayvraag toevoegen** 

• Klik tijdens het aanmaken/bewerken van de vraag op **Opties** om geavanceerde opties in te stellen.

#### **Feedback op vragen**

De per vraag ingestelde feedback kan worden getoond tijdens de kandidaat inzage, of bij formatieve toetsen. Hier kan de feedback getoond worden na het beantwoorden van de vraag, of na het inleveren van de toets. Je kunt kiezen voor algemene feedback.

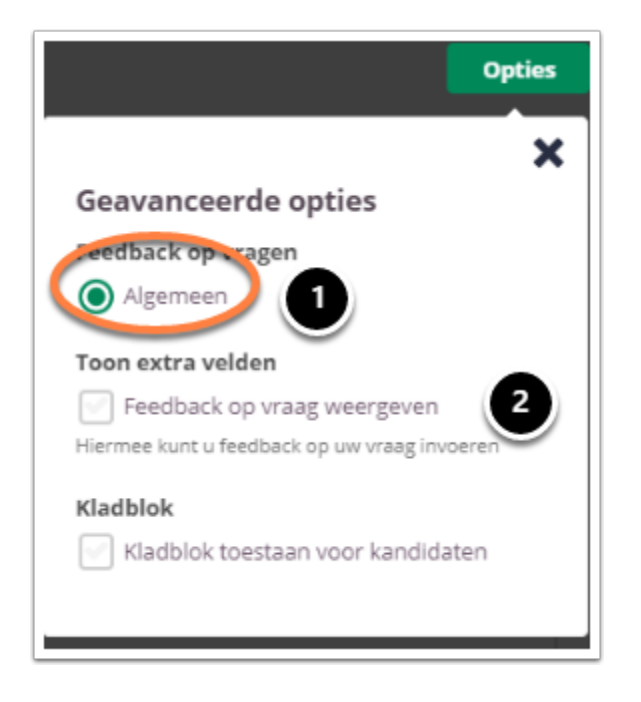

- 1. Selecteer **Algemeen** om algemene feedback in te stellen**.**
- 2. Selecteer **Feedback op vraag weergeven** om één algemene feedback over de vraag te geven.

#### **Kladblok**

De kandidaat kan hier aantekeningen maken ter verduidelijking van het gegeven antwoord. Deze aantekeningen worden opgeslagen en zijn te zien tijdens het nakijk proces.

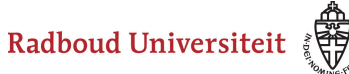

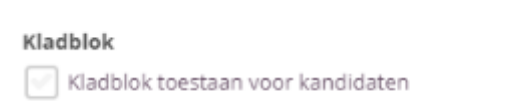

Selecteer **Kladblok toestaan voor kandidaten** als je de kandidaten de mogelijkheid wil bieden om hun antwoord te beargumenteren of berekenen.

 Tijdens het samenstellen van de toets heb je de mogelijkheid om kladblok toe te staan voor alle vragen, geen enkele vraag of de geselecteerde vragen. Bespreek je voorkeuren met je facultair coördinator.

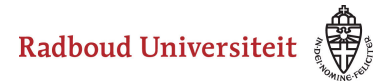

# **Hoe maak ik een bestand als antwoorditem aan?**

- [Navigeer via de bibliotheek naar het scherm voor het selecteren van een vraagtype.](#page-45-0)
- Klik op **Bestand als antwoord**.

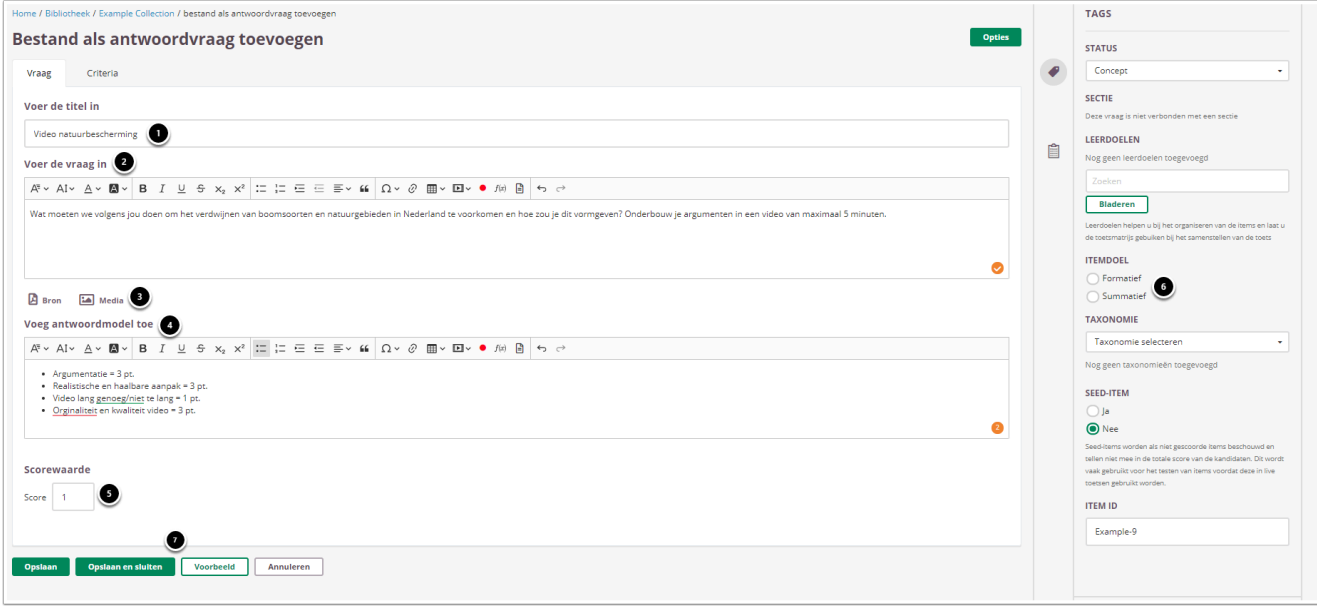

- 1. Vul een titel in
- 2. Vul de vraag in.
- 3. Voeg eventueel een of meerdere (media)bestand(en) toe. Een **bron**bestand betekent dat je een PDF kan toevoegen die in de toets in een apart pop-up venster wordt geopend.

Een **media**bestand is een afbeelding die bij de vraag getoond wordt.

4. Vul het antwoordmodel in waarin wordt je aangeeft op welke punten je de vraag gaat beoordelen.

Let op: het antwoordmodel is na afname van de vraag niet meer te wijzigen. Als je dit wil invoeren moet dit voor afname gebeuren.

- 5. Vul in hoeveel punten er te behalen zijn voor deze vraag.
- 6. Selecteer **Summatief** om dit item in een summatieve toets te kunnen gebruiken. Zie [Standaardinstellingen bij items](https://ru-werkinstructies.screenstepslive.com/admin/v2/internal_links/937816?type=lesson&site_id=13023#standaardinstellingen-bij-items) voor meer informatie over de overige instellingen die je onder **Tags** kunt vinden.
- 7. Klik op **Voorbeeld** om te zien hoe studenten de vraag te zien krijgen. Klik op **Opslaan en sluiten** om terug te keren naar de itemspagina.

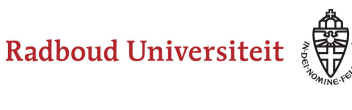

#### **Geavanceerde opties**

Bestand als antwoordvraag toevoegen

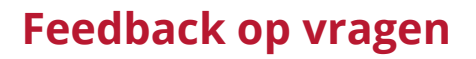

De per vraag ingestelde feedback kan worden getoond tijdens de kandidaat inzage, of bij formatieve toetsen. Hier kan de feedback getoond worden na het beantwoorden van de vraag, of na het inleveren van de toets. Je kunt kiezen voor algemene feedback.

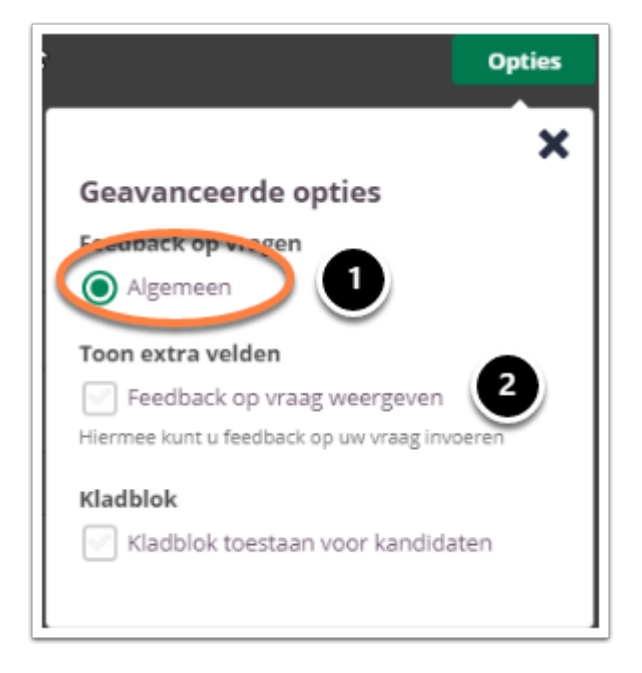

- 1. Selecteer **Algemeen** om algemene feedback in te stellen**.**
- 2. Selecteer **Feedback op vraag weergeven** om één algemene feedback over de vraag te geven.

#### **Kladblok**

De kandidaat kan hier aantekeningen maken ter verduidelijking van het gegeven antwoord. Deze aantekeningen worden opgeslagen en zijn te zien tijdens het nakijk proces.

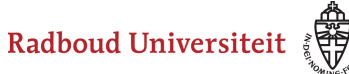

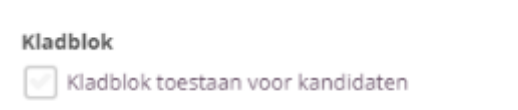

Selecteer **Kladblok toestaan voor kandidaten** als je de kandidaten de mogelijkheid wil bieden om hun antwoord te beargumenteren of berekenen.

 Tijdens het samenstellen van de toets heb je de mogelijkheid om kladblok toe te staan voor alle vragen, geen enkele vraag of de geselecteerde vragen. Bespreek je voorkeuren met je facultair coördinator.

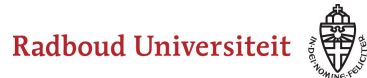

# **Hoe maak ik een sectie aan?**

Met secties deel je je toetsen op in verschillende onderdelen. Elke sectie schetst een bepaalde context of situatie waaronder je vragen uit de itembibliotheek kunt scharen. Je kunt secties ook gebruiken om een casus te beschrijven en hier bepaalde vragen bij te plaatsen over deze casus.

Er zijn twee verschillende type secties:

- 1. In de [vaste sectie](#page-142-0) worden de vragen al binnen de collectie toegevoegd aan een sectie. De sectie en de vragen vormen een geheel. De vragen kunnen dan ook niet meer los gebruikt worden. Daarnaast kun je ook de cesuur instellen (van één of meerdere secties in de toets) of een student de vragen uit de sectie voldoende heeft begrepen. Als deze cesuur niet wordt gehaald resulteert dit automatisch in een Onvoldoende voor het gehele tentamen.
- 2. In [flexibele sectie](#page-144-0) worden de vragen bij het samenstellen van het tentamen toegevoegd aan de sectie. Bij een ander tentamen kunnen de vragen wel los gesteld worden.

Allebei de types worden aangemaakt in de collectie.

- [Navigeer via de bibliotheek naar het scherm voor het selecteren van een vraagtype.](https://ru-werkinstructies.screenstepslive.com/admin/v2/internal_links/937816?type=article&site_id=13023)
- Klik op **Sectie**.

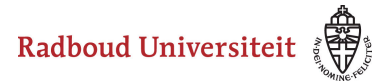

# **Algemene instellingen voor een sectie**

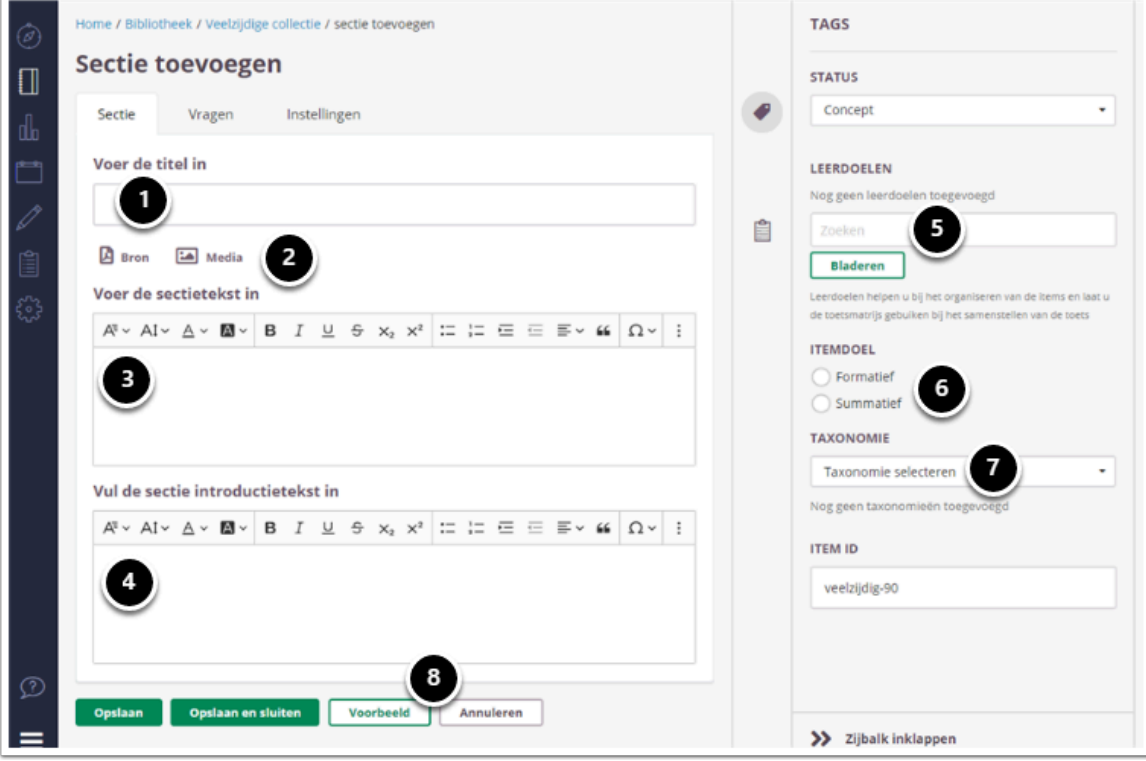

- 1. Geef de sectie een duidelijke titel.
- 2. Voeg eventueel een mediabestand of een bron (pdf) toe. Het is mogelijk om 1 of meerdere bestanden te koppelen.
- 3. Beschrijf de context of casus.
- 4. Het is mogelijk om een introductie pagina voor het begin van een sectie te plaatsen. De tekst voor deze pagina wordt hier ingevuld.
- 5. Klik op **Leerdoel koppelen** om een leerdoel aan de sectie te koppelen. Dit leerdoel overruled de leerdoelen van de individuele vragen.
- 6. Selecteer **Summatief** om dit item in een summatieve toets te kunnen gebruiken. Zie [Standaardinstellingen bij items](#page-45-0) voor meer informatie over de overige instellingen die je onder **Tags** kunt vinden.
- 7. Klik op **Taxonomie selecteren** om de taxonomie te kiezen. Deze taxonomie overruled de taxonomieën van de individuele vragen.
- 8. Klik op **Voorbeeld** om te zien hoe studenten de vraag te zien krijgen. Klik op **Opslaan en sluiten** om terug te keren naar de itemspagina.

#### <span id="page-142-0"></span>**Vaste sectie**

Bij een vaste sectie worden de vragen in de collectie al aan de sectie toegevoegd.

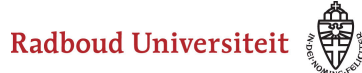

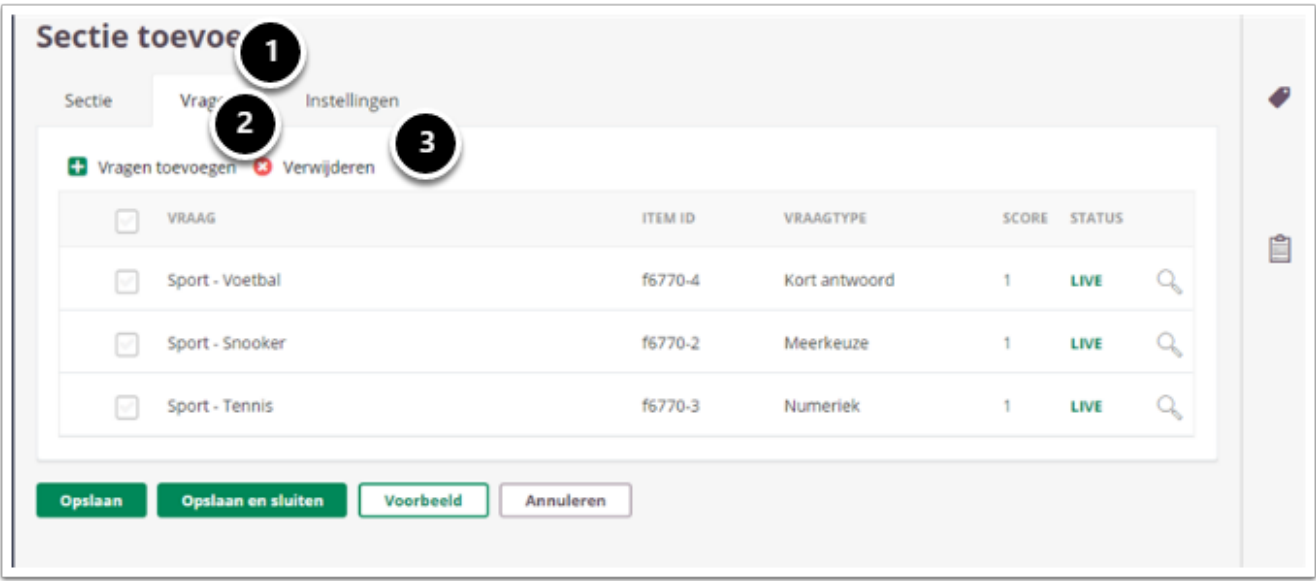

- 1. Klik op het tabblad vragen om de bijbehorende te zien en toe te voegen.
- 2. Klik op **vragen toevoegen** om een vraag aan de sectie toe te voegen. Alleen vragen die niet al gebruikt zijn in een tentamen kunnen worden toegevoegd aan een sectie.
- 3. Selecteer een vraag en klik op **Verwijderen** om de vraag te verwijderen.

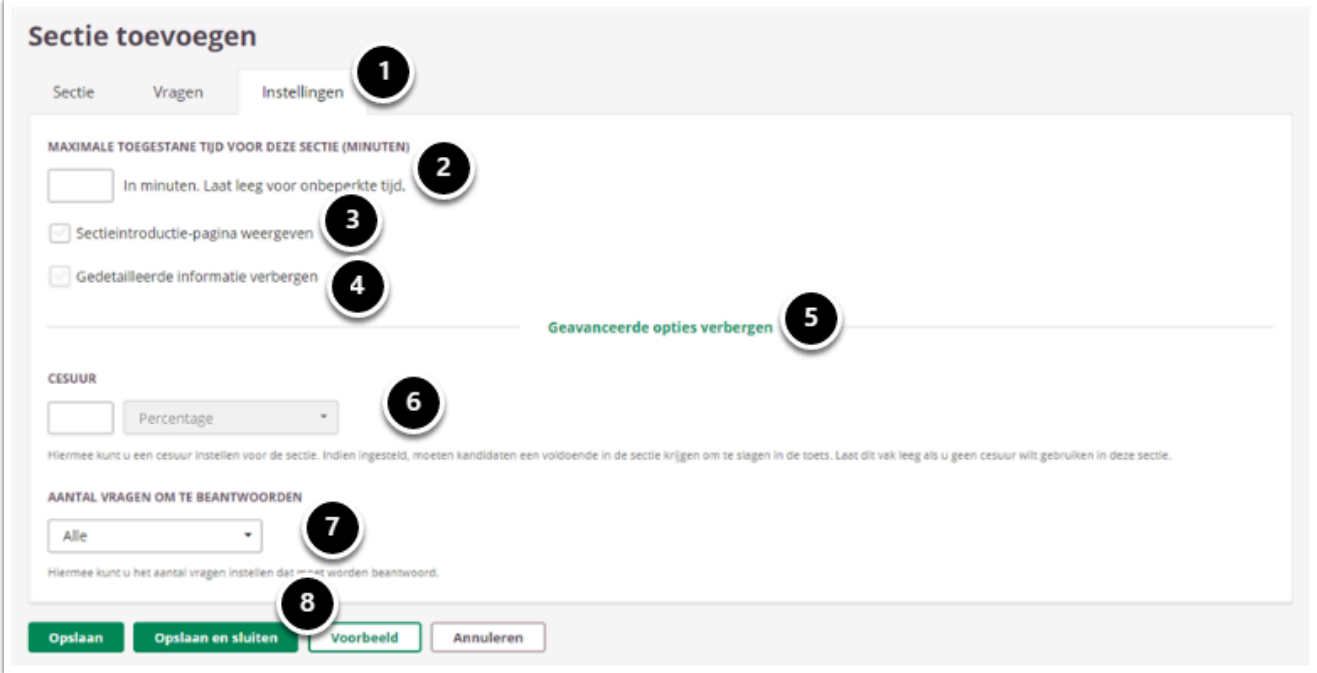

- 1. Klik op het tabblad **Instellingen** om de instellingen van de sectie te definiëren.
- 2. Vul hierin de het aantal minuten dat een kandidaat aan deze sectie mag besteden. Dit is een optionele instelling.
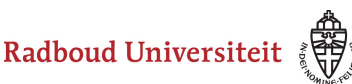

- 3. Vink sectieintroductie-pagina aan als je deze pagina wilt weergeven voor de start van een sectie. Het tonen is alleen zinvol als je de **maximale tijd voor sectie** hebt ingesteld.
- 4. Selecteer **Gedetailleerde informatie verbergen** als je deze informatie niet op de sectieintroductie-pagina wilt tonen.
- 5. Klik op **Geavanceerde opties** om alle opties te zien.
- 6. Hier kun je een cesuur instellen die van toepassing is voor deze sectie. Bij het gebruik van deze cesuur zal het resultaat van de toets leiden tot een Voldoende of Onvoldoende van de gehele toets. Voldoet de student niet aan de cesuur van de sectie dan scoort hij/zij voor het tentamen een Onvoldoende, ook al scoort de student de overige losse vragen een voldoende. Voorbeeld: er zijn 3 secties met een cesuur van 75% in de toets opgenomen en losse vragen, dan dient de student alle drie de secties te behalen met een percentage van 75% of hoger om een Voldoende te scoren. Is er één niet gehaald dan kan de student geen Voldoende halen voor deze toets. Deze cesuurinstelling is leidend (overschrijft) ten opzichte van de cesuur zoals ingesteld in het Form.
- 7. Geef hier aan hoeveel vragen in deze sectie beantwoord moeten worden door de kandidaat. De kandidaat kan zelf kiezen welke vragen.
- 8. Klik op Opslaan en sluiten om de wijzigingen op te slaan en het scherm te sluiten.
	- Stel je kiest ervoor om de kandidaat 2 van de 4 vragen te laten beantwoorden: nadat de kandidaat de eerste twee vragen beantwoord heeft, worden de overige vragen read only. Als de kandidaat een ander antwoord weer leeg maakt, kan hij een andere vraag beantwoorden.
	- Nadat een sectie gebruikt is in een tentamen, zijn er nog maar beperkte mogelijkheden voor aanpassingen. Het is alleen mogelijk om de titel, de sectie text en het toevoegen /verwijderen van bronnen / mediabestanden. Als je andere wijzigingen wil doorvoeren, kun je het beste de sectie kopiëren.

#### **Flexibele sectie**

De flexibele sectie wordt aangemaakt met de algemene instellingen. Tijdens het samenstellen van de toets (in het form) worden de vragen aan de sectie gekoppeld. Zie [hoe bepaal ik de inhoud en vorm van mijn toets](#page-194-0) voor meer informatie over het opmaken van een toets.

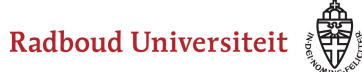

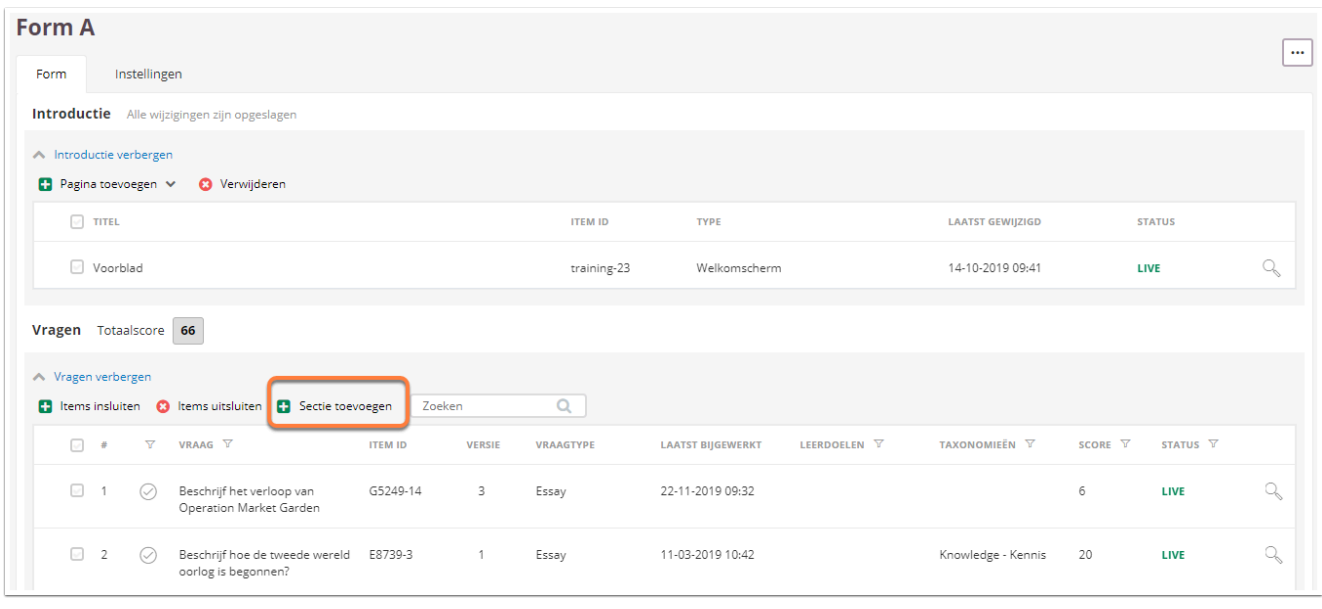

• Klik op **Sectie toevoegen** om een sectie aan de toets toe te voegen.

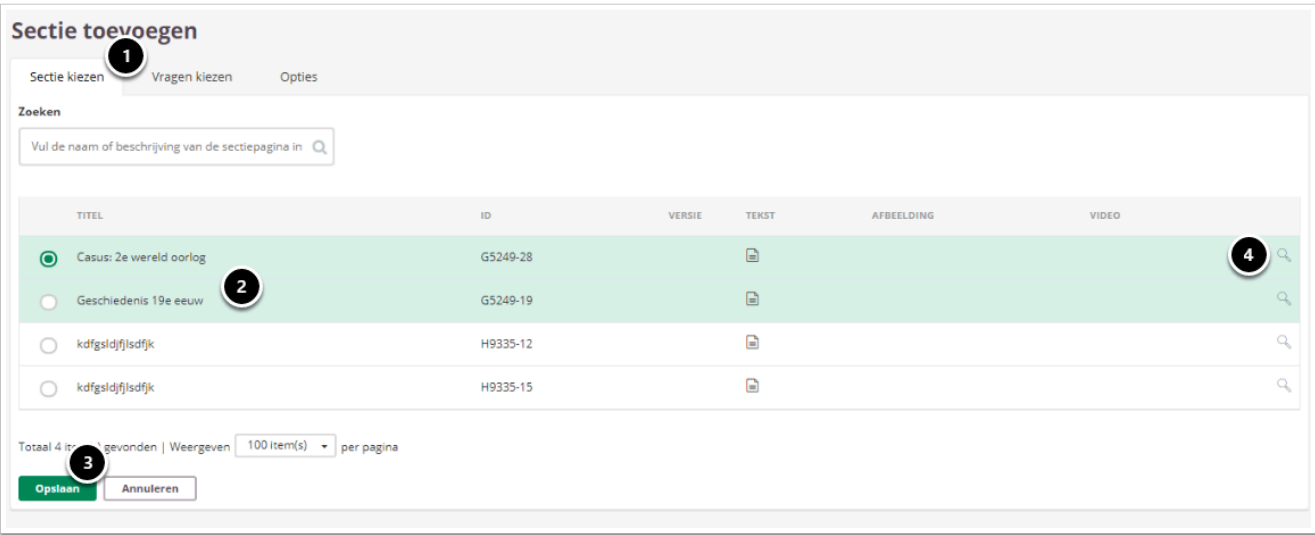

- 1. Je landt op het tabblad **Sectie kiezen**.
- 2. Selecteer de sectie waaraan je vragen wilt toevoegen.
- 3. Klik op **Opslaan**.
- 4. Klik op het vergrootglas om de sectie tekst te zien.

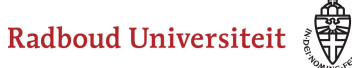

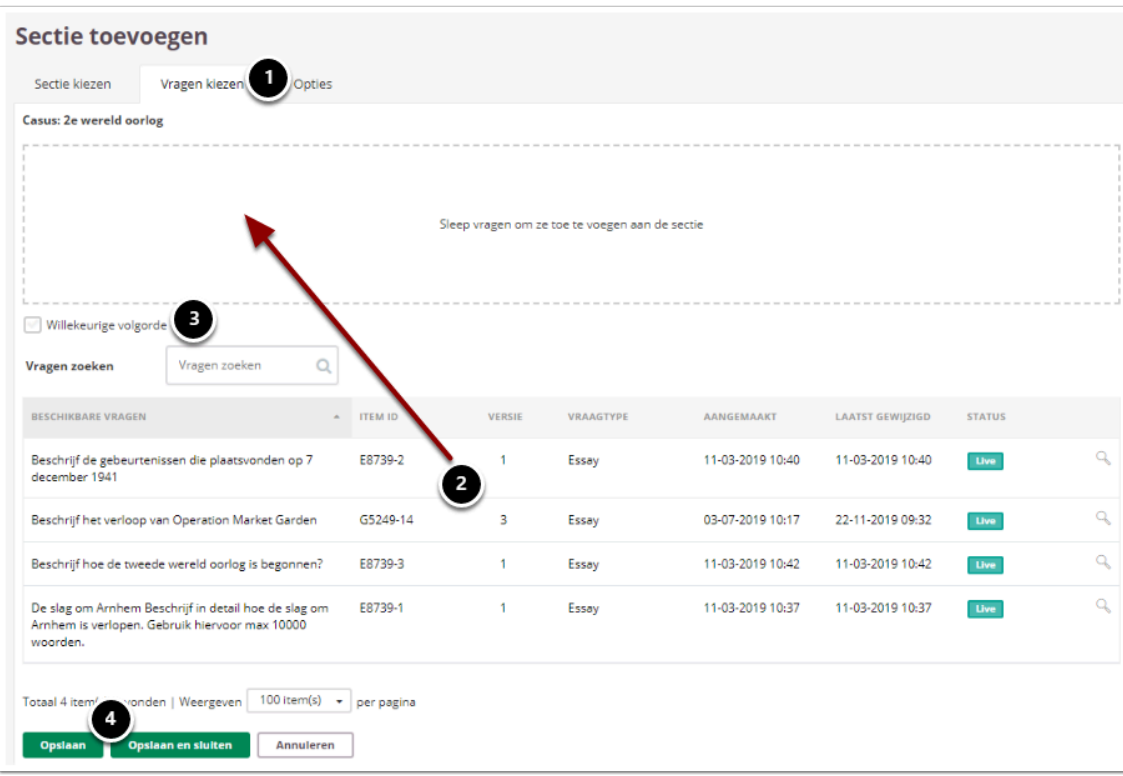

- 1. Klik op **Vragen kiezen** om vragen toe te voegen aan de sectie.
- 2. Sleep de gewenste vragen naar het vlak.
- 3. Zet het vinkje als wilt dat de vragen in de sectie in een willekeurige volgorde getoond worden.
- 4. Klik op **Opslaan**.

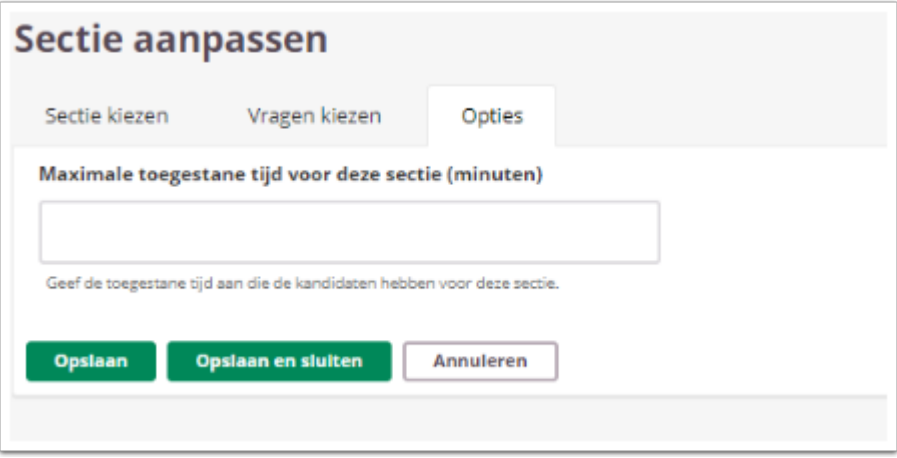

• Ga naar tabblad **Opties** als je een maximale toegestane tijd wilt instellen, die kandidaten aan deze sectie mogen besteden.

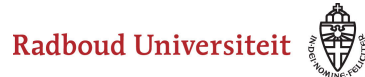

## **Hoe maak ik een pagina aan?**

Een pagina gebruik je voornamelijk om een **welkomscherm** en een **eindscherm** te maken. Je hebt ook de mogelijkheid om overige schermen aan te maken. Een welkomscherm is het scherm dat de studenten zien voordat ze beginnen aan de toets. Hier kun je de studenten welkom heten bij de toets, insctructies meegeven voor het maken van de toets en succes wensen. Het eindscherm is het scherm dat studenten zien nadat ze de toets hebben ingeleverd. Hierin vertel je bijvoorbeeld wat verder de procedure is.

- [Navigeer via de bibliotheek naar het scherm voor het selecteren van een vraagtype.](https://ru-werkinstructies.screenstepslive.com/admin/v2/internal_links/937816?type=article&site_id=13023)
- Klik op **Pagina**.

**A** Elke toets moet een welkomscherm en een eindscherm bevatten. Dat betekent dus dat je voor elke collectie in je bibiliotheek in ieder geval deze twee pagina's moet aanmaken.

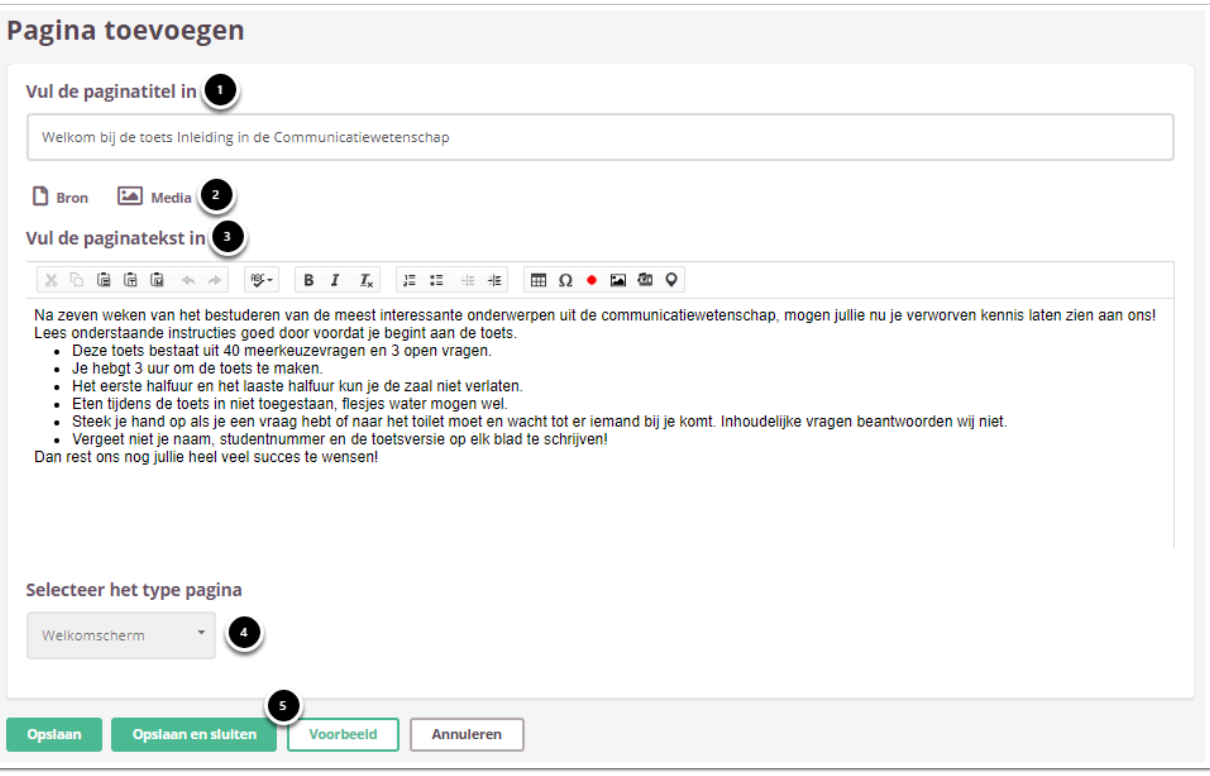

- 1. Geef de pagina een titel.
- 2. Voeg eventueel een (media)bestand toe. Een **bron**bestand betekent dat je een PDF kan toevoegen die in de toets in een apart

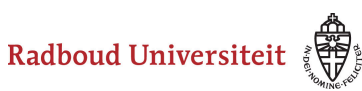

pop-up venster wordt geopend.

Een **media**bestand is een afbeelding die bij de vraag getoond wordt.

- 3. Vul de tekst in.
- 4. Selecteer het type pagina: **Welkomscherm**, **Eindscherm** of **Overig**.
- 5. Klik op **Voorbeeld** om te zien hoe studenten de vraag te zien krijgen. Klik op **Opslaan en sluiten** om terug te keren naar de itemspagina.

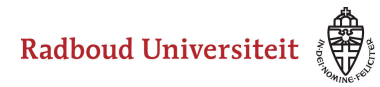

## **Waar kan ik ondersteuning krijgen bij het maken van goede tentamenvragen?**

Wil je hulp bij het formuleren van tentamenvragen? Neem dan contact op met de [onderwijsondersteuner in jouw faculteit](https://www.ru.nl/docenten/contact/).

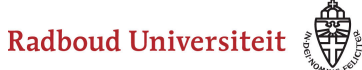

# **Bibliotheek: items bewerken en verwijderen**

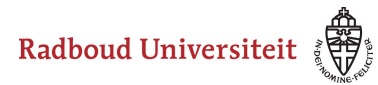

## **Hoe bewerk en verwijder ik items?**

[Items bewerken](#page-151-0)  [Items verwijderen](#page-151-1)

#### <span id="page-151-0"></span>**Items bewerken**

- Navigeer naar **Bibliotheek** via de linkernavigatiebalk.
- Klik op de collectie waarin het gewenste item staat. Je landt op het **Items**tabblad van de collectie.
- Klik op het gewenste item om deze te bewerken.
- Klik als je klaar bent op **Opslaan** of op **Opslaan en sluiten** om weer terug te keren naar het **Items**tabblad.
- $\Omega$  Bekijk de artikelen over de verschillende soorten itemtypen om te zien wat je kunt instellen bij elk soort item. Bekijk ook het artikel Hoe maak ik een vraag [\(item\) aan?](#page-46-0) om te zien welke standaardinstellingen je voor elk item kunt instellen.
- Items die je al gebruikt in een of meerdere toetsen kun je enkel beperkt aanpassen. Je kunt tekstuele aanpassingen maken in de vraag en de bestaande antwoordmogelijkheden, een mediabestand of een pdf toevoegen, en de status wijzigen. Klik [hier](#page-153-0) voor meer informatie over het aanpassen van een reeds gebruikte vraag

#### <span id="page-151-1"></span>**Items verwijderen**

- Navigeer naar **Bibliotheek** via de linkernavigatiebalk.
- Klik op de collectie waarin het gewenste item staat. Je landt op het **Items**tabblad van de collectie.

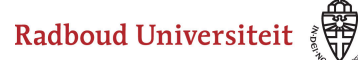

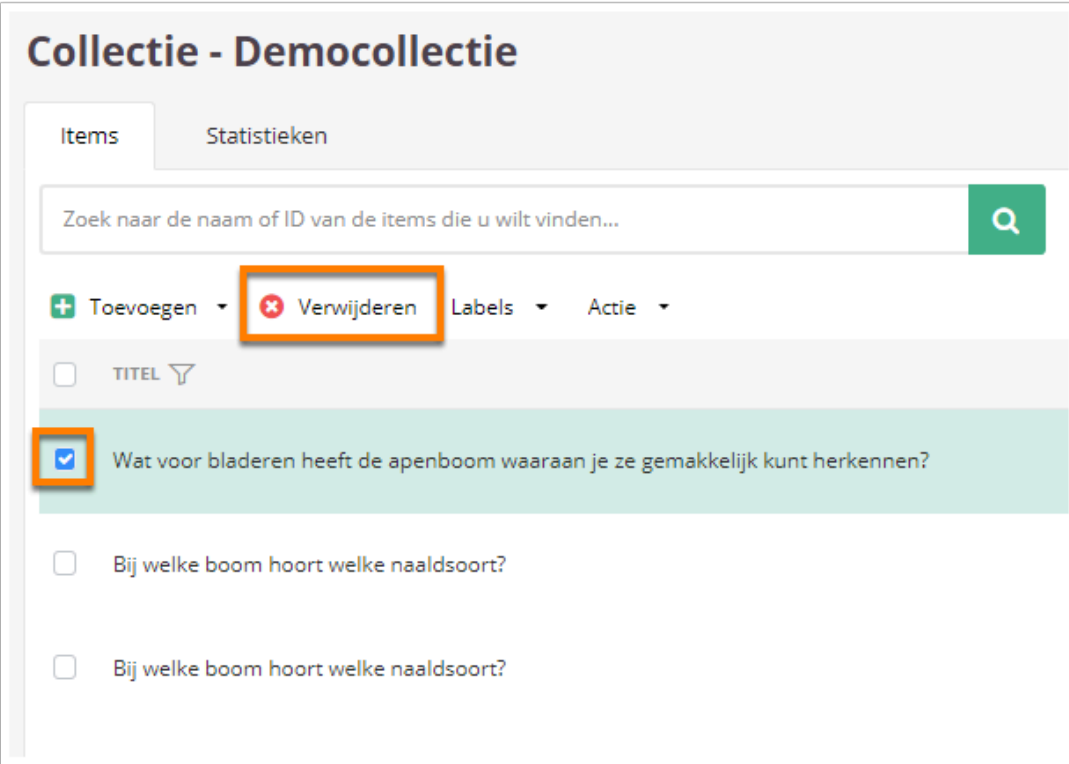

- Selecteer het gewenste item door het hokje ervoor aan te vinken.
- Klik op **Verwijderen**. Je kunt alleen items verwijderen niet je niet al in een toets gebruikt hebty.

A Let op: Een item dat je verwijdert, kun je niet meer terughalen.

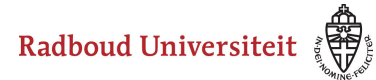

## <span id="page-153-0"></span>**Kan ik een reeds gebruikte / toegevoegde vraag aanpassen?**

Het is mogelijk om een vraag die reeds is toegevoegd aan een tentamen of reeds gebruikt is, aan te passen. Cirrus maakt een onderscheid tussen:

- 1. item revisies.
- 2. item versies.

#### **Item revisie**

Onder revisie van een item wordt een tekstuele aanpassing van de titel, de vraag, de antwoord alternatieven of de feedback bedoeld. Daarnaast kun je ook een plaatje of een pdf toevoegen aan de vraag.

- Navigeer naar **Bibliotheek** in de linkernavigatiebalk. Je landt op het **Collecties**tabblad.
- Klik op de collectie waarbinnen je een item wilt updaten.
- Klik binnen de collectie op het item die je wilt updaten.

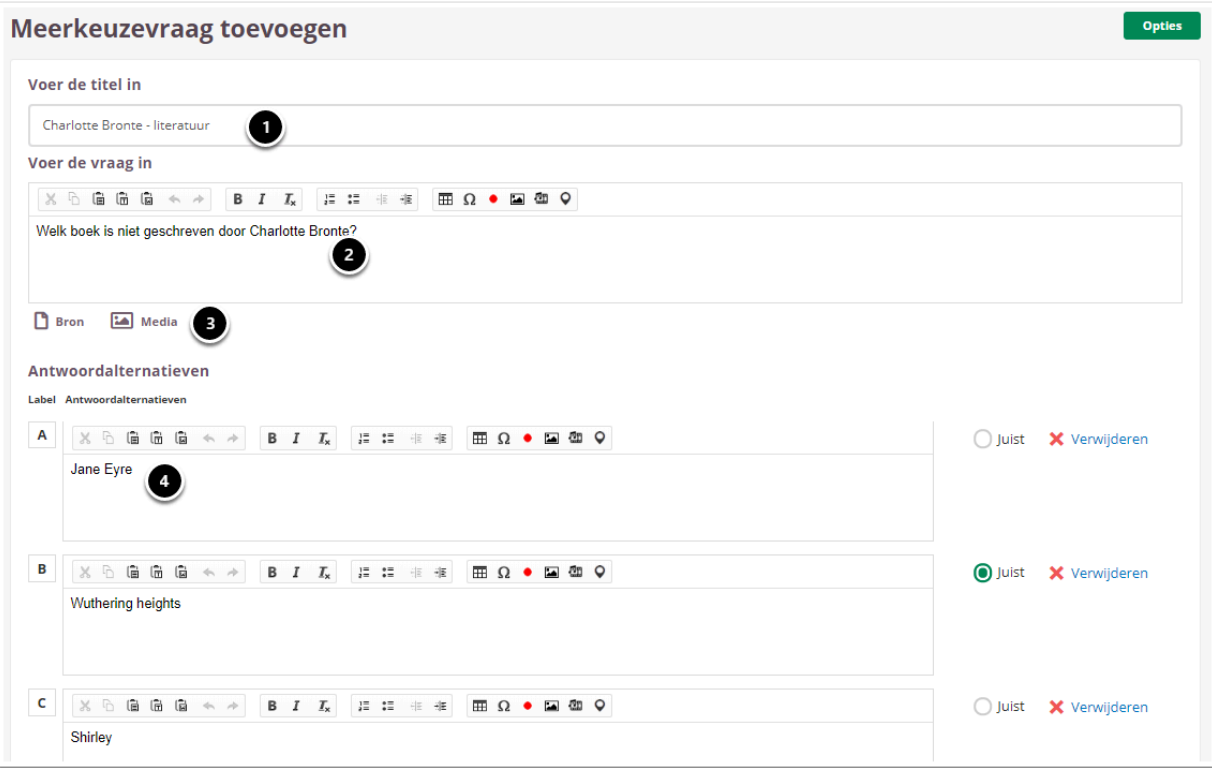

Het is mogelijk om het volgende aan te passen:

1. De titel.

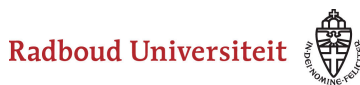

- 2. De vraagstelling.
- 3. Het toevoegen van bron- en/of mediabestanden.
- 4. De tekst van de antwoordmogelijkheden.
- Klik op **Opslaan** of **Opslaan en sluiten** zodra je klaar bent met aanpassen.

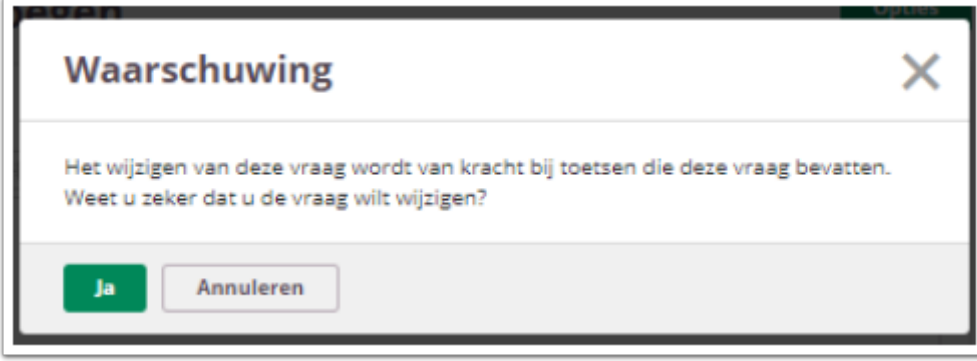

Als je de vraag wilt opslaan, verschijnt er een waarschuwingsmelding. Als je op **Ja** klikt, wordt de vraag automatisch in de toets geüpdate.

#### **Item versies**

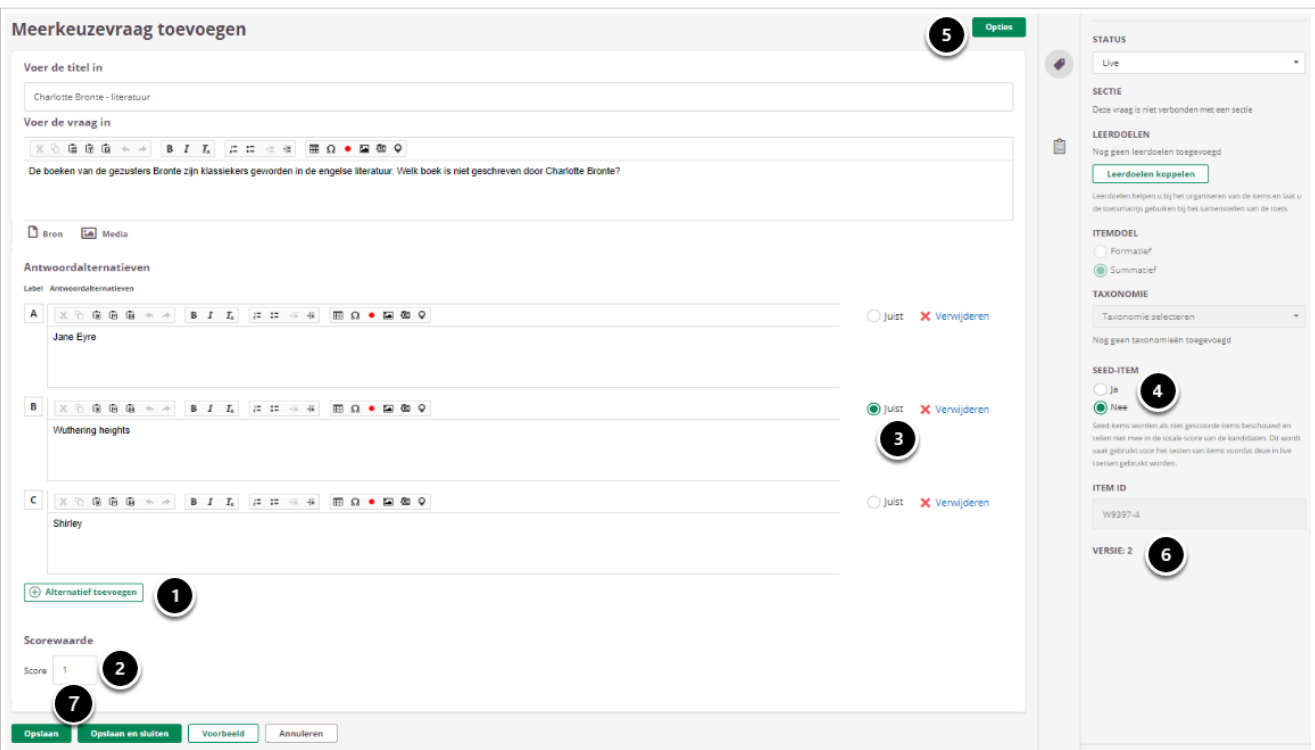

Er wordt een nieuwe versie van een item aangemaakt als er één van de volgende aanpassingen wordt gedaan:

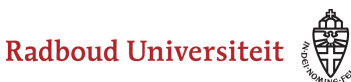

- 1. Het toevoegen of verwijderen van een antwoord alternatief.
- 2. Het wijzigen van het aantal te behalen punten.
- 3. Het wijzigen van het juiste antwoord.
- 4. Het wijzigen van seed-item (ja of nee).
- 5. Indien van toepassing op het item onder opties: wijzigingen in Scoringsmethode Dichotoom/Polytoom.

Indien van toepassing op het item onder opties: wijzigingen in Maximum aantal kandidaatselectie.

Indien van toepassing op het item: het maximum aantal toegestane woorden (essay vraag)

- 6. Hier zie je welke versie het item heeft.
- 7. Klik op **Opslaan** om de wijzigen door te voeren.
- 8. Na het opslaan krijg je onderstaande melding en wordt daarna een nieuwe versie aangemaakt.

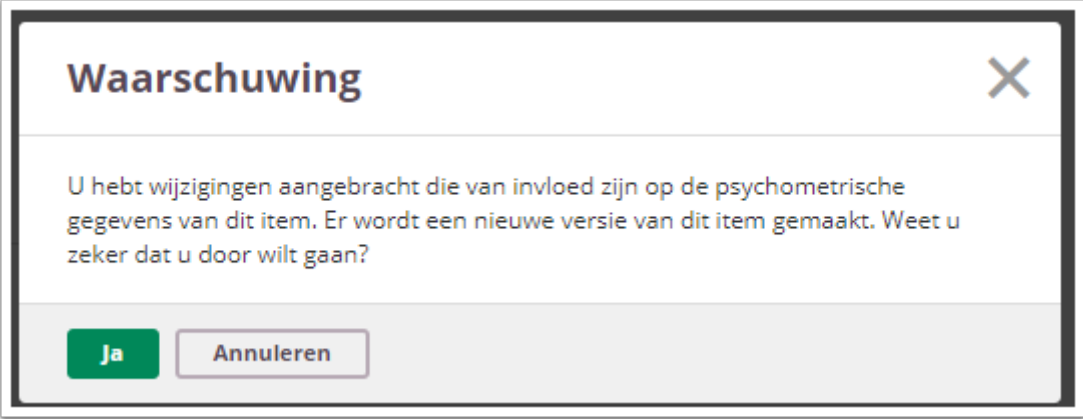

Klik op **Ja** om de wijzigingen door te voeren. In de bibliotheek is dan bij het Item het nieuwe versienummer te zien. Hiermee is de update van het gewijzigde item niet nog verwerkt in de toets.

#### **Gewijzigde item updaten in toets**

Een of meer items die in deze toets zijn gebruikt, zijn gewijzigd. Wilt u de toets bijwerken om deze wijzigingen te weerspiegelen? Update

Open de toets en je ziet dat er een Updatemelding van de toets wordt weergegeven. Druk op Update om de nieuwste versie van het item toe te voegen aan de toets.

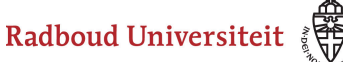

Succesvol! U hebt met succes een nieuwe versie van de toets gemaakt. Als u deze versie de huidige wilt maken, moet u deze publiceren.

Daarna volgt de melding dat een nieuwe versie van de toets is aangemaakt. Na het doorvoeren van deze wijziging wijzigt de status van de Toets automatisch naar de status Concept (indien deze op live stond). Indien de toets al gepubliceerd was, dient deze opnieuw gepubliceerd te worden.

 Als je gebruik wilt maken van het gewijzigde Item zul je de toets opnieuw naar de status Live moeten zetten via de knop Publiceren. Publiceer je toets niet opnieuw dan zal de afname de toets genereren uit de eerdere versie met het ongewijzigde item. Na het doorvoeren van de Update en het opnieuw Live zetten van de Toets zal in de Afname het versienummer met 1 verhoogd zijn. Je hoeft dus verder geen actie in de afname te ondernemen.

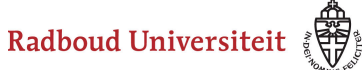

# **Bibliotheek: items importeren en exporteren**

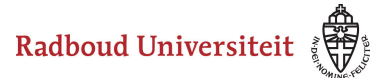

## **Hoe importeer ik vragen in Cirrus?**

 $\Omega$  Als je vragen wilt importeren via Excel, download eerst de laatste versie van het Excel-bestand vanuit Cirrus voordat je aan de slag gaat.

Je kunt in elke collectie in de bibliotheek vragen importeren vanuit een andere collectie of vanuit bijvoorbeeld een Excel-bestand.

- Navigeer naar **Bibliotheek** via de linkernavigatiebalk.
- Klik op de collectie waarin het gewenste item staat. Je landt op het **Items**tabblad van de collectie.
- Klik onder **Actie** op **Importeren**.

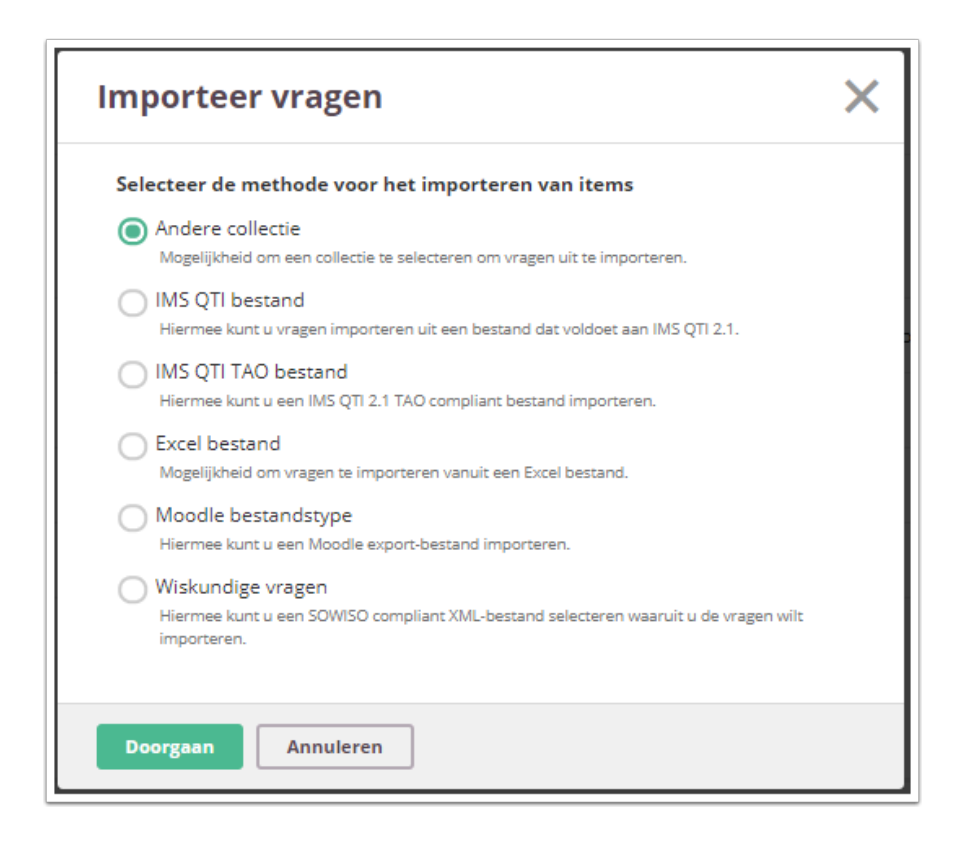

- Selecteer vanwaar je de vraag/vragen wilt importeren. In het voorbeeld importeren we een Excel-bestand.
- Klik op **Doorgaan**.

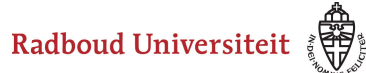

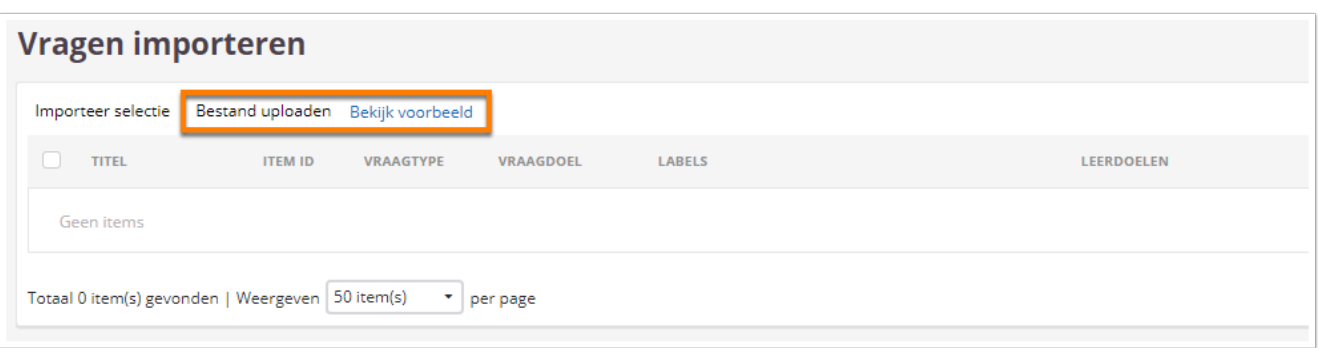

- Klik op **Bestand uploaden** en zoek op je computer het gewenste Excel-bestand. Het is belangrijk dat het Excel-bestand de juiste velden heeft. Welke velden dit zijn, zie je door op **Bekijk voorbeeld** te klikken. Je downloadt nu een voorbeeldbestand. **QuestionType**, **Question Text**, de antwoorden (**Answer 1**, **Answer 2**, et cetera), het juiste antwoord en de **Score** moet je verplicht invullen. De andere velden kun je leeg laten. Houd er rekening mee dat:
	- Als je geen item-id invult, Cirrus automatisch een id genereert aan de hand van de aanwezige id's in de collectie waarin je het nieuwe item plaatst.
	- Je het juiste antwoord markeert door een asterisk (\*) te plaatsen voor het antwoord.
	- Als je onder Randomised niks invult, deze waarde automatisch op True staat (dus wel gerandomiseerd).
	- Als je onder Taxonomies iets wilt invullen, deze waarde gelijk moet zijn aan de beschikbare opties voor taxonomieën in Cirrus. Ook mag de taxonomie maar één keer in de lijst staan in Cirrus.
	- Als je onder Status niets invult of een term die niet bestaat (of een typefout maakt), de status automatisch op concept (draft) staat.
- Labels die worden toegevoegd via de import zijn voor *alle* gebruikers van Cirrus zichtbaar. Het is daarom *niet* de bedoeling om via de import labels toe te voegen.

Wil je wel gebruik maken van labels? Maak dan in je eigen collectie 'collectielabels' aan. Voeg in je eigen collectie 'collectie-labels' toe. Zie [deze handleiding](#page-36-0) voor meer informatie.

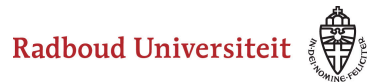

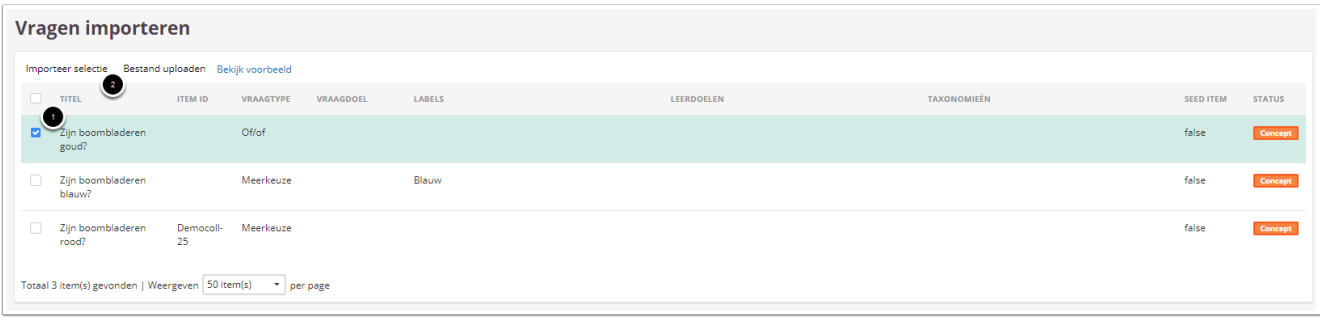

Als je een bestand/bestanden hebt geüpload, selecteer je de bestanden die je wilt importeren.

- Vink het vakje voor het gewenste bestand/de gewenste bestanden aan. Als je alle bestanden wilt exporteren, klik je op het vakje naast **Titel** om in een keer alles te selecteren.
- Klik op **Importeer selectie**. Je gaat terug naar het Itemstabblad; de nieuwe items staan bovenaan in de lijst met items.

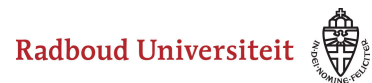

## **Hoe exporteer ik vragen uit Cirrus?**

Je kunt vragen vanuit Cirrus exporteren naar een Excelbestand. Dit werkt niet voor alle vraagtypen, alleen voor:

- Meerkeuzevragen
- Meerkeuzevragen met meerdere juiste antwoorden
- Of/of-vragen
- Sorteervragen
- Kort antwoordvragen
- Essayvragen
- Feedback en nakijkmodellen worden niet meegeëxporteerd. Mediabestanden worden wel geëxporteerd en komen in een aparte map in de zip-file terecht. Let er wel op dat de mediabestanden niet te groot zijn (<10 MB) en dat er niet teveel mediabestanden zijn.
- Navigeer naar **Bibliotheek** via de linkernavigatiebalk.
- Klik op de collectie waarin de gewenste items staan. Je landt op het **Items**tabblad van de collectie.

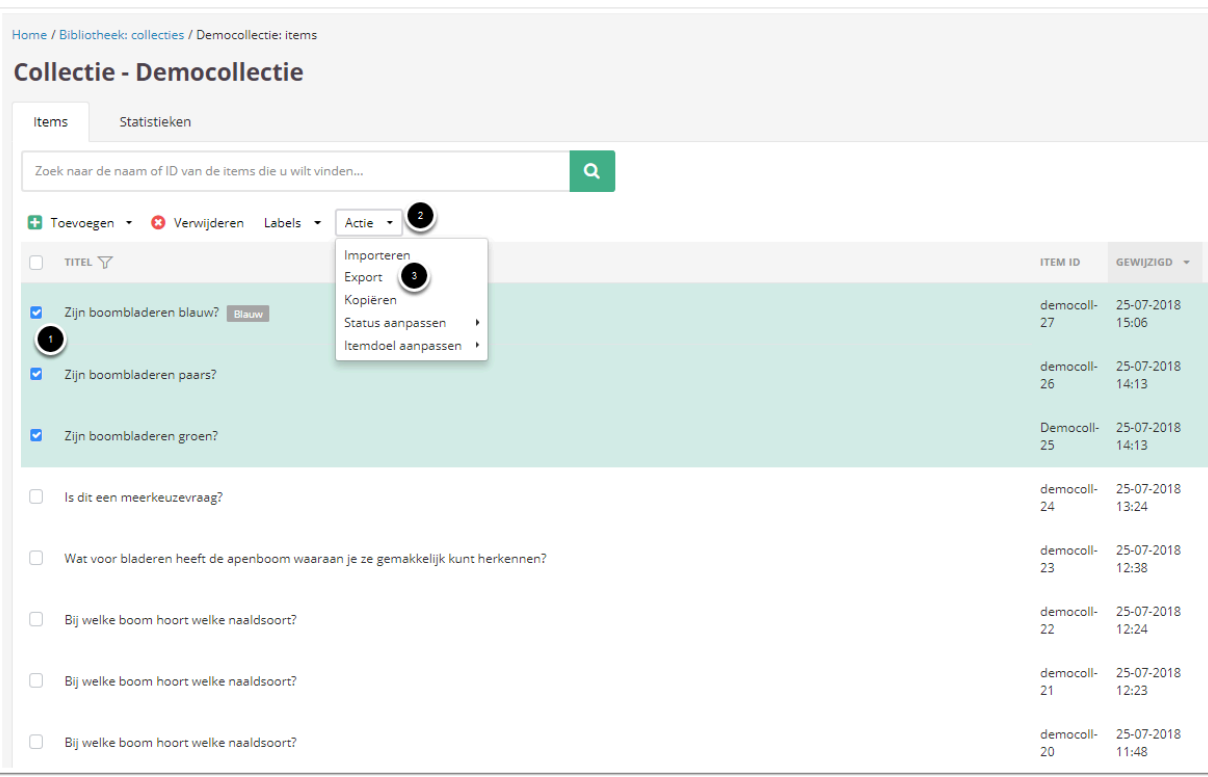

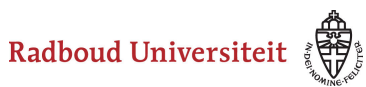

- 1. Selecteer de items die je wilt exporteren.
- 2. Klik op **Actie**.
- 3. Klik op **Export**. Je ziet een melding dat de download is gestart, welke onderaan in beeld verschijnt.

Je kunt niet meer dan honderd items per keer downloaden.

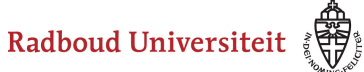

# **Bibliotheek: items reviewen**

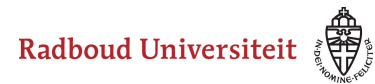

## **Hoe kan ik items laten reviewen?**

[Vragen klaarzetten voor review](#page-164-0) [Reviewer toevoegen](#page-165-0) 

Alléén tentamenvragen die de status **Klaar voor Review** hebben, kunnen gereviewed worden. Hoe dit moet, staat hieronder beschreven.

#### <span id="page-164-0"></span>**Vragen klaarzetten voor review**

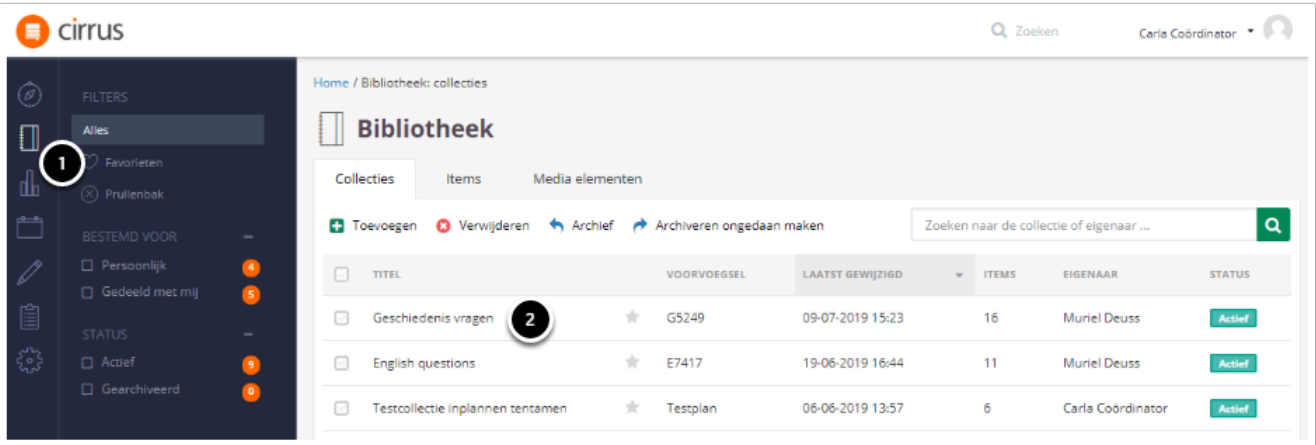

- 1. Klik op **Bibliotheek.** Je landt nu op het **Collecties** tabblad.
- 2. Klik op de collectie waarin vragen staan die je gereviewed wilt hebben.

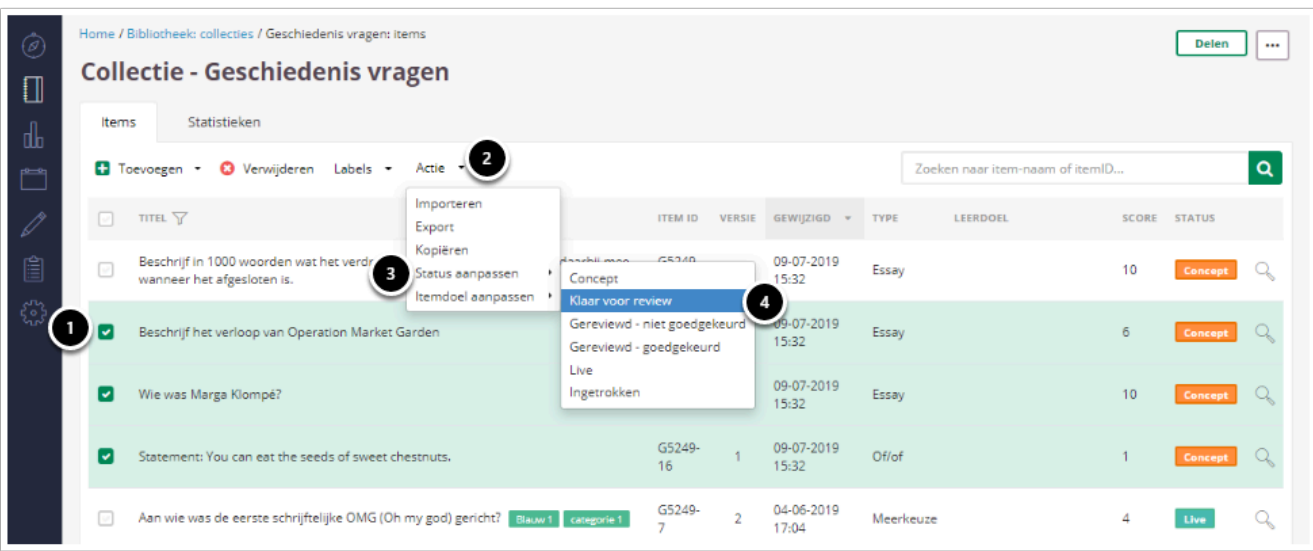

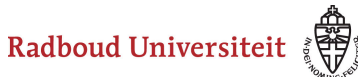

- 1. Vink de vragen aan die je wil laten reviewen.
- 2. Klik op **Actie.**
- 3. Klik op **Status aanpassen.**
- 4. Selecteer **Klaar voor review.**

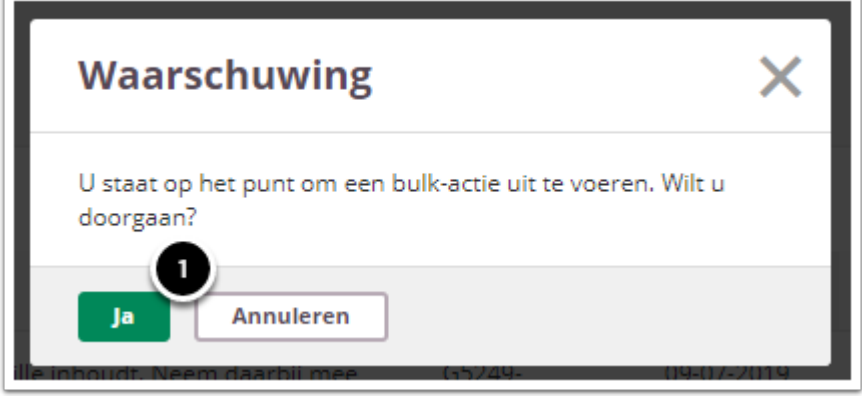

1. Er verschijnt een waarschuwingsmelding. Klik op **Ja.** 

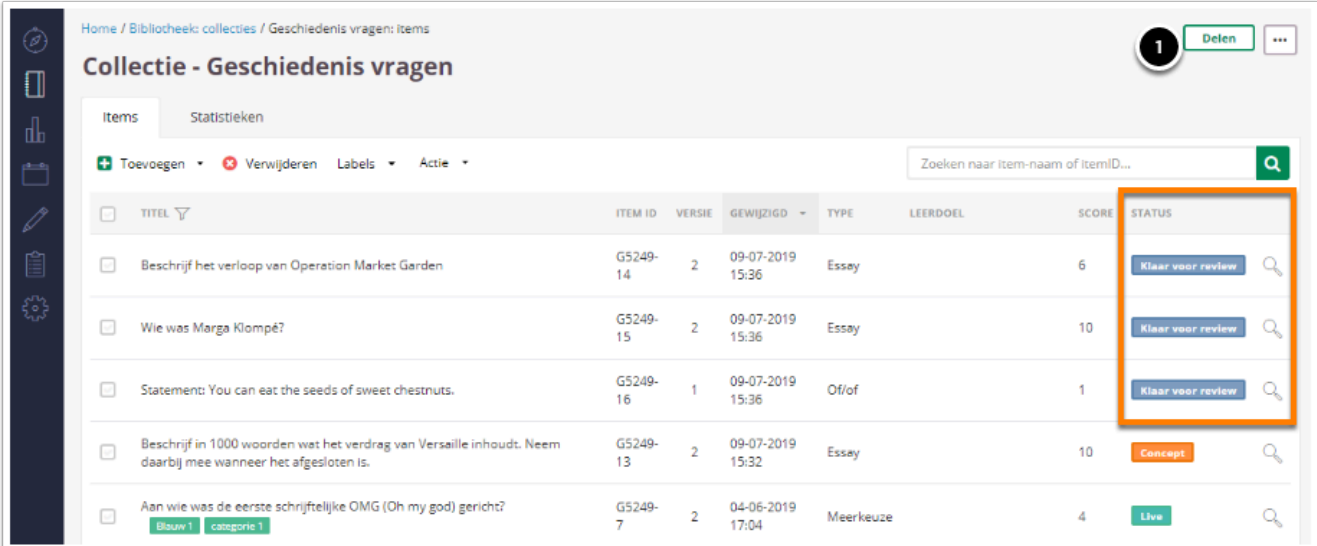

De status van de geselecteerde vragen is nu veranderd naar **Klaar voor review.** 

### <span id="page-165-0"></span>**Reviewer toevoegen**

1. Klik op **Delen.** 

Radboud Universiteit

### Werkinstructies

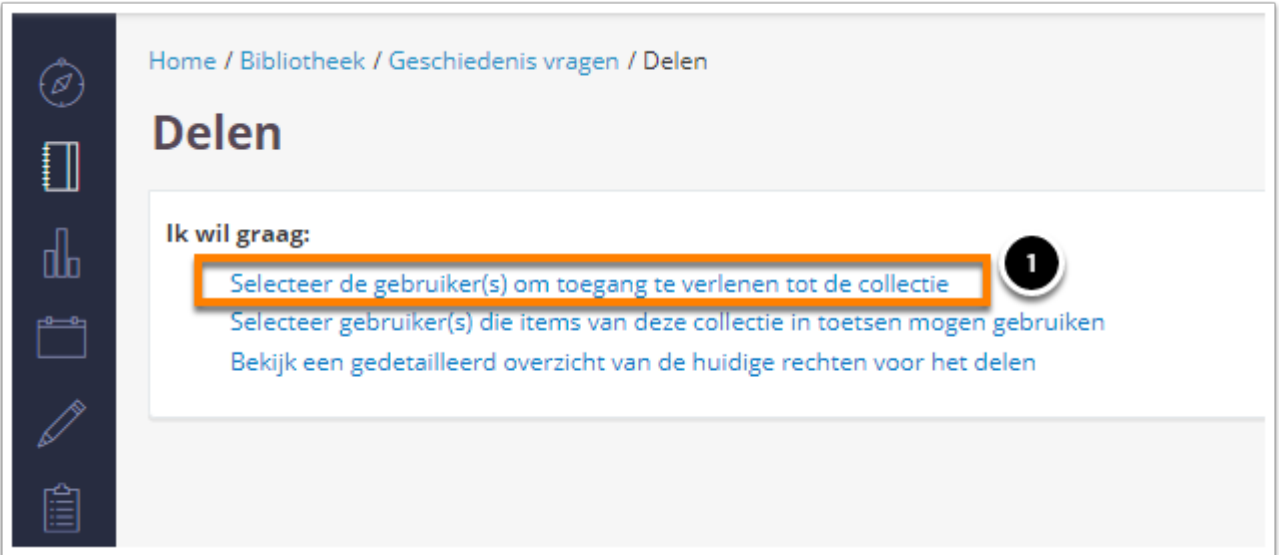

#### 1. Klik op **Selecteer de gebruiker(s) om toegang te verlenen tot de collectie.**

Je krijgt nu onderstaand scherm te zien.

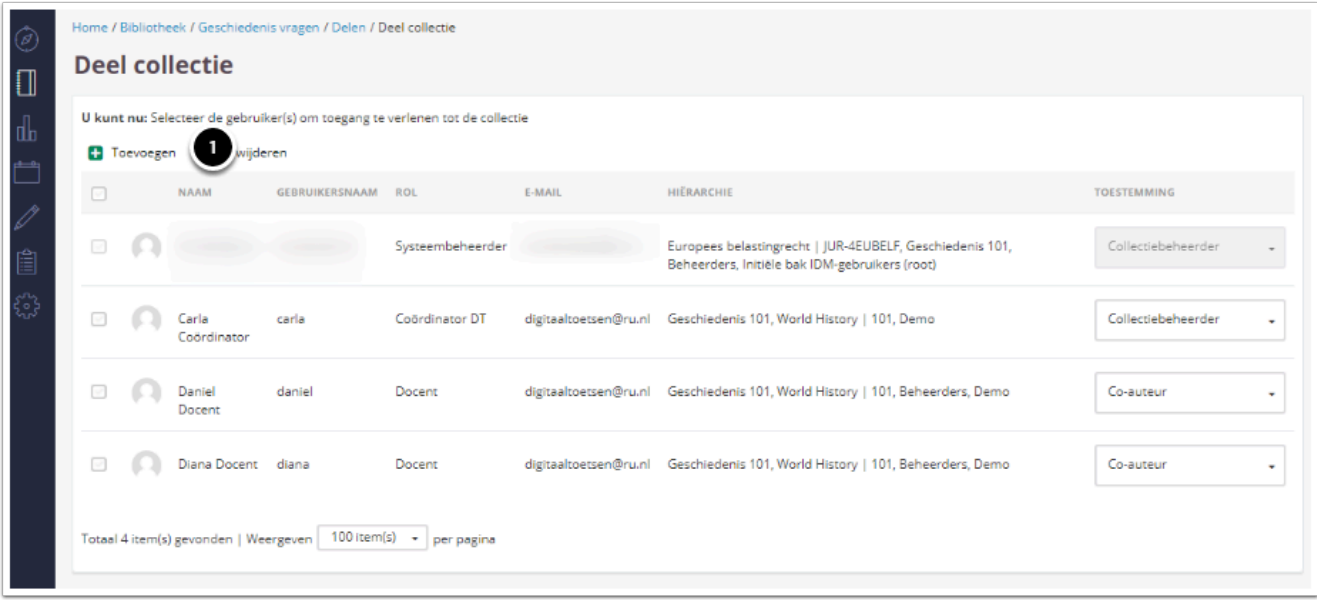

1. Klik op **Toevoegen** om de docent te selecteren die reviewer mag zijn,

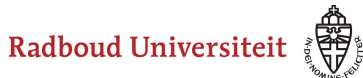

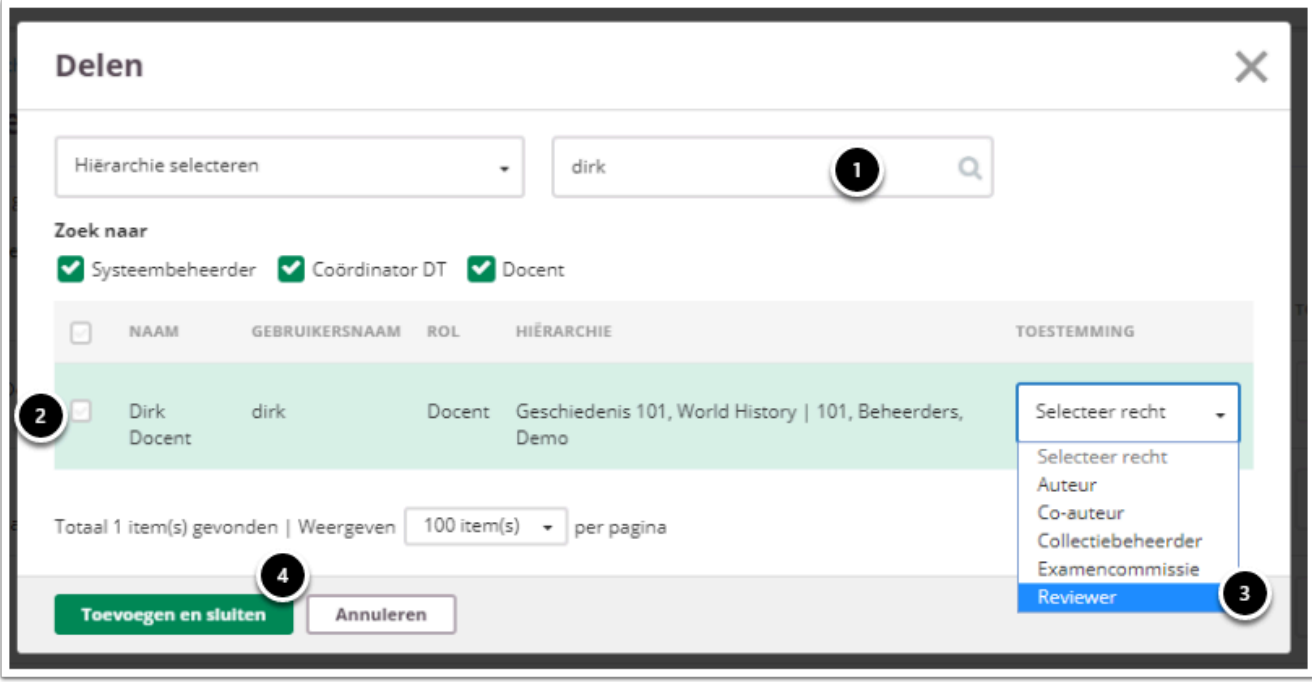

- 1. Vul de naam in van de docent die je wil toevoegen.
- 2. Vink het vakje voor de naam van de docent aan die je wil toevoegen.
- 3. Klik op **Reviewer.**
- 4. Klik op **Toevoegen en sluiten.**

De docent is nu toegevoegd als reviewer.

De docent die als reviewer is toegevoegd kan de handleiding [Hoe kan ik](#page-168-0)  [tentamenvragen reviewen](#page-168-0) raadplegen.

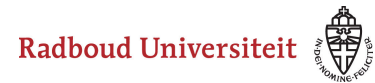

## <span id="page-168-0"></span>**Hoe kan ik een item reviewen?**

[Status van meerdere vragen tegelijk aanpassen](#page-170-0) 

Je kan pas vragen reviewen als je bent toegevoegd als reviewer. Zie de handleiding Hoe kan ik tentamenvragen laten reviewen.

Als je bent toegevoegd als reviewer aan items, verschijnt er op je **Dashboard** een melding dat er een collectie met je is gedeeld.

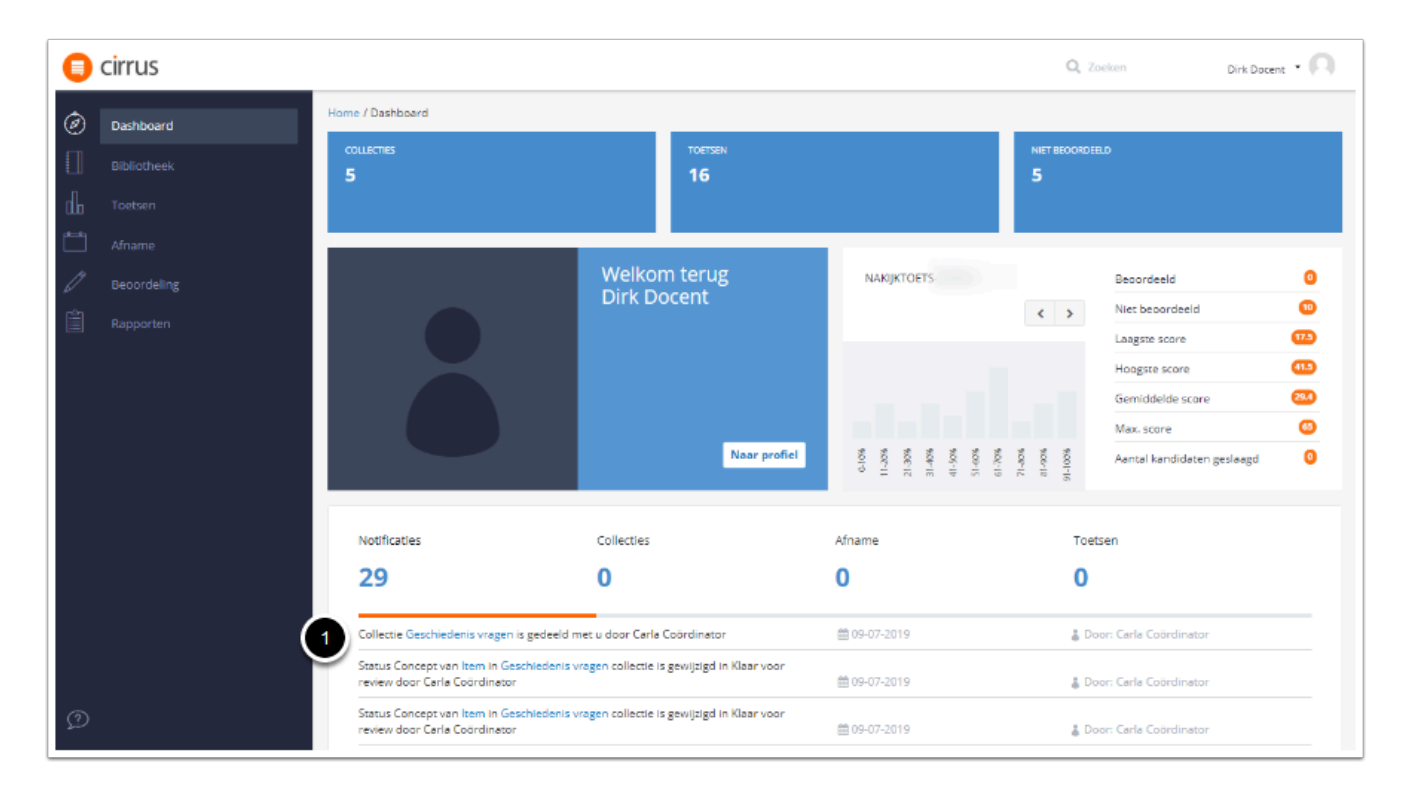

1. Klik op de collectie waarbinnen je vragen wil reviewen.

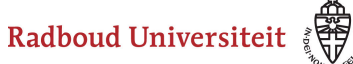

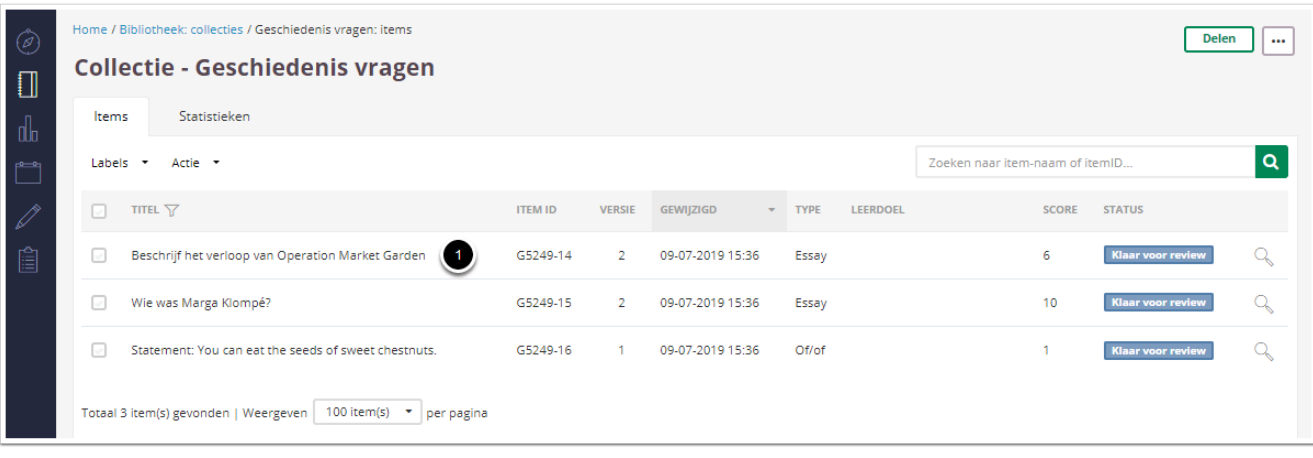

1. Klik op de vraag die je wil reviewen.

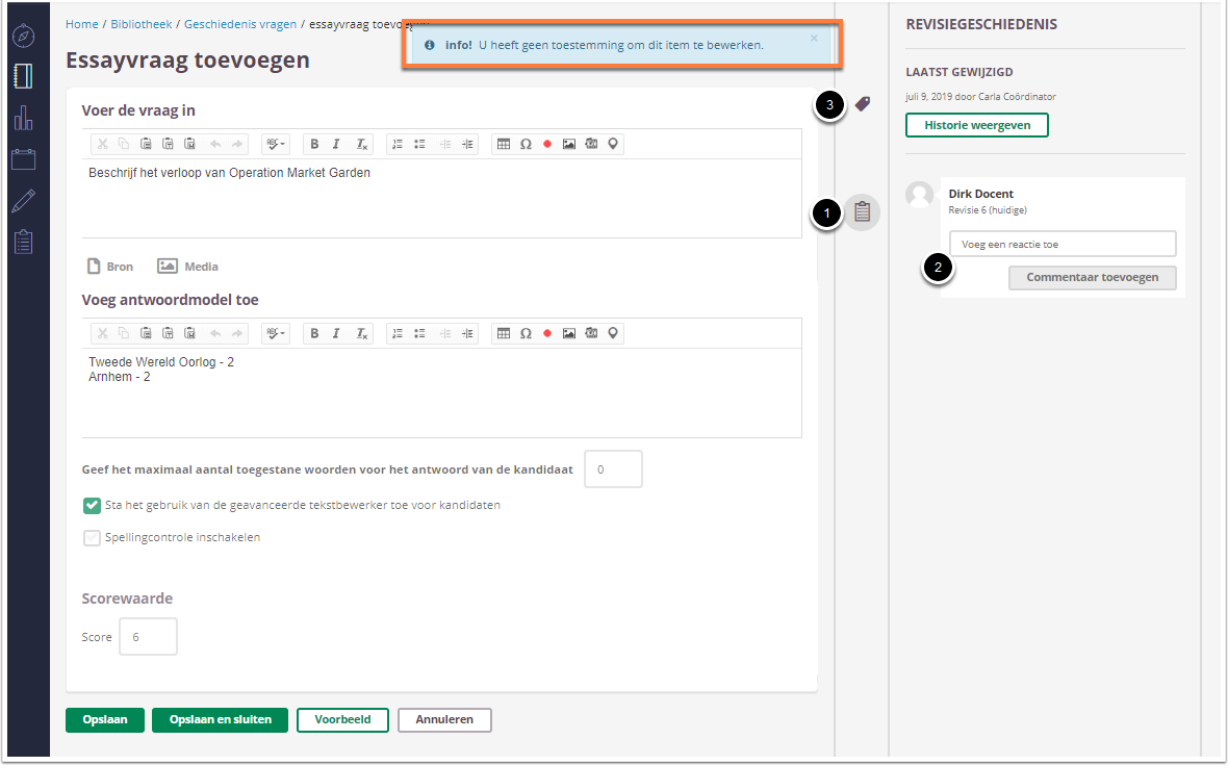

A Als reviewer kan je geen wijzigingen aanbrengen in de vragen, maar alleen commentaar leveren. Vandaar dat de melding in het oranje vak verschijnt.

#### 1. Klik op **Revisiegeschiedenis.**

- 2. Typ eventueel een reactie en druk op Enter/klik op **Commentaar toevoegen.**  Het is mogelijk om meerdere opmerkingen toe te voegen.
- 3. Klik op **Tags** om de status van de vraag te veranderen.

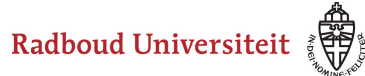

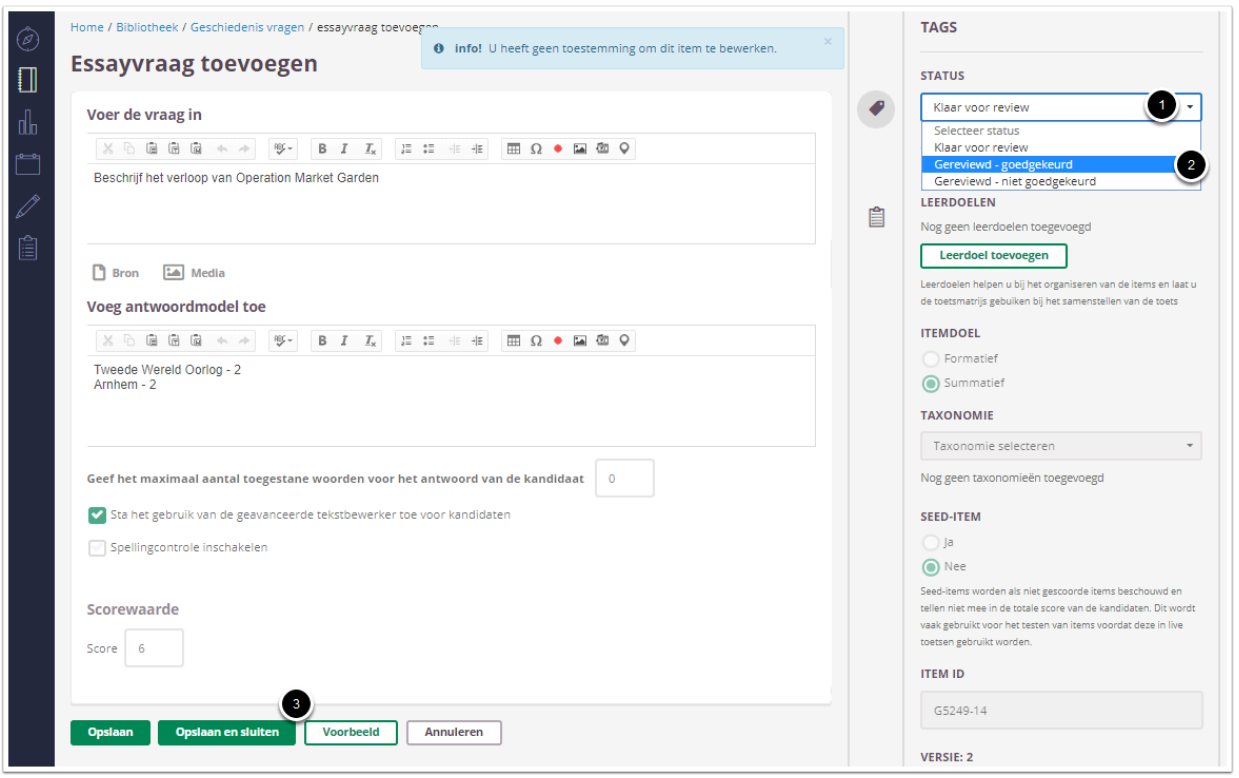

- 1. De status van de vraag staat na het toevoegen van commentaar nog op **Klaar voor review.** Klik om de status te wijzigen op **Klaar voor review.**  Je kan deze actie ook voor meerdere vragen tegelijk uitvoeren. Zie [Status van](#page-170-0) [meerdere vragen tegelijk aanpassen.](#page-170-0)
- 2. Selecteer **Gereviewd goedgekeurd** of **Gereviewd niet goedgekeurd.**
- 3. Klik op **Opslaan en sluiten.** De persoon die de vragen met jou gedeeld heeft, krijgt in het Dashboard een melding van de gewijzigde status van het item.

#### <span id="page-170-0"></span>**Status van meerdere vragen tegelijk aanpassen**

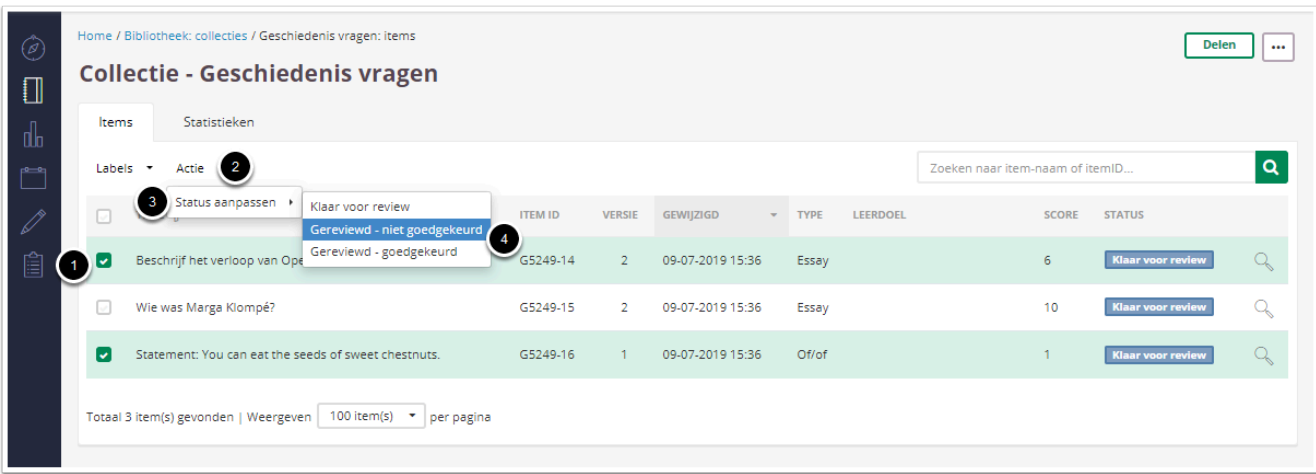

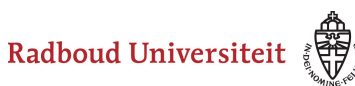

- 1. Vink de vragen aan waarvan je de status wil wijzigen.
- 2. Klik op **Actie.**
- 3. Klik op **Status aanpassen.**
- 4. Selecteer de gewenste status voor de vragen. Kies uit **Gereviewd goedgekeurd** of **Gereviewd - niet goedgekeurd.**

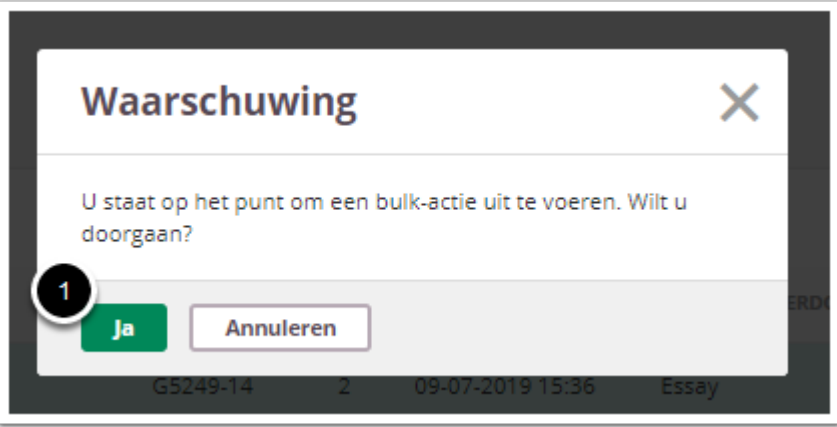

1. Klik op **Ja.** 

De persoon die de vragen met jou gedeeld heeft, krijgt in het Dashboard een melding van de gewijzigde status van de items.

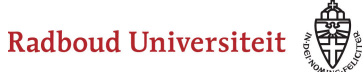

# **Bibliotheek: images, video's en PDF's**

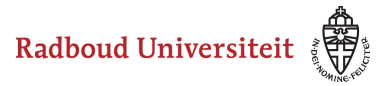

## <span id="page-173-1"></span>**Hoe voeg ik media-elementen (foto's/ video's) toe?**

[Media-elementen toevoegen aan de bibliotheek](#page-173-0) [Media-elementen toevoegen aan items](#page-174-0)

### <span id="page-173-0"></span>**Media-elementen toevoegen aan de bibliotheek**

- Home / Bibliotheek: media elementen  $\Box$  Bibliotheek Collecties Items Œ Media elementen  $\left( \frac{2}{3} \right)$ Toevoegen Alles selecterer C Verwijderen < Delen Sorteren op: Filter selecteren + Spint Kern Cambium Schors Hart Bast Label- kern.PNG Label- spint.PNG Label- schors.PNG Label- hart.PNG Label-cambium.PNG Label- bast.PNG Aangemaakt: 19-07-2018 Aangemaakt: 19-07-2018 Aangemaakt: 19-07-2018 Aangemaakt: 19-07-2018 Aangemaakt: 19-07-2018 Aangemaakt: 19-07-2018 Gebruikt: 1 Gebruikt: 1 Gebruikt: 1 Gebruikt: 1 Gebruikt: 1 Gebruikt: 1 Bestemd voor: Persoonlijk Bestemd voor: Persoonlijk Bestemd voor: Persoonlijk Bestemd voor: Persoonlijk Bestemd voor: Persoonlijk Bestemd voor: Persoonlijk **TAS** Holly\_tree\_in\_flower\_at\_... Chestnut leaves -Quercus\_garryana\_1\_(br... bladeren.PNG kaartnederland.PNG Discussions.pptx \_geograph.org.uk geograph.org.uk  $(1).$ jpg \_geograph.org.uk\_-<br>Aangemaakt: 19-07-2018 (11.1PX<br>Aangemaakt: 19-07-2018 Aangemaakt: 19-07-2018 Aangemaakt: 18-07-2018 Aangemaakt: 18-07-2018 Aangemaakt: 11-07-2018 Gebruikt: 1 Gebruikt: 1 Gebruikt: 1 Gebruikt: 0 Gebruikt: 0 Cabodie: 0 Bestemd voor: Persoonlijk Bestemd voor: Persoonlijk Bestemd voor: Persoonlijk Bestemd voor: Persoonlijk Bestemd voor: Persoonlijk Bestemd voor: Persoonlijk Totaal 15 item(s) gevonden | Weergeven | 50 item(s)  $\qquad \bullet$  | per page
- Navigeer naar **Bibliotheek** via de linkernavigatiebalk.

- 1. Navigeer naar het **Media elementen**tabblad.
- 2. Klik op **Toevoegen**. De verkenner waarin je het gewenste mediabestand kunt zoeken en selecteren wordt geopend.

 Om overzicht te behouden in de bibliotheek is het noodzakelijk het media element een unieke naam te geven, voordat deze wordt toegevoegd aan de bibliotheek. Het is niet mogelijk om de naam te wijzigen, zodra het media element is toegevoegd aan de bibliotheek.

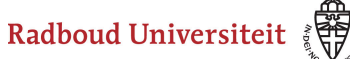

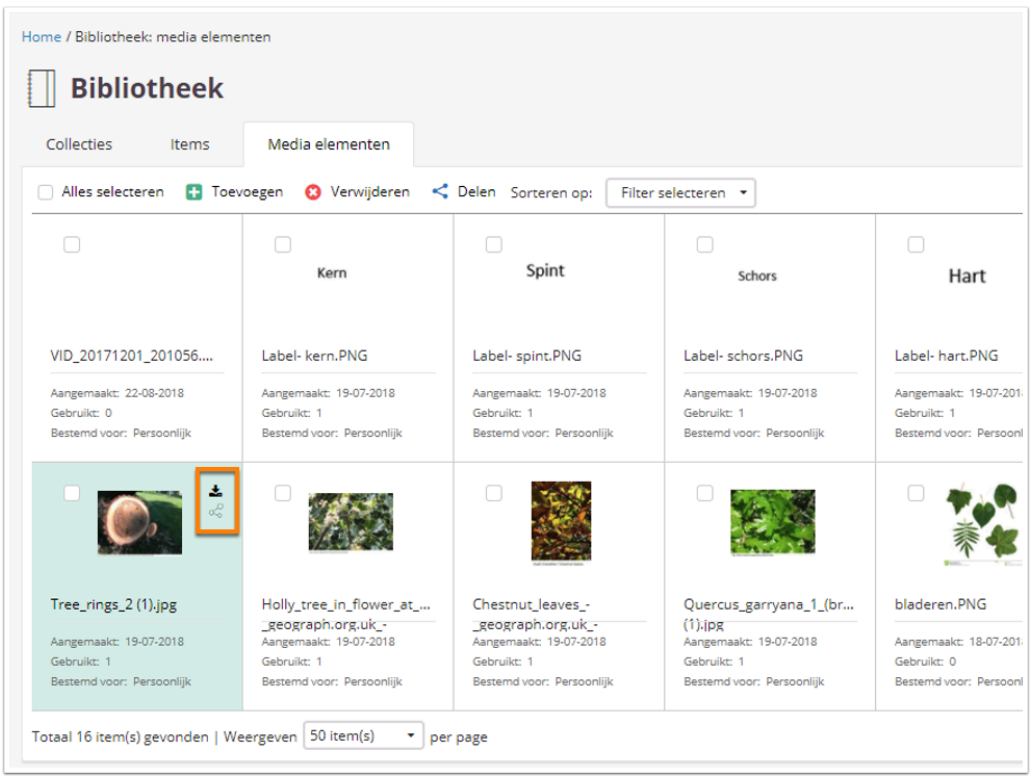

Als je met je muis over een bestand beweegt, verschijnen er twee icoontjes:

- Met het pijltjesicoon download je het bestand.
- Met het bolletjesicoon deel je het bestand met andere Cirrusgebruikers.

#### <span id="page-174-0"></span>**Media-elementen toevoegen aan items**

Je kunt media-elementen toevoegen aan items.

- Navigeer naar de **Bibliotheek** in de linkernavigatiebalk.
- Klik op de collectie waarin je het item met media wilt toevoegen.
- Klik op **Toevoegen** en selecteer het gewenste vraagtype of open een bestaand item.

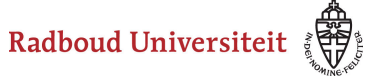

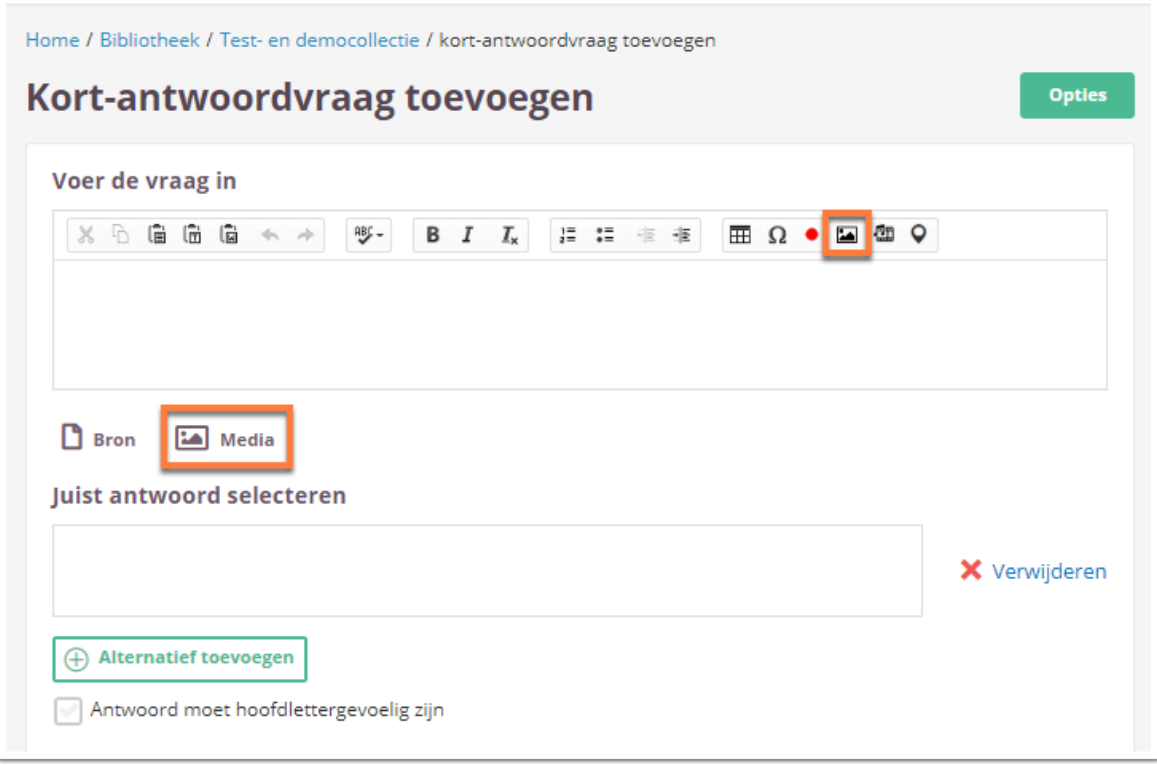

• Klik op één van de twee knoppen die leiden naar de **Media bibliotheek**.

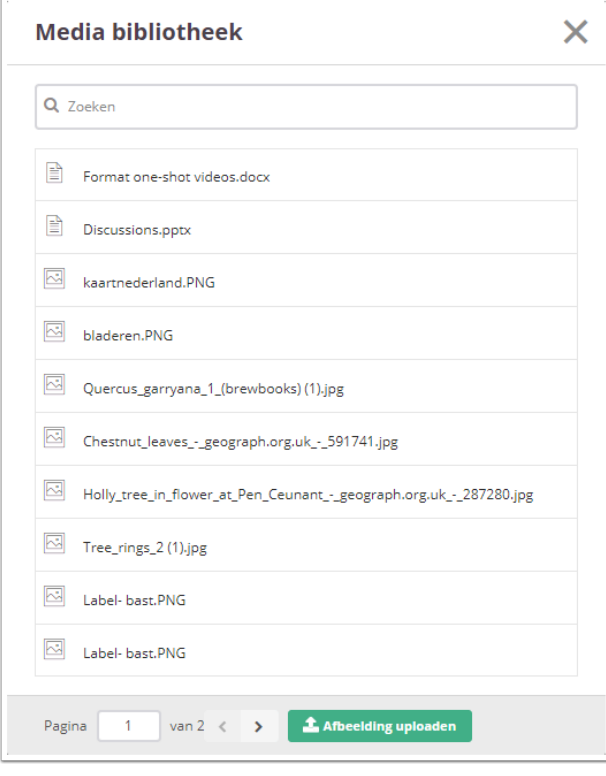

• Selecteer het gewenste bestand. Je kunt bestanden zoeken in de zoekbalk.

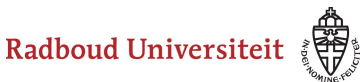

- Klik op **Afbeelding uploaden** als je een nieuw bestand wilt toevoegen en gebruiken. Deze komt automatisch in de mediabibliotheek terecht.
- Cirrus is een online platform en dus moet je rekening houden met de laadtijd van mediabestanden. Gebruik daarom alleen kleine bestanden (<2 MB) en gebruik niet teveel items met media in een tentamen.
	- Waar mogelijk is het handiger om [video's te streamen](#page-178-0) in plaats van te uploaden in de bibliotheek.
	- Test altijd je tentamen op de tentamenlocatie om zeker te weten dat de toets niet te groot is en niet kan laden.

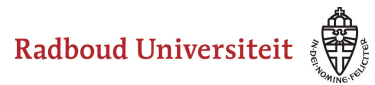

## **Hoe kan ik PDF-bestanden gebruiken in items?**

PDF bestanden kun je op twee verschillende manieren gebruiken in een tentamen:

- Je kan één [PDF koppelen aan het hele tentamen.](#page-177-0) Studenten kunnen dit document gedurende het hele tentamen raadplegen.
- Je kan een [PDF koppelen aan één item/pagina](#page-177-1). Studenten kunnen dit bestand alleen maar zien als ze de desbetreffende vraag of pagina voor zich hebben.

### <span id="page-177-0"></span>**PDF koppelen aan het hele tentamen**

Het is mogelijk om aan het hele tentamen een PDF bestand te koppelen. Dit wordt geregeld via de facultair coördinator Digitaal toetsen.

- FSW: [Timo Grabbe](mailto:t.grabbe@ru.nl)
- FNWI: [Yvonne Cornelissen](mailto:Yvonne.Cornelissen@ru.nl)
- FdM: [Marieke Hebinck](mailto:digitalassessment-nsm@ru.nl) en Anne Abeling
- FdR: [Paul Morel](mailto:paul.morel@jur.ru.nl)
- Radboud In'to Languages: **Bram de Jong**

#### <span id="page-177-1"></span>**PDF koppelen aan een item/pagina**

Het is mogelijk om aan elke vraag en pagina een PDF toe te voegen. Zie '[Welke](#page-50-0) [itemtypen kan ik gebruiken? Bibliotheek | Items](#page-50-0)' om te zien welke verschillende vraagtypen er zijn en om door te klikken naar de desbetreffende instructiepagina. Op de specifieke instructiepagina's staat hoe je de PDF kunt toevoegen.

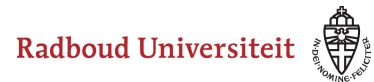

## <span id="page-178-0"></span>**Hoe kan ik video's streamen in items?**

Je kunt in Cirrus gemakkelijk video's van je computer of van een externe bron toevoegen aan je items. Als je video's van bijvoorbeeld YouTube of Vimeo wilt gebruiken, voeg je deze niet eerst toe aan je bibliotheek. In plaats daarvan stream je ze vanaf de externe bron. Ook grote video's kun je beter streamen dan direct toevoegen aan je bibliotheek. Daarvoor zet je de video eerst online. Vervolgens voeg je bij het maken van het item toe welke video je wilt streamen. Kleine video's die op je computer staan, kun je wel eerst [toevoegen aan in de bibliotheek](#page-173-1) en ze van daaruit gebruiken.

- Navigeer naar **Bibliotheek** via de linkernavigatiebalk.
- Klik op de collectie waarin je het item met video wilt toevoegen.
- Klik op **Toevoegen** en selecteer het gewenste vraagtype of open een bestaand item.

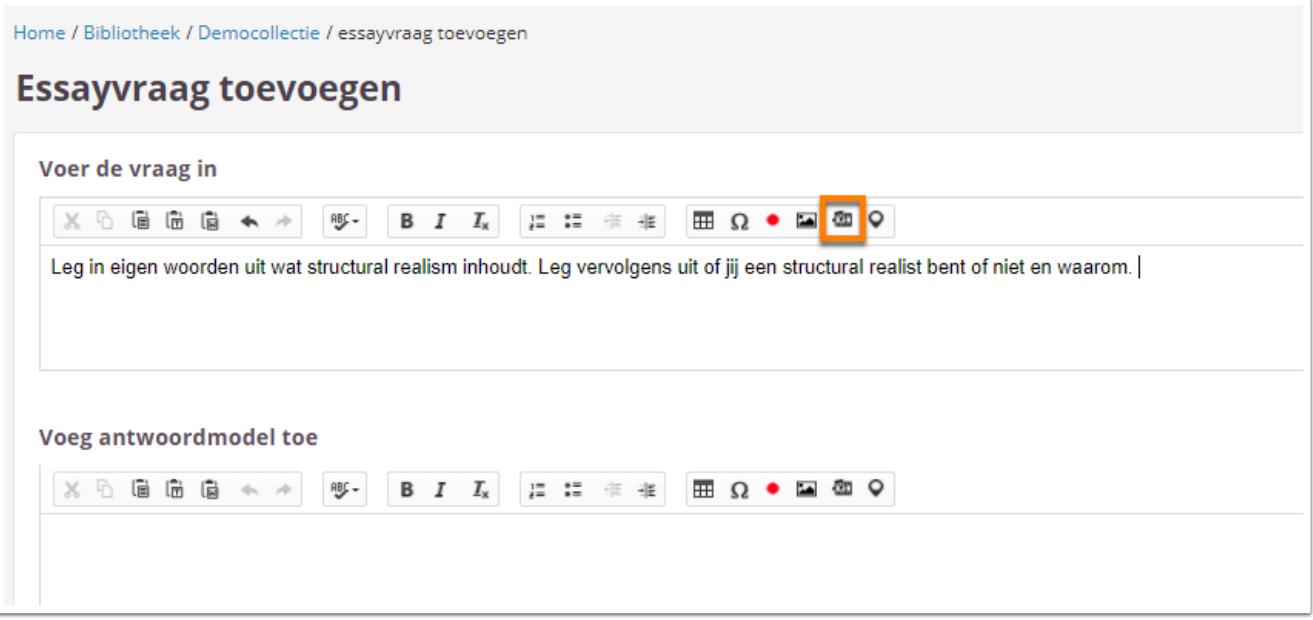

• Klik op **Media-inhoud van externe websites**.

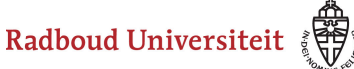

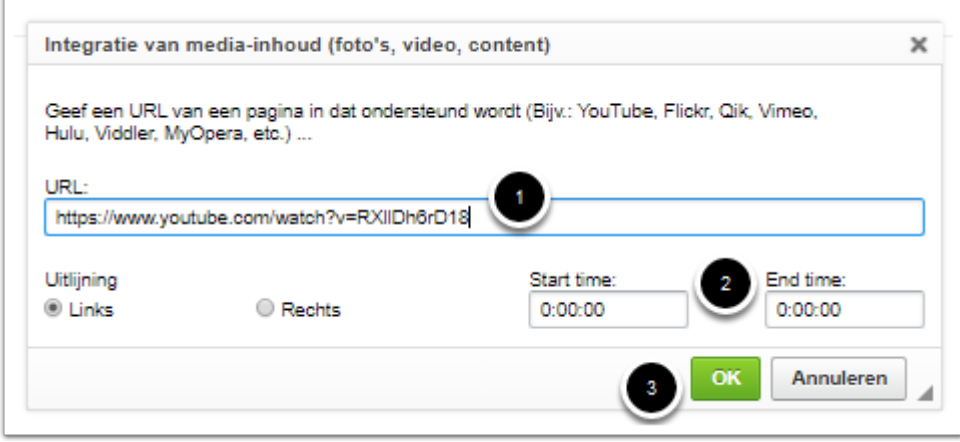

- 1. Vul de URL van de video in.
- 2. Vul eventueel een starttijd en en eindtijd in als je wilt dat de video op een bepaald punt begint en/of stopt.
- 3. Klik op **OK**.

 Cirrus gebruikt een HTML5-player. Houdt daarom rekening met de volgende zaken:

- Begin de vraag met tekst, zodat de video op de tweede regel komt. Als je begint met de video, krijgt het item de titel <untitled>.
- Als jij een starttijd instelt voor de video, start de video op dit punt. Als studenten echter op replay drukken om de video nogmaals te zien, start de video wel vanaf het begin in plaats van op de door jou ingestelde starttijd.
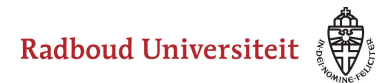

## **Hoe deel ik een media-element?**

• Navigeer naar **Bibliotheek** via de linkernavigatiebalk.

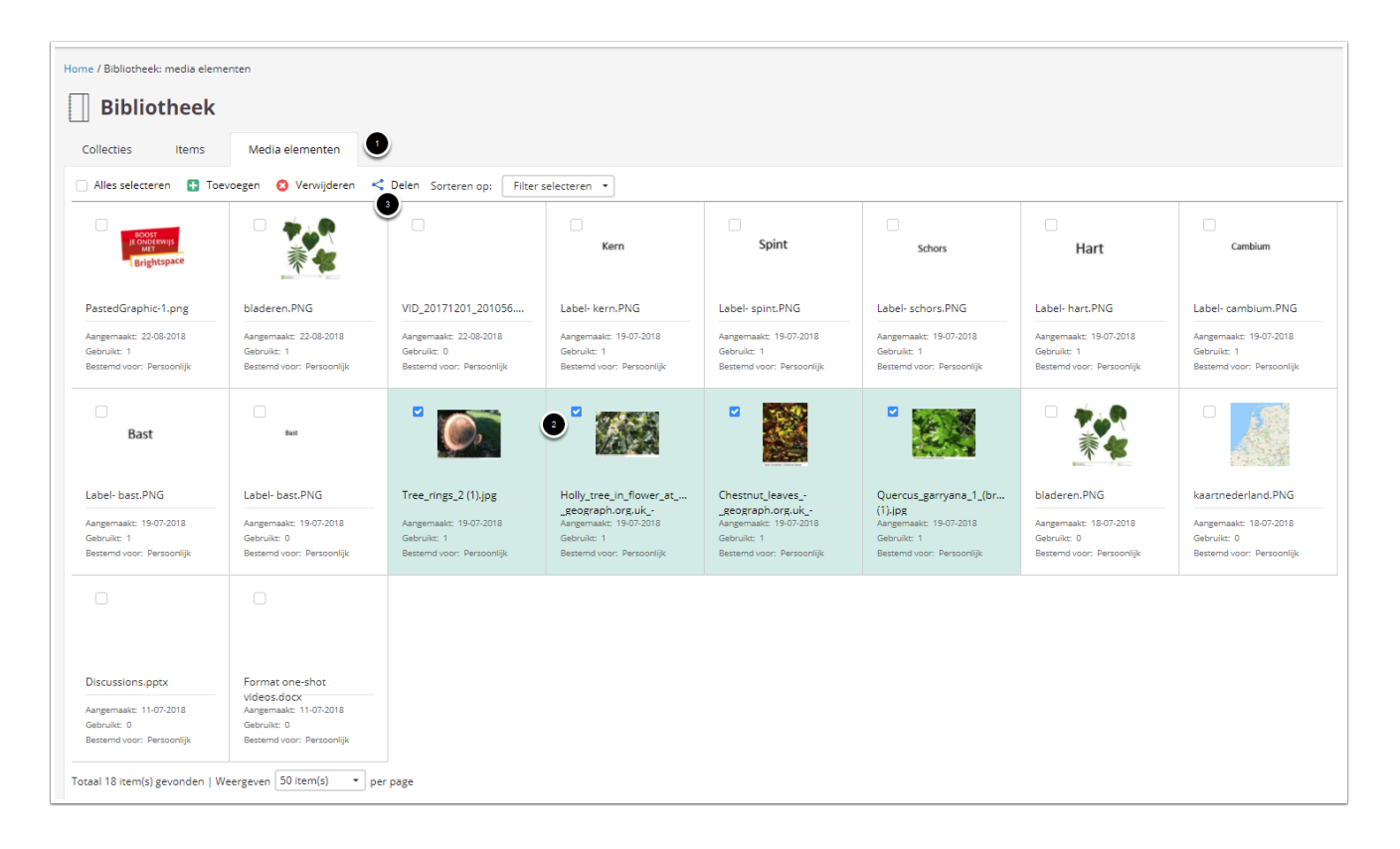

- 1. Navigeer naar het **Media elementen**tabblad.
- 2. Selecteer het bestand/de bestanden die je wilt delen.
- 3. Klik op **Delen**.

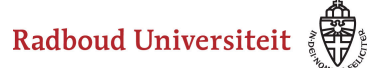

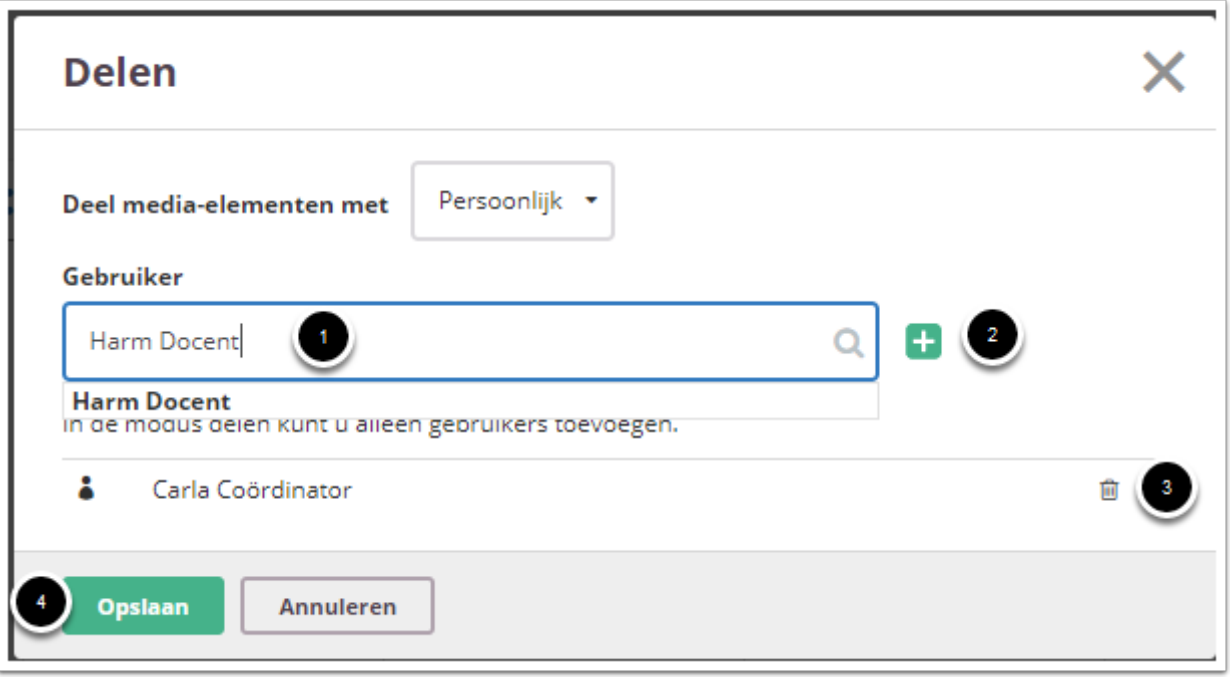

- 1. Type onder **Gebruiker** de naam van de persoon met wie je het bestand/de bestanden wilt delen. Selecteer vervolgens de juiste persoon in de lijst.
- 2. Klik op het plusteken.
- 3. Klik op het prullenbakicoon om gebruikers te verwijderen.
- 4. Klik op **Opslaan**.

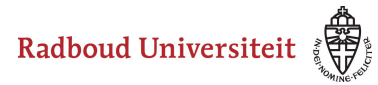

### **Hoe verwijder ik een media-element en hoe haal ik het terug?**

[Media-elementen verwijderen](#page-182-0)  [Media-elementen terughalen](#page-183-0) 

#### <span id="page-182-0"></span>**Media-elementen verwijderen**

• Navigeer naar **Bibliotheek** via de linkernavigatiebalk.

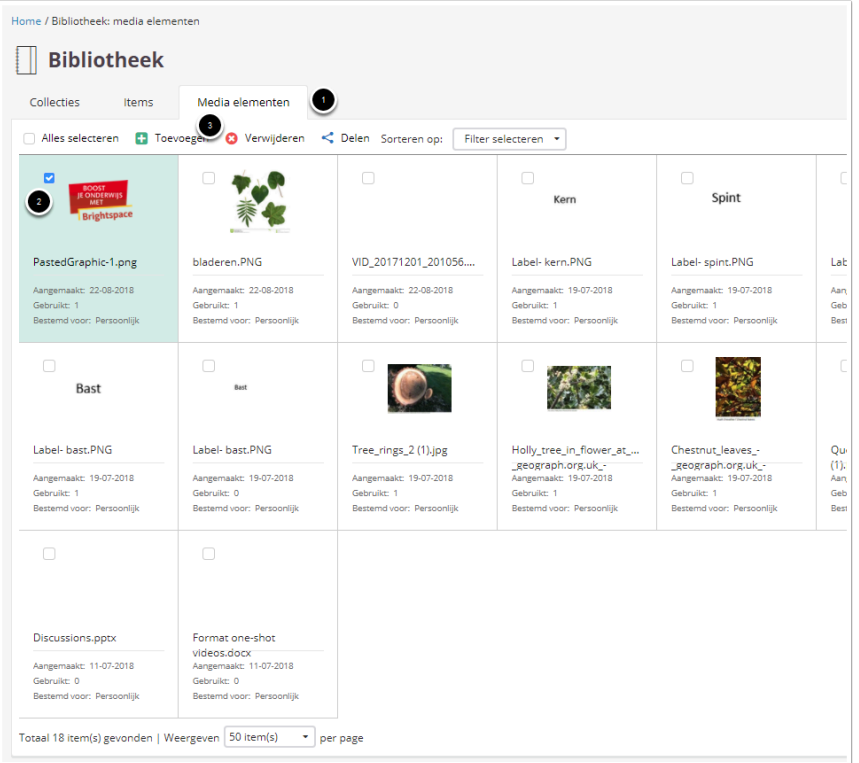

- 1. Navigeer naar het **Media elementen**tabblad.
- 2. Selecteer het bestand/de bestanden die je wilt verwijderen.
- 3. Klik op **Verwijderen**. Cirrus vraagt om een bevestiging dat je het bestand/de bestanden wilt verwijderen. Klik nogmaal op **Verwijderen**.

A Media-elementen die je gebruikt in een item kun je niet verwijderen.

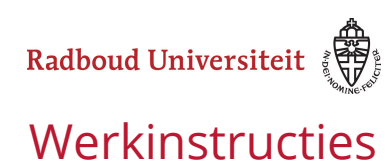

### <span id="page-183-0"></span>**Media-elementen terughalen**

In het Media elemententabblad kun je bekijken welke bestanden er in je prullenbak zitten en deze terugzetten in je bibliotheek.

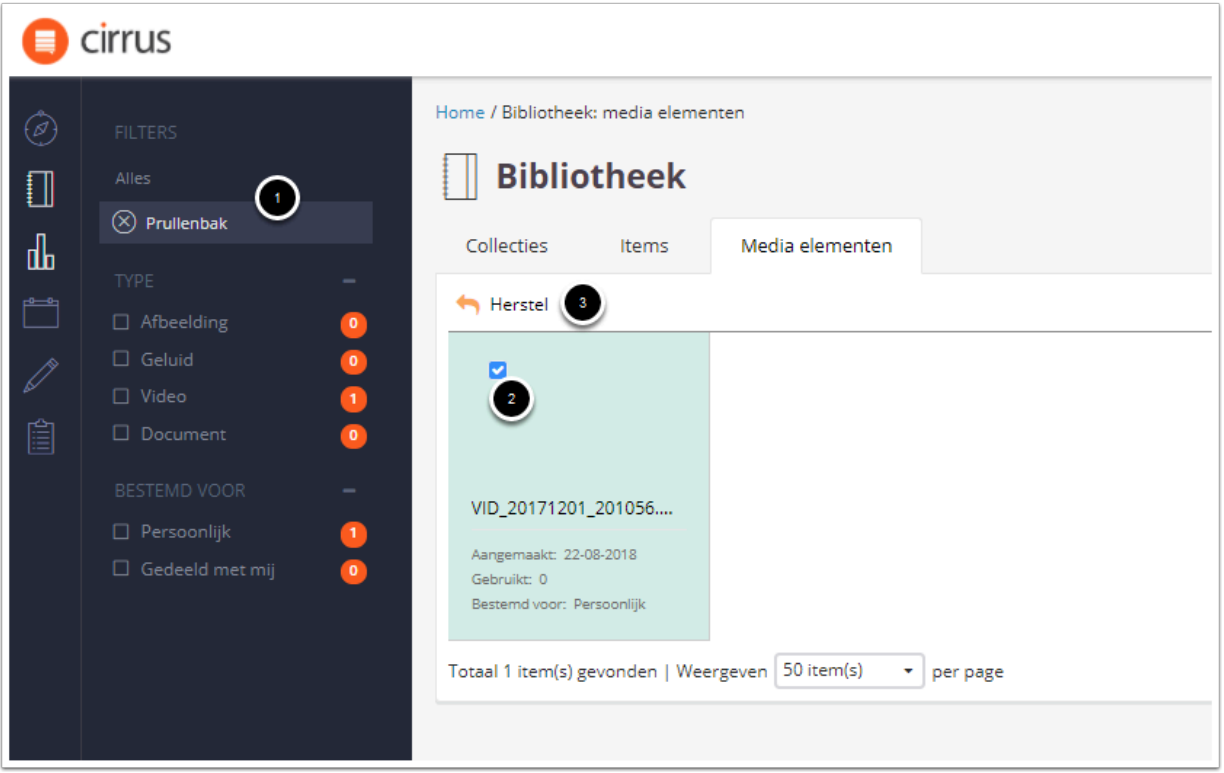

- 1. Klik op **Prullenbak** in de linkernavigatiebalk.
- 2. Selecteer de bestanden die je wilt terugzetten in je bilbiotheek.
- 3. Klik op **Herstel**.

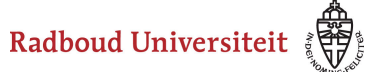

# **Toetsen: Algemeen**

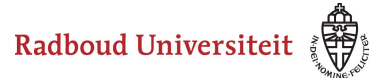

# **Hoe gebruik ik Toetsen?**

**Toetsen** [Tentamen verwijderen, archiveren of kopiëren](#page-186-0)  [Statistieken](#page-27-0) 

#### <span id="page-185-0"></span>**Toetsen**

In het tabblad Toetsen zie je een overzicht van alle relevante tentamens. De meeste tentamens worden automatisch aangemaakt via de koppeling. Lees het artikel [Wat](#page-189-0)  [wordt er automatisch in Cirrus aangemaakt?](#page-189-0) voor meer informatie.

• Navigeer naar **Toetsen** via de linkernavigatiebalk. Je landt op het **Toetsen**tabblad.

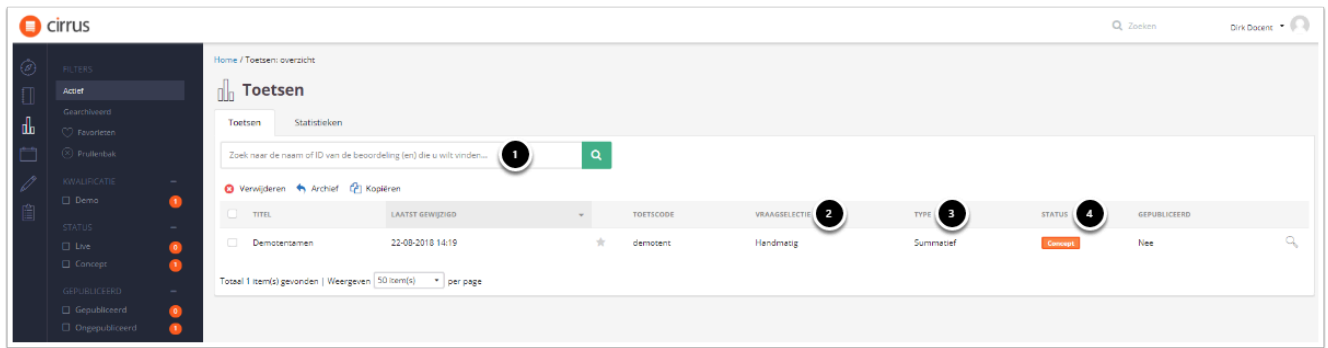

- 1. Gebruik de zoekbalk om een tentamen te zoeken. Je kunt zoeken op titel of toetscode.
- 2. Onder **Vraagselectie** zie je of je handmatig vragen kunt toevoegen aan het tentamen of dat dit gebeurt op basis van een toetsmatrijs.
- 3. Onder **Type** zie je of het tentamen een summatief of formatief doel heeft (of gemixed).
- 4. Onder **Status** zie je of de collectie actief is of nog in de maak:
	- 1. **Concept**: de toets is niet gepubliceerd en staat dus klaar om te bewerken.
	- 2. **Live**: de toets is gepubliceerd en kan worden gebruikt. Bij het publiceren van de toets verandert de status automatisch in *Live*.

 Heb je een tentamen vaak nodig? Klik dan op het sterretje links van de toetscode van het tentamen. Zo vind je het tentamen gemakkelijk terug.

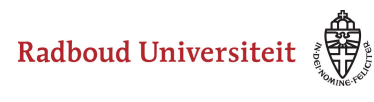

### <span id="page-186-0"></span>**Tentamen verwijderen, archiveren of kopiëren**

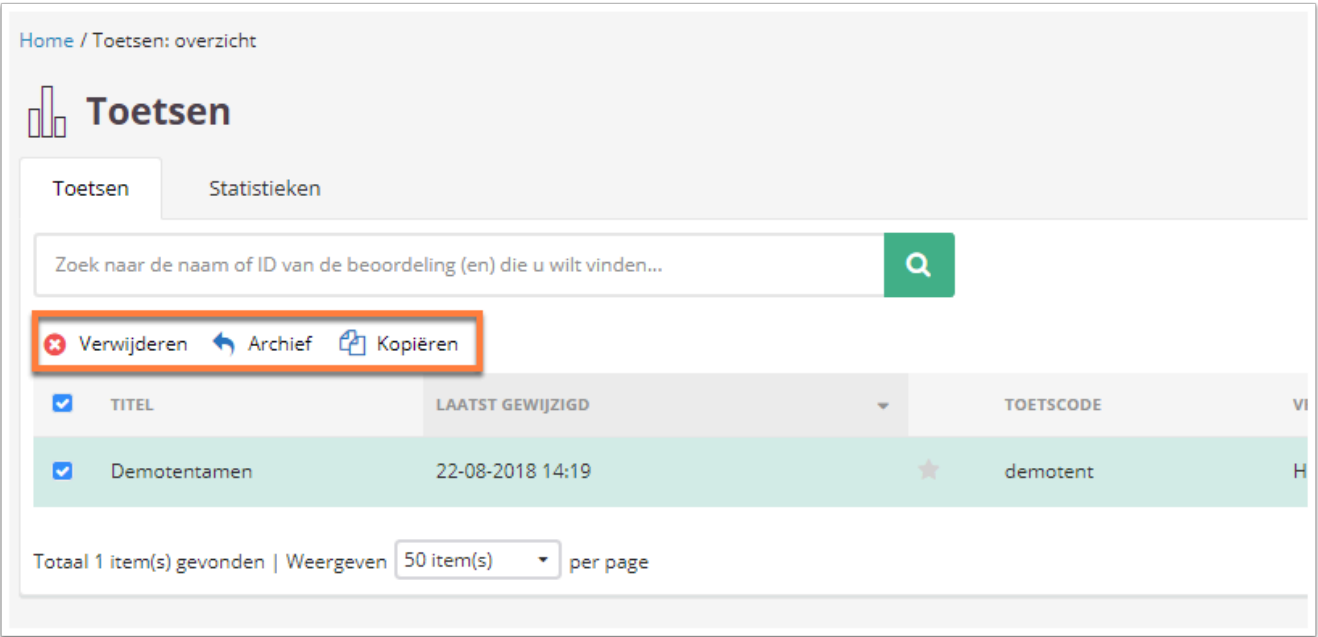

De knoppen **Verwijderen, archief en Kopiëren** suggereren dat je als docent deze acties kunt uitvoeren. Dit is niet het geval. Voor het uitvoeren van deze acties dien je contact op te nemen met de FCDT'er van jouw faculteit.

### **Statistieken**

Voor elke toets zijn statistieken beschikbaar. Deze vind je door op de toetshomepage te navigeren naar het Statistiekentabblad (tweede tabblad).

Radboud Universiteit

#### Werkinstructies

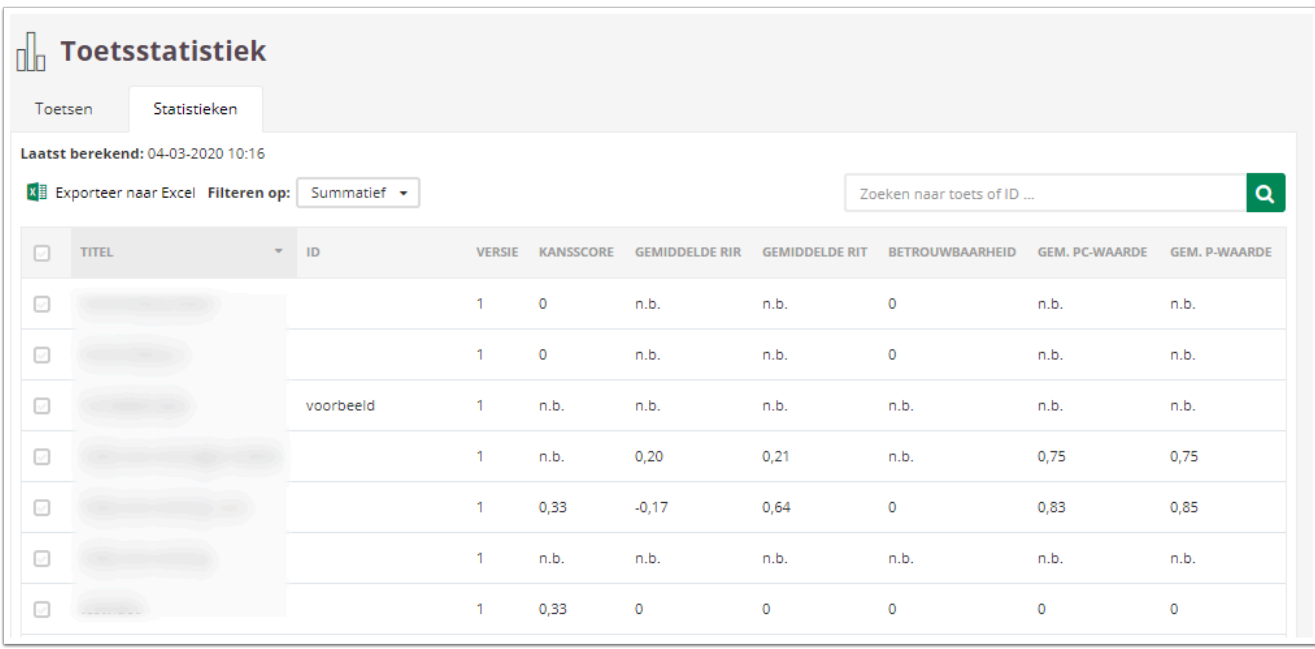

• Klik op de toets waarvan je statistieken wilt zien.

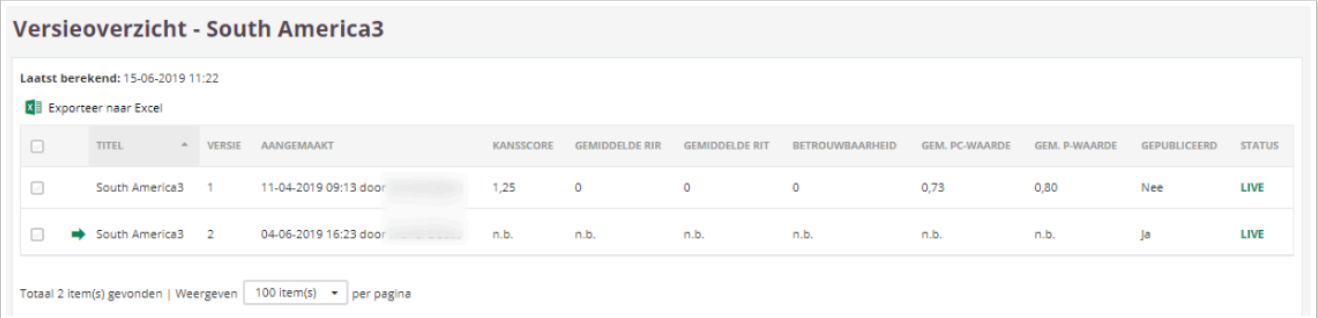

• Klik op de versie van de toets waarvan je de statistieken wilt zien.

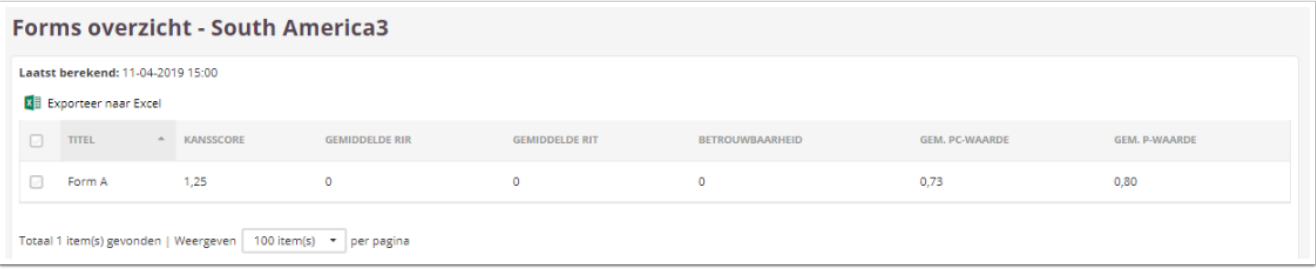

• Klik op het form waarvan je de statistieken wilt zien.

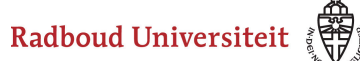

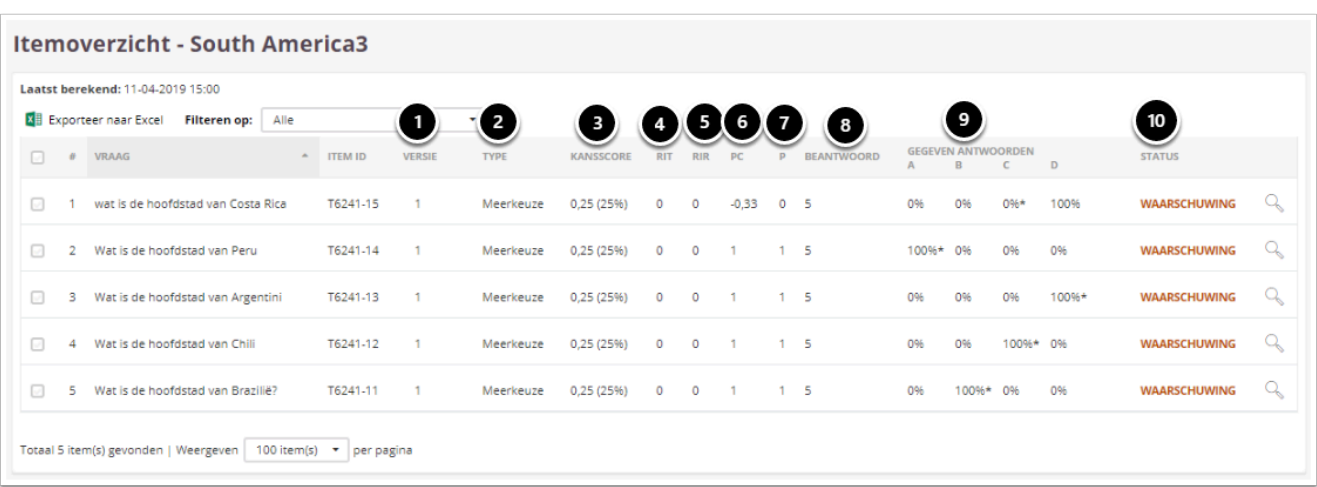

- 1. **Versie**: de versie van het item die gebruikt is in de toets.
- 2. **Type**: het vraagtype.
- 3. **Kansscore**: de kansscore is de kans dat studenten de vraag goed beantwoorden. Cirrus geeft deze score weer als het percentage van het maximum aantal punten dat een student voor de vraag kan behalen.

*Bijvoorbeeld: bij een meerkeuzevraag met vier antwoordmogelijkheden, heeft een student 25 procent kans om de vraag goed te beantwoorden. Bij een maximum aantal punten van één is de kansscore dan 0,25. Als de vraag drie punten waard is, is de kansscore 0,75.* De kansscore is niet beschikbaar voor invulitems, numerieke items, korte antwoorditems, essayitems en bestand als antwoorditems.

- 4. **RIT**: geeft het onderscheidende vermogen van een vraag weer en staat voor de correlatie tussen het item en de totaal score op de toets.
- 5. **RIR**: geeft het onderscheidende vermogen van een vraag weer en staat voor de correlatie tussen het item en de totaal score minus de score van het item, op de toets.
- 6. **PC**: de pc-waarde geeft hetzelfde weer als de p-waarde, maar neemt daarbij de kansscore mee.
- 7. **P**: de p-waarde geeft aan of de vraag moeilijk of makkelijk is (veel studenten beantwoorden de vraag verkeerd of veel studenten beantwoorden de vraag goed). Cirrus berekent de p-waarde door de gemiddelde score van alle studenten te delen door de maximale score voor die vraag.
- 8. **Beantwoord**: aantal studenten dat de vraag heeft beantwoord.
- 9. **Gegeven antwoorden**: in het geval van multiple choice en multiple response wordt hier weergegeven hoe vaak de studenten welk antwoord gegeven hebben.
- 10. **Status**: geeft een indicatie van hoe moeilijk het item is en daarmee of het een goed item is. De opties zijn **Ok** en **Waarschuwing**:
	- Ok betekent dat  $p = 50.3$  en  $\leq 0.7$ .
	- Waarschuwing betekent dat  $p = 0.3$  of  $\geq 0.7$ .

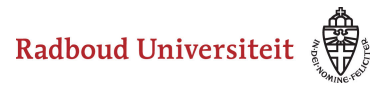

### <span id="page-189-0"></span>**Hoe worden toetsen automatisch aangemaakt in Cirrus?**

Zodra de Onderwijsadministratie de gegevens in Osiris, om de cursus met Cirrus te tentamineren, definitief heeft verwerkt, zal automatisch op basis van die gegevens de toets (alle gelegenheden) worden aangemaakt in Cirrus. Hierbij gebeurt het volgende:

- De toets(en) wordt automatisch gedeeld met de Examinator zoals die is ingevoerd in Osiris bij de cursus.
- de toets(en) wordt automatisch gedeeld met de Facultair Coördinator Digitaal Toetsen (FCDT) van jouw faculteit.

De toets die wordt aangemaakt bevat nog geen vragen. Deze dien je zelf toe te voegen. Zie artikel [hoe bepaal ik de inhoud en vorm van mijn toets](#page-194-0) voor meer informatie.

 $\Omega$  Ben jij docent die het tentamen gaat opstellen, maar niet als examinator geregistreerd voor de cursus, dan zal de toets(en) niet verschijnen in jouw overzicht. De Examinator en de FCDT hebben beide de mogelijkheid om de Toets(en) vervolgens met jou delen.

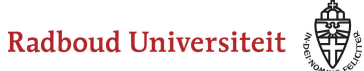

# **Toetsen: Toets samenstellen**

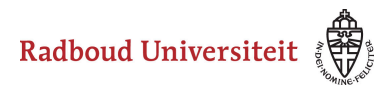

### <span id="page-191-0"></span>**Hoe stel ik een tentamen samen?**

Om een tentamen samen te stellen, moet je de volgende twee stappen doorlopen:

#### **Vraagselectie** [Toets genereren](#page-193-0)

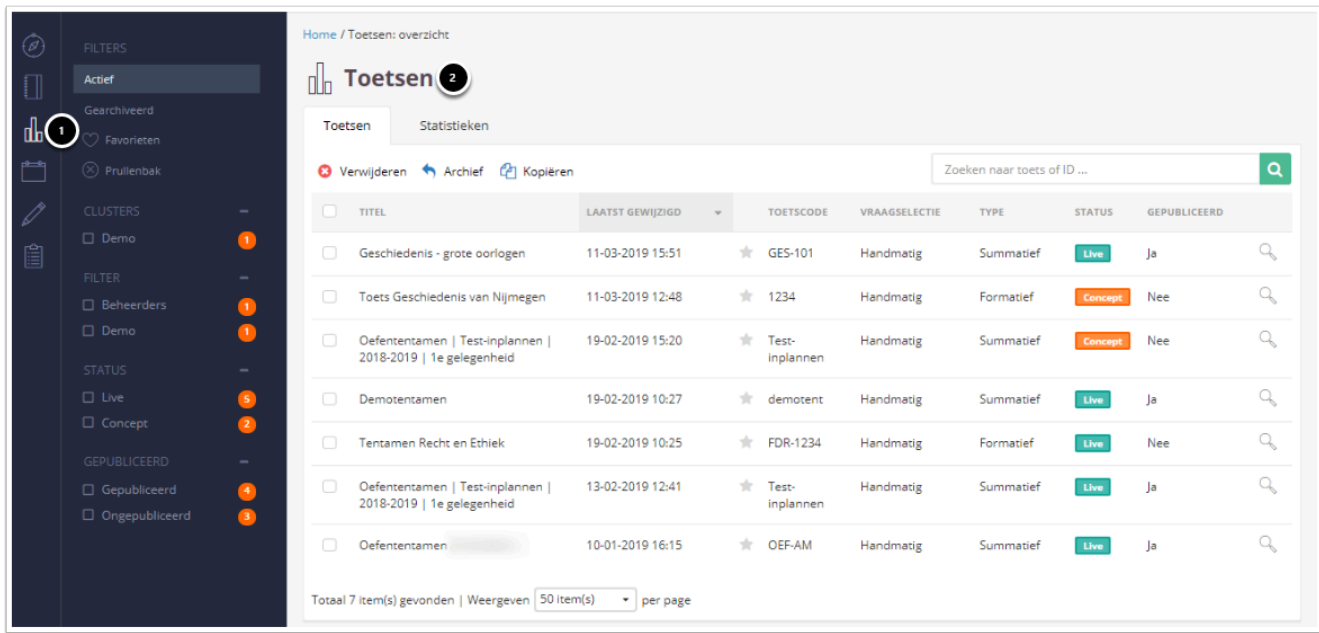

- 1. Navigeer naar **Toetsen.**
- 2. Je landt op het **Toetsen**tabblad. Je vindt hier een overzicht van alle toetsen die aangemaakt zijn.

Klik op de gewenste toets.

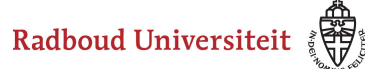

### <span id="page-192-0"></span>**Vraagselectie**

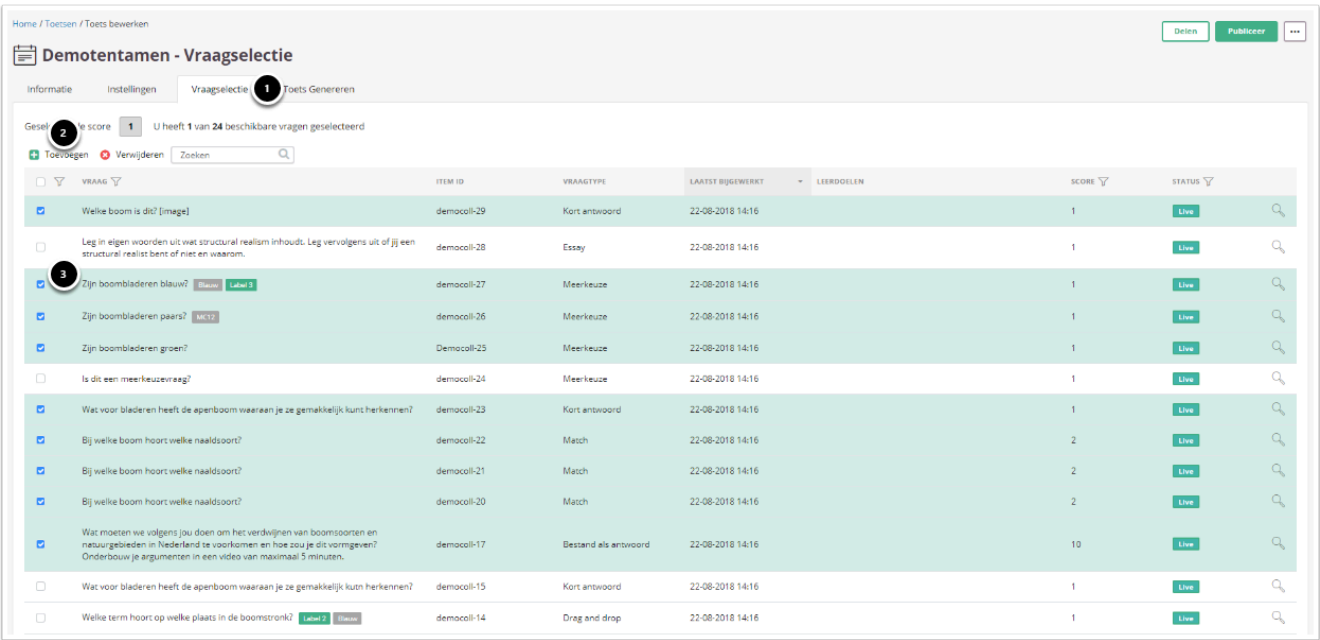

- 1. Je landt op het **Informatie**scherm. Deze informatie staat al ingevuld. Navigeer naar **Vraagselectie**.
- 2. Selecteer de items die je wilt toevoegen aan je tentamen.
- 3. Klik op **Toevoegen**.

#### A Let op:

- Alleen items met de status **Live** zie je in de lijst.
- Als je een summatieve toets maakt, zie je alleen items met een summatief doel, als je een formatieve toets maakt zie je alleen items met een formatief doel.

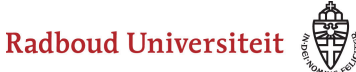

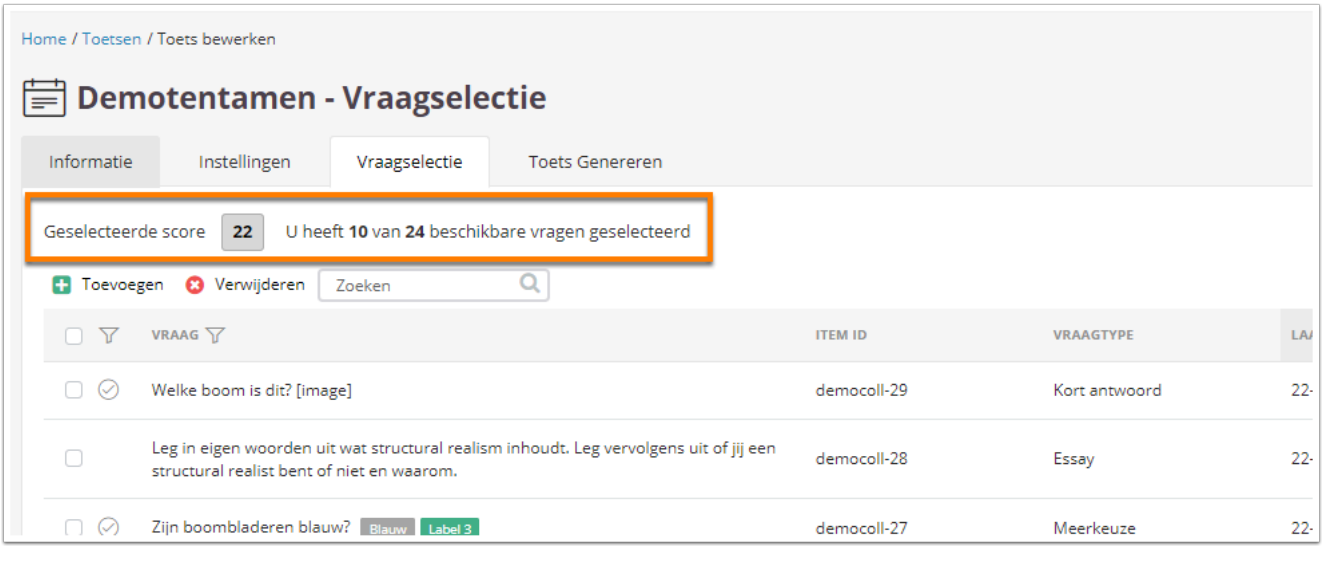

- Bovenaan zie je hoeveel vragen je hebt toegevoegd en welke score studenten maximaal kunnen behalen.
- Je hebt nu vragen toegevoegd in de tentamenomgeving. Je moet nu nog een tentamen genereren onder het tabblad **Toets Genereren.**

#### <span id="page-193-0"></span>**Toets Genereren**

Onder het tabblad **Toets Genereren** selecteer je welke vragen uiteindelijk in het tentamen komen, maak je eventueel secties en kun je de volgorde van de vragen aanpassen.

Zie de handleiding [Hoe bepaal ik de inhoud en vorm van mijn toets? Toetsen | Toets](#page-194-0) [Genereren](#page-194-0) voor de vervolgstappen.

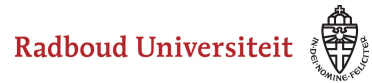

### <span id="page-194-0"></span>**Hoe bepaal ik de inhoud en vorm van mijn toets?**

- [Form toevoegen](#page-194-1)
- [Welkompagina toevoegen](#page-196-0)
- [Volgorde vragen veranderen](#page-197-0)
- [Secties toevoegen](#page-198-0)
- [Vragen in- en uitsluiten](#page-199-0)
- [Eindpagina toevoegen](#page-201-0)
- [Beoordelingsschaal](#page-202-0)

#### <span id="page-194-1"></span>**Form toevoegen**

Nadat je [vragen hebt toegevoegd,](#page-191-0) kun je het tentamen samenstellen.

- Navigeer naar **Toetsen** via de linkernavigatiebalk.
- Klik op de gewenste toets.

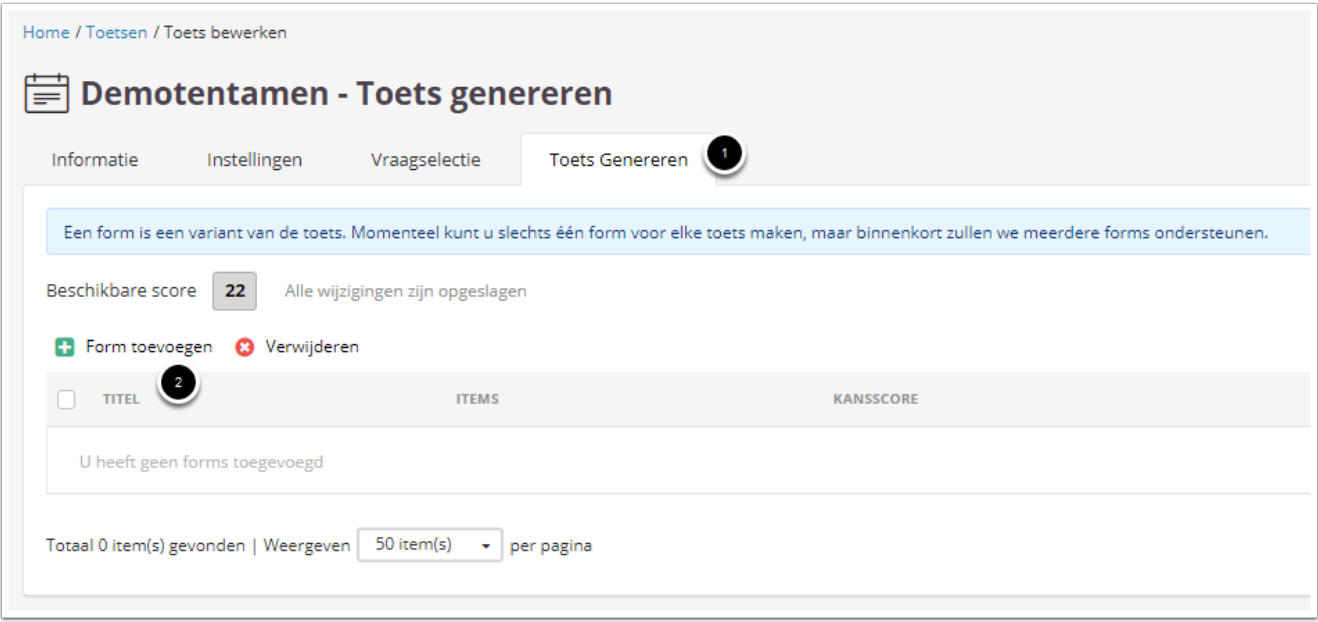

- 1. Navigeer naar **Toets Genereren**.
- 2. Klik op **Form toevoegen**.

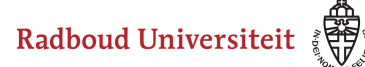

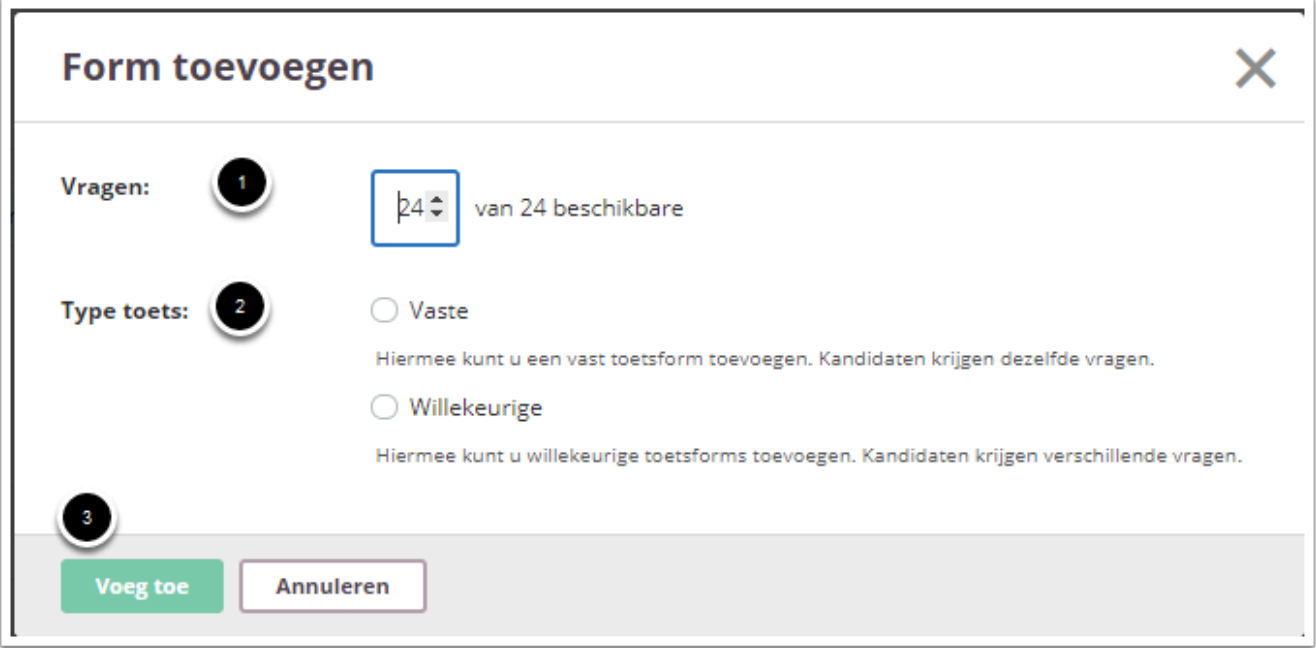

- 1. Kies hoeveel vragen je wilt gebruiken in je tentamen. Normaliter gebruik je alle vragen die je hiervoor geselecteerd hebt. Bij een grote pool aan vragen kun je ervoor kiezen enkel een random selectie te gebruiken.
- 2. Kies het type toets:
	- **Vaste**: de toets staat vast en alle kandidaten krijgen dezelfde vragen.
	- **Willekeurige**: de toets staat niet van tevoren vast en de kandidaten krijgen allemaal een random set aan vragen.
- 3. Klik op **Voeg toe**.

 Let op: als er gekozen wordt voor type toets **Willekeurige**, dan komt de toets niet voor her-scoring in aanmerking.

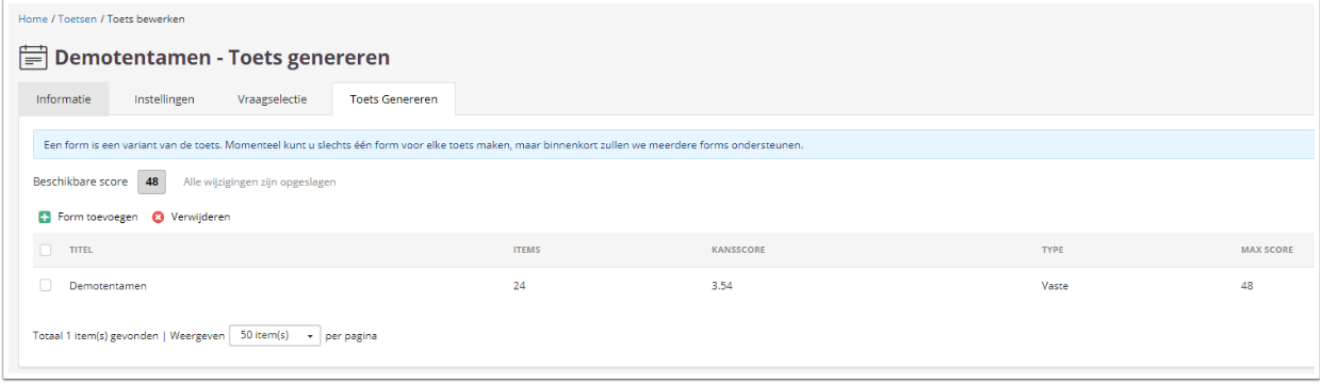

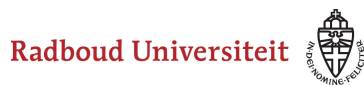

- Het tentamen staat nu in de lijst. Klik op het tentamen om hem verder samen te stellen. Je kunt:
	- [Een welkompagina](#page-196-0) en [eindpagina toevoegen.](#page-201-0)
	- [De volgorde van de vragen aanpassen.](#page-197-0)
	- [Secties toevoegen.](#page-198-0)
	- [Vragen uitsluiten voor gebruik.](#page-199-0)

#### <span id="page-196-0"></span>**Welkompagina toevoegen**

 Om een welkomscherm toe te voegen, moet je eerst een welkomscherm aanmaken. Lees '[Hoe maak ik een pagina aan?](#page-147-0)' om te zien hoe je dat doet.

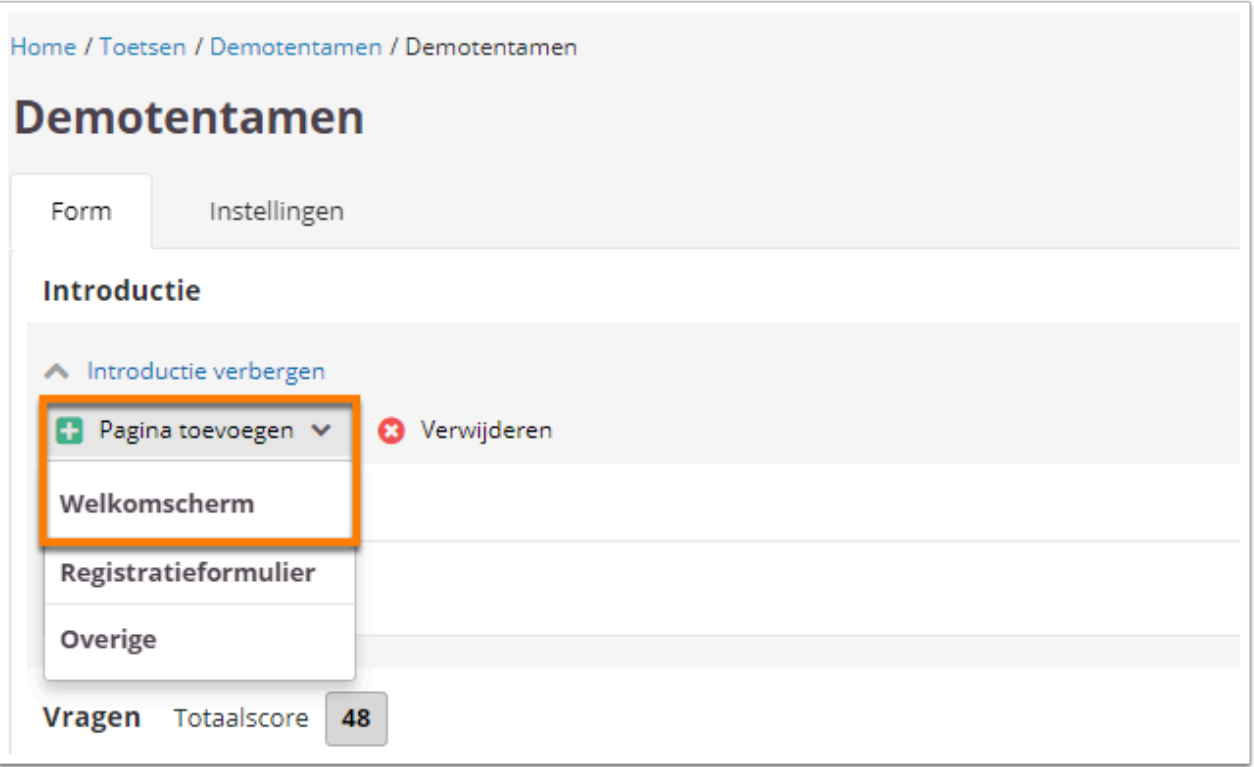

- Klik onder **Introductie** op **Pagina toevoegen**.
- Klik op **Welkomscherm**.

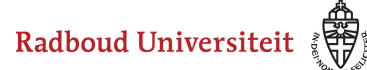

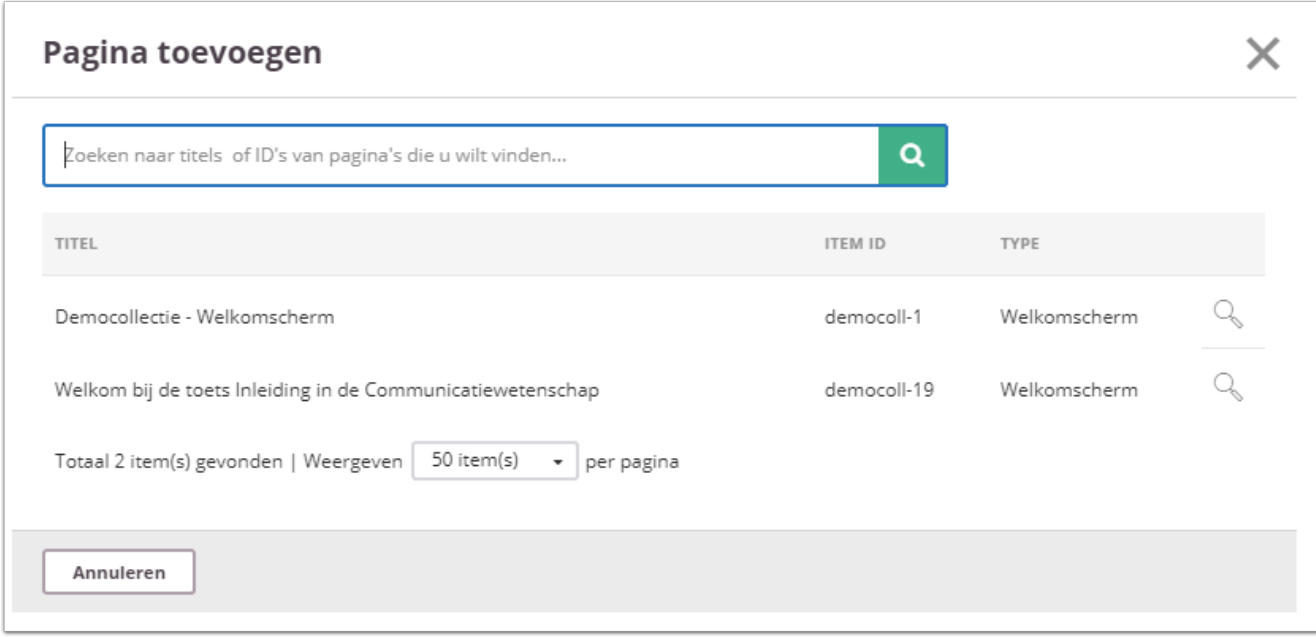

• Klik op de juiste pagina.

#### <span id="page-197-0"></span>**Volgorde vragen veranderen**

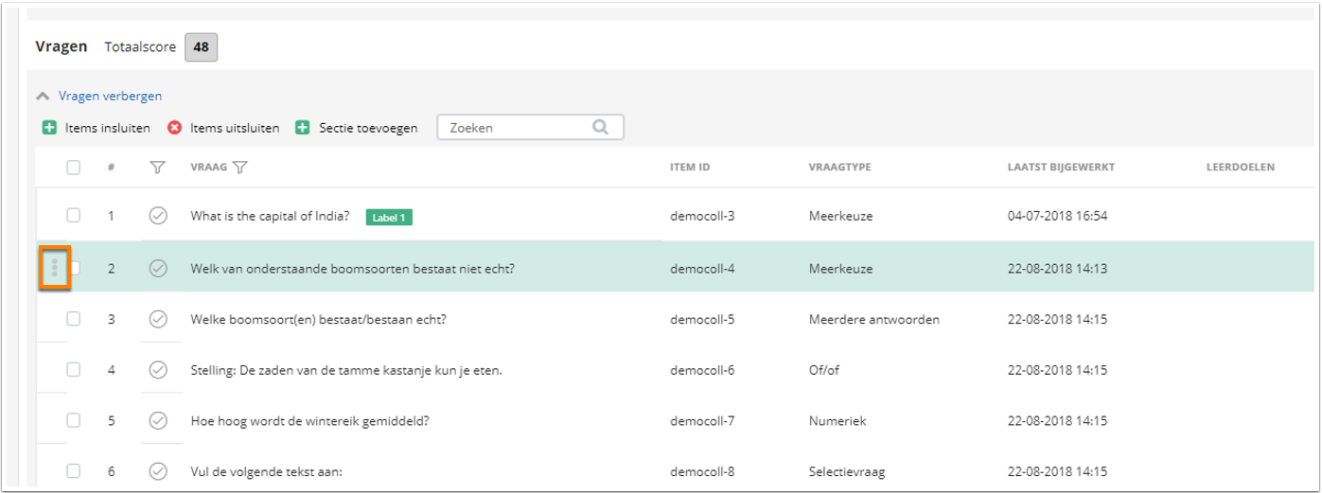

- Beweeg met je muis over het item dat je wilt verplaatsen. Je ziet drie puntjes aan de linkerkant verschijnen.
- Ga met je muis op de drie puntjes staan en houd hem ingeklikt. Zolang je de muis ingeklikt houdt, kun je de vraag naar boven of naar beneden slepen. Laat hem los op de plaats waar je het item wilt plaatsen.

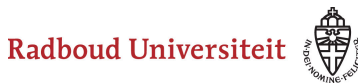

#### <span id="page-198-0"></span>**Secties toevoegen**

Je kunt hier een flexibele sectie toevoegen. In tegenstelling tot de vaste sectie, waarbij de sectie en vragen 1 onderdeel vormen, kun je bij een flexibele sectie elke keer andere vragen toevoegen. Zie [Hoe maak ik een sectie aan](#page-141-0) voor meer informatie.

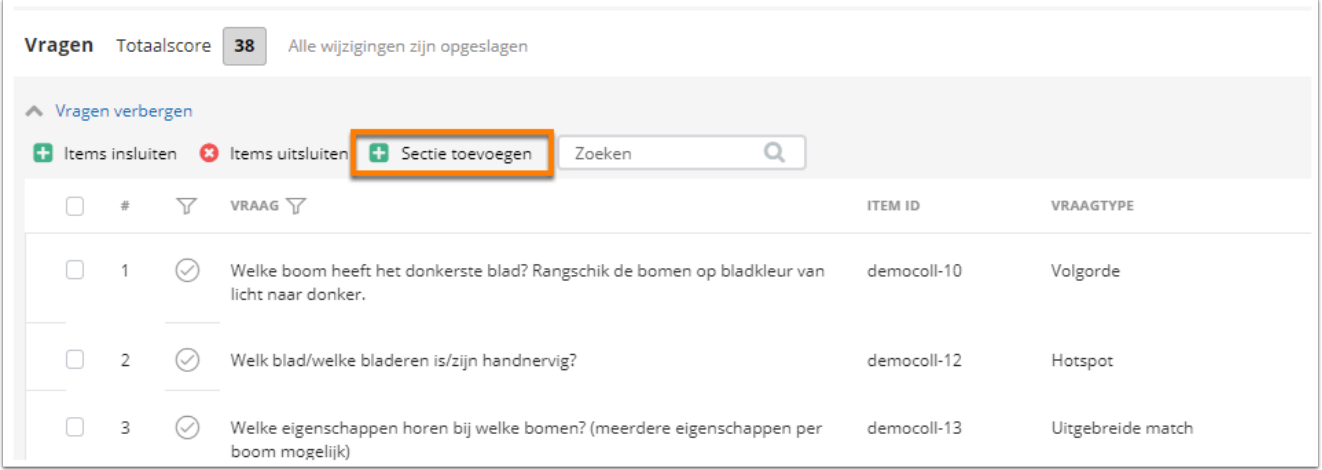

- Klik onder **Vragen** op **Sectie toevoegen**.
- Selecteer de gewenste sectie (lees ook het artikel [Hoe maak ik een sectie aan?](#page-141-0)) en klik op **Opslaan**.

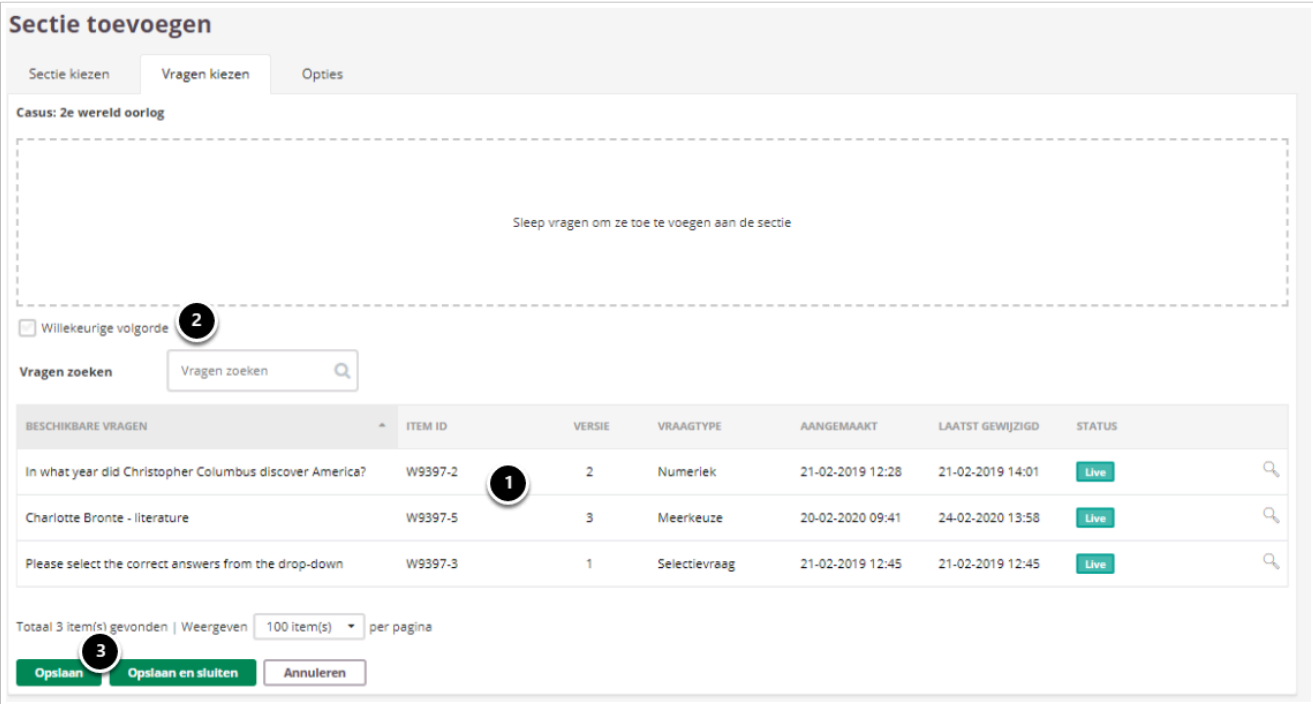

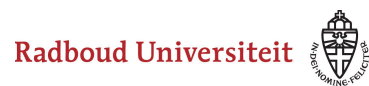

- 1. Selecteer de vragen die onder de sectie moeten komen. Dit doe je door de betreffende vraag ingeklikt te houden en te slepen naar het bovenste veld.
- 2. Vink **Willekeurige volgorde** aan om de volgorde van de vragen voor elke student te randomiseren.
- 3. Klik op **Opslaan**.

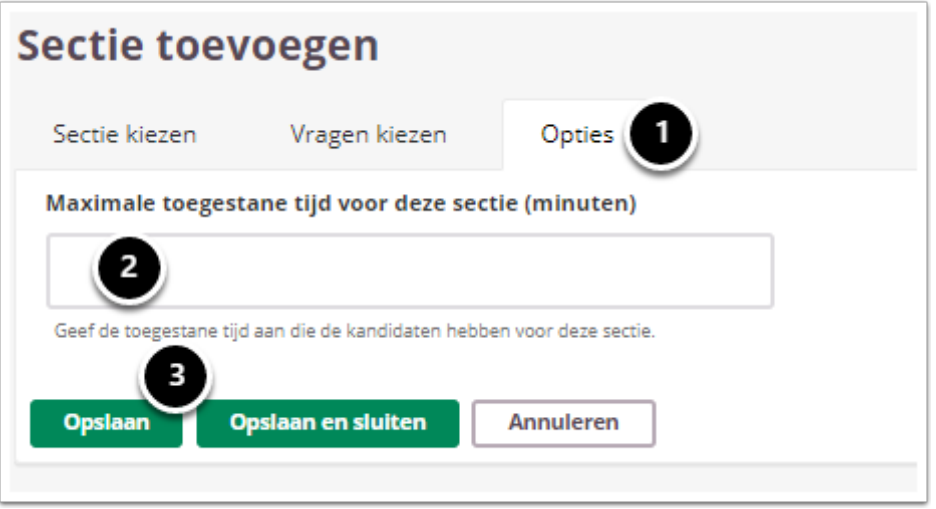

- 1. Klik op **Opties**.
- 2. Indien gewenst, vul de **maximale toegestane tijd** in die de studenten aan deze sectie mogen besteden.
- 3. Klik op **Opslaan**.

#### <span id="page-199-0"></span>**Vragen in- en uitsluiten**

Door vragen uit te sluiten neem je ze niet mee in het tentamen.

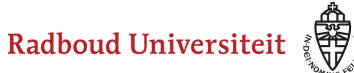

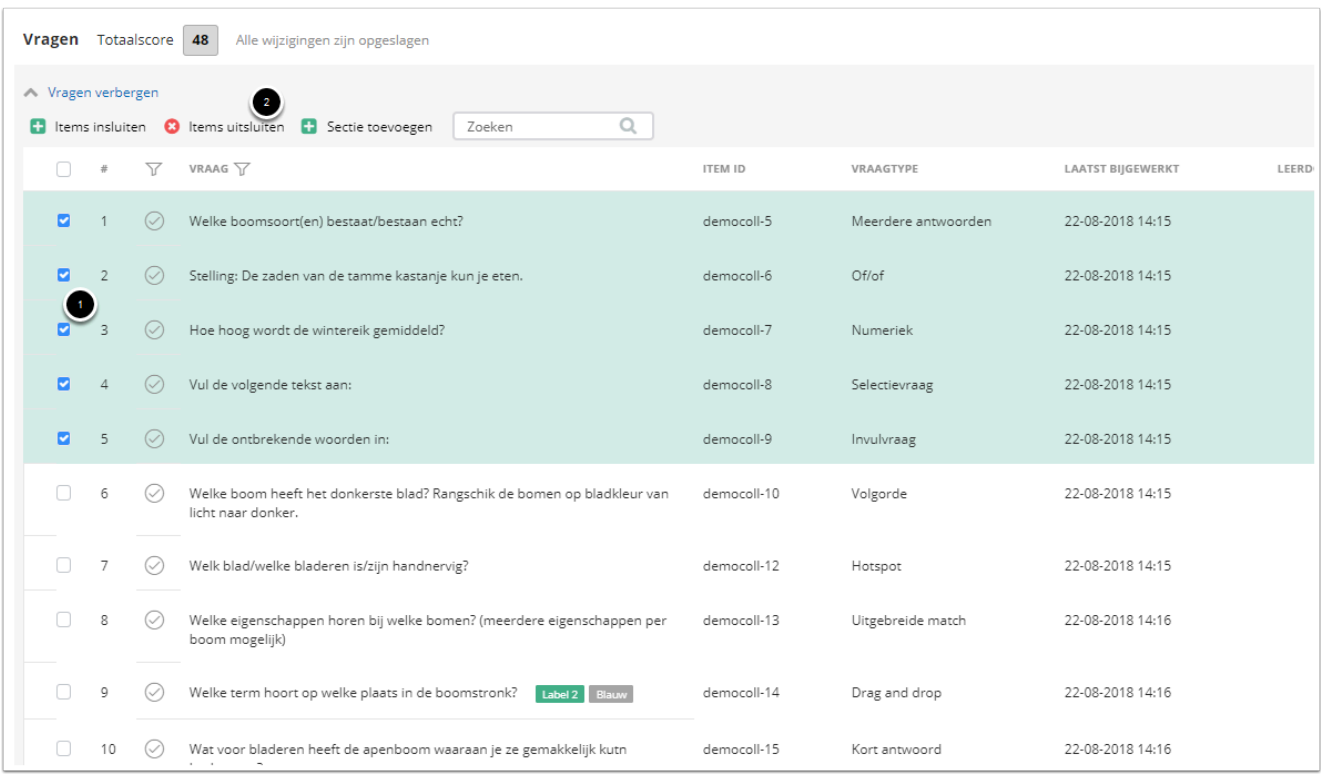

1. Selecteer de vragen die je wilt uitsluiten.

#### 2. Klik op **Items uitsluiten**.

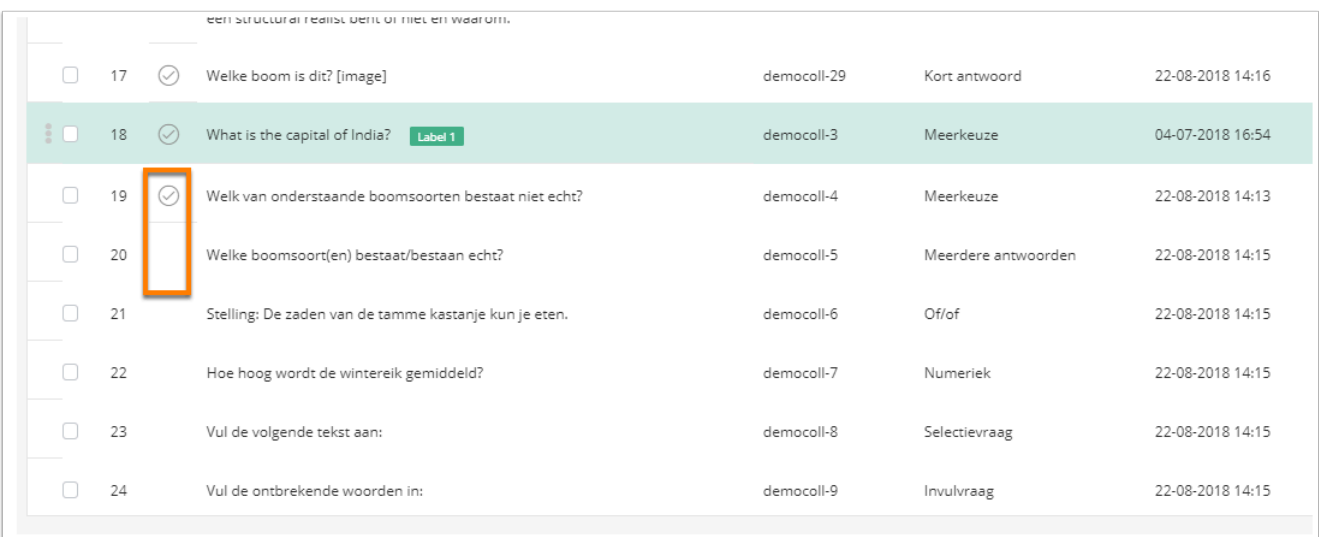

- De uitgesloten items staan onderaan in de lijst. Je herkent ze doordat er geen vinkje voor de titel van de vraag staat. Ook zie je bovenaan de lijst naast **Vragen** dat de totaalscore omlaag is gegaan.
- Om items weer in te sluiten, selecteer je ze. Vervolgens klik je op **Items insluiten**.

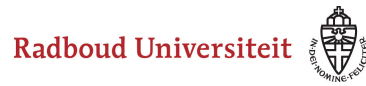

#### <span id="page-201-0"></span>**Eindpagina toevoegen**

 Om een eindscherm toe te voegen, moet je eerst een eindscherm aanmaken. Lees '[Hoe maak ik een pagina aan?](#page-147-0)' om te zien hoe je dat doet.

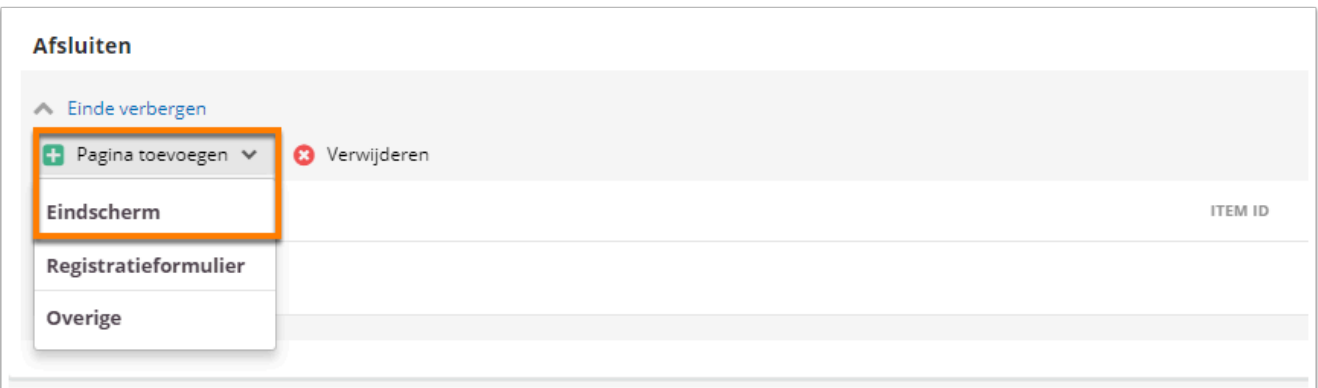

- Klik onder **Afsluiten** op **Pagina toevoegen**.
- Klik op **Eindscherm**.

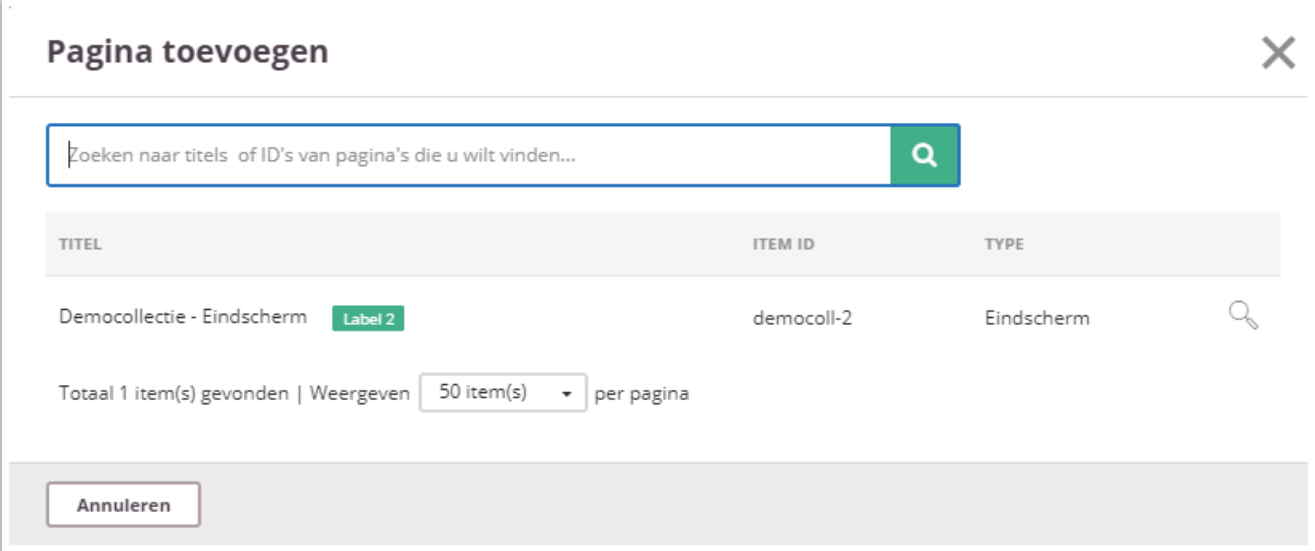

• Klik op de juiste pagina. In de zoekbalk kun je tussen de pagina's zoeken.

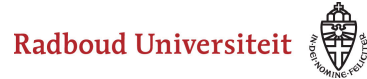

#### <span id="page-202-0"></span>**Beoordelingsschaal**

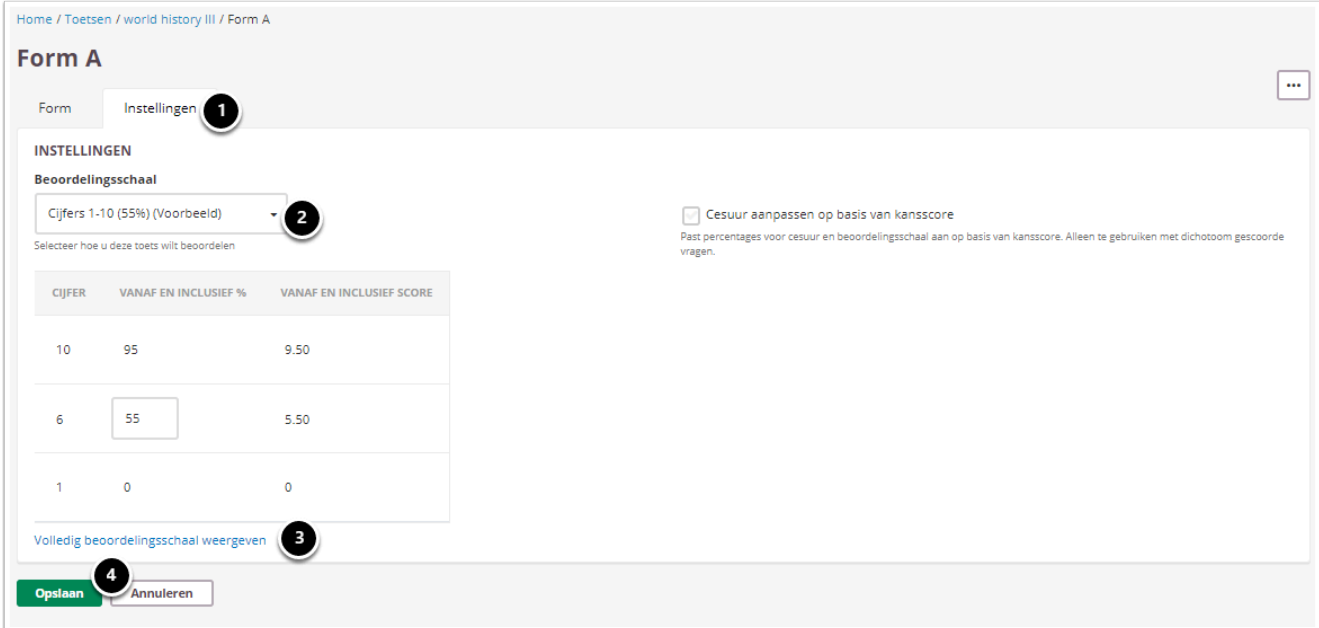

- 1. Klik op **Instellingen**.
- 2. Selecteer de **Beoordelingsschaal**.
- 3. Klik op **Volledig beoordelingsschaal weergeven** om voor de geselecteerde schaal, de details te bekijken.
- 4. Klik op **Opslaan**.

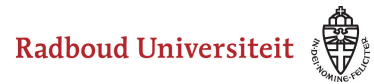

### **Hoe kan ik de beoordelingsschaal instellen?**

Je kunt de beoordelingsschaal aan het tentamen toevoegen in het form.

- Navigeer naar **Toetsen** via de linkernavigatiebalk.
- Klik op de gewenste toets.

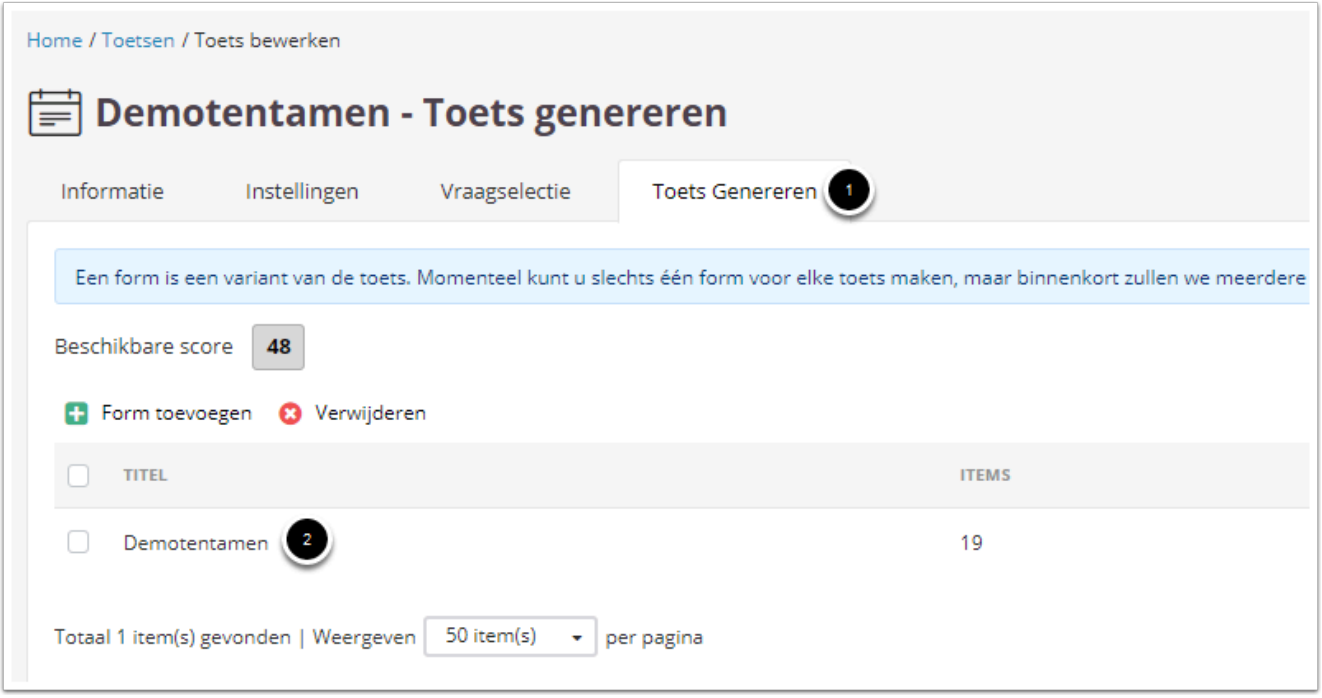

- 1. Klik op **Toets Genereren**.
- 2. Klik op de form waarvan je de beoordelingsschaal wil aanpassen.

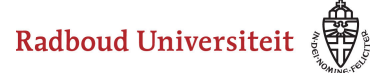

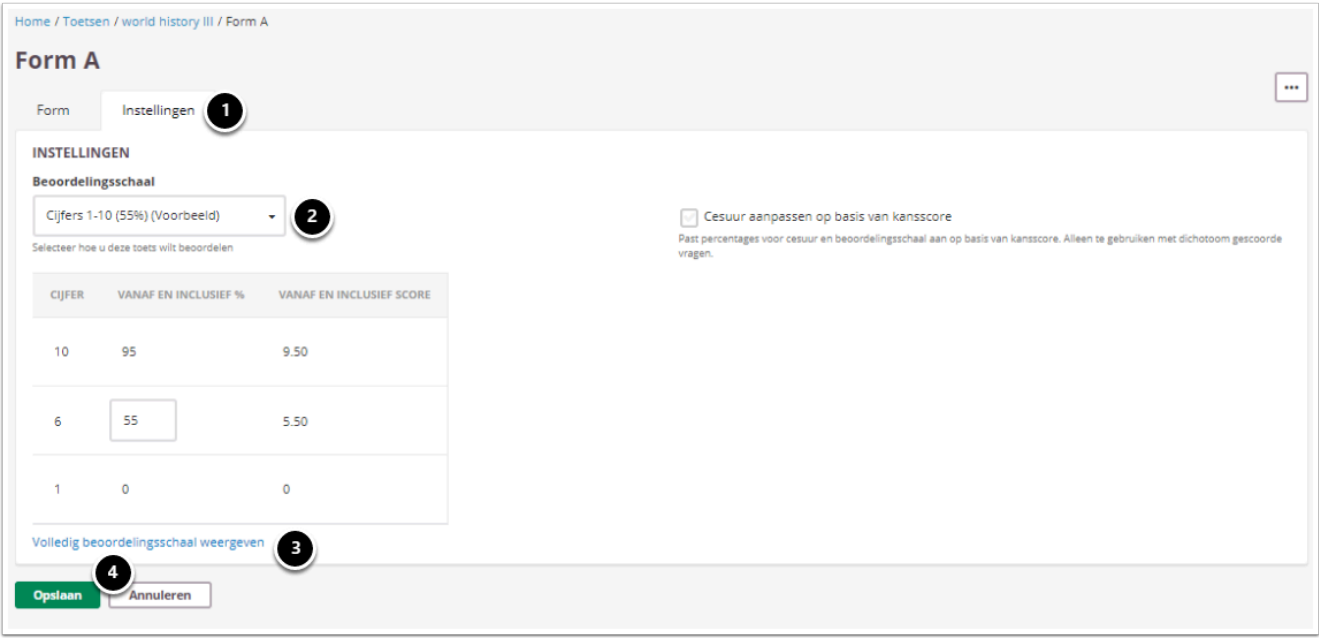

- 1. Klik op **Instellingen**.
- 2. Selecteer de **Beoordelingsschaal** die je wilt toepassen op de toets.
- 3. Klik op **Volledige beoordelingsschaal weergeven** om de tabel te bekijken met de mogelijke cijfers en bijbehorende percentages en scores.
- 4. Klik op **Opslaan**.

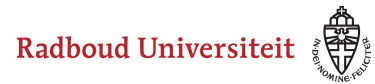

## **Hoe stel ik de publicatie-instellingen in van een toets met enkel gesloten vragen?**

Het is mogelijk om een toets met alleen gesloten vragen automatisch na te laten kijken door Cirrus. De vraagtypes die hiervoor in aanmerking komen staan vermeld in [dit](#page-50-0) [artikel.](#page-50-0)

De facultair coördinator digitaal toetsen van jouw faculteit moet ook nog een instelling doen om het automatisch nakijken te bewerkstelligen. Bespreek je keuze daarom met hem of haar.

Navigeer naar de betreffende toets.

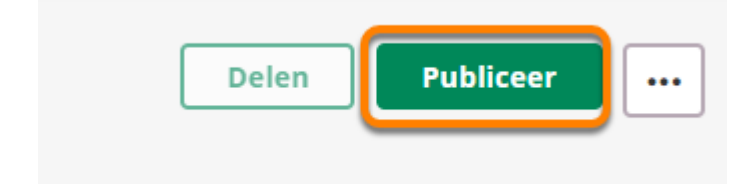

#### Klik op **Publiceer**

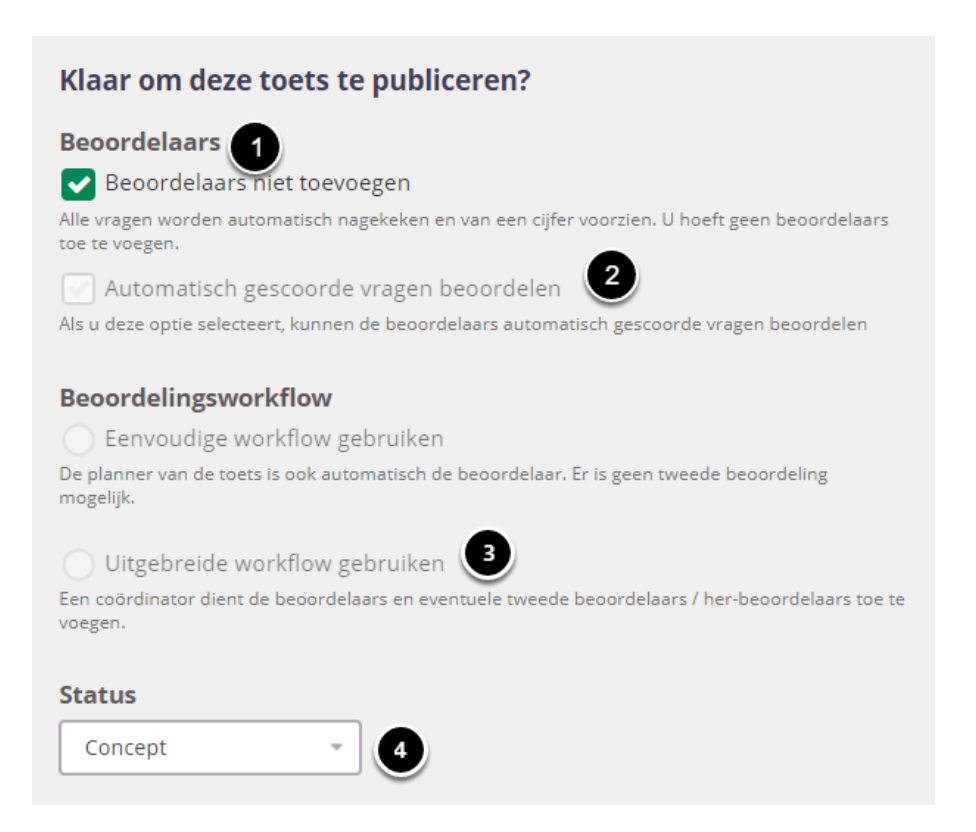

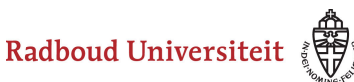

- 1. Selecteer **Beoordelaars niet toevoegen** om de toets helemaal automatisch na te laten kijken door Cirrus. LET OP: het is dan niet meer mogelijk om individueel na te kijken of te herbeoordelen. De overige opties zijn niet meer te selecteren.
- 2. Selecteer **Automatisch gescoorde vragen beoordelen** als je wel wilt dat de toets wel automatisch gescoord wordt, maar dat je de mogelijkheid hebt om de antwoorden na te kijken.
- 3. Selecteer **Uitgebreide workflow gebruiken** als je Automatisch gescoorde vragen beoordelen hebt geselecteerd.
- 4. Selecteer vervolgens de status **Live** onder het drop-down menu.
	- $\Omega$  De resultaten gaan na het eindigen van de toets automatisch door naar het tabblad Audit onder Beoordeling. Het Her-scoren van vragen blijft nog steeds mogelijk.

Indien er in het Form van de Toets vraagtypes zijn geselecteerd die niet automatisch nagekeken kunnen worden dan zal de optie **Beoordelaars niet toevoegen** uit het publicatiescherm verdwijnen. De toets kan dan niet volledig automatisch nagekeken worden.

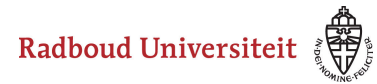

## **Hoe stel ik de publicatie-instellingen in van een toets met open vragen?**

Na het samenstellen van de Toets kan deze worden gepubliceerd zodat de Facultair Coördinator Digitaal Toetsen (FCDT) deze kan gaan inplannen. In het publicatie-scherm zijn er verschillende opties die gevolgen hebben bij (het instellen van) het Beoordelen van de toets.

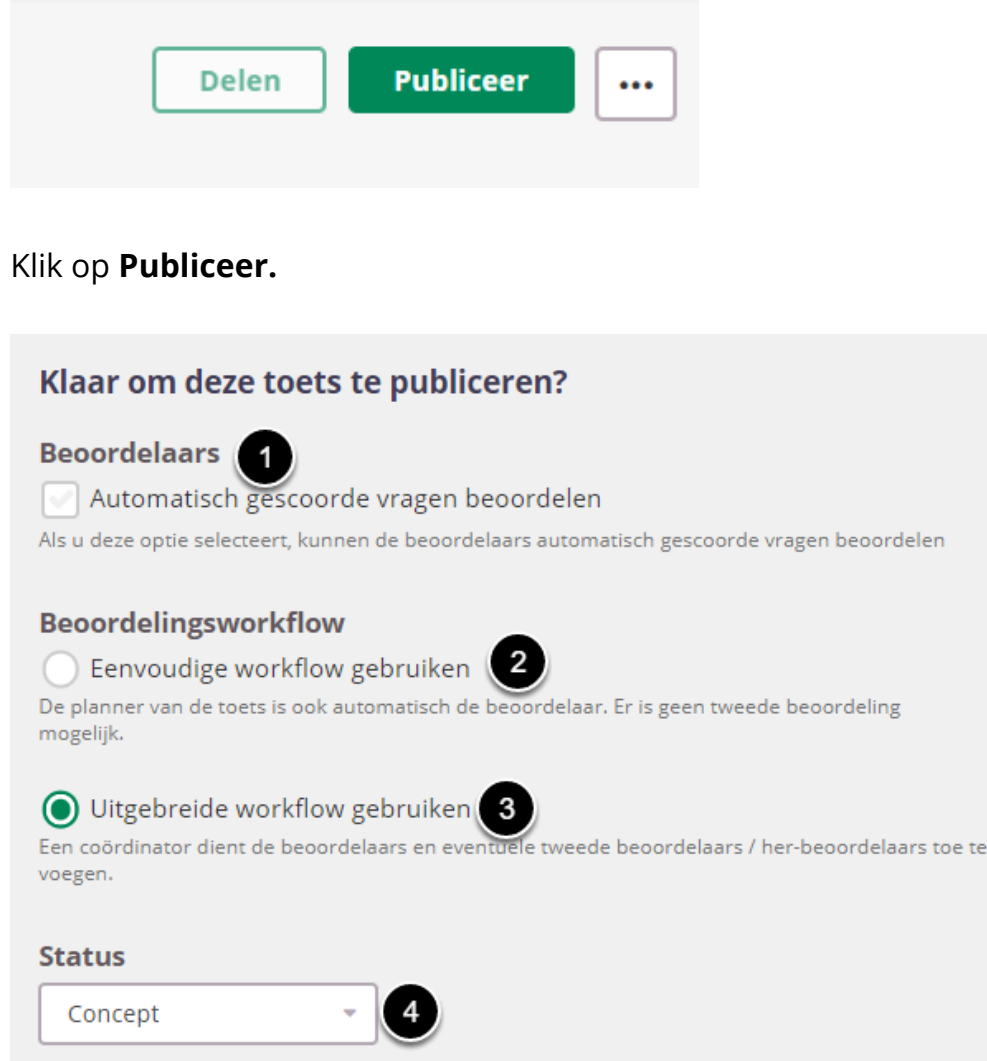

- 1. De optie **Automatisch gescoorde vragen beoordelen.** Vraagtypes die automatisch gescoord worden door het systeem kun je alsnog handmatig laten beoordelen door een beoordelaar
- 2. De optie **Eenvoudig workflow gebruiken** graag NIET gebruiken. De planner van de Toets is de enige die de beoordeling kan uitvoeren (in de meeste gevallen is dit de

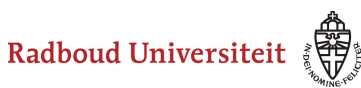

FCDT). De mogelijkheid om meerdere beoordelaars toe te wijzen of om te herbeoordelen vervallen met deze optie.

- 3. Selecteer **Uitgebreide workflow gebruiken** waarmee de instellingen van het beoordelen kunnen worden ingesteld zoals één of meerdere beoordelaars en eventuele her-beoordelaars.
- 4. Selecteer onder Status **Live** om de Toets te publiceren.
	- Overleg met jouw FCDT als je twijfelt over welke instellingen van toepassing zijn op de Toets.

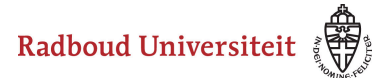

### **Hoe kan ik een tentamen delen?**

De koppeling tussen Osiris en Cirrus maakt het tentamen aan en deelt het tentamen met de examinator van het tentamen, alsmede met de leden van het team Digitaal Toetsen (voor support). De examinator heeft de mogelijkheid om het tentamen met andere docenten te delen.

- Navigeer naar **Toetsen** via de linkernavigatiebalk.
- Klik op de toets die je wilt delen.

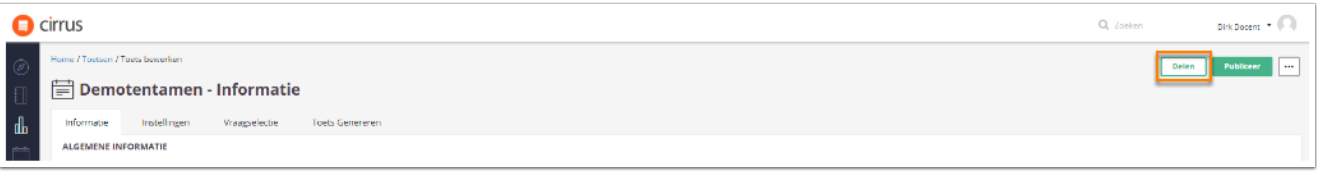

• Klik op **Delen**.

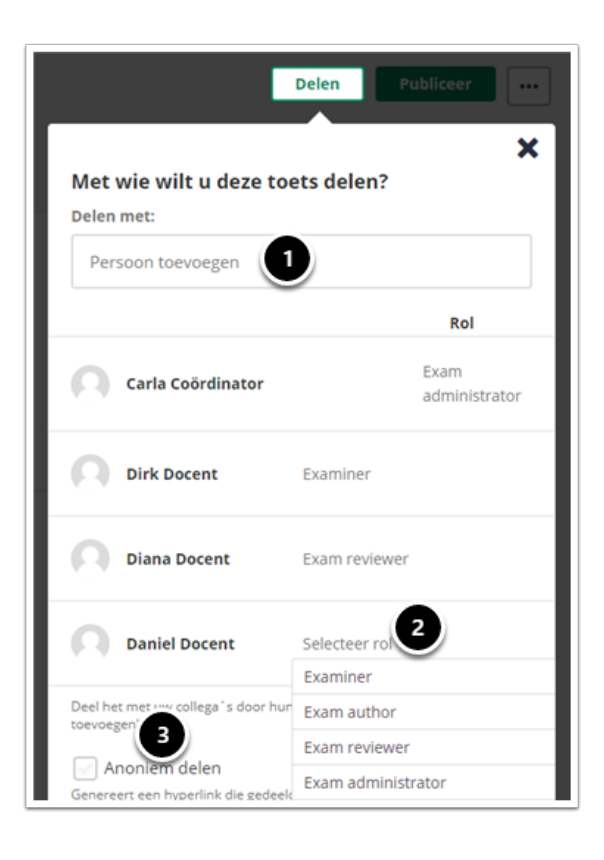

1. Zoek en selecteer de gewenste persoon door de naam in te voeren bij **Persoon toevoegen**.

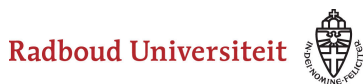

- 2. Klik op **Selecteer rol** van de persoon en selecteer welke rol hij/zij krijgt voor deze toets.
- 3. Het wordt sterk afgeraden om **Anoniem delen** te gebruiken, tenzij het om een proeftentamen gaat. Er wordt bij deze functie een link gecreëerd die je kunt delen met wie jij wilt. Deze personen die de link hebben, kunnen de toets maken zonder login en er worden *geen* resultaten bijgehouden.

Iedereen die in de lijst staat, heeft automatisch toegang tot de toets (je hoeft nergens op opslaan te klikken).

- **Examiner:** de examinator kan vragen toevoegen en verwijderen aan een tentamen, het form toevoegen aan en verwijderen uit een tentamen en het tentamen delen met andere docenten.
- **Exam author:** de toetsauteur kan vragen toevoegen aan en verwijderen uit een toets en items beheren in het form.
- **Exam reviewer:** de toetsreviewer kan een toets met de status "review" bekijken en vervolgens goed of afkeuren.
- **Exam administrator;** de examenbeheerder heeft alle rechten binnen een toets. Dit is de rol die de aanmaker van een toets heeft (coördinator DT).

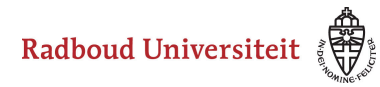

### **Hoe maak ik een goed tentamen?**

Het Radboud Teaching and Learning Centre stelt informatie beschikbaar over toetsontwerp en toetskwaliteit via deze [website](https://www.ru.nl/docenten/onderwijs/toetsen-en-beoordelen/).

De [onderwijsondersteuners van je eigen faculteit](https://www.ru.nl/docenten/radboud-teaching-and-learning-centre/contact/) kunnen je helpen en adviseren bij het ontwerpen van jouw toets.

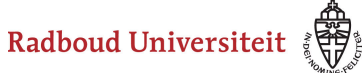

# **Toetsen: Toets afname gereed maken**

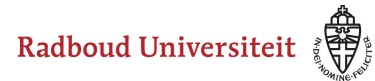

### **Hoe preview ik een tentamen?**

[Preview als auteur](#page-213-0)  [Preview als deelnemer](#page-214-0)

#### <span id="page-213-0"></span>**Preview als auteur**

Zodra de vragen aan een tentamen zijn toegevoegd en de beoordelingsschaal is ingesteld door de Facultair

Coördinator , kun je je tentamen previewen om een overzicht te krijgen van alle instellingen van je tentamen.

- Navigeer naar **Toetsen** via de linkernavigatiebalk.
- Klik op de gewenste toets.

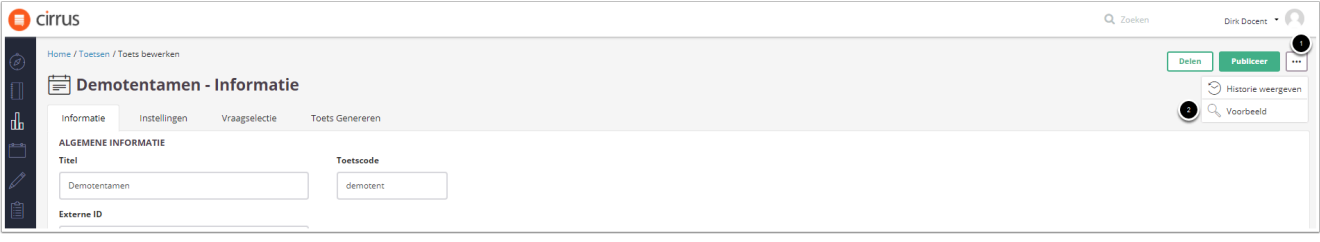

- 1. Klik op de drie puntjes rechtsboven in je scherm.
- 2. Klik op **Voorbeeld**. Je landt op het **Auteur**tabblad.

Radboud Universiteit

### Werkinstructies

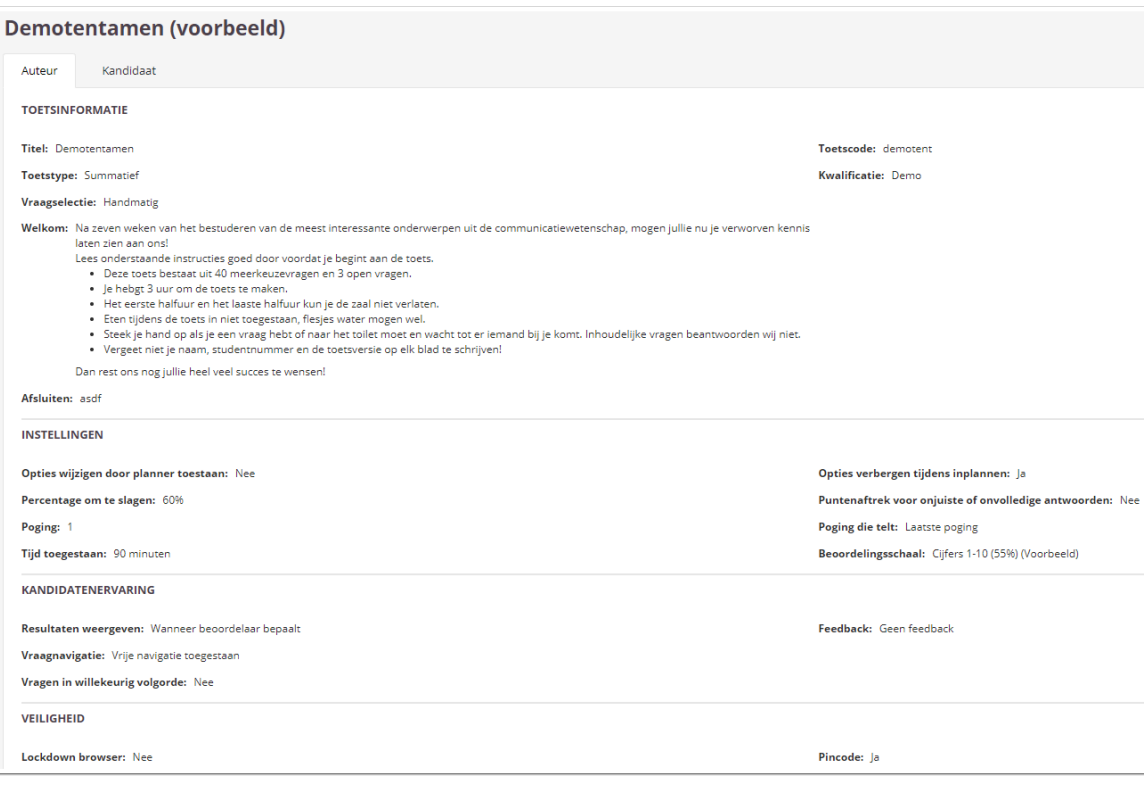

• Je ziet eerst een overzicht van alle instellingen van het tentamen.

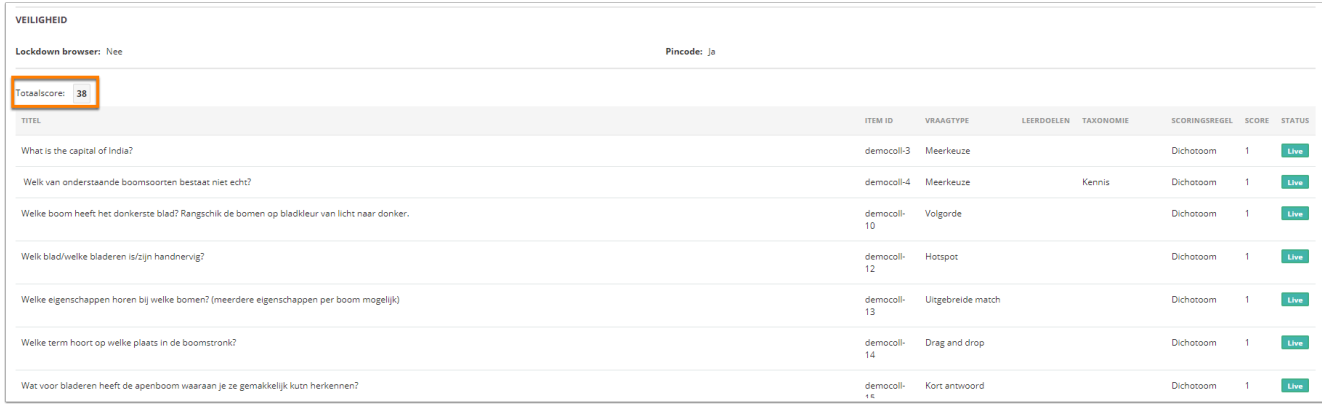

• Daaronder zie je de **Totaalscore** die deelnemers aan het tentamen kunnen behalen en alle vragen waaruit het tentamen bestaat.

#### <span id="page-214-0"></span>**Preview als deelnemer**

Je kunt je tentamen previewen als student om inzicht te krijgen hoe studenten het tentamen zien als ze het gaan maken. Je kunt hierbij zelf het hele tentamen doorlopen.

• Navigeer naar de gewenste toets en klik op **Voorbeeld** (zie hierboven).

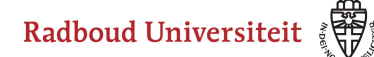

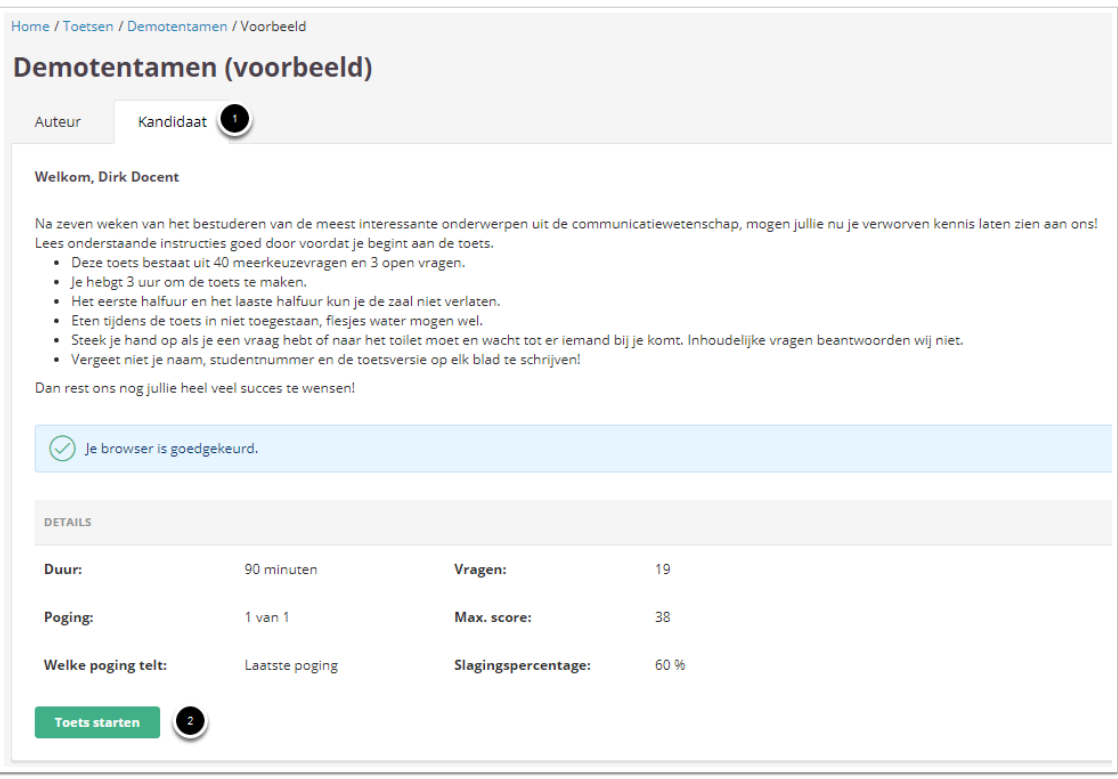

- 1. Klik op het **Kandidaat**tabblad. Je ziet de introductiepagina zoals de student deze ziet.
- 2. Klik op **Toets starten** om het tentamen te doorlopen.
	- Doorloop het tentamen altijd als student als je klaar bent met het maken van de toets. Dit is een goede laatste check om zeker te weten dat het tentamen geschikt is om te worden gebruikt.
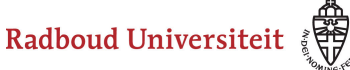

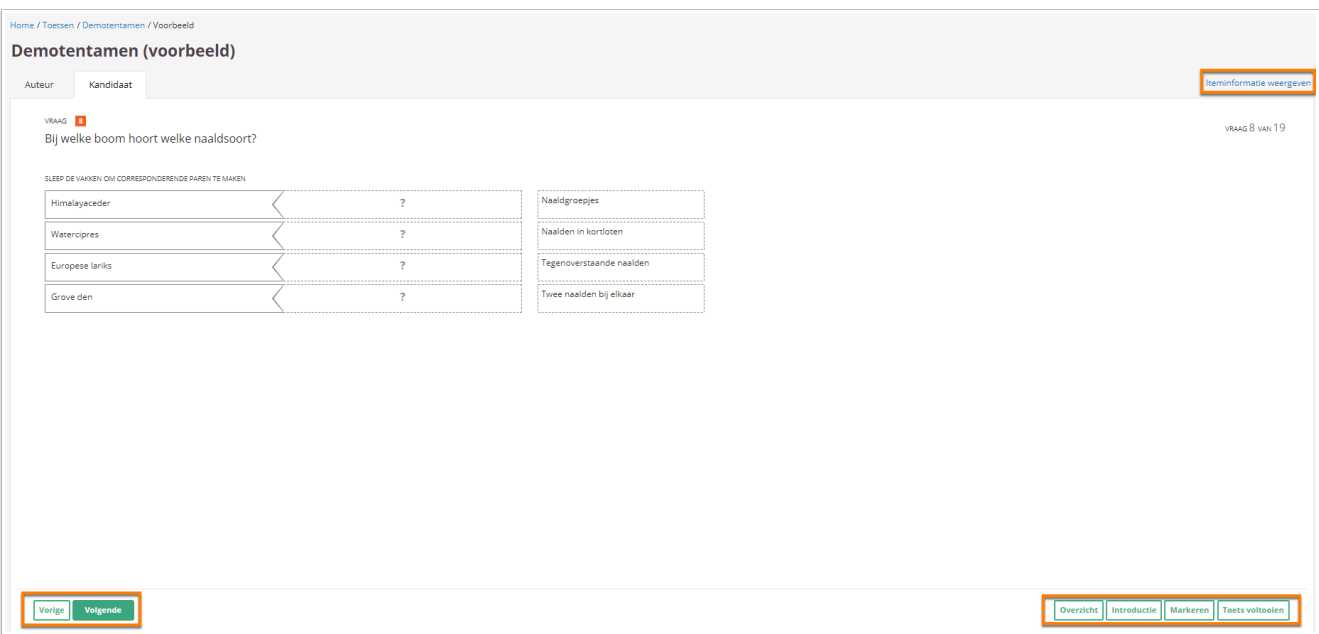

De bovenste navigatiebalk ziet de student *niet*. Voor de rest zie je wat een student ook ziet tijdens de afname van het tentamen.

• Klik op **Iteminformatie weergeven** om details over de vraag te zien. Nogmaals: studenten zien dit dus niet.

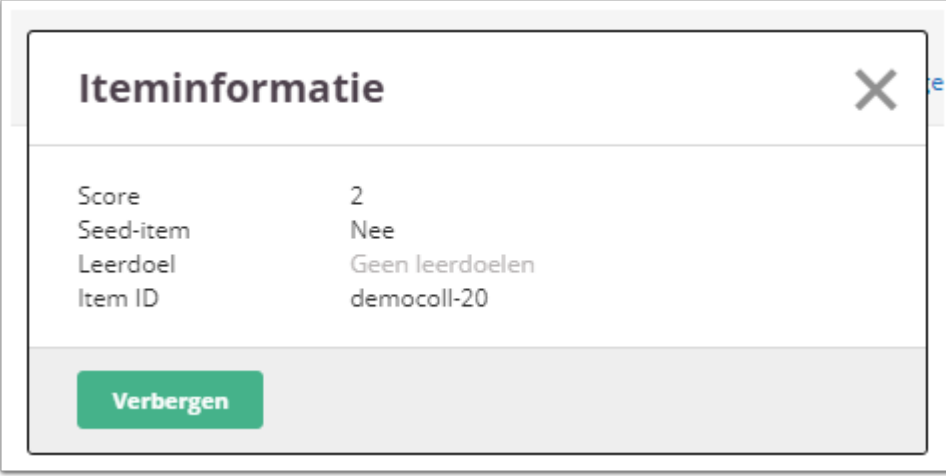

• In de onderste navigatiebalk kunnen studenten scrollen tussen de vragen (**Vorige** en **Volgende**). Daarnaast kunnen ze bekijken hoeveel vragen er zijn (**Overzicht**), de introductietekst met instructies opnieuw bekijken (**Introductie**), vragen markeren (**Markeren**) en de toets inleveren (**Toets voltooien**).

#### **Vraagoverzicht bekijken:**

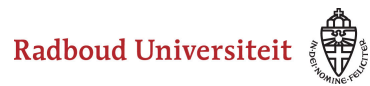

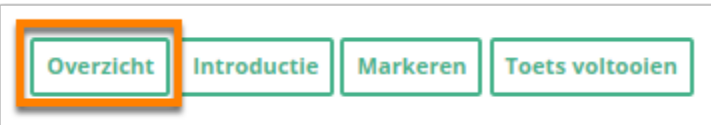

• Klik op **Overzicht** om te zien hoeveel vragen er zijn en welke je al beantwoord hebt.

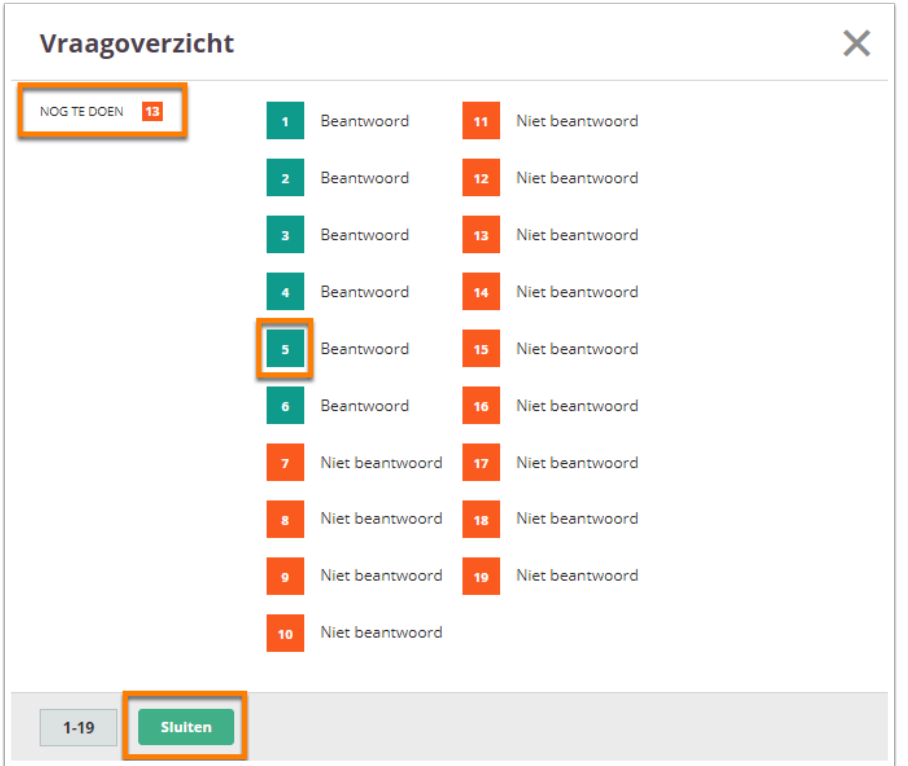

- Linksbovenin zie je hoeveel vragen je nog moet doen.
- Klik op een vraag om te navigeren naar de betreffende vraag.
- Klik op **Sluiten** om terug te gaan naar de vraag waar je vandaan kwam.

#### **Introductie bekijken:**

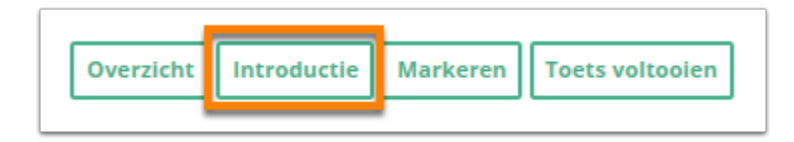

- Klik op **Introductie** om de introductie met eventuele instructies opnieuw te bekijken. De introductie opent in een pop-upscherm.
- Klik op **Toest voortzetten** om verder te gaan met het tentamen.

#### **Vragen markeren:**

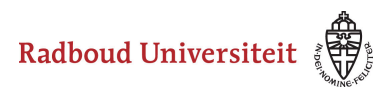

Als je een vraag tijdelijk wilt overslaan of hem later nog een keer wilt bekijken, kun je de vraag markeren. Hiermee maak je voor jezelf een notitie dat er iets met die vraagt aan de hand is.

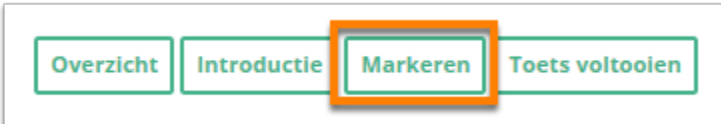

• Als je vraag wilt markeren, klik je op **Markeren**.

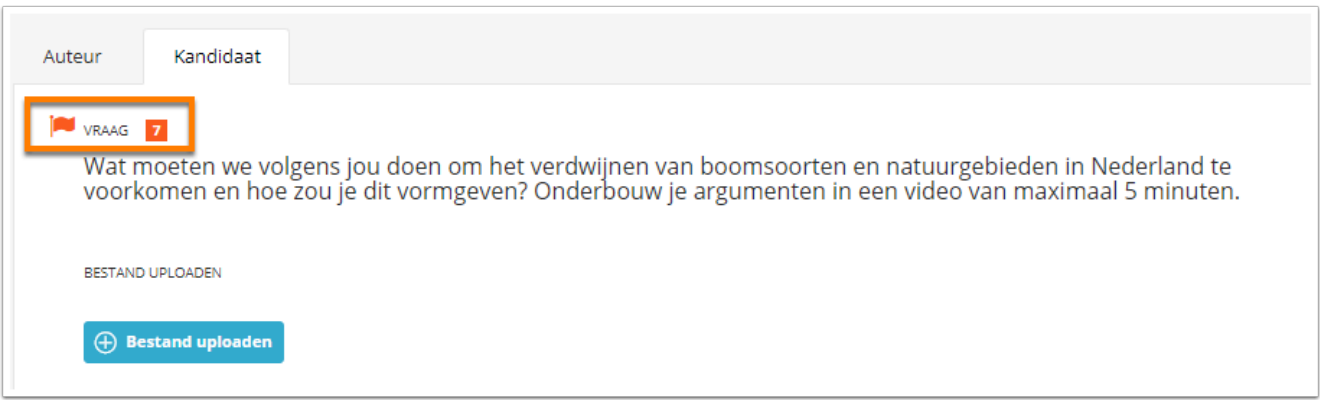

- Naast de vraag zie je nu een vlaggetje.
- Klik nogmaals op **Markeren** als je de markering ongedaan wilt maken.

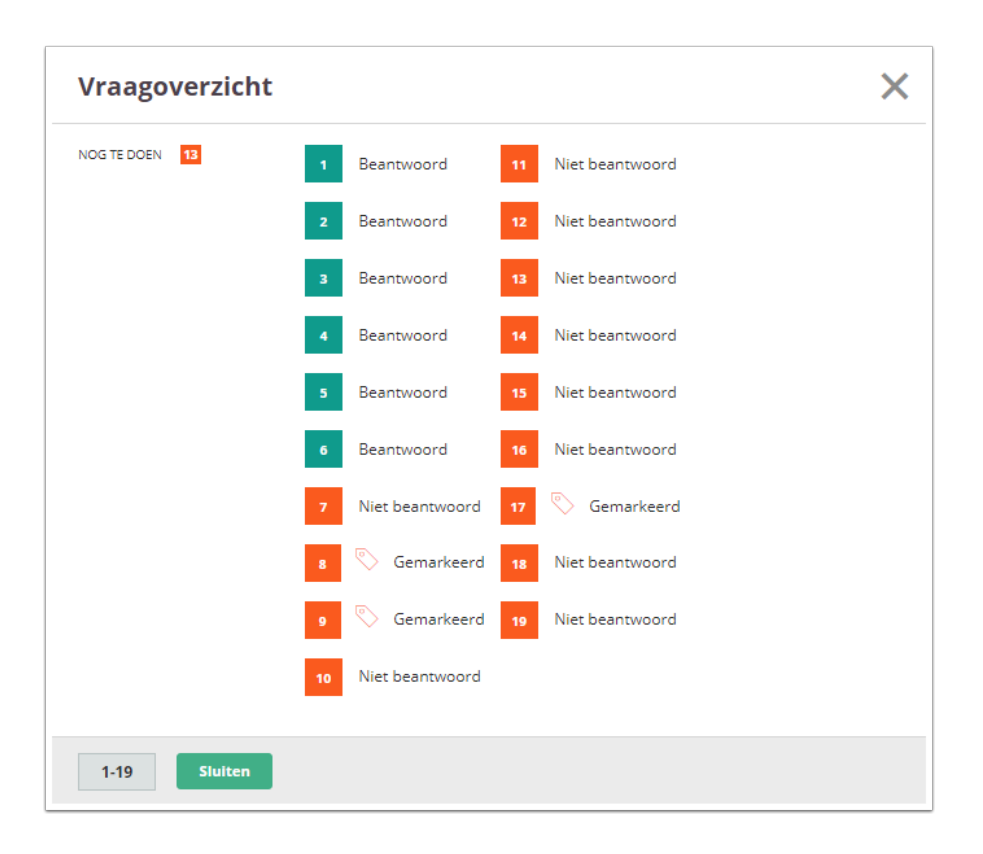

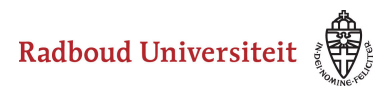

• In het vraagoverzicht zie je welke vragen je hebt gemarkeerd.

#### **Toets voltooien**:

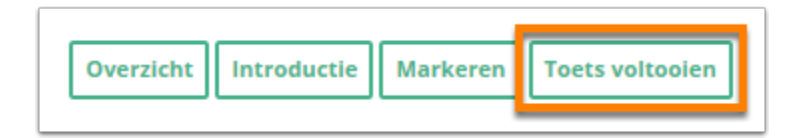

• Klik op **Toets voltooien** als je klaar bent met de toets.

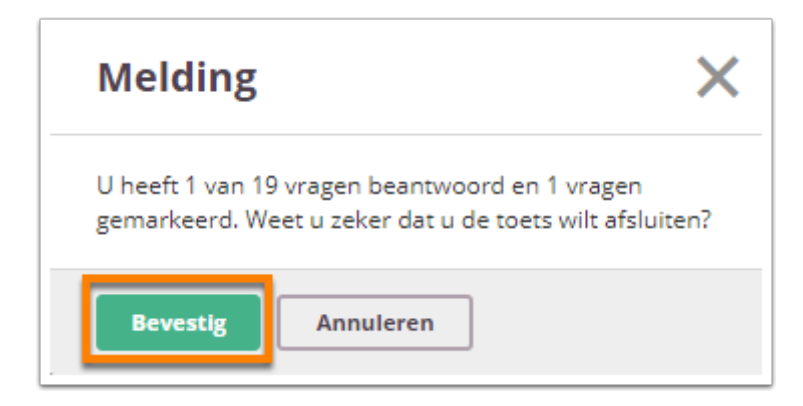

• Je ziet een melding met hoeveel vragen je hebt beantwoord en gemarkeerd. Klik op **Bevestig** als je de toets wilt voltooien en afsluiten.

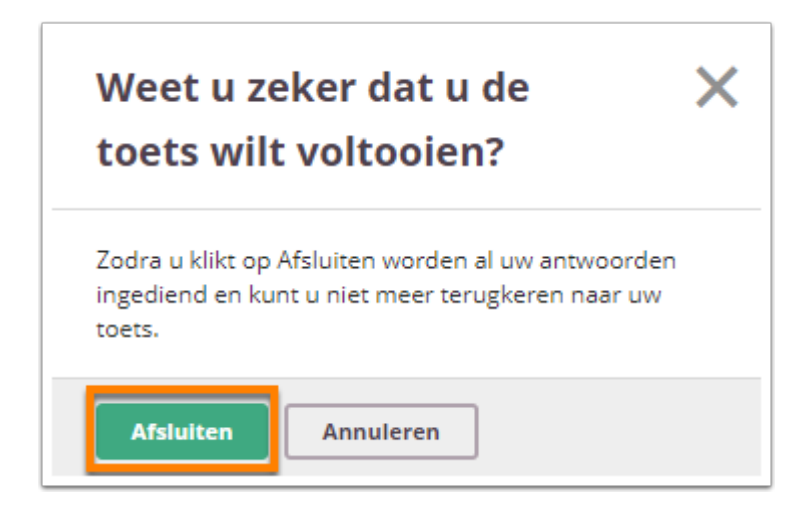

• Vervolgens vraagt Cirrus nogmaals om een bevestiging. Klik op **Afsluiten**.

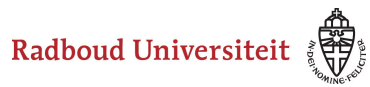

# **Welke tekst publiceer ik op Brightspace om studenten te informeren over digitaal toetsen?**

De onderstaande tekst kun je op Brightspace plaatsen om studenten te informeren over de aanstaande digitale toets:

#### **Loop geen tentamenkans mis!**

Deze cursus bevat één of meerdere tentamens die digitaal worden afgenomen. Lees de informatie hieronder zorgvuldig door en wees voorbereid.

- **Controleer** op tijd of je ingeschreven staat voor je tentamen.
- **Leer** je studentnummer en bijbehorend wachtwoord uit het hoofd. Het gebruik van een smartphone is tijdens het tentamen niet toegestaan. Wachtwoorden die zijn opgeslagen in een kluis kun je dus niet gebruiken.
- Maak ter voorbereiding op je tentamen het [proeftentamen](https://radboud.cirrusplatform.com/delivery/anonymous-login?session=7133D8A85CE74832AFD5FCD13149B357FF7F3E1B1B664EBF8D2ECAC6A8250A60). Dan ben je al vertrouwd met de toetsomgeving en weet je wat je kunt verwachten.
- **Bekijk** de instructie video op<https://www.ru.nl/studenten/digitaaltoetsen/>

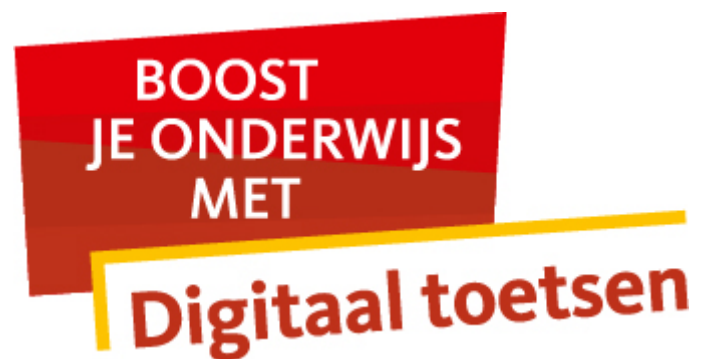

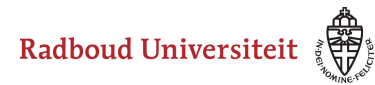

# **Hoe voeg ik een pdf toe aan een tentamen op een Chromebook?**

Je kunt een pdf koppelen aan een tentamen op een chromebook. De verwijziging naar de pdf wordt geplaatst op de introductie pagina die de student ziet bij aanvang van het tentamen. Door te klikken op deze verwijzing (hyperlink) wordt de pdf reader actief en het document geopend.

- Open een browser en navigeer naar [https://digitalassessment.ru.nl.](https://digitalassessment.ru.nl/)
- Login met je RU gebruikersnaam (u, e, s of z) en bijbehorend wachtwoord.

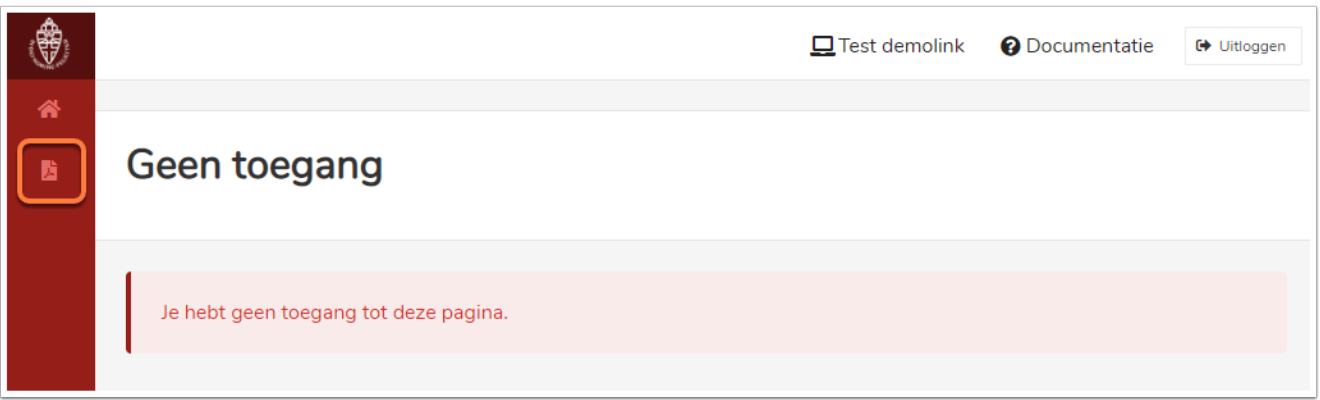

• Klik op het pdf icoontje in de linkerbalk.

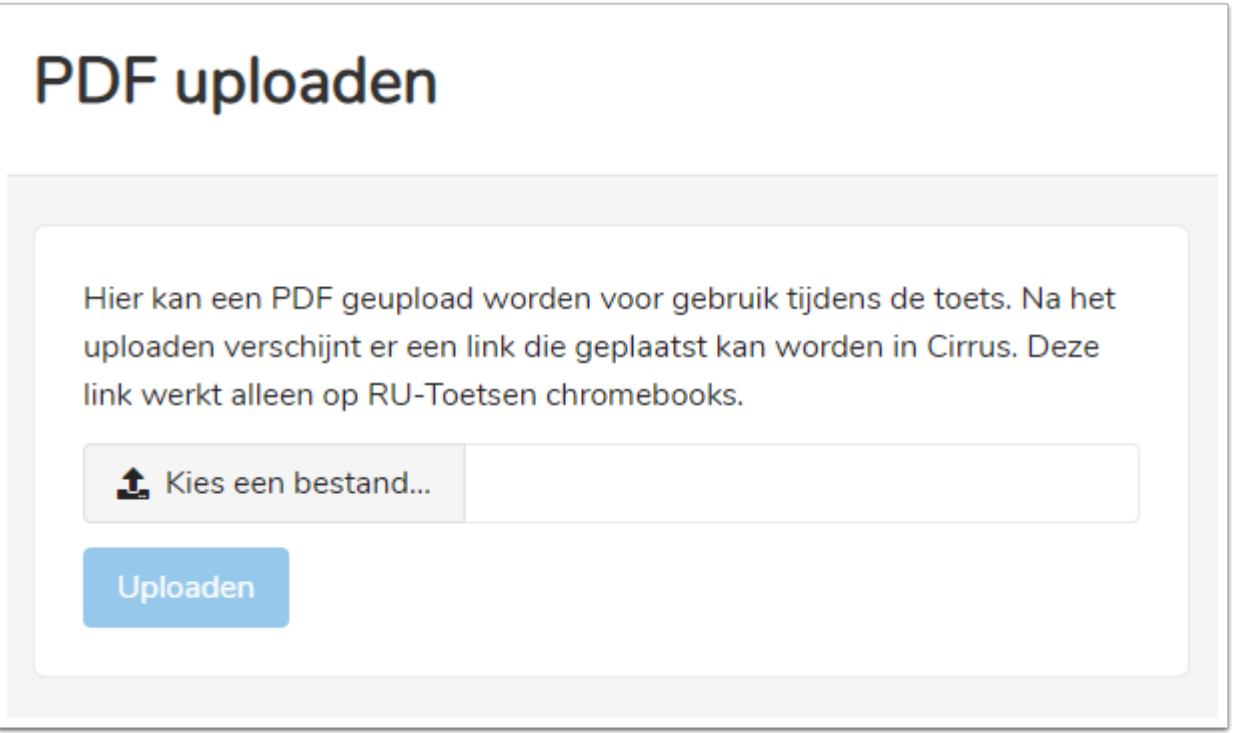

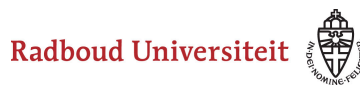

- 1. Klik op **Kies een bestand** om een pdf bestand te selecteren.
- 2. Klik op **Uploaden** om het bestand te uploaden.

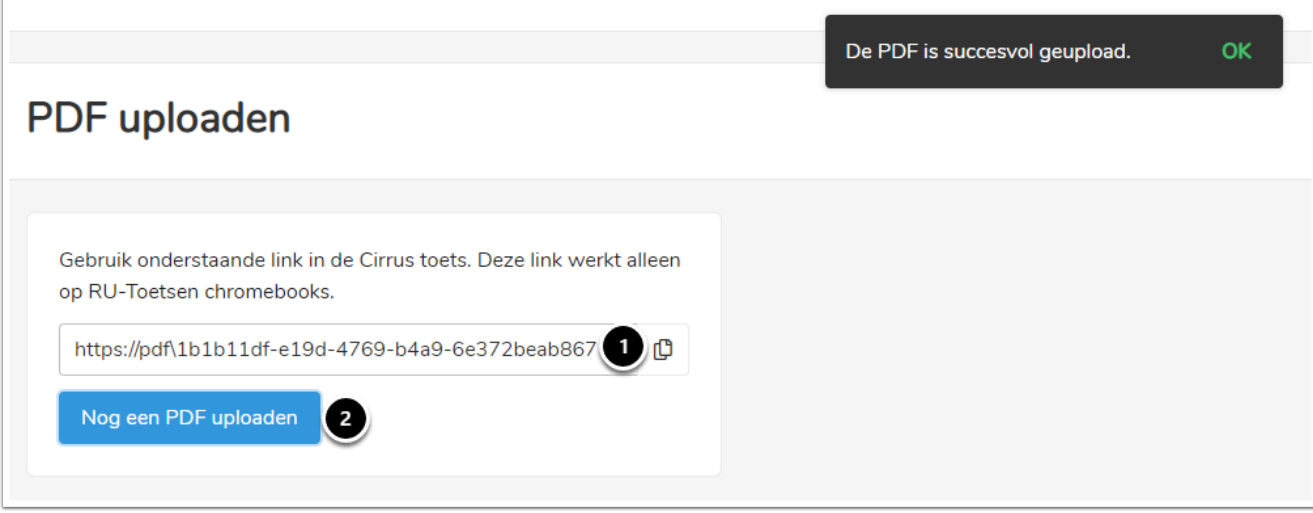

- 1. Kopieer de link door te klikken op de blaadjes.
- 2. Klik op **Nog een PDF uploaden** indien je voor een ander tentamen nog een pdf wilt uploaden.
	- Per tentamen kan er **1** pdf op deze manier gekoppeld worden. Het is in Cirrus ook mogelijk om op verschillende plaatsen een pdf toe te voegen, namelijk aan een item, sectie of de introductiepagina.

Open een nieuwe browser en navigeer naar Cirrus. Log in en navigeer naar de betreffende collectie van het betreffende vak. Open de welkomstpagina die gebruikt wordt in het betreffende tentamen.

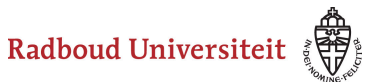

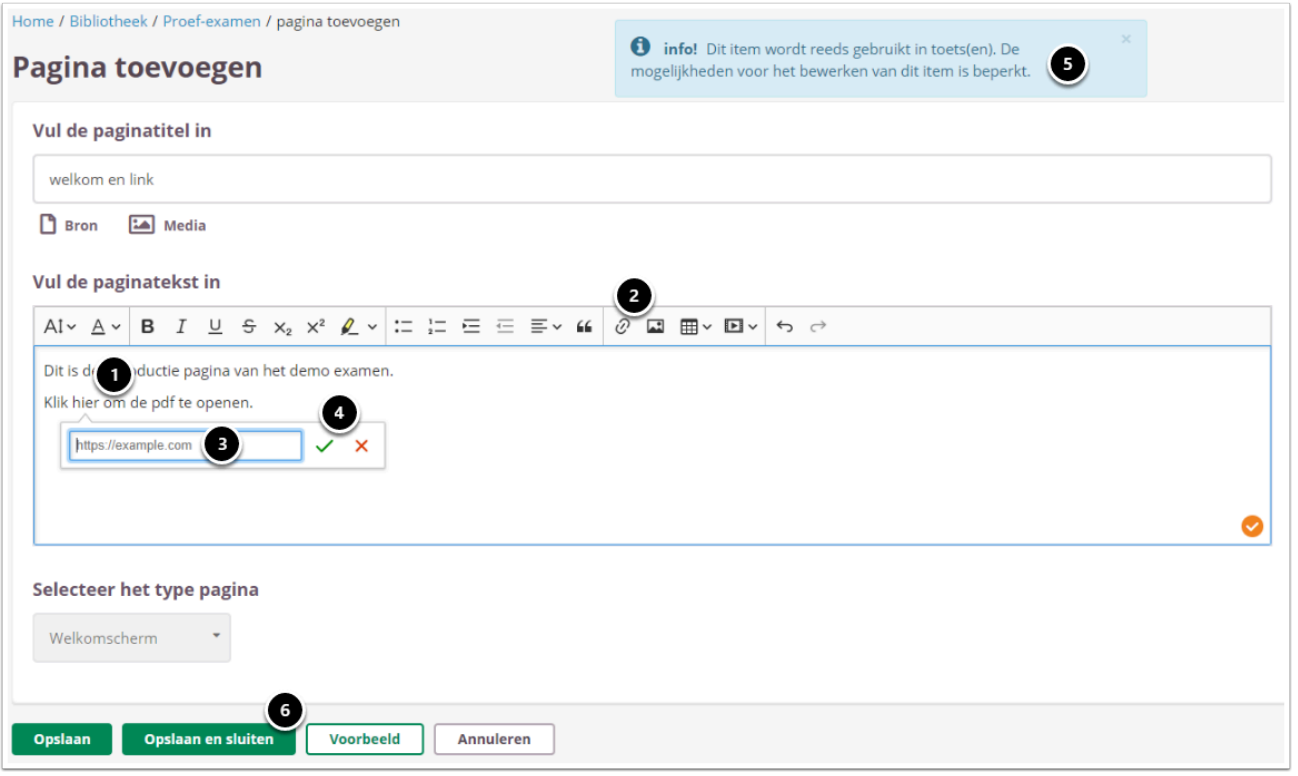

- 1. Selecteer het woord in de tekst dat de hyperlink moet worden of zet de cursor op de juiste plaats.
- 2. Klik op **Link**. Een pop-up scherm wordt geopend.
- 3. Plak de hyperlink.
- 4. Klik op het vinkje op de link toe te voegen.
- 5. De hyperlink wordt meteen meegenomen in het tentamen. Deze melding heeft daar geen invloed op.
- 6. Klik op **Opslaan en sluiten**.

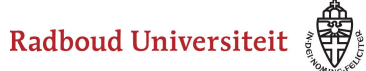

# **Beoordelen: Algemeen**

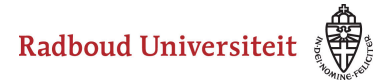

# **Hoe navigeer ik door Beoordeling?**

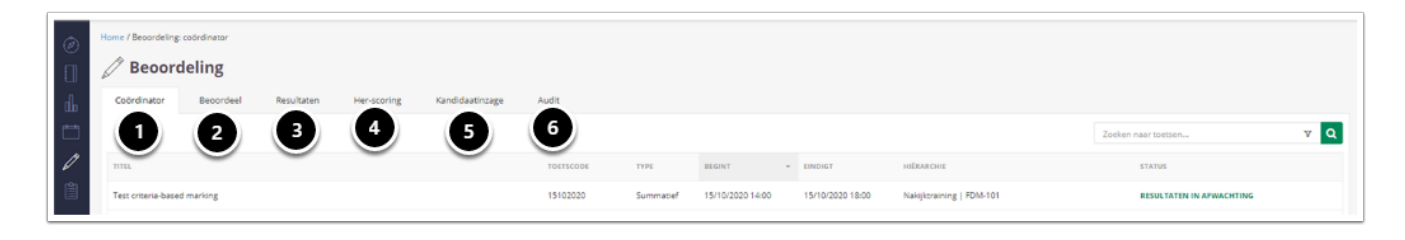

- 1. **Coördinator**: in dit tabblad vind je een overzicht van alle toetsen waarvan je coördinator bent.
- 2. **Beoordeel**: in dit tabblad zie je alle toetsen waar je een beoordelaar van bent.
- 3. **Resultaten**: in dit tabblad vind je alle resultaten van studenten waarvan de scores zijn ingediend.
- 4. **Her-scoring**: in dit tabblad kun je per toets her-scoring toepassen op vragen.
- 5. **Kandidaatinzage**: in dit tabblad kun je de inzages voor kandidaten inplannen.
- 6. **Audit**: in dit tabblad vind je alle toetsresultaten nadat ze zijn gepubliceerd en waartoe je rechten hebt.

# **Coördinator**

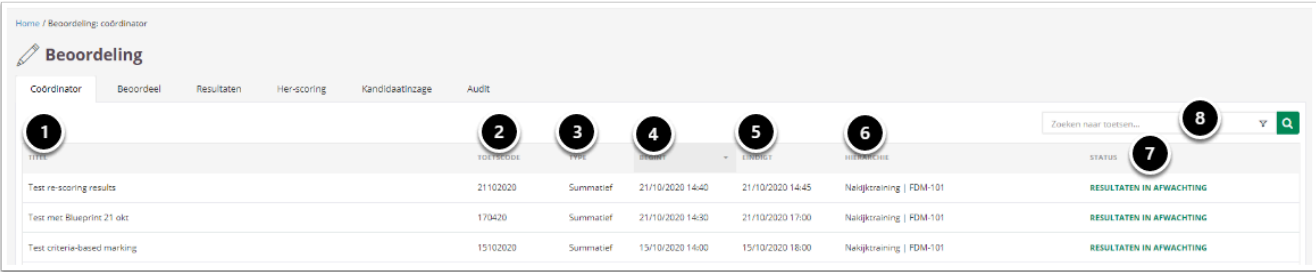

- 1. De titel van de toets.
- 2. De code van de toets.
- 3. Het toetstype, summatief of formatief.
- 4. De begintijd van de afname.
- 5. De eindtijd van de afname.
- 6. De hiërarchie waaraan de afname gekoppeld is.
- 7. De beoordelingsstatus van toets.
- 8. Type hier de titel of code in om een toets te zoeken.

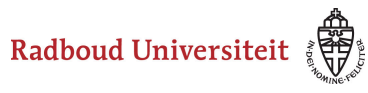

# **Beoordeel**

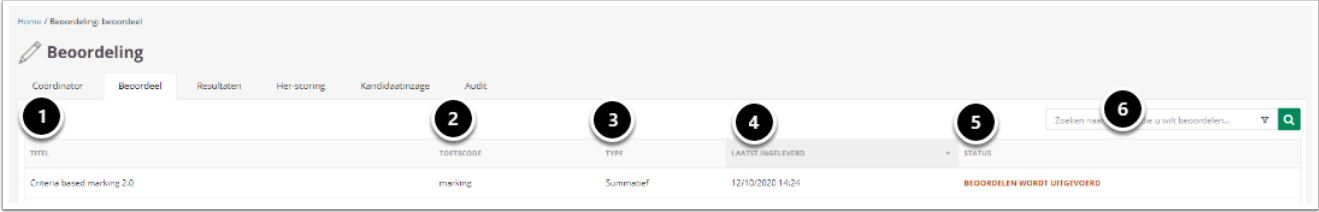

- 1. De titel van de toets.
- 2. De code van de toets.
- 3. Het toetstype, summatief of formatief.
- 4. Datum en tijd dat de laatste student het tentamen heeft ingeleverd.
- 5. De status van het nakijkproces.
- 6. Type hier de titel of code in om een toets te zoeken.

### **Resultaten**

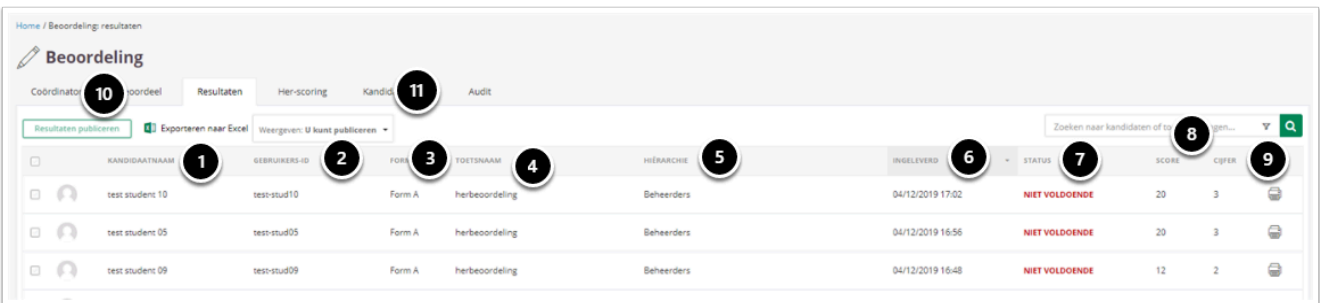

- 1. De naam van de kandidaat.
- 2. De gebruikersnaam van de kandidaat.
- 3. Het form dat de kandidaat in zijn tentamen heeft gehad.
- 4. De naam van de toets.
- 5. De hiërarchie waaraan de afname gekoppeld is.
- 6. De datum en tijd dat de student het tentamen heeft ingeleverd.
- 7. Het resultaat, Voldoende of onvoldoende.
- 8. De score van de kandidaat.
- 9. Het cijfer van de kandidaat.
- 10. De knop om resultaten te kunnen selecteren.
- 11. Selecteer hier de juiste weergave welke resultaten zichtbaar zijn.

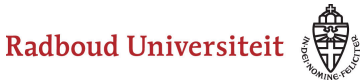

# **Her-scoring**

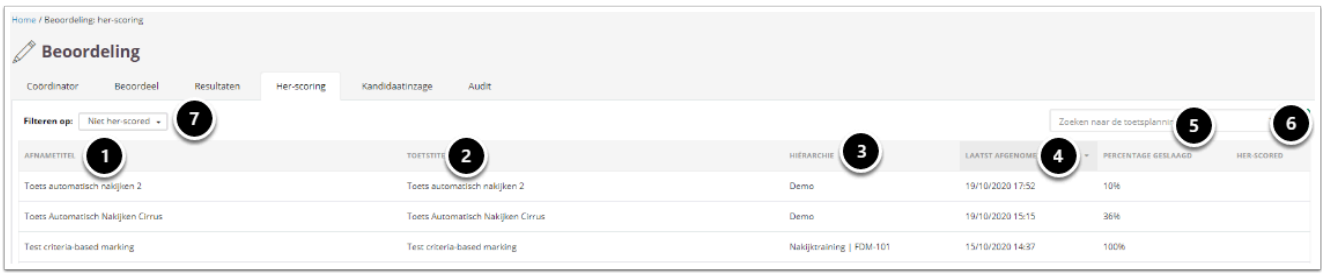

- 1. De titel van de afname.
- 2. De titel van de toets.
- 3. De hiërarchie waaraan de afname gekoppeld is.
- 4. De datum en tijd dat de afname heeft plaatsgevonden.
- 5. Percentage geslaagd.
- 6. De datum en tijd dat de laatste her-scoring heeft plaatsgevonden.
- 7. Filter om te kiezen tussen 'Niet her-scored' of 'Her-scored'.

# **Kandidaatinzage**

Hier kun je de inzage van het tentamen voor de kandidaten instellen en publiceren. Vraag je FCDT'er naar de mogelijkheden.

# **Audit**

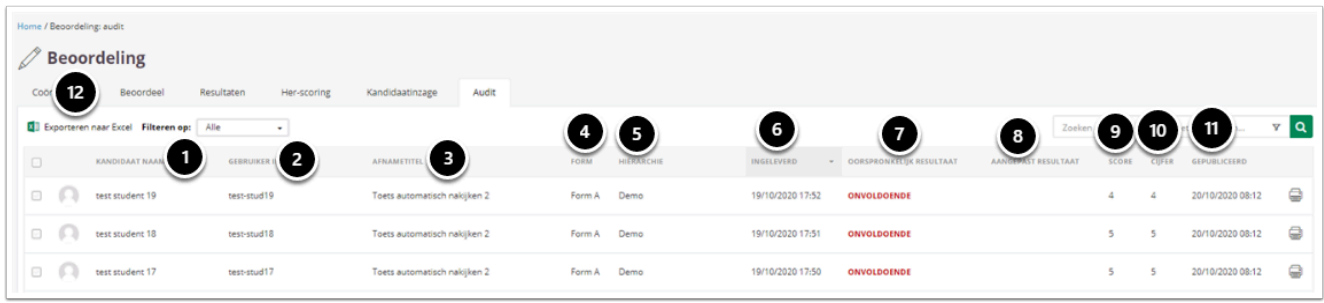

- 1. De naam van de kandidaat.
- 2. De gebruikers id van de kandidaat.
- 3. De naam van de afname.
- 4. De form die de kandidaat gemaakt heeft.
- 5. De hierarchie waaraan de afname gekoppeld is.
- 6. De datum en tijd waarop de kandidaat heeft ingeleverd.

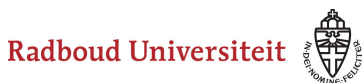

- 7. Het oorspronkelijke resultaat (voor her-scoring).
- 8. Het aangepaste resultaat (na her-scoring).
- 9. De behaalde score.
- 10. Het behaalde cijfer.
- 11. De datum en tijd dat het resultaat van de kandidaat is gepubliceerd.
- 12. De knop waarmee je de resultaten kunt exporteren naar excel.

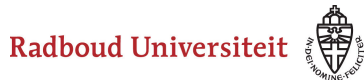

# **Hoe verloopt het handmatige beoordelingsproces?**

Het handmatige beoordelingsproces bestaat uit verschillende stappen:

- 1. Het instellen van de manier waarop het tentamen beoordeeld gaat worden. Deze stap dient altijd uitgevoerd te worden.
- 2. Het beoordelen van het tentamen door een of meerdere beoordelaars. Deze stap dient altijd uitgevoerd te worden.
- 3. Het herbeoordelen van het tentamen. Dit is een optionele stap.
- 4. Het publiceren van de resultaten.
- 5. Herscoring van vragen kan plaatsvinden voor of na het publiceren van de resultaten.
- 6. Het instellen van een inzage voor studenten van de tentamenresultaten. Hiervoor moeten de resultaten gepubliceerd zijn.

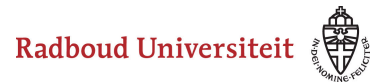

# **Hoe verloopt het automatische beoordelingsproces in Cirrus?**

Het automatische beoordelingsproces kan op twee manieren verlopen:

- [Publicatie-instellingen van de toets](#page-230-0) **Beoordelaars niet toevoegen** geselecteerd.
- Publicatie-instellingen **[Automatisch gescoorde vragen beoordelen](#page-231-0)** en **Uitgebreide workflow** [geselecteerd.](#page-231-0)

# <span id="page-230-0"></span>**Geen beoordelaars toegevoegd**

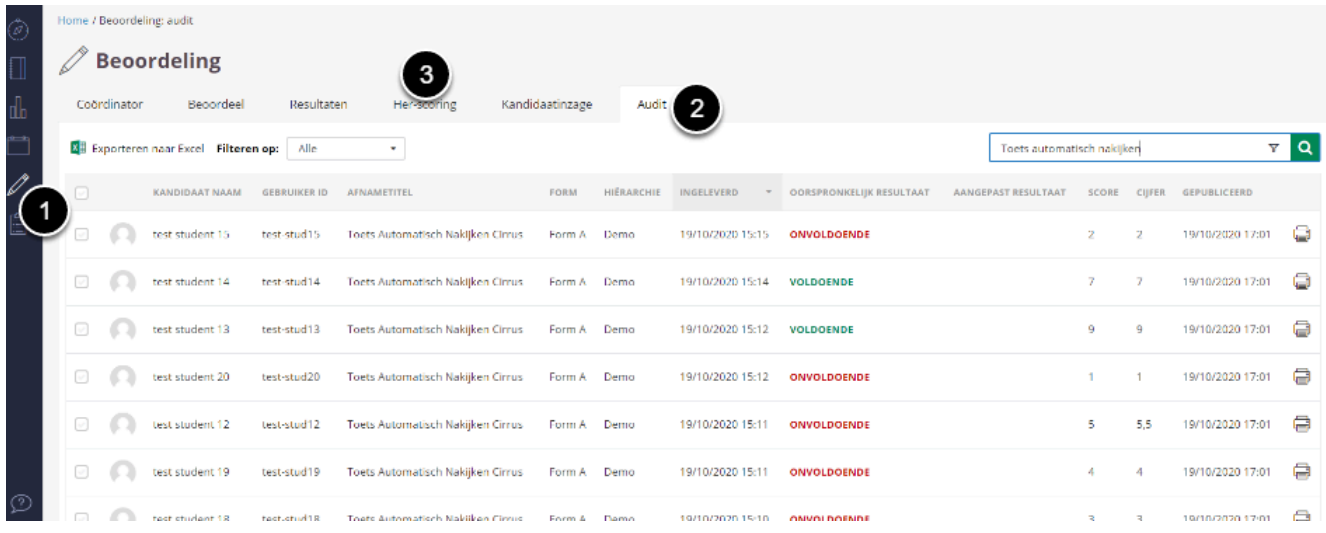

Nadat de planning van de toets is geëindigd zullen de resultaten beschikbaar komen in het tabblad **Audit.** Omdat de toets automatisch wordt nagekeken met de instelling zonder beoordelaars is de toets niet zichtbaar op de tabbladen **Coördinator, Beoordeel** en **Resultaten** zoals bij het handmatig beoordelen wel is.

- 1. Ga naar **Beoordelen**
- 2. Ga naar **Audit** en zoek de toets op
- 3. Ga eventueel naar het tabblad **Her-scoring** om vragen om her-scoring uit te voeren

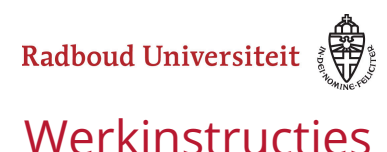

# <span id="page-231-0"></span>**Handmatig nakijken automatisch gescoorde vragen**

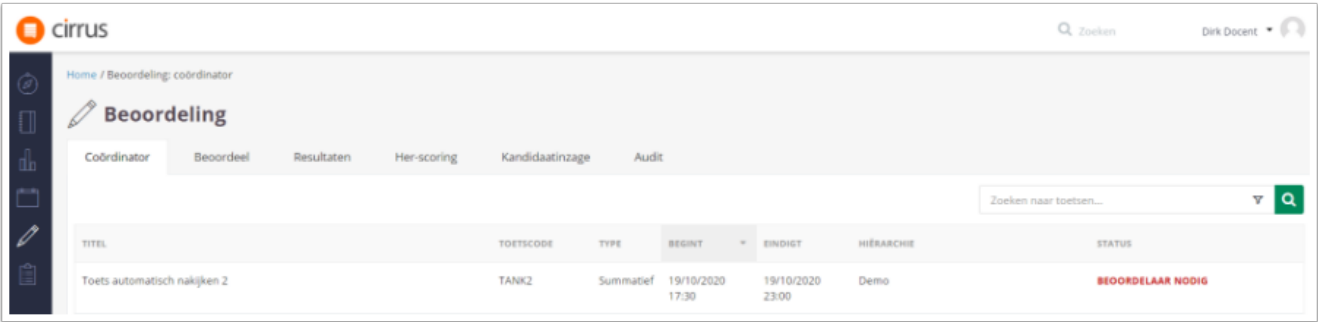

Nadat de planning is gestart verschijnt de toets op het tabblad **Coördinator** onder Beoordeling. Op het tabblad **Coördinator** kun je de de beoordeling instellen en beoordelaars en eventuele herbeoordeling instellen.

Klik op de toets die je handmatig wilt nakijken.

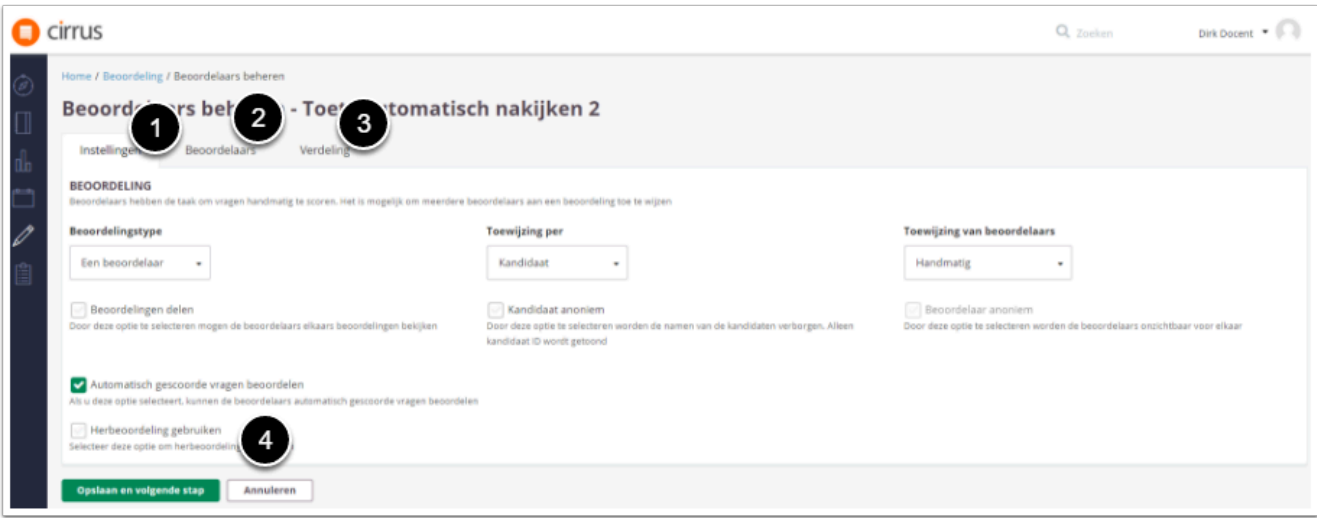

- 1. Ga naar het tab Instellingen en stel de beoordelingsinstellingen in.
- 2. Voeg een beoordelaar(s) toe met in ieder geval publicatierechten.
- 3. Verdeel de vragen of items over de beoordelaar(s).
- 4. Stel de eventuele **Herbeoordeling** in**.**

Nadat de beoordeling is afgerond kunnen de resultaten worden ingediend en gepubliceerd. De toets krijgt de status Beoordeeld op het tabblad Beoordeel. Op het Resultaten tabblad kun je de resultaten Publiceren. Na het publiceren zijn de resultaten zichtbaar onder Audit.

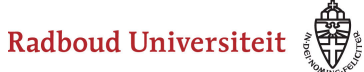

# **Beoordelen: instellen beoordeling**

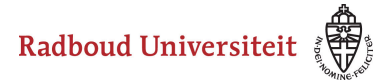

# <span id="page-233-0"></span>**Hoe kan ik de manier van beoordelen instellen?**

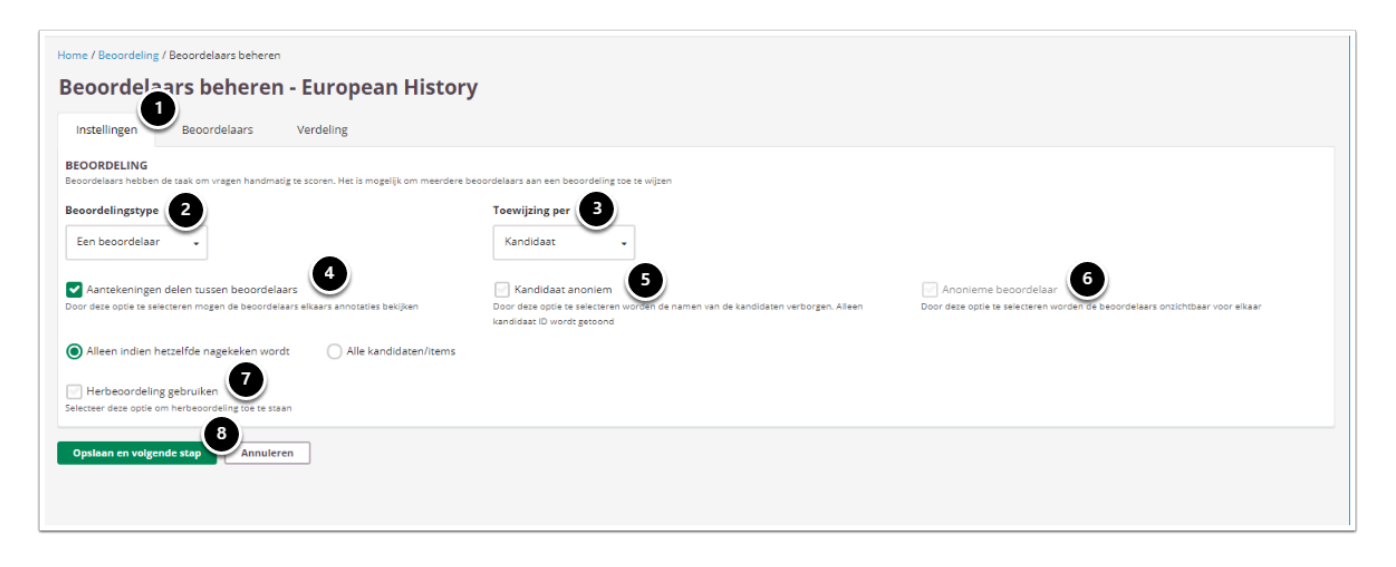

- 1. Klik op **Beoordeling** en kies de toets die je wil nakijken. Je komt automatisch op het tabblad **Instellingen.**
- 2. Selecteer **Beoordelingstype:** 
	- **Een beoordelaar***:* elke kandidaat (of item) wordt nagekeken door één beoordelaar uit de beoordelaars-poule. Dit is de meest gekozen optie.
	- **Twee beoordelaars***:* elke kandidaat (of item) moet worden nagekeken door twee beoordelaars uit de beoordelaars-poule (het 4 ogen principe). Elke beoordelaar heeft een gelijke stem bij het bepalen van het cijfer.
- 3. Selecteer bij **Toewijzing per**één van de volgende opties:
	- **Kandidaat:** de kandidaten die beoordeeld moeten worden, worden verdeeld over de beoordelaars (ook wel bekend als 'verticaal nakijken').
	- **Items:** de items die beoordeeld moeten worden, worden verdeeld over de beoordelaars (ook wel bekend als 'horizontaal nakijken').
- 4. Selecteer **Aantekeningen delen tussen beoordelaars**als je wilt dat docenten de elkaars scores en aantekeningen kunnen bekijken tijdens het nakijken.
	- **Alleen indien hetzelfde nagekeken wordt**: de aantekeningen en scores worden alleen gedeeld als dezelfde vraag / kandidaat, afhankelijk van de toewijzing per, nagekeken wordt.
	- **Alle kandidaten/Items**: de aantekeningen en scores worden altijd gedeeld
- 5. Selecteer **Kandidaat anoniem** om de namen van de kandidaten te verbergen tijdens het nakijken.
- 6. Indien is gekozen voor **Twee beoordelaars,** is het mogelijk om de optie **Anonieme beoordelaar** te selecteren. Hierdoor worden de beoordelaars onzichtbaar voor elkaar.

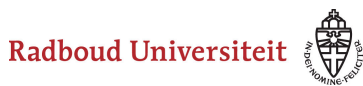

- 7. Selecteer **Herbeoordeling gebruiken** om herbeoordeling van de resultaten door een andere beoordelaar toe te staan. Zie [Hoe stel ik een herbeoordeling in?](#page-235-0) voor meer informatie.
- 8. Klik op **Opslaan en naar volgende stap** om [beoordelaars toe te wijzen aan de toets.](#page-237-0)

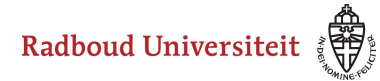

# <span id="page-235-0"></span>**Hoe kan ik een herbeoordeling instellen?**

 Tijdens het instellen van de Beoordeling [\(Hoe kan ik de manier van beoordelen](#page-233-0) [instellen?\)](#page-233-0) kan je kiezen voor het gebruiken van Herbeoordeling.

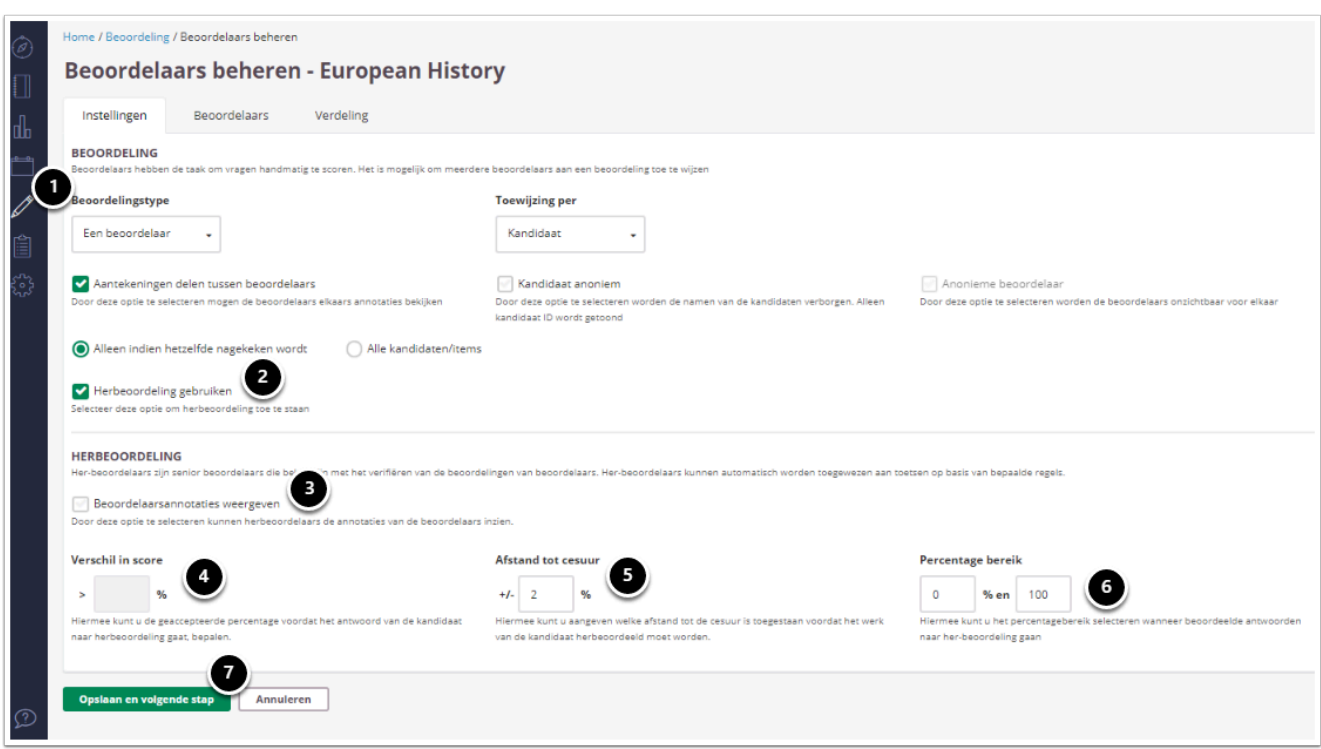

- 1. Klik op **Beoordeling** en kies voor de toets waarbij je herbeoordeling wil instellen.
- 2. Vink **Herbeoordeling gebruiken** aan**.** Er verschijnen nu extra opties onder het kopje **Herboordeling.**
- 3. Selecteer **Beoordelaarsannotaties weergeven** zodat de herbeoordelaars de annotaties van de eerste beoordelaars kunnen inzien.
- 4. Vul in hoeveel procent de beoordelingen van de verschillende beoordelaars mogen verschillen voordat het antwoord van de kandidaat naar de herbeoordeling gaat. (Dit kan alleen geselecteerd worden wanneer bij **Beoordelingstype** gekozen is voor **Twee beoordelaars).**
- 5. Vul het percentage in dat de kandidaat van de cesuur af moet zitten om herbeoordeeld te worden.
- 6. Vul in het bereik wanneer de beoordeelde examens naar herbeoordeling gaan.
- 7. Kies voor **Opslaan en volgende stap** om [herbeoordelaars toe te wijzen aan de](#page-237-0) [toets.](#page-237-0)

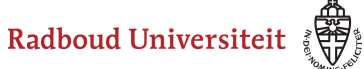

 Alle vragen van een student moeten herbeoordeeld worden. Als je alleen een deel van de vragen herbeoordeelt en indient, worden de scores van de herbeoordeelde vragen niet meegenomen.

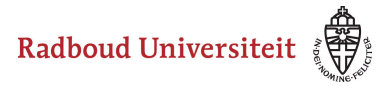

# <span id="page-237-0"></span>**Hoe kan ik beoordelaars aan een toets toewijzen?**

Om afgenomen toetsen na te kijken is het noodzakelijk dat er een of meerdere beoordelaars aan een toets toegewezen zijn. Ben je bezig om een [herbeoordeling in te](#page-235-0) [stellen](#page-235-0) en wil je **herbeoordelaars** toevoegen? Volg dan ook onderstaande stappen.

 Stel eerst met behulp van [deze handleiding](#page-233-0) onder het tabblad **Instellingen** in op welke manier de beoordeling moet plaatsvinden.

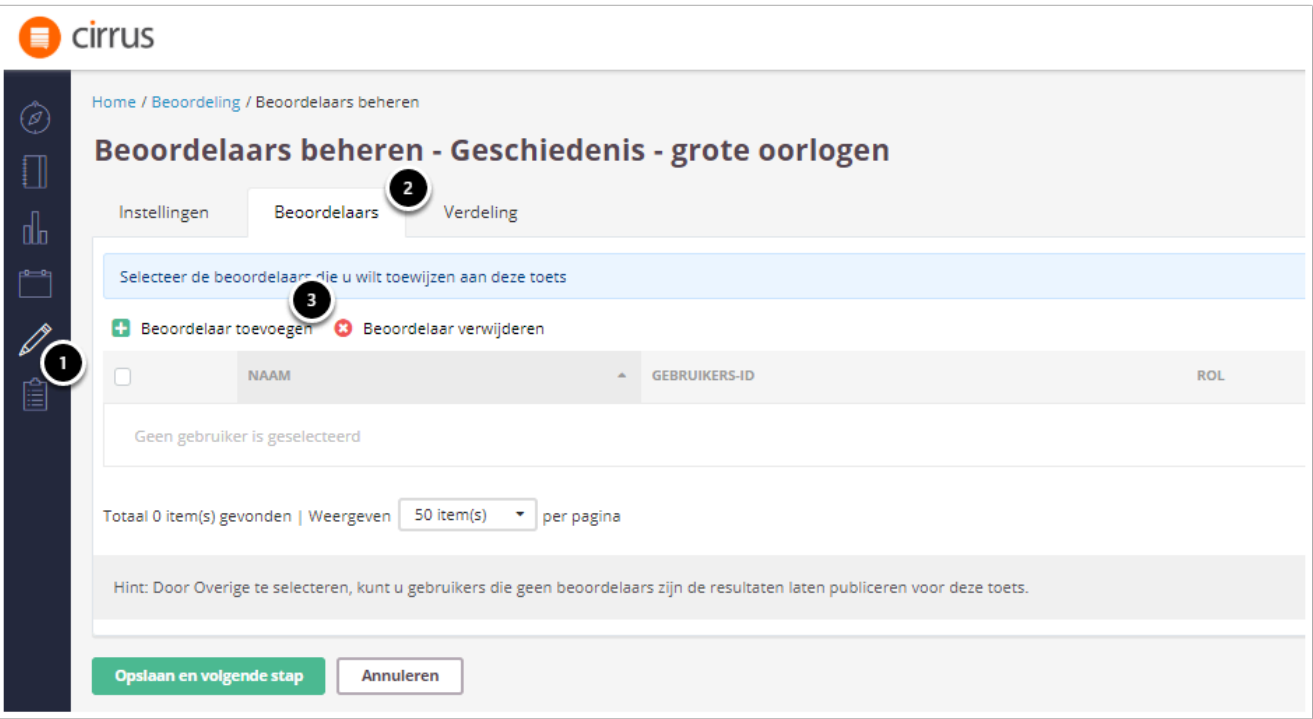

- 1. Klik op **Beoordeling** en kies de toets waarvoor je Beoordelaars wil toewijzen.
- 2. Klik op het tabblad **Beoordelaars.**
- 3. Klik op **Beoordelaar toevoegen.**

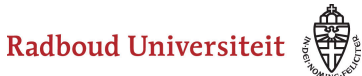

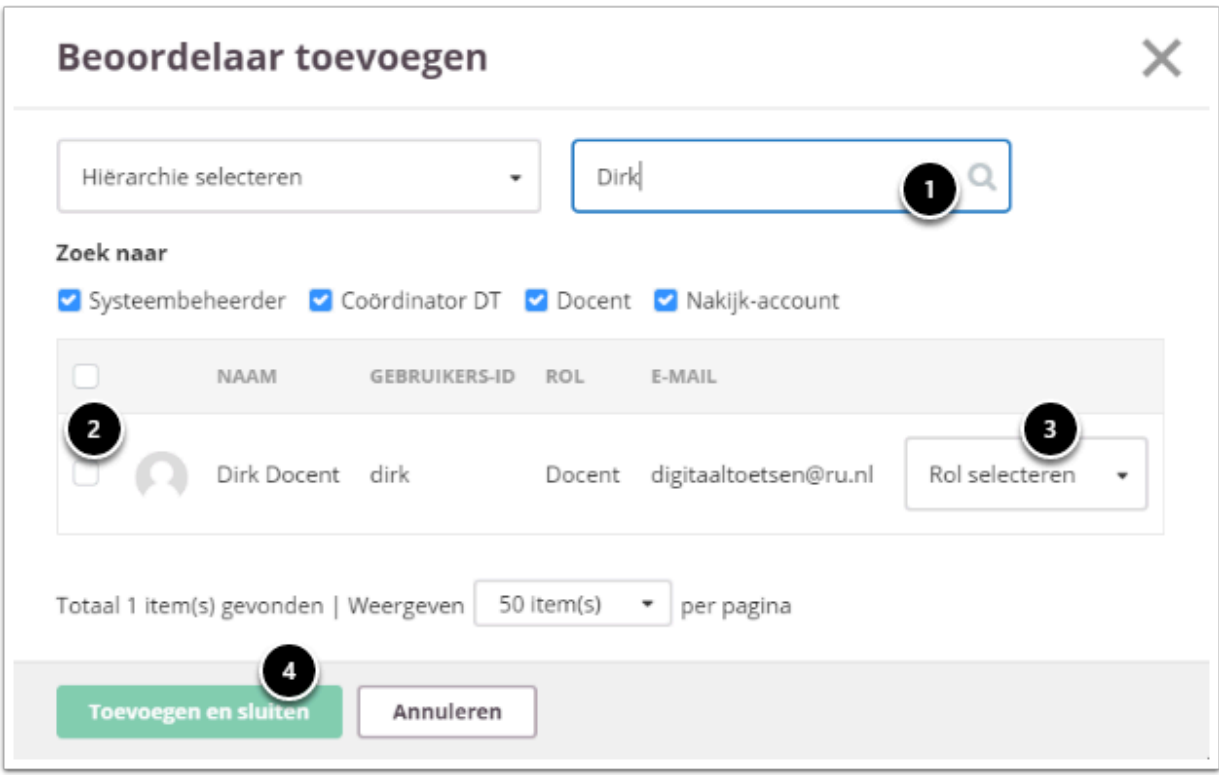

- 1. Zoek naar de docent die je als beoordelaar wilt toevoegen.
- 2. Zet een vinkje in het hokje voor de desbetreffende docenten.
- 3. Kies één van de volgende rollen:
	- **Beoordelaar**
	- **Herbeoordelaar:** beoordelaar tijdens de herbeoordeling. Dit kan niet dezelfde persoon zijn als de beoordelaar.
	- **Overige:** kan de toets niet beoordelen, maar kan wel rechten voor publicatie van de resultaten krijgen. Deze rol is vaak voor de Coördinator Digitaal Toetsen van jouw faculteit.
- 4. Klik op **Toevoegen en sluiten.**

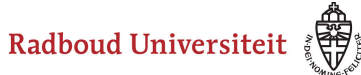

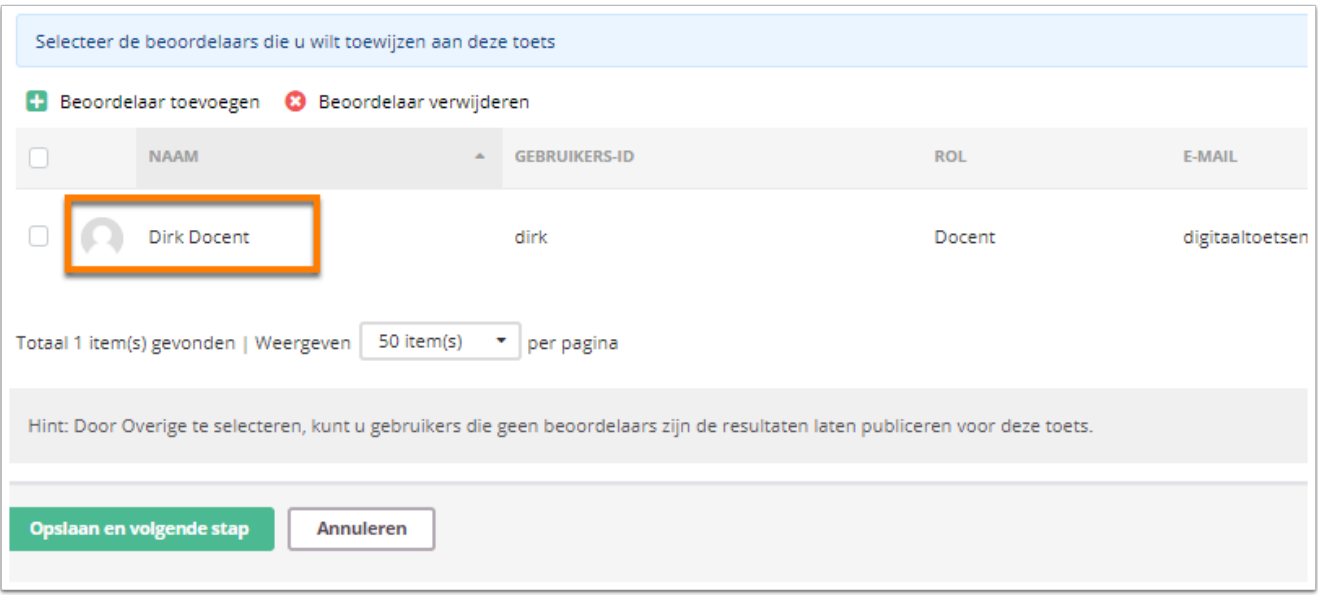

• De docent is nu toegevoegd als beoordelaar. Herhaal bovenstaande stappen om meerdere beoordelaars toe te voegen.

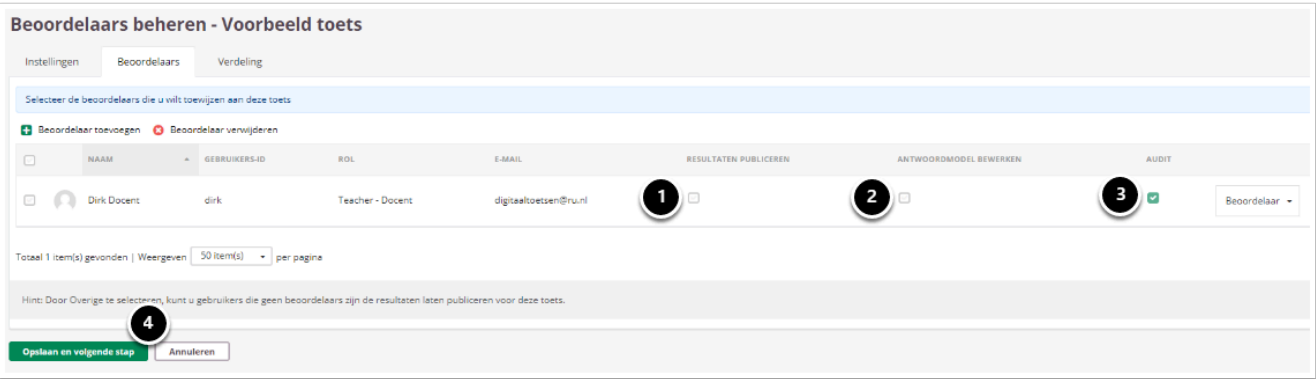

- 1. Plaats een vinkje onder **Resultaten publiceren** bij de docent die deze rechten moet krijgen.
- 2. Plaats een vinkje onder **antwoordmodel bewerken** (geld voor essay vragen) indien de nakijker de mogelijkheid moet krijgen om het antwoordmodel tijdens het nakijken aan te passen..
- 3. Zet het vinkje bij **audit** indien de docent de gepubliceerde resultaten in de audit tab mag inzien.
- 4. Klik op **Opslaan en volgende stap.**

Je wordt doorverwezen naar het tabblad **Verdeling.** Kijk voor verdere informatie in [deze](#page-241-0) [handleiding.](#page-241-0)

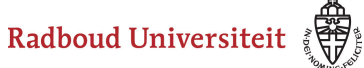

 Heb je de verkeerde docent als beoordelaar toegevoegd? Selecteer het hokje voor de naam van de docent en klik op **Beoordelaar verwijderen**. Dit kan zolang er nog niet begonnen is met het nakijken door deze docent, want anders gaat al het nakijkwerk van de docent verloren.

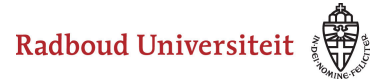

# <span id="page-241-0"></span>**Hoe kan ik studenten onder beoordelaars verdelen?**

[Automatisch verdelen van beoordelaars](#page-241-1) [Handmatig verdelen van beoordelaars](#page-242-0) 

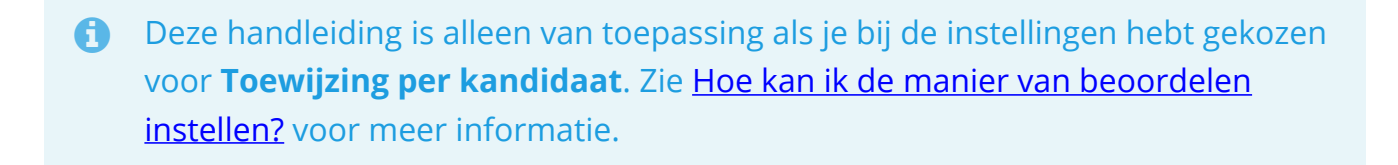

 Voordat je begint met het verdelen van de studenten onder de beoordelaars, voeg je eerst de beoordelaars toe aan de toets met behulp van [deze](#page-237-0) [handleiding](#page-237-0).

Na het toevoegen van de beoordelaars aan de toets, verdeel je de beoordelaars over de kandidaten. Dit kan automatisch of handmatig.

# <span id="page-241-1"></span>**Automatisch verdelen van beoordelaars**

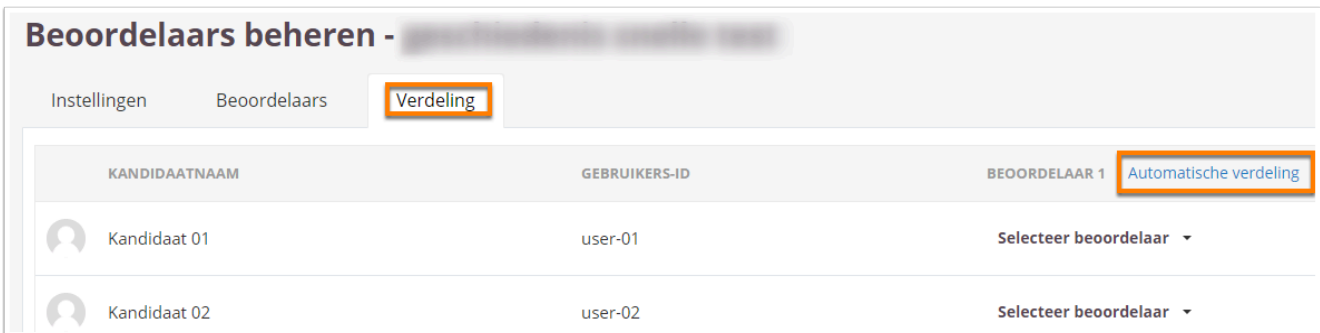

• Klik op **Automatische verdeling.** 

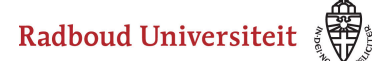

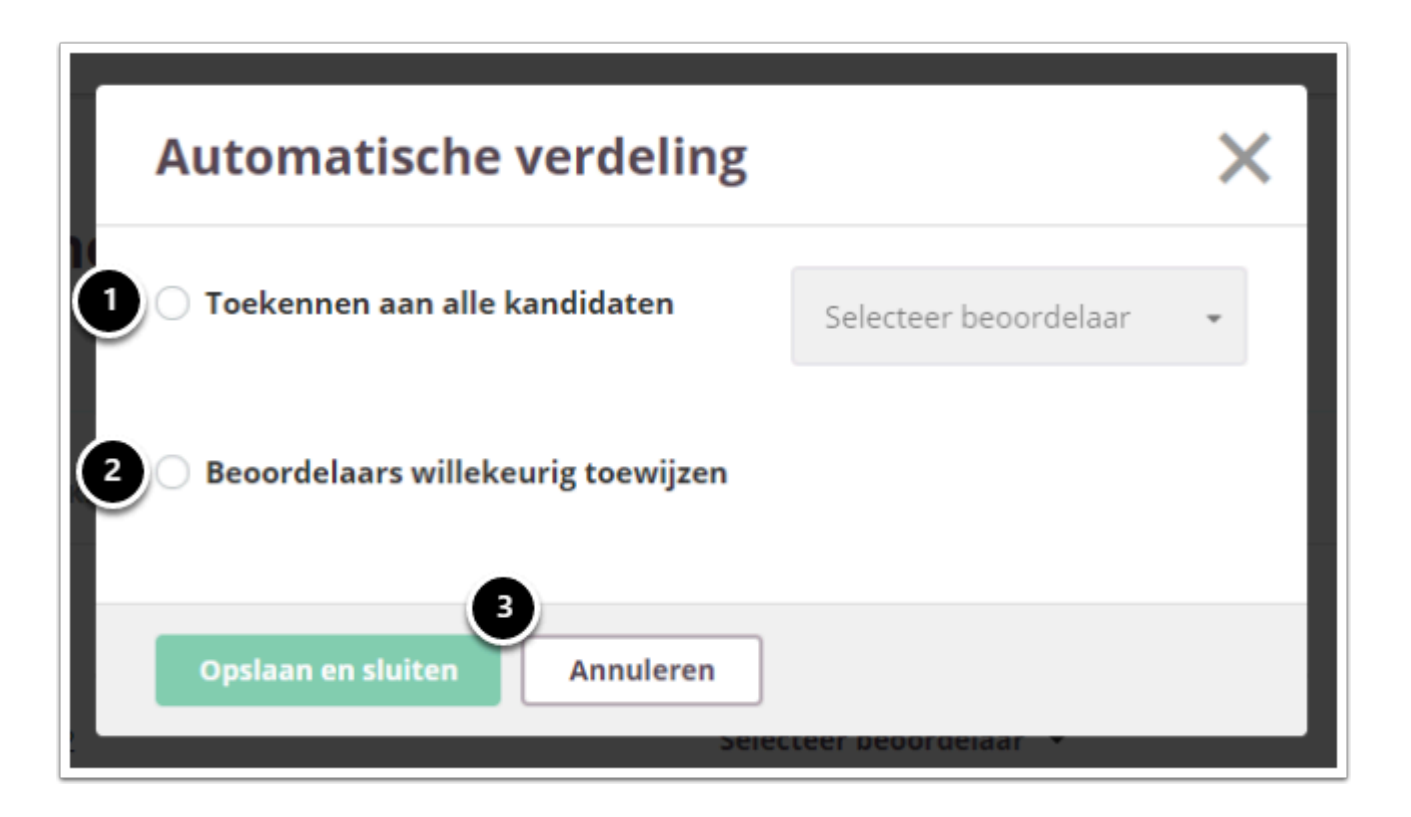

- 1. Kies voor **Toekennen aan alle kandidaten** als er een beoordelaar is die alle kandidaten nakijkt. Selecteer de betreffende beoordelaar.
- 2. Kies voor **Beoordelaars willekeurig toewijzen** om de kandidaten te verdelen onder de verschillende beoordelaars.
- 3. Klik op **Opslaan en sluiten.**

# <span id="page-242-0"></span>**Handmatig verdelen van beoordelaars**

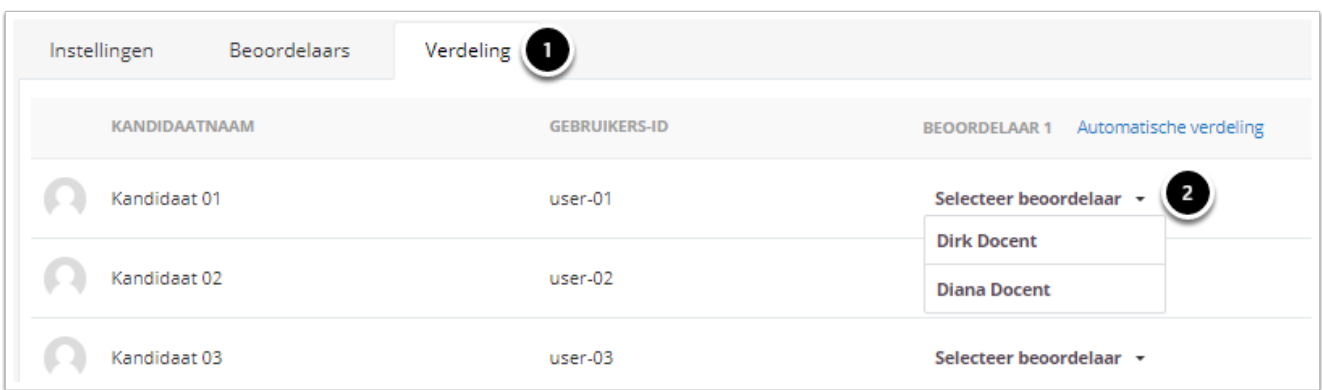

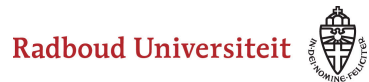

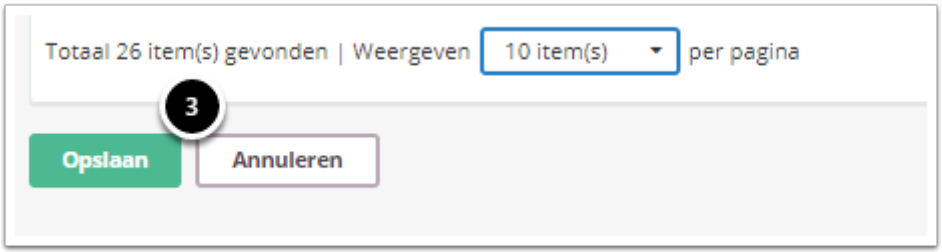

- 1. Klik op het tabblad **Verdeling.**
- 2. Klik op **Selecteer beoordelaar** en selecteer de juiste beoordelaar voor elke kandidaat.
- 3. Klik onderaan de pagina op **Opslaan**.

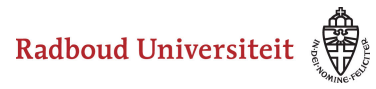

# **Hoe kan ik vragen onder de beoordelaars verdelen?**

[Automatisch verdelen van beoordelaars](#page-241-1) [Handmatig verdelen van beoordelaars](#page-242-0) 

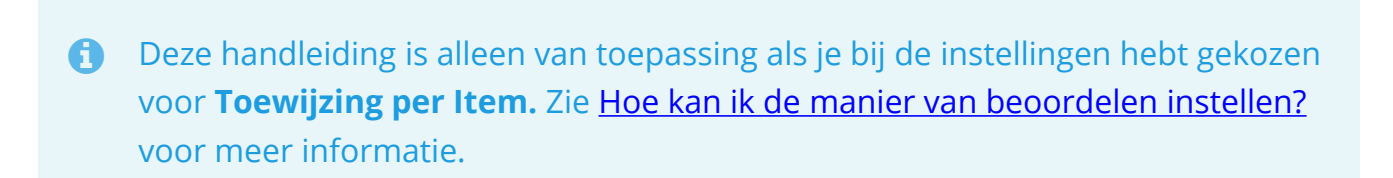

 Voordat je begint met het verdelen van de studenten onder de beoordelaars, voeg je eerst de beoordelaars toe aan de toets met behulp van [deze](https://ru-werkinstructies.screenstepslive.com/admin/v2/internal_links/1049595?type=article&site_id=13023) [handleiding](https://ru-werkinstructies.screenstepslive.com/admin/v2/internal_links/1049595?type=article&site_id=13023).

Na het toevoegen van de beoordelaars wijs je de items toe aan de beoordelaars. Dit kan automatisch of handmatig.

# **Automatisch verdelen van beoordelaars**

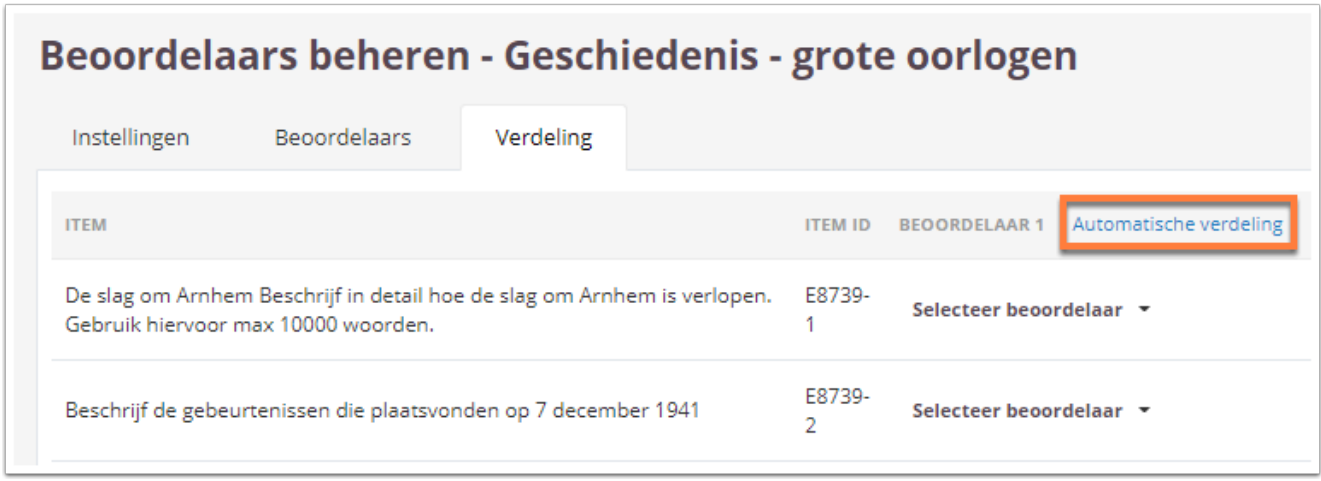

• Klik op **Automatische verdeling.** 

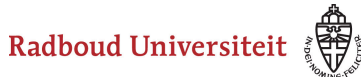

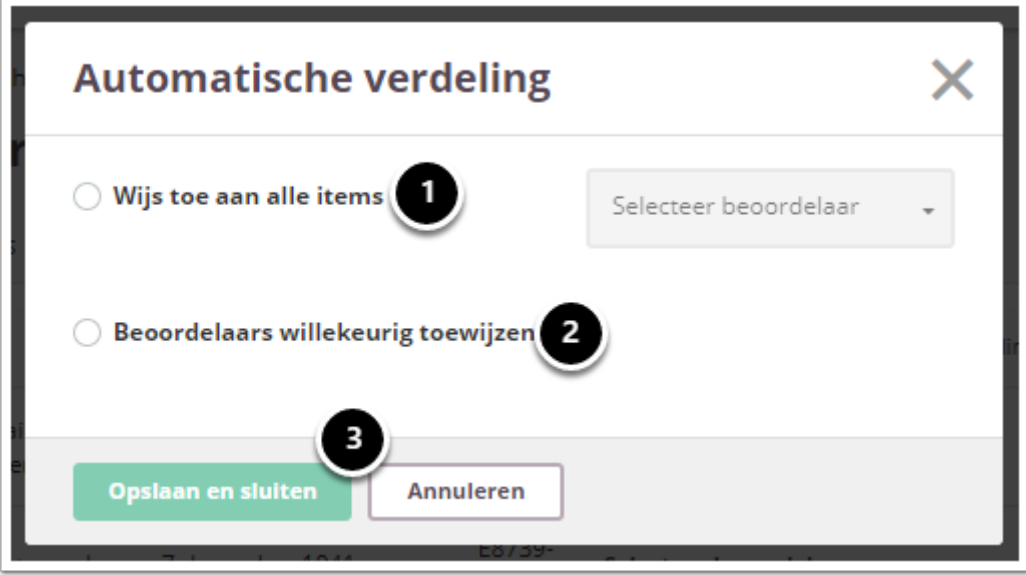

- 1. Kies voor **Wijs toe aan alle items** als je alle vragen aan één beoordelaar wil toewijzen. Selecteer de beoordelaar.
- 2. Kies **Beoordelaars willekeurig toewijzen** als je de vragen onder de beoordelaars wil verdelen.
- 3. Klik op **Opslaan en sluiten.**

# **Handmatig verdelen van beoordelaars**

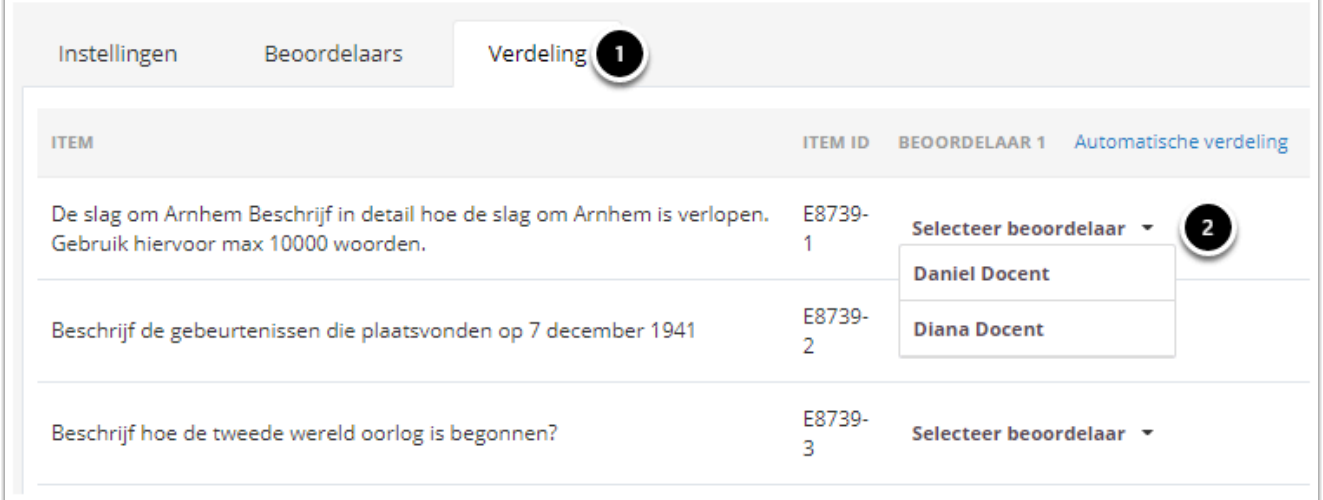

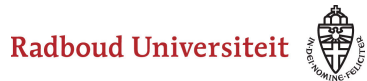

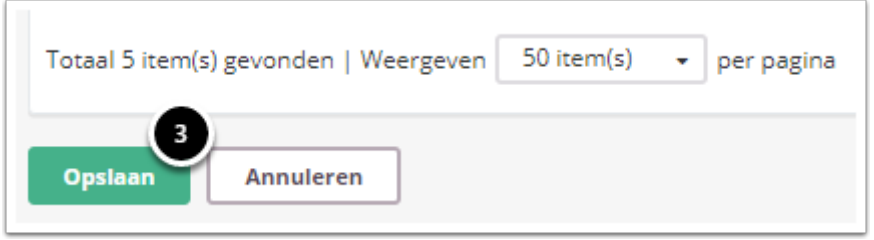

- 1. Klik op het tabblad **Verdeling.**
- 2. Klik op **Selecteer beoordelaar** en selecteer de juiste beoordelaar voor elk item.
- 3. Klik onderaan de pagina op **Opslaan**.

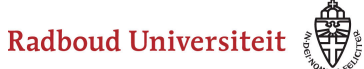

# **Beoordelen: beoordeling**

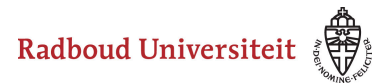

# **Hoe kan ik een tentamen handmatig nakijken?**

Het handmatig nakijken van tentamens gebeurt bij open vragen. Dit zijn vragen van het type Essay en het bestand als antwoord. De overige vraagtypes worden automatisch nagekeken door Cirrus.

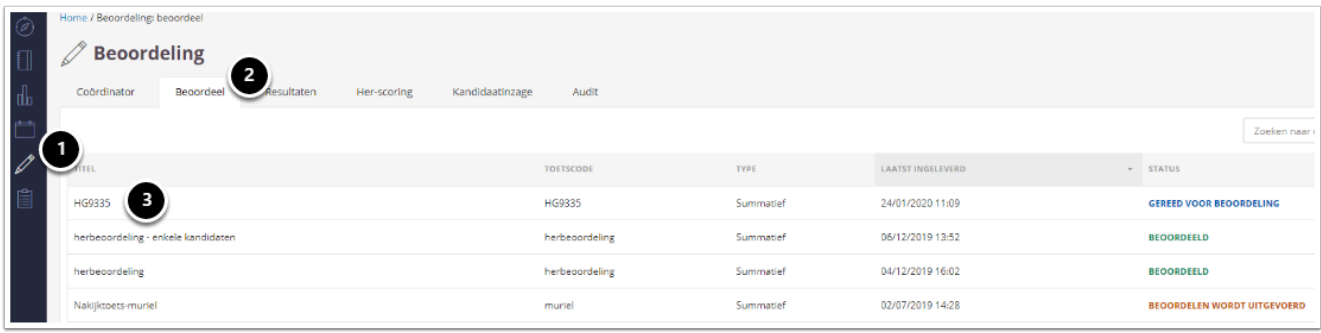

- 1. Klik op **Beoordeling**.
- 2. Klik op het tabblad **Beoordeel**.
- 3. Klik op de toets die je wil beoordelen.

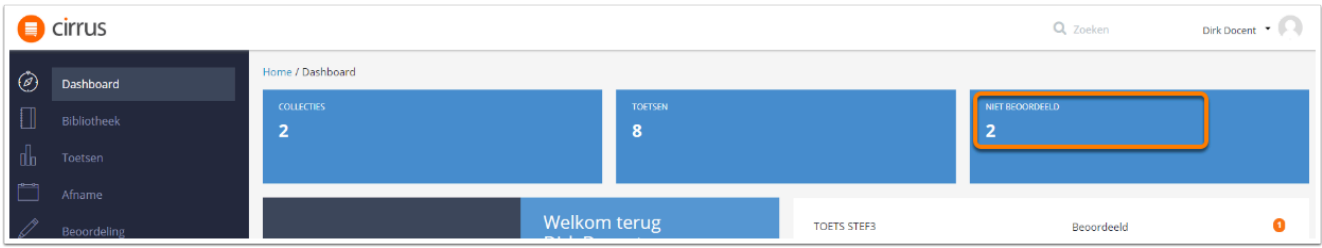

 Je kan ook snel via het **Dashboard** klikken op het vakje **Niet Beoordeeld** om bij de toetsen te komen die je nog moet nakijken.

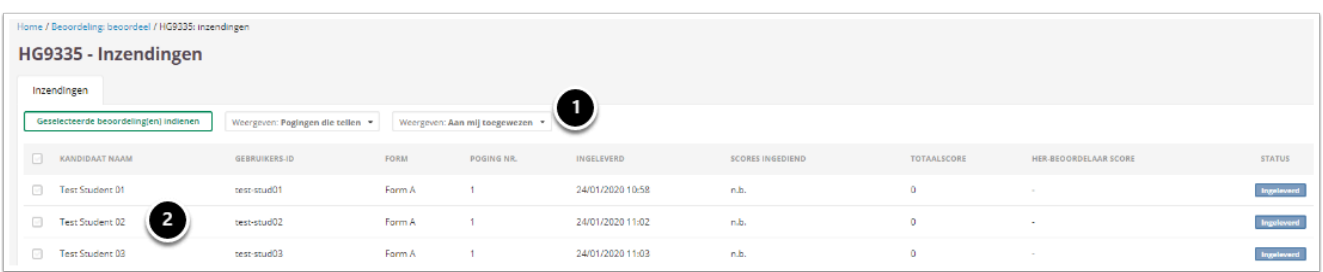

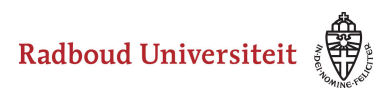

- 1. Indien er met meerdere docenten nagekeken wordt, kun je hier filteren op het zien van de vragen die aan jou zijn toegewezen of het tonen van alle vragen.
- 2. Klik op de eerste kandidaat om het nakijken te starten.

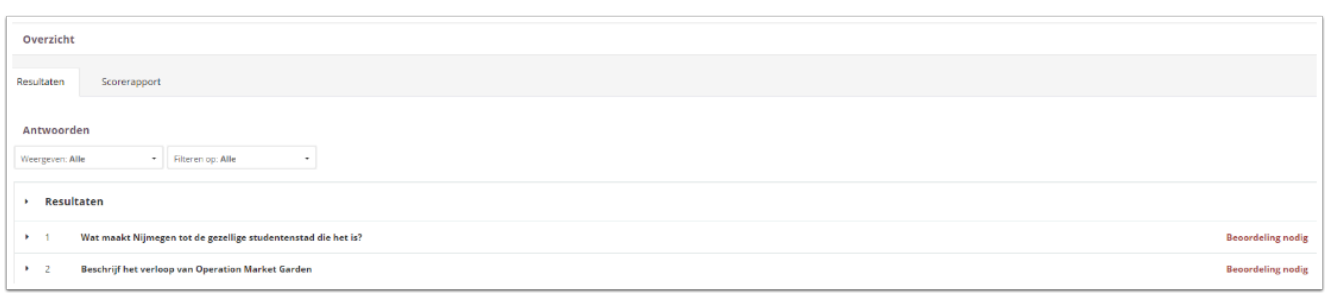

Klik op **Beoordeling nodig** achter de bovenste vraag om te beginnen met nakijken. Je komt nu in het nakijkscherm.

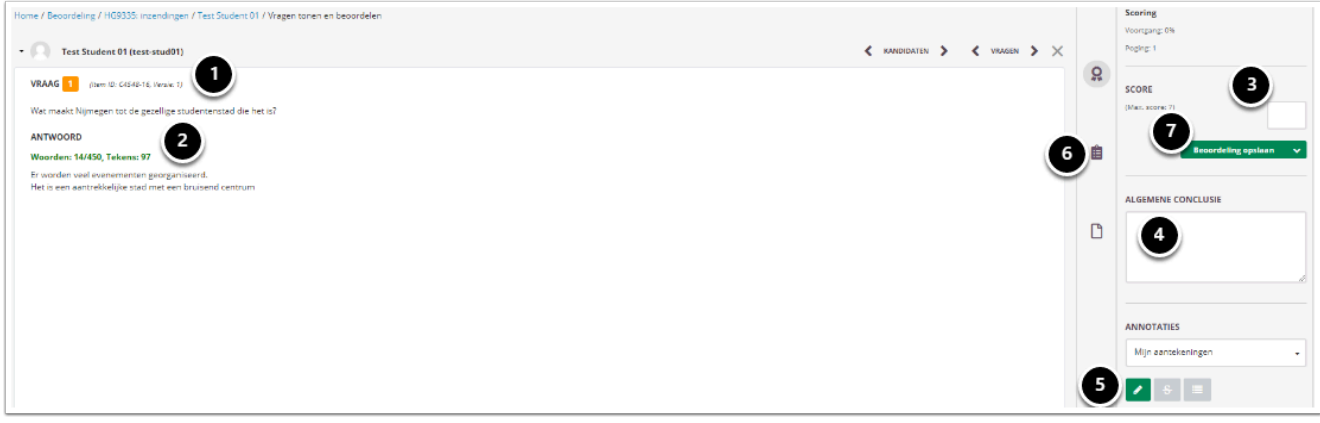

- 1. Hier staat de vraag die je gaat nakijken.
- 2. Hieronder staat het ingevulde antwoord van de kandidaat.
- 3. Vul hier de score in die de student krijgt met het antwoord voor deze vraag. Dit kan tot een cijfer achter de komma nauwkeurig.
- 4. Vul hier eventueel een **Algemene conclusie** in over de beoordeling.
- 5. Voeg eventueel **[Annotaties](#page-250-0)** toe.
- 6. Klik hier om het antwoord model van de essay vraag te zien.
- 7. Sla de beoordeling op en kijk de volgende vraag of kandidaat na. Zie Beoordeling [opslaan](#page-251-0) voor meer informatie.

 De ingevulde **Score**, **Algemene conclusie** en **Annotaties** zijn zichtbaar voor de student tijdens de inzage.

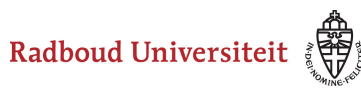

# <span id="page-250-0"></span>**Annotaties**

Er zijn verschillende opties voor het annoteren van een handmatig na te kijken item.

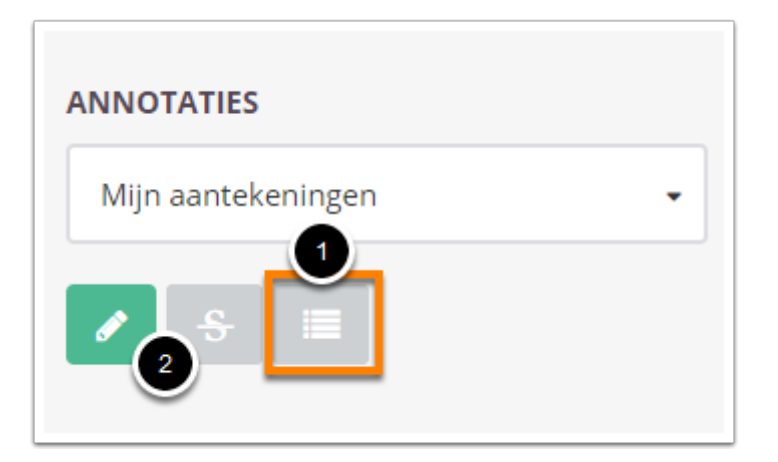

1. **Mijn aantekeningen** laat al jouw opmerkingen zien op dit antwoord. Als er meerdere beoordelaars zijn, kun je alle opmerkingen hier zien, als dit is toegestaan door de examinator.

De actieve knop geeft het **Annotatieoverzicht** weer, waarin alle opmerkingen worden weergegeven.

2. Je kunt specifieke passages van het gegeven antwoord markeren of doorstrepen.

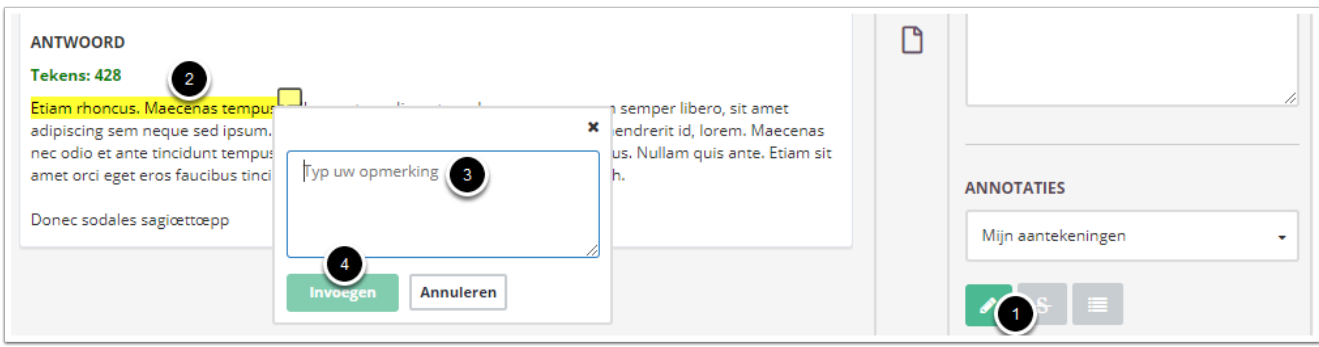

- 1. Selecteer de tool die je wilt gebruiken.
- 2. Selecteer de tekst in het antwoord waar je commentaar op wilt geven.
- 3. Typ je opmerking.
- 4. Klik op **Invoegen** om je opmerking aan het antwoord toe te voegen.

Herhaal deze stappen als je meerdere opmerkingen wil plaatsen.

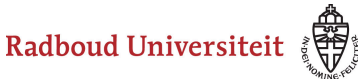

# <span id="page-251-0"></span>**Beoordeling opslaan**

Als je klaar bent met het beoordelen van een vraag, moet je de beoordeling opslaan. De manier waarop je opslaat en verdergaat, hangt af van de manier van nakijken.

- Per vraag de antwoorden van alle studenten nakijken? Zie de handleiding [Hoe kan ik](#page-257-0) [een tentamen horizontaal nakijken \(= per vraag, van alle studenten\)?](#page-257-0)
- Per student alle vragen nakijken? Zie de handleiding [Hoe kan ik een tentamen](#page-255-0) [verticaal nakijken \(= alle vragen, per student\)?](#page-255-0)
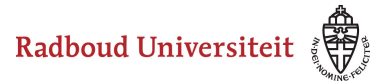

# **Hoe gebruik je criteria om essay vragen na te kijken?**

Bij het aanmaken van een essay vraag kun je criteria instellen die ondersteunen bij het nakijken. Zie het artikel [hoe maak ik een essayitem aan](#page-134-0) voor meer informatie over het instellen van de criteria. Navigeer tijdens het nakijken naar de betreffende essay vraag waar criteria voor zijn bepaald.

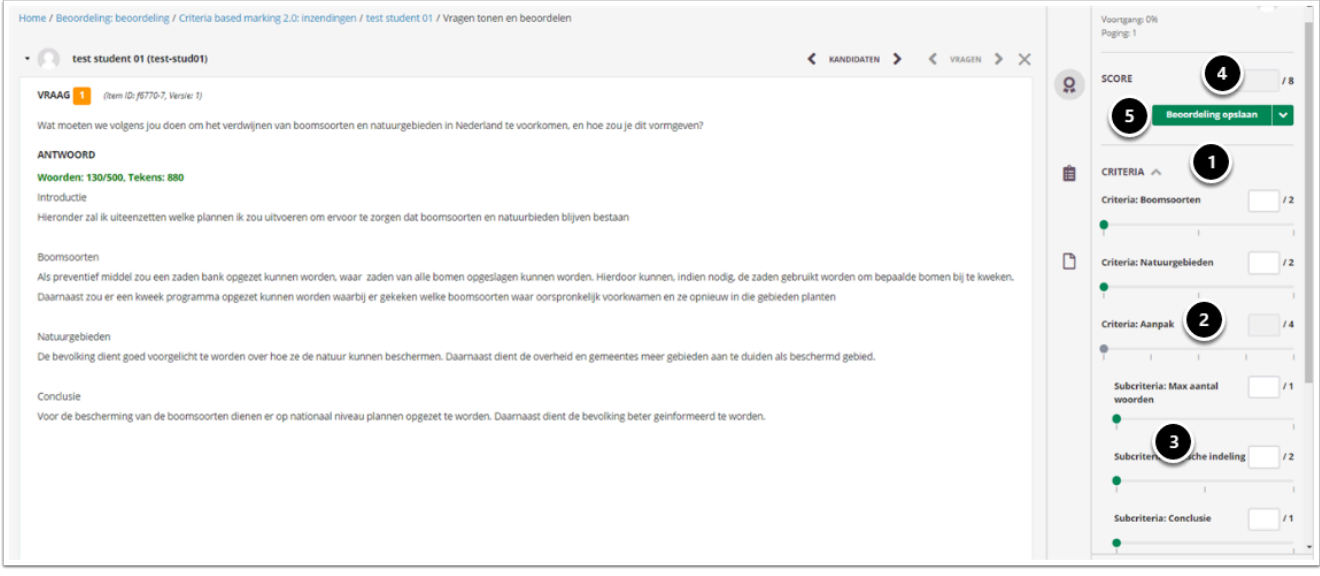

- 1. Per criteria kun je een maximaal aantal punten toekennen. Je kunt het toegekende aantal punten intypen. Dit cijfer kan tot 2 cijfers achter de punt nauwkeurig.
- 2. Je kunt ook punten toekennen door op de schaal te klikken op de hoeveelheid punten.
- 3. Je kunt een criterium ook onderverdelen in subcriteria. Per subcriterium bepaal je de gescoorde punten. Het totaal van de subcriteria vormt het behaalde puntenaantal per criterium.
- 4. De score wordt bepaald door het totaal aantal toegekende punten.
- 5. Klik op **beoordeling opslaan**.

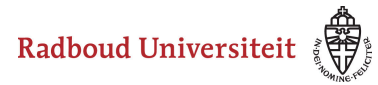

# **Hoe kan ik de beoordelingen na het nakijken indienen?**

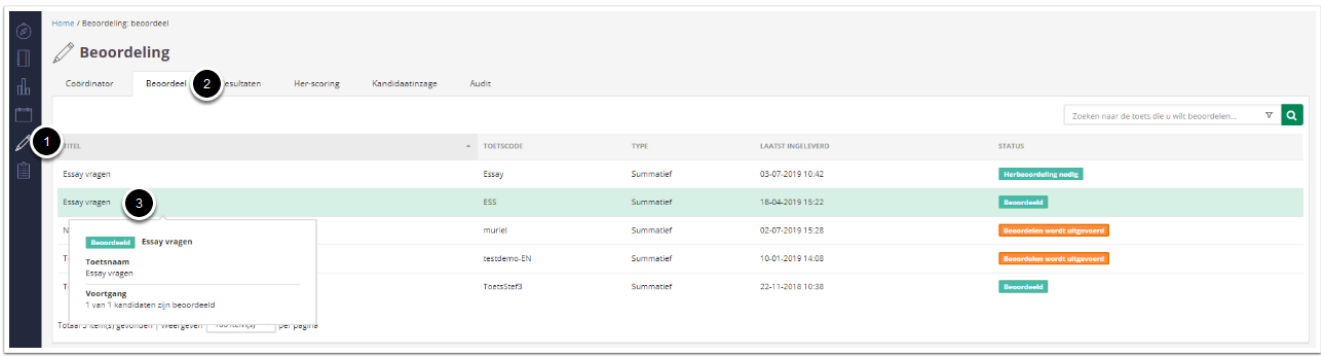

- 1. Klik op **Beoordeling.**
- 2. Klik op het tabblad **Beoordeel.**
- 3. Klik op de toets waarvan je de beoordelingen wil indienen.

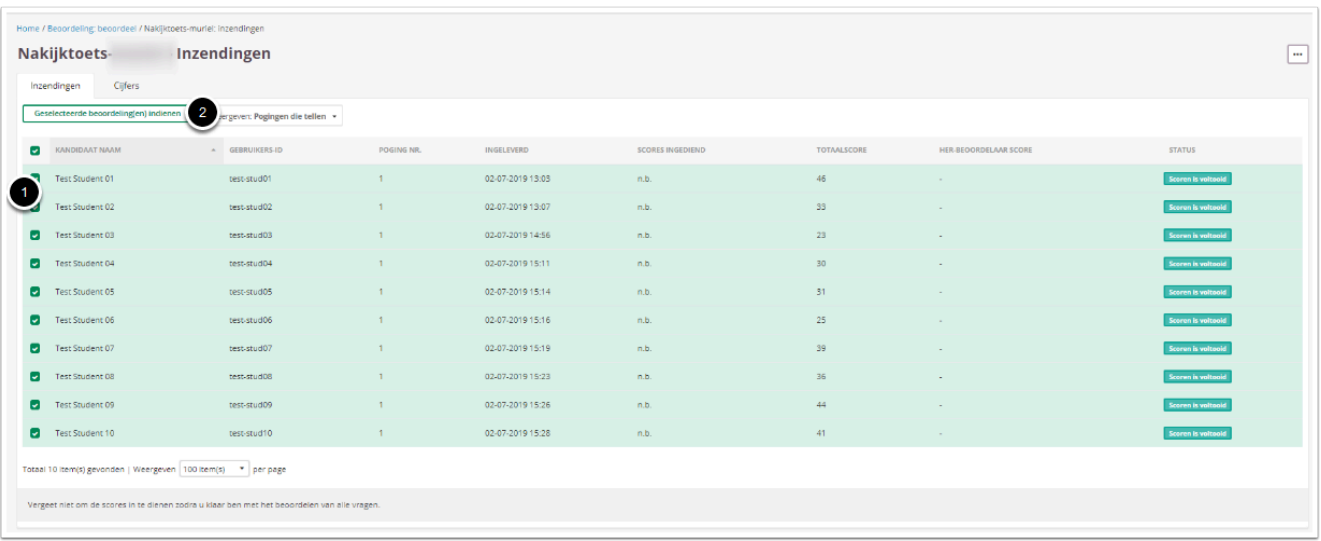

- 1. Selecteer de kandidaten van wie je de beoordelingen wil indienen. Tip: als je op het vakje links naast **Kandidaat naam** klikt, dan selecteer je alle kandidaten in één keer. Let daarbij wel op dat er in het voorbeeld maar 100 item(s) per pagina worden weergegeven. Als je meer kandidaten hebt, zul je deze stap vaker moeten herhalen.
- 2. Klik op **Geselecteerde beoordeling(en) indienen**.

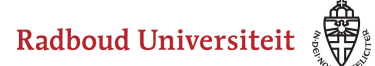

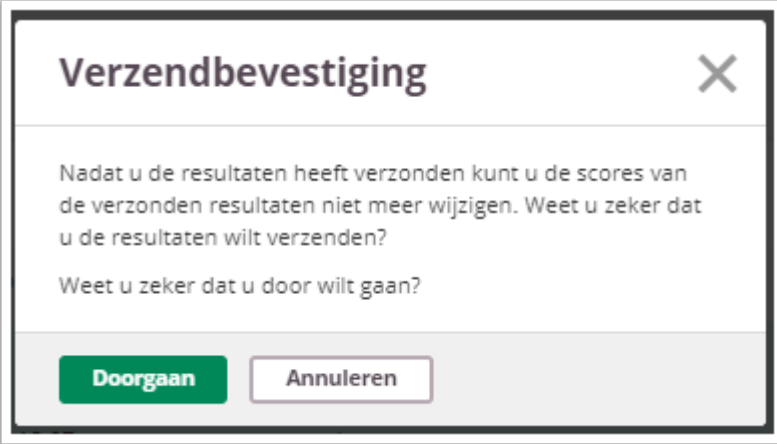

• Klik op **Doorgaan**. Je resultaten zijn nu verzonden.

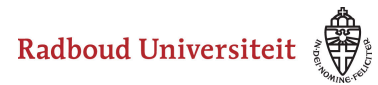

# <span id="page-255-0"></span>**Hoe kan ik een tentamen verticaal nakijken (= alle vragen, per student)?**

De handleiding ['Hoe kan ik een tentamen handmatig nakijken?'](https://ru-werkinstructies.screenstepslive.com/admin/v2/internal_links/1057486?type=article&site_id=13023) legt uit hoe je Essayvragen nakijkt. Volg deze handleiding om het nakijken te starten. Onderstaande stappen beschrijven hoe je vervolgens *per kandidaat* alle vragen nakijkt en scoort.

Als je liever per vraag alle kandidaten wilt scoren, bekijk dan de handleiding 'Hoe [kan ik een tentamen horizontaal nakijken \(= per vraag, van alle studenten\)?](#page-257-0)'

Het navigeren naar de volgende vraag kan op twee manieren:

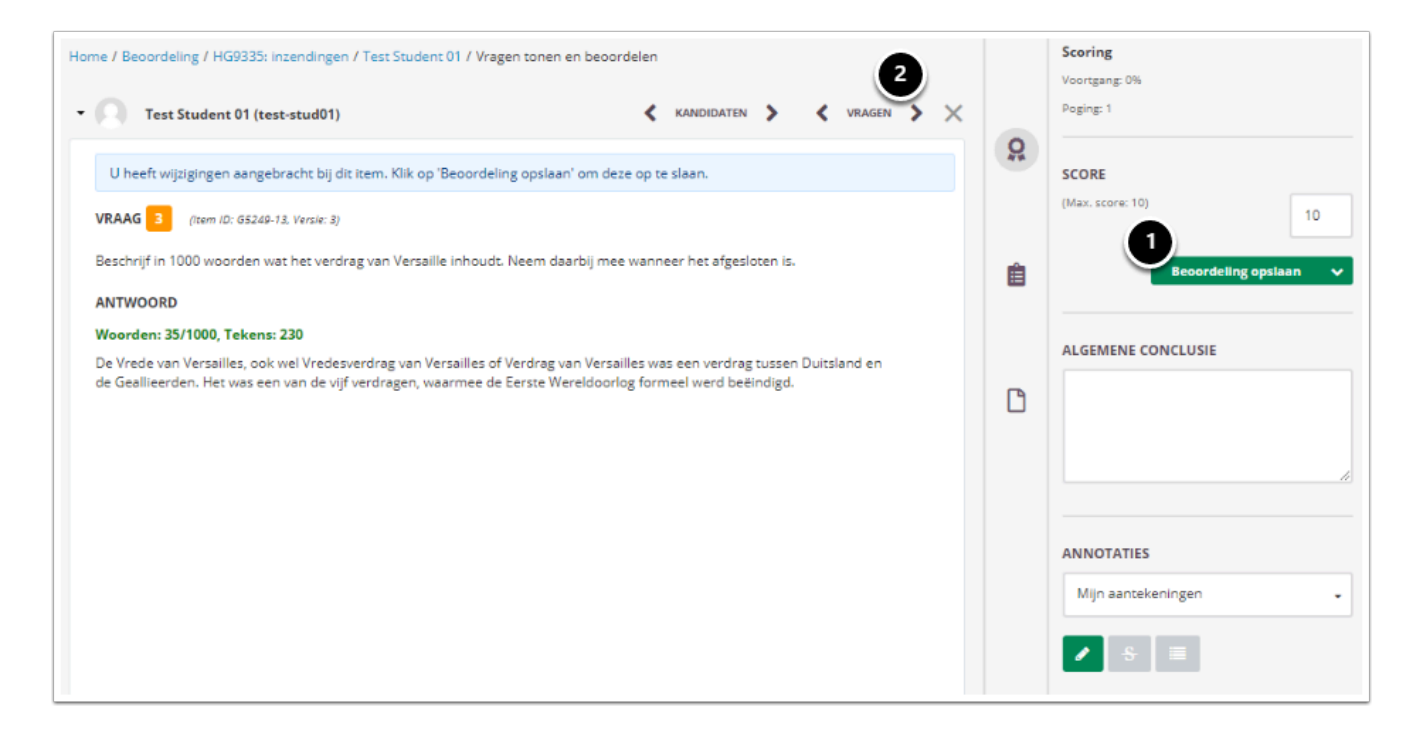

- 1. Nadat de score is ingevuld, klik op **Beoordeling opslaan**.
- 2. Klik op het **>-symbool**. Je komt dan in het nakijkscherm van de volgende vraag voor dezelfde student.

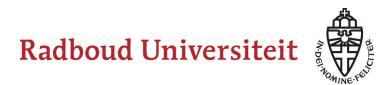

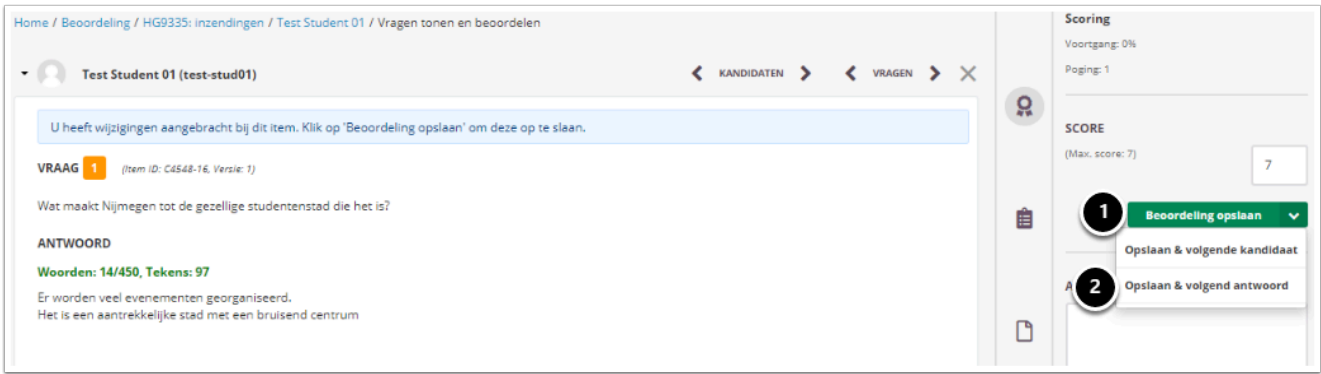

- 1. Klik op het **˅-symbool**.
- 2. Klik op **opslaan & volgende vraag**. Je komt dan in het nakijkscherm van de volgende vraag voor dezelfde student. De knop opslaan & volgende vraag blijft zichtbaar.

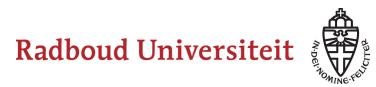

# <span id="page-257-0"></span>**Hoe kan ik een tentamen horizontaal nakijken (= per vraag, van alle studenten)?**

De handleiding ['Hoe kan ik een tentamen handmatig nakijken?'](#page-248-0) legt uit hoe je Essayvragen nakijkt. Volg deze handleiding om het nakijken te starten. Onderstaande stappen beschrijven hoe je vervolgens *per vraag* de resultaten van alle studenten nakijkt en scoort.

Als je liever per kandidaat alle vragen wil scoren, bekijk dan de handleiding 'Hoe kan [ik een tentamen verticaal nakijken \(= alle vragen, per student\)?](#page-255-0)'

Het navigeren naar de volgende kandidaat om dezelfde vraag te beoordelen kan op twee manieren:

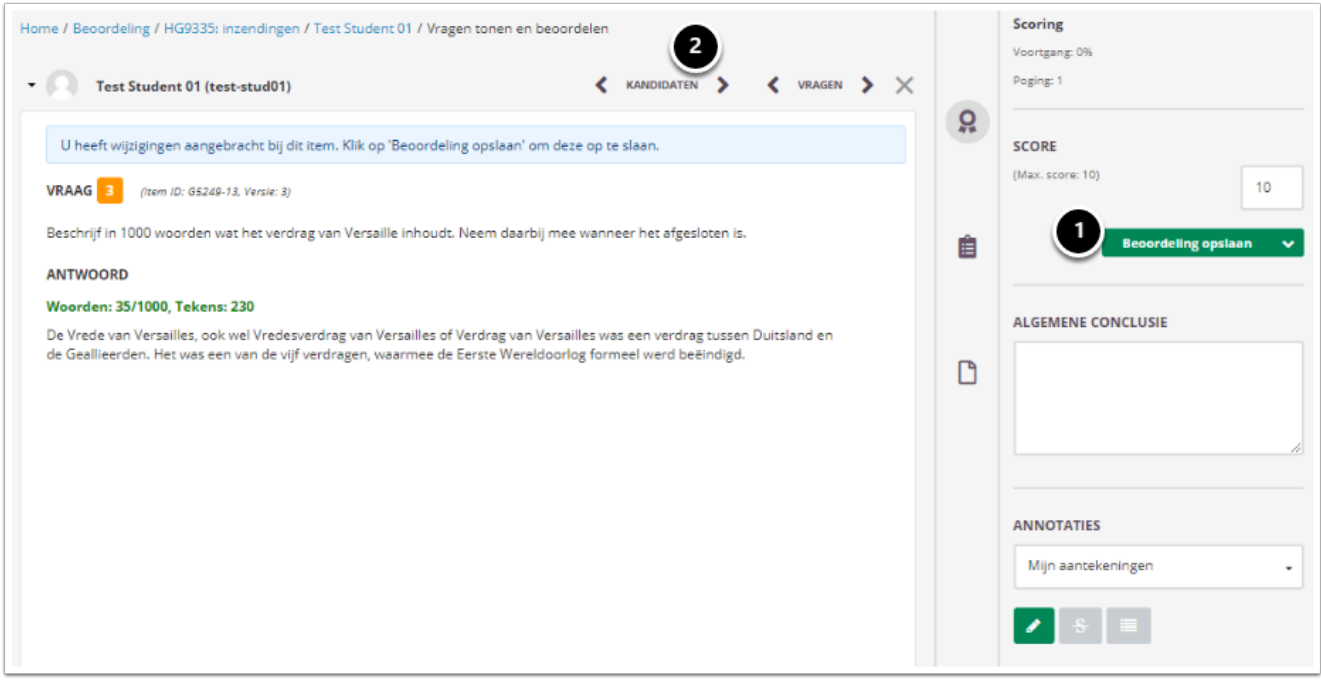

- 1. Nadat de score is ingevuld, klik op **Beoordeling opslaan**.
- 2. Klik op het **>-symbool**. Je komt dan in het nakijkscherm van de volgende student voor dezelfde vraag.

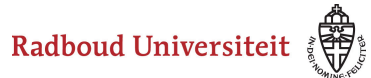

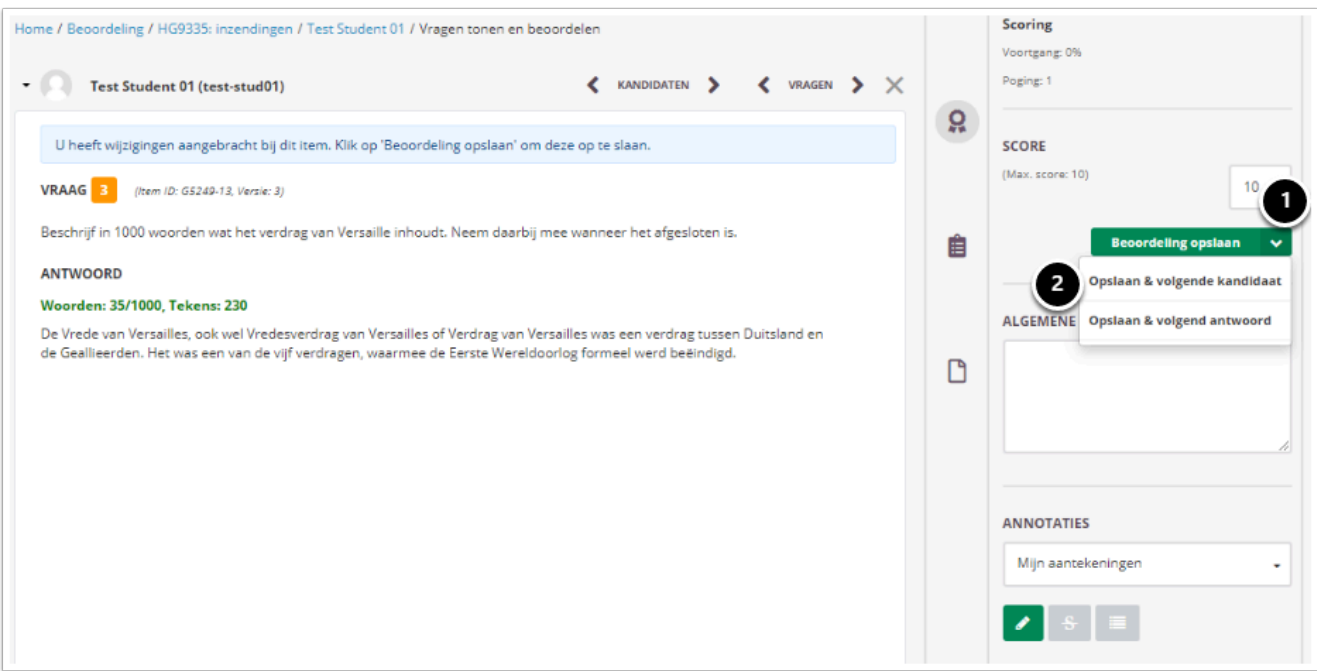

- 1. Klik op het **˅-symbool**.
- 2. Klik op **Opslaan & volgende kandidaat**. Je komt dan in het nakijkscherm van de volgende student voor dezelfde vraag. De knop opslaan & volgende kandidaat blijft zichtbaar.

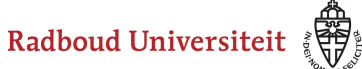

# **Beoordelen: herbeoordelen en herscoren**

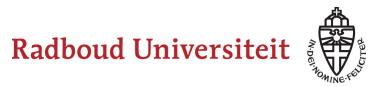

# **Hoe kan ik een (deel van een) tentamen herbeoordelen?**

Om te kunnen herbeoordelen, moet **Herbeoordeling** ingesteld zijn voordat het tentamen afgenomen wordt. Zie '[Hoe kan ik een herbeoordeling instellen?](#page-235-0)' voor meer informatie.

Er moet een **herbeoordelaar** ingesteld zijn. Dit is iemand anders dan de beoordelaar. Zie hiervoor [Hoe kan ik beoordelaars aan een toets toewijzen?](#page-237-0) Zodra de herbeoordelaar is ingesteld, kan deze persoon de vraag nakijken.

Alleen vragen van het type Essayvragen kunnen herbeoordeeld worden.

Tijdens het instellen van de manier van nakijken wordt er een keuze gemaakt wanneer nagekeken tentamens in aanmerking voor herbeoordeling:

- 1. Bij een **Verschil in score**. Dit geldt alleen als het 4-ogen principe (**2 beoordelaars**) is ingesteld. Als het verschil in scores van beide beoordelaars groter is dan bijvoorbeeld 10 % gaat dit naar herbeoordeling.
- 2. Afstand tot cesuur

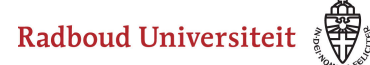

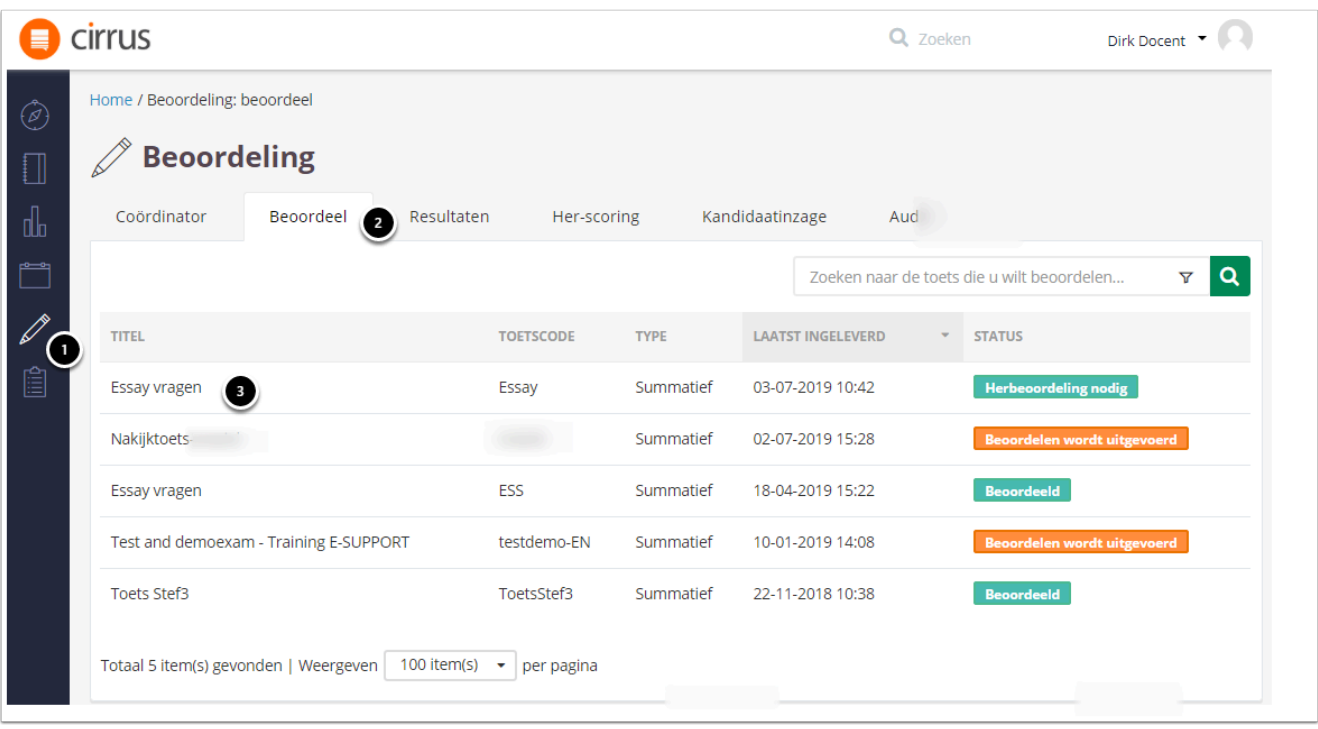

Als je rechten hebt gekregen om een toets te herbeoordelen, verschijnt er op je **Dashboard** een melding dat je als herbeoordelaar bent toegevoegd.

- 1. Klik op **Beoordeling**.
- 2. Klik op het tabblad **Beoordeel**.
- 3. Klik op de titel van de toets die je wil gaan herbeoordelen.

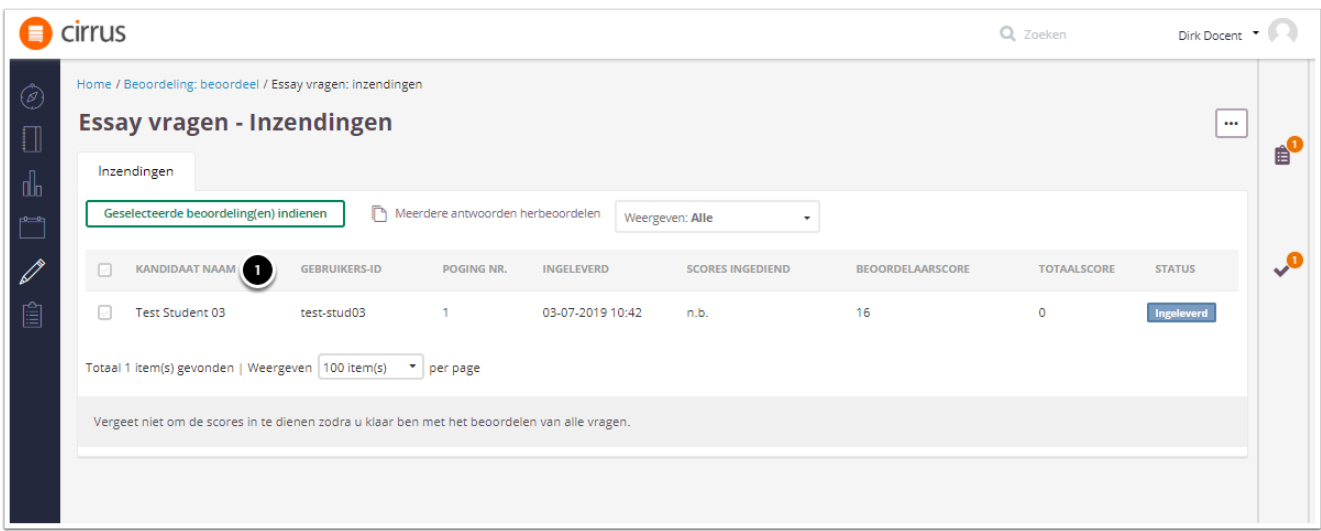

Alleen de kandidaten waarbij herbeoordeling nodig is, zijn zichtbaar in dit scherm.

• Klik op de kandidaat waarvan je het antwoord wil nakijken.

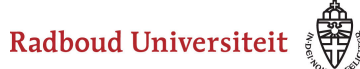

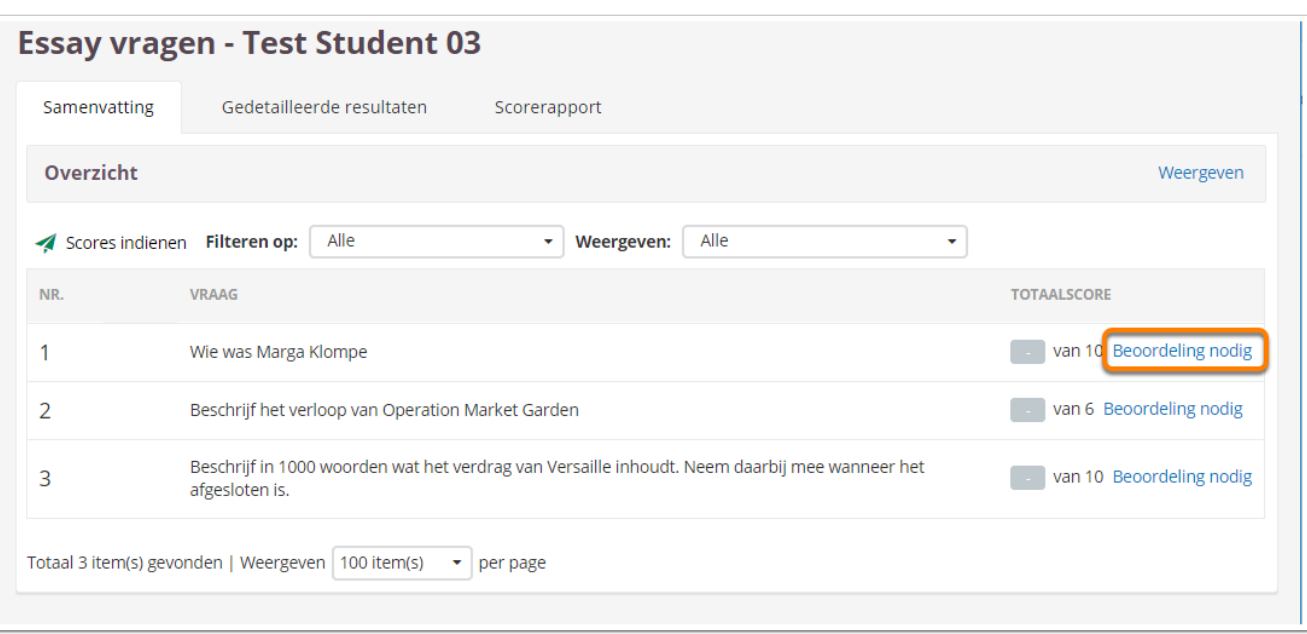

• Klik op **Beoordeling nodig** achter de vraag die je wil nakijken. Je komt nu in het nakijkscherm.

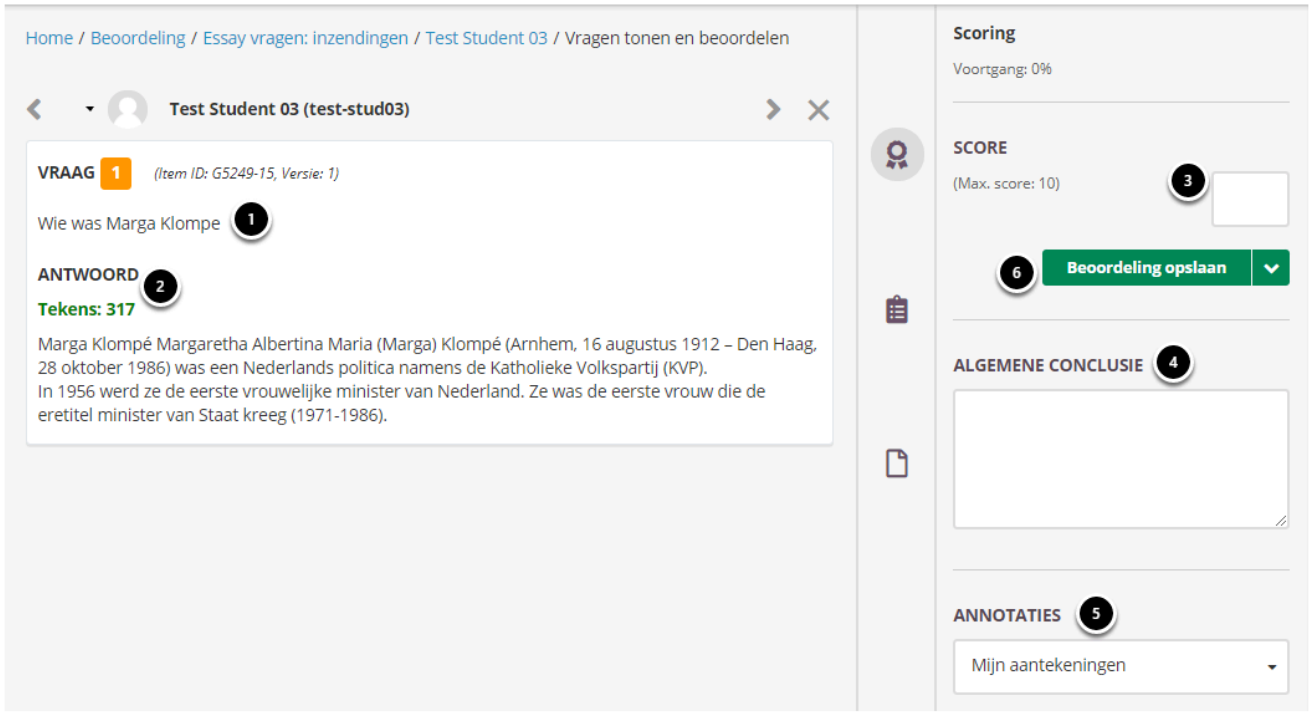

- 1. Hier staat de vraag die je gaat nakijken
- 2. Hieronder staat het ingevulde antwoord van de kandidaat.
- 3. Vul hier de score in die de student krijgt met het antwoord voor deze vraag.
- 4. Vul hier eventueel een **Algemene conclusie** in over de beoordeling.
- 5. Voeg eventueel **[Annotaties](https://ru-werkinstructies.screenstepslive.com/s/Teacher/m/cirrus/l/1057486-hoe-kan-ik-een-tentamen-handmatig-nakijken#annotaties)** toe.

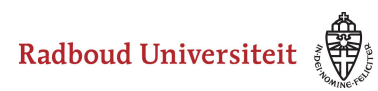

6. Sla de beoordeling op en kijk de volgende vraag of kandidaat na. Zie Beoordeling [opslaan](https://ru-werkinstructies.screenstepslive.com/s/Teacher/m/cirrus/l/1057486-hoe-kan-ik-een-tentamen-handmatig-nakijken#beoordeling-opslaan) voor meer informatie.

Na het herbeoordelen moeten de scores ingediend worden.

Het gemiddelde van de score van de initiele beoordelaar en de score van de herbeoordelaar wordt de uiteindelijke score voor de kandidaat

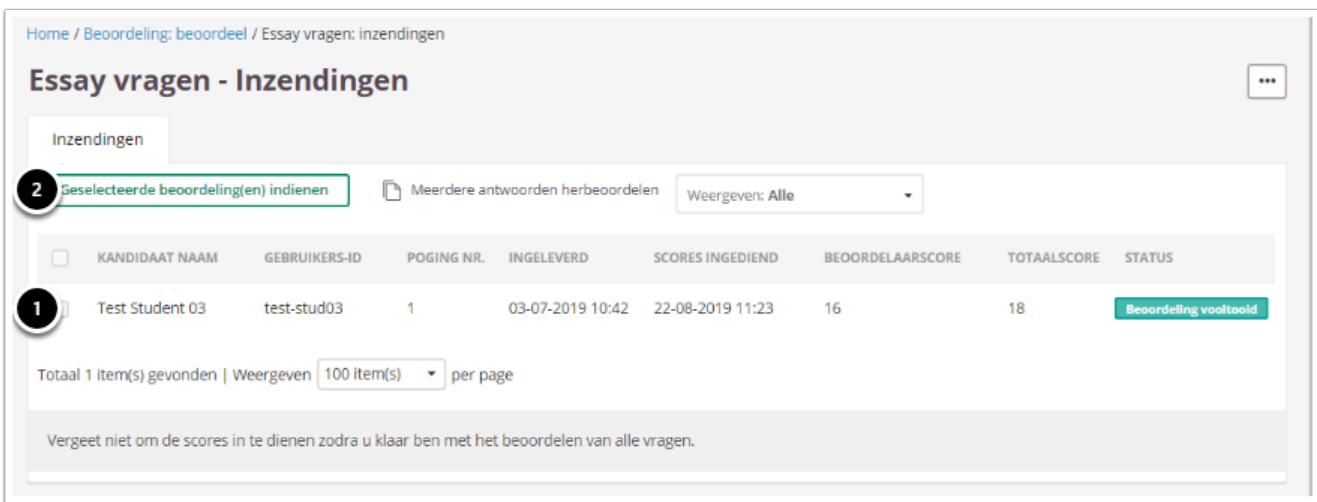

- 1. Vink de student aan waarvan je de beoordeling wil indienen.
- 2. Klik op **Geselecteerde beoordeling(en) indienen.**

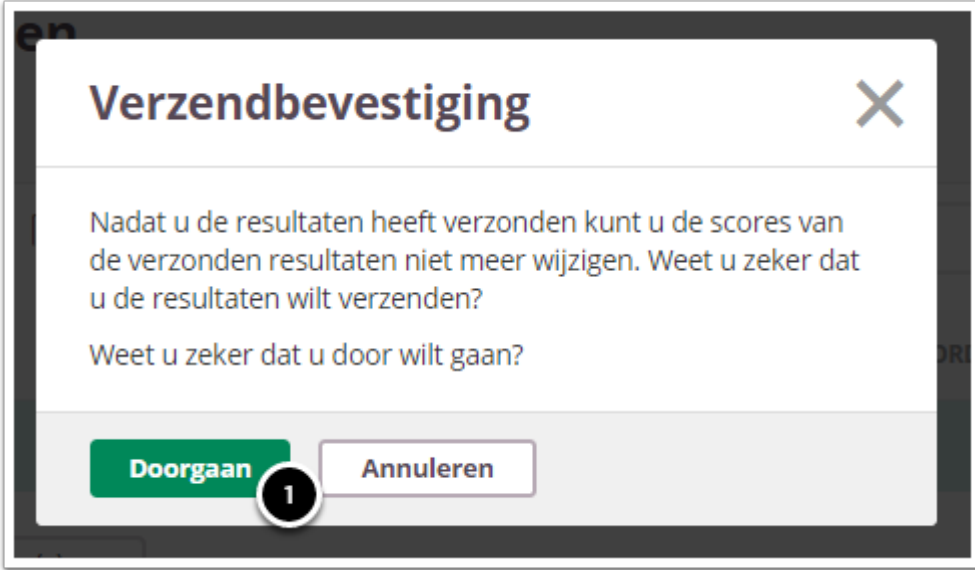

1. Klik op **Doorgaan.** 

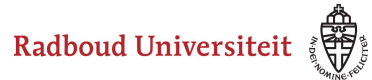

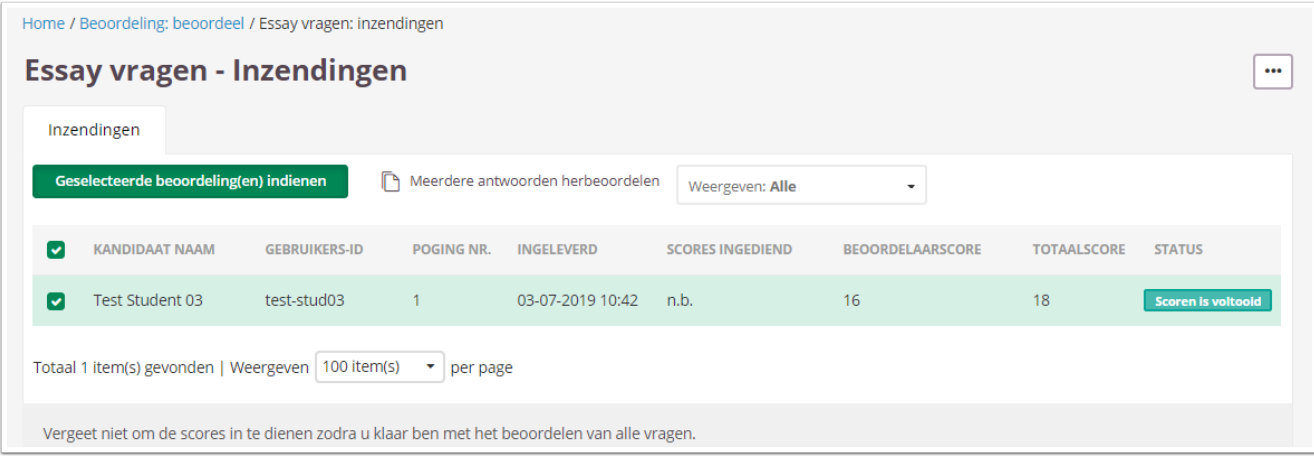

De beoordelingen zijn nu ingediend. Achter de herbeoordeelde student staat nu **Scoren is voltooid.** 

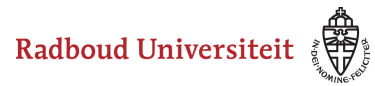

# **Hoe kan ik een (deel van een) tentamen herscoren?**

Herscoring kan gebruikt worden als er een probleem is met één of meerdere vragen van het afgenomen tentamen.

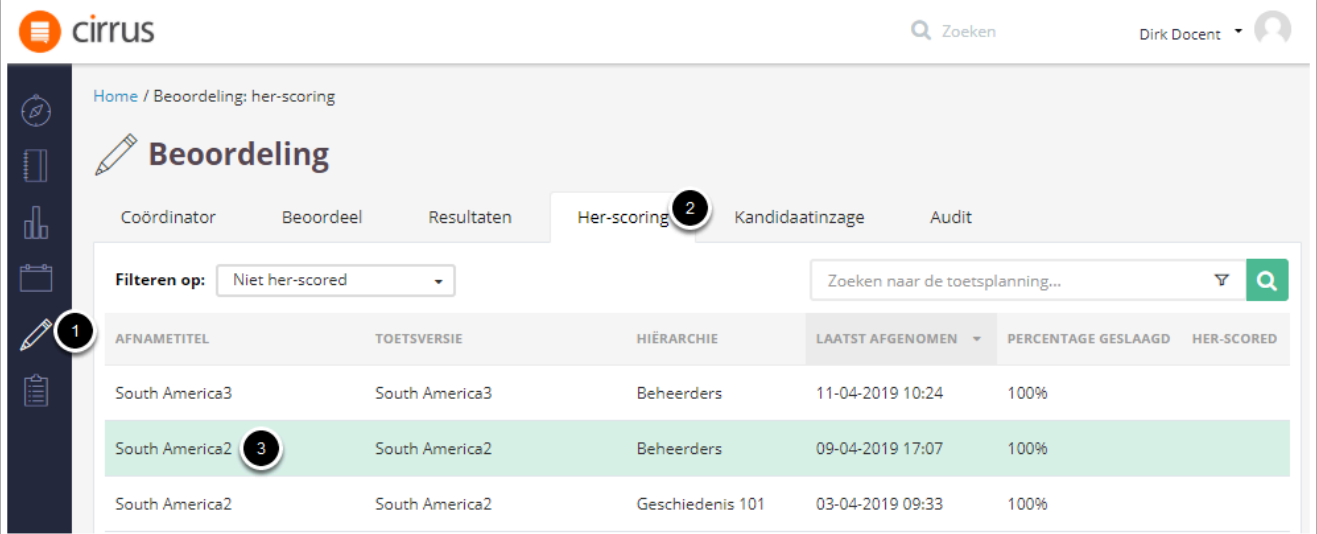

- 1. Klik op **Beoordeling.**
- 2. Klik op het tabblad **Her-scoring.**
- 3. Klik op de toets die je (deels) wilt herscoren.

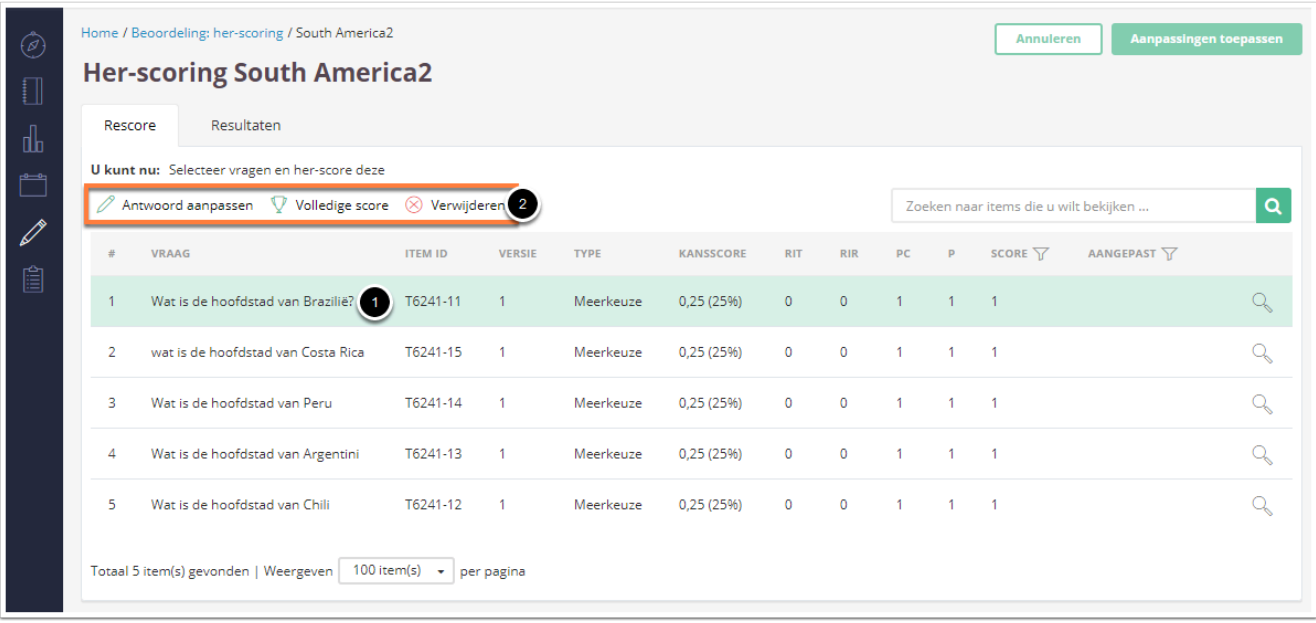

1. Klik op de vraag waarvoor je een actie wilt uitvoeren.

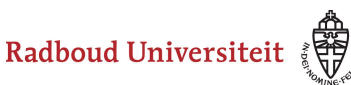

2. Klik vervolgens op één van de volgende drie acties:

**Antwoord aanpassen**: je kunt het juiste antwoord of de maximale score wijzigen voor meerkeuze- meerdere antwoorden- en of/of-vragen. Zie [Antwoord aanpassen](#page-266-0)  voor meer informatie.

**Volledige score**: alle kandidaten in het schema ontvangen het maximale aantal punten voor deze vraag. Zie [Volledige score](#page-269-0) voor meer informatie.

**Verwijderen**: de vraag wordt niet meer meegenomen in de beoordeling van de toets. Zie [Verwijderen](#page-271-0) voor meer informatie.

# <span id="page-266-0"></span>**Antwoord aanpassen**

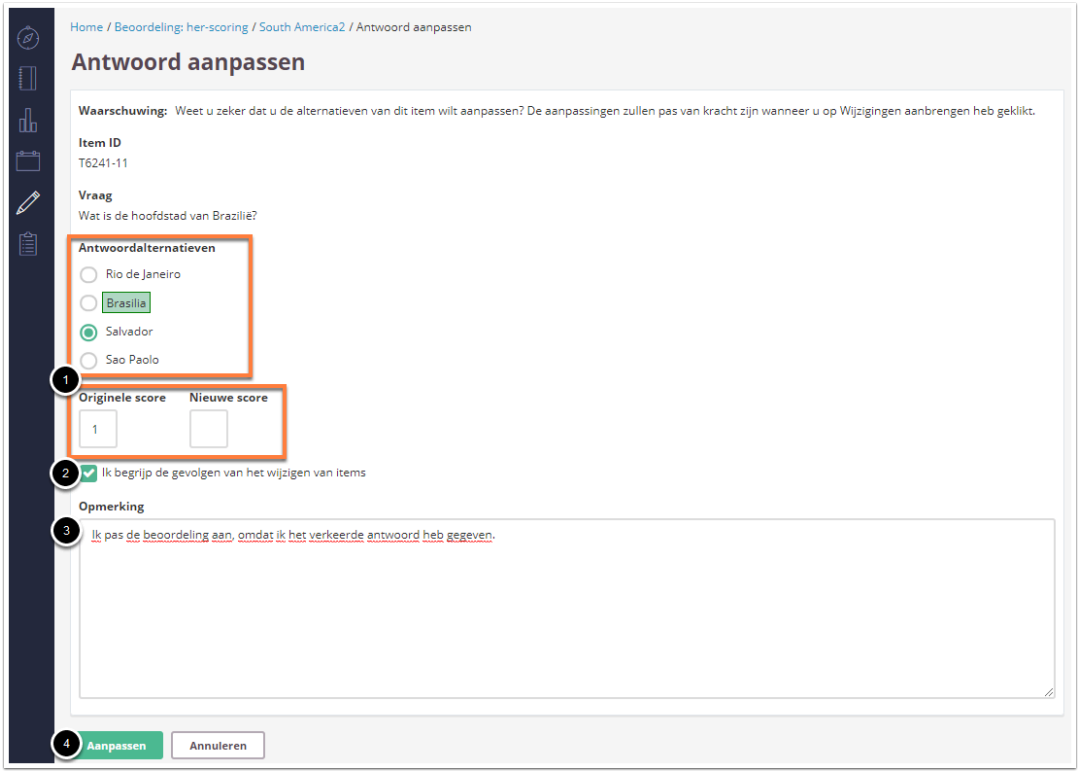

- 1. Voer (één van) de twee volgende actie(s) uit:
	- Als je het antwoord wilt wijzigen, selecteer onder **Antwoordalternatieven** welk antwoord als juist gemarkeerd moet worden.
	- Als je de score van de vraag wilt wijzigen, vul dan onder **Nieuwe score** de waarde in die de vraag moet krijgen.
- 2. Vink aan dat je de gevolgen van het wijzigen van items begrijpt. *De gevolgen zijn dat na aanpassing de tentamens opnieuw nagekeken worden en alle scores worden herberekend.*
- 3. Het **Opmerking-**veld mag niet leeg blijven. *Vul bijvoorbeeld een reden in waarom het antwoord is veranderd of waarom er een nieuwe score is toegekend.*
- 4. Klik op **Aanpassen.**

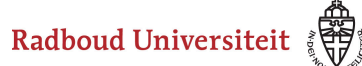

 Na het toepassen van de wijzingingen worden alle tentamens opnieuw nagekeken en de scores herberekend.

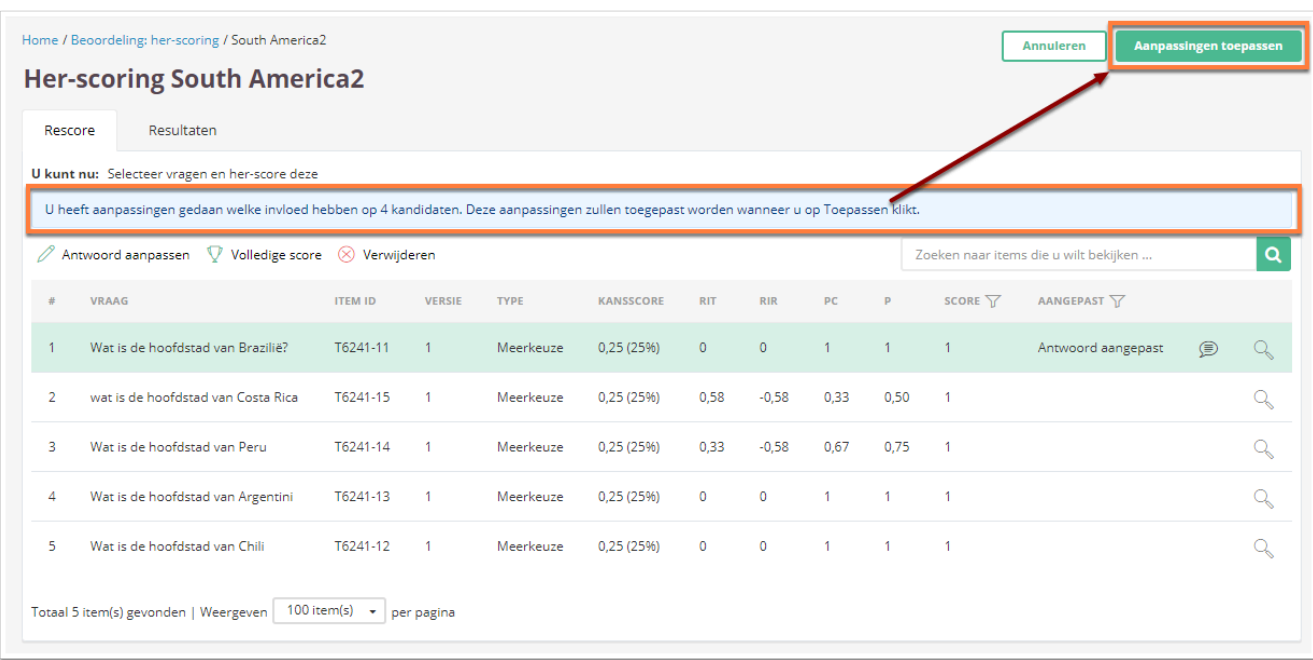

Je komt nu terug in het overzicht van alle vragen, waar je een voorbeeld ziet van het effect van je aanpassingen. Op basis van deze gegevens kun je beslissen of je de aanpassingen wilt behouden (**Aanpassingen toepassen**) of weggooien (**Annuleren**). Selecteer **Aanpassingen toepassen.** 

Radboud Universiteit

# Werkinstructies

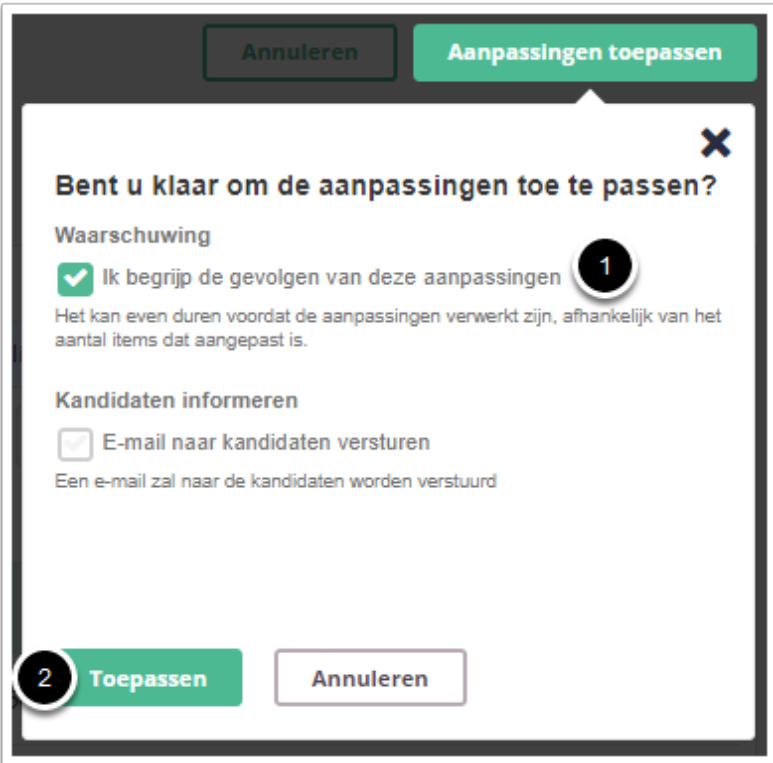

- 1. Vink aan dat je gevolgen van de aanpassingen begrijpt
- 2. Klik op **Toepassen.**

De aanpassingen zijn nu succesvol toegepast.

 In verband met de nog beperkte functionaliteit raden wij af om via Cirrus de kandidaten een e-mail te sturen.

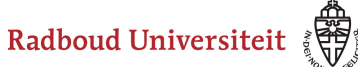

# <span id="page-269-0"></span>**Volledige score**

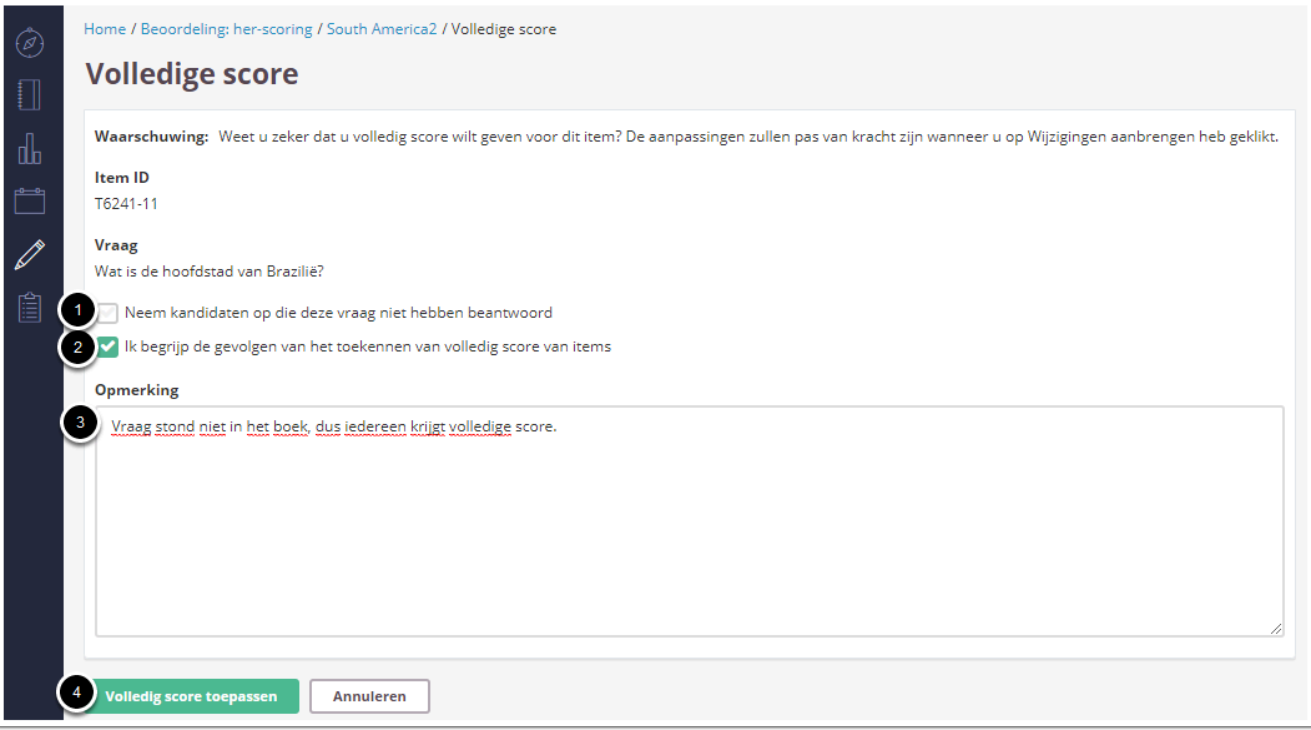

- 1. Vink eventueel aan of kandidaten die de vraag niet hebben beantwoord ook de volledige score krijgen.
- 2. Vink aan dat je de gevolgen van het toekennen van de volledige score begrijpt
- 3. Het **Opmerking-**veld mag niet leeg blijven. *Vul bijvoorbeeld een reden in waarom iedereen de volledige score krijgt.*
- 4. Klik op **Volledige score toepassen.**

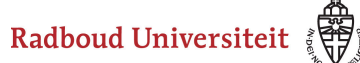

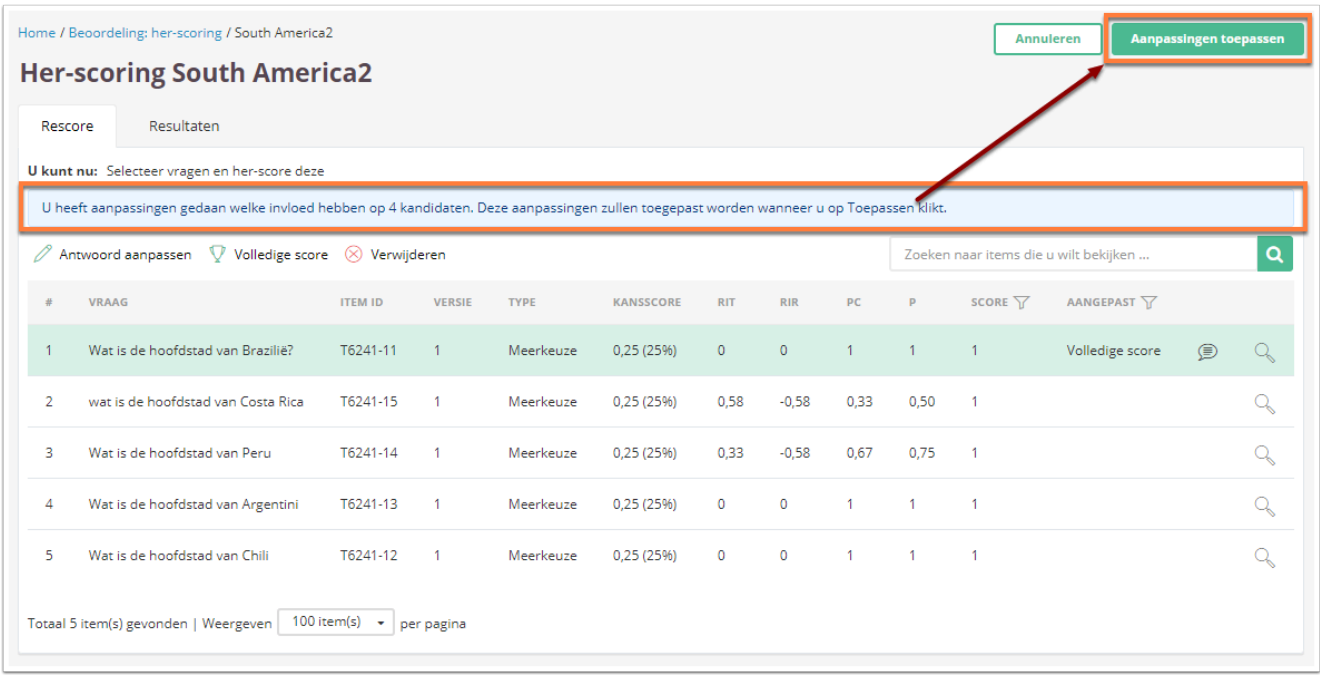

Je komt nu terug in het overzicht van alle vragen, waar je een voorbeeld ziet van het effect van je aanpassingen. Op basis van deze gegevens kun je beslissen of je de aanpassingen wilt behouden (**Aanpassingen toepassen**) of weggooien (**Annuleren**). We selecteren **Aanpassingen toepassen.** 

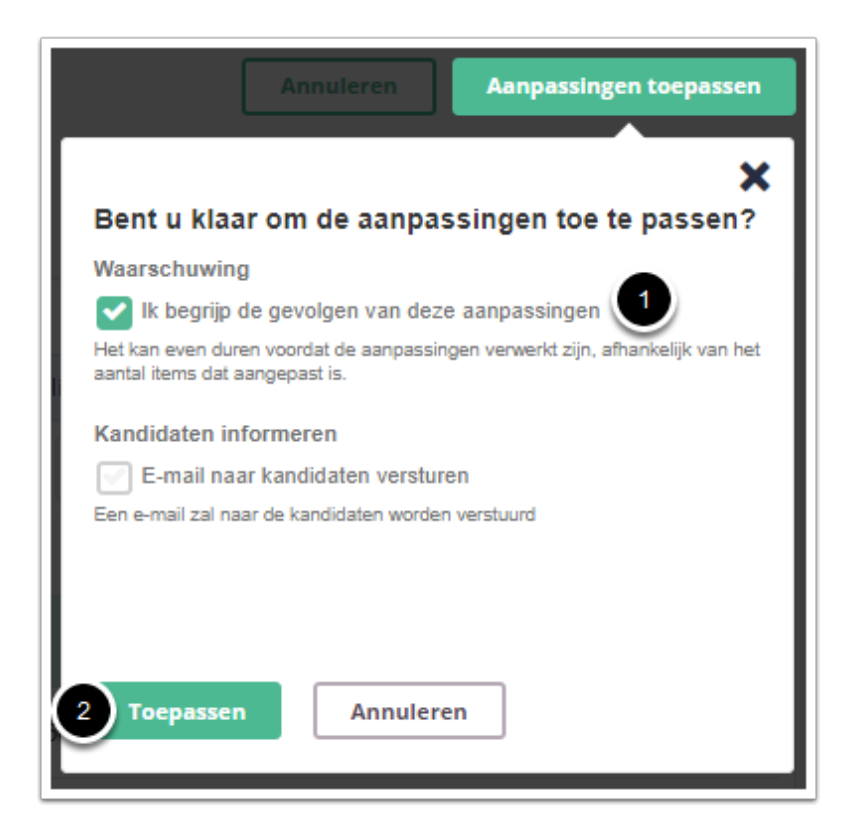

1. Vink aan dat je gevolgen van de aanpassingen begrijpt

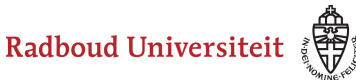

2. Klik op **Toepassen.** 

De aanpassingen zijn nu succesvol toegepast.

 In verband met de nog beperkte functionaliteit raden wij af om via Cirrus de kandidaten een e-mail te sturen.

# <span id="page-271-0"></span>**Verwijderen**

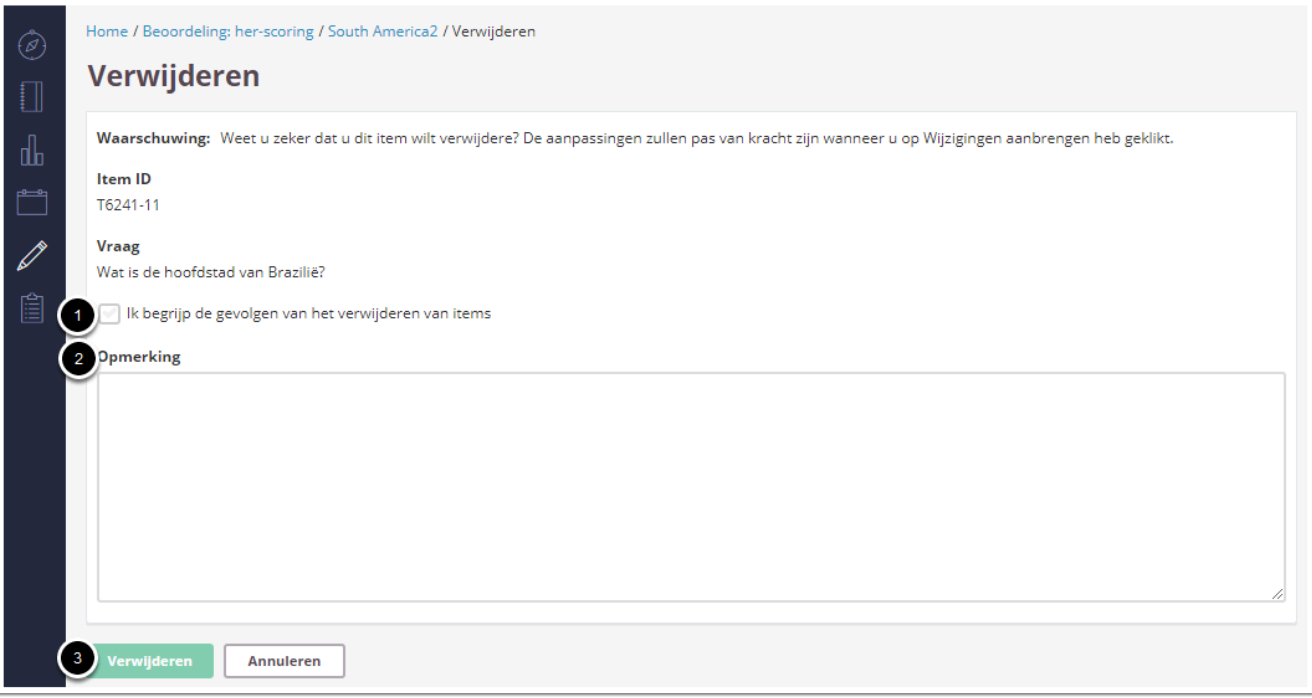

- 1. Vink aan dat je de gevolgen van het verwijderen van items begrijpt.
- 2. Het **Opmerking-**veld mag niet leeg blijven. *Vul bijvoorbeeld een reden in waarom het item is verwijderd.*
- 3. Klik op **Verwijderen.**

Je komt nu terug in het overzicht van alle vragen, waar je een voorbeeld ziet van het effect van je aanpassingen. Op basis van deze gegevens kun je beslissen of je de aanpassingen wilt behouden (**Aanpassingen toepassen**) of weggooien (**Annuleren**). We selecteren **Aanpassingen toepassen.** 

Radboud Universiteit

# Werkinstructies

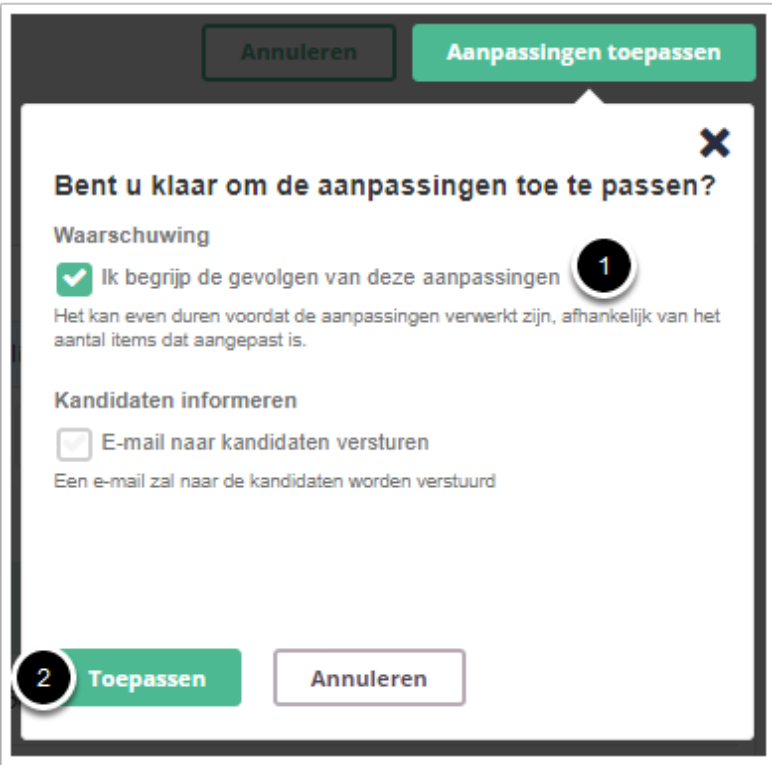

- 1. Vink aan dat je gevolgen van de aanpassingen begrijpt
- 2. Klik op **Toepassen.**

De aanpassingen zijn nu succesvol toegepast.

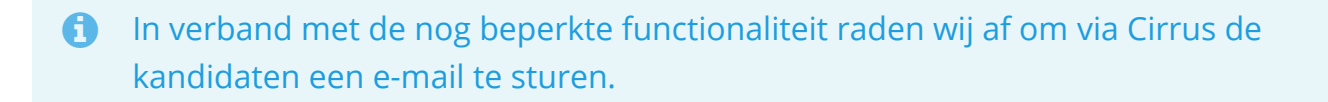

A Let op: de bovengenoemde wijzigingen worden alleen doorgevoerd in het tentamen dat is nagekeken en niet in de itembank waar het originele item staat. Ga naar de itembank om wijzigingen aangaande het item ook daar door te voeren.

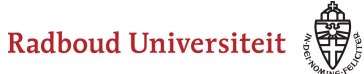

# **Beoordelen: resultaten publiceren**

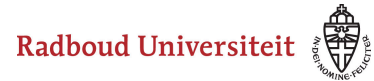

# <span id="page-274-0"></span>**Hoe kan ik de nakijk-resultaten publiceren?**

- 1. Klik op **Beoordeling.**
- 2. Klik op het tabblad **Resultaten**.

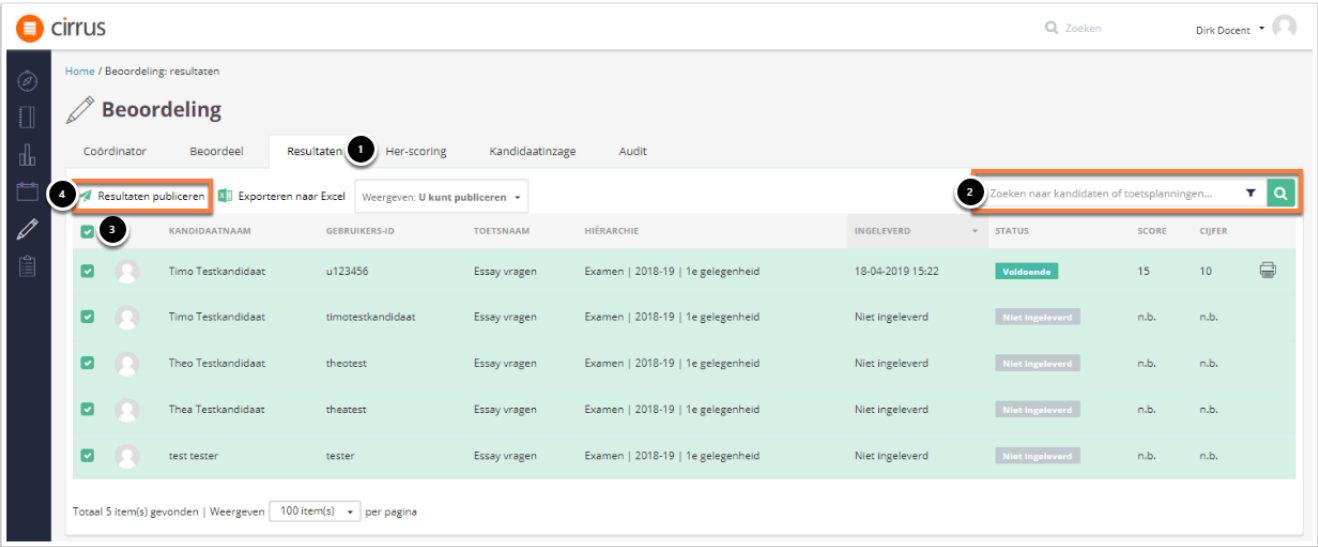

- 1. Zodra de resultaten van een tentamen bekend zijn, verschijnen ze in het **Resultaten**tabblad.
- 2. Indien je resultaten van meerdere toetsen hebt, kan het handig zijn om te filteren door te **zoeken naar kandidaten of toetsplanningen** om
- 3. Selecteer het bovenste vakje als je de resultaten van alle kandidaten wil publiceren. Let op: onderaan de pagina kun je seelcteren hoeveel kandidaten per pagina worden weergegeven. Let er op dat je de instellingen wijzigt als je meer kandidaten wilt selecteren dan worden weergegeven op de pagina.
- 4. Klik op **Resultaten publiceren**.

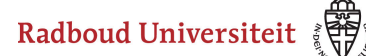

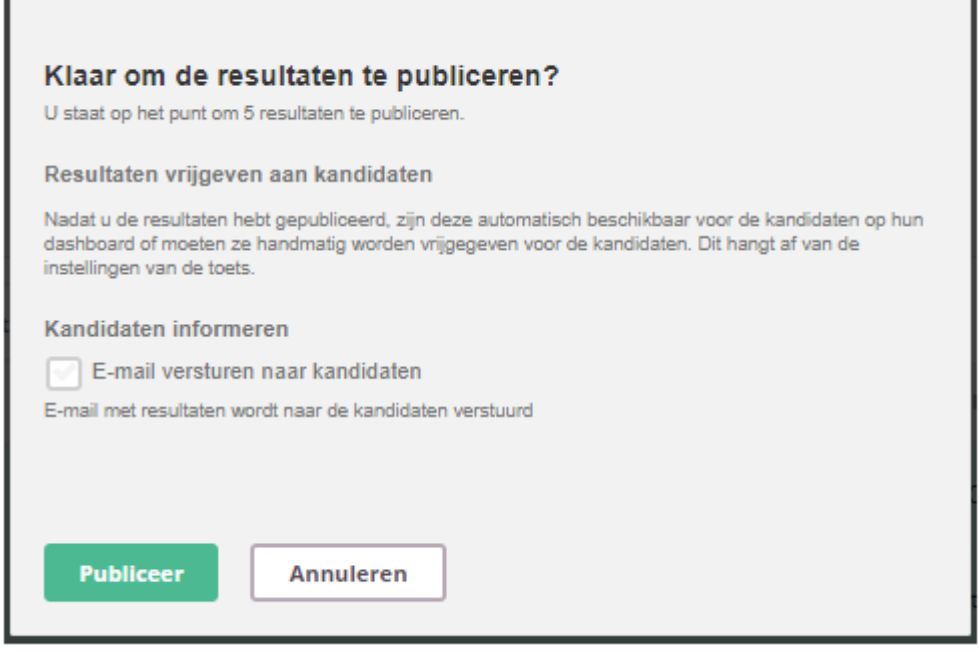

- Er verschijnt een informatiescherm. Klik op **Publiceer** om de resultaten te publiceren.
- Vink niet de optie **E-mail versturen naar kandidaten** aan. Kandidaten worden niet vanuit Cirrus op hoogte gebracht van hun cijfer.
- De resultaten zijn nu in Cirrus gepubliceerd en moeten nog geëxporteerd worden naar Osiris. Zie hiervoor de handleiding [Hoe exporteer ik de resultaten](#page-291-0)  [uit Cirrus naar Osiris?.](#page-291-0)

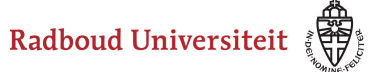

# **Beoordelen: inzages**

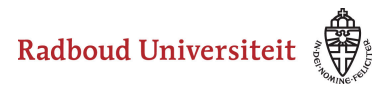

# **Hoe kunnen studenten (op een eigen computer) een inzage doen?**

### **Cirrus opstarten**

Ga naar <https://cirrus.ru.nl/>

 Let op: het invoeren van dit adres is alleen van toepassing als de inzage NIET op een door het RU-toetsbureau gefaciliteerde chromebook of vaste pc plaats vindt. In deze gevallen staat de computer al ingesteld op de Cirrus-startpagina.

# **Login**

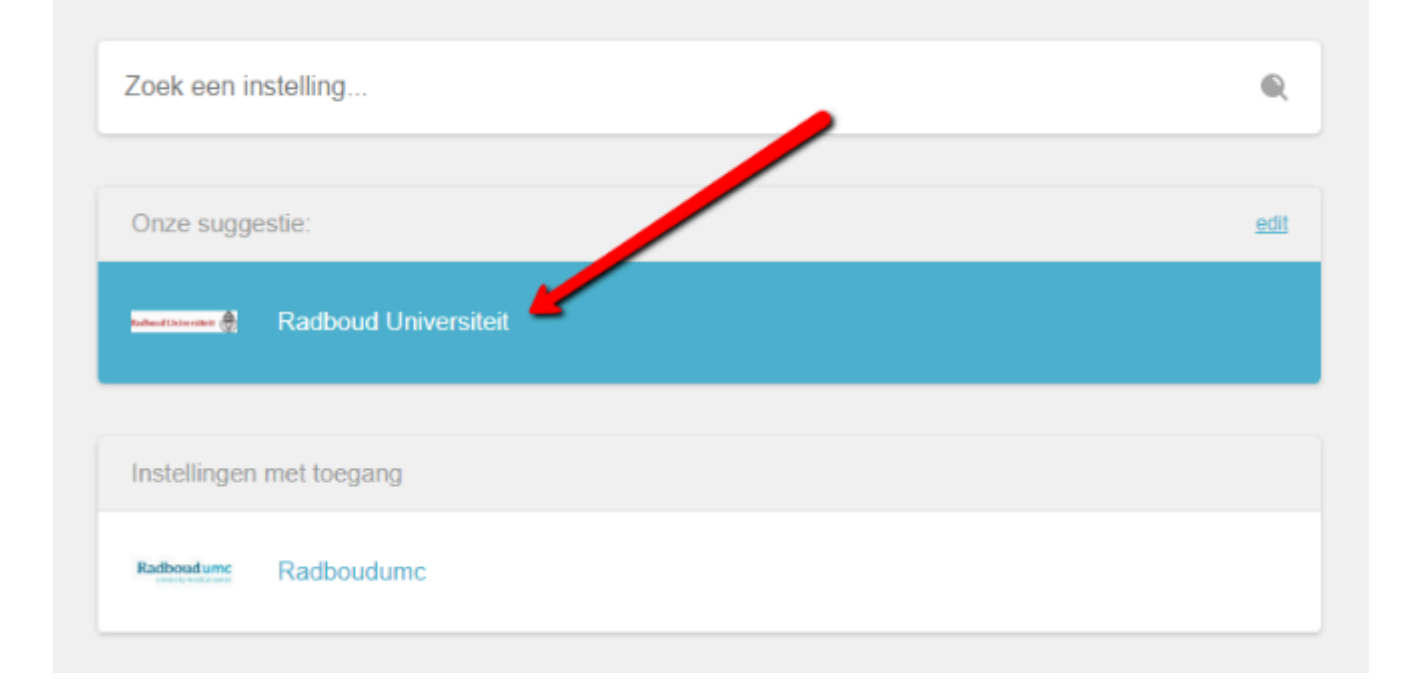

• Klik op **Login with SURFconext** 

- Klik op de optie **Radboud Universiteit**.
- Studenten kunnen inloggen met hun s-, e- of z-nummer en bijhorend wachtwoord.

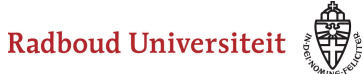

### **Naar de inzage**

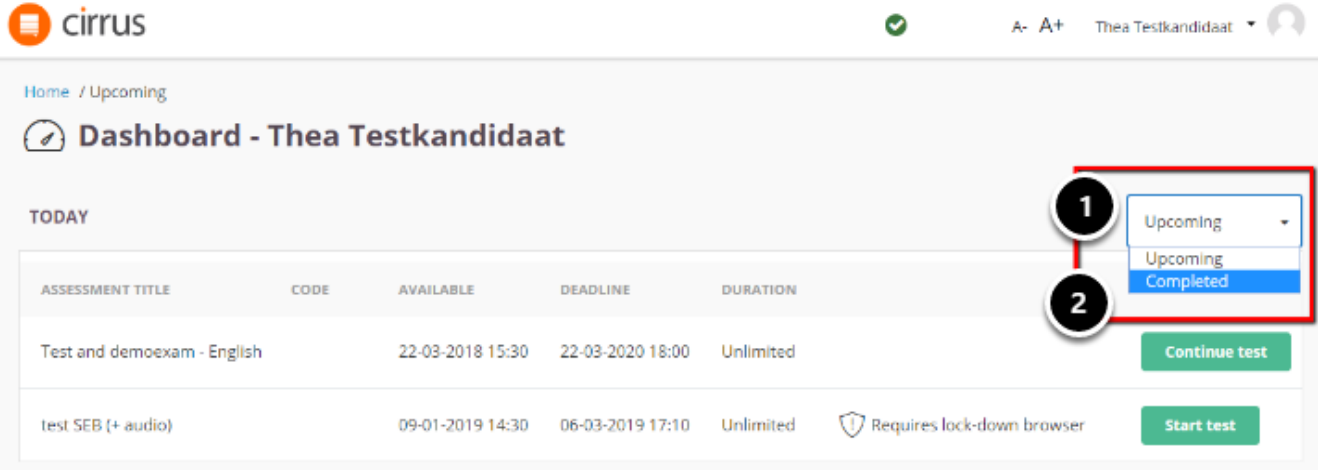

- 1. Student klikt op het startscherm van hun account rechts op **Upcoming.**
- 2. Kies de optie **Completed**.

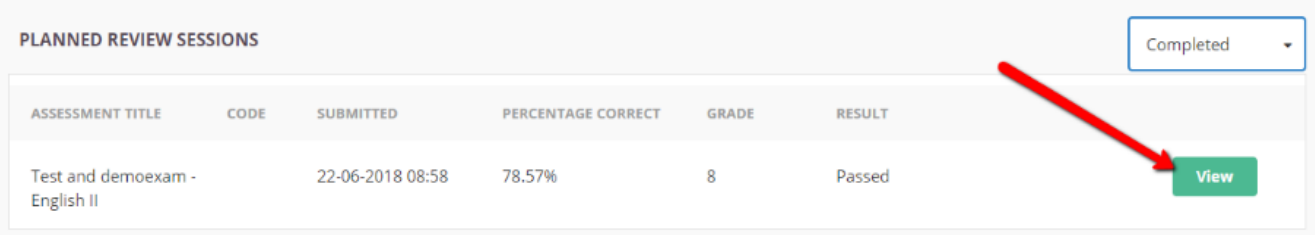

- De inzage staat hier voor de student klaar. Als de geplande tijd ingaat, klikt de student rechts op **View**.
- Hier voert de student de PIN-code in (die door de jou bekend wordt gemaakt) en start hij/zij de inzage.

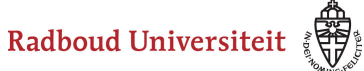

# **Rapportage & analyse**

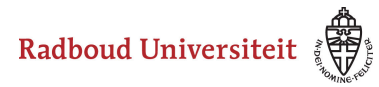

# **Hoe kan ik ná het nakijken de resultaten van het tentamen inzien?**

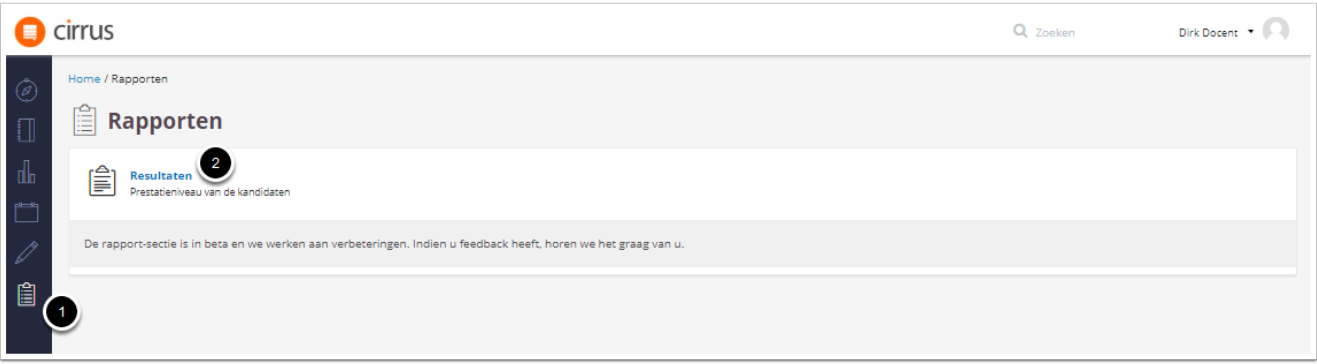

- 1. Klik op **Rapporteren.**
- 2. Klik op **Resultaten.**

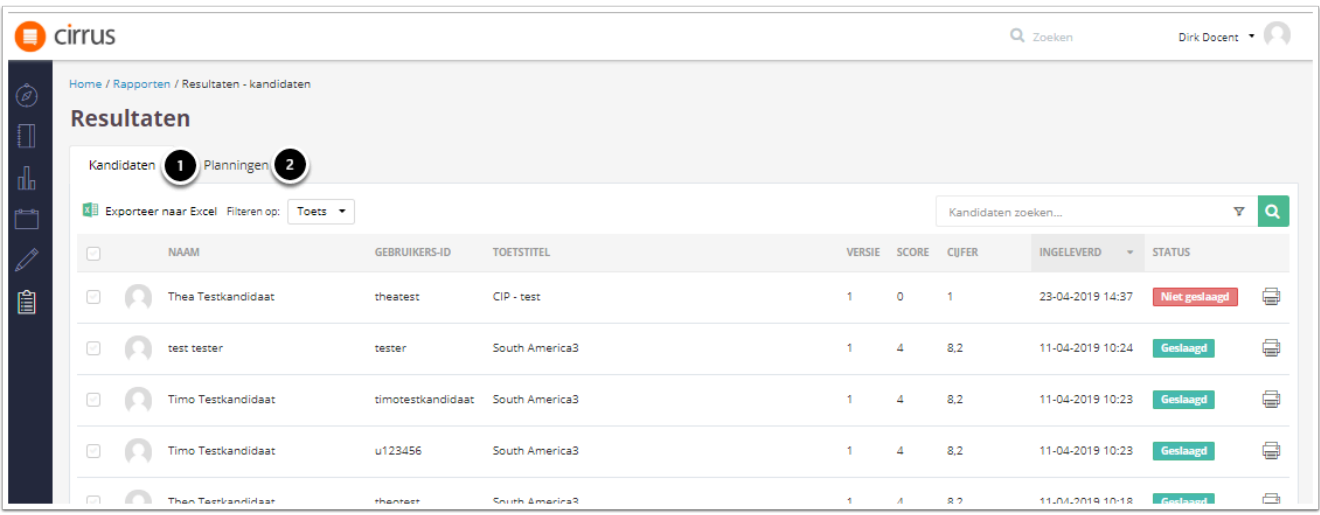

- 1. Onder het tabblad **Kandidaten** kan je de resultaten per kandidaat voor de afgenomen toetsen raadplegen. Deze lijst kan gefilterd worden zodat de resultaten van specifieke toetsen alleen zichtbaar zijn. Zie [hier h](#page-281-0)oe je moet filteren.
- 2. Onder het tabblad **Planningen** kan je de resultaten per toets zien. Deze lijst kan gefilterd worden op de datum van afname. Zie [hier](#page-281-1) hoe je moet filteren.

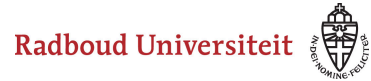

# <span id="page-281-0"></span>**Tabblad kandidaten**

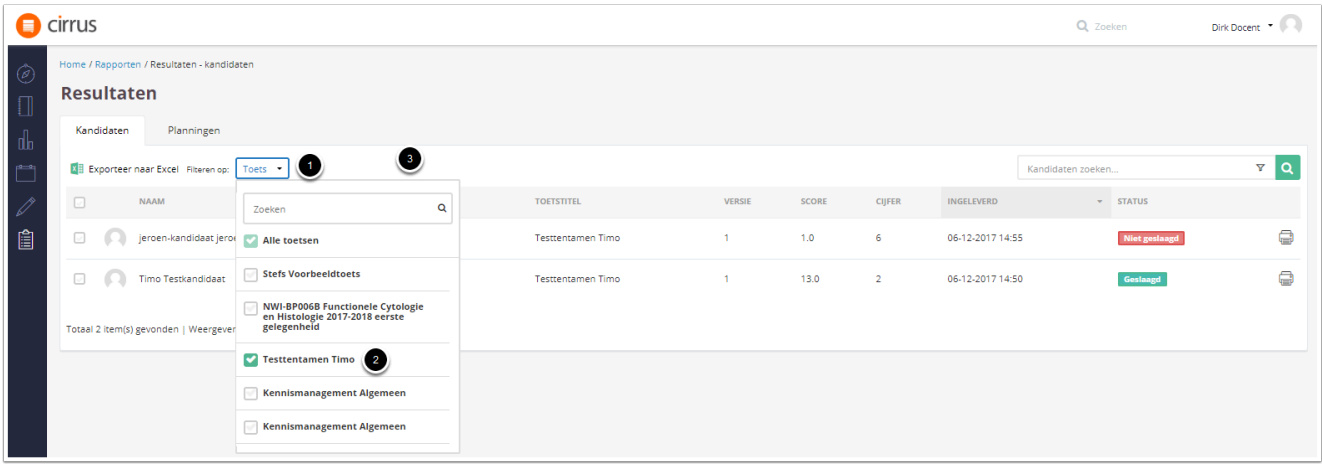

- 1. Klik op **Toets.**
- 2. Zet een vinkje bij de toets waarvan je de resultaten van de kandidaten wilt zien.
- 3. Klik in een wit gedeelte zodat het venster sluit. Nu is de lijst gefilterd op de specifieke toets.

# <span id="page-281-1"></span>**Tabblad Planningen**

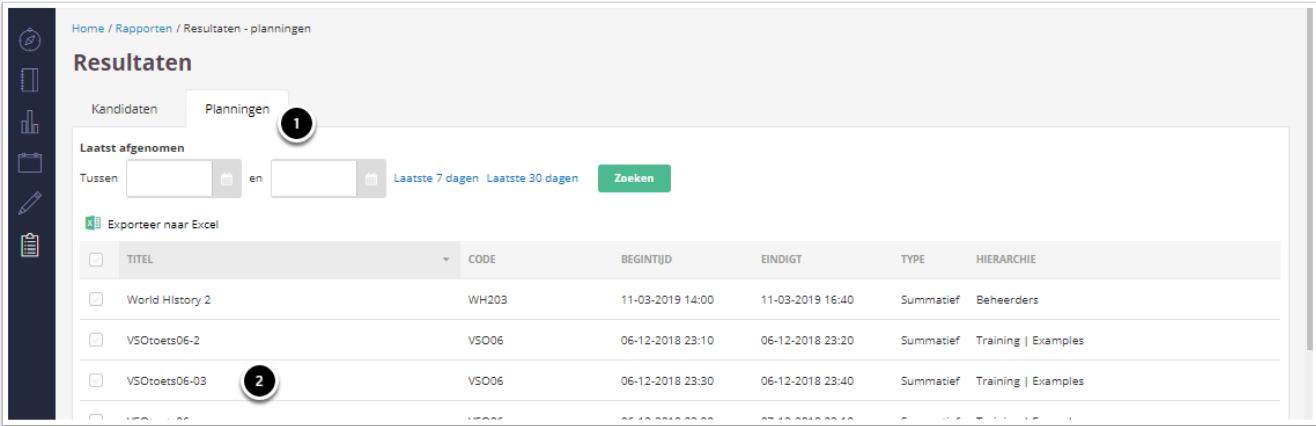

- 1. Klik op het tabblad **Planningen.** Je ziet nu alle toetsen.
- 2. Klik op de desbetreffende toets.

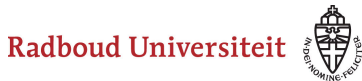

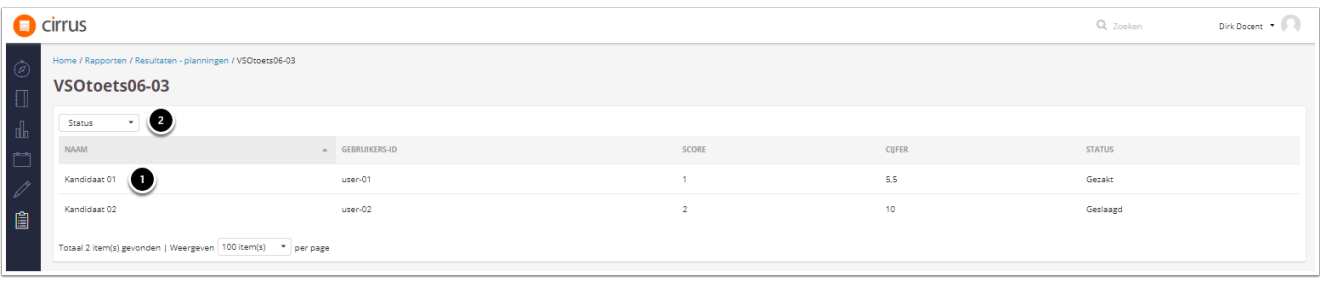

- 1. Je bent nu in het scherm van de toets met de uitslag voor elke kandidaat. Je kan op de kandidaat klikken om een gedetaileerd overzicht te zien van het resultaat van deze kandidaat.
- 2. Klik op **Status** om de resultaten te filteren op **Geslaagd, Gezakt of Niet beoordeeld.**

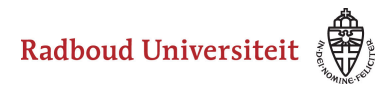

# **Hoe kan ik de resultaten van het tentamen exporteren naar Excel?**

Zodra de resultaten van een tentamen zijn [gepubliceerd](#page-274-0), biedt Cirrus verschillende rapporten aan van de resultaten. Het is mogelijk om deze rapporten te exporteren naar Excel.

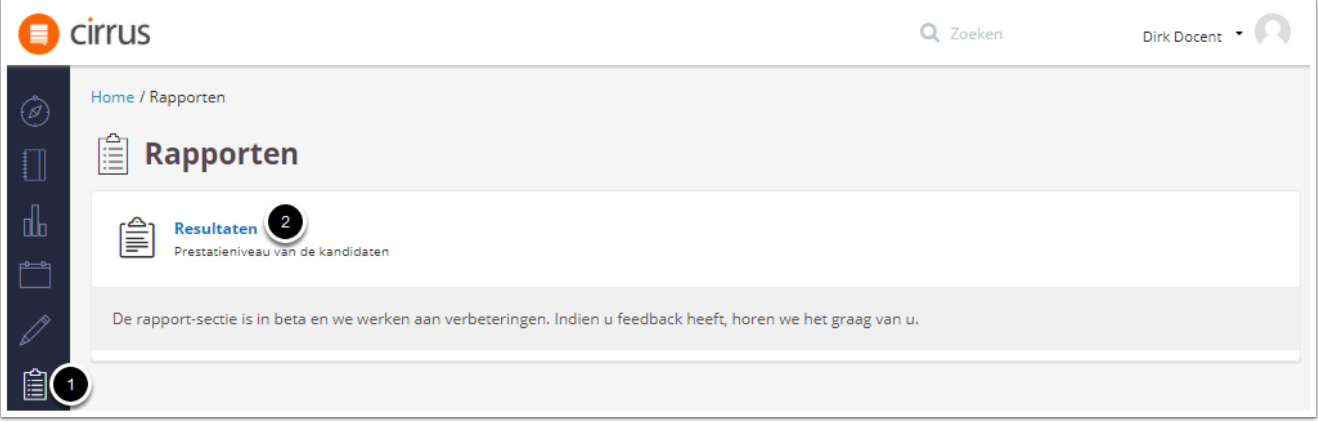

- 1. Klik op **Rapporten**.
- 2. Klik op **Resultaten.**

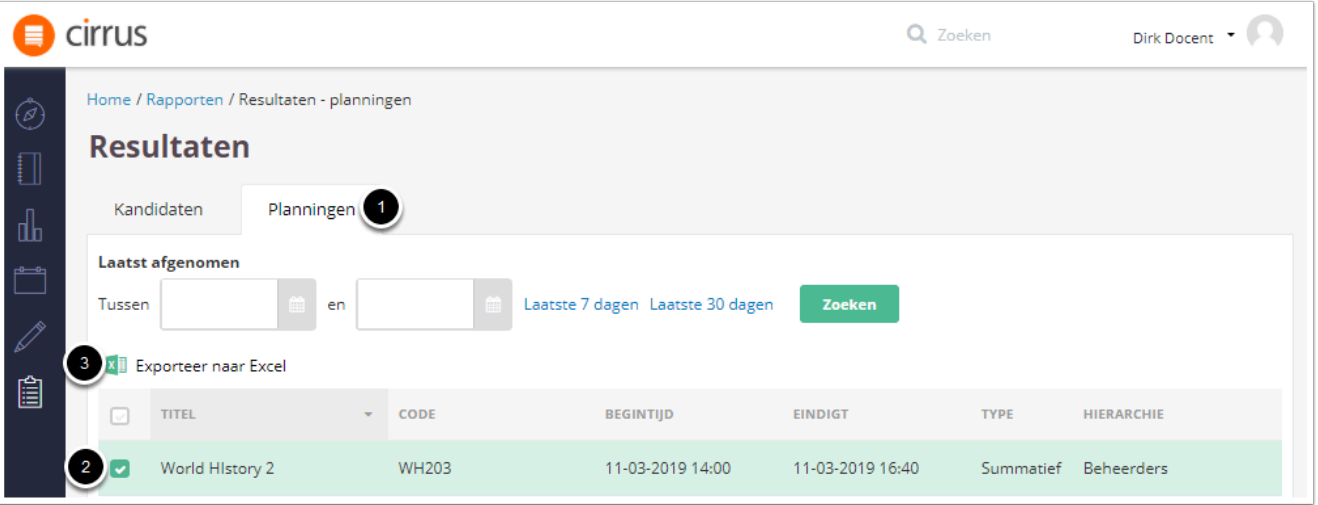

- 1. Klik op **Planningen.**
- 2. Vink in de lijst van tentamens aan van welk(e) tentamen(s) je de resultaten wil downloaden.
- 3. Klik op **Exporteer naar Excel**

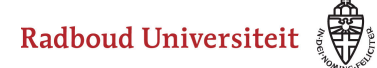

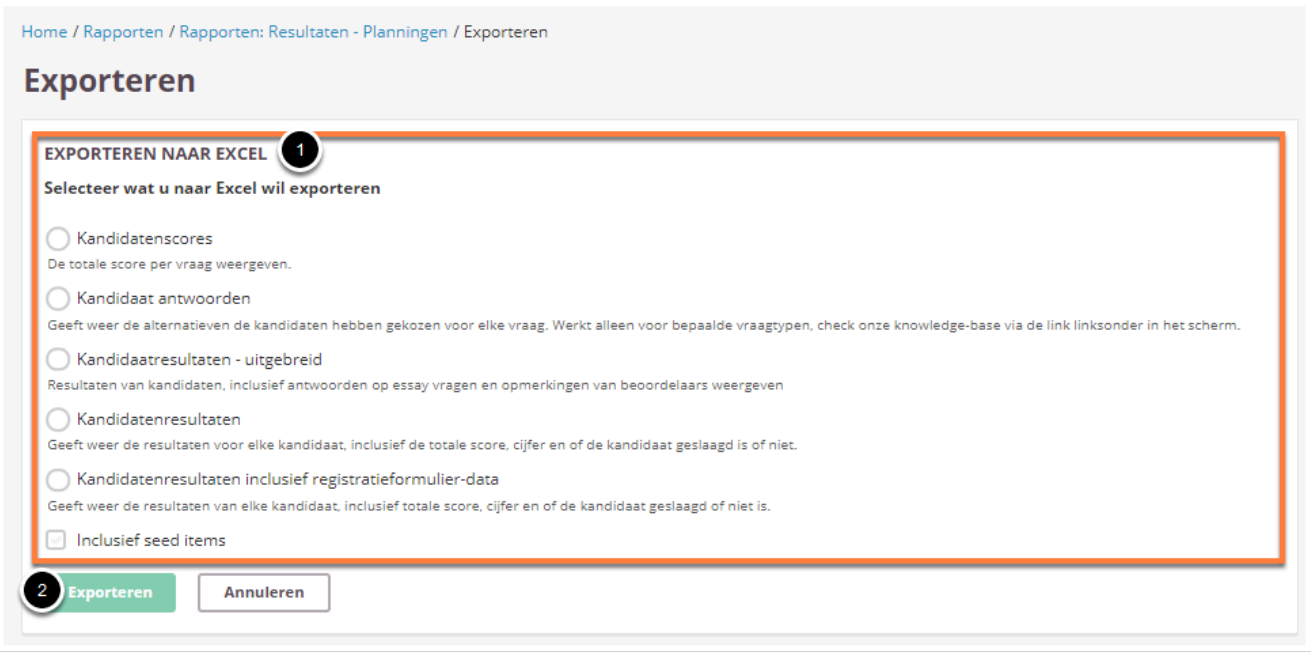

- 1. Selecteer één van de opties voor het genereren van een Excelrapport.
- 2. Klik op **Exporteren.** Het rapport wordt direct gedownload naar je computer.

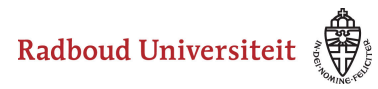

# **Hoe kan ik de tentamenresultaten analyseren?**

#### [Resultaten exporteren](#page-287-0)

Het is mogelijk om per tentamen(vraag) te bekijken hoe er gescoord is en wat de psychometrische waarden van de vragen zijn.

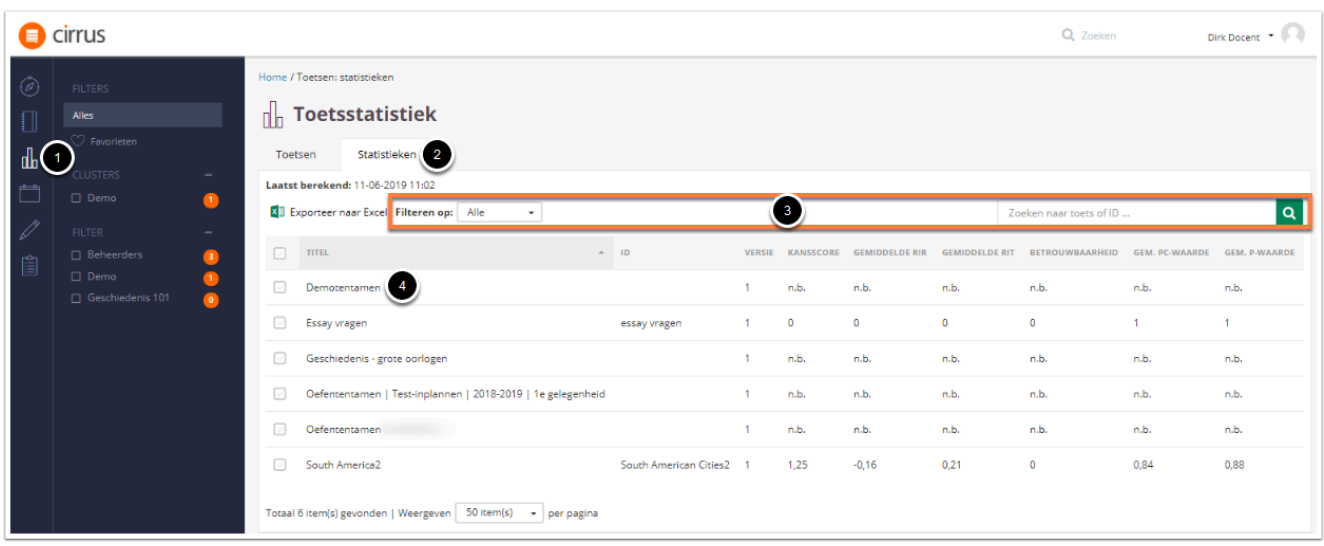

- 1. Klik op **Toetsen.**
- 2. Klik op **Statistieken.**

Er verschijnt een overzicht van alle tentamens waarvan je de statistieken kunt inzien. Tevens worden er al verschillende statistieken voor het gehele tentamen weergegeven.

- 3. Het is mogelijk om te **filteren op**:
	- Alle
	- Summatief
	- Formatief
	- Gemengd

Het is ook mogelijk om te **zoeken naar toets of ID**.

4. Selecteer het tentamen waarvan je de resultaten wilt analyseren door op de naam te klikken.

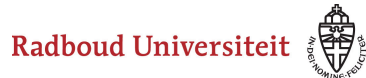

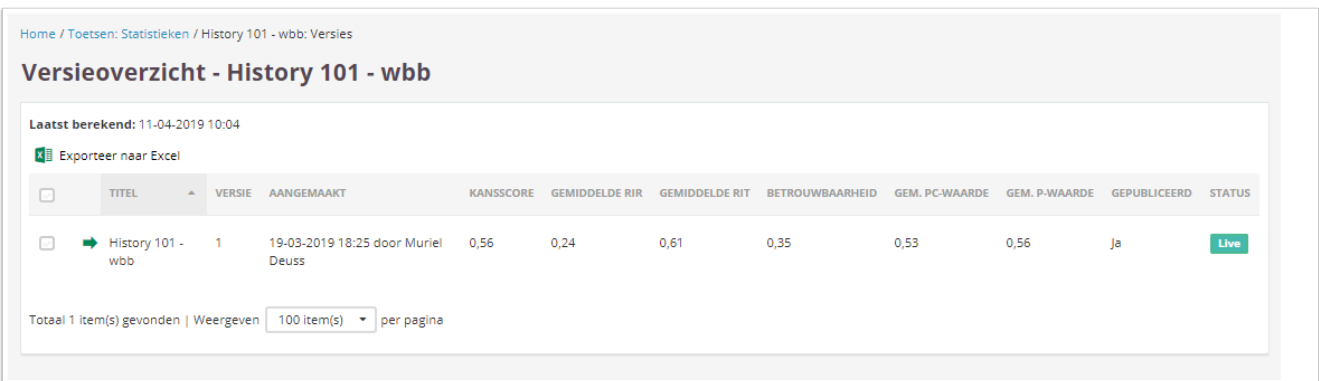

- Je komt in een Versieoverzicht van het tentamen terecht.
- Selecteer om verder te gaan nogmaals het tentamen door op de naam te klikken

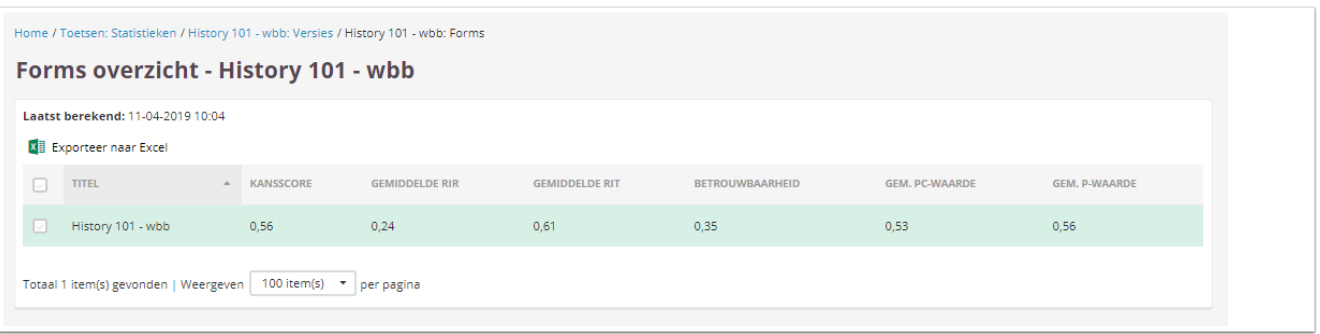

- Je komt in een Formsoverzicht van het tentamen terecht.
- Selecteer om verder te gaan nogmaals het tentamen door op de naam te klikken.

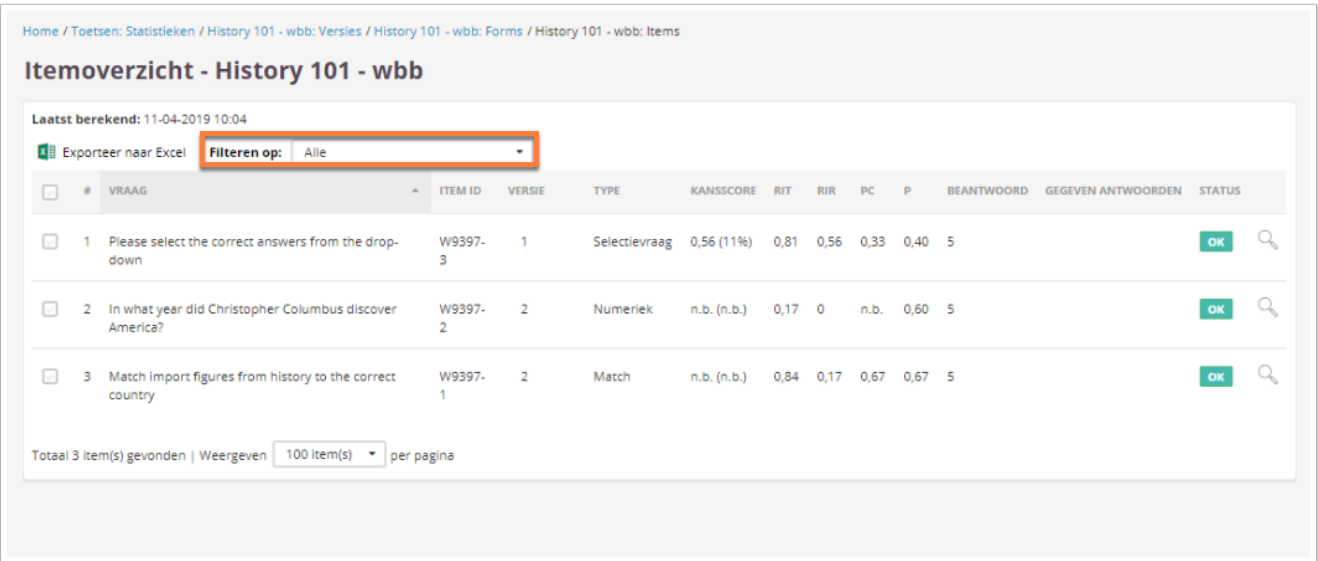

• Je komt nu in het Itemoverzicht waar per vraag de psychometrische waarden van de vragen worden weergegeven.

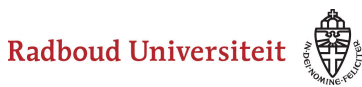

- Het is mogelijk om te **filteren op** vraagtype (zie oranje vak).
- Onder **Gegeven antwoorden** wordt bij meerkeuze vragen met een \* aangegeven wat het juiste antwoord op die vraag was.

#### <span id="page-287-0"></span>**Resultaten exporteren**

Op elk tabblad heb je de mogelijkheid om één of meerdere vakjes aan te vinken om deze gegevens te exporteren naar Excel. Je kan hierdoor gegevens op tentamenniveau downloaden en analyseren, maar ook op itemniveau
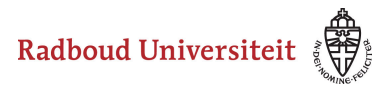

# **Waar kan ik ondersteuning krijgen bij het analyseren van mijn tentamenresultaten?**

Wil je hulp bij het analyseren van tentamenresultaten? Neem dan contact op met [de](https://www.ru.nl/docenten/contact/) [onderwijsondersteuner in jouw faculteit](https://www.ru.nl/docenten/contact/).

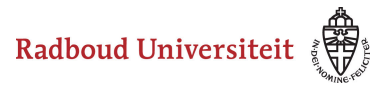

## **Hoe maak ik een toetsoverzicht aan voor het cursusdossier?**

Het toetsoverzicht zoals beschreven in deze handleiding geeft de volgende informatie weer:

- Toetsinformatie
- Instellingen
- Kandidatenervaring
- Veiligheid
- Titel
- Item ID
- Versie
- Vraagtype
- Leerdoelen
- Taxonomie
- Scoringsregel
- Score
- Status

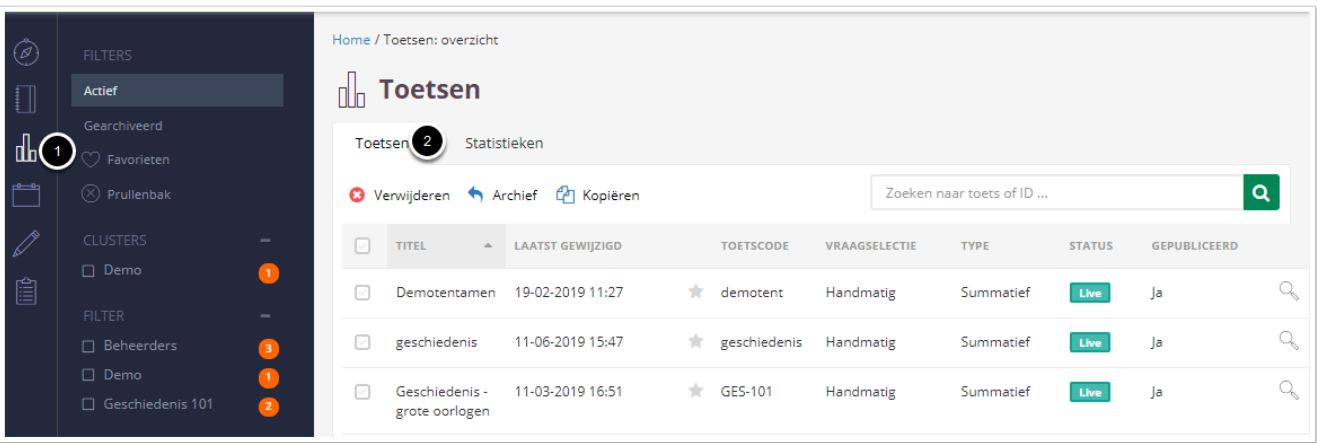

- 1. Navigeer naar **Toetsen**.
- 2. Je landt op het **Toetsen**tabblad. Je vindt hier een overzicht van alle toetsen die zijn aangemaakt. Klik op de toets waarvan je een toetsmatrijs wil hebben.

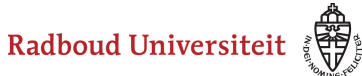

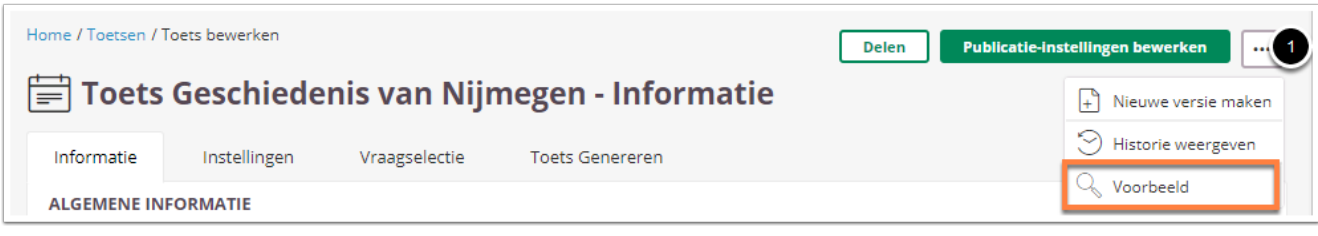

- 1. Klik op de drie bolletjes.
- 2. Klik op **Voorbeeld**.

Je komt op het **Auteur**tabblad terecht.

3. Klik nu op je toetsenbord op de toetscombinatie CTRL+P.

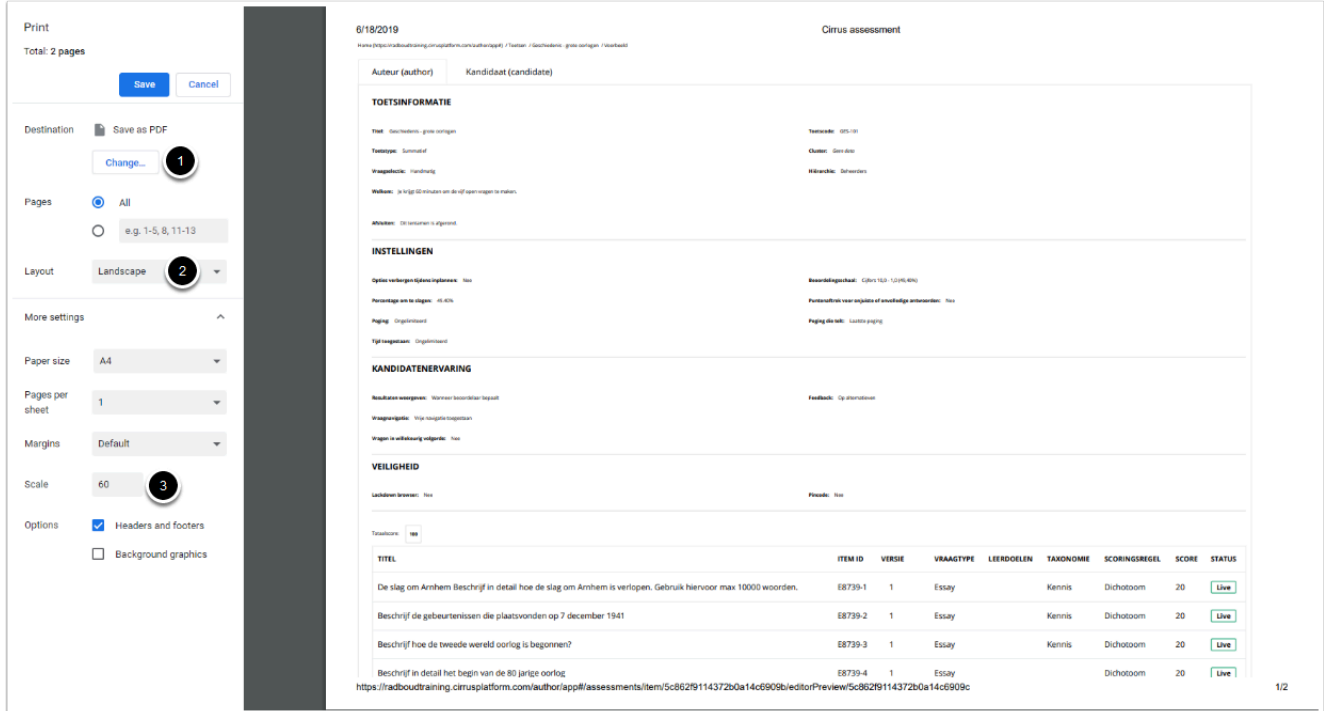

Er verschijnt nu een Print Preview.

- 1. Zorg dat de optie 'Save as PDF' geselecteerd is.
- 2. Op de **layout**-instelling **Landscape** past meer informatie op 1 blad.
- 3. Speel met de **Scale** om de vraag gegevens zo goed mogelijk weer te geven .

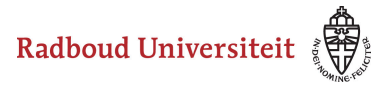

## **Hoe exporteer ik de resultaten uit Cirrus naar Osiris?**

Resultaten dienen gepubliceerd te zijn anders zijn ze niet zichtbaar.

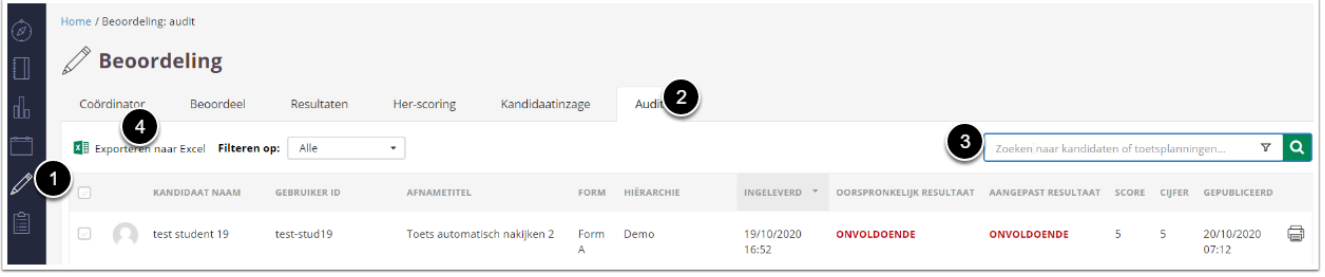

- 1. Klik op **Beoordelen**.
- 2. Klik op tabblad **Audit**.
- 3. Zoek de toets op waarvan je de resultaten wil exporteren.
- 4. Klik op **Exporteer naar Excel**.

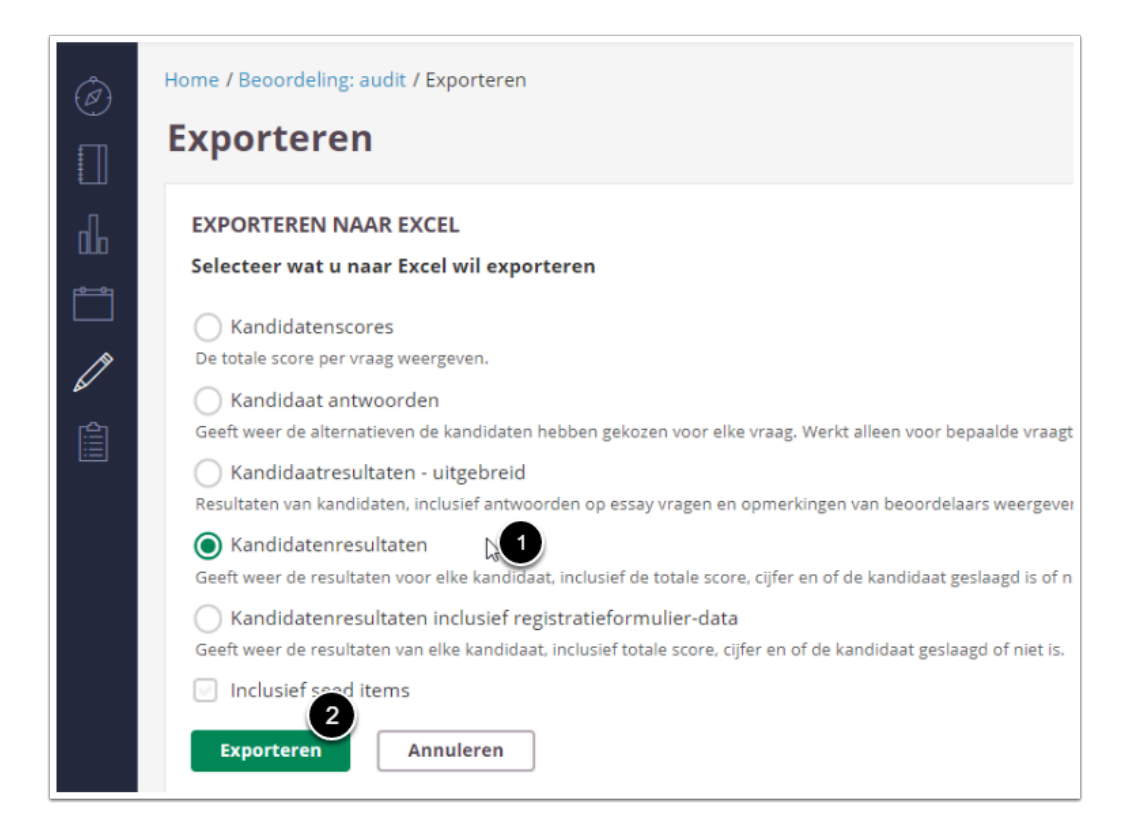

1. Selecteer **Kandidatenresultaten**.

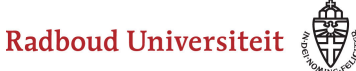

2. Klik op **Exporteren**.

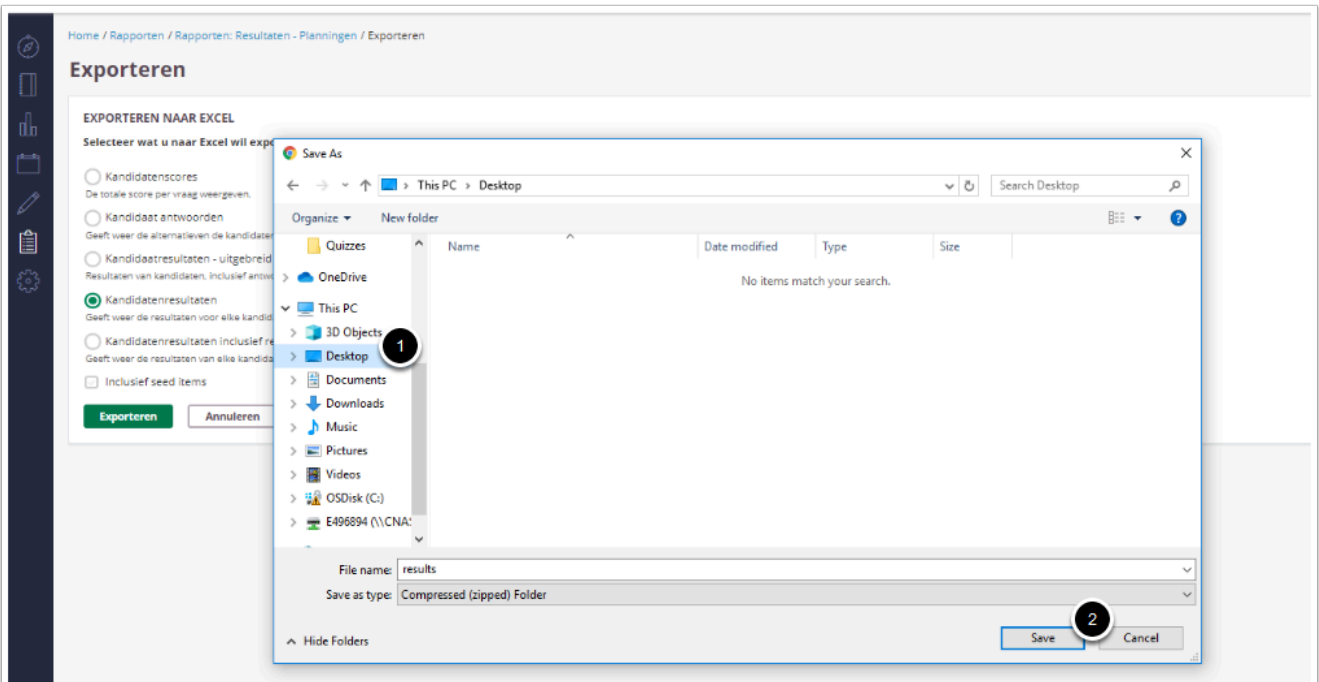

- 1. Kies waar je het Excel bestand wil opslaan.
- 2. Klik op **Save**.

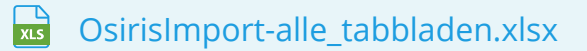

- Download bovenstaand Excel-bestand voor een conversiedocument om cijfers vanuit Cirrus in Osiris te zetten.
- Volg de stappen op in het Exceldocument:
	- 1. Volg de stappen in het tabblad **OsirisEXPORT.**
	- 2. Volg de stappen in het tabblad **CirrusEXPORT.**
	- 3. Volg de stappen in het tabblad **OsirisIMPORT.**